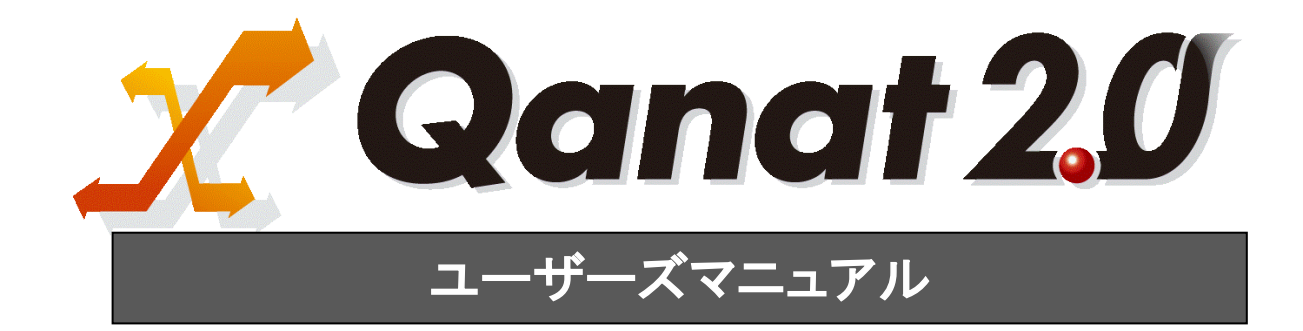

### <span id="page-1-0"></span>■ ごあいさつ

このたびは弊社製品 Qanat 2.0 をご購入いただきまして、誠にありがとうございます。

(以下、「Qanat 2.0」を「本製品」と呼び、ご説明して参ります。)

本製品は、基幹系や情報系のデータベースにある様々なデータをフィルタ群やスクリプトを使って自由 に加工し、転送するデータ転送ツールです。

本書は、基本的な操作方法、注意点などについて記載しております。ご使用の際にお読みください。

なお、表示画面などは操作の一例として掲載しているものです。お客様のご使用環境によっては、画面 に表示される内容が異なる場合がありますので、ご了承ください。

### <span id="page-1-1"></span>■ 版権/ご注意

本書に記載されている会社名、製品名は、それぞれ各社の商標または登録商標です。

本書の内容の一部または全部を無断で複写転載することを禁じます。

本書に掲載の内容および製品の仕様などは、予告なく変更されることがあります。

本書の内容は万全を期して作成しておりますが、万一ご不明な点や誤り、記載もれ、乱丁、 落丁などお気づきの点がございましたら、弊社までご連絡ください。

### <span id="page-1-2"></span>■ 本書の表記方法について

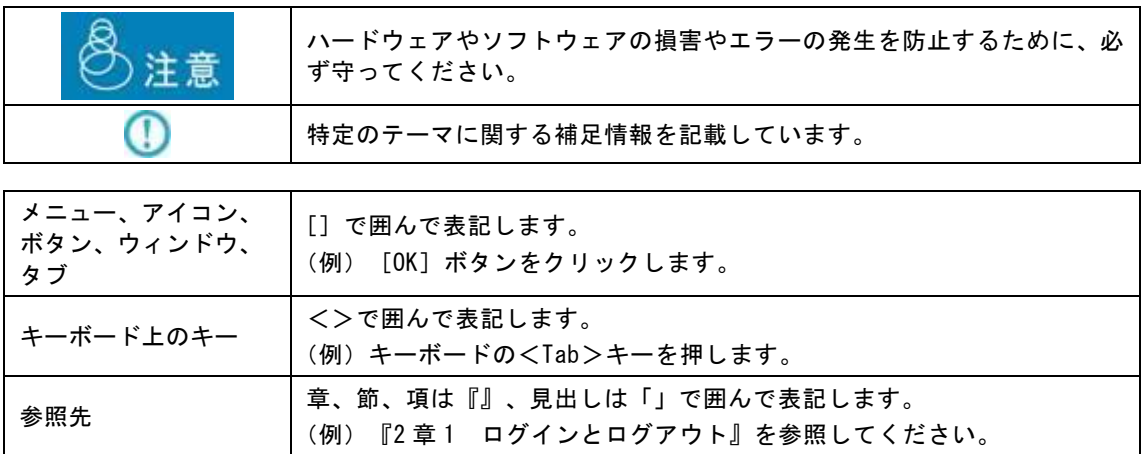

# <span id="page-2-0"></span>目次

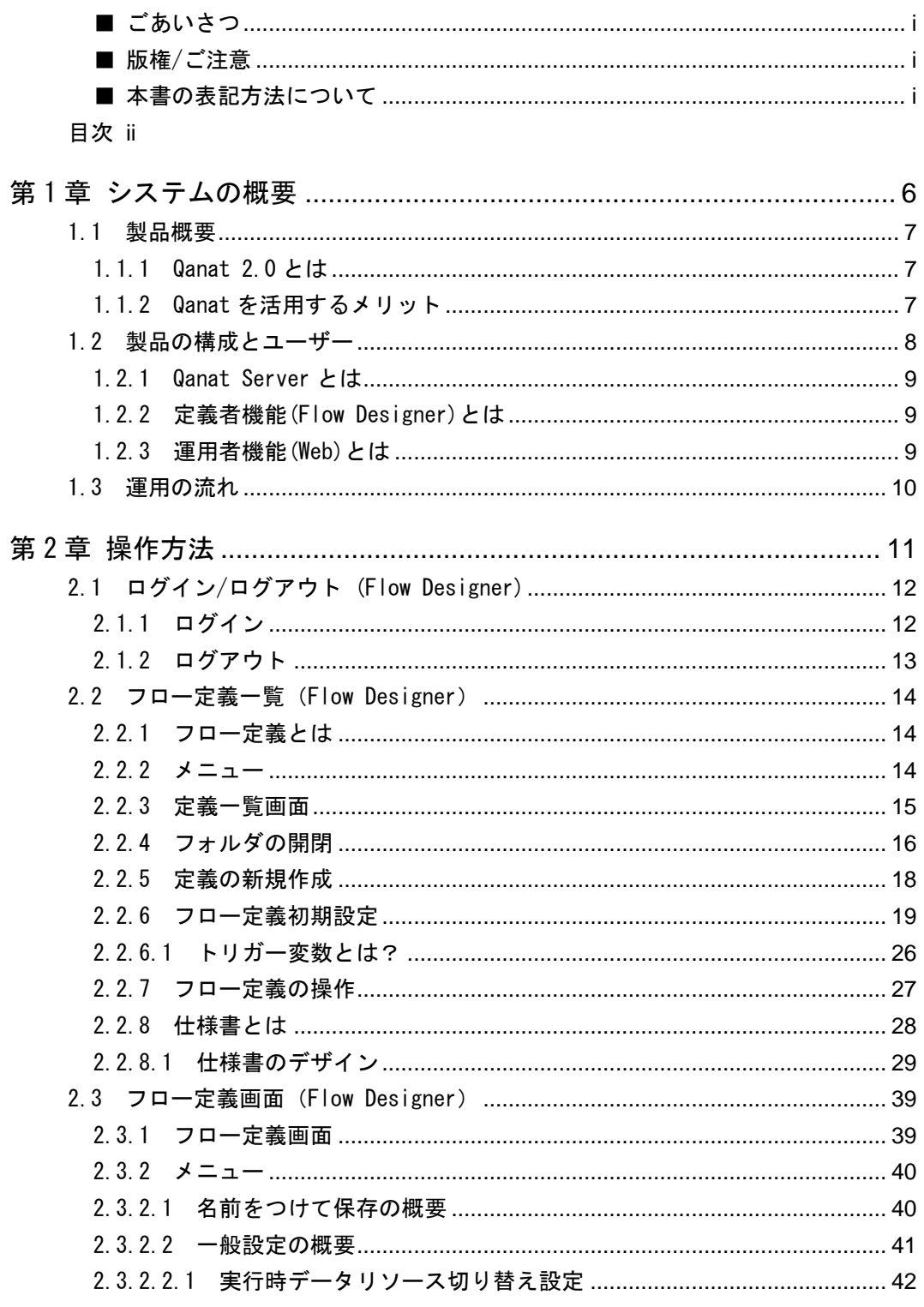

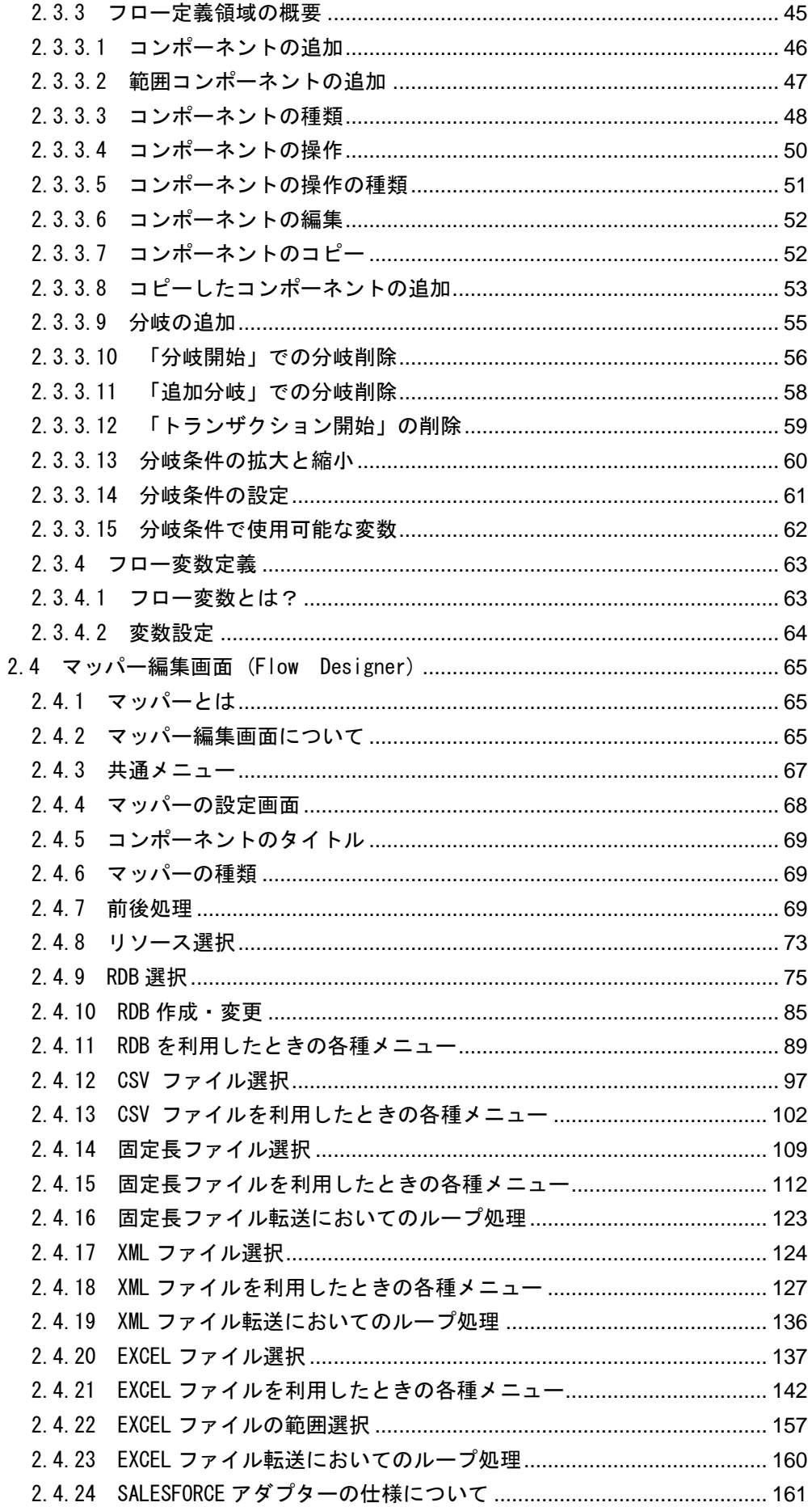

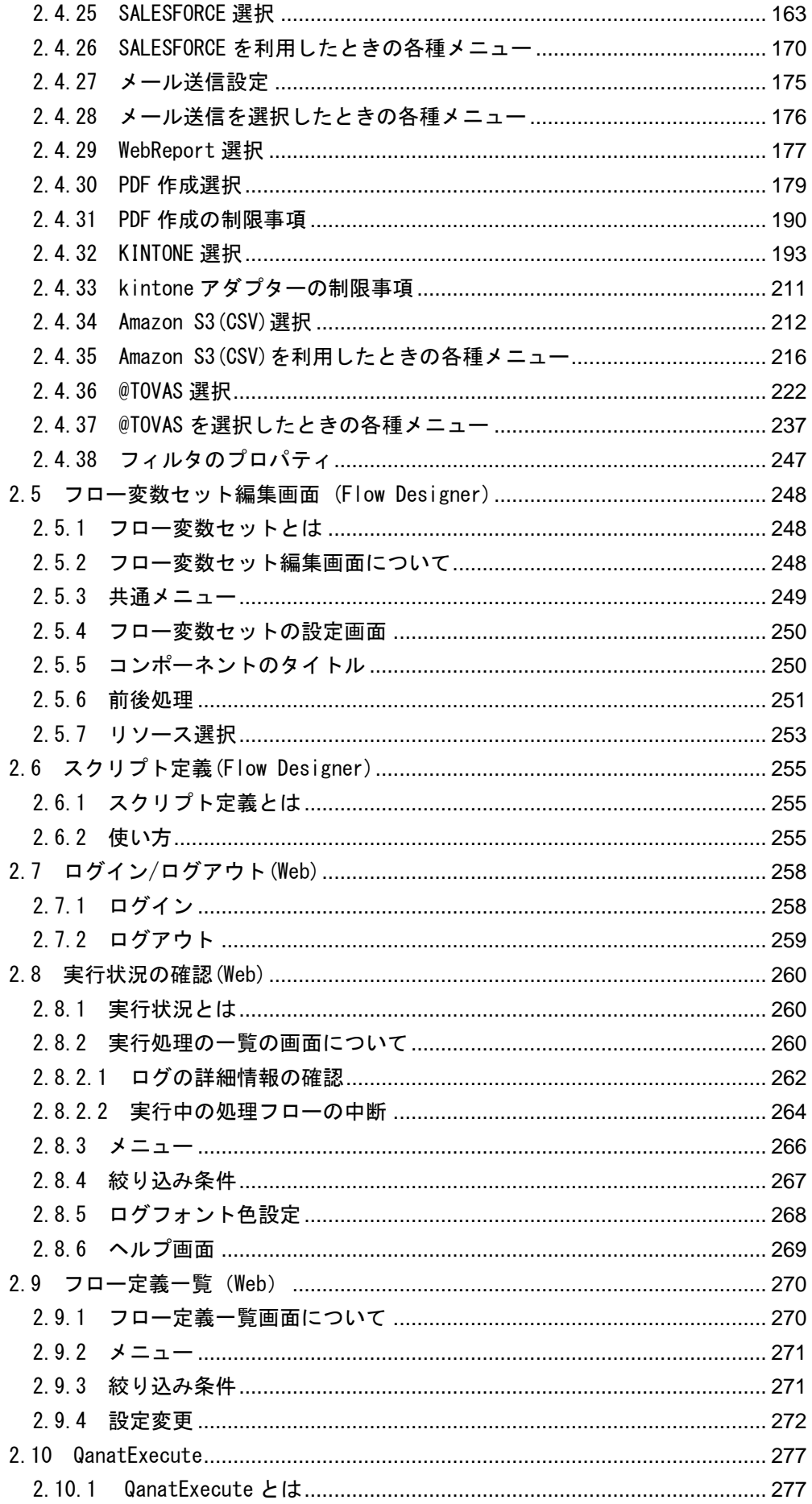

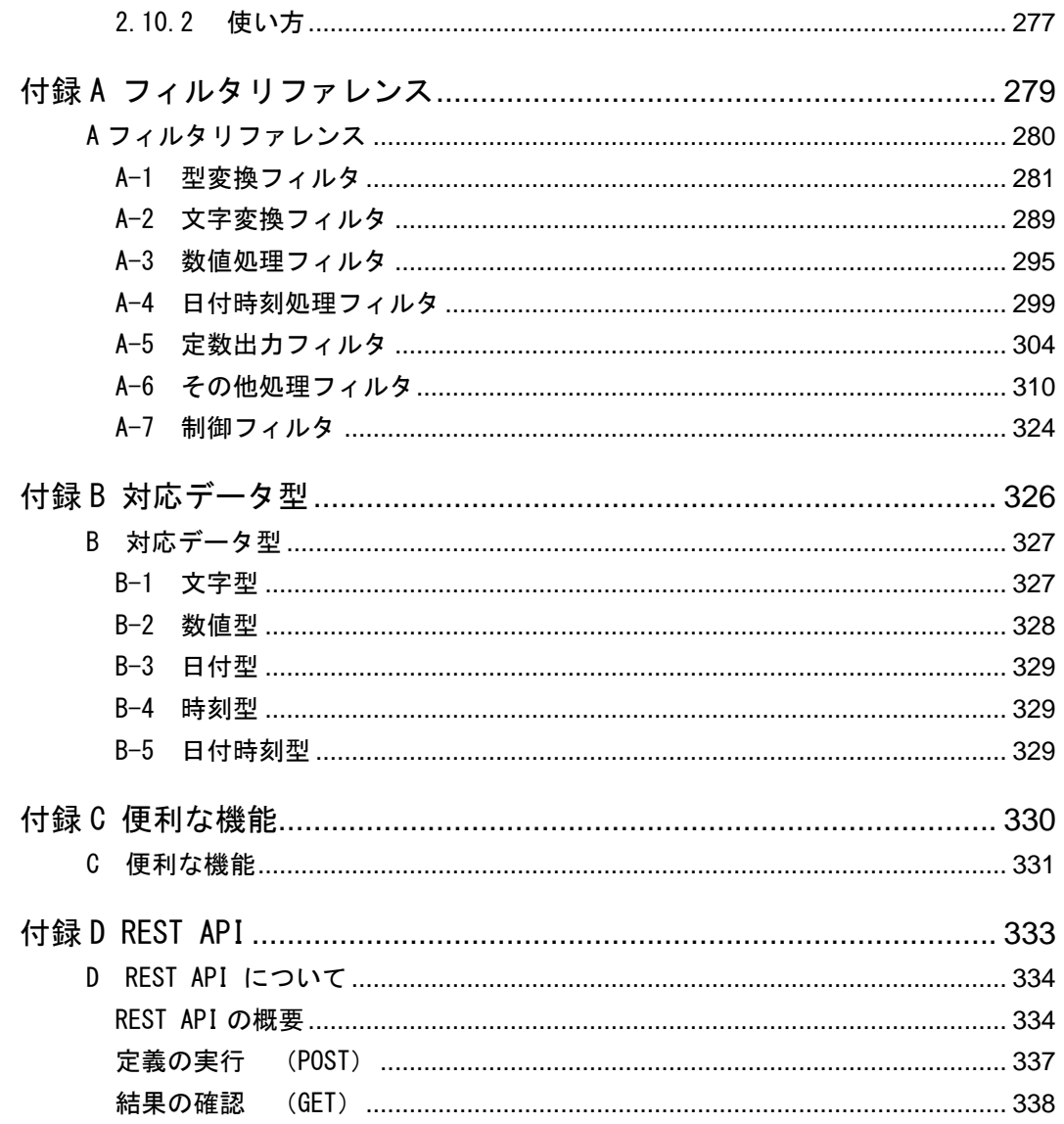

<span id="page-6-0"></span>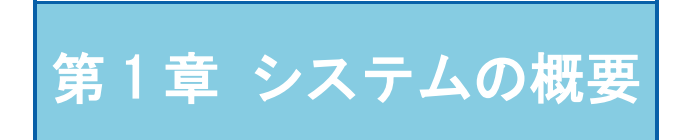

# <span id="page-7-0"></span>1.1 製品概要

本製品はシステム間の仕様の違いを吸収し、データの変換、連携を行うツールです。

Salesforce などのクラウドやデータベース、ファイル上の様々なデータをフィルタやスクリプトを使ってグ ラフィカルに加工し、他のクラウド、データベース、ファイルに転送することができます。

### <span id="page-7-1"></span>1.1.1 Qanat 2.0 とは

・様々なデータをユーザーが管理・参照しやすいよう加工し、データベース、ファイルに転送するツー ルです。

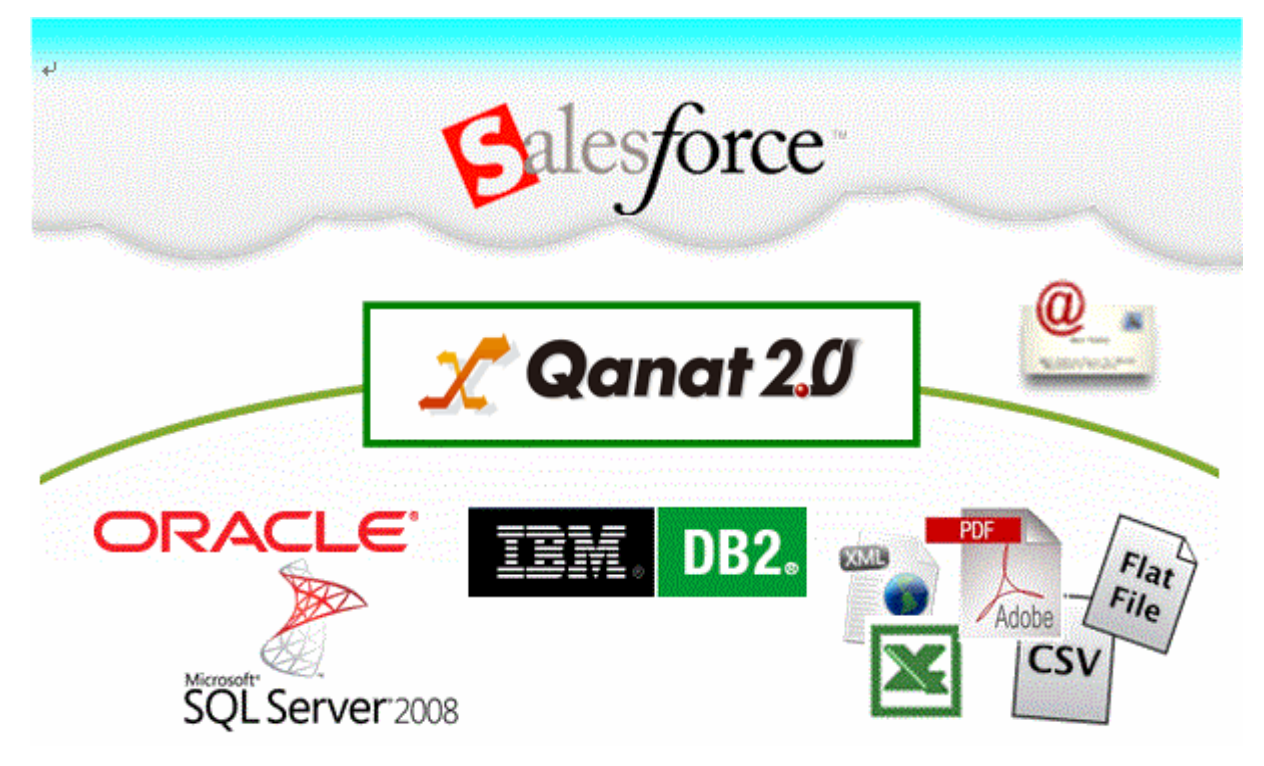

データ転送元とデータ転送先、変換方法を設定することで、様々なデータ転送が可能です。

## <span id="page-7-2"></span>1.1.2 Qanat を活用するメリット

- ・システム間の仕様を吸収し、グラフィカルに変換、連携ができます。
- ・変換、連携、実行の管理に必要な機能がすべてパッケージ化されています。

# <span id="page-8-0"></span>1.2 製品の構成とユーザ

この製品は、3 つの要素で構成されています。

このマニュアルでは「定義者機能(Flow Designer)」と「運用者機能」について説明しています。

- ・フロー定義を実行する本体である「Qanat Server」
- ・フロー定義を作成運用する為の「定義者機能(Flow Designer)」
- ・フロー定義を運用する為の「運用者機能(Web)」

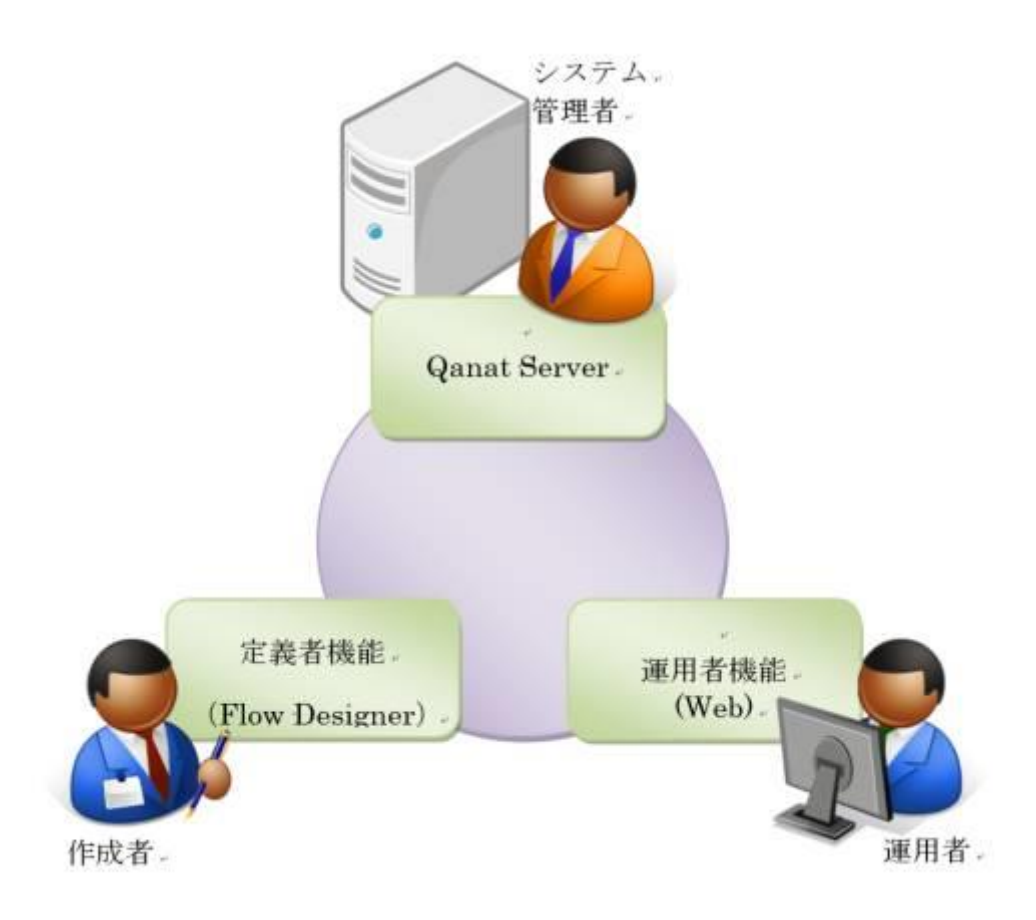

### <span id="page-9-0"></span>1.2.1 Qanat Server とは

フロー定義が実行される本体です。導入時のシステム設定の他、必要に応じてシステム管理者が「CV 管理ツール」を使用して、下記のような設定を行います。

・ログイン権限の設定

- ・ユーザーの追加と削除
- ・データリソースの設定

## <span id="page-9-1"></span>1.2.2 定義者機能(Flow Designer)とは

定義作成者が使用する、Qanat Server のフロー定義を作成する為の機能です。

専用のクライアントツール(Flow Designer)を使って、Qanat Server にアクセスを行い、下記のような 事を行います。

- ・データの抽出、変換、転送
- ・フローの分岐条件設定
- ・定義がどのようなタイミング、条件で実行されるのかについて設定

### <span id="page-9-2"></span>1.2.3 運用者機能(Web)とは

Qanat Server のフロー定義の実行状態を確認する為の機能です。定義運用者が使用します。

ブラウザーから Qanat Server にアクセスを行い、下記のような事を行います。なお、運用者機能は定 義者機能からも呼び出し可能です。

- ・定義の実行状況の確認
- ・実行中の処理フローの中断
- ・動作定義の ON/OFF

# <span id="page-10-0"></span>1.3 運用の流れ

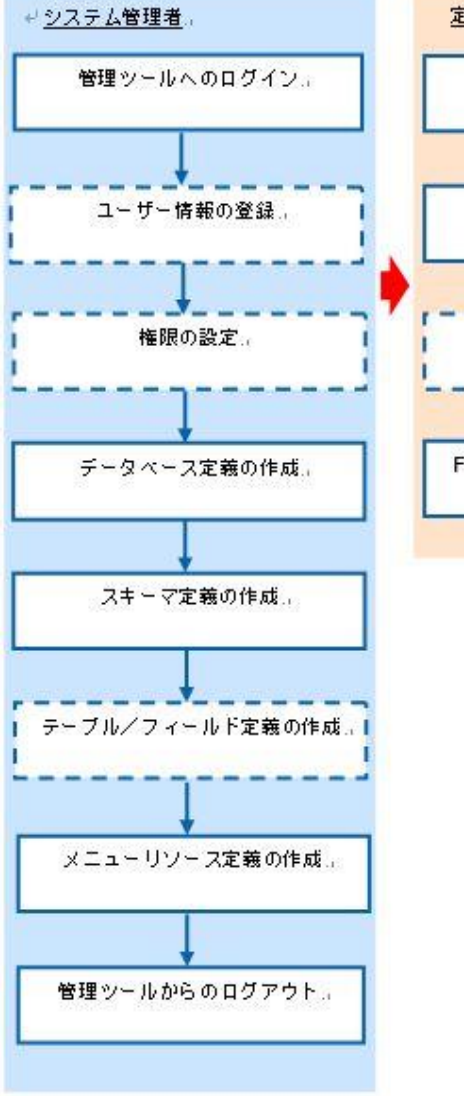

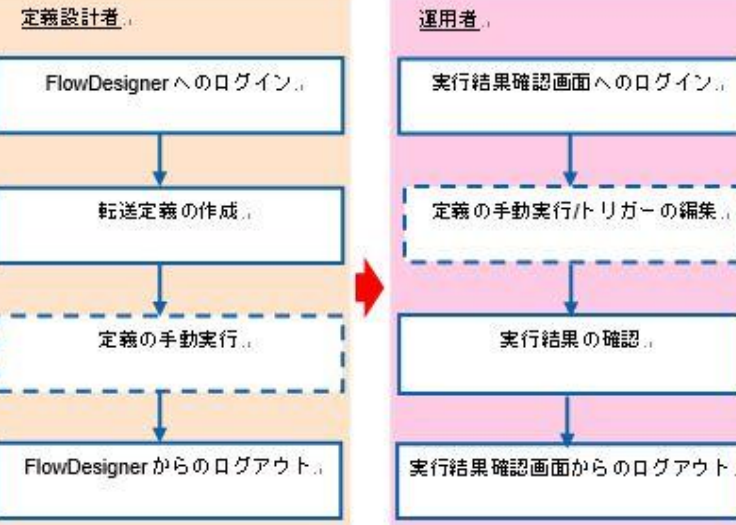

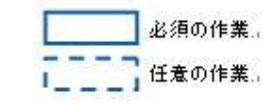

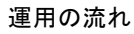

**E** 

Ξ.

<span id="page-11-0"></span>11

eri<br>Bar

# <span id="page-12-0"></span>2.1 ログイン/ログアウト (Flow Designer)

ここでは、FlowDesigner から本製品へのログイン方法、ログアウト方法について説明します。

## <span id="page-12-1"></span>2.1.1 ログイン

本製品へのログインは、以下の手順で行います。

- **1** [スタート]メニューから[すべてのプログラム]-[Flow Designer]を選択します。
- **2** [サーバー]、[ユーザー]、[パスワード]を設定し、[ログイン]ボタンをクリックします。
	- サーバー: ログインサーバー情報を入力します。 Server 名 or IP アドレス: (コロン) ポート番号
	- ユーザー: 登録されているユーザー名を半角英数字で入力します。
	- パスワード:登録されているパスワードを半角英数字で入力します。 入力したパスワードは「\*」で表示されます。

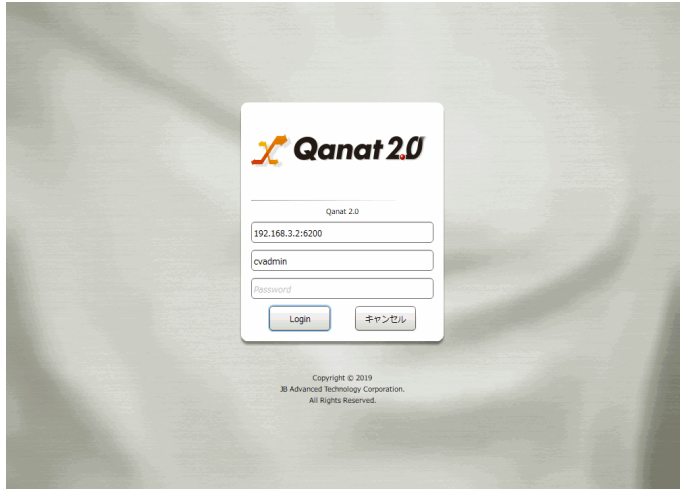

ログイン画面

定義一覧画面が表示されます。

本製品にログインするためには、特別な設定が必要です。 ログインできない場合は管理者の方にご連絡ください。

# <span id="page-13-0"></span>2.1.2 ログアウト

本製品にログインすると、フロー定義一覧画面が表示されます。

右上の赤枠のアイコンをクリックすると、ログアウト確認画面が表示され、「OK」を押すとログ アウトし、プログラムは終了します。

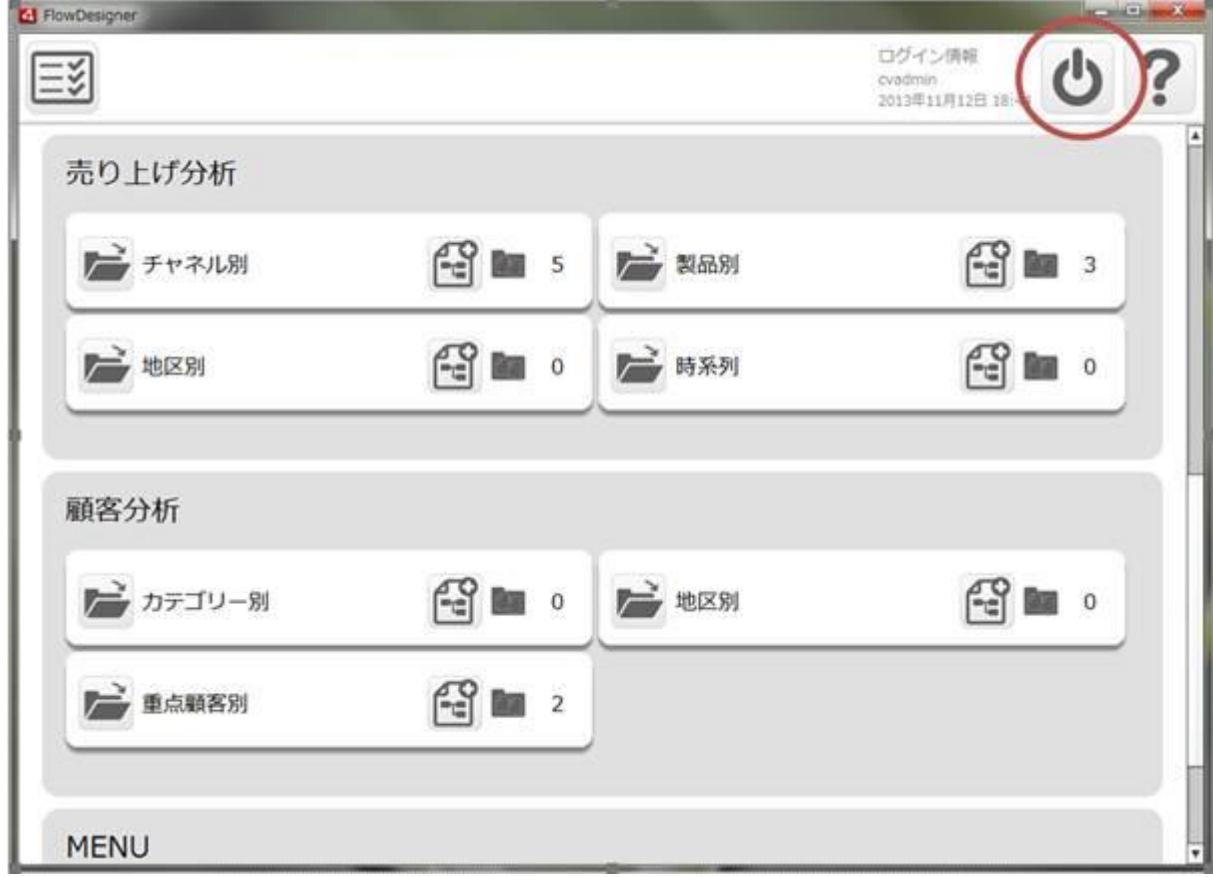

フロー定義一覧画面

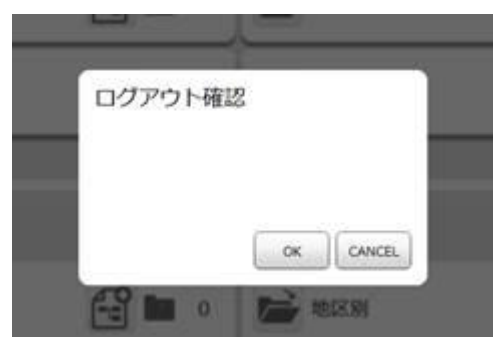

ログアウト確認画面

# <span id="page-14-0"></span>2.2 フロー定義一覧(Flow Designer)

ここでは、定義者機能/Flow Designer のログイン後に表示される、フロー定義一覧画面の機能について説明 します。

### <span id="page-14-1"></span>2.2.1 フロー定義とは

フロー定義にはマッパー定義、トランザクション等の動作を任意の順番で実行するように定義すること ができます。

また、フロー変数やコンポーネント変数を利用することで特定の条件で実行を分岐することができます。

### <span id="page-14-2"></span>2.2.2 メニュー

メニューには[実行結果の確認]、[ログアウト]、[ヘルプ]の 3 つのボタンが表示されます。

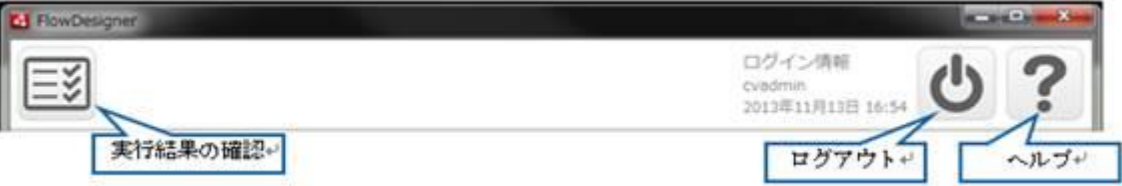

メニューバー

[実行結果の確認] ボタン

ブラウザが起動し、運用者機能の「ログイン画面」が表示されます

[ログアウト]ボタン

ログアウトします。

[ヘルプ]ボタン

ブラウザが起動し、マニュアルが表示されます。

マニュアルの参照のためには、インターネット接続が必要です。

## <span id="page-15-0"></span>2.2.3 定義一覧画面

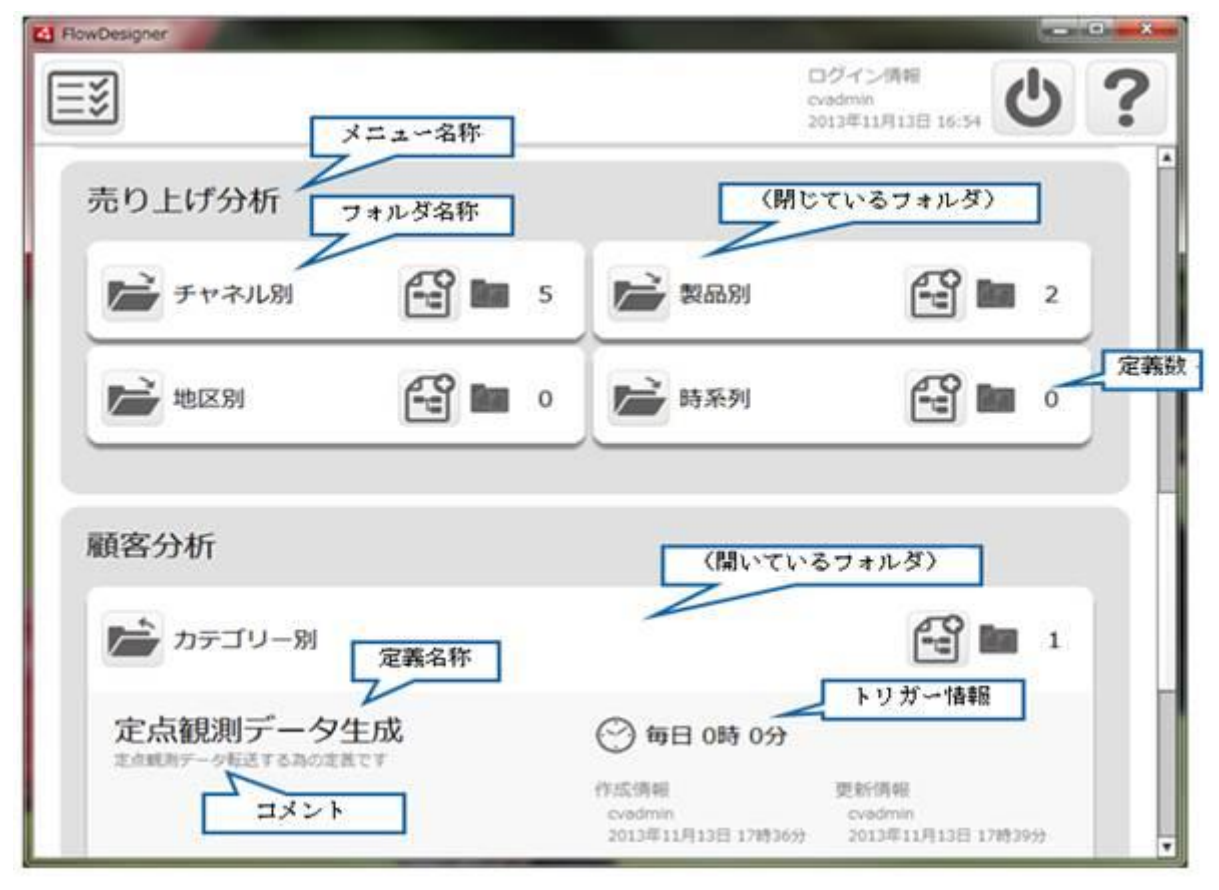

定義一覧画面

使用可能なメニューとフォルダを表示します。

また、フォルダが開いている状態では、定義の情報を表示します。

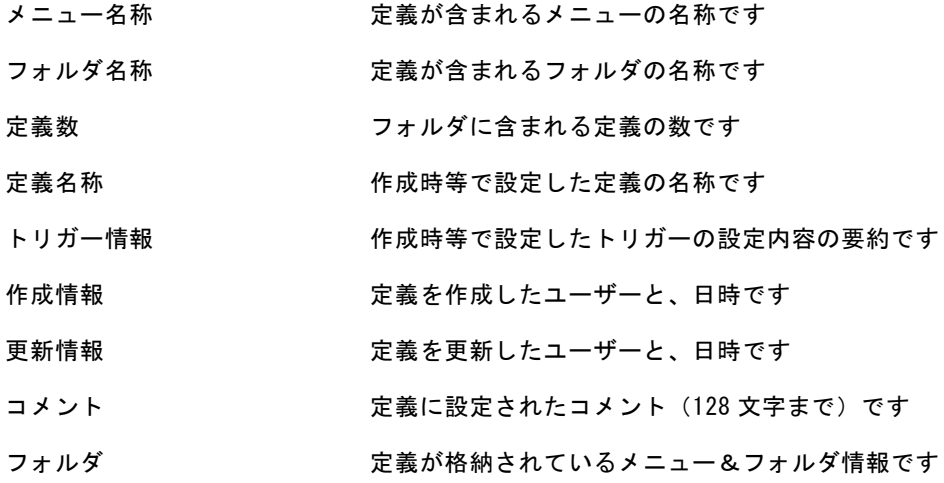

 $\sim$ 

# <span id="page-16-0"></span>2.2.4 フォルダの開閉

閉じているフォルダは、下記の赤丸の[開く]ボタンをクリックすることで、開くことができます。(次 ページが開いた状態です)

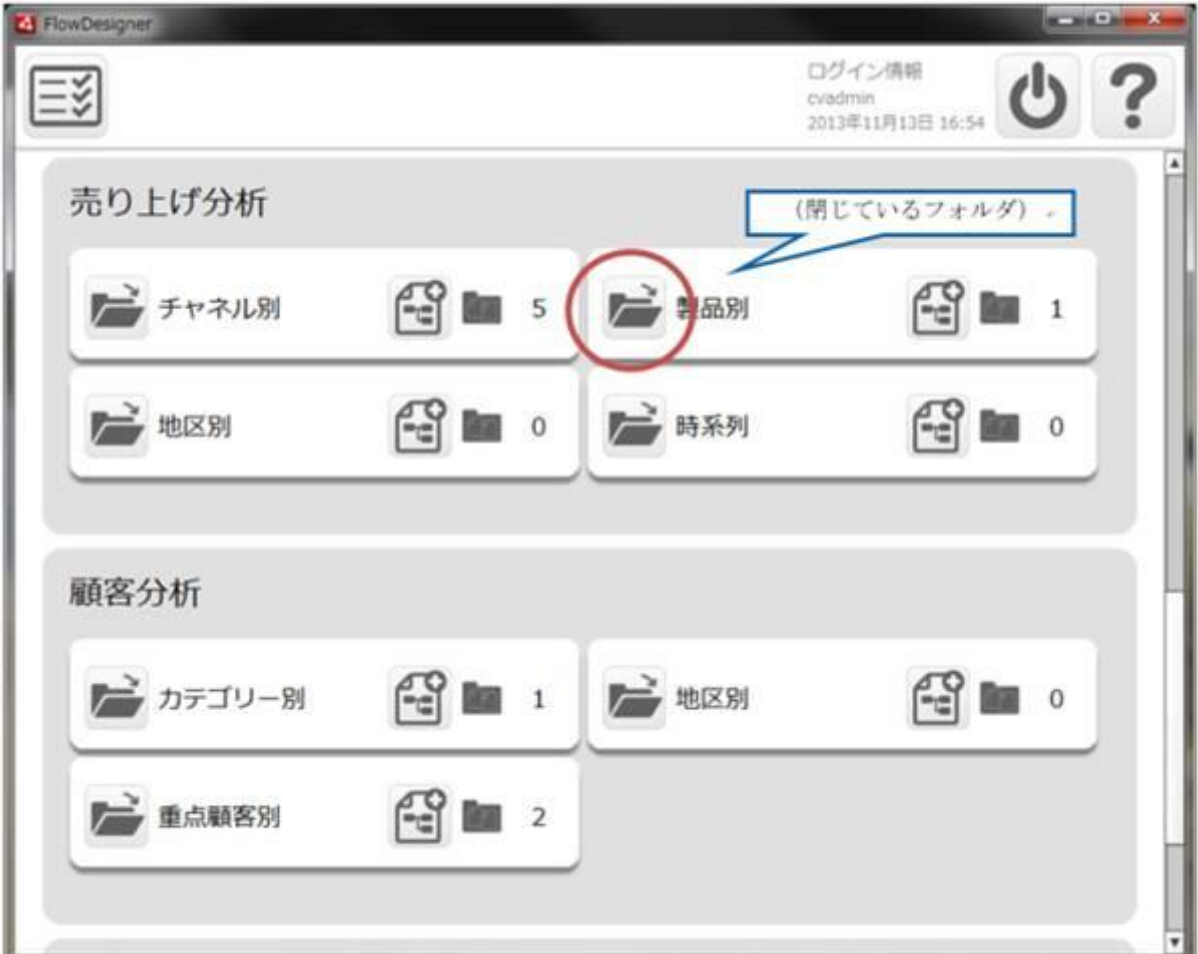

定義一覧画面(フォルダが閉じている状態)

 $\overline{\phantom{a}}$ 

開いているフォルダは、下記の赤丸の[閉じる]ボタンをクリックすることで、閉じる事ができます。(前 のページが閉じた状態です)

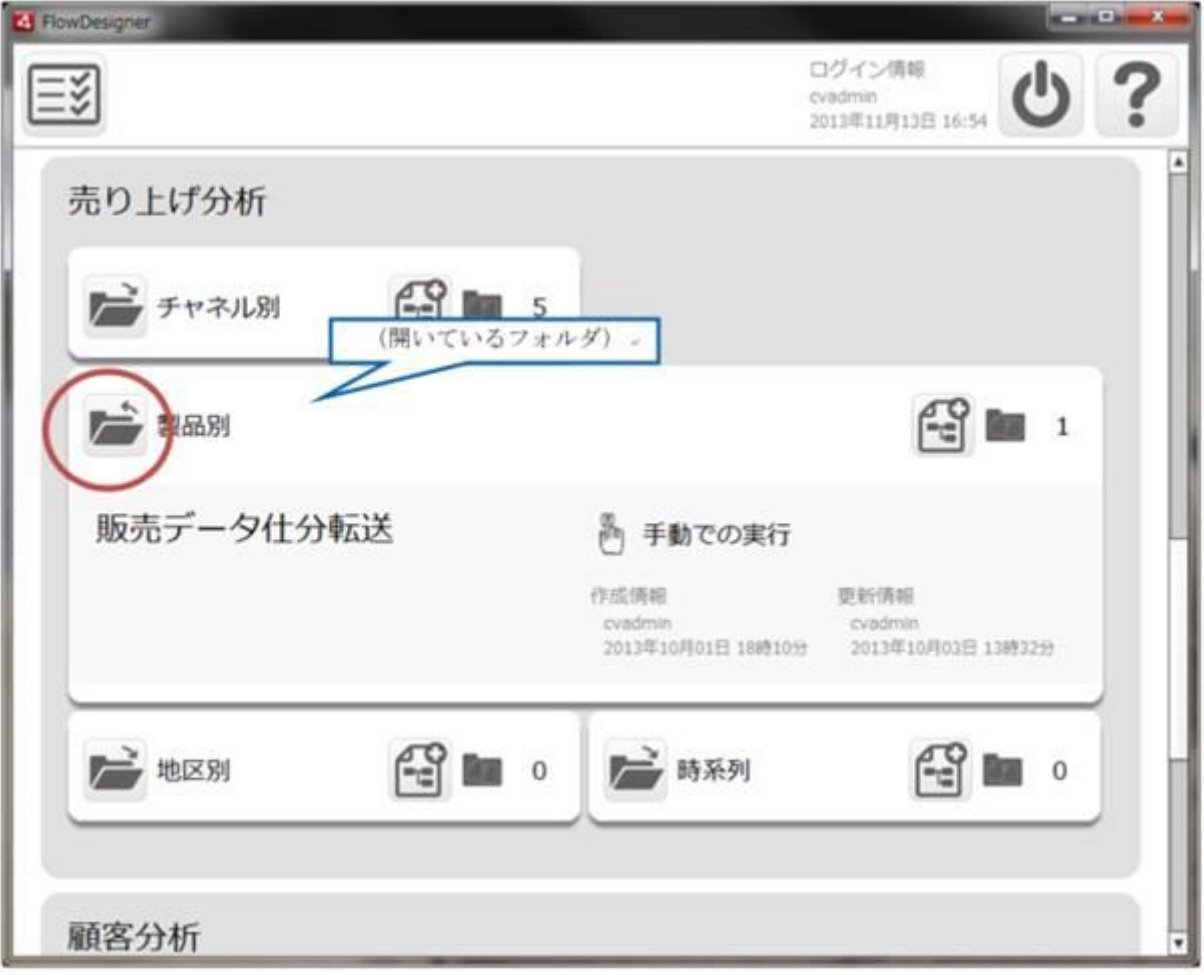

定義一覧画面(フォルダが開いている状態)

## <span id="page-18-0"></span>2.2.5 定義の新規作成

フォルダにある新規作成のボタン(下記の赤枠)を押すと、次ページの「フロー定義初期設定」画面が 表示されます。

そのフォルダの中に新しく定義を作成することができます。

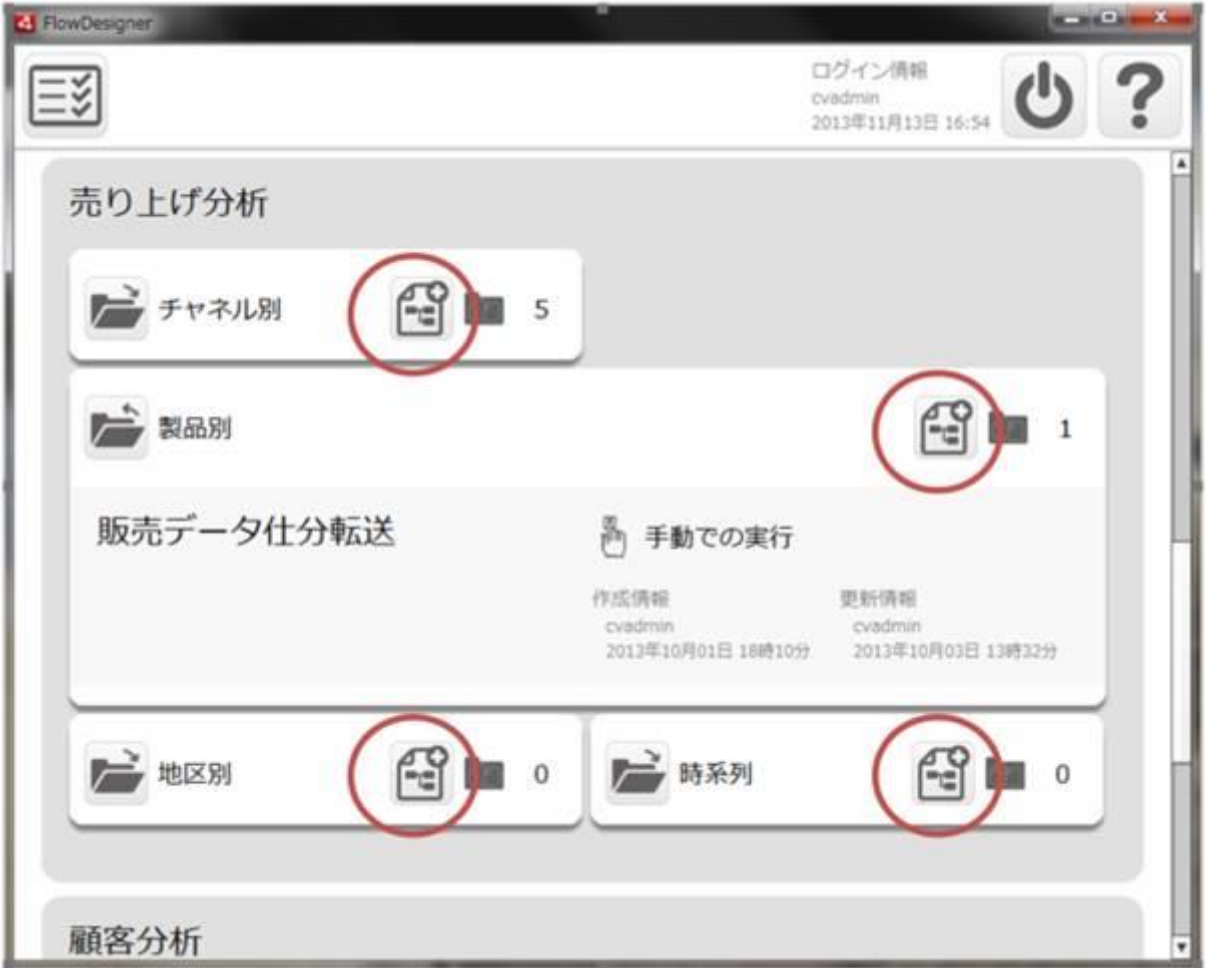

定義一覧画面

 $\overline{\phantom{a}}$ 

## <span id="page-19-0"></span>2.2.6 フロー定義初期設定

定義を新規に作成した際の初期設定項目が表示されます

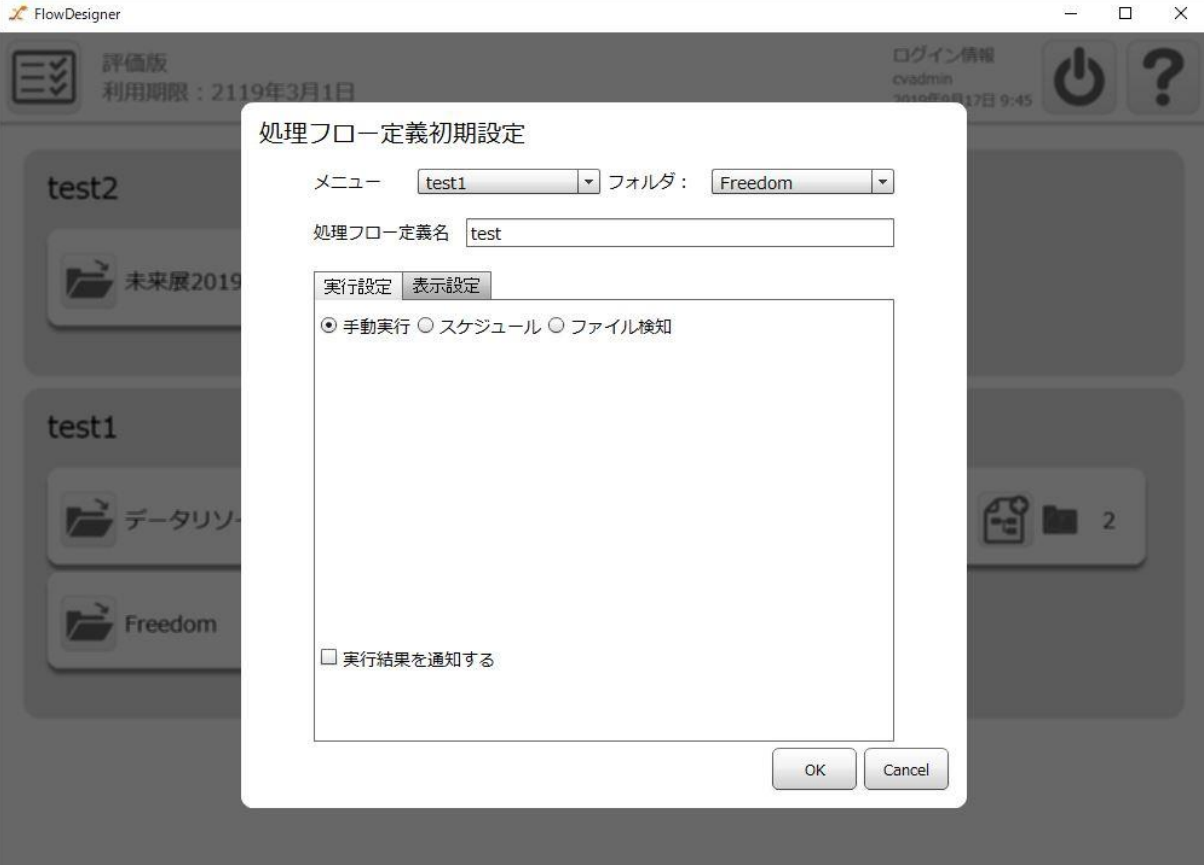

定義一覧画面(初期状態/「手動実行」選択)

実行に関する設定項目は「実行設定」タブ

フロー及びマッパーの表示に関する項目は「表示設定」タブで設定を行います。

#### <共通の設定項目>

使用可能なメニューとフォルダを表示します。

また、フォルダが開いている状態では、定義の情報を表示します。

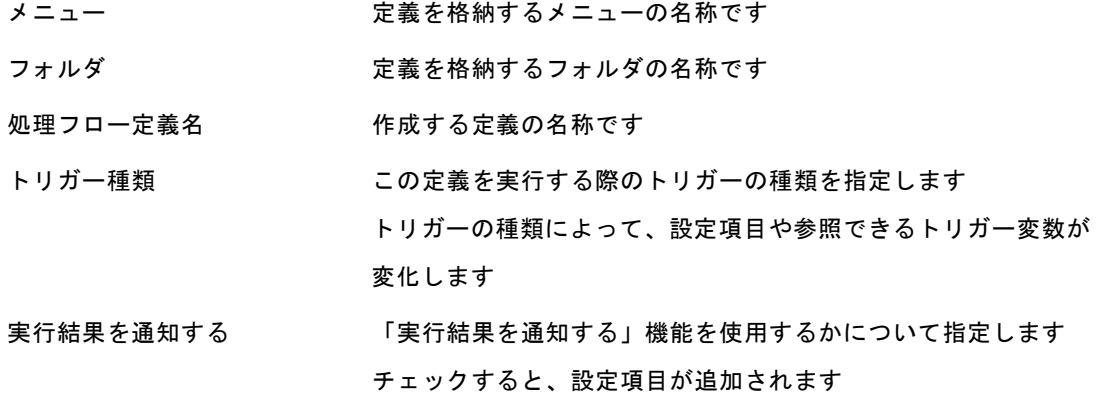

**19** =

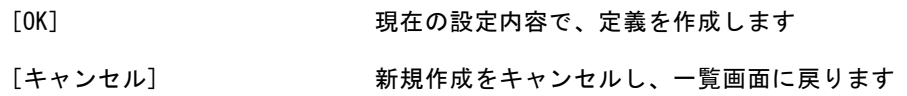

#### <「実行結果を通知する」の設定項目>

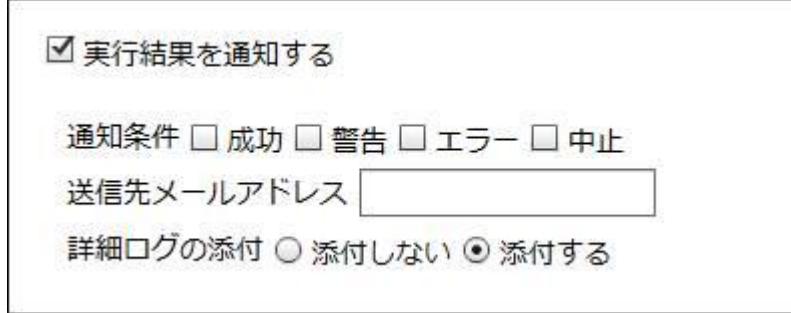

通知条件

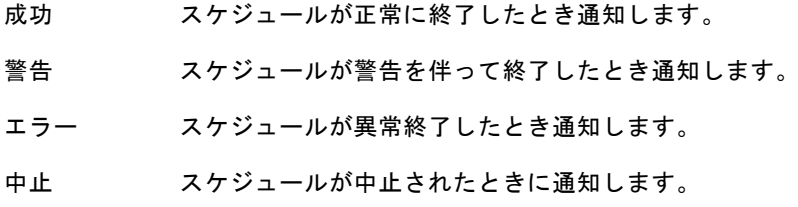

送信先メールアドレス

通知メールを送信するメールアドレスです

カンマで区切ることで複数のアドレスを指定できます。

詳細ログ エラー時の情報を出力したファイルです。(エラー時のみ作成されます。) 添付する・添付しない 通知メールに詳細ログファイルを添付するかの設定

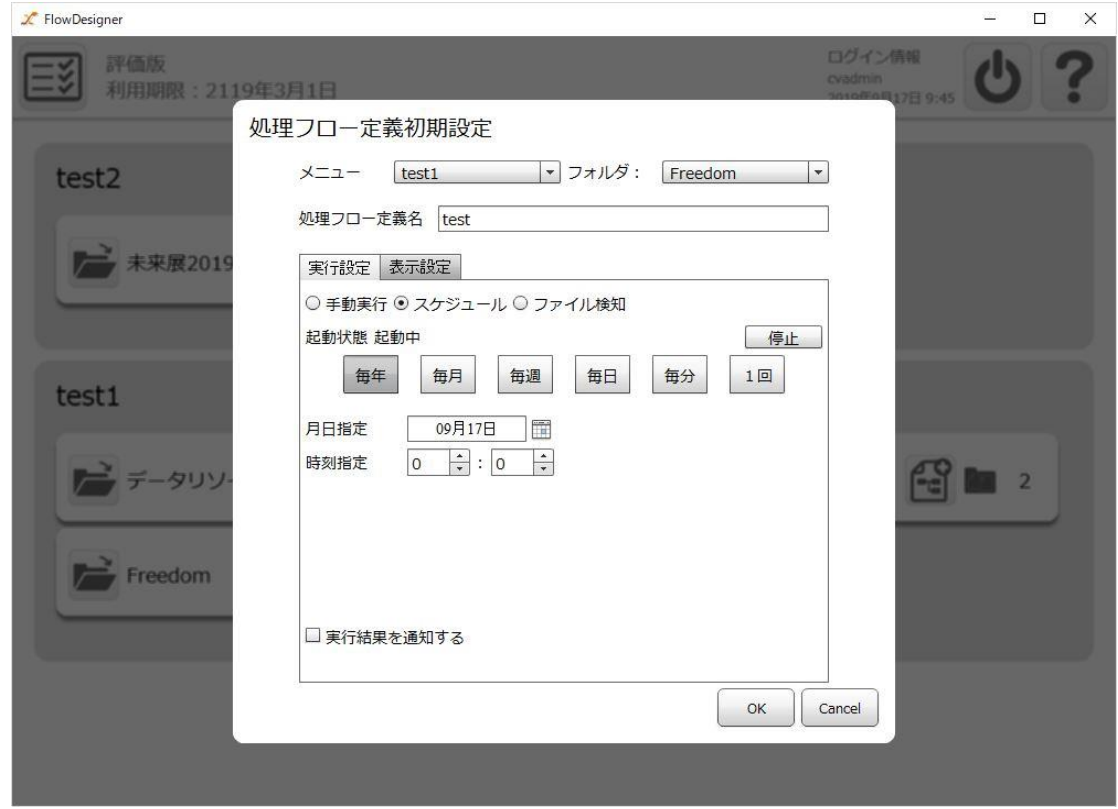

#### <トリガー「スケジュール」の設定項目>

定義一覧画面(「スケジュール」選択)

データ転送定義を特定の日時に自動的に実行できるトリガーです。スケジュール定義を作成すると、 データ転送定義の実行を自動化することができます。例えば、毎週金曜日の午後 1 時に指定した定義を 実行することができます。

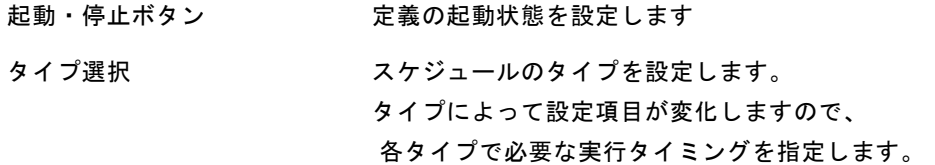

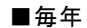

毎年、任意の日時に実行します

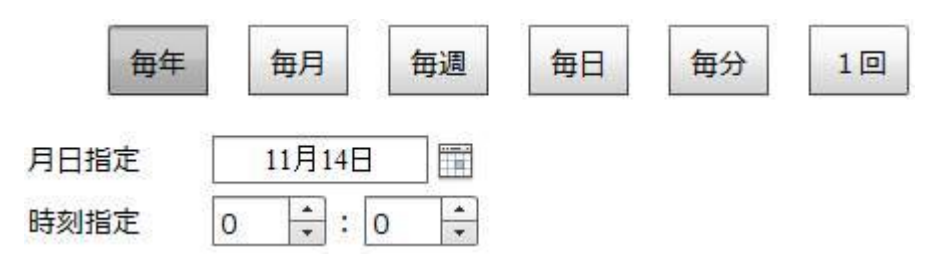

■毎月

毎月、任意の日時に実行します

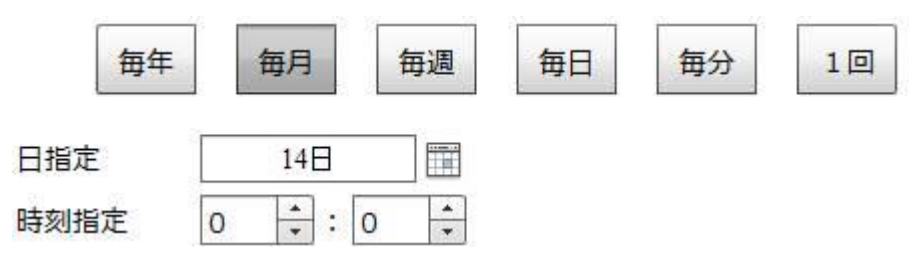

- ■毎週
	- 毎週、任意の曜日の任意の時間に実行します

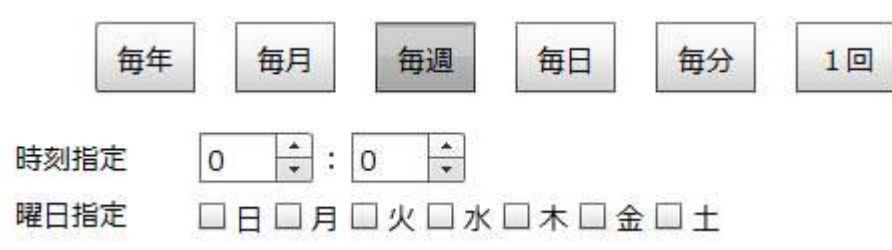

- ■毎日
	- 毎日、任意の時間に実行します

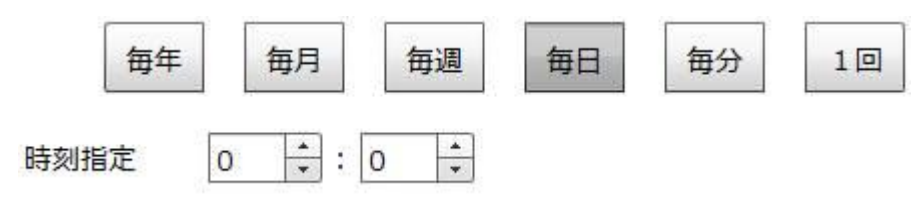

■毎分

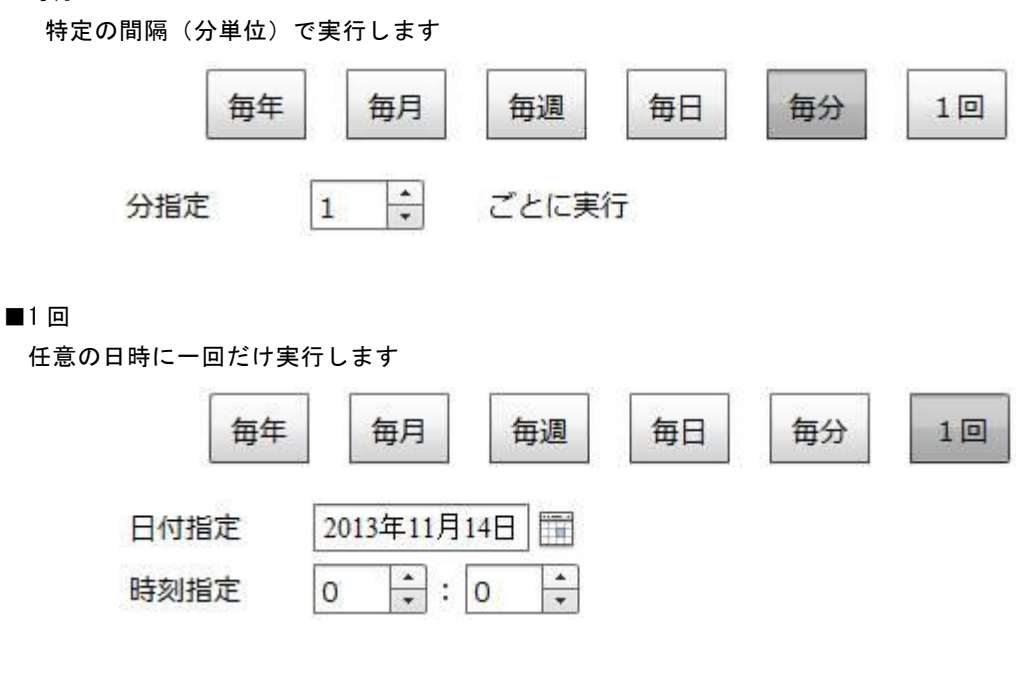

 $\overline{\phantom{0}}$ 

 $\overline{\phantom{a}}$ 

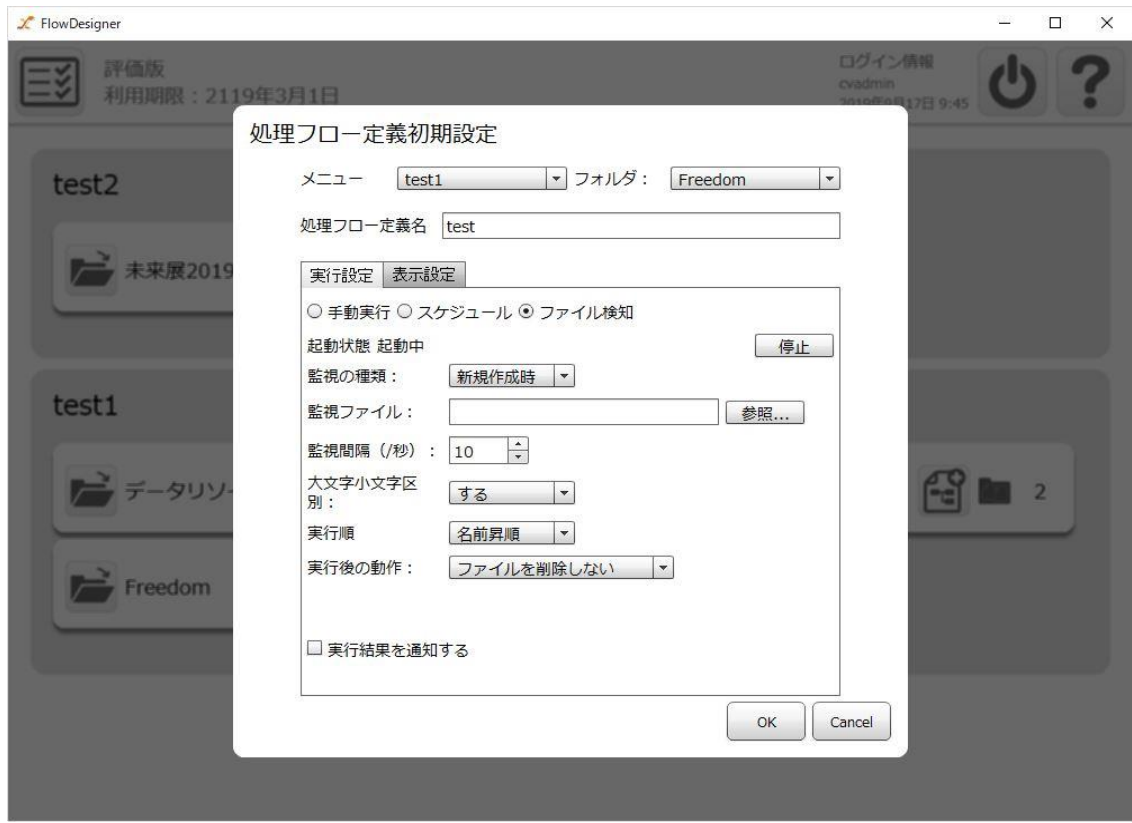

<トリガー「ファイル検知」の設定項目>

データ転送定義をファイル監視で自動的に実行できるトリガーです。

ファイルトリガーを利用すると、データ転送定義の実行を自動化することができます。

例えば、指定した CSV ファイルが更新されるたびに、その CSV ファイルを転送することができます。

起動・停止ボタン

定義の起動状態を設定します。

#### 監視の種類

データ転送定義を実行するタイミングを指定します。

監視ファイルの「新規作成時」または「日付更新時」を選択できます。

#### 監視ファイル

ファイルトリガーで監視するファイルを指定します。 「参照」ボタンから「監視ファイル選択」画面を表示して選択してください。 登録されているファイルリソース及び Amazon S3 のリソースを選択できます。 ファイル名にはワイルドカードや正規表現を使用できます。

#### 監視間隔

選択されたファイルを監視する間隔を指定します。下限は 1 秒です。

 $\overline{\phantom{a}}$ 

大文字小文字区別

上で指定した監視ファイル名の 大文字小文字を区別するか選択します。

実行順序

監視ファイル名にワイルドカードや正規表現を使用した際、合致するファイルが複数存在 する場合には、合致したファイルの数だけ定義が実行されます。

定義を複数回実行する場合、一回の処理毎に使用するファイルの実行順序として「名前昇 順」「名前降順」「日付昇順」「日付降順」が選択できます。

#### 実行後の動作

実行後に監視ファイルに対して行う処理を設定できます。

「ファイルを削除しない」「ファイルを削除する」「成功時のみ削除する」「ファイルを移 動する」「ファイルをリネームする」の 5 つの中から選択できます。

リネーム付加値

「実行後の動作」で「ファイルをリネームする」を選択した場合に、監視ファイルの拡張子 の後に文字列を付加することでリネームを行います。

例えば監視ファイルが「受注 1.csv」「リネーム付加値」が「 bak」の場合は、ファイルト リガーでデータ転送定義が実行された後に「受注1.csv\_bak」というファイルにリネームさ れます。

移動先選択

「実行後の動作」で「ファイルを移動する」を選択した場合に、監視ファイルを指定したフォ ルダに移動することができます。

移動先フォルダとして、ファイルリソースまたは Amazon S3 のリソースを指定できます。

#### <マッパーのフィルターアイコンの表示サイズ>

マッパー編集画面におけるフィルターアイコンの表示サイズを設定します。 デフォルトの値は「小」です。

監視ファイル名にワイルドカードや正規表現を使用した際、合致するファイルが複数 存在する場合には、合致したファイルの数だけ定義が実行されます。

この時、全ての定義が終了する前に合致するファイルが新規作成されても、ファイルト リガーで検知することはできません。

例えば、次のような設定の場合

- ・監視の種類:新規作成時
- ・監視ファイル:売上\*.csv
- ・実行後の動作:ファイルを削除する
- $\bigcirc$

 $\Omega$ 

 $\bigcirc$ 

 $\circ$ 

「売上 1.csv」「売上 2.csv」「売上 3.csv」の 3 ファイルが一度に新規作成され、名 前降順に処理されるとします。

定義が実行されて「売上 1.csv」が削除された後に、「売上1.csv」を新規作成した 場合、「売上 3.csv」が処理されてファイルトリガーの動作が終了した時点で「売上 1.csv」 が残るため、次の監視では新規作成と認識されません。

このような状態になると「売上 1.csv」が残り続けて、ファイルトリガーで検知され なくなってしまいます。

一度、起動状態を「停止」に変更して「売上1.csv」を削除し、再度「起動」させて ください。

監視間隔が長すぎる場合には、監視間隔の間に同じファイルが複数回更新されても、 途中の更新状態を認識することができません。

監視間隔はファイルの更新間隔より短い時間を指定してください。

ファイルトリガーの設定の変更は即座に反映されません。次の監視後に反映されます。

Amazon S3 のリソースを選択するためには、ライセンスの登録が必要となります。

ライセンスが登録されていない場合、選択画面に表示されません。

### <span id="page-26-0"></span>2.2.6.1 トリガー変数とは?

トリガー変数とは、設定したトリガーに関する値を参照できる変数で、処理開始日やファイルトリガー で検知したファイル名を処理フロー定義内で使用することが可能です。

ファイル名や固定文字フィルタ、前後処理の値として参照することができます。また、分岐での条件設 定で、分岐の条件にも使用できます。

指定には、以下の記述をします。

&{トリガー変数名}

読み込みファイル名として

&{fileName}

と指定することで、読み込みファイル名に検知したファイル名を指定することができます。

参照できるトリガー変数は設定されているトリガーによって異なります。

トリガー変数と参照できるトリガーの種類は以下となります。

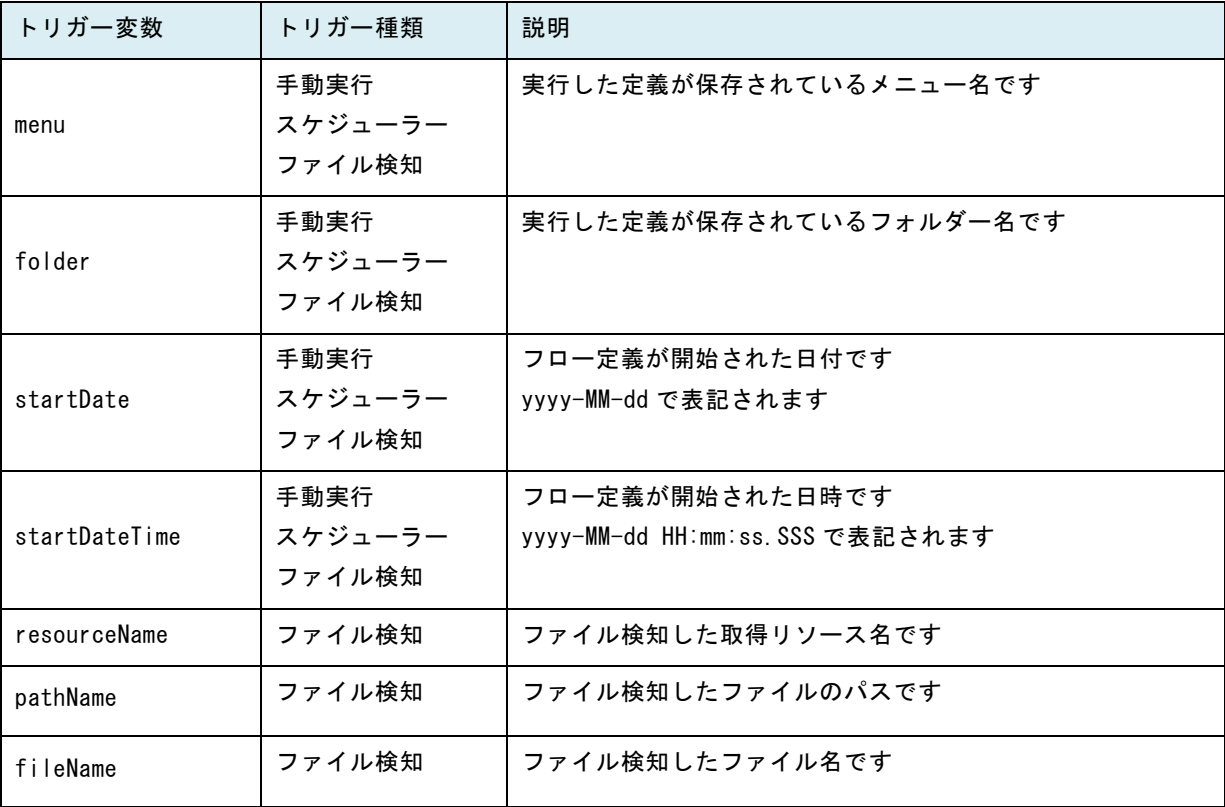

 $\overline{a}$ 

÷.

## <span id="page-27-0"></span>2.2.7 フロー定義の操作

開いているフォルダ状態で、個々のフロー定義を選択すると、フロー定義に対する操作を行う事ができ ます。

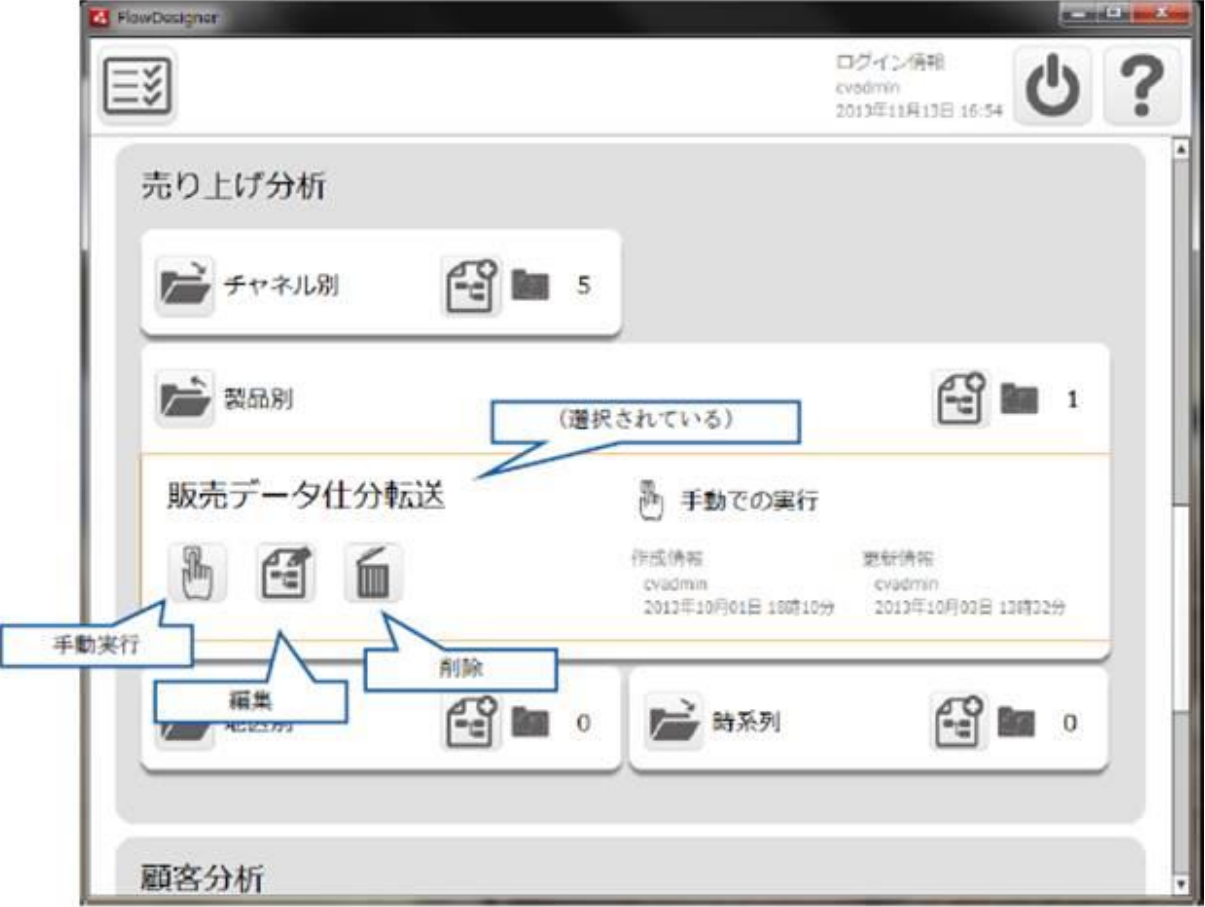

定義一覧画面(「スケジュール」選択)

スケジュールは指定したタイミングで定義を実行します。

[手動実行]ボタン

この定義を実行します。

トリガーが「手動実行」の場合のみ表示されます。

[編集]ボタン

この定義を編集します。

[削除]ボタン

この定義を削除します。

通常は手動実行定義を実行後に "定義の実行が正常に終了しました。" と表示されますが、処理の完了に時間がかかるフロー定義を手動実行した際、 以下のダイアログが表示されることがあります。 下記が表示された場合、処理は完了しておりませんが内部でフロー定義の実行は 行われています。 実行結果の確認については運用者画面から行ってください。

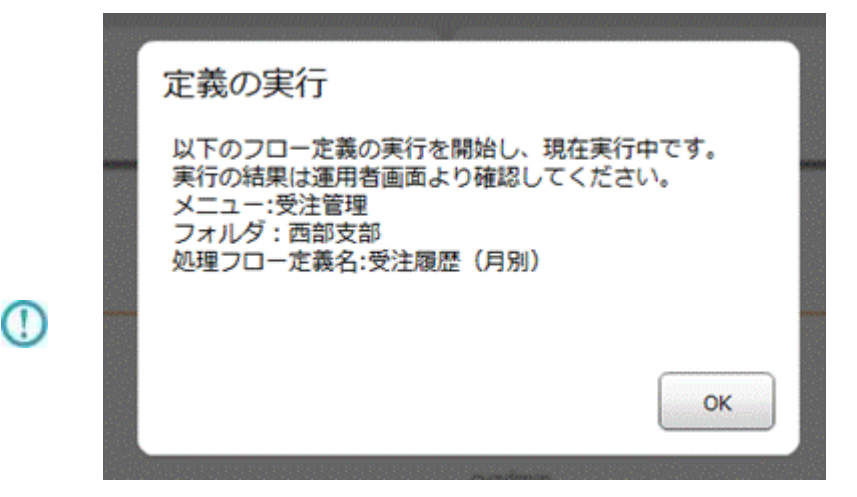

ダイアログが表示されるまでの時間を変更される場合、 以下のファイル内の<value key = "REQUEST\_TIMEOUT">の値を 変更する必要があります。

以下のファイル

<クライアントプログラムインストールディレクトリ>/resource/QaDef.xml

内の<value key = "REQUEST\_TIMEOUT">の値を任意の値に変更します。 ※値はミリ秒で指定してください。 ※デフォルトは"60000"に設定されています。

## <span id="page-28-0"></span>2.2.8 仕様書とは

各定義の仕様書を出力することができます。

フォルダにある仕様書出力のボタン(下記の赤枠)を押すと、仕様書保存画面が表示されます。

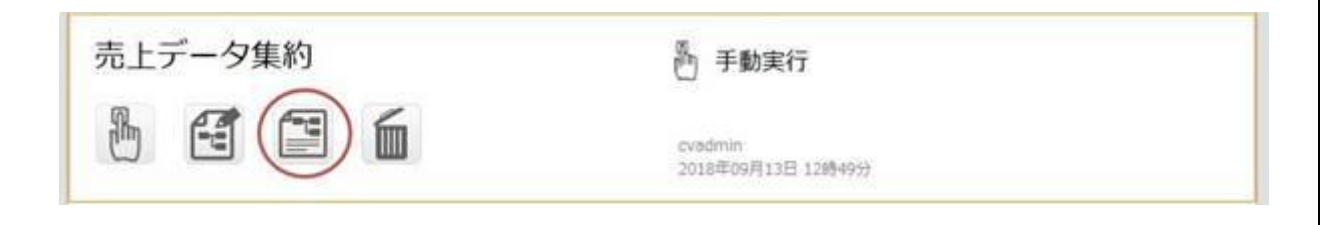

 $\overline{\phantom{a}}$ 

 $\equiv$ 

仕様書保存画面で仕様書の保存先のパスを指定し、ボタンを押すと仕様書が指定されたフォルダに出力 されます。

仕様書は下記のファイル構成で出力されます。

| 項目名               | 内容                                            |
|-------------------|-----------------------------------------------|
| <処理フロー定義名>.html   | 仕様書の html ファイルです。                             |
| specification.css | 仕様書の css ファイルです。                              |
| Flow. jpg         | Flow Designer から確認できるフロー定義画面の画像です。            |
| cXXXXXXX.jpg      | Flow Designer から確認できる各マッパーのマッパー編集画面の<br>画像です。 |

## <span id="page-29-0"></span>2.2.8.1 仕様書のデザイン

仕様書は下記のデザインで出力されます。

◼ メニュー

各設定項目のメニューが表示されます。

メニュー(下記の赤枠)を押すと各設定項目の表示位置へ遷移します。

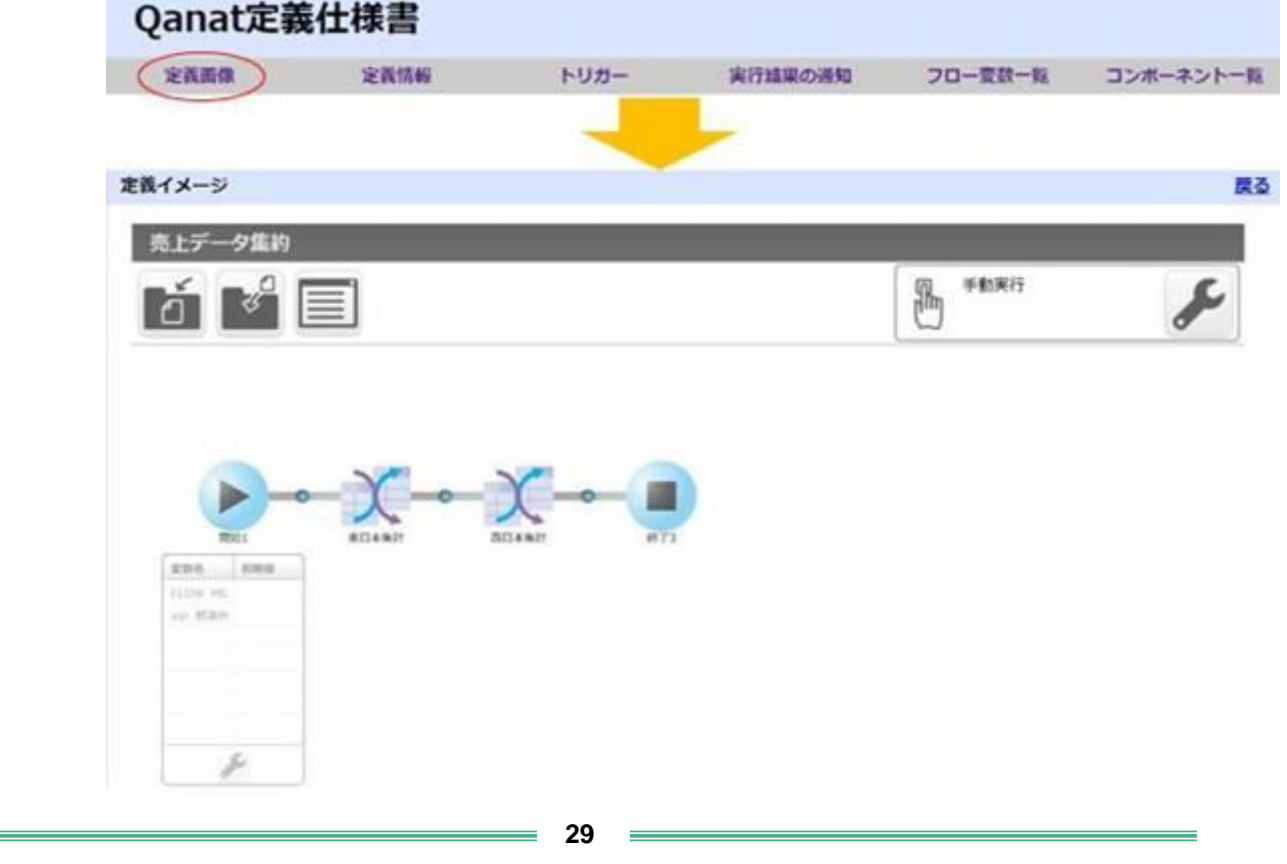

#### ■ 定義画像

Flow Designer から確認できるフロー定義画面の画像が表示されます。戻るボタンを押すとメ ニューへ遷移します。

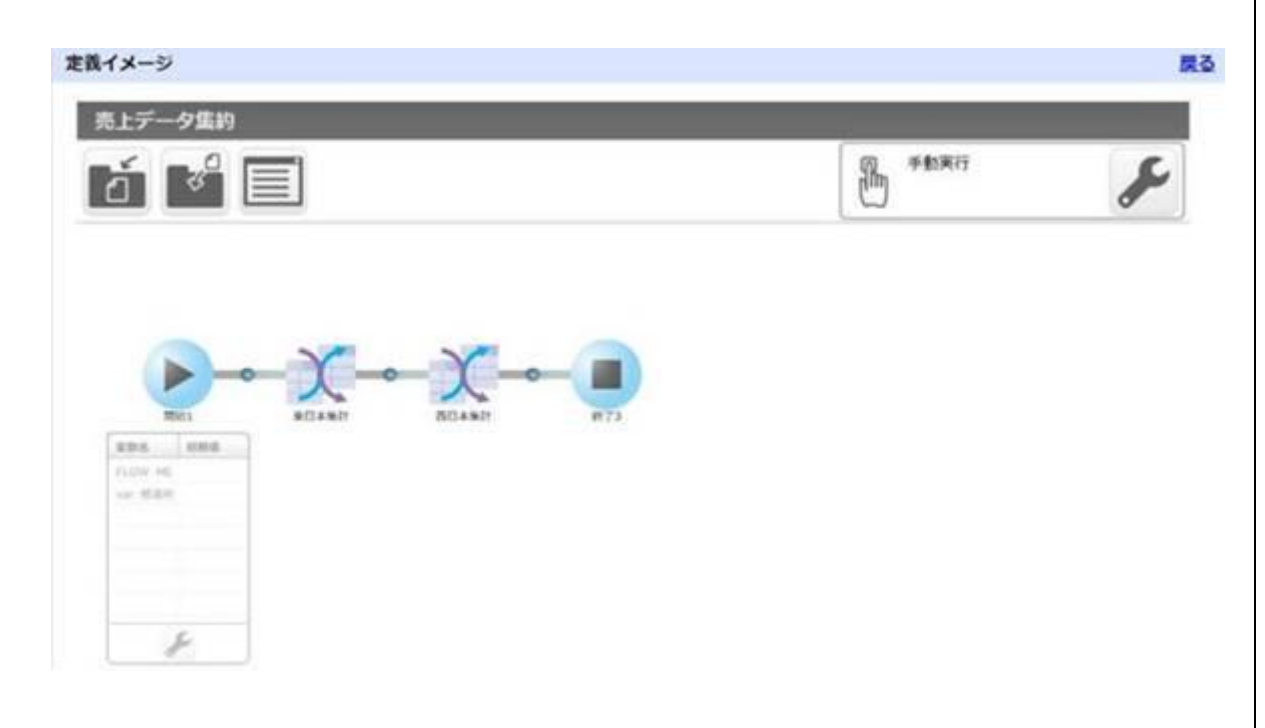

#### ■ 定義情報

定義の基本情報が表示されます。戻るボタンを押すとメニューへ遷移します。

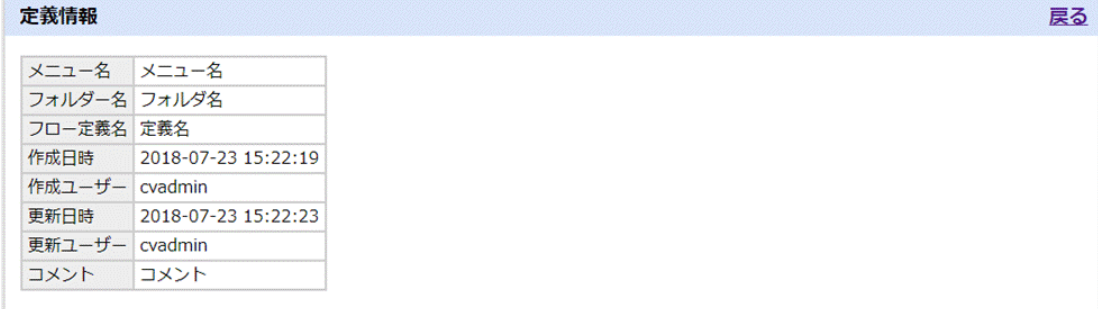

#### 下記の項目が表示されます。

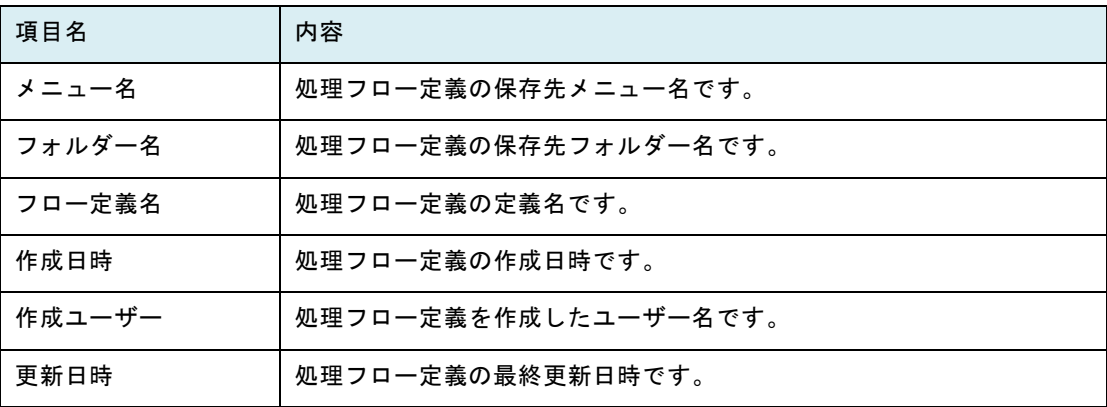

**30**

 $\overline{\phantom{0}}$ 

 $\equiv$ 

戻る

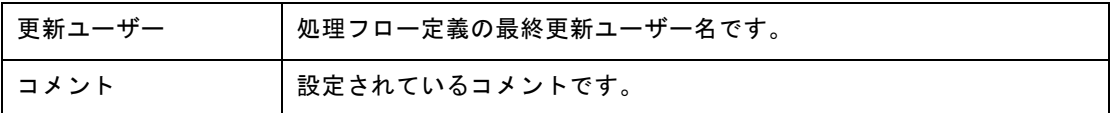

#### ■ トリガー

定義に設定したトリガーが表示されます。戻るボタンを押すとメニューへ遷移します。

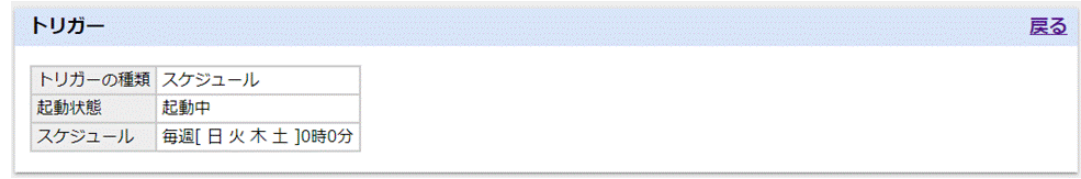

表示項目については、2.2.6 フロー定義初期設定 <トリガー「スケジュール」の設定項目>及び <トリガー「ファイル検知」の設定項目>を参照してください。

#### ■ 実行結果の通知

定義に設定した実行結果の通知方法が表示されます。戻るボタンを押すとメニューへ遷移します。

```
実行結果の通知
```
通知条件 成功・警告・エラー・中止 送信先メールアドレス qanat@jbat.co.jp 詳細ログ 添付する

表示項目については、2.2.6 フロー定義初期設定 <「実行結果を通知する」の設定項目>を参照 してください。

#### ■ フロー変数一覧

定義に設定したフロー変数の一覧が表示されます。戻るボタンを押すとメニューへ遷移します。 フロー変数一覧 戻る

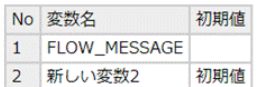

下記の項目が表示されます。

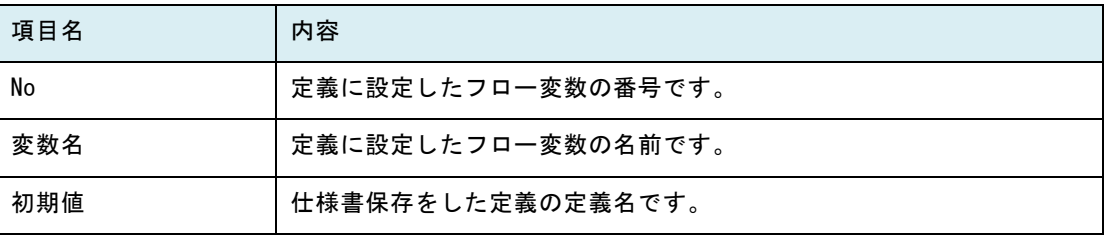

**31**

 $\equiv$ 

 $\equiv$ 

#### ■ コンポーネント一覧

定義に設定したコンポーネントの一覧が表示されます。

名前を押すと各コンポーネント情報へ遷移します。戻るボタンを押すとメニューへ遷移します。

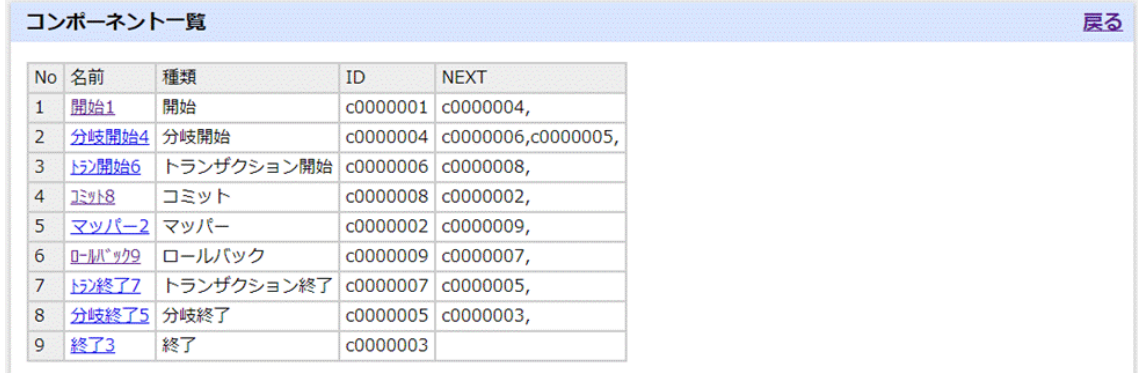

下記の項目が表示されます。

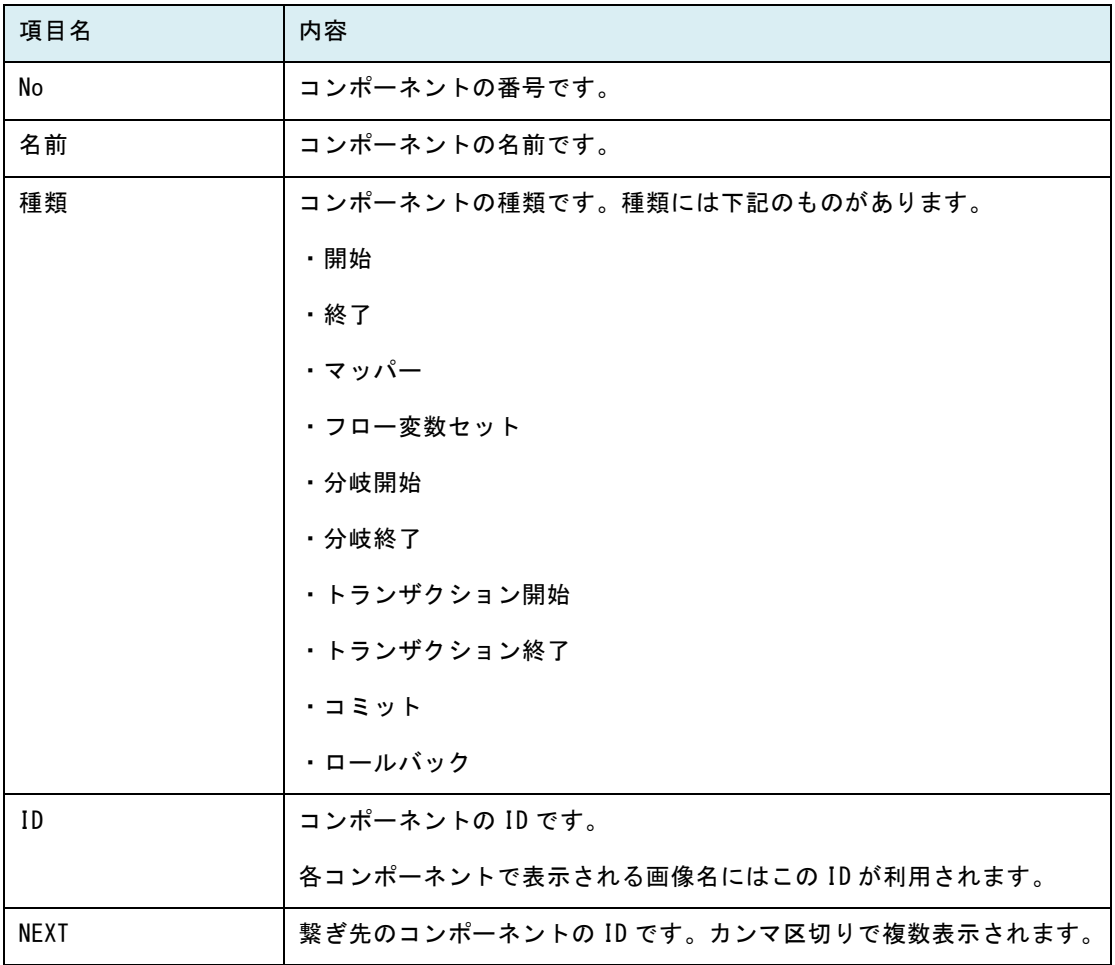

- コンポーネント詳細
	- コンポーネント共通情報

コンポーネントの共通情報が表示されます。

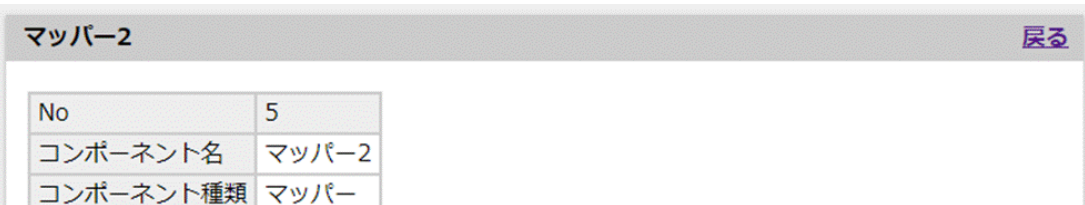

下記の項目が表示されます。

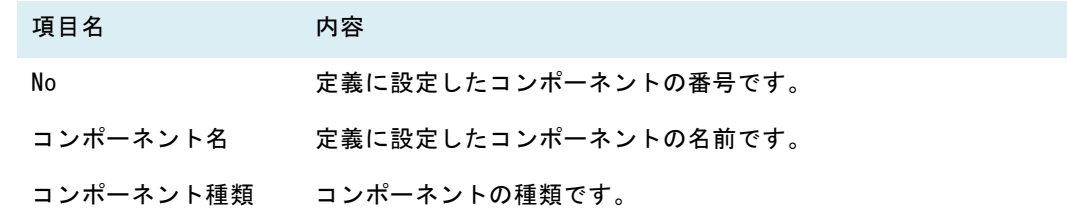

● マッパー画像

Flow Designer から確認できるマッパー編集画面の画像が表示されます。

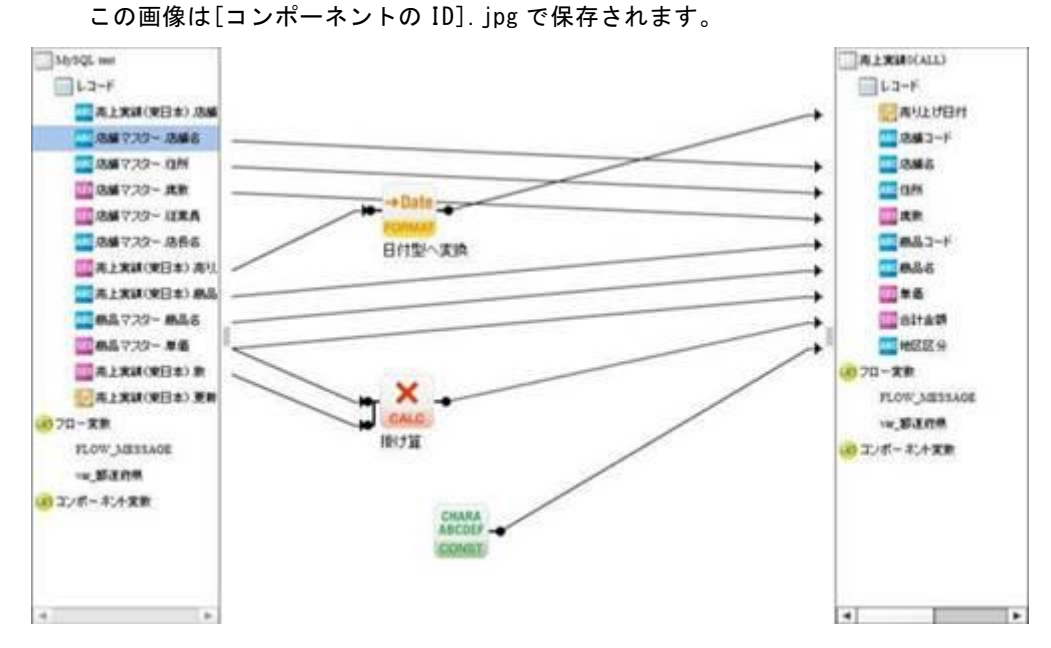

 $\equiv$ 

ś

参照しているデータリソースが存在しない場合など、正常にマッパーを開くことがで きない場合、マッパーの画像の生成を行うことができません。 上記が発生した場合、仕様書の生成後、以下のメッセージが表示されます。

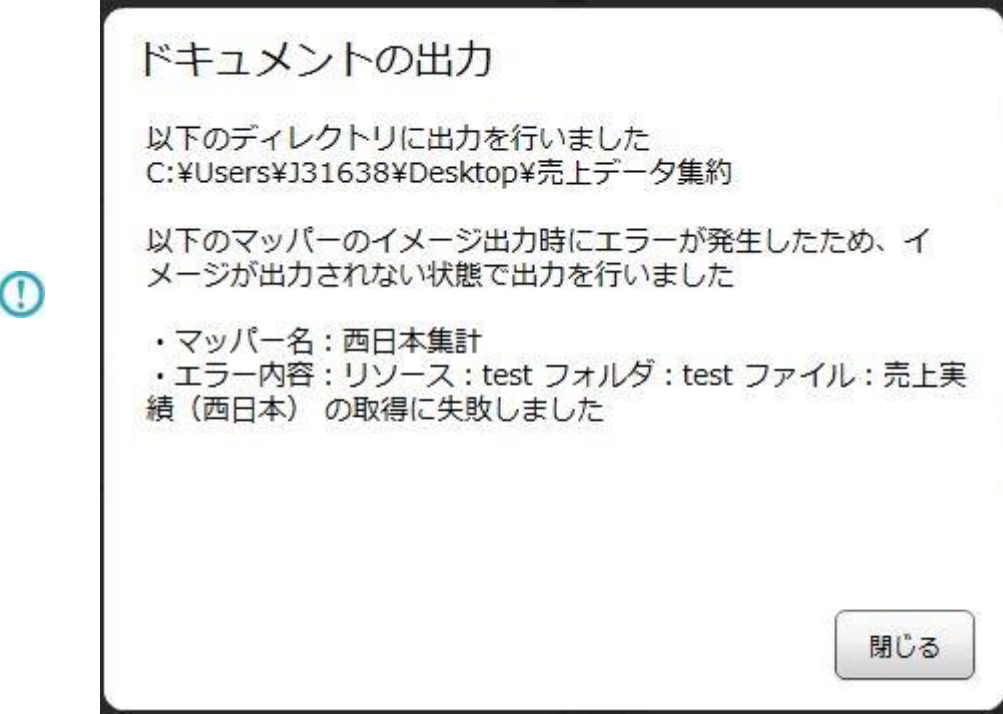

● 入力リソース

入力リソースに設定したアダプターの設定情報とフィールド一覧が表示されます。

- ※ 入力リソースが RDB 及び kintone の場合、検索条件・並び替えを設定するとその情報も 表示されます。
- ※ 入力リソースが RDB の場合、テーブルのジョインを設定するとその情報も表示されます。
- ※ 実行時データリソース切り替え設定が有効になっている場合、「切り替え先データリソー ス」「切り替え先スキーマ」が表示されます。無効になっている場合は表示されません。
- 出力リソース

出力リソースに設定したアダプターの設定情報とフィールド一覧が表示されます。

- ※ 出力リソースが RDB の場合、結線(マッピング)を行ったフィールドのみフィールド一覧 に表示されます。
- ※ 実行時データリソース切り替え設定が有効になっている場合、「切り替え先データリソー ス」「切り替え先スキーマ」が表示されます。無効になっている場合は表示されません。
- コンポーネント変数

マッパーで扱うことができるコンポーネント変数が表示されます。

 $\overline{\phantom{a}}$ 

コンポーネント変数

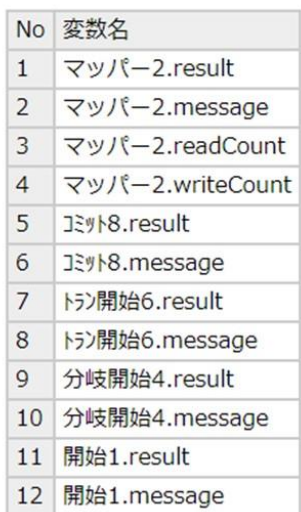

コンポーネント変数については、2.5.3.3 コンポーネントの種類を参照してください。

#### ● マッピング情報

マッパーに設定した結線(マッピング)情報が表示されます。

マッピング情報

※()はDBの実フィールド名となります。

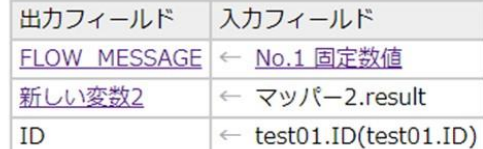

#### 下記の項目が表示されます。

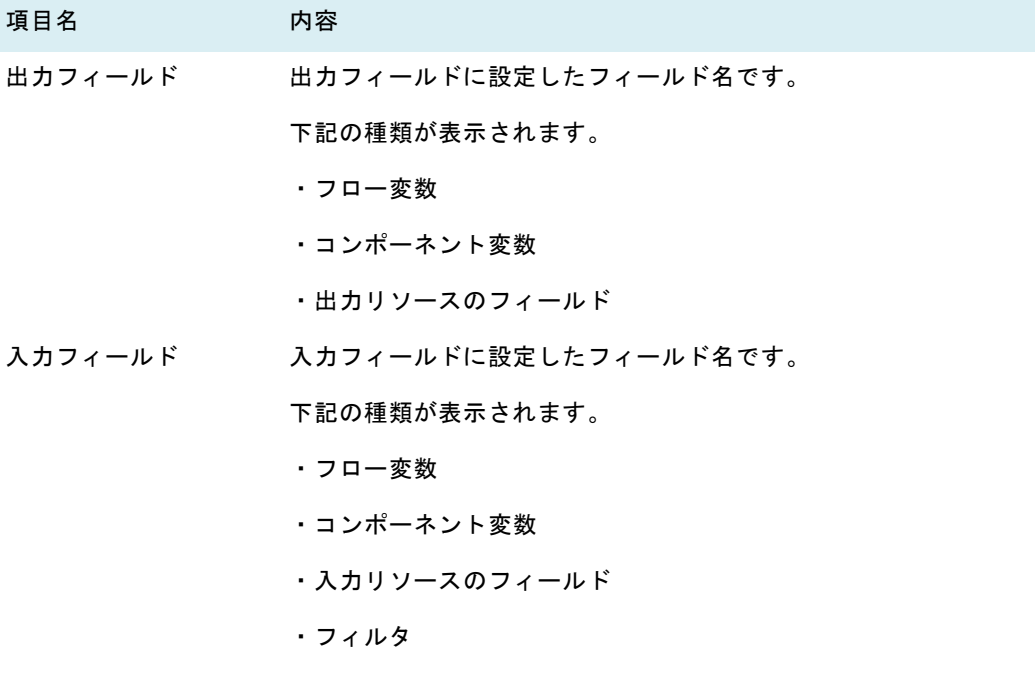

 $=$  35  $=$
入力フィールド又は出力フィールドに RDB のフィールドが結線(マッピング)されている場合、 フィールドの実フィールド名が()内に表示されます。

入力フィールド又は出力フィールドにフロー変数が結線(マッピング)されている場合、フ ロー変数名を押すとフロー変数一覧へ遷移します。

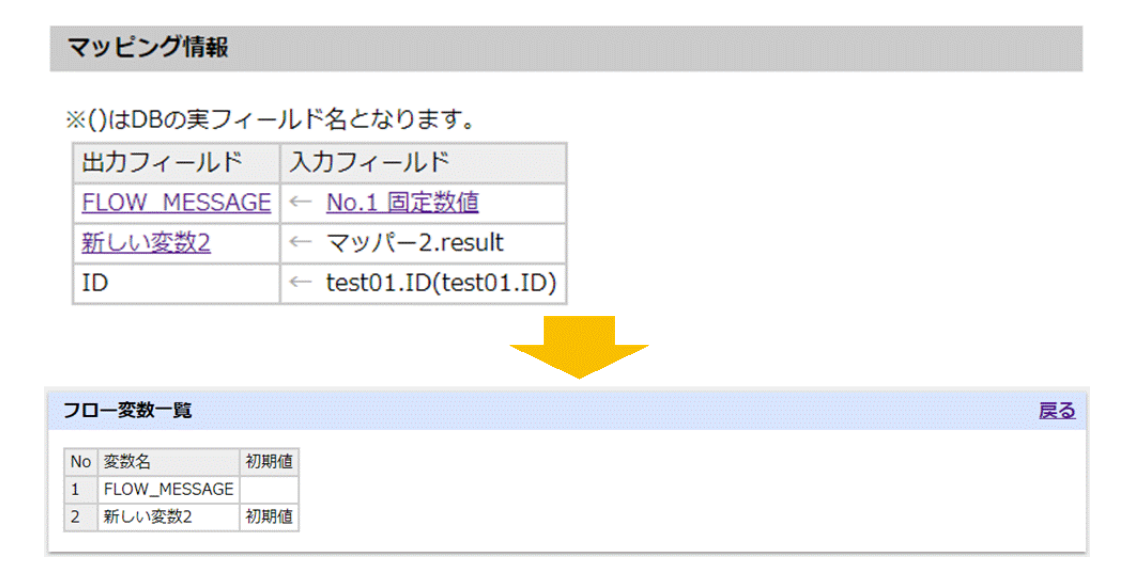

入力フィールドにフィルタが結線(マッピング)されている場合、フィルタ名にカーソルが重 なるとフィルタ情報が表示され、フィルタ名を押すとフィルタ一覧へ遷移します。

```
マッピング情報
※()はDBの実フィールド名となります。
 出力フィールド
                          入力フィールド
 FLOW MESSAGE
                          ← No.1 固定数値
                               \frac{1}{4} \frac{1}{4} \frac{1}{4} \frac{1}{4} \frac{1}{4} \frac{1}{4} \frac{1}{4} \frac{1}{4} \frac{1}{4} \frac{1}{4} \frac{1}{4} \frac{1}{4} \frac{1}{4} \frac{1}{4} \frac{1}{4} \frac{1}{4} \frac{1}{4} \frac{1}{4} \frac{1}{4} \frac{1}{4} \frac{1}{4} \frac{1}{4} 新しい変数2
                           \leftarrow\overline{1}← te フィルタ名 固定数値
 ID
                                   表示名
                                                  固定数値
フィルター覧
                                   動作説明 指定した数値を出力します。
                                   固定出力值 123
 No
                \vert 1
                                   null値出力 しない
  フィルタ名 固定数値
                                   出力先
                                                  FLOW_MESSAGE
 表示名 固定数値
```
#### ● フィルター覧

マッパーに設定した各フィルタの設定情報が表示されます。

#### フィルター覧

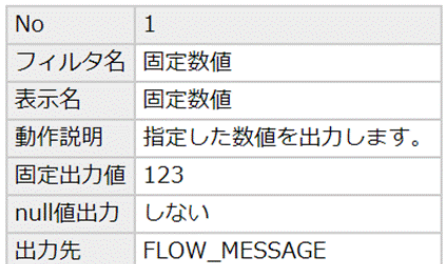

#### 下記の項目が表示されます。

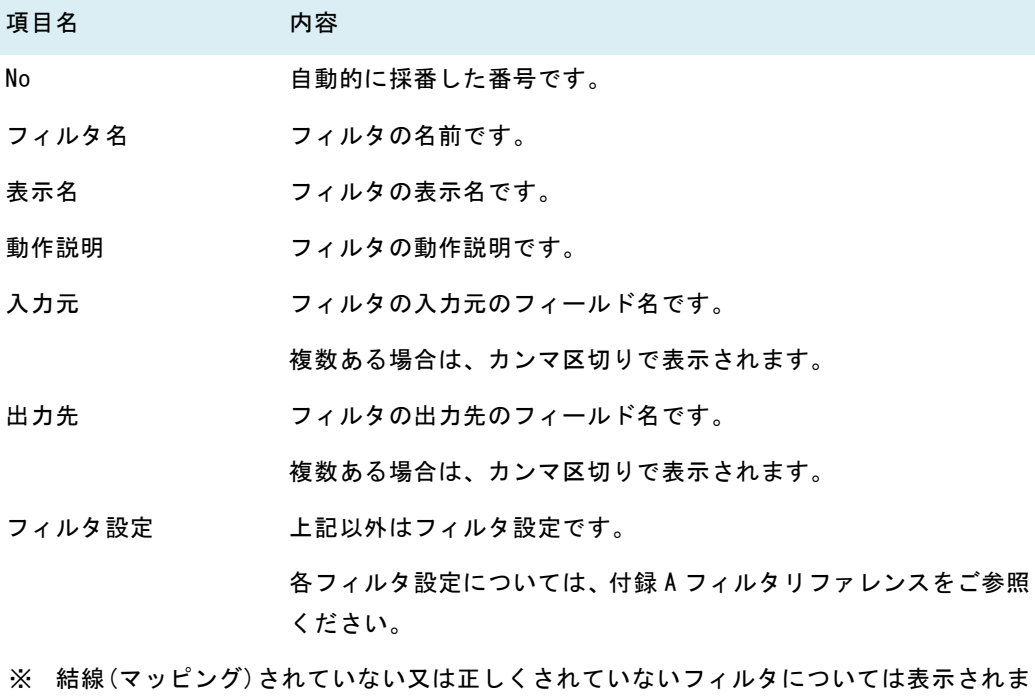

せん。

#### ⚫ 前処理・後処理

マッパーに設定した前処理・後処理の設定情報が表示されます。

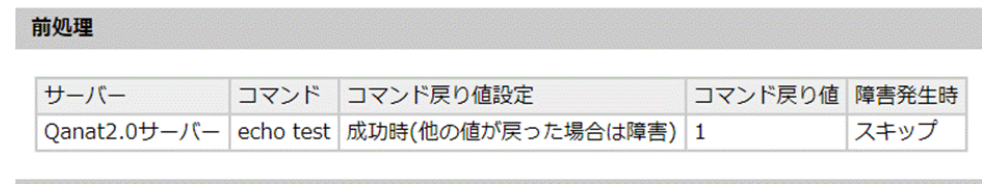

後処理

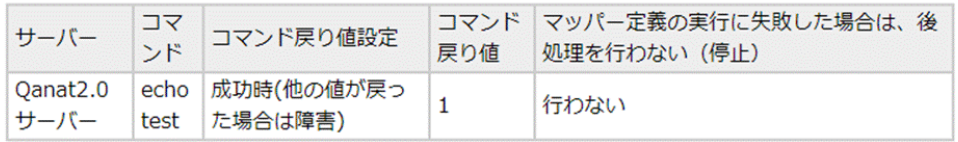

表示項目については、2.6.7 前後処理をご参照ください。

- ※ サーバーに IBM サーバーを設定した場合、パスワードは暗号化されたパスワードが表示 されます。
- ⚫ スクリプト

スクリプト定義が設定された場合、スクリプト内容が表示されます。

スクリプト

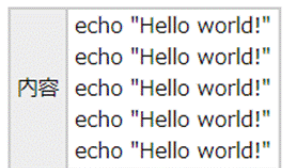

スクリプト定義については、2.7 スクリプト定義をご参照ください。

● 分岐条件

分岐開始に設定された分岐条件が表示されます。

分岐条件

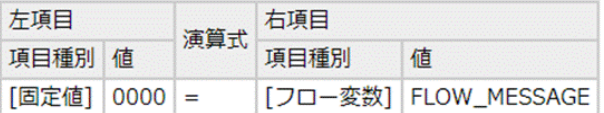

分岐条件については、2.5.3.14 分岐条件の設定をご参照ください。

÷.

 $\overline{\phantom{a}}$ 

# 2.3 フロー定義画面(Flow Designer)

ここでは、処理フロー定義を作成する際の機能について説明します。 新規作成、作成済み処理フローの編集ボタンよりフロー定義画面を開きます。

フロー定義ではマッパー定義、トランザクション等の動作を任意の順番で実行するように定義することがでま す

### 2.3.1 フロー定義画面

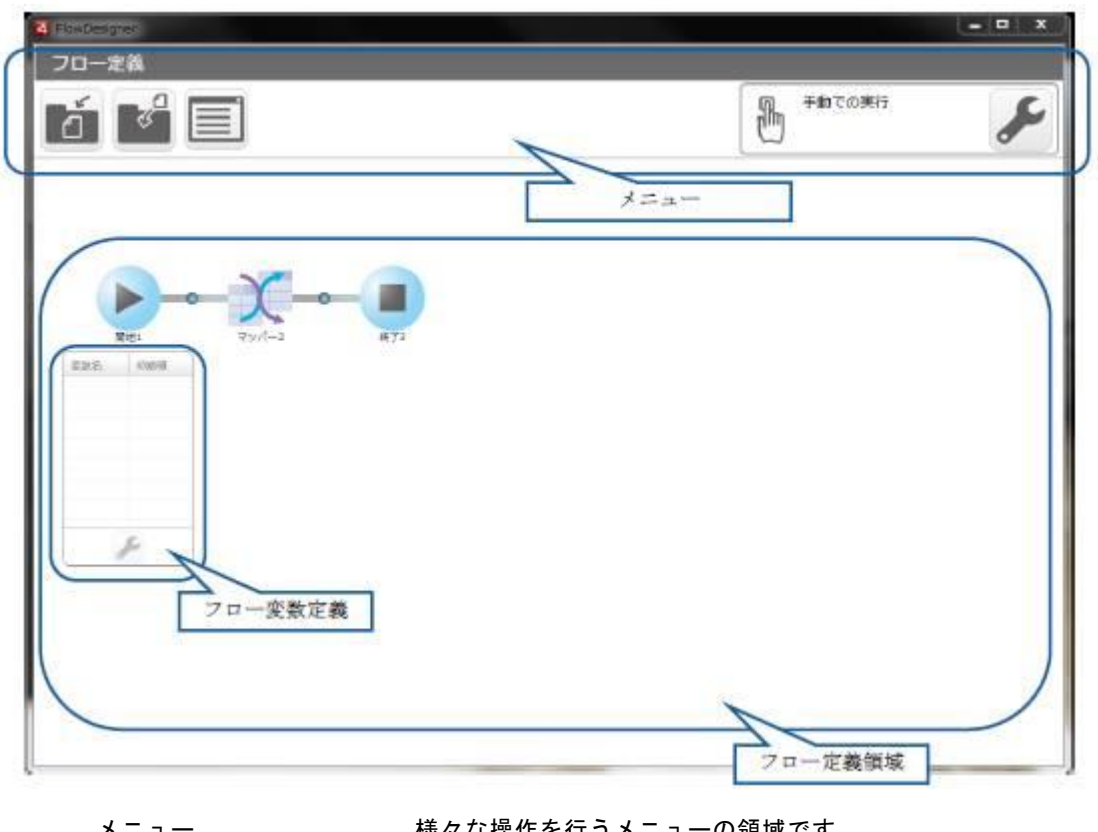

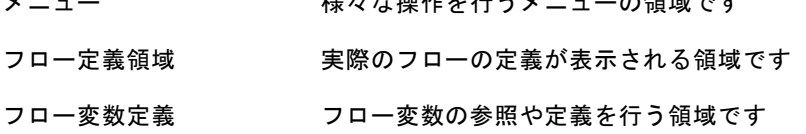

# 2.3.2 メニュー

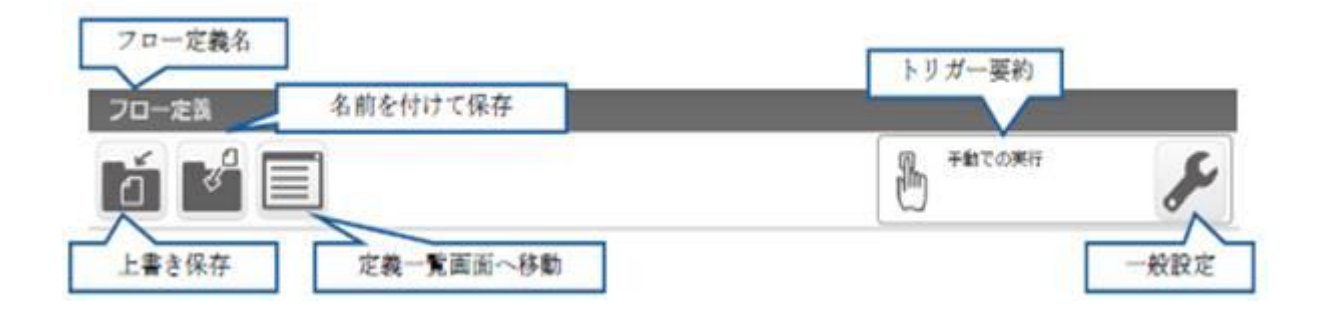

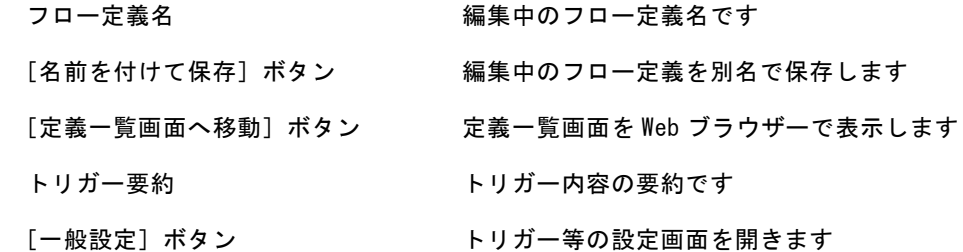

### 2.3.2.1 名前をつけて保存の概要

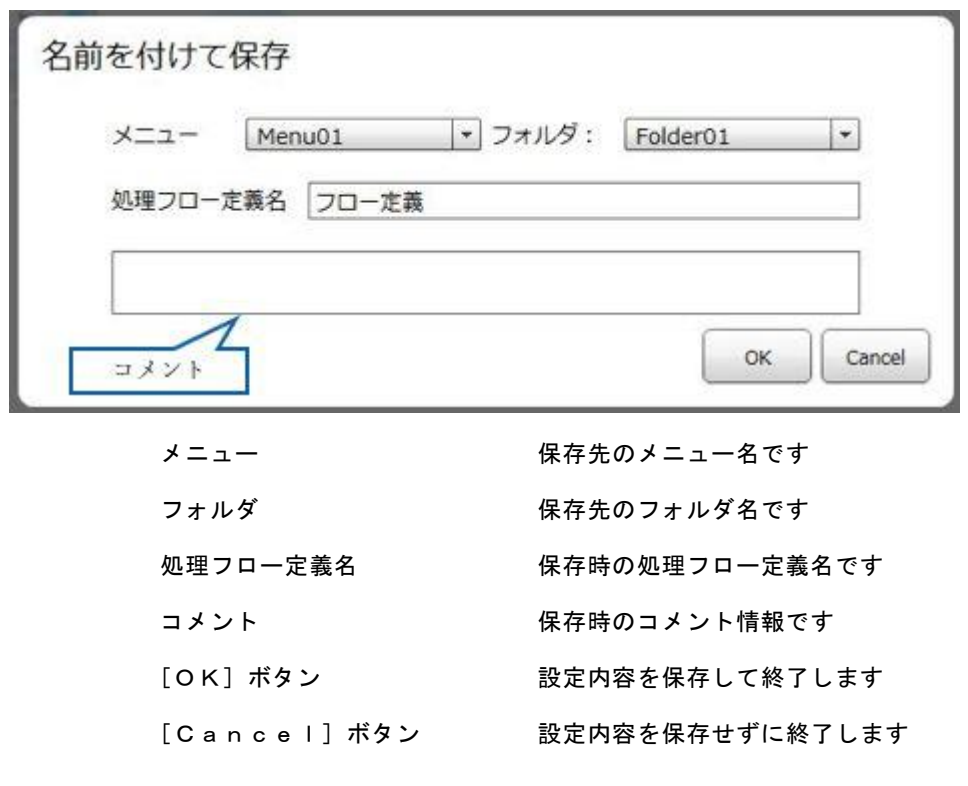

 $\overline{\phantom{a}}$ 

実行時データリソース切り替えを有効にしている場合、保存時に以下の警告メッ セージが表示され、保存することができない場合があります。 表示された場合、一般設定画面よりリソース切り替え機能を無効にするか、リソー ス切り替え設定の画面から、存在するリソースへ切り替えた後、保存を実行して ください。

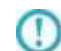

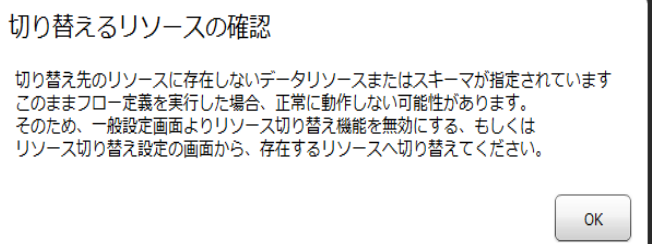

### 2.3.2.2 一般設定の概要

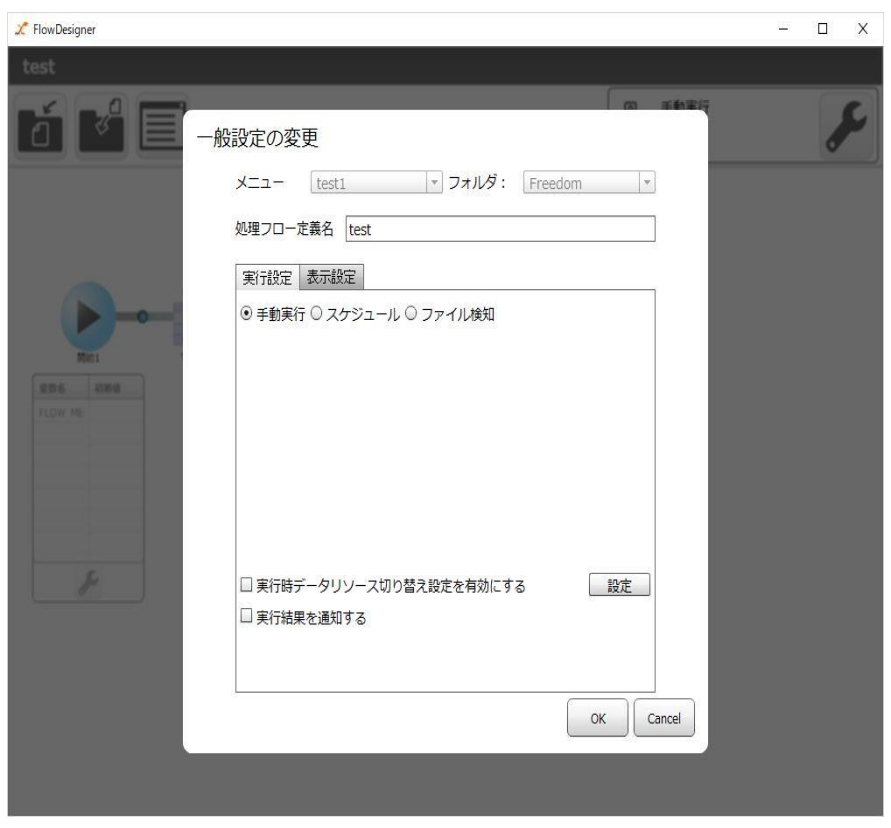

実行に関する設定項目は「実行設定」タブ

フロー及びマッパーの表示に関する項目は「表示設定」タブで設定を行います。

2.2.6 フロー定義初期設定 と同様の画面が表示されますが、以下の点が異なります。

- ・メニュー、フォルダの変更を行うことはできません。
- ・実行時データリソース切り替え設定の項目が表示されます。

### 2.3.2.2.1 実行時データリソース切り替え設定

実行時データリソース切り替え設定を有効とすることで、フロー定義実行時、マッパーで参照しているデータ リソース/スキーマを任意に切り替えて実行を行います。

実行時に切り替えを行う設定であり、フロー定義が参照しているデータリソース/スキーマ  $\Omega$ を変更する機能ではありません。 そのため、フロー定義は変更前データリソース/スキーマが指定されている状態となります。 切り替えの対象とすることができるデータリソースはデータベースリソース、Salesforce  $\bigcirc$ リソースとなります。 設定時、データベースリソースのデータベース種別は判断しておりません。  $\circ$ 異なるデータベース種別で切り替えの設定を行った場合、実行時エラーとなります。

実行時データリソース切り替え設定はプロパティ「実行時データリソース切り替え設定を有効にする」に チェックを入れた場合に有効となります。

X FlowDesigner  $\equiv$  $\Box$   $\times$ 一般設定の変更 メニュー test1 マフォルダ: Freedom マ 処理フロー定義名 test 実行設定 表示設定 ⊙ 手動実行 ○ スケジュール ○ ファイル検知 **RIDE** Ø実行時データリソース切り替え設定を有効にする 我<br>第二十五章 1 □ 実行結果を通知する  $\alpha$ Cancel

初期値は「チェックなし」に設定されています。

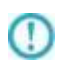

後述のデータリソースの切り替え設定を行っても、プロパティ「実行時データリ ソース切り替え設定を有効にする」が「チェックなし」に設定されている場合、 本機能は動作しません。

データリソース/スキーマの切り替え設定は[設定]ボタンをクリックし、表示される[実行時データリソース切 り替え設定]画面より行います。

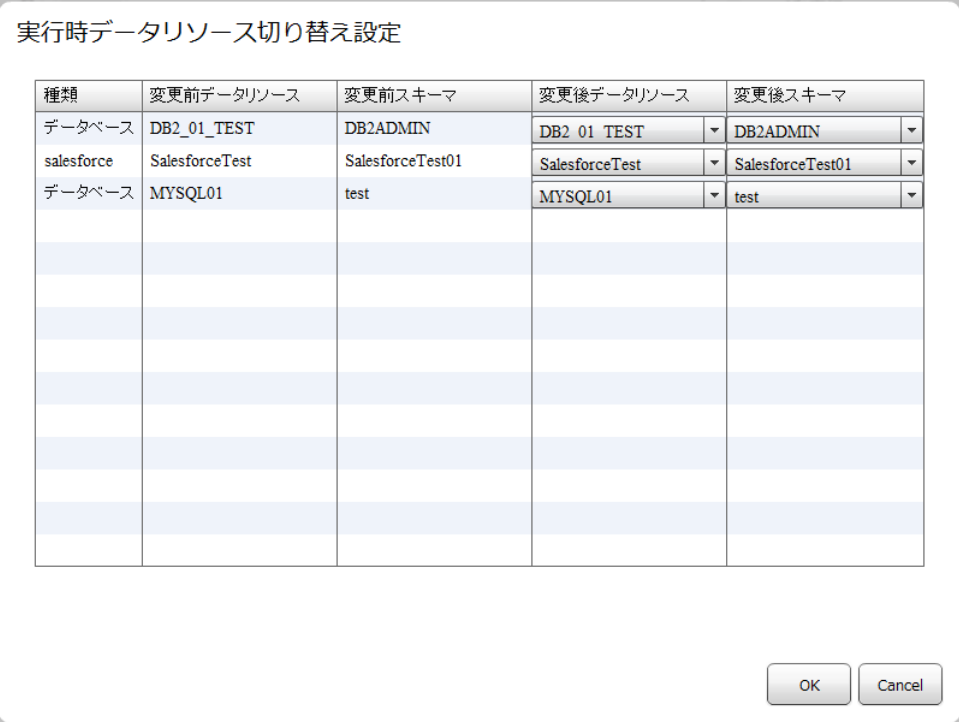

・種類 ファイン データリソースの種別を表示します。 任意に変更することはできません。

- ・変更前データリソース フロー定義で参照されているデータリソースを表示します。 任意に変更することはできません。
- ・変更前スキーマ フロー定義で参照されるスキーマを表示します。

任意に変更することはできません。

- ・変更後データリソース 変更前データリソースに対して切り替えるデータリソースを選択します。 初期値は変更前データリソースと同一となっています。
- ・変更後スキーマ 変更前スキーマに対して切り替えるスキーマを選択します。 初期値は変更前スキーマと同一となっています。

表示されている変更前データリソース/スキーマに対して、切り替えるデータリソース/スキーマを指定します。

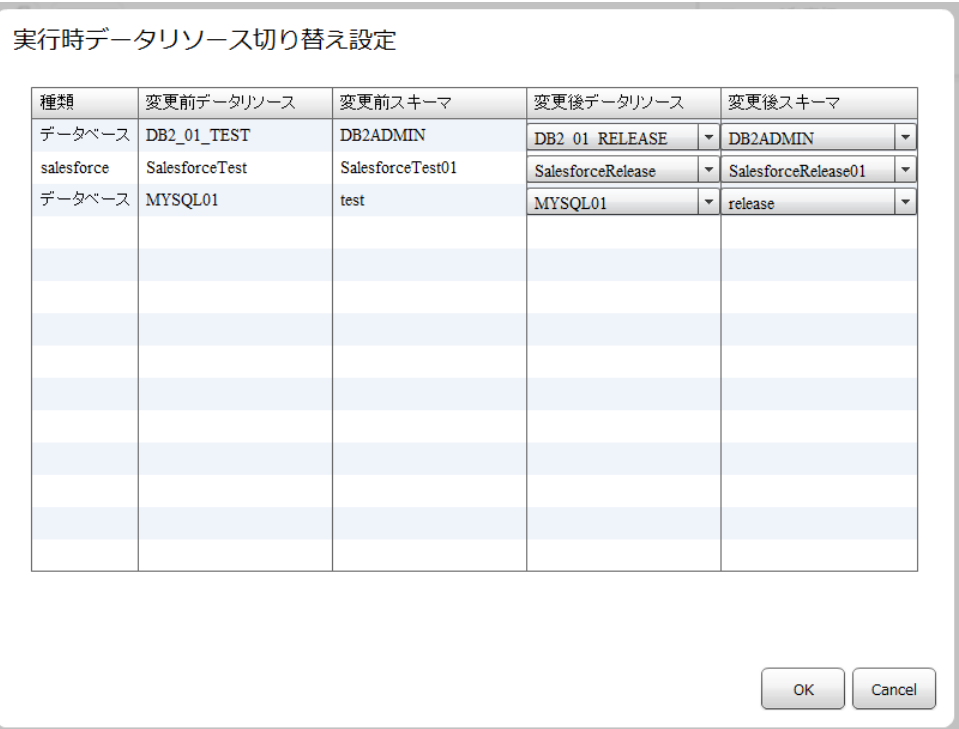

データリソース/スキーマの切り替え設定後、設定したデータリソースを削除、またはデー タリソース/スキーマ名の変更をした場合、以下の警告が表示され、存在しないデータリソー ス/スキーマが赤文字で表示されます。

・存在しないリソースまたはスキーマが選択されています。

設定時に存在するデータリソース/スキーマ名を選択後、[OK]ボタンを クリックしてください。 エラーが出た状態でフロー定義の実行を行った場合、

実行時にデータリソースが存在しないため実行エラーとなります。

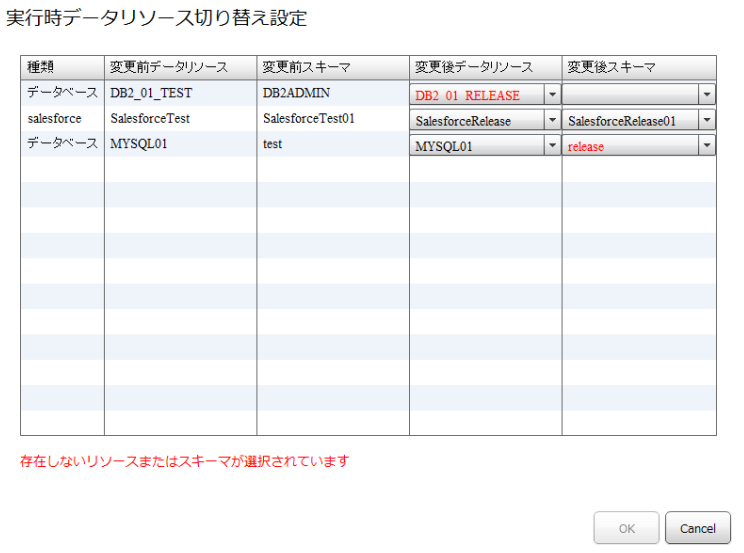

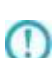

**44**

 $\overline{a}$ 

### 2.3.3 フロー定義領域の概要

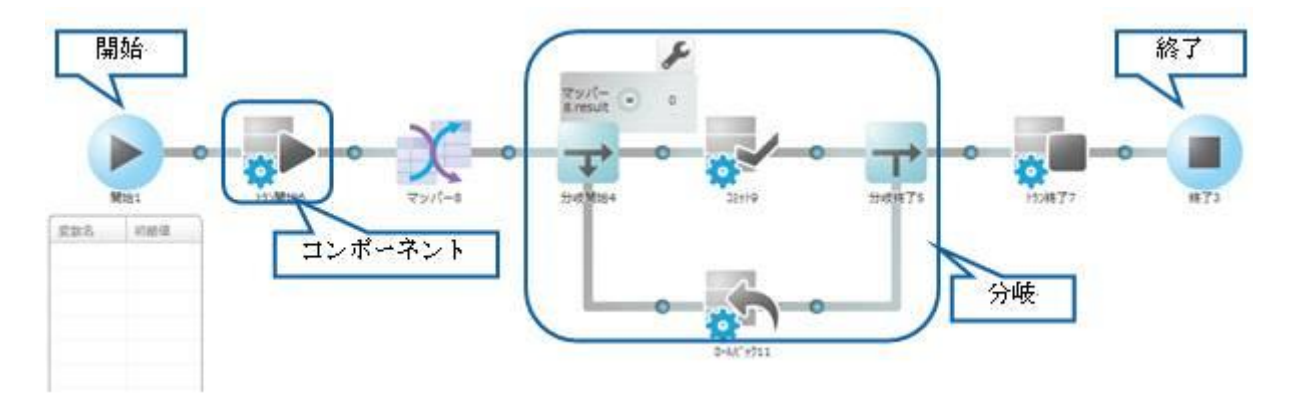

開始 フロー定義の開始地点です

ここから右側に実行が進みます

終了 フロー定義の終了地点です

ここまで来るとフロー定義の実行は終了となります

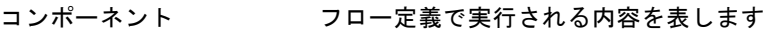

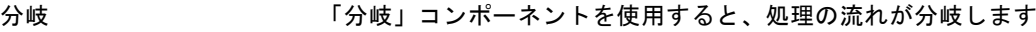

# 2.3.3.1 コンポーネントの追加

コンポーネントは、下記の赤枠内のアイコンをクリックすると表示されるパレットから行います。 パレットの内容は、押される位置によって適切なものが表示されますので、選択してください。

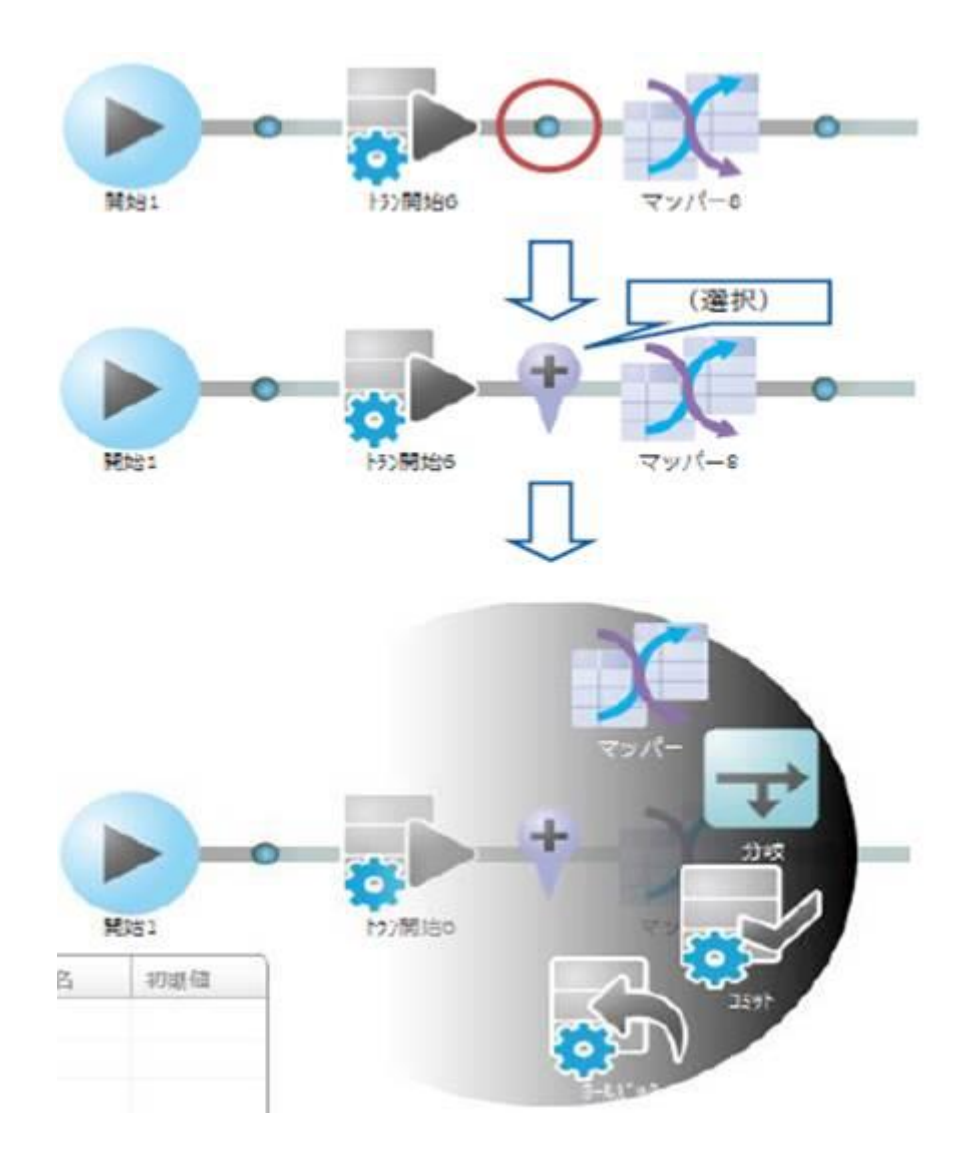

### 2.3.3.2 範囲コンポーネントの追加

「分岐」「トランザクション」のコンポーネントは、必ず開始と終了の二つのコンポーネントをセットで追加 します。

そのため、1つ目(開始)のコンポーネントを追加した後、2つ目のコンポーネントの追加操作に移行します。

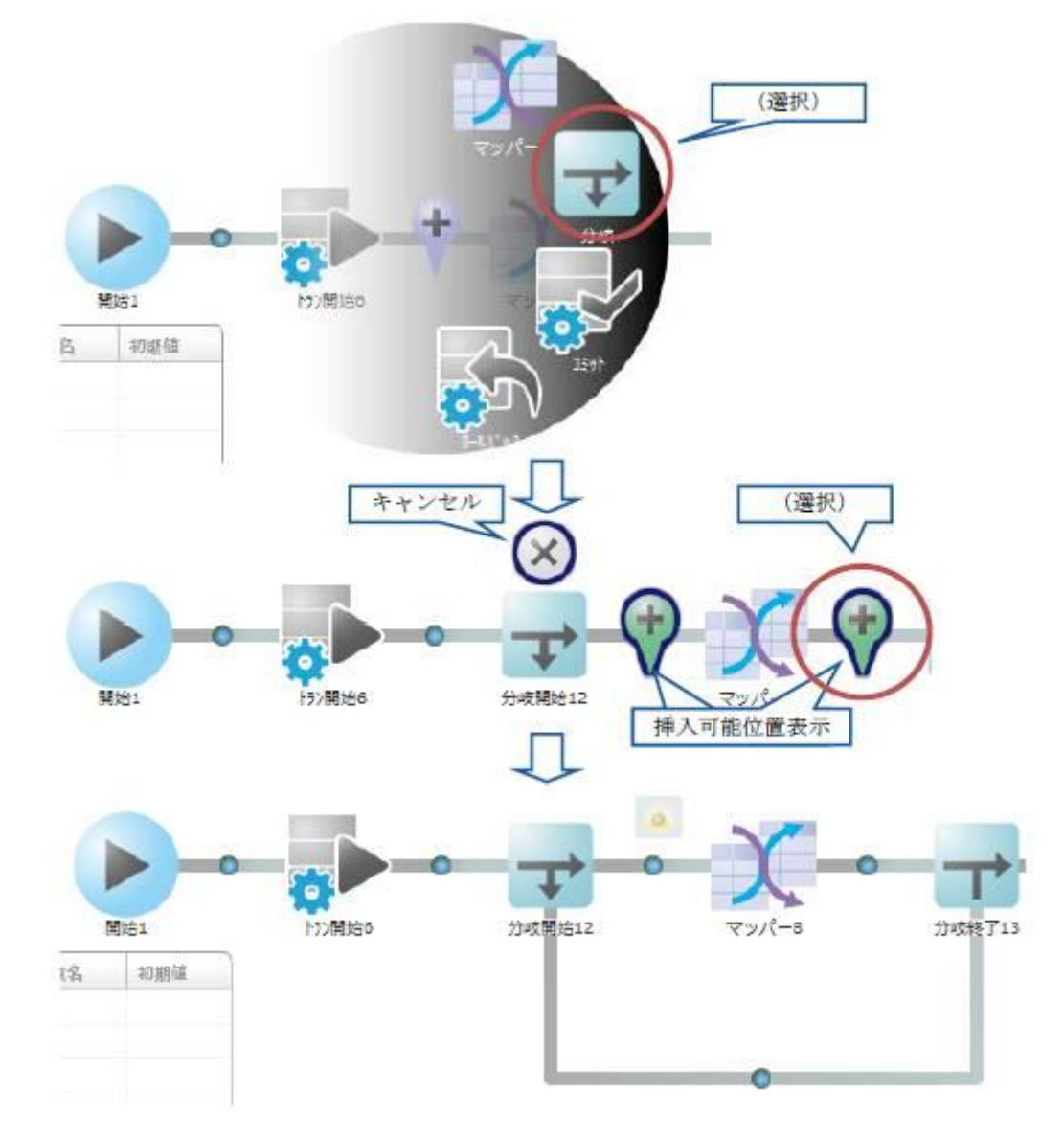

 $\bigcirc$ 

一つ目のコンポーネントの追加後に、[キャンセル]を押すと、一つ目のコンポーネントも削 除されます。

# 2.3.3.3 コンポーネントの種類

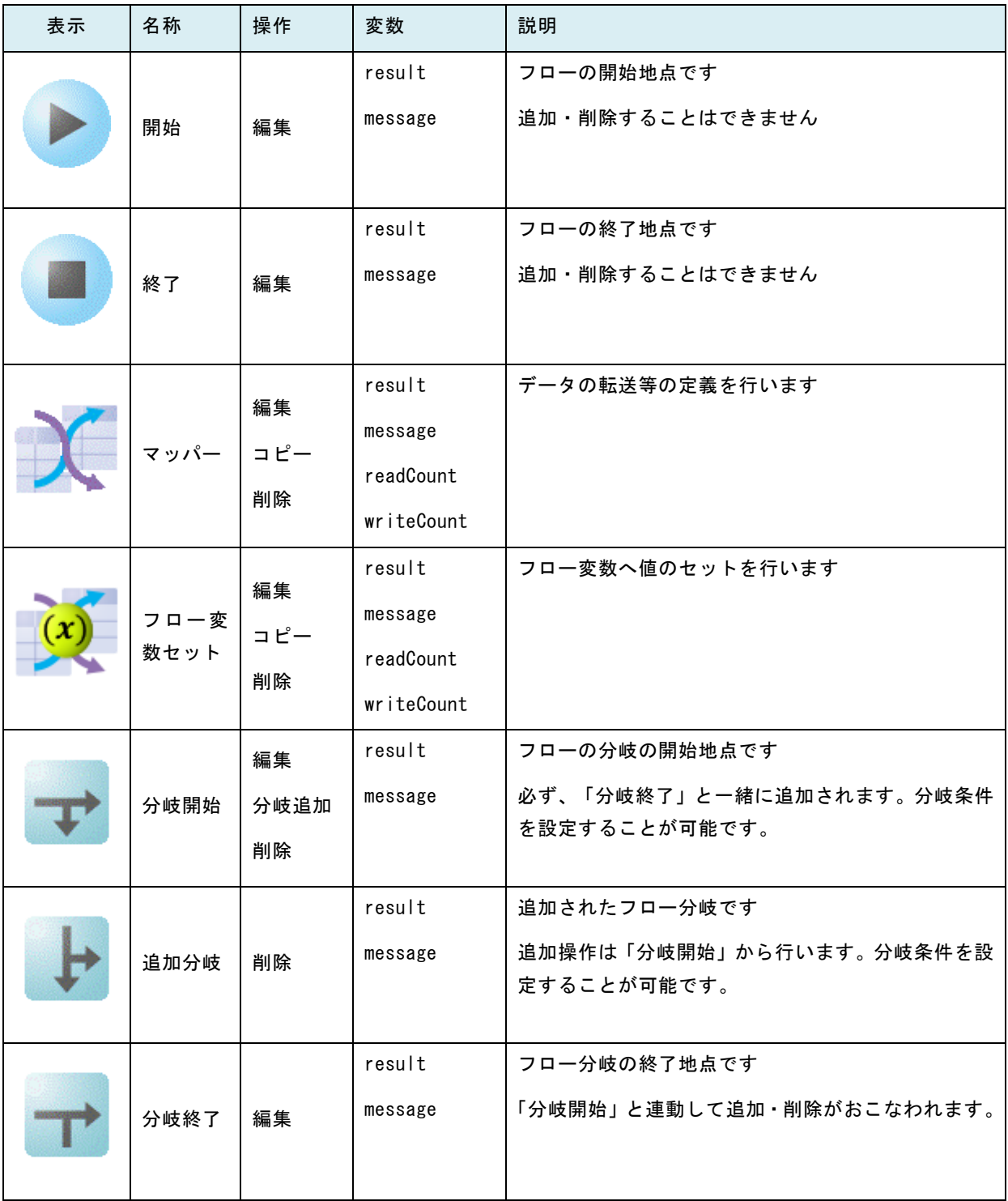

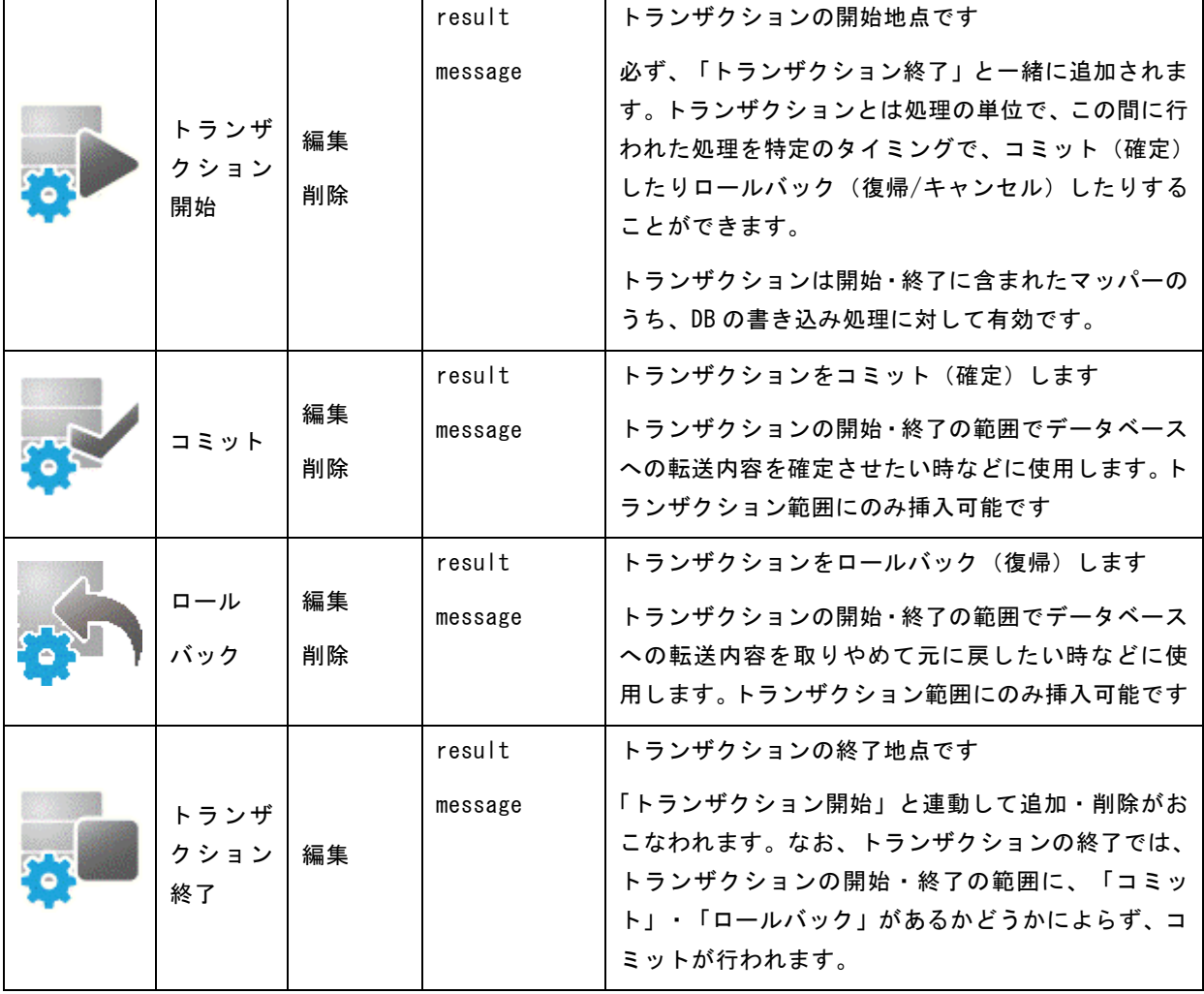

### 2.3.3.4 コンポーネントの操作

コンポーネントの操作は、コンポーネントをクリックすると表示されるパレットから行います。パレットの内 容は、押される位置によって適切なものが表示されます。

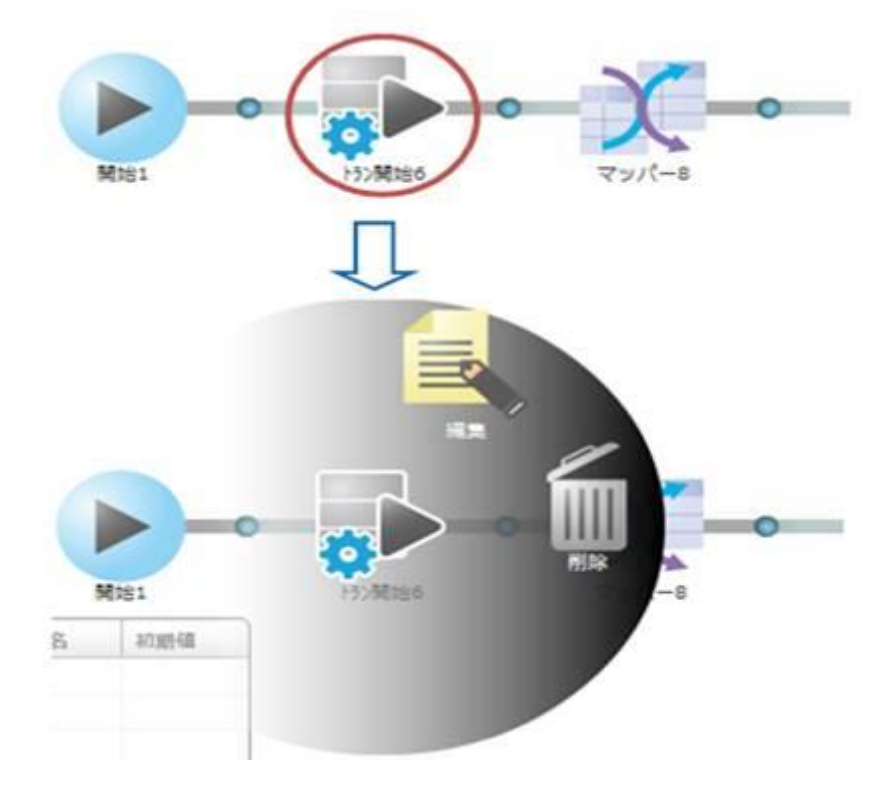

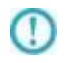

コンポーネントが条件等で使用されている場合、そのコンポーネントは削除でき ません

 $\mathbf{r}$ 

### 2.3.3.5 コンポーネントの操作の種類

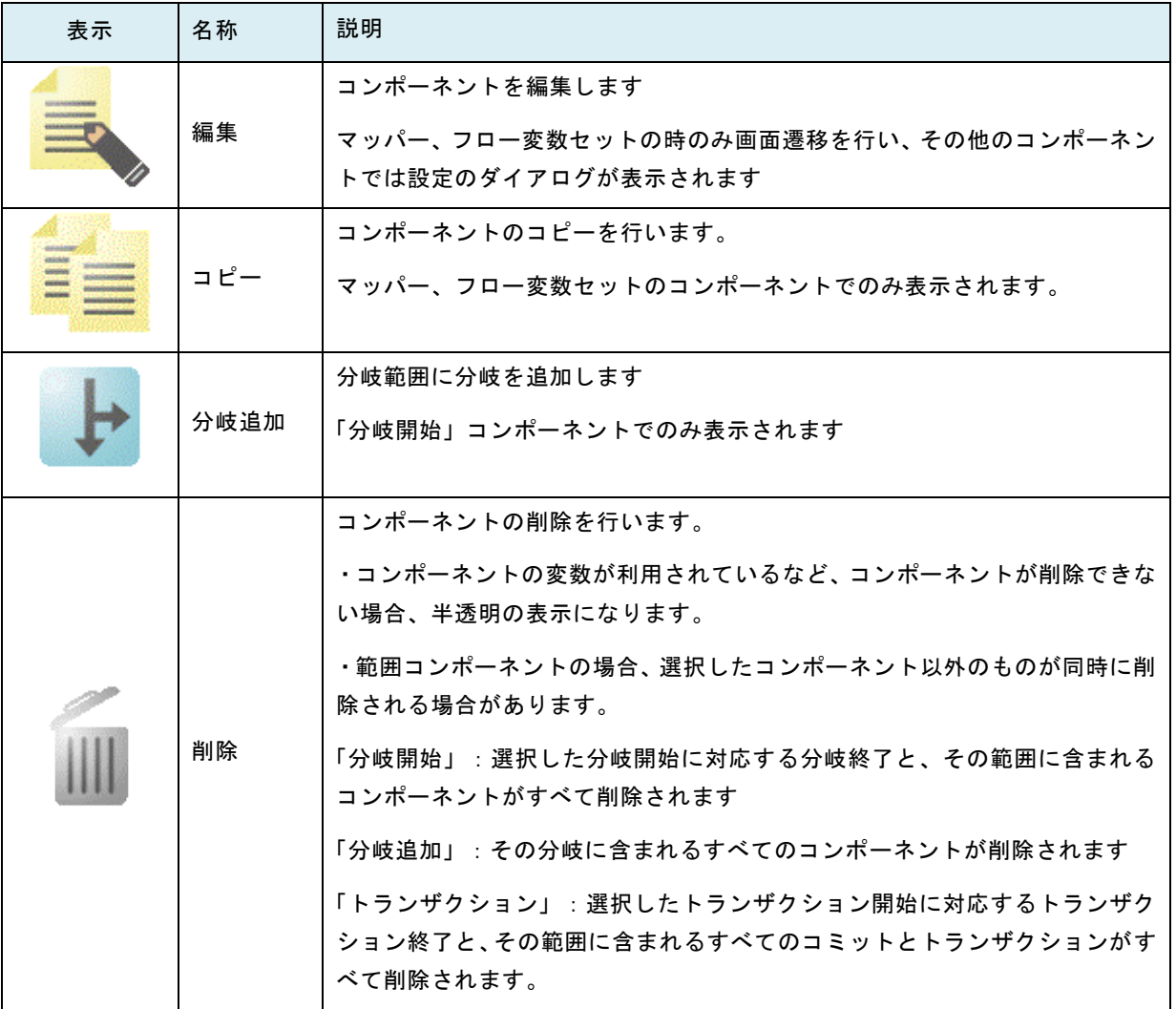

### 2.3.3.6 コンポーネントの編集

マッパーの編集時の操作については「2.6 マッパー編集画面」を参照ください。ここでは、その他のコンポー ネントの編集について記載します。

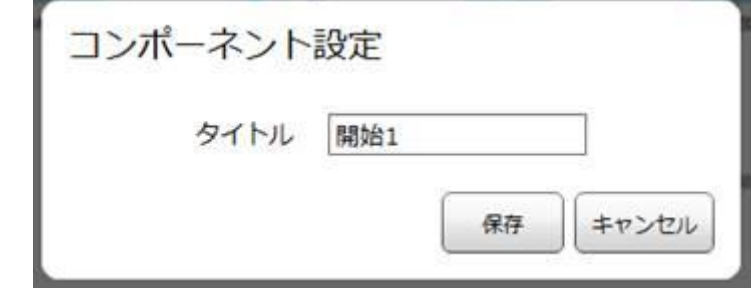

タイトル コンポーネントの下に表示されるタイトルを設定します。最大24文字 まで入力可能です

[保存]ボタン 設定内容を保存して終了します。

[キャンセル]ボタン 設定内容を保存せずに終了します。

### 2.3.3.7 コンポーネントのコピー

「マッパー」、「フロー変数セット」のみ「コピー」を使用可能です。選択しているコンポーネントをコピー することができます。コピーしたコンポーネントは任意の箇所に追加することが可能です。 コピーしたコンポーネントの情報は Flow Designer を終了するまで保持されます。

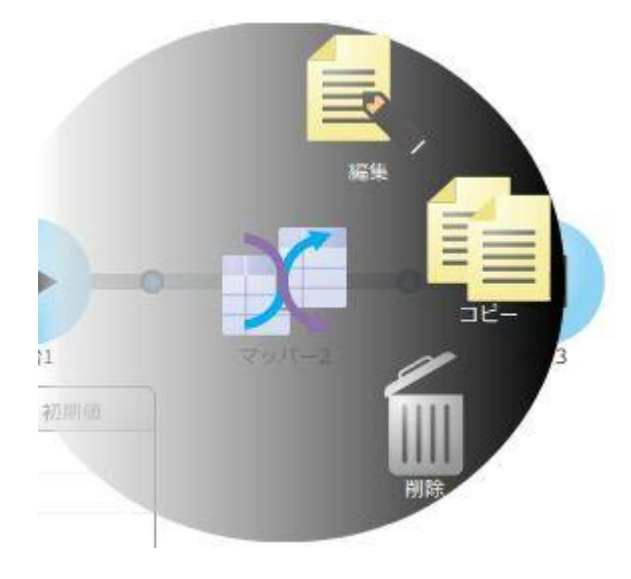

 $\bigcirc$ 

保持されるコンポーネントの数は 1 つとなります。再度コピーを行った場合、その時点で保 持している情報を破棄してコピーを行います。

 $\Omega$ 

 $\mathbb{C}$ 

コピー後、コンポーネントを編集した場合、その変更内容は保持しているコンポーネントに 影響しません。編集内容を反映させる場合、再度コピーを行ってください。

タイトルは「コピー\_<コンポーネントのタイトル>」でコピーが行われます。タイトルの上 限値を超えた場合、コンポーネントのタイトルが末尾から削除された状態で保持されます。

÷.

### 2.3.3.8 コピーしたコンポーネントの追加

「コピー」を実行した後に使用可能です。コピーしたマッパー、フロー変数セットをコンポーネントとして追 加します。コピーしたコンポーネントのメニュー、フォルダに関係なく、任意のフロー定義に対して行うこと ができます。

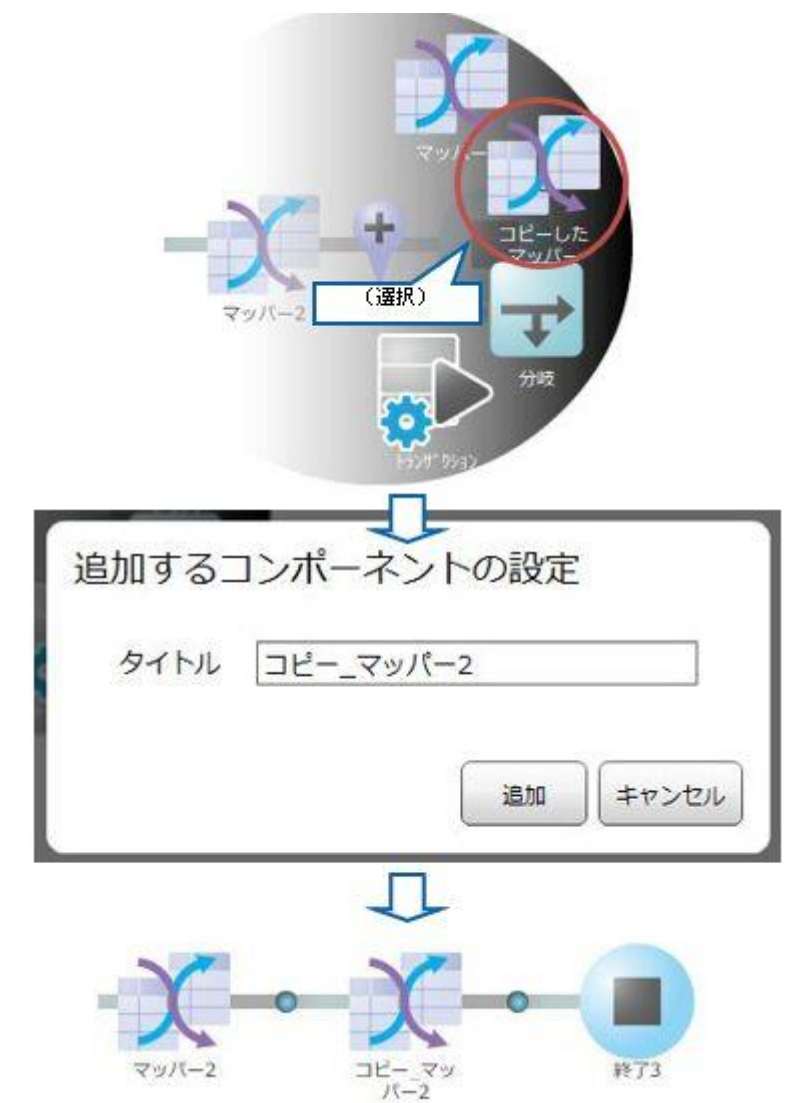

 $\overline{a}$ 

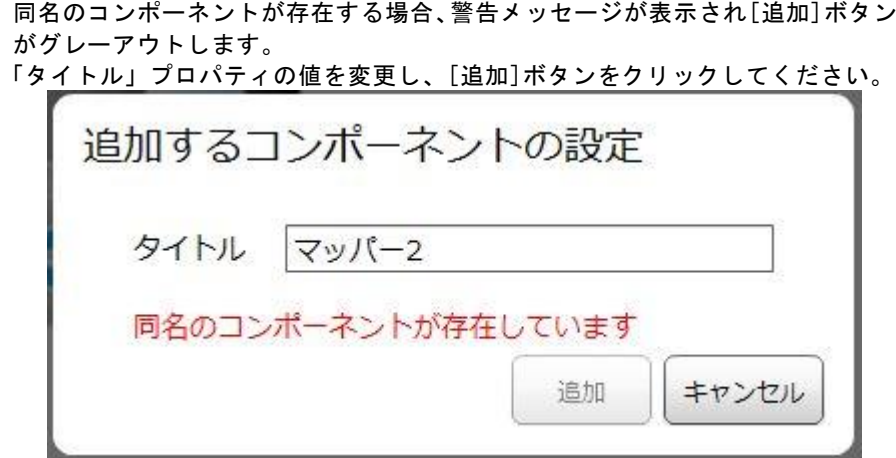

結線をしているフロー変数が存在しない、またはコンポーネント変数が参照でき ない場合、追加後に削除した結線の内容が表示されます。 内容を確認し、必要に応じて追加したマッパーの編集を行ってください。

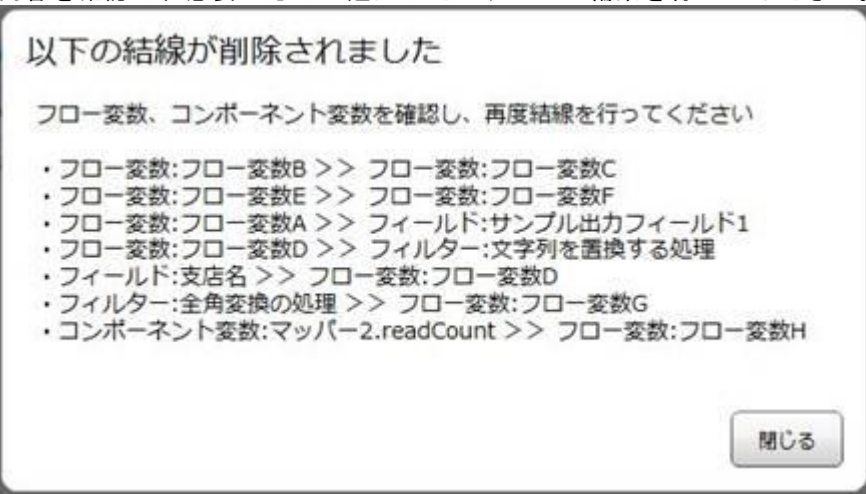

表示される内容は以下のフォーマットになっています。 <入力の種別>:<入力元> >> <出力の種別>:<出力先>

<入力の種別>はフィールド、フロー変数、コンポーネント変数、フィルタのい ずれかになります。 <入力元>はフィールド名、フロー変数名、コンポーネント変数名、フィルタ名 のいずれかになります。 <出力の種別>はフィールド、フロー変数、フィルタのいずれかになります。 <出力先>はフィールド名、フロー変数名、フィルタ名のいずれかになります。 &{}表記によるトリガー変数、\${}表記によるフロー変数はそのままマッパーの追

O

 $\left( \left[ \right] \right)$ 

 $\bigcirc$ 

加を行います。

追加したマッパーに参照できない変数の参照を行っている箇所がないか確認を してください。

H,

 $\mathcal{L}$ 

## 2.3.3.9 分岐の追加

「分岐開始」でのみ「分岐追加」を使用可能です。これを選択することでフローの分岐を追加できます。分岐 は最大 5 つ(条件設定可能な分岐は 4 つ)まで設定可能で、上から順に確認し最初に条件が一致した分岐で処理 が進みます。

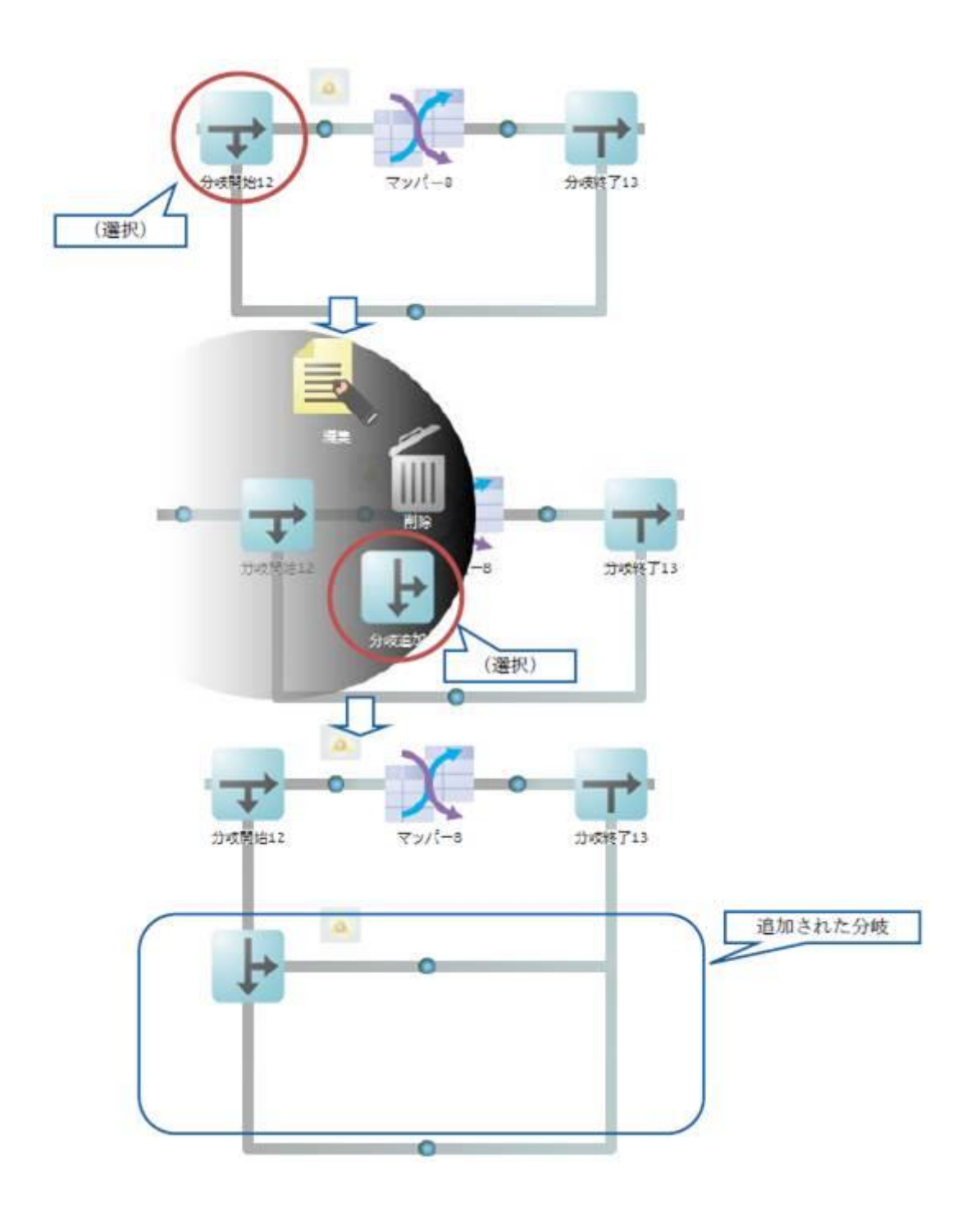

 $\mathbf{r}$ 

# 2.3.3.10 「分岐開始」での分岐削除

「分岐開始」で削除を実行した場合、すべての分岐の中から、どの分岐を削除するのかを選択します。

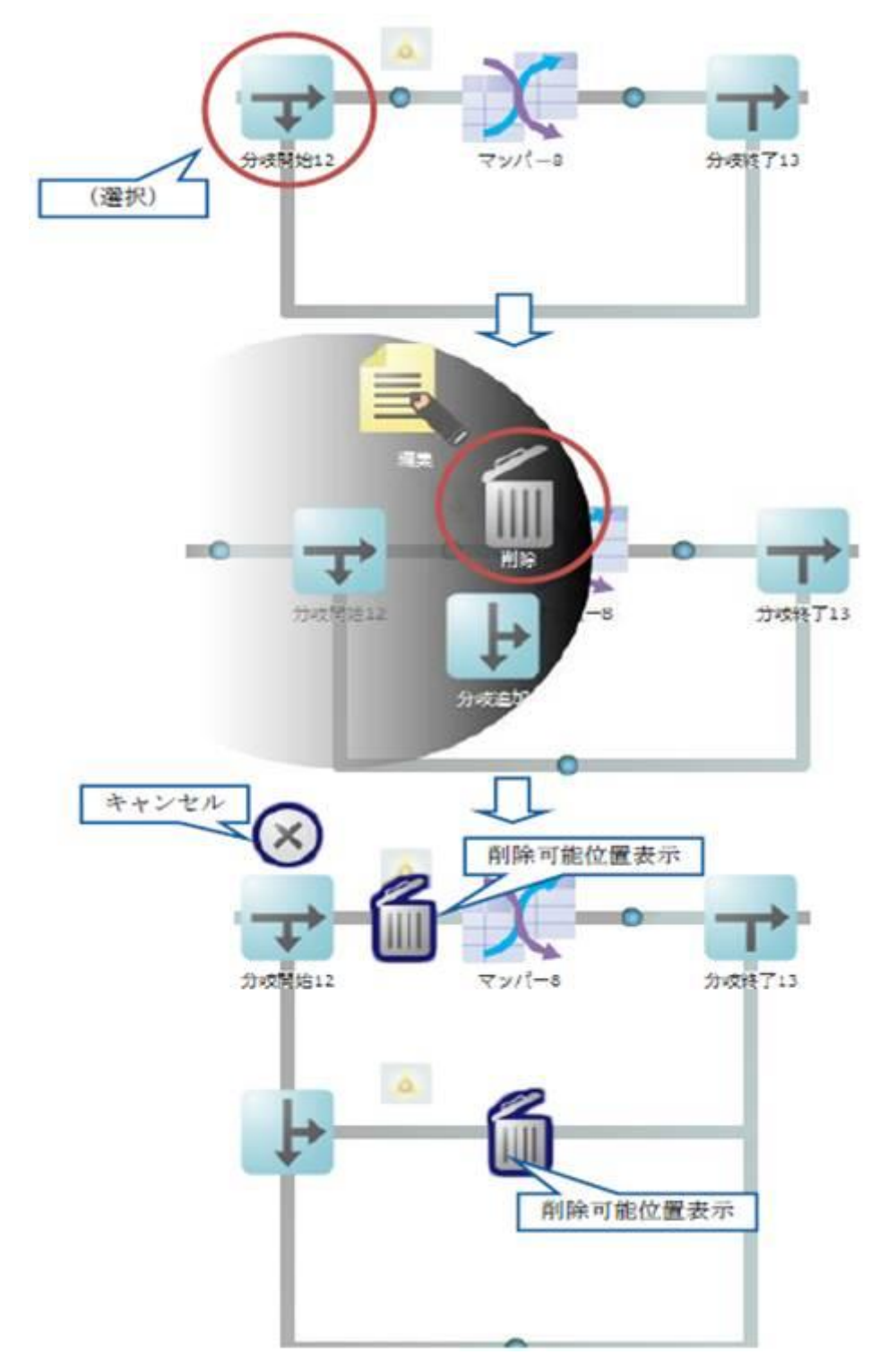

■上の「削除可能位置」を選択した場合

上の列の分岐に含まれるコンポーネントが削除され、上から2つ目の分岐内容が1つ目の分 岐になります。

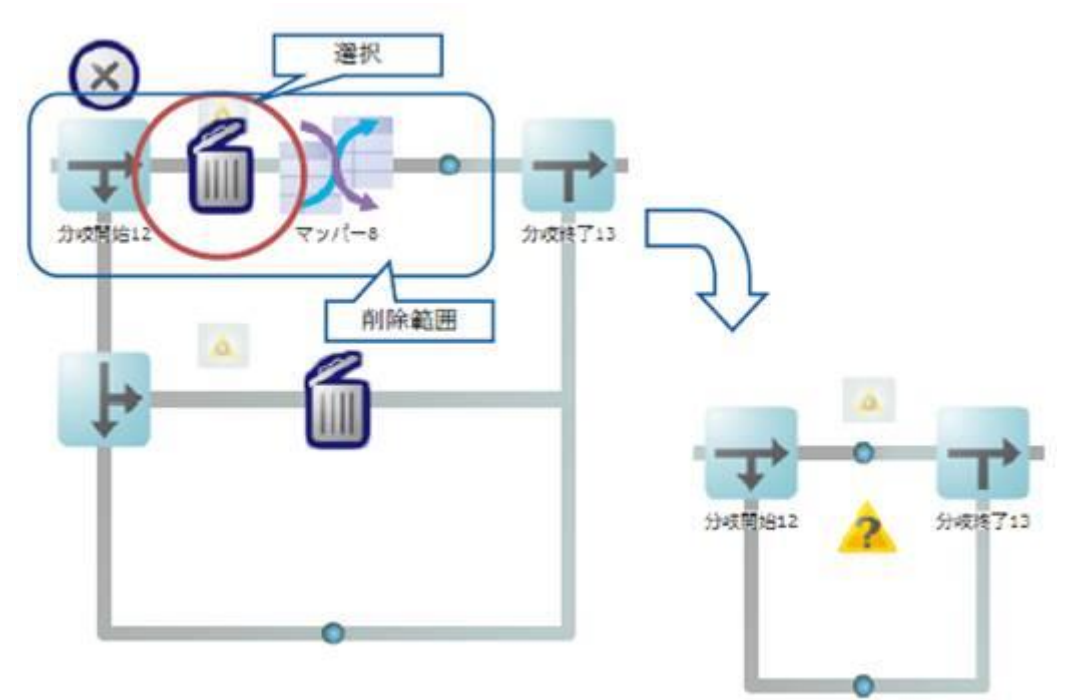

### ■下を選択した場合

下の列の分岐に含まれるコンポーネントが削除され、上の分岐内容はそのまま残ります

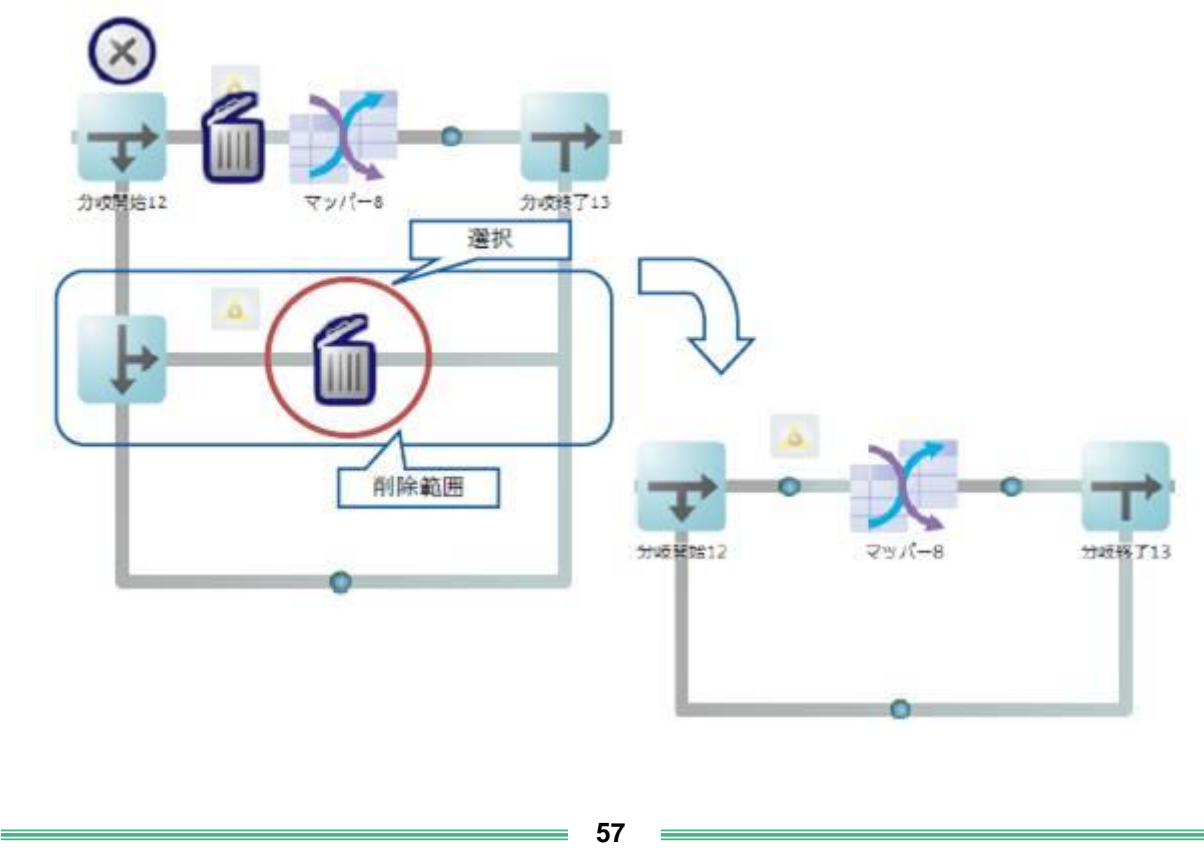

# 2.3.3.11 「追加分岐」での分岐削除

「追加分岐」で削除を実行した場合、選択した「追加分岐」に関連する分岐が削除されます

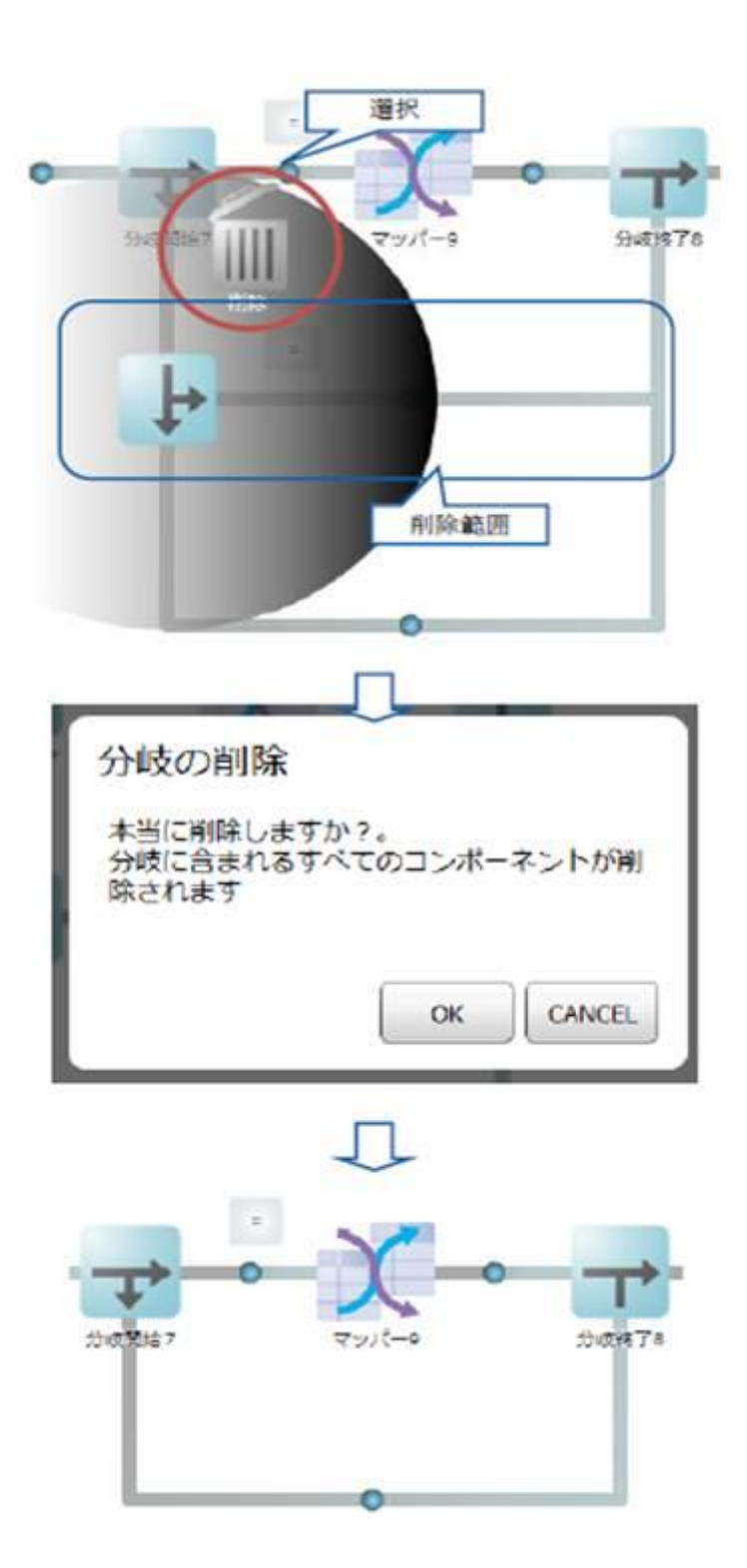

Ė

÷,

## 2.3.3.12 「トランザクション開始」の削除

「トランザクション開始」を削除した場合、対応する「トランザクション終了」と開始・終了に含まれ る、すべてのコミット・ロールバックが削除されます。

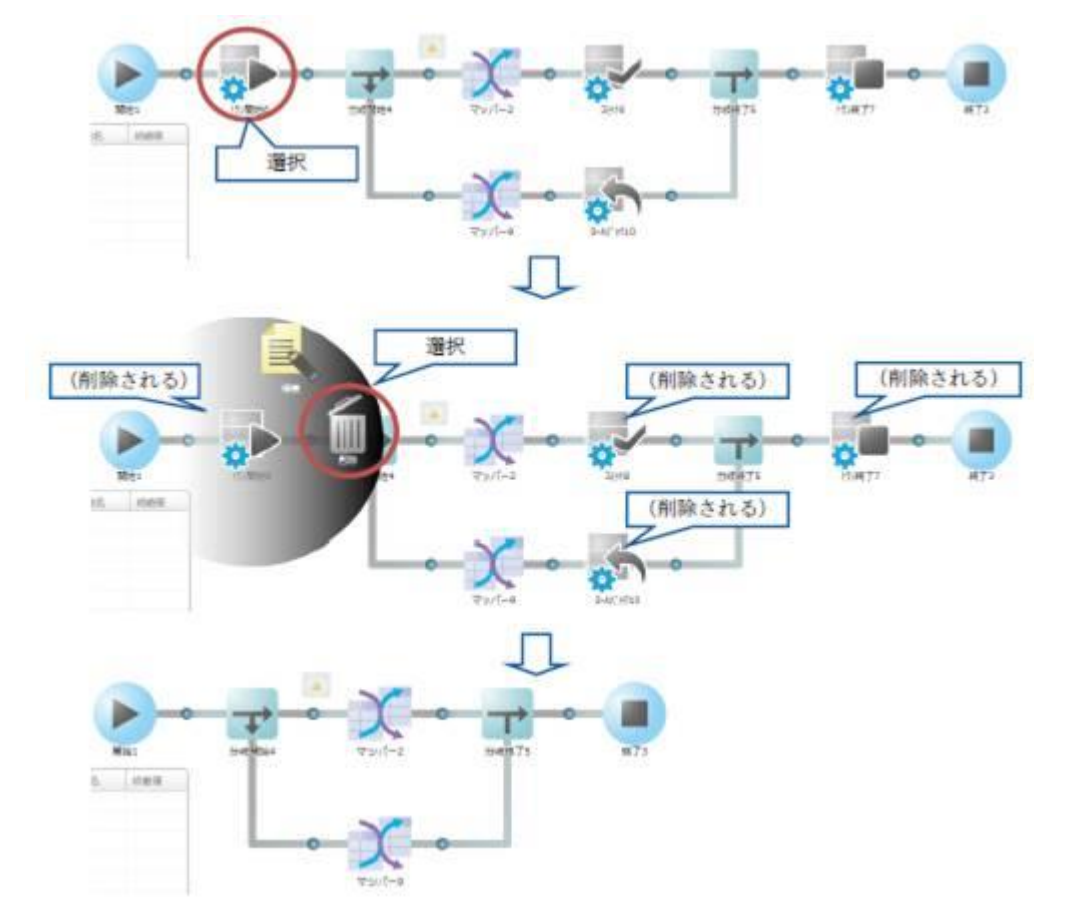

 $\equiv$ 

÷,

### 2.3.3.13 分岐条件の拡大と縮小

各分岐には分岐条件を設定し、その条件の時のみ、特定の処理を実行することができます。 分岐条件をフロー上で確認するためには、縮小している分岐条件情報を選択して、拡大します。 元の大きさに戻すには拡大した分岐条件を再度、選択します。

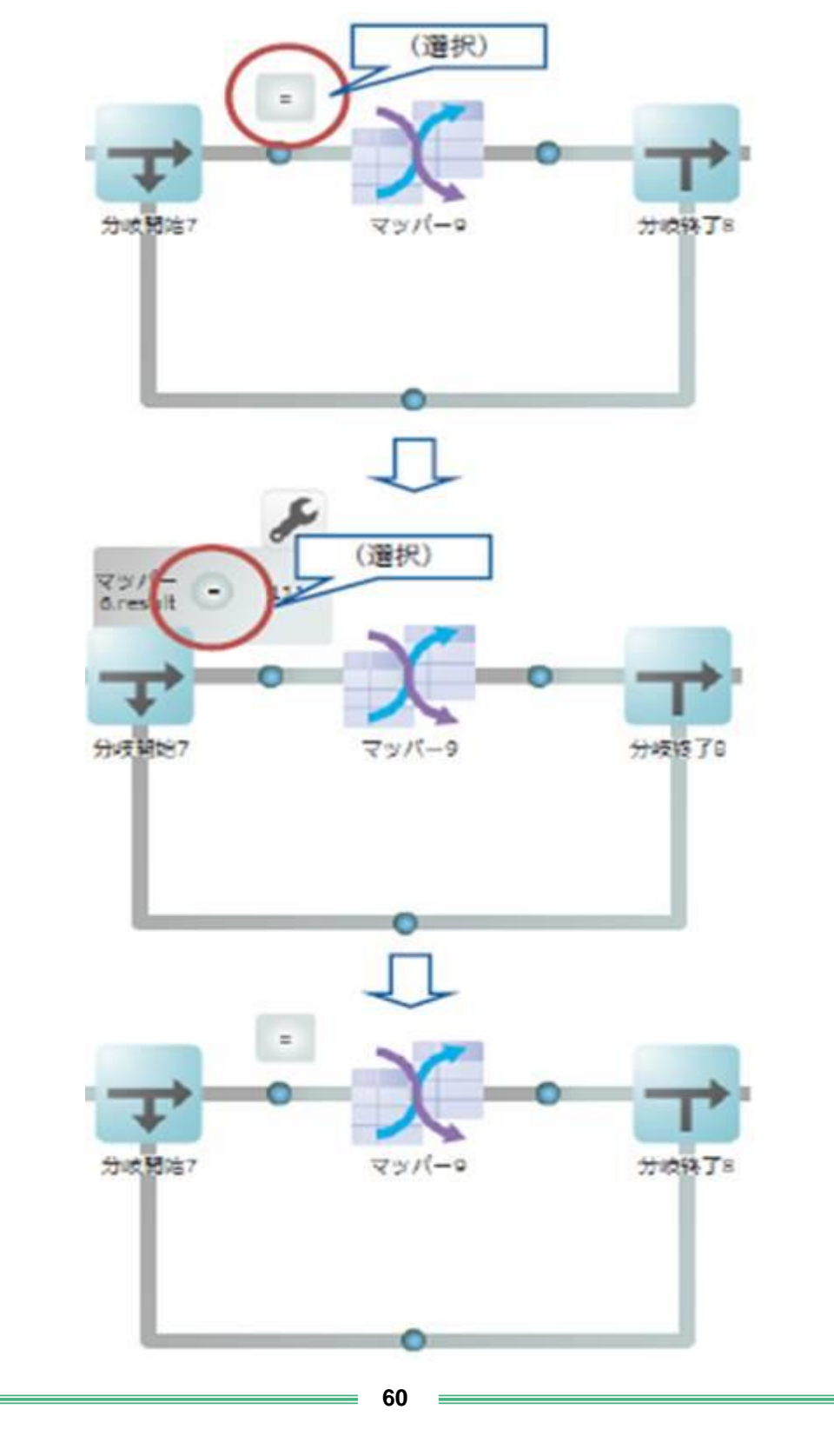

### 2.3.3.14 分岐条件の設定

拡大した分岐条件の[設定]ボタンを押すと、設定画面が表示されます。

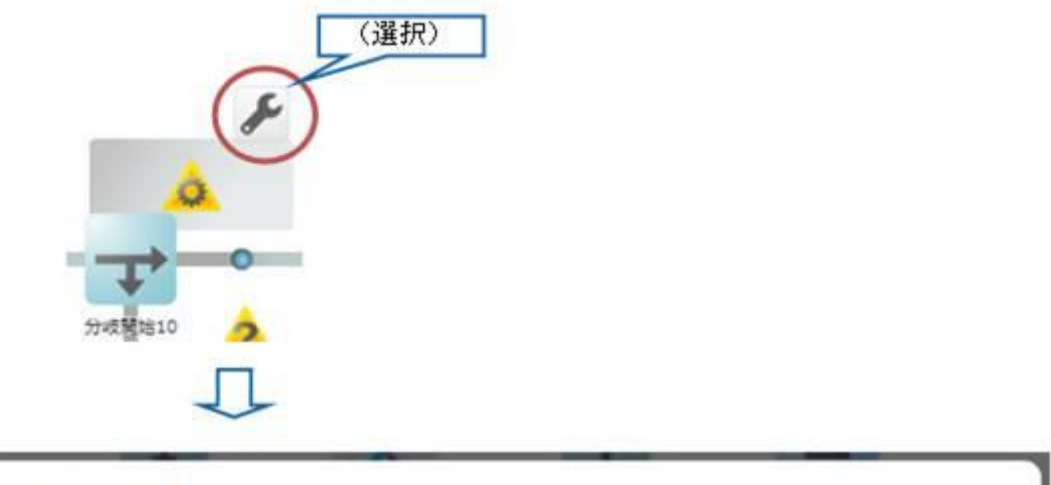

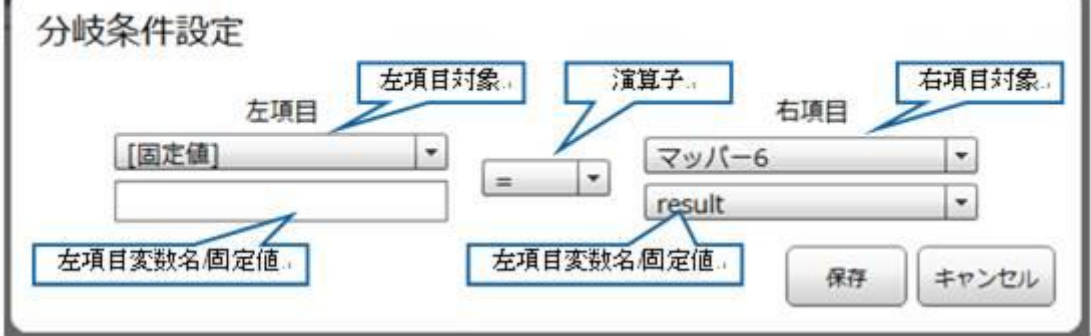

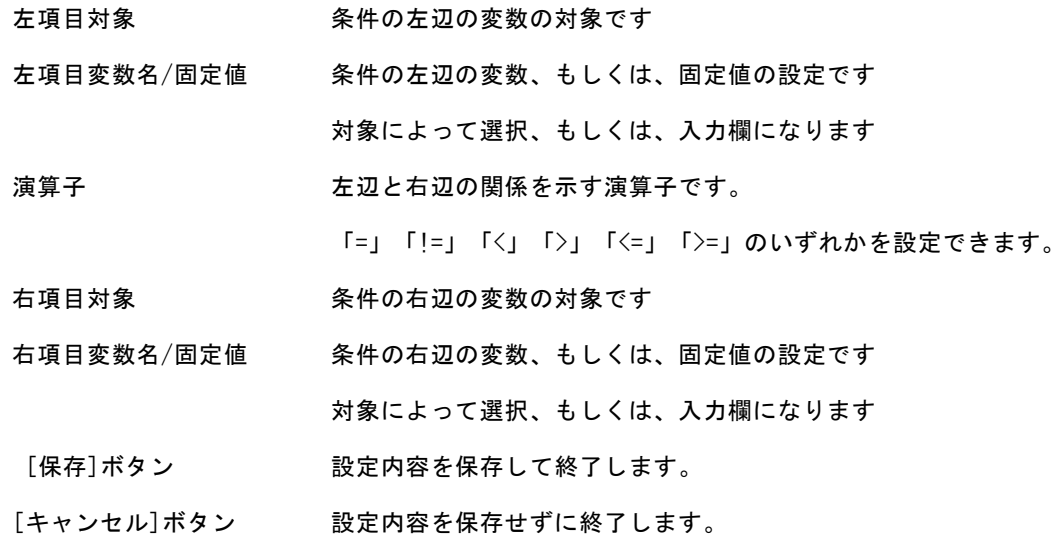

 $\equiv$ 

### 2.3.3.15 分岐条件で使用可能な変数

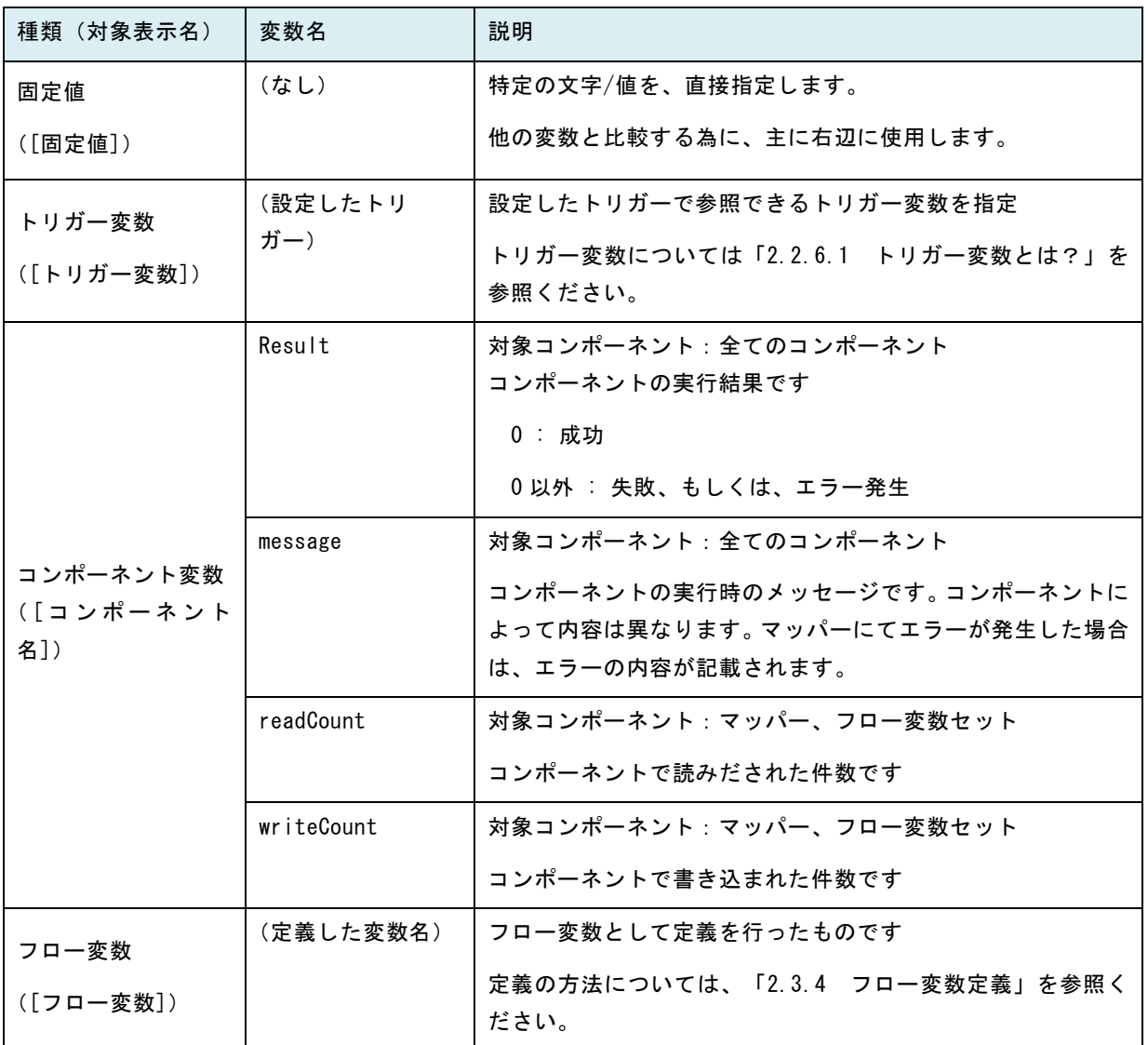

また、トリガー変数、フロー変数はマッパー内の入力ファイル名、固定文字フィルタ、前後処理等で 使用することが可能で、トリガー変数は&{}、フロー変数は \${} で囲むことで指定が可能です。

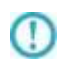

・コンポーネント変数は「対象」欄では、コンポーネント名称で表示されます ・トリガー変数・コンポーネント変数はトリガーやコンポーネントの種類によって利用可 能なものが異なります。

### 2.3.4 フロー変数定義

フロー変数を参照・定義する為の機能です。

通常はグレーアウトしていますが、マウスを合わせると内容をはっきり見ることができます。

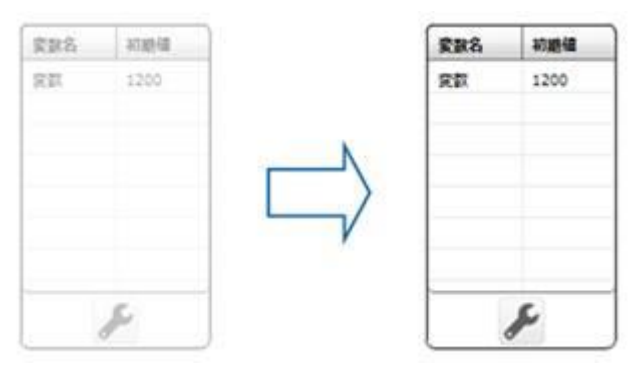

### 2.3.4.1 フロー変数とは?

フロー変数とは、定義全体で値の受け渡しに使用することのできる変数で、 マッパー内部で変数から値を引き渡したり、格納することができ、 また、分岐での条件設定で、分岐の条件にも使用できます。 また、ファイル名、固定文字フィルタの値、前後処理で指定することも可能です。 指定には、以下の記述をします。

\${フロー変数名}

上記図を例とすると、固定文字フィルタの値として

\${変数}

 $\mathbf{r}$ 

と指定することで、固定文字フィルタから"変数"の値 1200 が出力されます。

・フロー変数の値は 文字列型 として扱われます。

 $\equiv$ 

 $\sim$ 

### 2.3.4.2 変数設定

[変数設定]ボタンを押すことによって、変数の設定を行う事ができます。編集中はフロー編集領域やメ ニューの操作はできません。

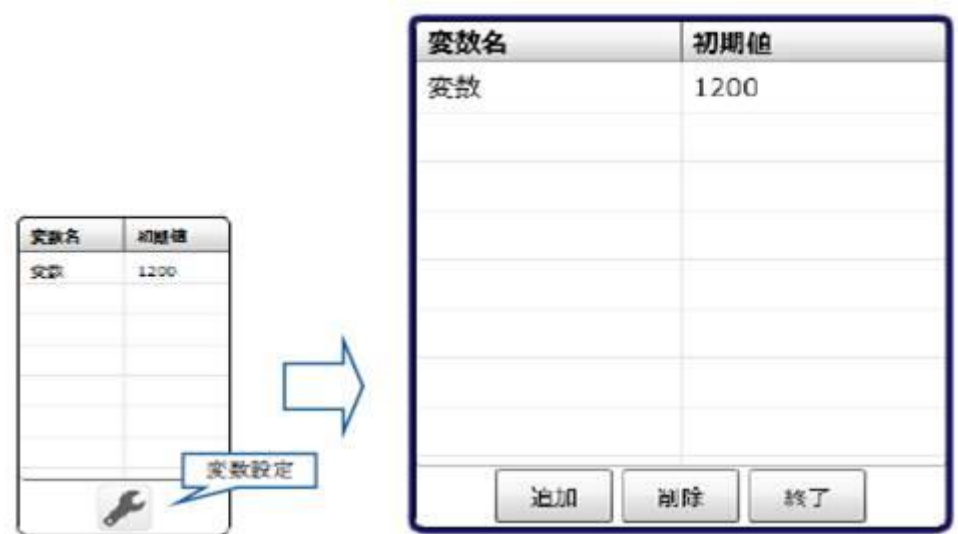

変数名 フロー変数名です。クリックすることで編集できます

| 変数名 | 初期値 |
|-----|-----|
|     |     |

初期値 フロー変数の初期値です。クリックすることで編集できます

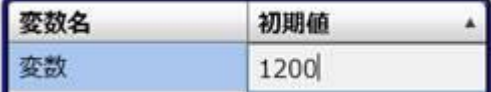

- [追加]ボタン フロー変数を新規に追加します
- [削除]ボタン 選択したフロー変数を削除します

使用中のフロー変数は削除できません

[終了] ボタン 編集を終了します

# 2.4 マッパー編集画面 (Flow Designer)

ここでは、マッパー編集画面の機能について説明します。

マッパー編集画面では、転送元から転送先への転送設定であるデータ転送定義である「マッパー」の作成がで きます。

### 2.4.1 マッパーとは

マッパーを定義することで、指定したデータベースのテーブルのデータやファイルリソースのデータを 別のテーブルやファイルリソースへ転送することができます。 転送元、転送先、転送するデータ、転送方法の情報を含みます。

### 2.4.2 マッパー編集画面について

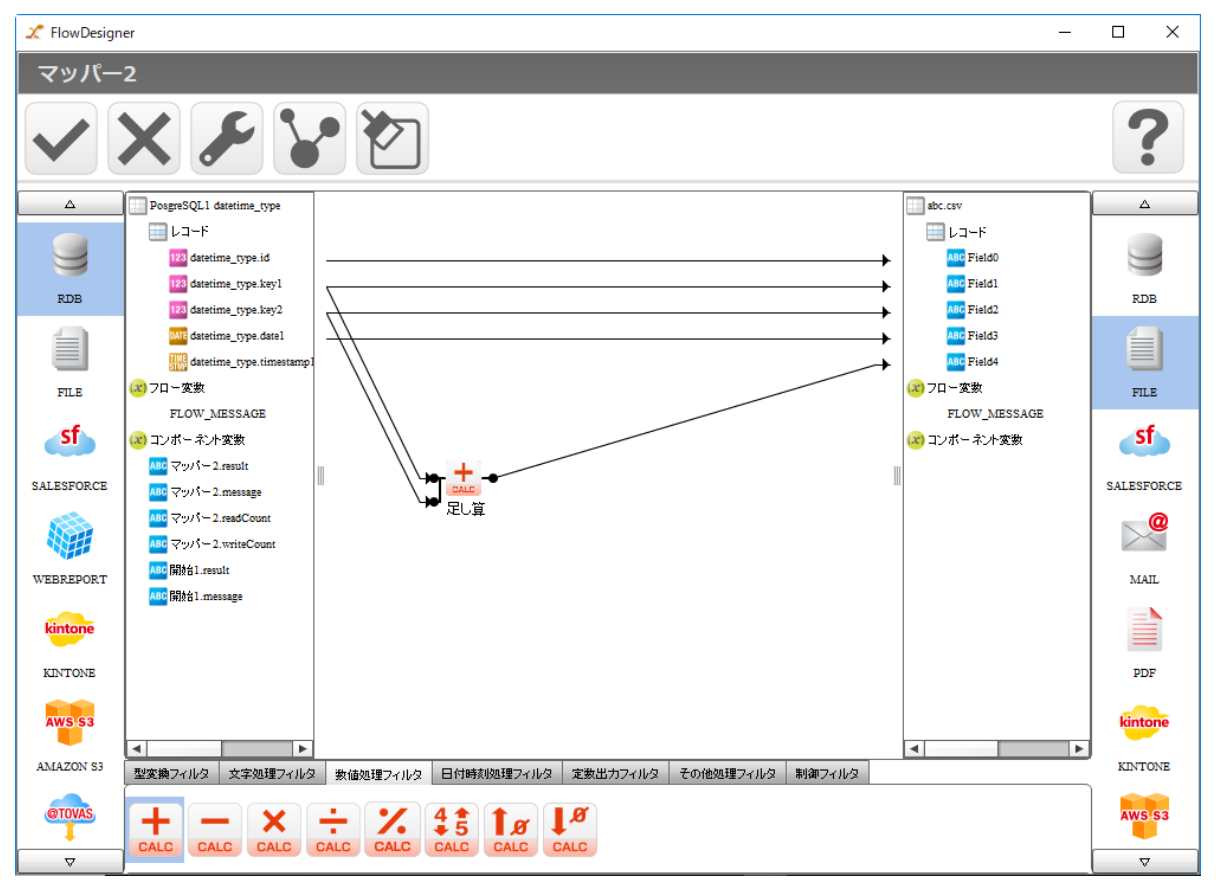

#### マッパー編集画面(アイコン縮小サイズ表示)

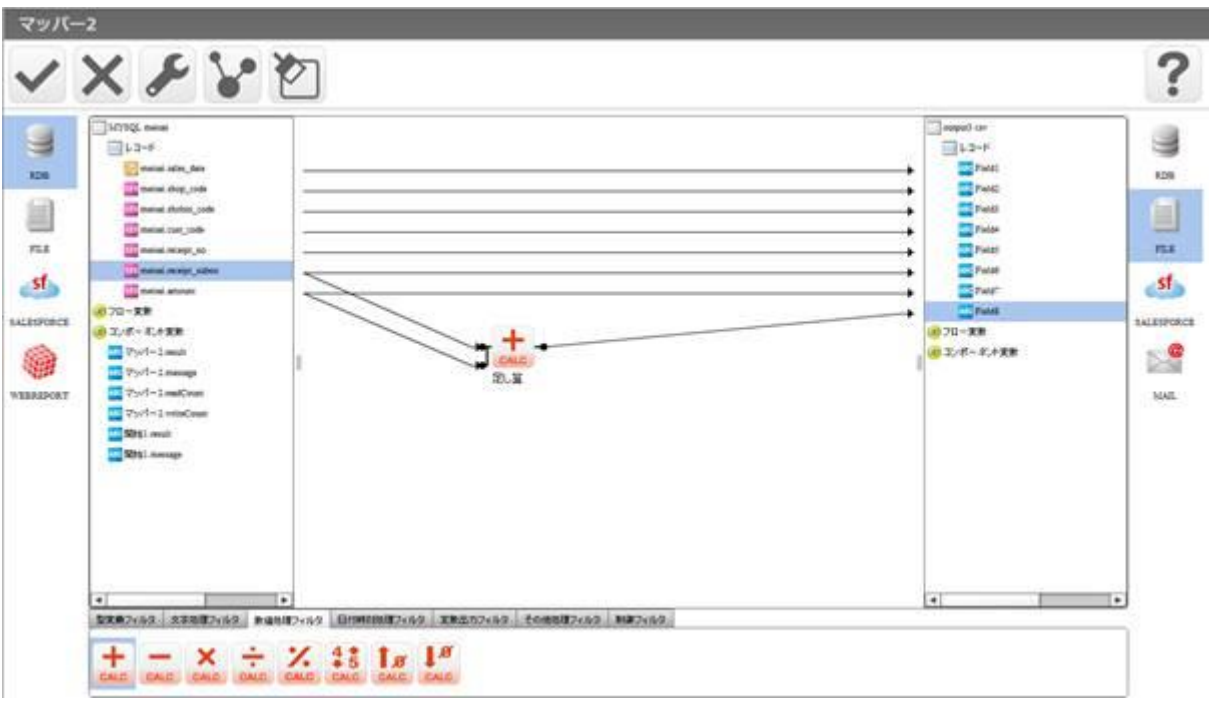

#### マッパー編集画面(アイコン拡大サイズ表示)

左側の転送元テーブル(ファイル)のフィールドを右側の転送先テーブル(ファイル)のフィールドへ ドラッグ&ドロップすることにより、転送の設定ができ、線(フロー)が描画されます。

− m

H,

フィルタの入力にフローをつなぎたい場合は、フィルタの上に転送元フィールドをドラッグ&ドロップ するか、フロー接続部に転送元フィールドをドラッグ&ドロップしてください。

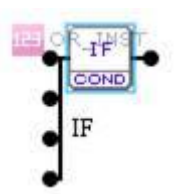

フィルタ上にドラッグ&ドロップ(上から順にフローが引かれます。)

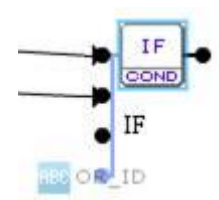

フロー接続部にドラッグ&ドロップ(青くハイライトされている接続部にフローが引かれます。)

## 2.4.3 共通メニュー

ここでは、マッパーで利用可能なマッパー固有メニューを中心に記述します。

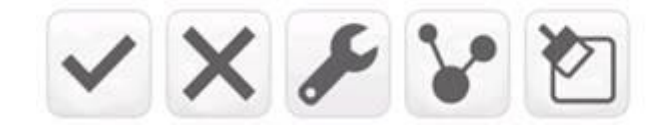

メニュー一覧

| 0K        | 処理フロー編集画面を表示します。<br>編集したマッパーの内容を保存します。               |
|-----------|------------------------------------------------------|
| キャンセル     | 処理フロー編集画面を表示します。<br>編集したマッパーの内容は保存されません。             |
| マッパーの設定   | コンポーネントのタイトルを変更します。<br>データ転送を実行する前と実行した後にコマンドを指定します。 |
| 自動結線      | 転送元と転送先が指定されているときに、上から順番に同じ型に<br>対して、転送の線を自動で引きます。   |
| キャンバスのクリア | 設定済の線とフィルタを一括削除します。                                  |
| ヘルプ       | 製品のマニュアルを表示します。                                      |

### 2.4.4 マッパーの設定画面

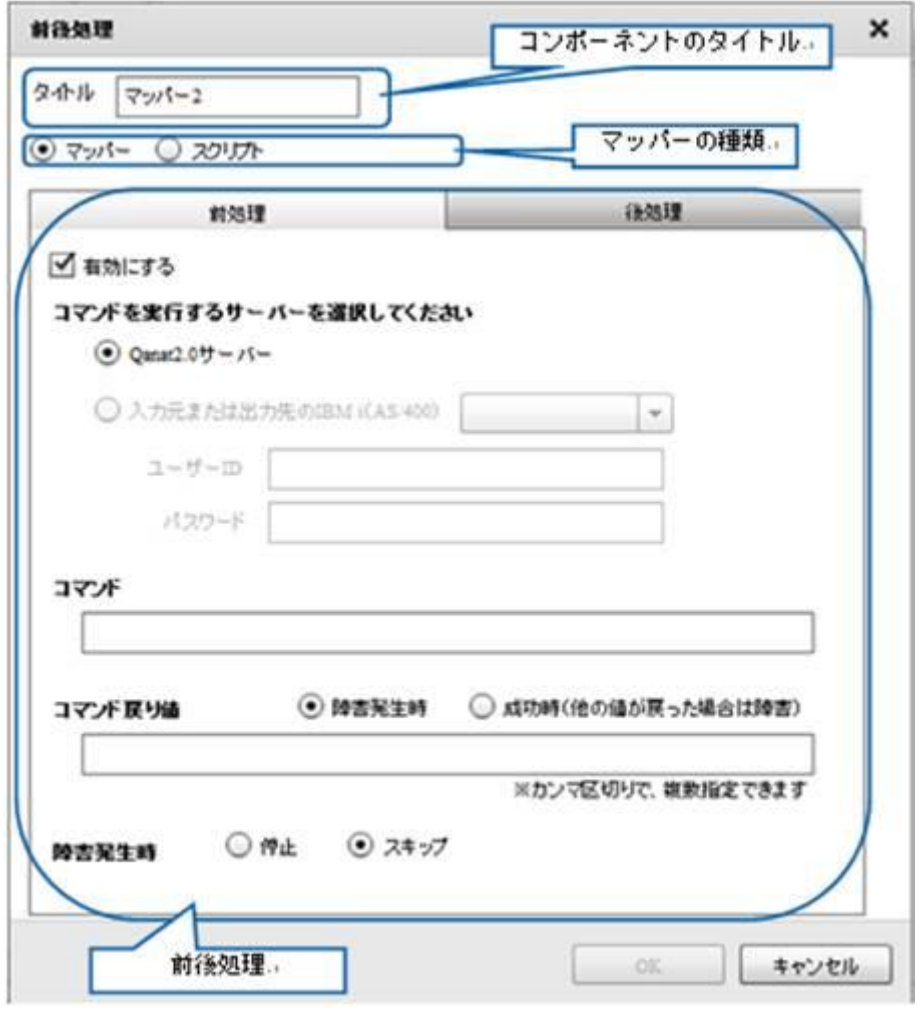

コンポーネントのタイトル フロー定義での表示名です

マッパーの種類 マッパーの種類です。

前後処理 マッパーを実行する前と、実行した後の処理を指定します

### 2.4.5 コンポーネントのタイトル

フロー定義上で表示されるマッパーの表示名を指定します。

### 2.4.6 マッパーの種類

マッパーの種類を指定します。

本バージョンではマッパー定義が選択された状態になっています。

### 2.4.7 前後処理

<前処理>

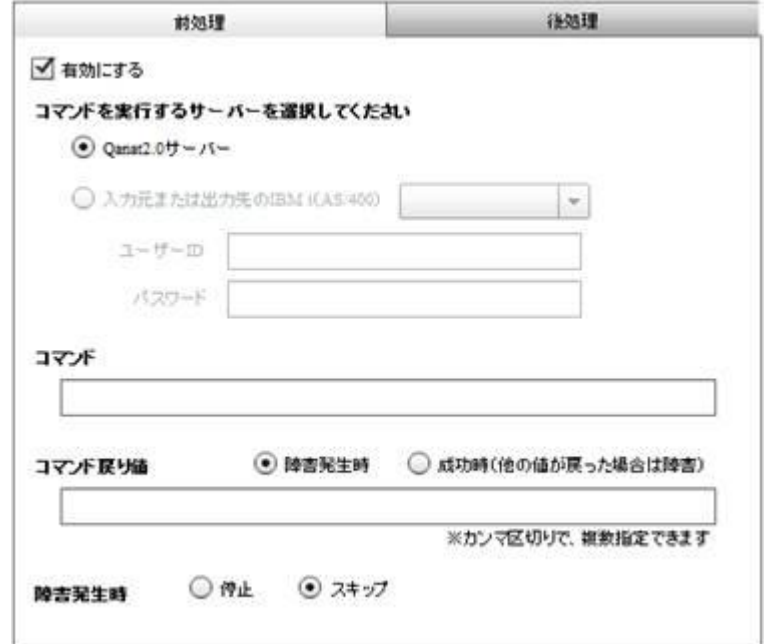

前処理

前処理では、データ転送を実行する前に"実行したい処理"を指定します。

・有効にする

チェックをすることで前処理が実行されます

・Qanat Server

指定したコマンドを Qanat Server を導入した OS 上で実行します。(Windows/Linux)

・入力元または出力先の IBM i(AS/400)

入力元または出力先のリソースに、本製品がサポートする IBM i (AS/400) を指定している 場合に選択できます。

データベース名が表示されますので、必要なユーザーID/パスワードを入力します。

・コマンド

実行させる OS がサポートするコマンドラインを入力します

- ・コマンド戻り値
	- ・障害発生時:コマンド実行の結果、入力した値が返された場合、前処理は障害発生と判断 されます。それ以外の値が返された場合、前処理は成功と判断されます。
	- ・成功時 :コマンド実行の結果、入力した値が返された場合前処理は成功と判断されます。 それ以外の値が返された場合、前処理は障害発生と判断されます。

コマンドの入力形式は、対象の OS によって異なります。戻り値が複数ある場合カンマで区切る ことで複数指定できます。

以下に Widnows と Linux のコマンド実行例を記載します。

Windows 環境でディレクトリ作成コマンド「mkdir」を実行するコマンド

CMD /C mkdir "C:/NewDirectory"

Linux 環境でディレクトリ作成コマンド「mkdir」を実行するコマンド

/bin/mkdir /NewDirectory

 $\mathbf{I}$ 

コマンド戻り値は、実行するコマンドによって異なります。事前に、どのような場合にど ういった値が返されるのか把握しておく必要があります。

・障害発生時:前処理で障害が発生した場合の対処について指定します。

・停止

障害が発生した時点で処理を停止し、次の処理(データ転送)は実行されません。

・スキップ

障害を無視し、次の処理(データ転送)を実行します。

 $\overline{a}$ 

÷

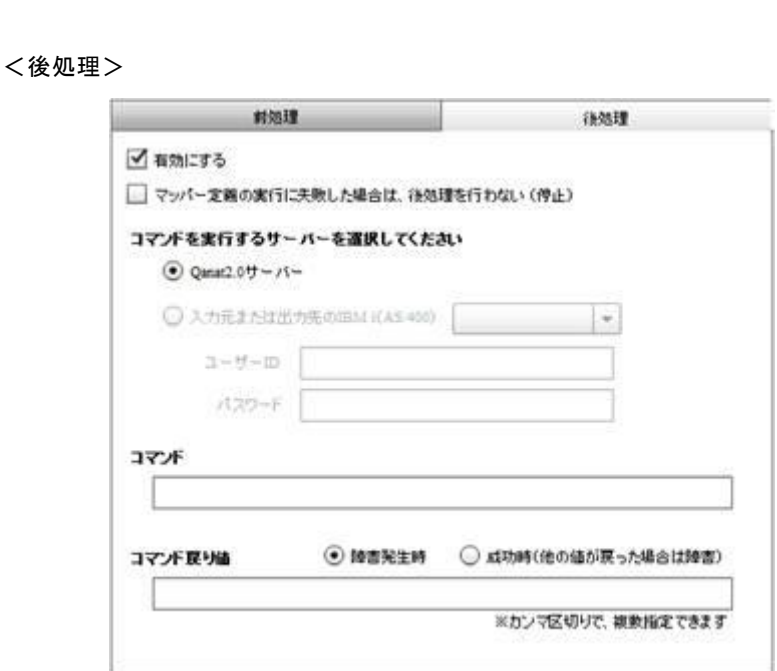

後処理

後処理では、データ転送を実行した後に"実行したい処理"を指定します。

・有効にする

チェックをすることで後処理が実行されます

• マッパー定義の実行に失敗した場合は、後処理を行わない(停止)

チェックをするとデータ転送でエラーになった場合後処理は実行されません。

・Qanat Server

指定したコマンドを、Qanat Server を導入した OS 上で実行します。(Windows/Linux)

・入力元または出力先の IBM i(AS/400)

入力元または出力先のリソースに、本製品がサポートする IBM i (AS/400) を指定している 場合に選択できます。

データベース名が表示されますので、必要なユーザーID/パスワードを入力します。

・コマンド

実行させる OS がサポートするコマンドラインを入力します

- ・コマンド戻り値
	- ・障害発生時:コマンド実行の結果、入力した値が返された場合、後処理で障害発生と判断 されます。それ以外の値が返された場合、後処理は成功と判断されます。
	- ・成功時:コマンド実行の結果、入力した値が返された場合後処理は成功と判断されます。 それ以外の値が返された場合、後処理は障害発生と判断されます。
コマンドの入力形式は、対象の OS によって異なります。戻り値が複数ある場合カンマで区切る ことで複数指定できます。

以下に Widnows と Linux のコマンド実行例を記載します。

Windows 環境でディレクトリ削除コマンド「rmdir」を実行するコマンド

CMD /C rmdir "C:/NewDirectory"

Linux 環境でディレクトリ作成コマンド「rmdir」を実行するコマンド

/bin/rmdir /NewDirectory

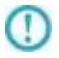

コマンド戻り値は、実行するコマンドによって異なります。事前に、どのような場合にど ういった値が返されるのか把握しておく必要があります。

# 2.4.8 リソース選択

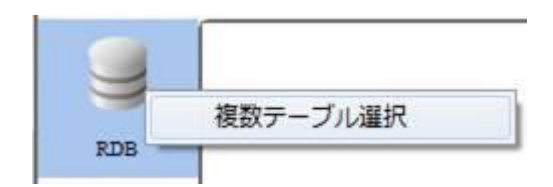

データ転送元・転送先には RDB を選択できます。データ転送元では RDB のテーブルの結合結果をリソース として指定できます。

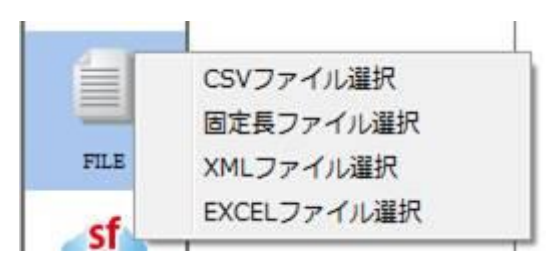

ファイル選択には CSV ファイル・固定長ファイル・XML ファイル・EXCEL ファイルを選択できます。

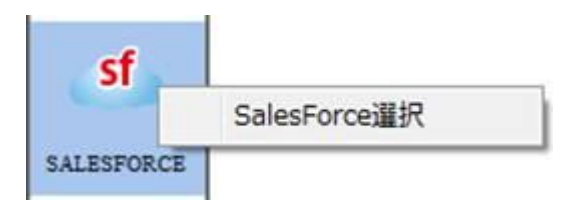

SALESFORCE では SALESFORCE のリソースを選択できます。

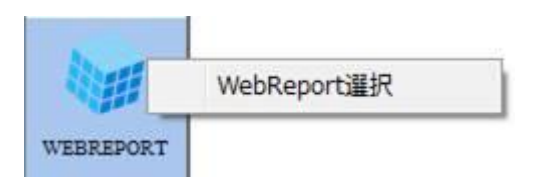

WEBREPORT では作成した WebReport 参照定義を選択できます。

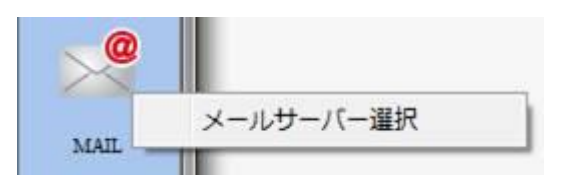

MAIL では登録したメールサーバーを指定できます。

− m

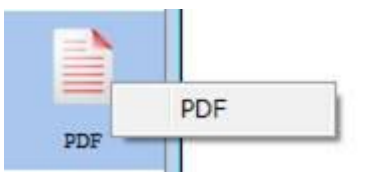

PDF では出力する PDF ファイルを指定できます。

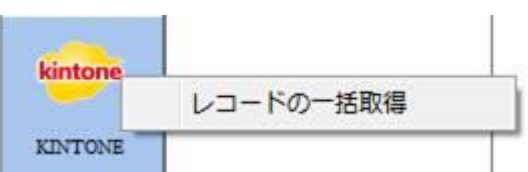

データ転送元の KINTONE ではレコードの一括取得を選択できます。

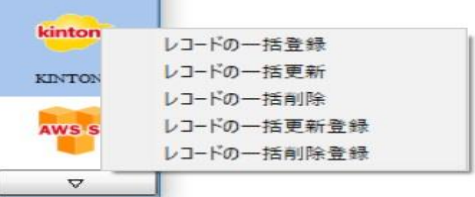

データ転送先の KINTONE ではレコードの一括登録・一括更新・一括削除を選択できます。

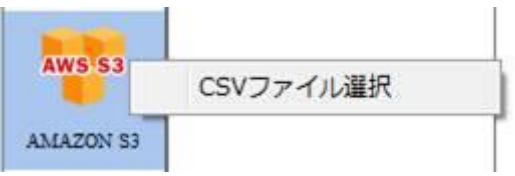

Amazon S3 では CSV ファイルを選択できます。

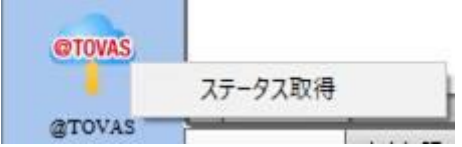

データ転送元の@TOVAS ではステータス取得を選択できます。

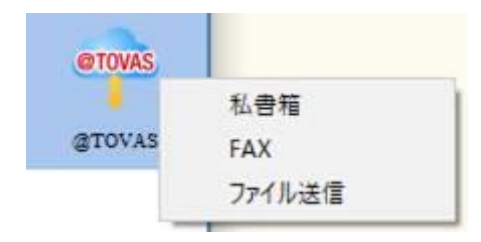

データ転送先の@TOVAS では私書箱・FAX・ファイル送信を選択できます。

# 2.4.9 RDB 選択

# データ転送元に RDB を選択します。

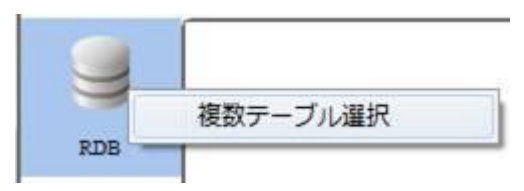

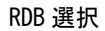

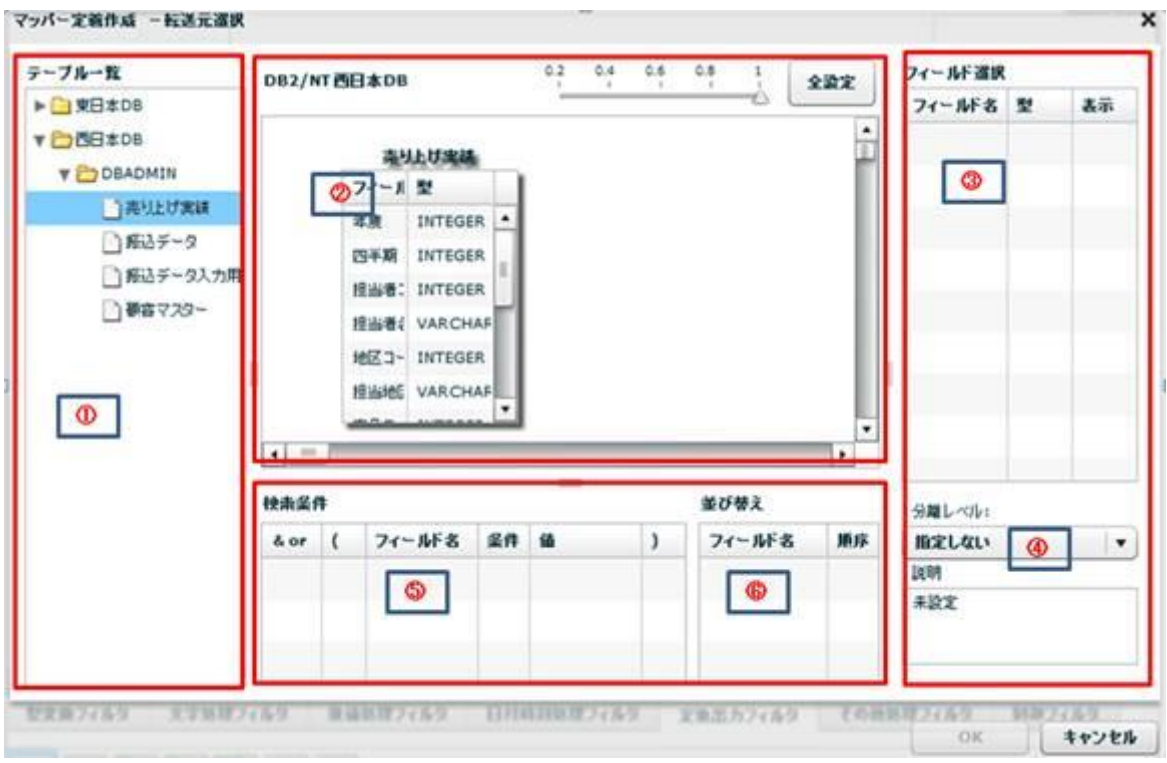

転送元選択

データ転送元では複数のテーブルを②で結合して、転送元として参照出来ます。

売上げ情報と顧客マスタ情報を結合することなどができます。

③では参照するフィールドを指定します。

⑤と⑥では検索条件、並び替えを行えます。

① 【テーブル一覧】 転送したいデータが格納されているテーブルを②へのドラッグ&ドロップ で選択します。

② 【結合】 中央部分にあるマッピング画面にテーブルを複数出力し、フィールドからフィールドに ドラッグ&ドロップすることで、同じデータベースのテーブルを結合することができます。

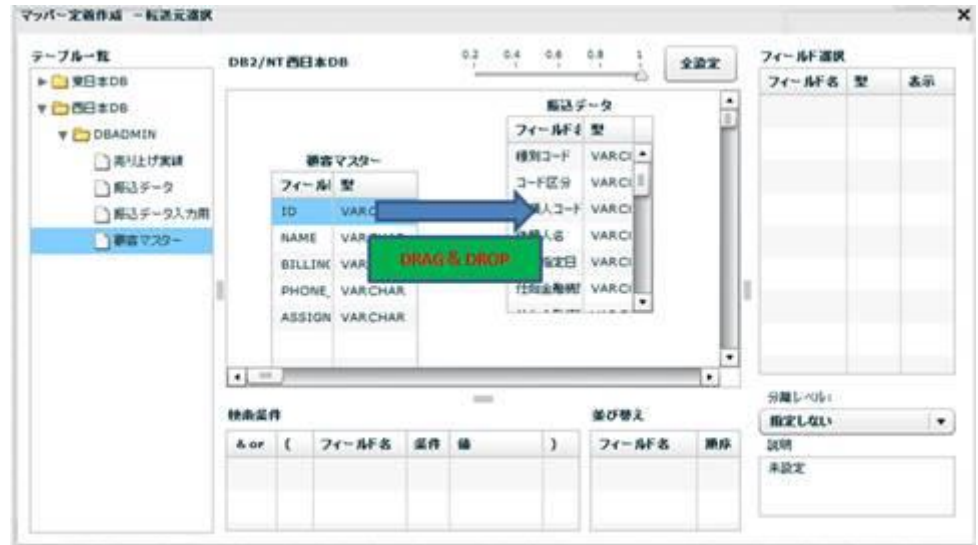

結合したフィールド同士が結線される

【矢印選択】

結合したフィールド同士が結線され、その結線上で右クリックすることで矢印方向で参照元、参照先を指 定できる。以下に例を記載致します。

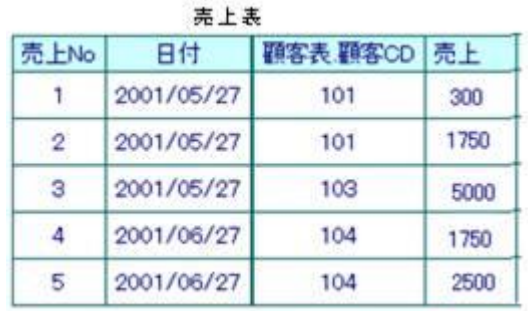

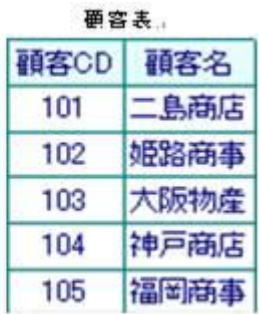

・顧客CD同士で連結しテーブルを結合し、マスタのデータを取得します。

① 矢印の方向が「→」の場合: 売上表が参照元で顧客表マスタを参照します。

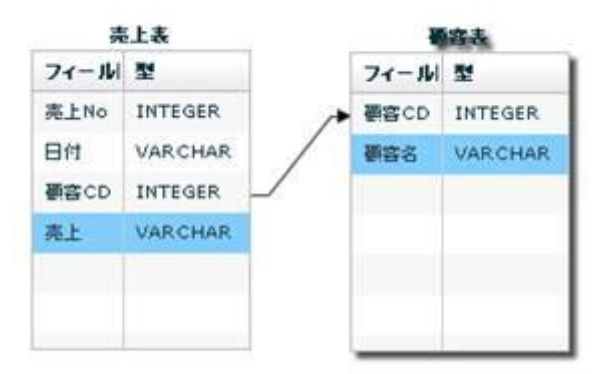

# 実行結果は以下の通りです。<br>実行結果

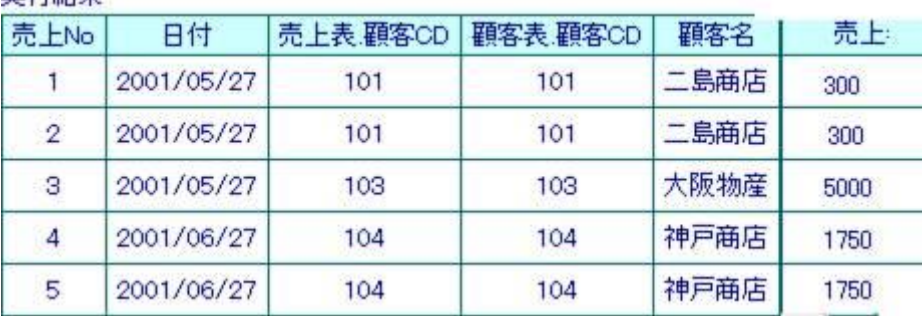

② 矢印の方向が「←」の場合: 顧客表マスタが参照元で売上表を参照します。

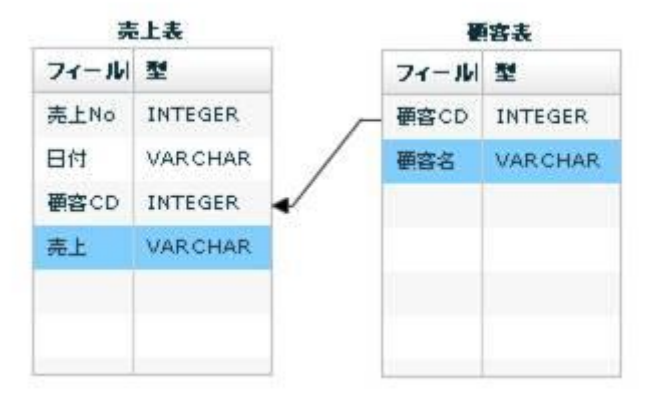

**77**

 $\overline{\phantom{a}}$ 

 $\equiv$ 

#### 実行結果は以下の通りです。

実行結果

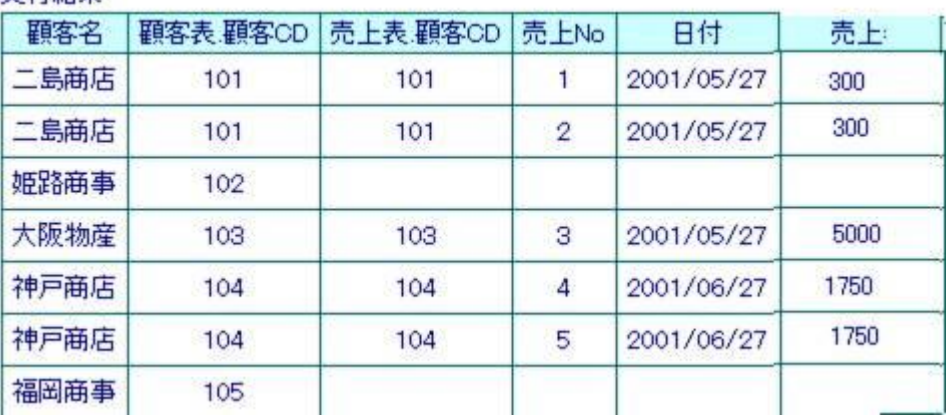

③ 矢印の方向が「-」の場合: 売上表の顧客CDと顧客表マスタの顧客CDが一致したものを

出力します。

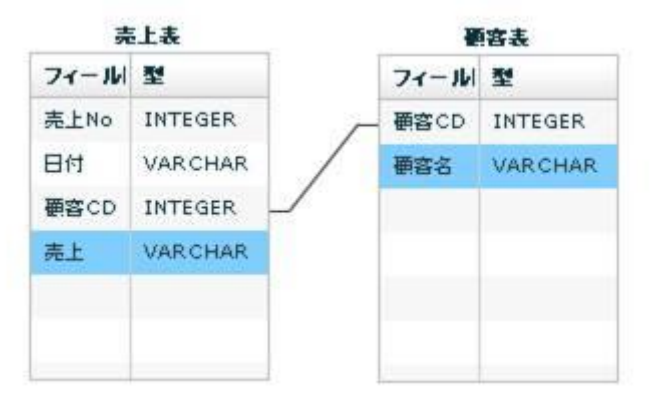

#### 実行結果は以下の通りです。

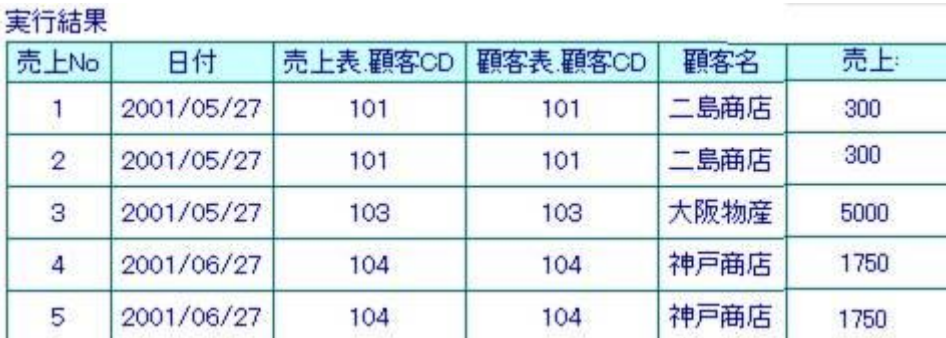

③【フィールド選択】 テーブル一覧にて選択されたテーブルのフィールド一覧を表示します

フィールド選択するにはマッパー定義上にあるフィールドを

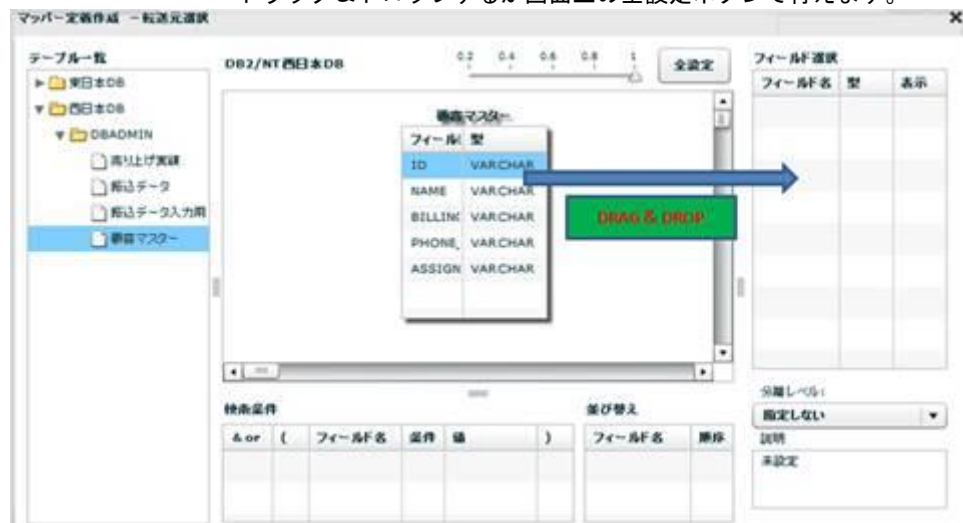

ドラッグ&ドロップするか画面上の全設定ボタンで行えます。

【フィールド名】 フィールド定義として保管されている表示名です。

【型】 データの型です。

#### 【表示】

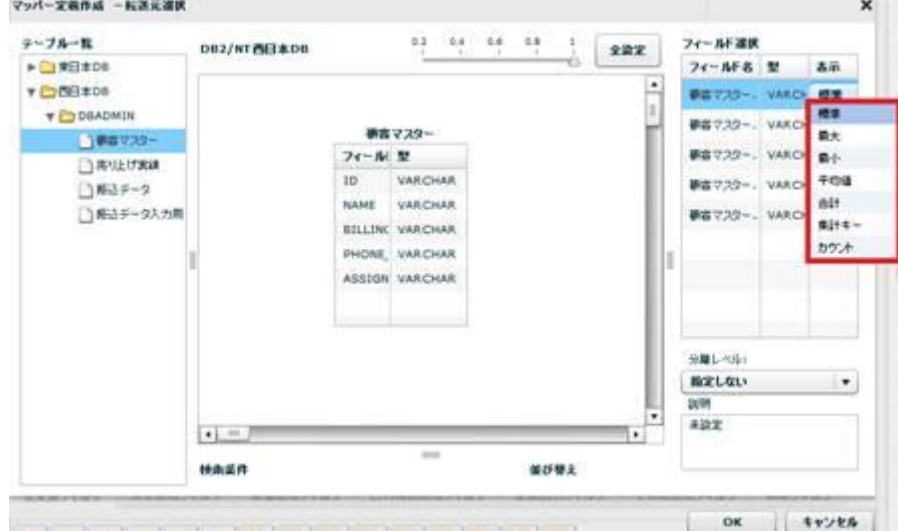

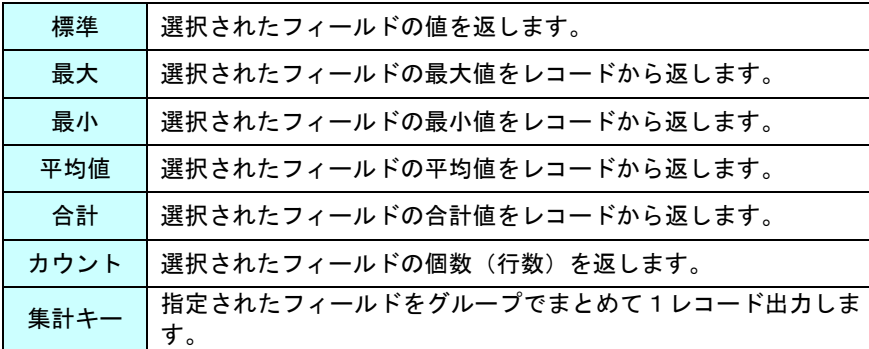

 $= 79 =$ 

例: 下記のデータで出身別で年齢の平均値を出したい場合、

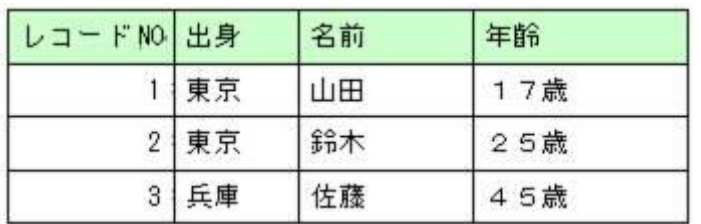

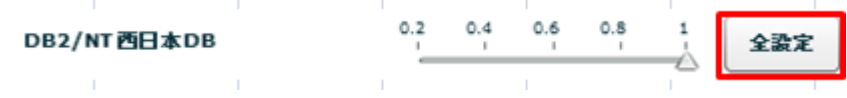

フィールド選択で出身のデータが入ってフィールドに集計キーをセットし、

次に年齢のデータが入っているフィールドに平均値をセットする

上記の出力結果

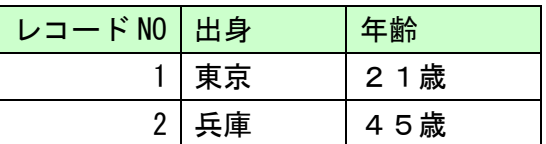

【全設定ボタン】 画面上部にある全設定ボタンを押下することで中央部で選択されているテーブル のフィールドを全て選択することができます。

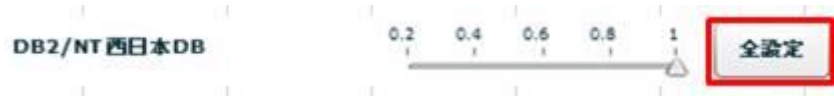

④【分離レベル】 定義実行時の転送元の分離レベルを設定します。

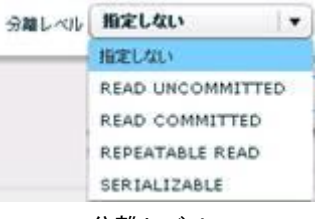

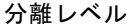

指定しない 転送元データベースに指定された分離レベルを利用します。

READ UNCOMMITED 読み取り用ロックを使用しません。

READ COMMITTED データ読み取り時に読み取り用ロックをかけます。

REPEATABLE READ トランザクションが終了する前に複数回読み込む場合でも、その間に

他のトランザクションが実行されても影響がないようなロックをかけます。

SERIALIZABLE REPEATABLE READ に加え、トランザクション中は

他のトランザクションからの行の追加もできないようなロックをかけます。

■分離レベルについて

データ転送元の分離レベルの設定により、送信されるデータの"鮮度"が異なります。

作成したい処理に適した分離レベルの設定を行ってください。

データベースにより、サポートされない分離レベルもあります。詳細は、転送元デー  $\Omega$ タベースの仕様を確認してください。

### ⑤【検索条件】

① ②のテーブル配置領域に配置したテーブルから検索条件に使用したいフィールドを⑤の検索条件 領域にドラッグ&ドロップします。SQL の Where 句と同じ構文を作成します。

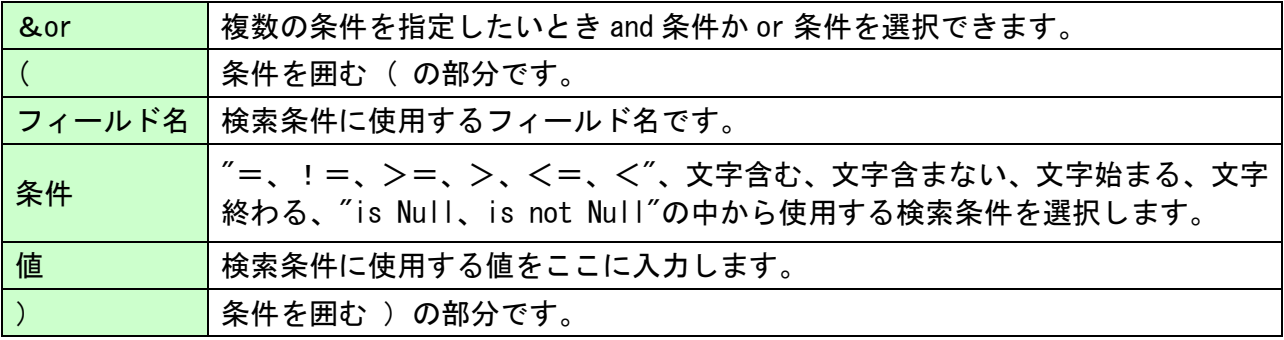

**81**

l,

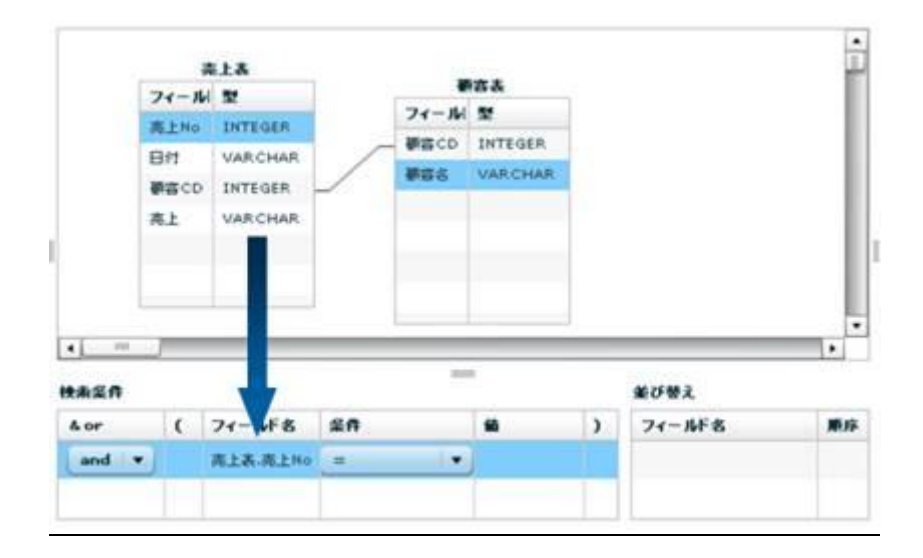

## ⑥並び替え

②のテーブル配置領域に配置したテーブルから並び替えをしたいフィールドを⑥の並び替え領域に

ドラッグ&ドロップします。

指定したフィールドの昇順、降順を指定できます。

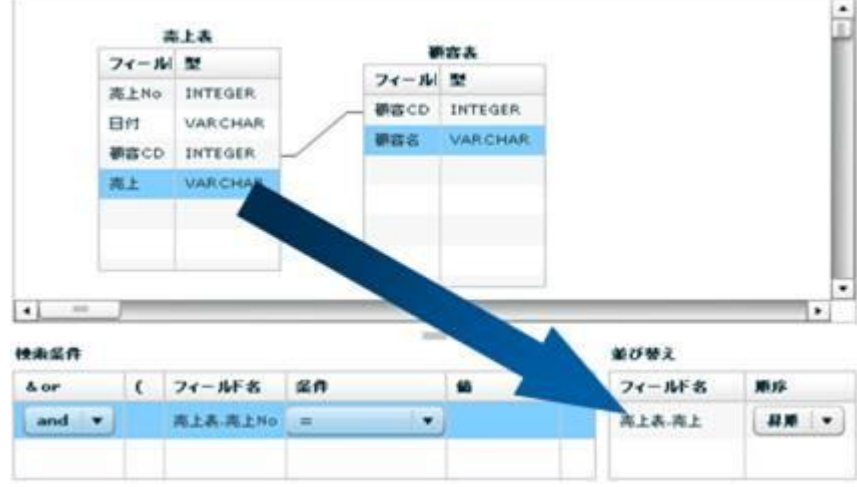

 $\overline{\phantom{a}}$ 

 $\equiv$ 

## データ転送先に RDB を選択します。

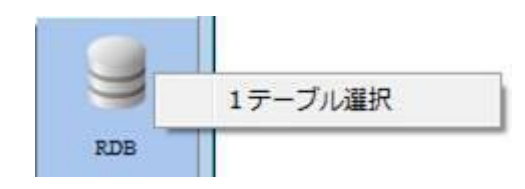

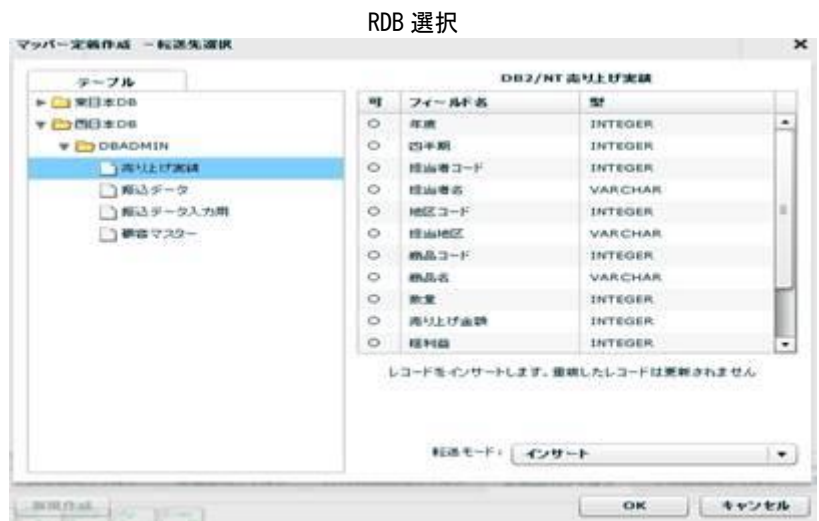

テーブル一覧 データを転送したいテーブルを選択します

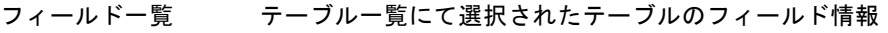

可 フィールドが転送対象として設定可能かどうかを表示します。

フィールド名 フィールド定義として保管されている表示名

- 型 データ型
- 転送モード 転送先への処理モードを選択します。

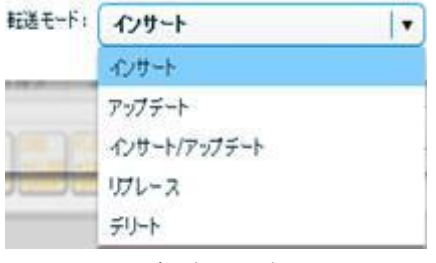

転送モード

インサート データを追加だけします。キーの重複時にはエラーになります。 アップデート データを更新だけします。更新対象がないレコードは無視されます。 インサート/アップデートデータを更新キーにより、追加または更新します。 リプレース データを全件削除後、追加します。 デリート データを自動選択されるキーにより、削除します。

アップデート、インサート/アップデート時には更新キーを指定する必要がありま す。

デリート時の場合は結線したフィールド全てが自動的にデリートのキーになりま す。

更新キーは、フィールドを選択状態にし、右クリックで表示されるメニュー[更新 キーに指定する] にて設定可能です。

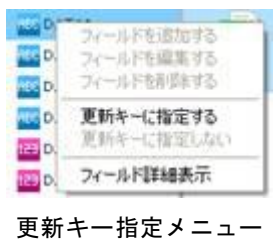

デフォルトの状態では、データベースからデータを取得した際に、データの前後の 半角スペースは削除するよう動作をします。

例:データが ' JBAT' だった場合は 'JBAT' と出力されます。

データ前後の半角スペースの出力を行いたい場合は Qanat Server の

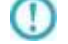

qanat appidef.xml 内にある TRIM MODE を 0 (off) に設定し

サーバーの再起動を行ってください。

qanat\_appldef.xml は以下のディレクトリに導入されています。

Tomcat のインストールディレクトリ/webapps/qanat/config2/qanat/

 $\overline{a}$ 

H,

# 2.4.10 RDB 作成・変更

転送先テーブルをマッパー定義作成時に作成することもできます。

 $\bigcirc$ 権限の章に書いてある権限がユーザーに与えられている場合のみ利用可能です。 スキーマに必要な権限があれば、データ転送先選択画面下部左の[新規作成]ボタンが利用可能になります。 以下の手順にて必要な項目を入力&設定していくことにより、テーブル作成ができます。

#### 1 テーブル情報の設定

転送先選択画面にて、作成したいスキーマを選択し、[新規作成]ボタンをクリックします。

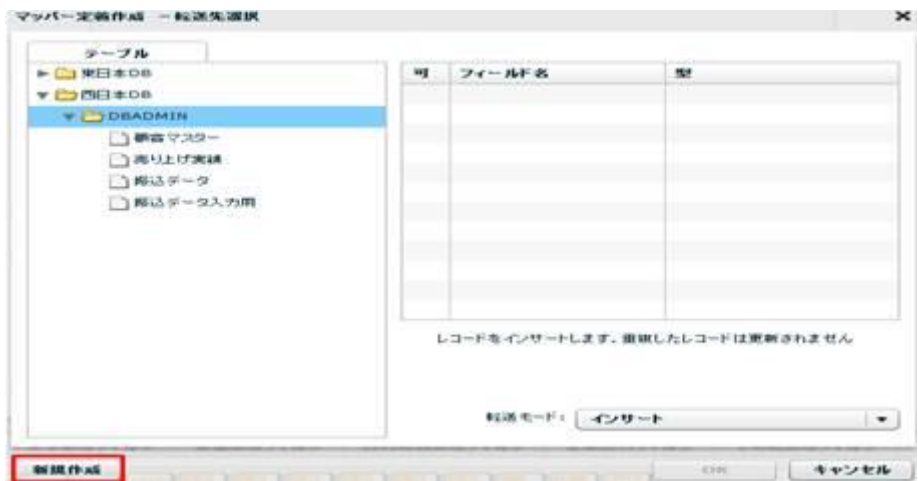

転送先選択

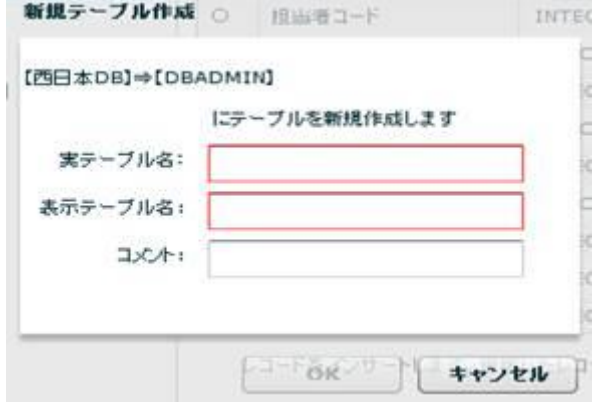

新規テーブル作成

- 実テーブル名 データベースに実際に作成されるテーブル名です。半角英数文字のみ有効 設定可能な実テーブル名の長さは、データベースの種類により異なります。
- 表示テーブル名 本製品内で利用されるテーブル定義の表示用の名称です。
- コメント テーブル定義のコメント(128 文字まで)

#### 2 フィールド情報の設定

転送元のフィールドをドラッグし、転送先の"レコード"にドロップすることでフィールドを追加できます。

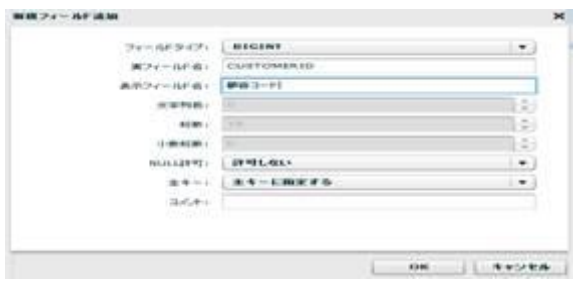

新規フィールド追加

転送元のフィールドの情報が設定されている、新規フィールド作成画面が表示されます。 何の変更の必要もなければ、「OK」ボタンをクリックすると、フィールド設定は完了です。 設定の変更が必要であれば、設定を変更してください。

「データ型」について

転送元データベースと転送先データベースの DBMS が異なる場合、 データ型に互換性がない場合があります。 この場合は正しく情報が設定されませんので手動での設定をお願いします。

設定値について

O

転送元データベースと転送先データベースの DBMS が異なる場合、フィールドの ⊕ 設定値を利用可能な範囲で利用しますが、データベースの種類により設定可能な 値が異なるため、テーブルを作成するデータベースの上限値に制限されます。 データ型を変更するなどの処理が必要になることがありますのでご注意ください。

また、手動で設定することにより新たなフィールドを作成することも可能です。 転送先のレコードをクリックし、右クリックメニューのフィールドの追加で何も設定されていないフィール ドの追加画面が表示されます。

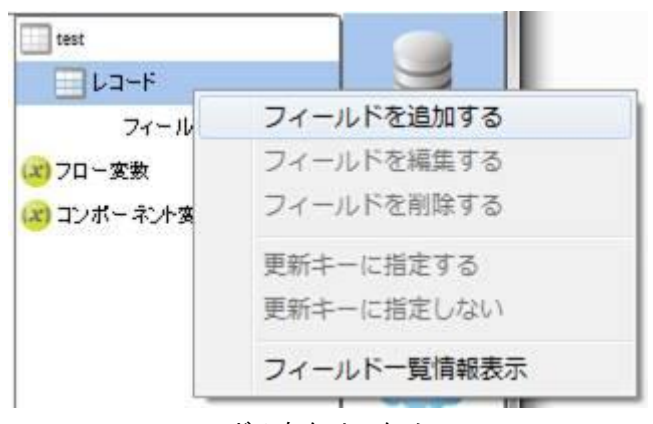

レコードの右クリックメニュー

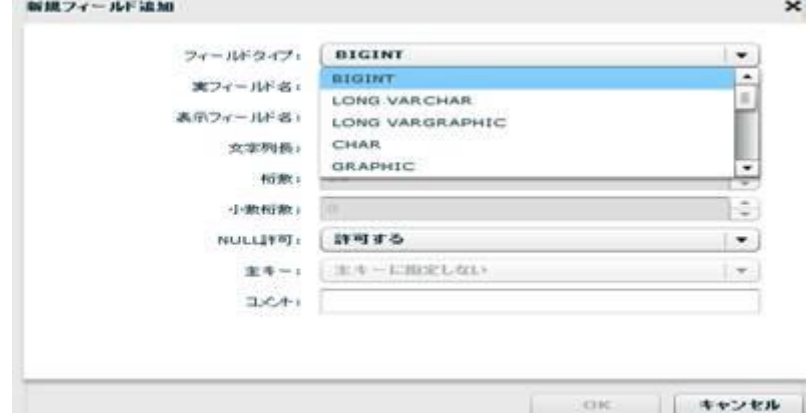

新規フィールド作成

フィールドタイプ本製品で利用可能 かつ データベースで利用可能なデータ型のリスト

実フィールド名 テーブルに作成されるフィールド名(半角大文字英数と半角のみ)

設定可能な実フィールド名の長さは、データベースの種類により異なります。

表示フィールド名本製品内で利用されるフィールド定義の表示用の名称です。

- 文字列長 文字型の文字列長(DBMS の種類、データ型によりバイト or 文字数)
- 桁数 数値データ型の全体の桁数
- 小数桁数 数値データ型のうち少数を格納可能な場合の少数以下の桁数
- NULL 許可 NULL 値の格納が可能かどうか
- キー 作成されたテーブルの主キーかどうか(テーブル作成時のみ設定可能)
- コメント フィールド定義のコメント(128 文字まで)

 $\overline{a}$ 

 $\equiv$ 

3 テーブルの作成

テーブル作成は、マッパー定義保存時に同時に行われます。

エラーが発生時は、エラー情報が画面に表示されますので、内容の修正を行い、再度マッパー定義保存操作 を行ってください。

4 テーブル作成後のフィールド情報の変更

本製品で作成されたテーブルで実テーブル変更権限がある場合、テーブルに対する少々の変更が可能です。 可能なことは以下の2点です。

・新規フィールドの追加(すでにあるフィールドの下に作成されます)

・文字列フィールドの文字列長の拡張

フィールド情報変更の際も、マッパー定義保存時にテーブル変更操作を実行します。

 $\overline{\phantom{a}}$ 

# 2.4.11 RDB を利用したときの各種メニュー

・転送元テーブル関連

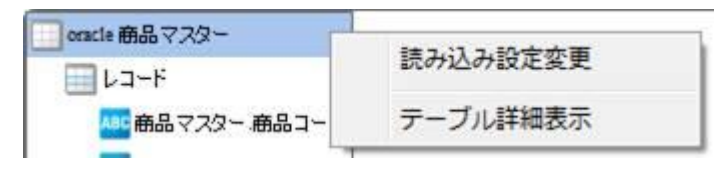

転送元テーブルを選択時に右クリックで表示されるメニュー

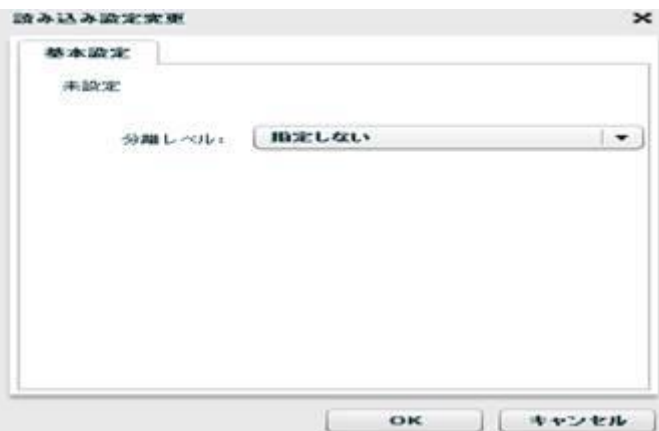

読み込み設定変更

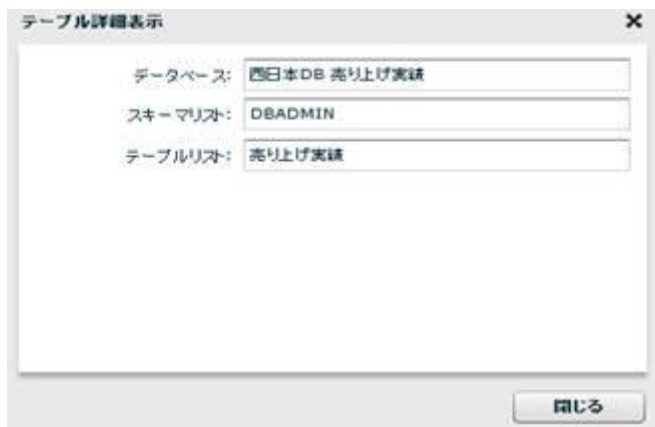

テーブル詳細表示

 $\equiv$ 

 $\equiv$ 

・転送元レコード関連

| oracle 商品マスター |             |  |  |  |
|---------------|-------------|--|--|--|
| コレコード         |             |  |  |  |
| ■商品マスター商品     | 読み込み設定変更    |  |  |  |
| ■商品マスター 商品    | フィールド一覧情報表示 |  |  |  |
| $-2 - 1$      |             |  |  |  |

転送元レコードを選択時に右クリックで表示されるメニュー

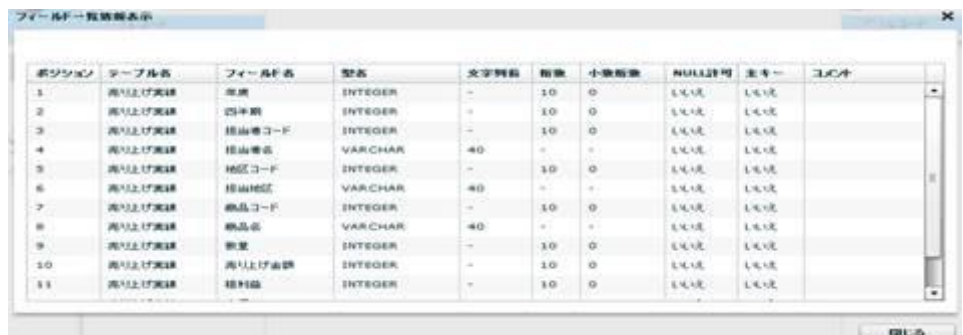

フィールド一覧情報表示

```
・転送元フィールド関連
```
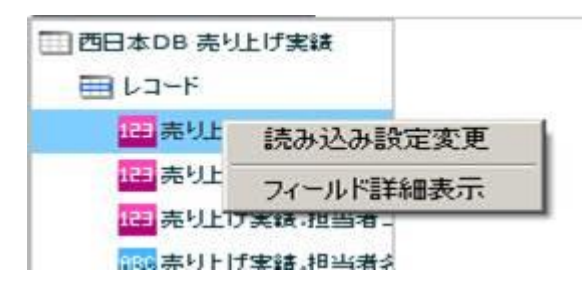

転送元フィールドを選択時に右クリックで表示されるメニュー

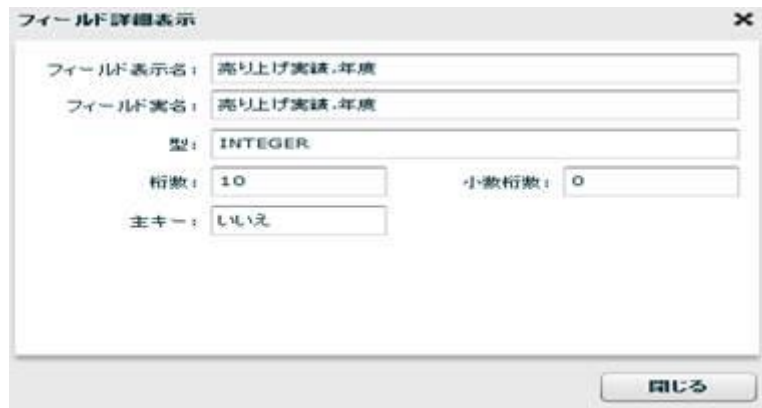

フィールド詳細表示

 $\overline{\phantom{a}}$ 

・転送先リソース関連

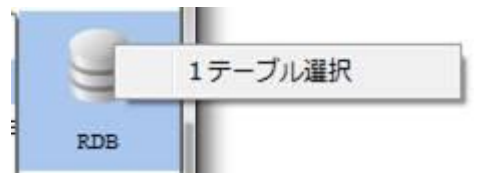

転送先 RDB を選択時に右クリックで表示されるメニュー

・転送先テーブル関連

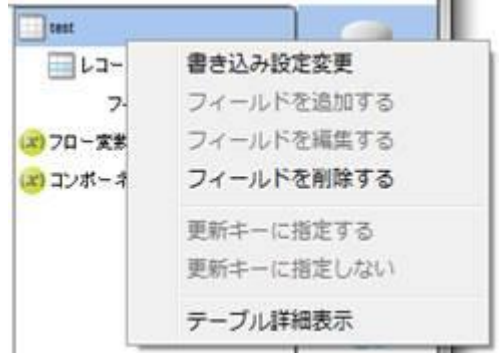

転送先テーブルを選択時に右クリックで表示されるメニュー

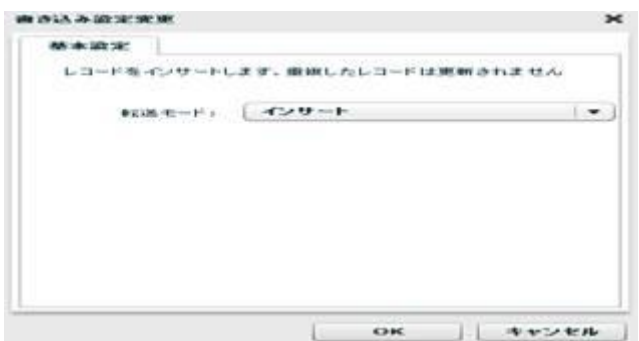

書き込み設定変更

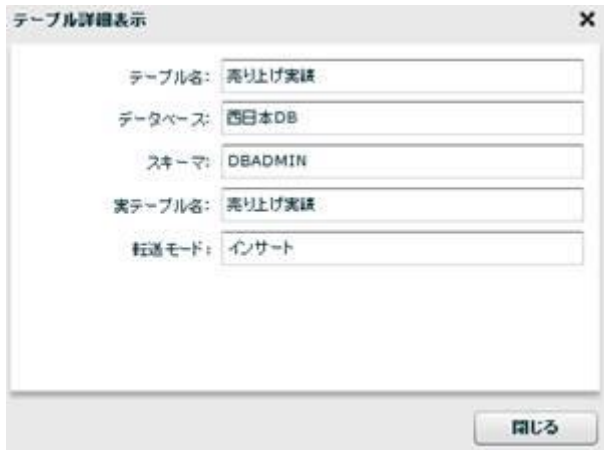

テーブル詳細表示

・転送先レコード関連

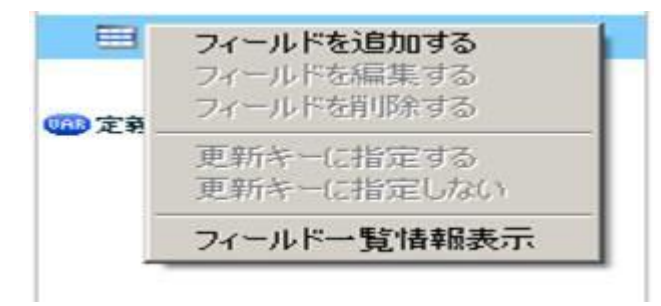

#### 転送先レコードを選択時に右クリックで表示されるメニュー

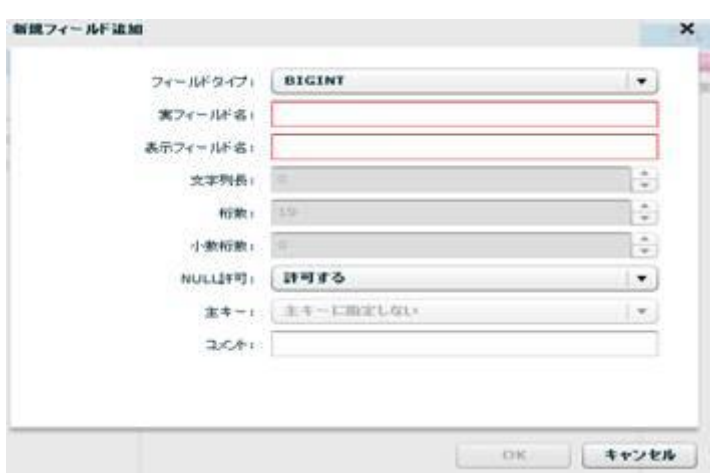

フィールドを追加する

|    | フィールド表示名:高り上げ支護  |                  |                |        |        |          |            |     |     |   |
|----|------------------|------------------|----------------|--------|--------|----------|------------|-----|-----|---|
|    | ポジション フィールドる     | 案フィー NF名         | 型名             | 文字列長   | 检查     | 小散板数     | NULL詳可 主キー |     | AXE |   |
| ï  | 至度               | 驾置               | <b>INTEGER</b> | $\sim$ | 10     | ö        | いえ         | 以说  |     | ٠ |
| ž  | 四千耳              | 四半期              | <b>INTEGER</b> | e.     | 10     | o        | tut        | 以说  |     |   |
| 3  | 相当者コード           | 提出者コード           | <b>INTEGER</b> | e.     | 10     | ø        | tot        | wit |     |   |
| 4  | 担当者名             | 提出者名             | VARCHAR        | 40     | Đ      | ×        | <b>LUR</b> | 以说  |     |   |
| 5  | 地区2~F            | 地口千              | <b>INTEGER</b> | $\sim$ | 10     | o        | 1332       | 以反  |     |   |
| 6  | 桂油地区             | 接出地区             | <b>VARCHAR</b> | 40     | ×.     | $\equiv$ | <b>LUR</b> | 以候  |     |   |
| ž  | <b>B&amp;3-F</b> | <b>B&amp;1-F</b> | <b>INTEGER</b> |        | $10 -$ | o        | いいえ        | 以反  |     |   |
| š  | <b>B&amp;S</b>   | 商品名              | <b>VARCHAR</b> | 40     | r.     | ۰        | ાપા        | 战灾  |     |   |
| ÿ  | 致                | 数量               | <b>INTEGER</b> | $\sim$ | 10     | ö        | 以洗         | 以反  |     |   |
| 10 | 高以上げ金額           | 高り上げ金額           | INTEGER        | ı.     | 10     | ō        | tivit      | 以说  |     |   |
| 11 | 採利益              | 採利益              | <b>INTEGER</b> | $\sim$ | 10     | o        | <b>LUX</b> | 以决  |     | ٠ |
|    |                  | . .              |                |        |        |          | ÷          | ×   |     |   |

フィールド一覧情報表示

・転送先フィールド関連

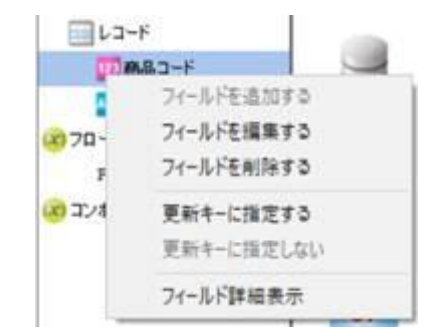

転送先フィールドを選択時に右クリックで表示されるメニュー

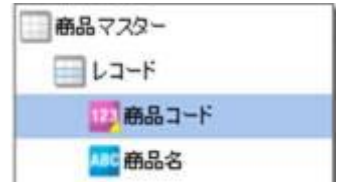

「更新キーに指定する」を選択した場合のフィールド表示

(※フィールド名左側のアイコンの右下に、更新キーを表すマークが付加されます)

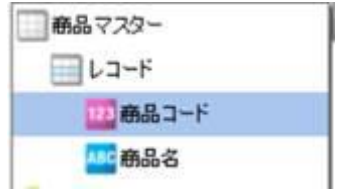

「更新キーに指定しない」を選択した場合のフィールド表示

(※更新キーを表すマークが除去されます)

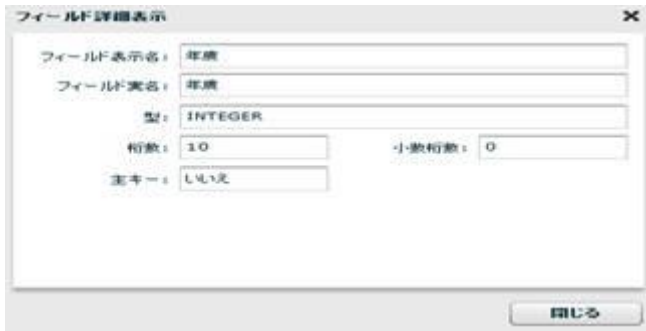

#### フィールド詳細表示

 $\overline{\phantom{a}}$ 

・線関連

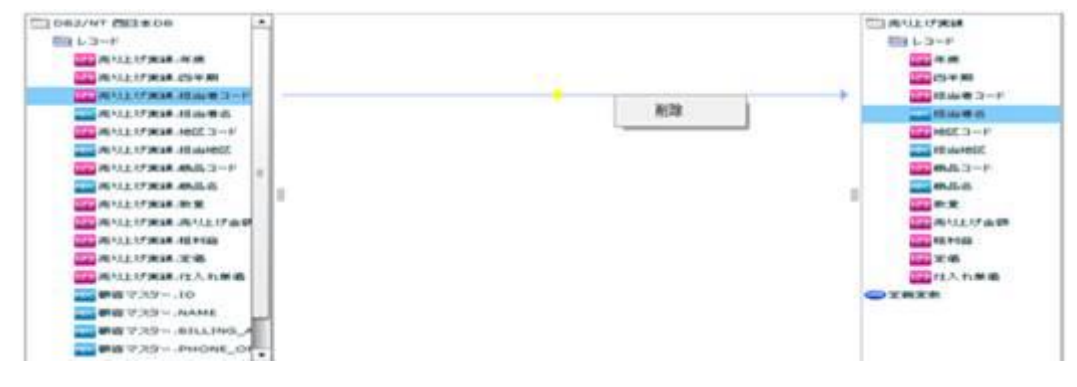

線を選択時に右クリックで表示されるメニュー

削除 結線を削除します。

・フィルタ関連

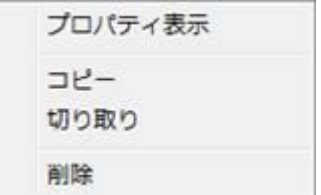

フィルタを選択時に右クリックで表示されるメニュー

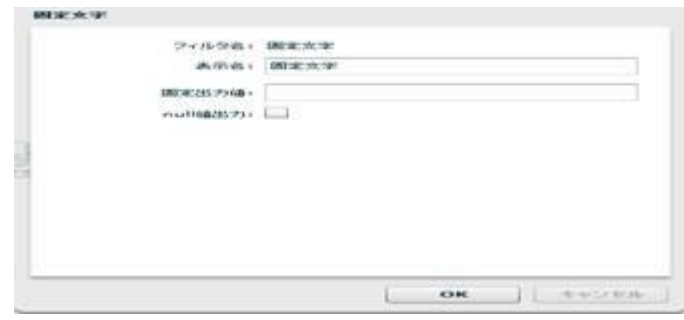

フィルタ プロパティ

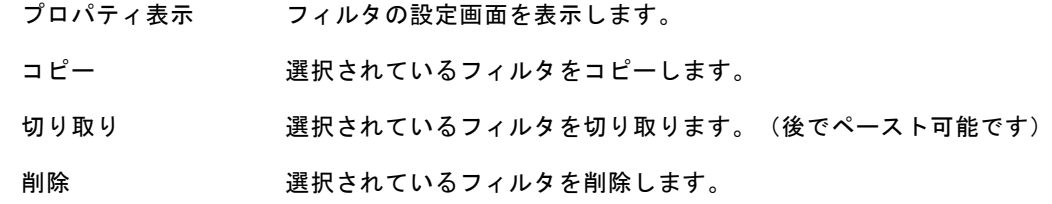

・何もないところで右クリックしたとき

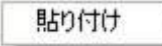

 $\equiv$ 

直前の切り取り または コピーをしたフィルタを貼り付けます。

テーブル作成機能で作成されたテーブルの場合は、フィールド作成系の機能も利用可能です。

■テーブルの新規作成時(一度もマッパー定義を保存していないとき)

・テーブルの新規作成時のレコード関連

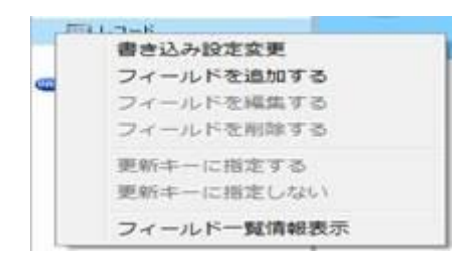

テーブルの新規作成時のレコードを選択時に右クリックで表示されるメニュー

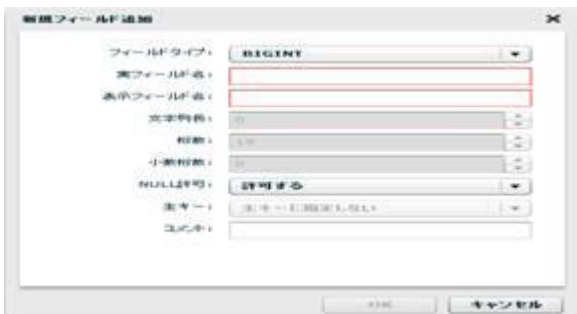

新規フィールド追加

・テーブルの新規作成時に作成されたフィールド関連

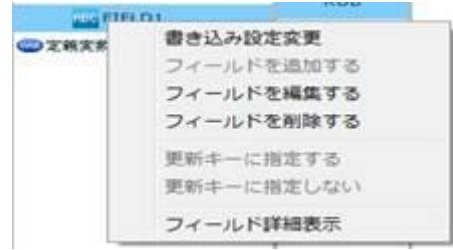

テーブルの新規作成時に作成されたフィールドを選択時に右クリックで表示されるメニュー

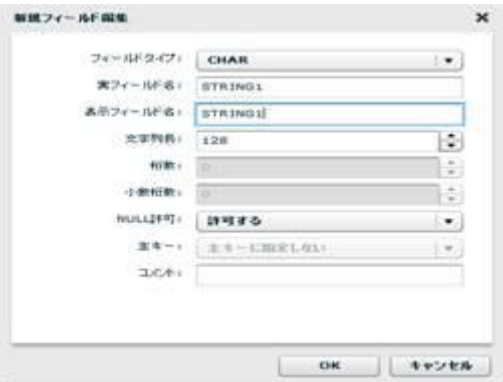

新規フィールド編集

■テーブル作成機能にて作成済テーブルのフィールドの場合(一度以上マッパー定義を保存した後)

- $\frac{1}{2}$ **ISS/ID** 書き込み設定変更 **CONTRACT** フィールドを追加する フィールドを編集する フィールドを削除する 更新キーに指定する 更新キーに指定しない フィールド詳細表示
- テーブル作成機能にて作成済テーブルのフィールドを選択時に右クリックで表示されるメニュー

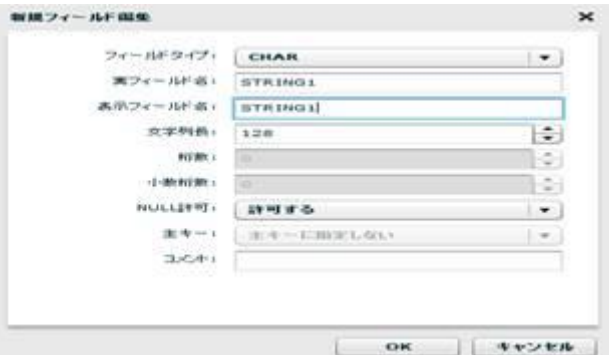

フィールド編集

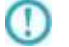

 $\bigcirc$ 

編集可能な項目はデータ型により異なります。 文字型の文字列長が拡張できる場合があります。

テーブルの新規作成時に SQL 文のキーワード (key など) と 同様なフィールド名を指定した場合はエラーになる場合があります。

 $\overline{\phantom{0}}$ 

 $\equiv$ 

# 2.4.12 CSV ファイル選択

ネットワーク越しのファイル参照について、UNC 名での設定により利用は可能ですが  $\left( \left[ \right] \right)$ ネットワークの切断などにより実行エラーなどが発生する場合があります。 利用される場合は上記点をご留意ください。

#### CSV ファイルをデータ転送元に選択

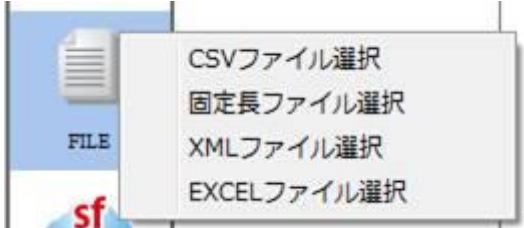

CSV ファイル選択

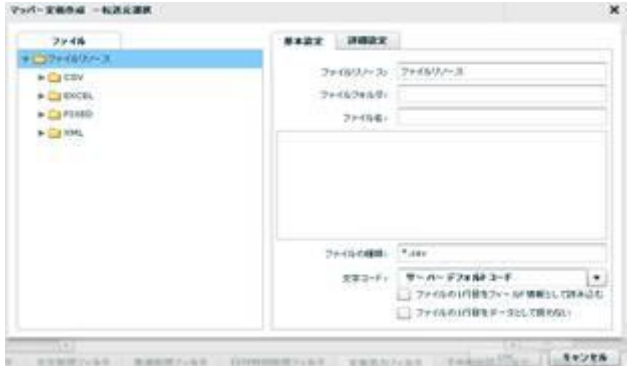

転送元ファイル選択

■ファイル

転送したいデータが格納されているファイルを選択します。

#### ■基本設定

<ファイル名>

<ファイル>で指定したファイルの名称と、一部データをプレビュー表示します。

<ファイルの種類>

<ファイル>で指定したフォルダのうち利用して表示するファイルの絞込みをします。

絞込みにはワイルドカードを利用します。CSV ファイル選択の場合"\*.csv"と入力されています。

<文字コード>

サーバーデフォルトコードとは、本製品サーバーを導入した OS のデフォルトを意味します。

 $\overline{a}$ 

<ファイルの1行目をフィールド情報として読込む>

ファイルの 1 行目のデータを読み込んで、マッピング画面でフィールド名として使用します。

<ファイルの1行目をデータとして扱わない>

画面例のようにチェックがない場合は、ファイルの 1 行目をデータとみなし、1 行目のデータから読み 込みが開始されます。チェックを入れると 1 行目を見出し行とみなし、2 行目のデータから読み込みが 開始されます。

#### ■詳細設定

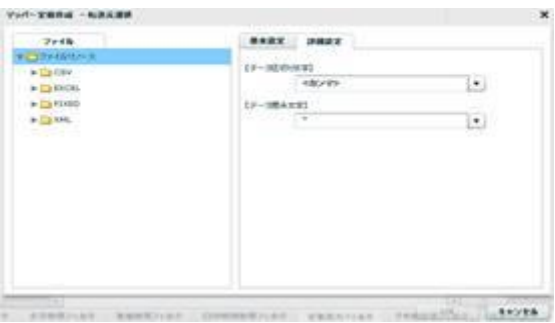

転送元選択―詳細設定

<データ区切り文字>

 ファイル中の各データを区切る文字を指定します。基本設定タブのプレビュー表示を利用し、正しい区 切り文字を「カンマ/タブ/スペース」から選択するかまたは、入力し指定します。

<データ囲み文字>

 ファイル中の各データを囲む文字を指定します。基本設定タブのプレビュー表示を利用し、正しい囲み 文字を「' / " / なし」から選択するかまたは、入力し指定します。

 $\overline{a}$ 

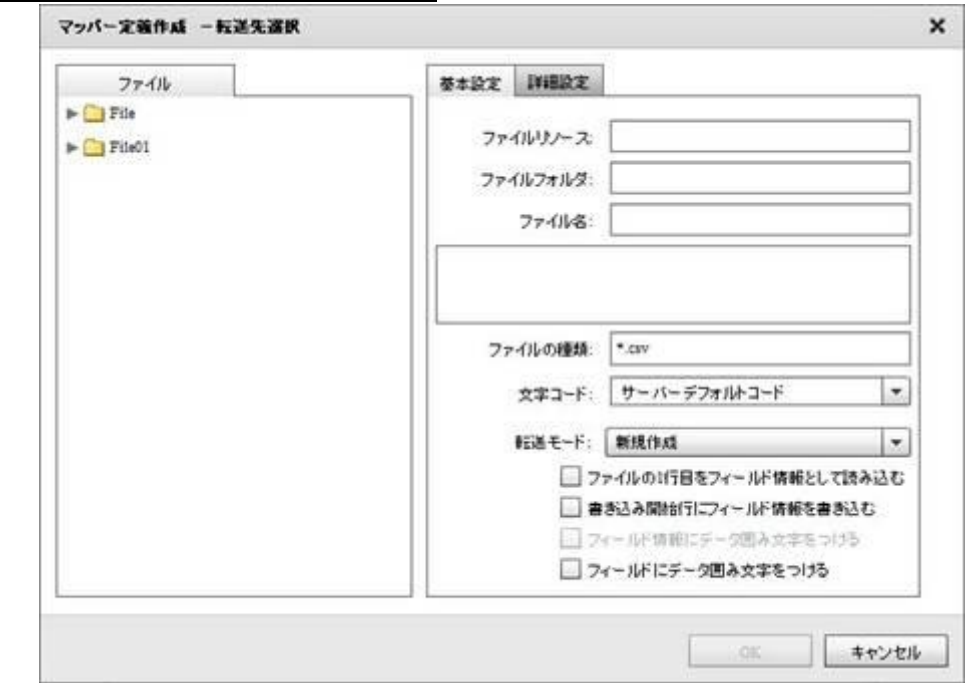

#### CSV ファイルをデータ転送先に選択

転送先ファイル選択

■ファイル

データ転送先のファイルを指定します。

■基本設定

データ転送先のファイルを指定します。

<ファイルの種類>

<ファイル>で指定したフォルダのうち利用して表示するファイルの絞込みをします。絞込みにはワイ

ルドカードを利用します。CSV ファイル選択の場合"\*.csv"と入力されています。

<文字コード>

サーバーデフォルトコードとは、本製品サーバーを導入した OS のデフォルトを意味します。

<ファイルの1行目をフィールド情報として読み込む>

ファイルの 1 行目のデータを読み込んで、フィールド名として使用します。

<書き込み開始行にフィールド情報を書き込む>

書き込みを開始する際にフィールド情報書き込みの有無を指定します。チェックを外すとフィールド情 報は書き込まれません。フィールド情報には出力フィールドに指定した設定が使われます。

 $\sim$ 

<フィールド情報にデータ囲み文字をつける>

出力されるフィールド情報に対するデータ囲み文字の有無を指定します。

<書き込み開始行にフィールド情報を書き込む>にチェックが入っている場合のみ指定することが可 能です。

<フィールドにデータ囲み文字をつける>

出力されるデータ部に対するデータ囲み文字の有無を指定します。

データ囲み文字の有無はフィールド単位でも指定することが可能です。

フィールドにデータ囲み文字の指定がされている場合、フィールドの設定が優先されます。

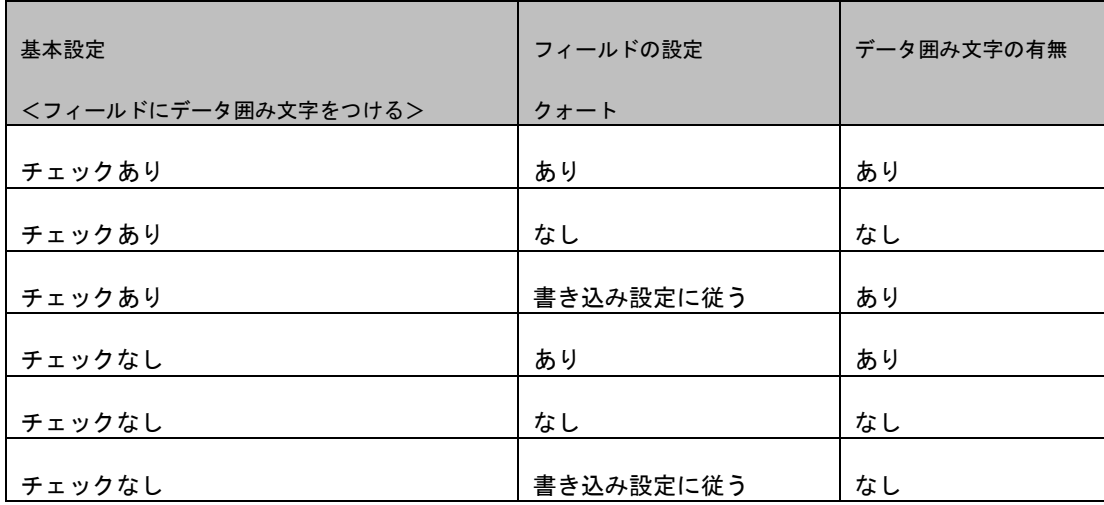

<転送モード>

データ転送時の書き込み方法を指定します。

・上書き(ない場合新規) : 既存データはクリアされ、転送されたデータで更新されます。 ファイルが見つからない場合は同名のファイルが作成されます。

・追加書き込み : 既存データの最後尾に追記されます。

ファイルが見つからない場合は同名のファイルが作成されます。

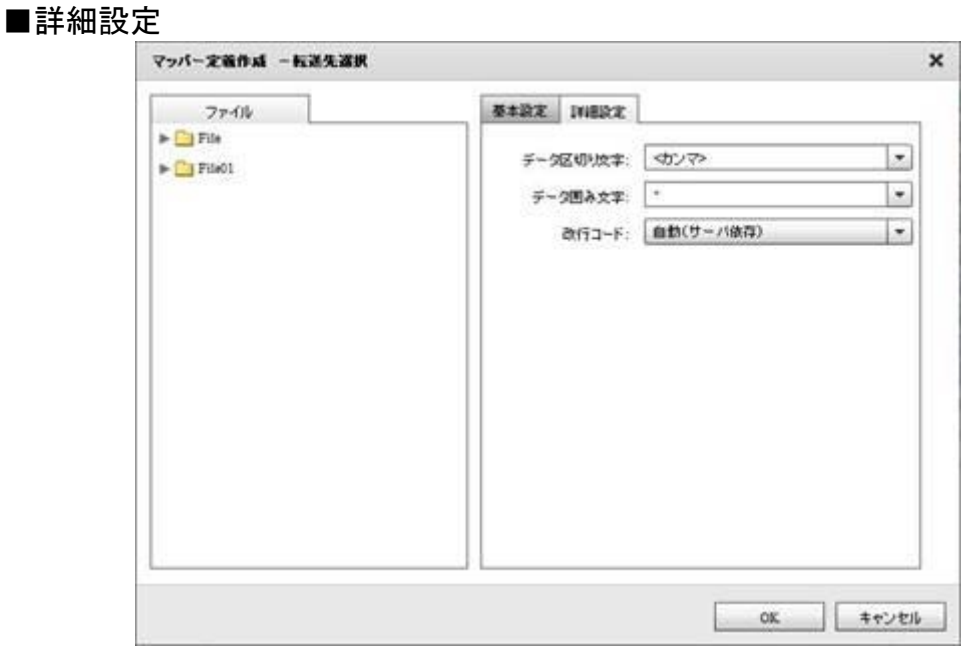

#### 転送先選択―詳細設定

<データ区切り文字>

ファイル中の各データを区切る文字を指定します。区切り文字は「カンマ/タブ/スペース」から選択す るかまたは、新たに入力し指定します。

<データ囲み文字>

ファイル中の各データを囲む文字を指定します。囲み文字は「'/ "/なし」から選択するかまたは、

入力し指定します。

<改行コード>

 ファイル中の各データ行の改行コードを指定します。「自動(サーバー依存)/CR+LF/CR/LF」から選択 します。

# 2.4.13 CSV ファイルを利用したときの各種メニュー

・転送元ファイル関連

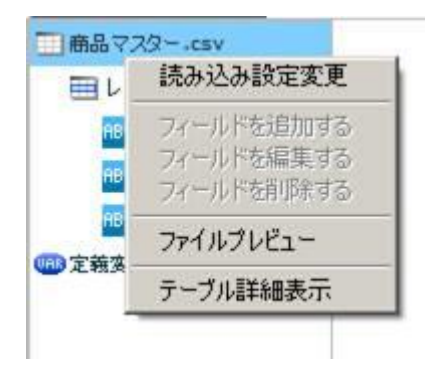

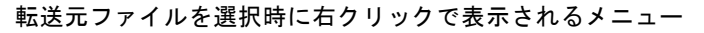

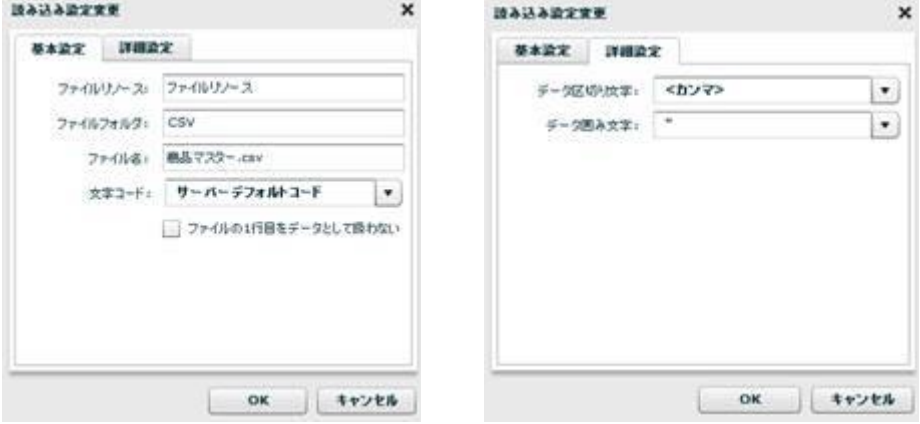

読み込み設定の「基本設定」タブと「詳細設定」タブ

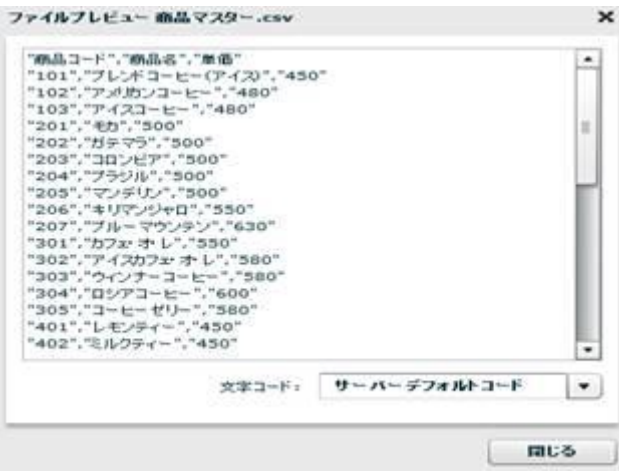

ファイルプレビュー表示

・転送元レコード関連

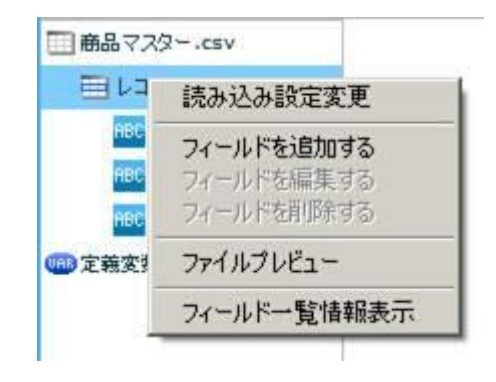

転送元レコードを選択時に右クリックで表示されるメニュー

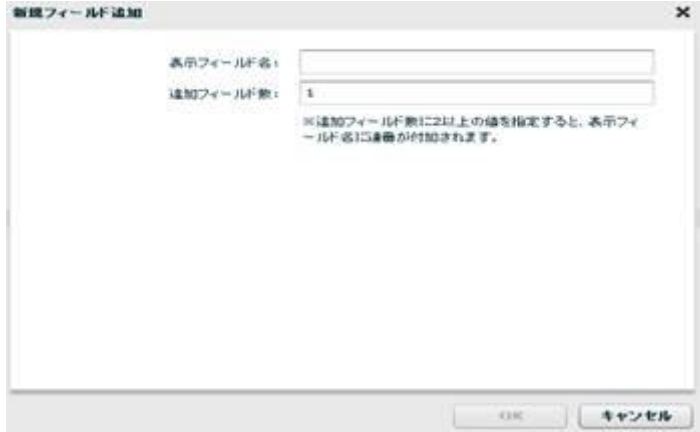

フィールドを追加

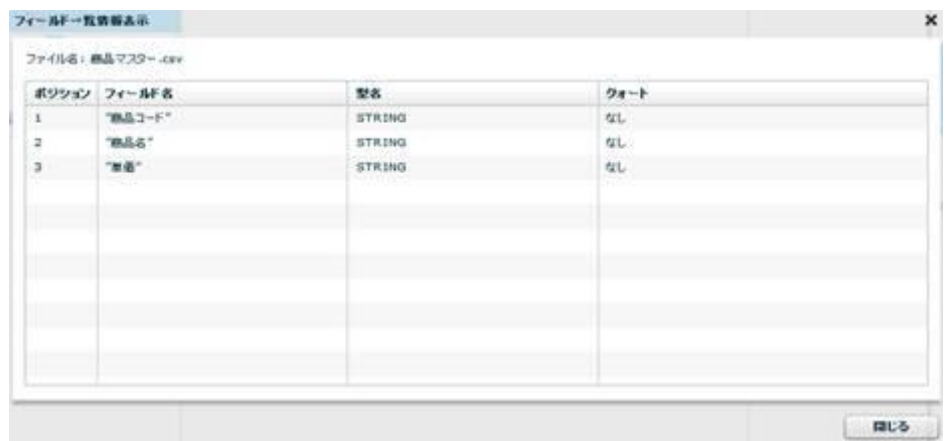

フィールド一覧情報

・転送元フィールド関連

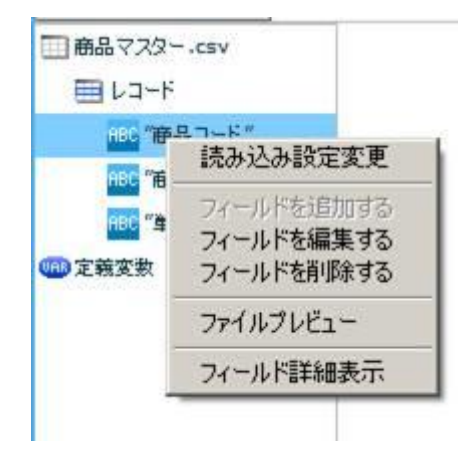

転送元フィールドを選択時に右クリックで表示されるメニュー

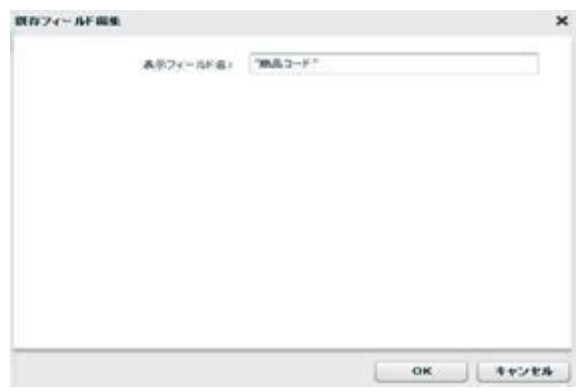

フィールド編集

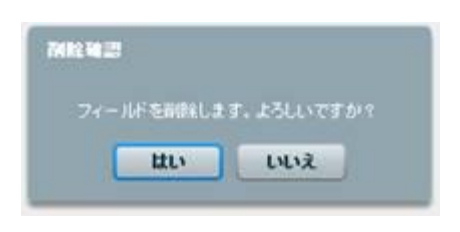

フィールド削除

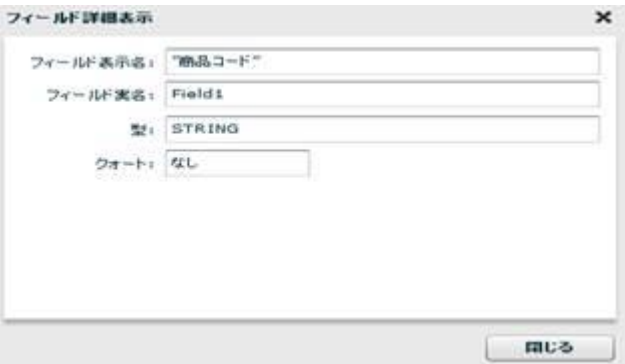

フィールド詳細

・転送先テーブル関連

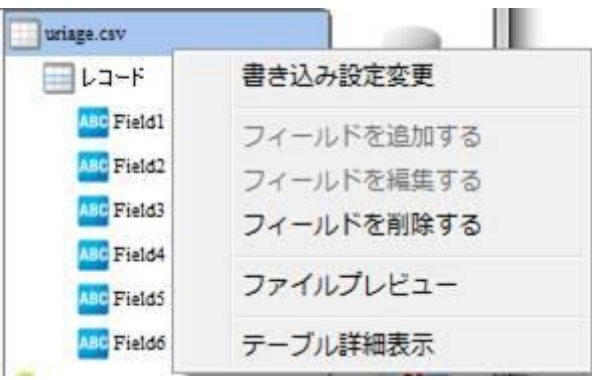

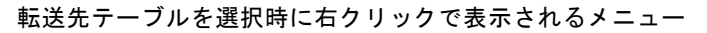

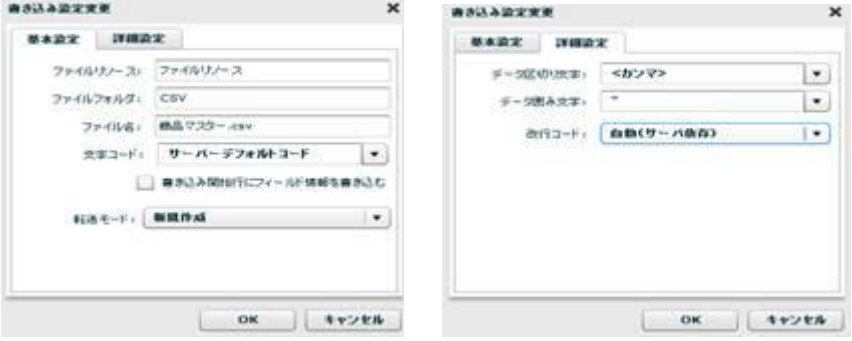

書き込み設定変更の「基本設定」タブと「詳細設定」タブ

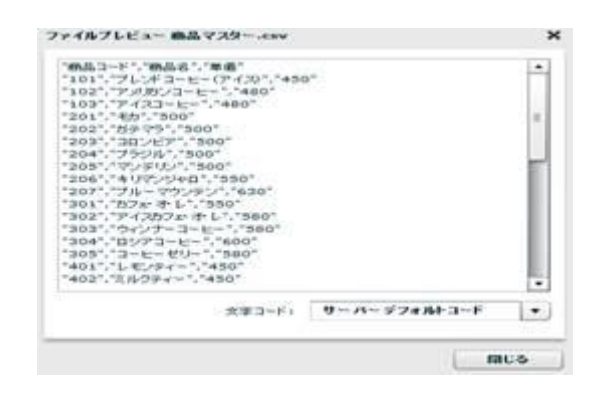

ファイルプレビュー

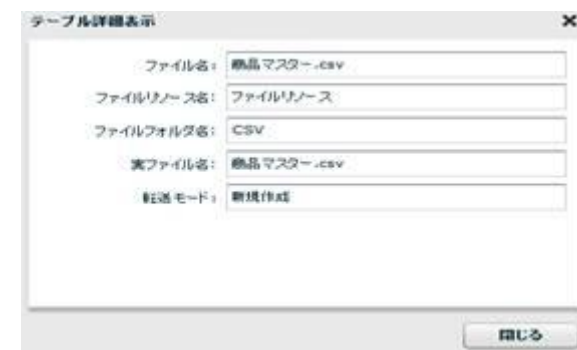

テーブル詳細表示

・転送先レコード関連

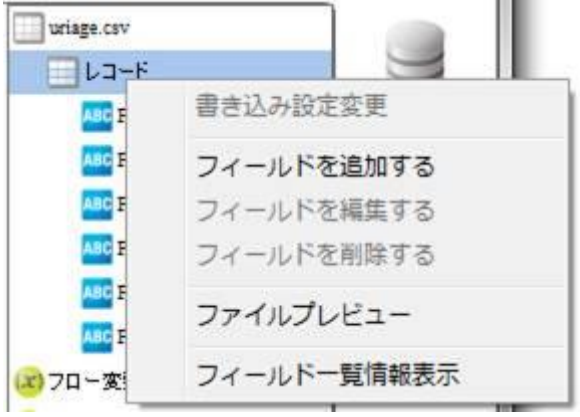

転送先レコードを選択時に右クリックで表示されるメニュー

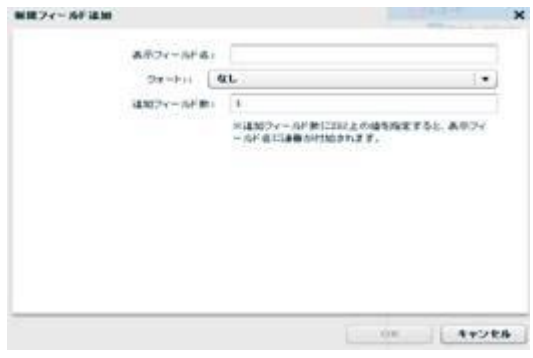

フィールドを追加

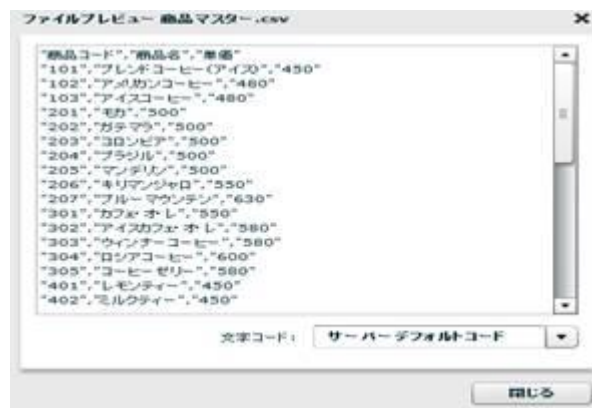

ファイルプレビュー

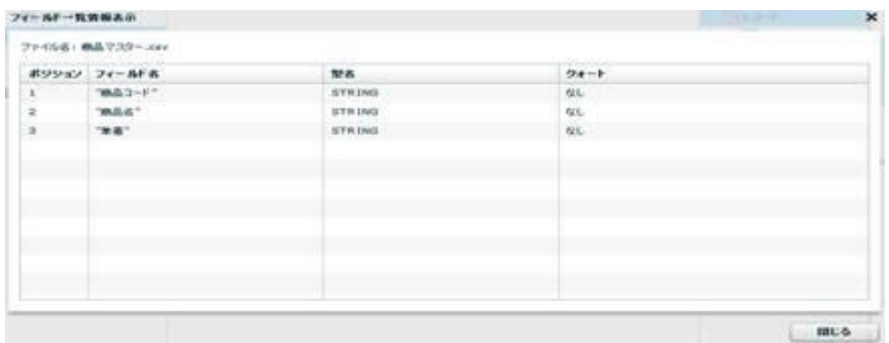

フィールド一覧情報表示

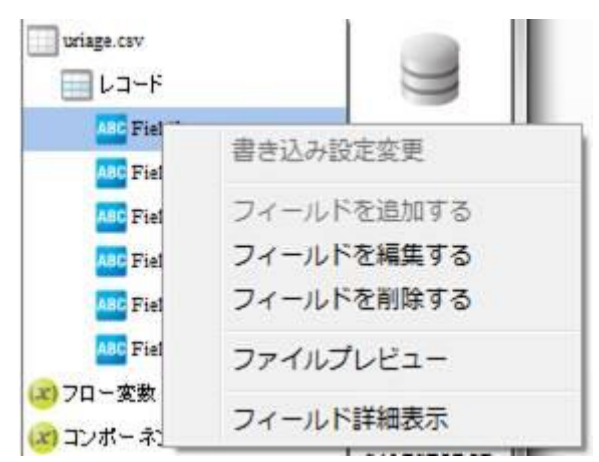

# ・転送先フィールド関連

転送先フィールドを選択時に右クリックで表示されるメニュー
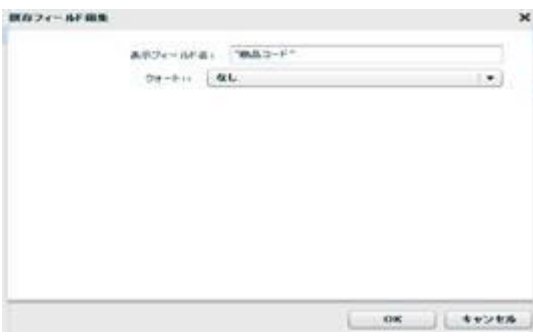

フィールドを編集

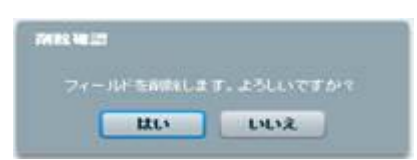

フィールドを削除

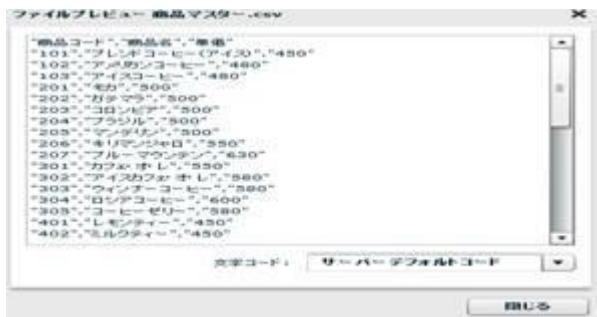

ファイルプレビュー

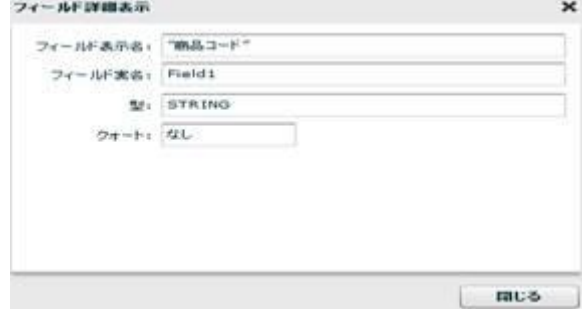

フィールド詳細表示

# 2.4.14 固定長ファイル選択

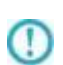

ネットワーク越しのファイル参照について、UNC 名での設定により利用は可能ですが ネットワークの切断などにより実行エラーなどが発生する場合があります。 利用される場合は上記点をご留意ください。

## 固定長ファイルをデータ転送元に選択

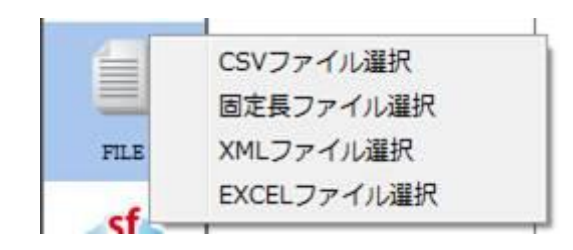

固定長ファイル選択

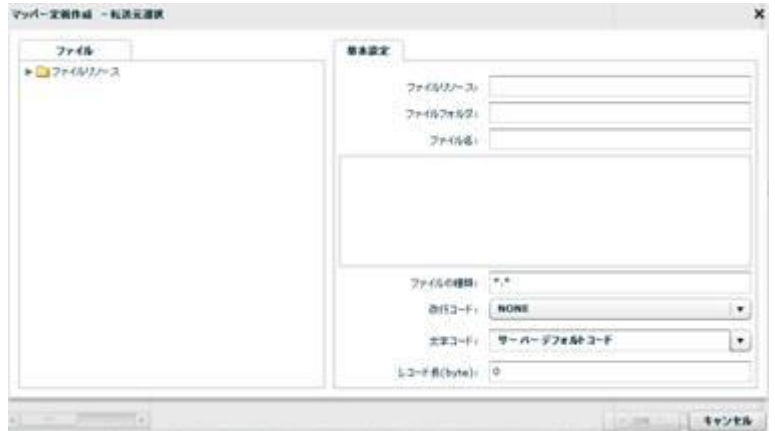

転送元ファイル選択

■ファイル

転送したいデータが格納されているファイルを選択します。

#### ■基本設定

<ファイルリソース><ファイルフォルダ><ファイル名>

<ファイル>で指定したファイルのリソース、フォルダ、名称と、一部データをプレビュー表示します。 定義変数を指定できます。

<ファイルの種類>

<ファイル>で指定したフォルダのうち利用して表示するファイルの絞込みをします。絞込みにはワイ ルドカードを利用します。固定長ファイル選択の場合"\*.\*"と入力されています。

```
<改行コード>
```
改行コードを NONE,CR+LF,CR,LF の中から指定します。

NONE:指定したレコード長でレコードを区切っていきます。

CR+LF、CR、LF:指定したレコード長でレコードを区切っていきます。ただし、レコード内に、ここで 指定した改行コードがあった場合は、改行コードまでをレコードとして区切ります。

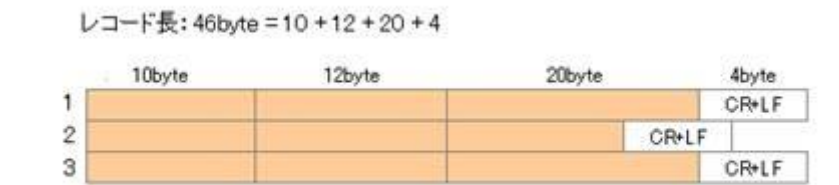

※ 上記のように、レコードによってレコード長が異なり、改行されている場合は【レコード長】に 46byte、【改行コード】に CR+LF を指定することで、上記のような固定長ファイルにも対応可能で す。

<文字コード>

読み込み時の文字コードを設定します。

サーバーデフォルトコードとは、本製品サーバを導入した OS のデフォルトを意味します。

<レコード長>

1レコードとして読み込むバイト長を指定します。

### 固定長ファイルをデータ転送先に選択

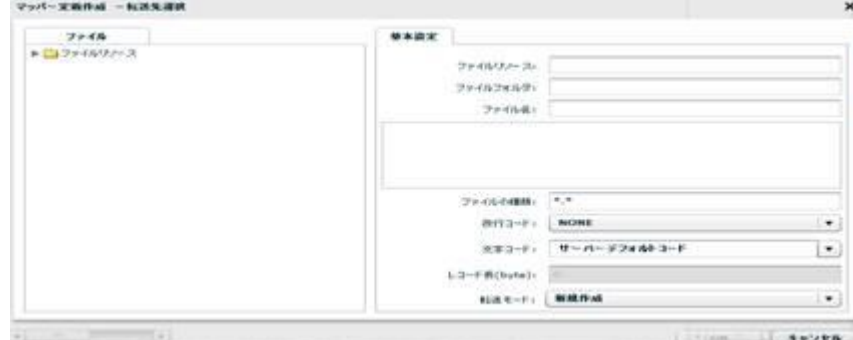

転送先ファイル選択

■ファイル

データ転送先のファイルを指定します。

#### ■基本設定

データ転送先のファイルを指定します。

<ファイルリソース>、<ファイルフォルダ>、<ファイル名>

<ファイル>で指定したファイルの名称と、一部データをプレビュー表示します。定義変数を指定可能 です。

<ファイルの種類>

<ファイル>で指定したフォルダのうち利用して表示するファイルの絞込みをします。絞込みにはワイ

ルドカードを利用します。固定長ファイル選択の場合"\*.\* "と入力されています。

<改行コード>

改行コードを NONE,CR+LF,CR,LF の中から指定します。指定した改行コードが出力レコード末尾に付加

されます。転送先で表示するレコード長に改行コードの byte 数は追加されません。

<文字コード>

書き込み時の文字コードを指定します。

サーバーデフォルトコードとは、本製品サーバを導入した OS のデフォルトを意味します。

<レコード長>

設定したフィールド長の総和が表示されます。ユーザーが指定することはできません。

<転送モード>

データ転送時の書き込み方法を指定します。

・新規作成 : アイ : 既存データはクリアされ、転送されたデータで更新されます。ファイ ルが見つからない場合は同名のファイルが作成されます。

・追加書き込み : 既存データの末尾から転送データを追加で書き込みます。

# 2.4.15 固定長ファイルを利用したときの各種メニュー

・転送元ファイル関連

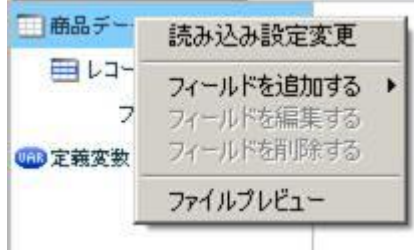

転送元ファイルを選択時に右クリックで表示されるメニュー

[読み込み設定変更]

入力ファイル設定を変更します。

■基本設定

ファイルリソース、ファイルフォルダ、ファイル名、改行コード、文字コード、レコー ド長の変更をすることができます。

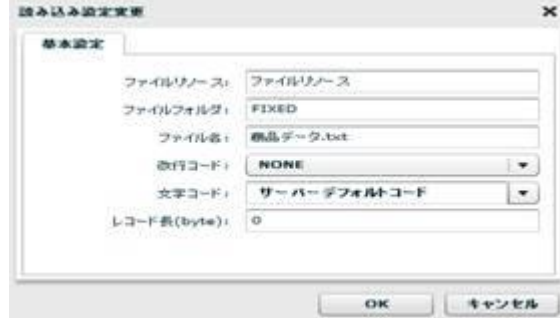

読み込み設定変更―基本設定

[フィールドを追加する]―[レコードパターン]

レコードパターンを追加します。転送元では複数のレコードパターンを設定できます。

一つの固定長ファイル内に複数のフォーマットがある場合でも対応可能です。

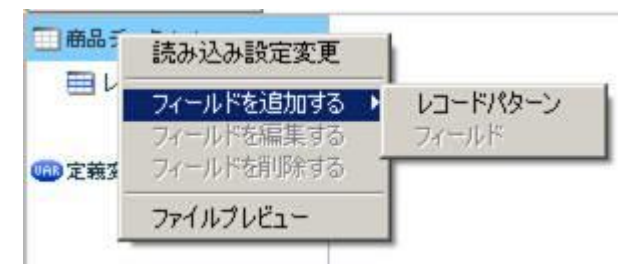

フィールドを追加する―レコードパターン

[ファイルプレビュー]

ファイルプレビューを表示します。

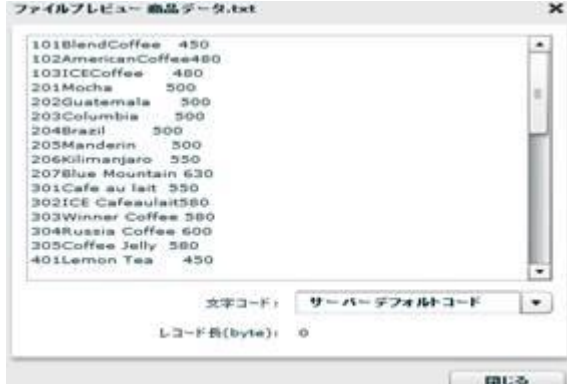

ファイルプレビュー

・転送元レコード関連

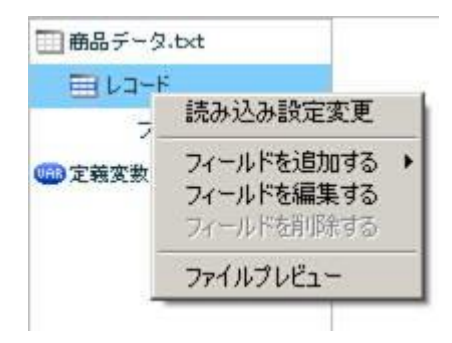

転送元レコードを選択時に右クリックで表示されるメニュー

[読み込み設定変更]

入力ファイル設定を変更します。

[フィールドを追加する]―[フィールド]

フィールドを追加します。

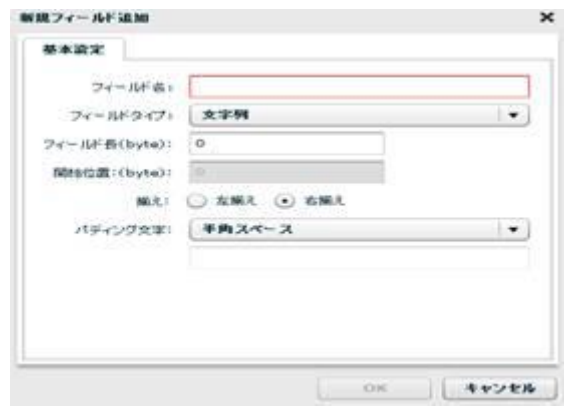

新規フィールド追加

**113** =

フィールド名:フィールドの名前を指定します。

フィールドタイプ:レコード識別子、文字列、ゾーン 10 進、パック 10 進、バイナリからフィー ルドの型を選択します。

- ・レコード識別子:レコードパターンを識別する文字列です。複数のレコードパターン を設定した時に、この値からどのレコードパターンか判定します。詳細 は 2.6.12 をご参照ください。
- ・文字列 :フィールドタイプとして文字型を指定します。
- ・ゾーン 10 進 :フィールドタイプとしてゾーン 10 進数を指定します。
- ・パック 10 進 :フィールドタイプとしてパック 10 進数を指定します。
- ・バイナリ :バイナリを入力データとして扱います。注意として出力ファイルのバ イナリフィールドに転送する以外の処理はできません。

フィールド長:フィールドのバイト長を指定します。

開始位置: そのフィールドの開始位置(byte)が表示されます。

- 揃え:指定したフィールドデータがフィールドに対し左揃えか右揃えかを指定します。
- パディング文字:指定したフィールドがパディング文字で埋められているときそのパディング文 字を指定することでデータだけを読むことができます。パディング文字として半角スペー ス、全角スペース、Null 文字、直接入力、文字コード入力が選択できます。

※フィールドタイプにゾーン 10 進、パック 10 進を選択した場合詳細設定画面が追加されます。

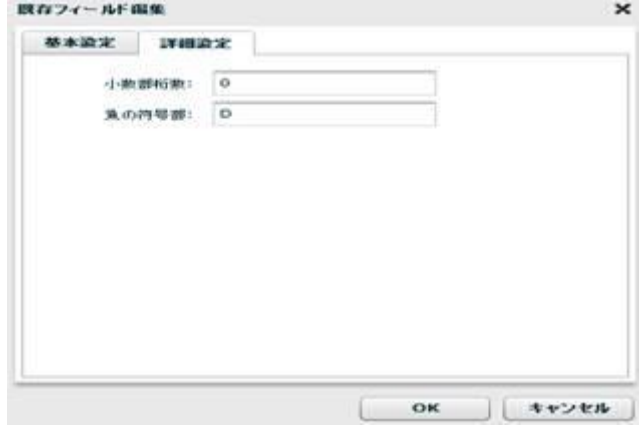

フィールド詳細設定(ゾーン 10 進)

#### ゾーン 10 進数について

小数部桁数:小数点以下の桁数です。小数部桁数 4 のゾーン 10 進フィールドは 00115.1109 などで 表されます。

符号形式:符号を表す 4 ビットの位置を指定します。(※ゾーン 10 進数のみ)

符号:数値の負を決定する 4 ビットを指定します。デフォルトでは D(16 進数) =1101(2 進数)に設 定されています。

以下に-123 という数値をそれぞれの符号形式で表したバイナリ情報を説明します。

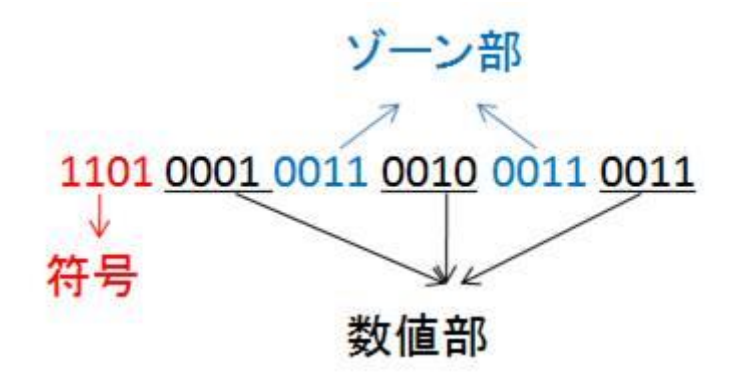

符号形式:前

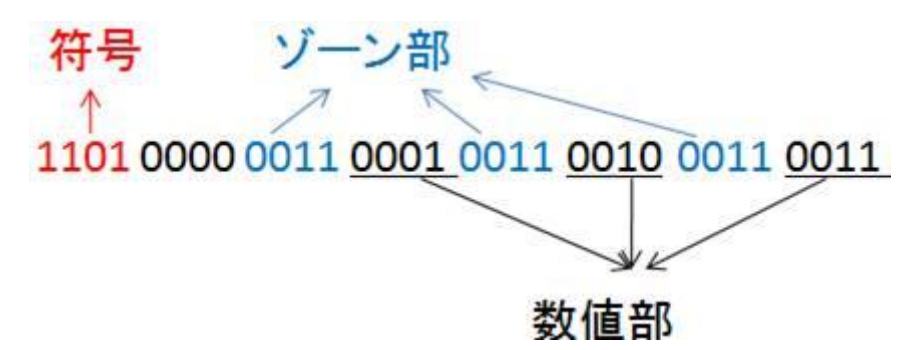

符号形式:前(単独)

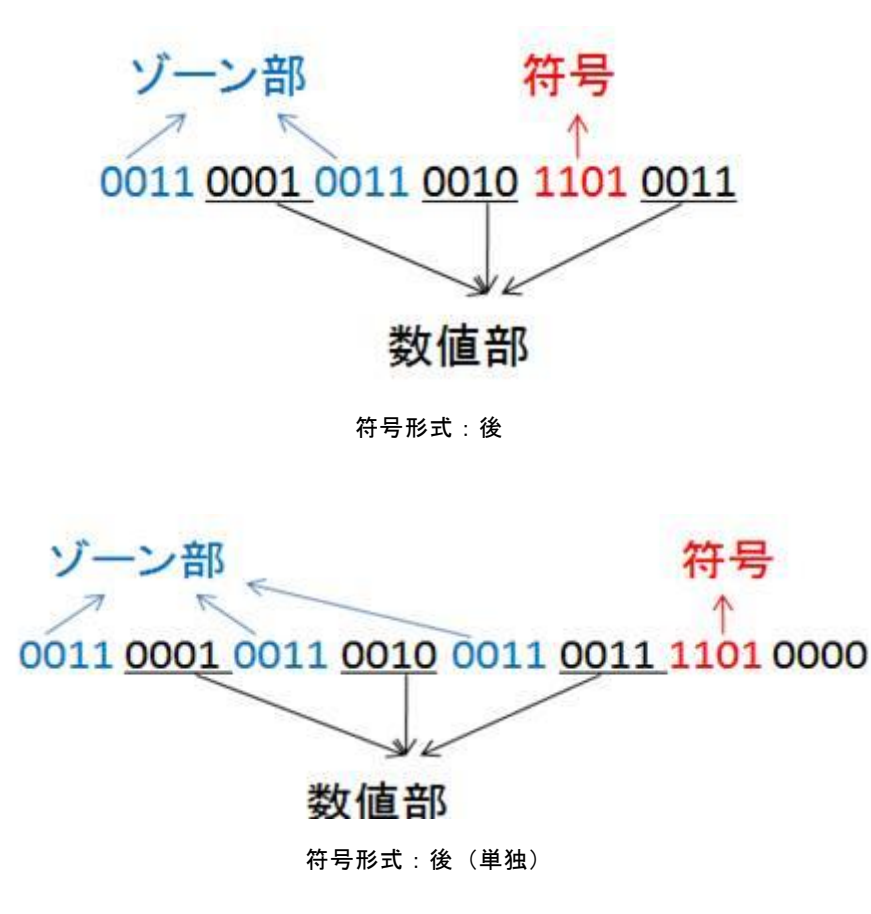

※開始位置、揃え、パディング文字はフィールドタイプが文字列の時のみ指定できます。

例:以下のように、商品番号(10byte)、商品名(22byte)、価格(4byte)で空白部分はパディン グ文字として半角スペースで埋められている入力データを読み込みます。

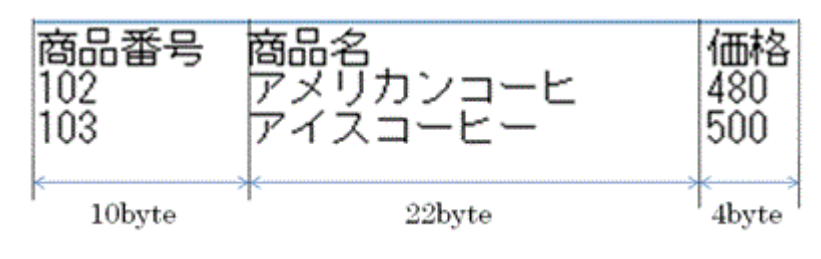

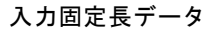

フィールドを以下の設定で追加していきます。

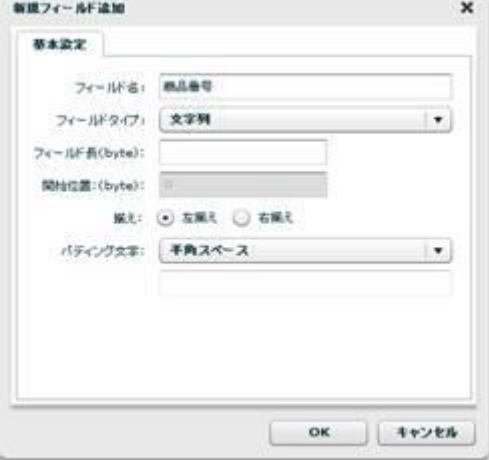

商品番号フィールド

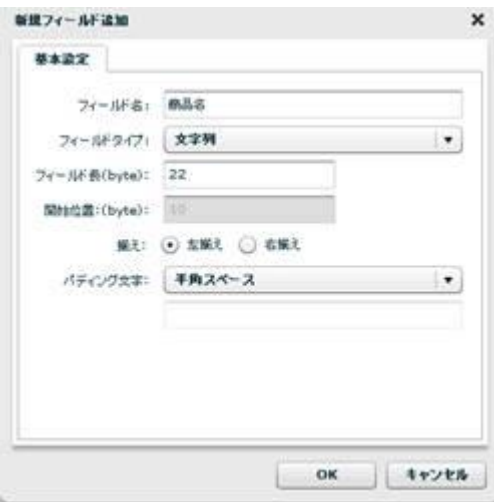

商品名フィールド

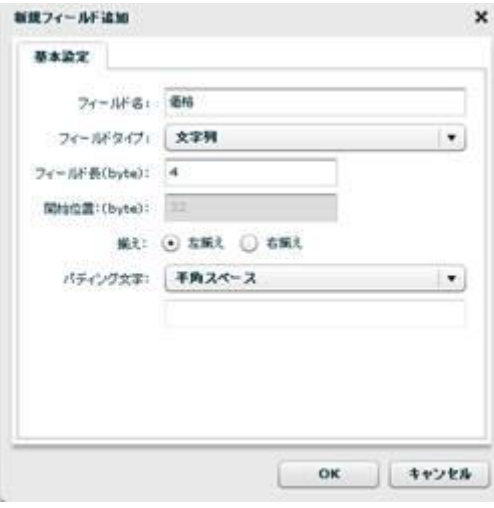

価格フィールド

入力のフィールドが追加できたら CSV ファイルに書き込みます。

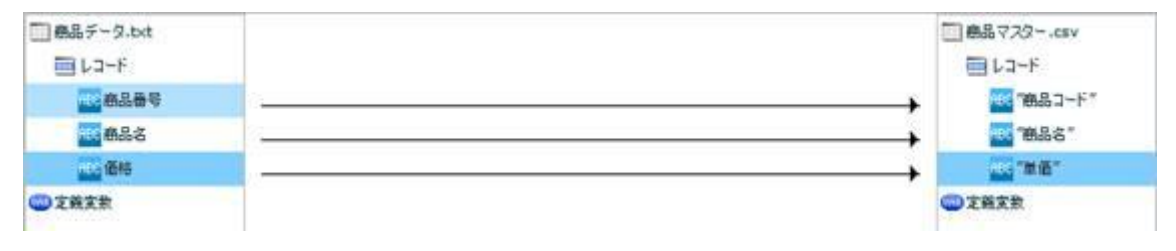

CSV 書き込み

出力されたデータは以下です。

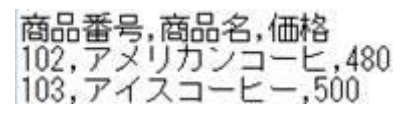

出力データ

パディング文字(今回の場合半角スペース)を除いたデータだけを出力することができたのが 分かります。

[フィールドを編集する]

レコードパターンの名前を編集することができます。

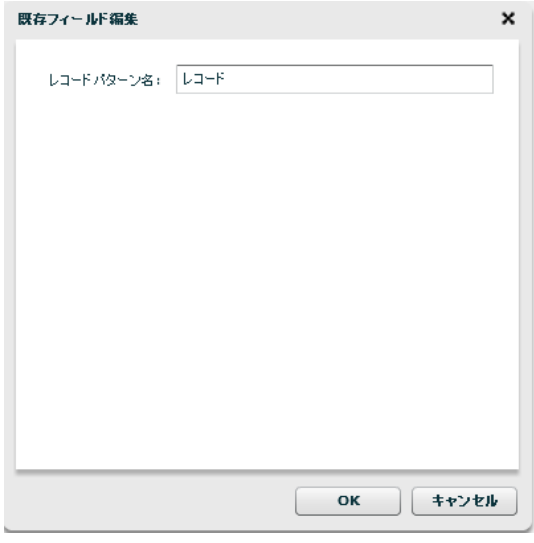

#### レコードパターン編集

[フィールドを削除する]

レコードパターンが複数ある場合のみレコードパターンを削除することができます。

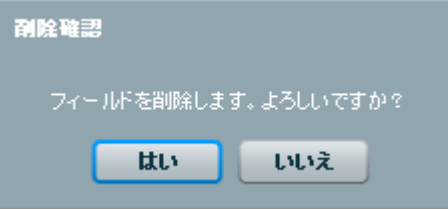

レコードパターン削除

[ファイルプレビュー]

ファイルプレビューを表示します。

・転送元フィールド関連

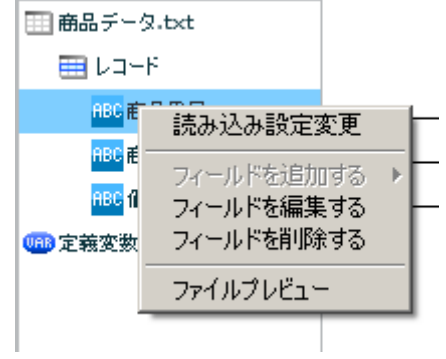

転送元フィールドを選択時に右クリックで表示されるメニュー

[読み込み設定変更]

入力ファイル設定を変更します。

[フィールドを編集する]

入力フィールドを編集します。

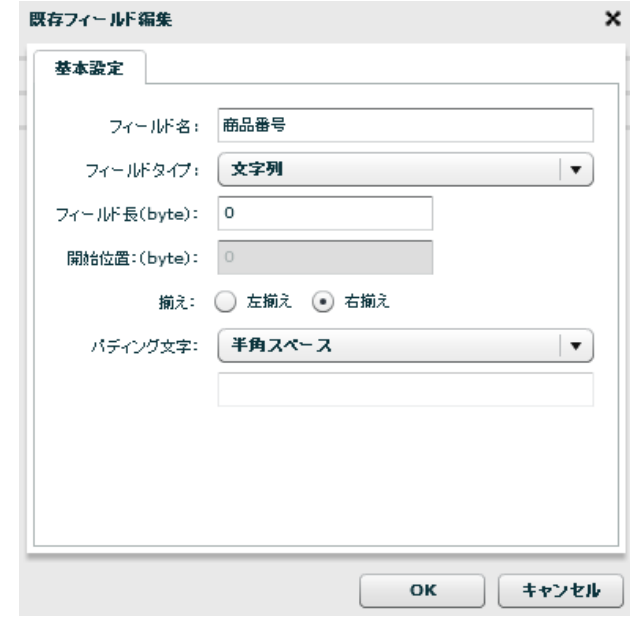

フィールド編集

[フィールドを削除する]

フィールドを削除します。

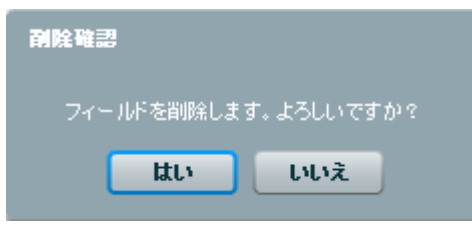

フィールド削除

[ファイルプレビュー]

ファイルプレビューを表示します。

・転送先ファイル関連

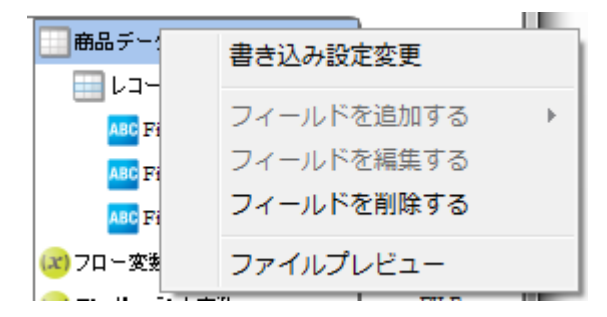

転送先ファイルを選択時に右クリックで表示されるメニュー

[書き込み設定変更]

### ■基本設定

新たに作成したいファイル名を入力し、改行コード、文字コード、転送モードの設定をします。

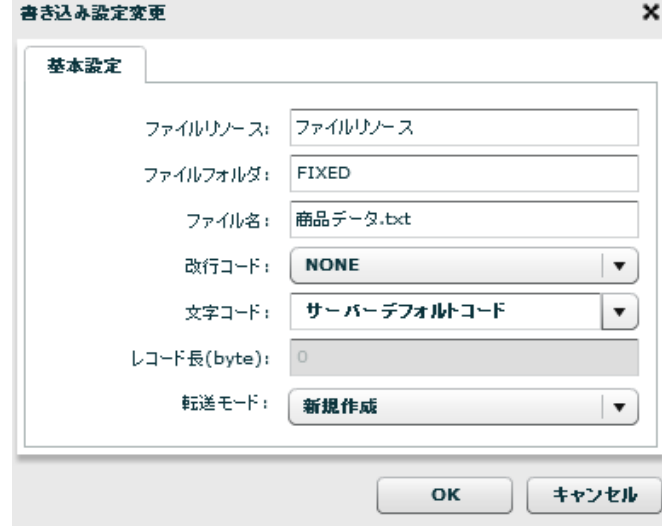

書き込み設定変更―基本設定

[OK]を押すと新たなファイル名の固定長ファイルが作成されます。

[ファイルプレビュー]

ファイルプレビューを表示します。

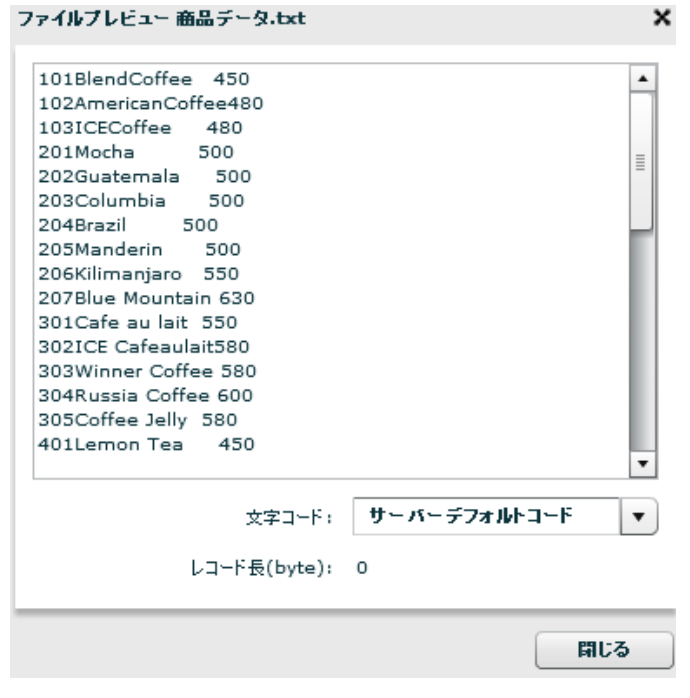

ファイルプレビュー

**120** and the state of  $\frac{1}{2}$ 

・転送先レコード関連

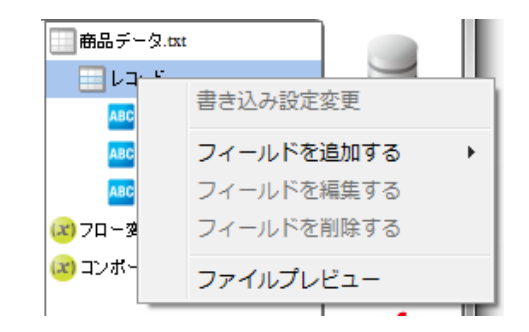

転送先レコードを選択時に右クリックで表示されるメニュー

[書き込み設定変更]

出力ファイル設定を変更します。

[フィールドを追加する]-[フィールド]

フィールドを追加します。転送先ではレコードパターンは一つで固定のため、レコード識別子 はありません。

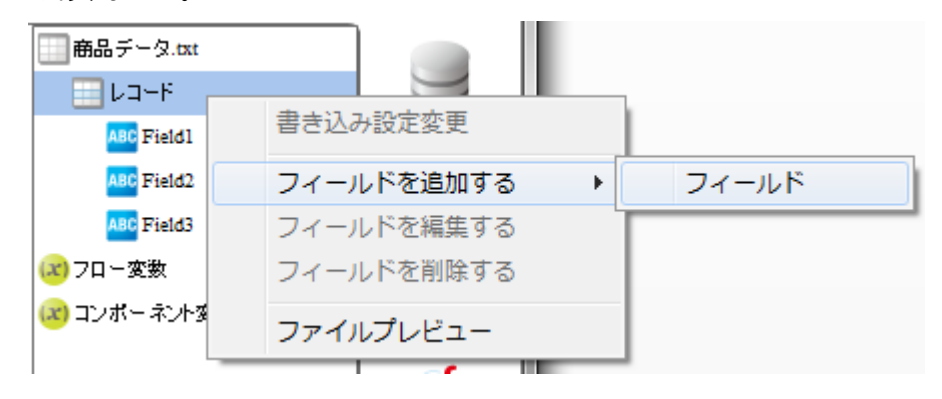

フィールド追加

[ファイルプレビュー]

ファイルプレビューを表示します。

・転送先フィールド関連

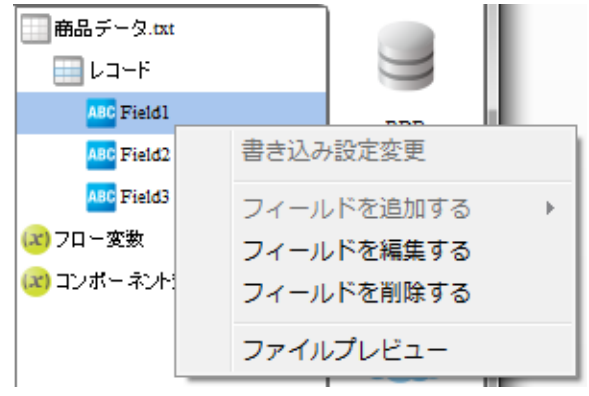

転送先フィールドを選択時に右クリックで表示されるメニュー

[書き込み設定変更]

出力ファイル設定を変更します。

[フィールドを編集する]

出力フィールドを編集します。

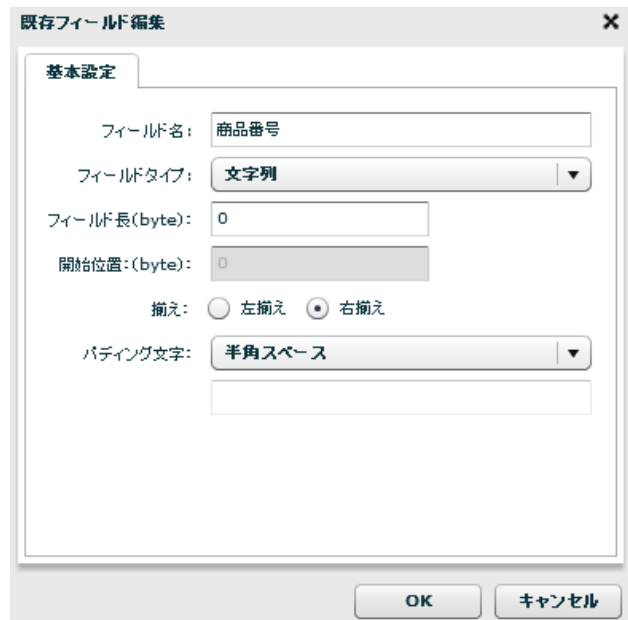

フィールド編集

[フィールドを削除する]

出力フィールドを削除します。

[ファイルプレビュー]

ファイルプレビューを表示します。

# 2.4.16 固定長ファイル転送においてのループ処理

固定長ファイル転送では以下のような複数のレコードパターンをもつ入力データを転送することもできま す。(※詳しい固定長ファイル転送定義作成手順は本製品のチュートリアルをご参照ください。)

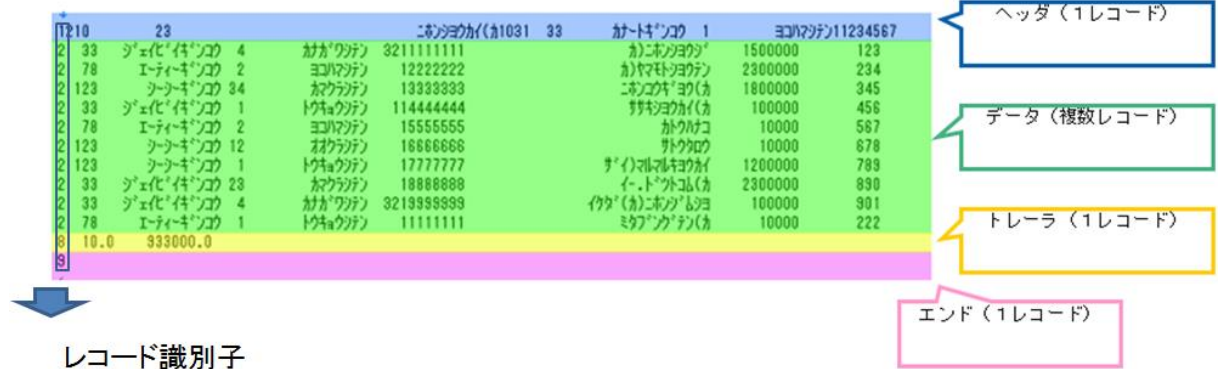

複数のレコードパターンをもつ固定長データ

固定長データには複数レコードからなるデータにヘッダ、トレーラ、エンドなどの付加情報がのっているも のがあります。

こういった入力データを読み込むには、複数レコードをもつデータだけをループさせる必要があります。 そのためにレコード識別子と呼ばれるレコードを区別するためのフィールドを用意し、ループさせるレコー ドとそのフィールドを識別可能にします。

#### (※レコードパターンを複数もつ固定長データを扱う場合必ずレコード識別子を指定してください。)

下図に複数レコードをもつデータだけをループさせる定義の例を挙げます。 [制御フィルタ]のシンプルループフィルタをループさせたい入力レコードと出力レコードの間に結線しま す。

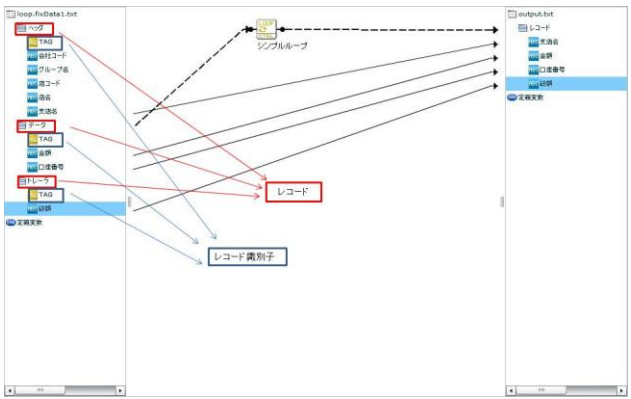

固定長ファイル転送においてのループ処理

この定義で出力されるレコードは、下記のフォーマットで出力されます。

1レコード目:ヘッダ・データ1・トレーラ

2レコード目:ヘッダ・データ2・トレーラ

最終レコード:ヘッダ・最終データ・トレーラ

というように、ループをつないだレコードだけがループ処理を受け、ヘッダとトレーラの固有データがそれ

に付加され出力されます。

# 2.4.17 XML ファイル選択

ネットワーク越しのファイル参照について、UNC 名での設定により利用は可能ですが ■ ネットワークの切断などにより実行エラーなどが発生する場合があります。 利用される場合は上記点をご留意ください。

## XML ファイルをデータ転送元に選択

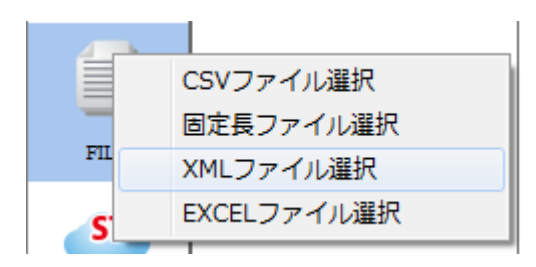

XML ファイル選択

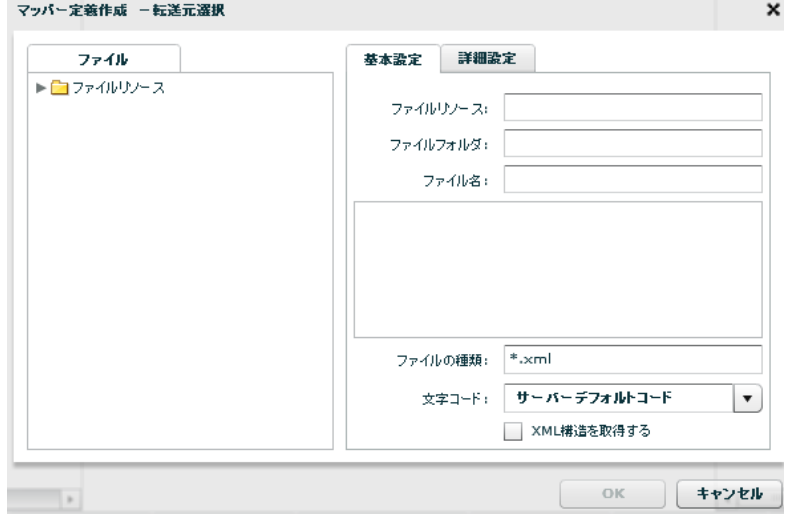

転送元ファイル選択

#### ■ファイル

転送したいデータが格納されているファイルを選択します。

### ■基本設定

<ファイル名>

<ファイル>で指定したファイルの名称と、一部データをプレビュー表示します。

<ファイルの種類>

<ファイル>で指定したフォルダのうち利用して表示するファイルの絞込みをします。絞込みにはワイ

ルドカードを利用します。XML ファイル選択の場合"\*.xml "と入力されています。

<読み込み文字コード>

読み込み時の文字コードを指定します。

サーバーデフォルトコードとは、本製品サーバを導入した OS のデフォルトを意味します。

<XML 構造を取得する>

指定したファイルの XML 構造を取得します。

#### ■詳細設定

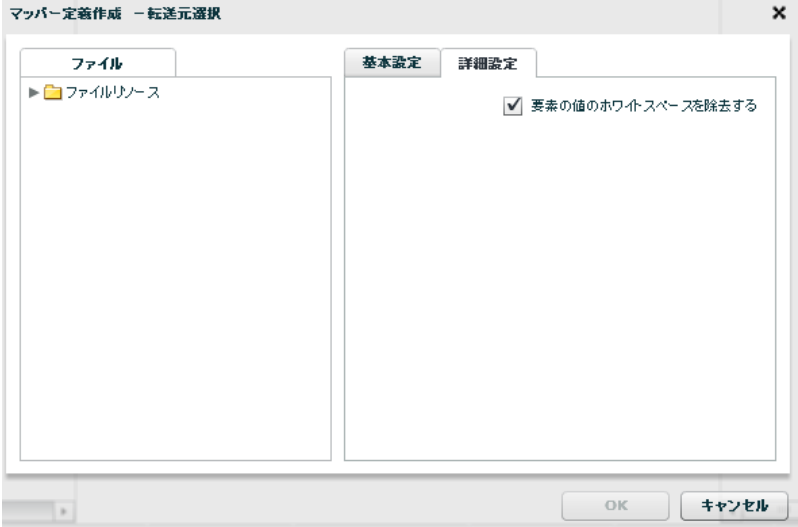

転送元―詳細設定

<要素の値のホワイトスペースを除去する>

要素中の文字列に含まれるスペースやタブを削除します。

### XML ファイルをデータ転送先に選択

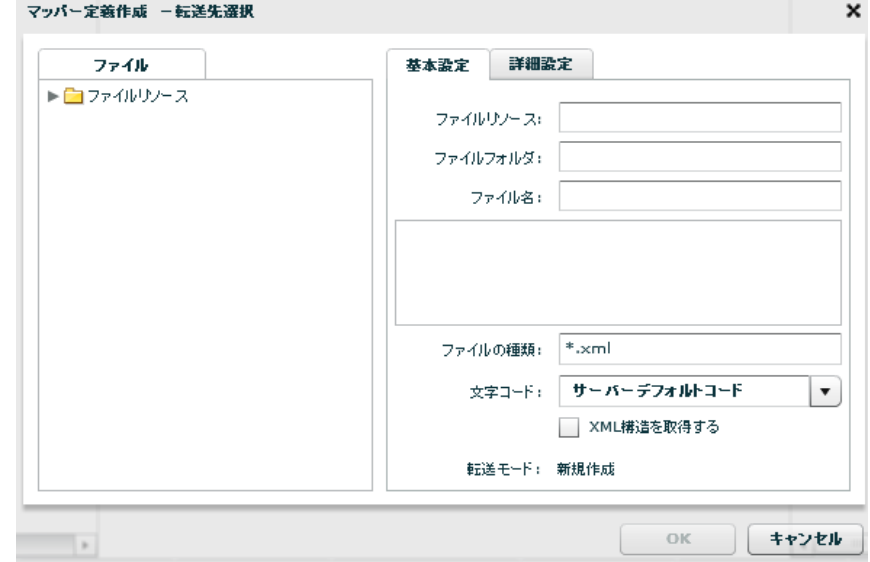

転送先ファイル選択

■ファイル

データ転送先のファイルを指定します。

### ■基本設定

データ転送先のファイルを指定します。

<ファイルの種類>

<ファイル>で指定したフォルダのうち利用して表示するファイルの絞込みをします。絞込みにはワイ

ルドカードを利用します。XML ファイル選択の場合"\*.xml "と入力されています。

<書き込み文字コード>

サーバーデフォルトコードとは、本製品サーバを導入した OS のデフォルトを意味します。

<XML 構造を取得する>

指定したファイルの XML 構造を取得します。

<転送モード>

データ転送時の書き込み方法を指定します。転送先が XML の場合、転送モードは「新規作成」が固定で 指定されています。

・新規作成:既存データはクリアされ、転送されたデータで更新されます。ファイルが見つからない場

#### 合は同名のファイルが作成されます。

■詳細設定

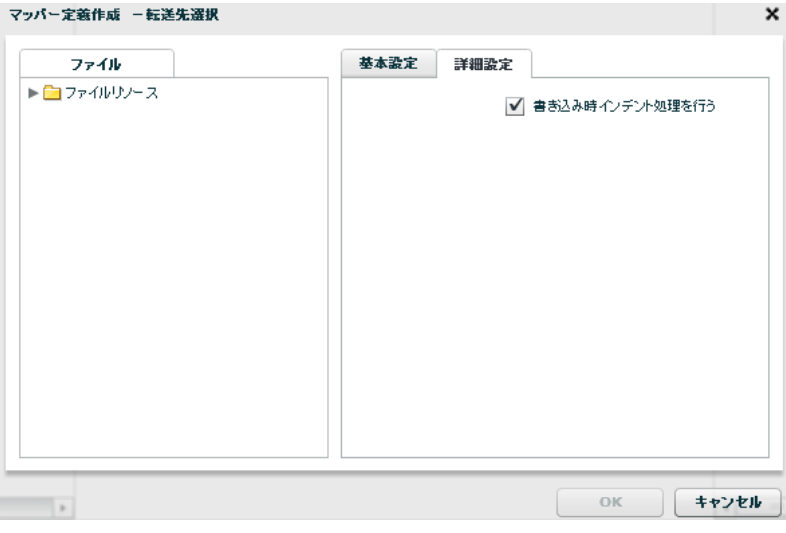

転送先―詳細設定

<書き込み時インデント処理を行う>

要素の先頭の字下げを行います。

# 2.4.18 XML ファイルを利用したときの各種メニュー

・転送元ファイル関連

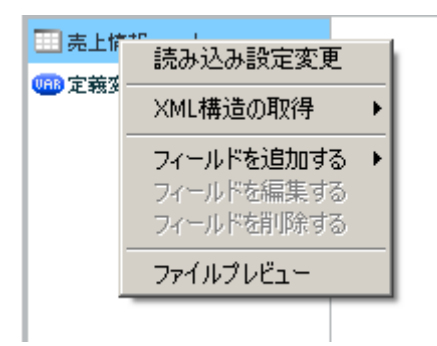

転送元ファイルを選択時に右クリックで表示されるメニュー

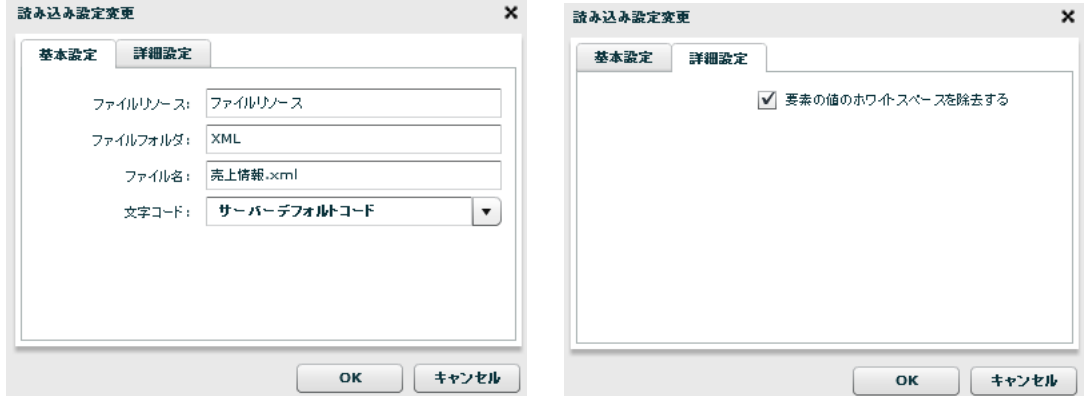

読み込み設定変更の「基本設定」タブと「詳細設定」タブ

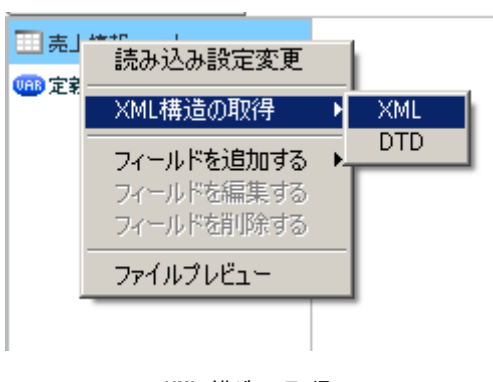

XML 構造の取得

[XML 構造の取得]―[XML]

指定した XML ファイルから XML 構造を取得します。

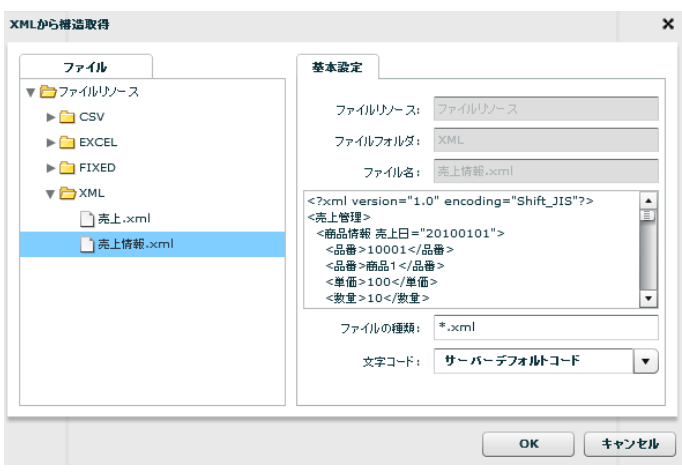

XML 構造取得先指定(XML ファイル)

- [XML 構造の取得]―[DTD]
	- 指定した DTD ファイルから XML 構造を取得します。

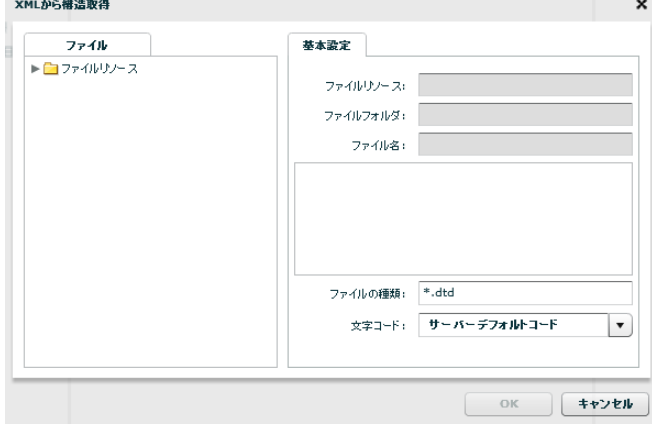

XML 構造取得先指定 (DTD ファイル)

[ファイルプレビュー]

ファイルプレビューを表示します。

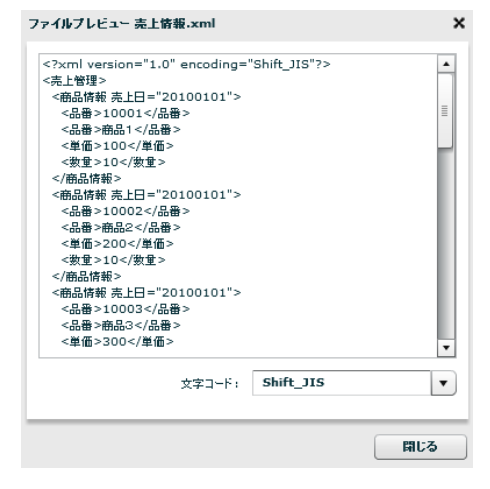

ファイルプレビュー

 $= 128 =$ 

・転送元レコード関連

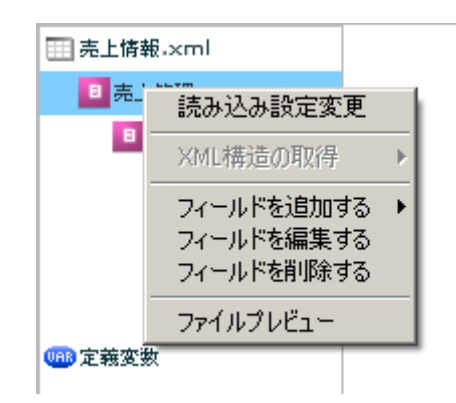

転送元レコードを選択時に右クリックで表示されるメニュー

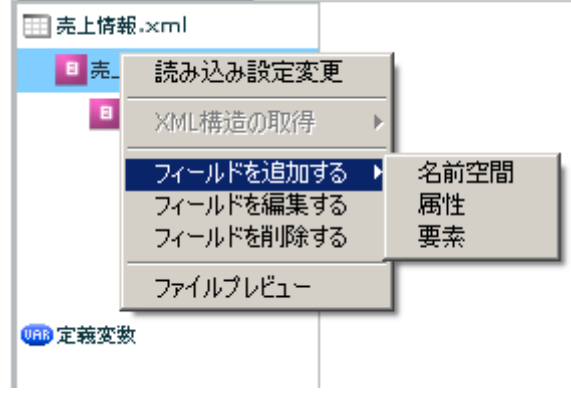

フィールドを追加する

[フィールドを追加する]―[名前空間]

入力した接頭辞の名前空間をフィールドに追加します。

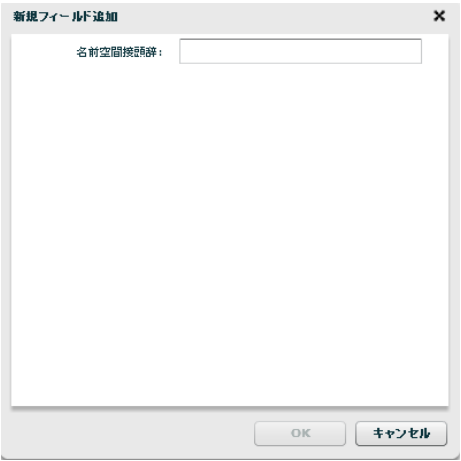

フィールド追加―名前空間

[フィールドを追加する]―[属性]

入力した名前の属性をフィールドに追加します。

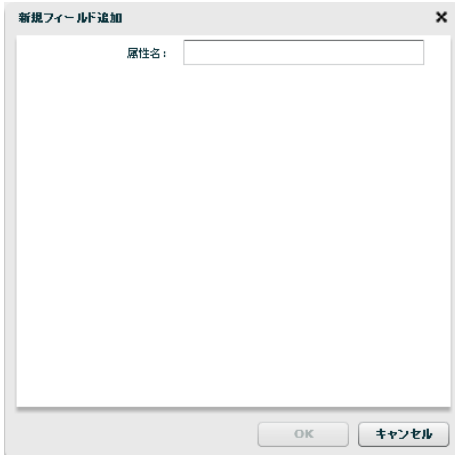

フィールド追加―属性

[フィールドを追加する]―[要素]

入力した名前の要素をフィールドに追加します。

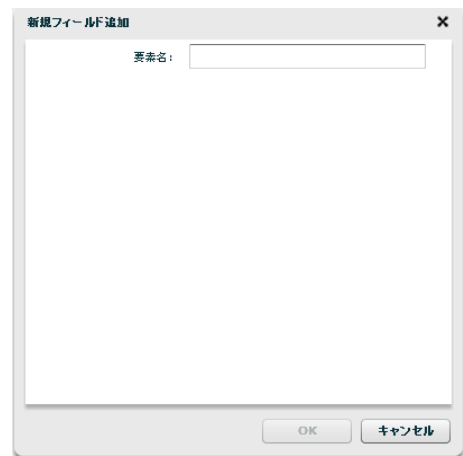

フィールド追加―要素

[フィールドを編集する]

選択したフィールドの名前を変更できます。

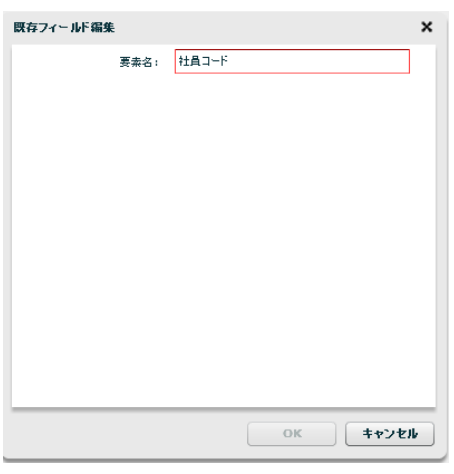

フィールド編集

[フィールドを削除する]

選択したフィールドを削除できます。

[ファイルプレビュー]

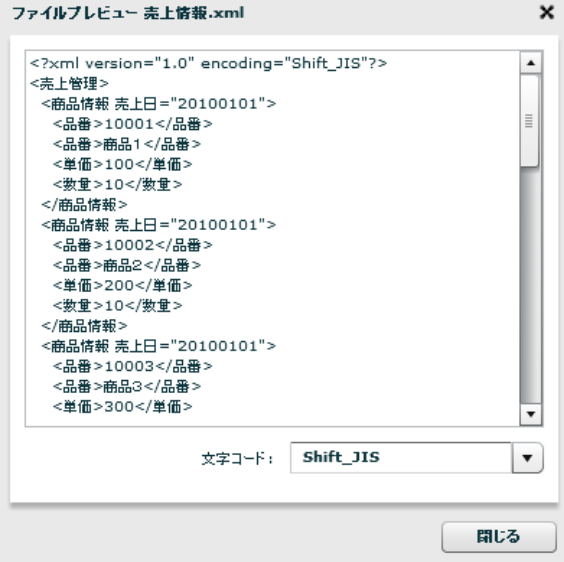

ファイルプレビュー

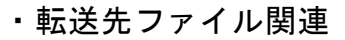

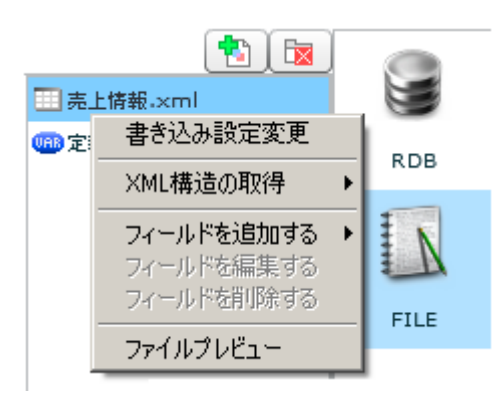

転送先ファイルを選択時に右クリックで表示されるメニュー

#### [書き込み設定変更]

### ■基本設定

新たに作成したいファイル名を入力し、書き込み文字コード、転送モードの設定をします。

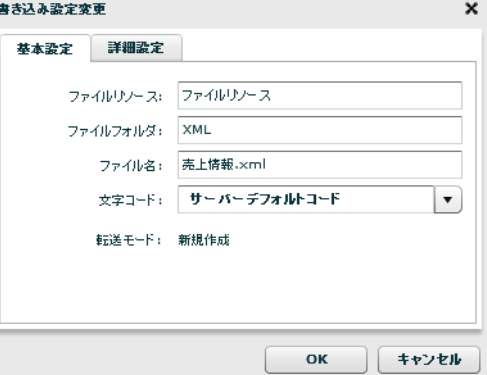

書き込み設定変更―基本設定

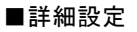

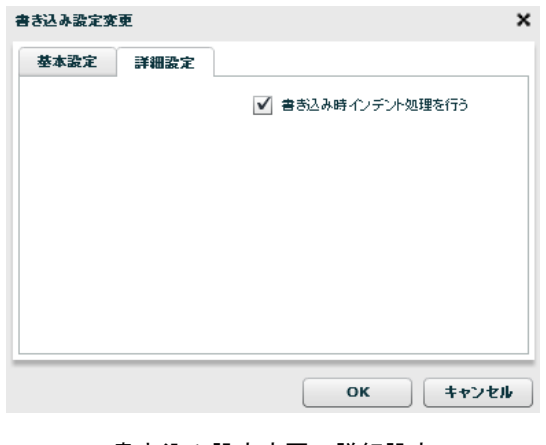

#### 書き込み設定変更―詳細設定

書き込み時インデント処理の有無を設定します。

[OK]を押すと新たなファイル名の XML ファイルが作成されます。

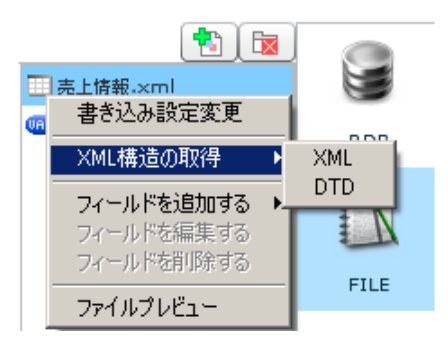

XML 構造の取得

[XML 構造の取得]―[XML]

指定した XML ファイルから XML 構造を取得します。

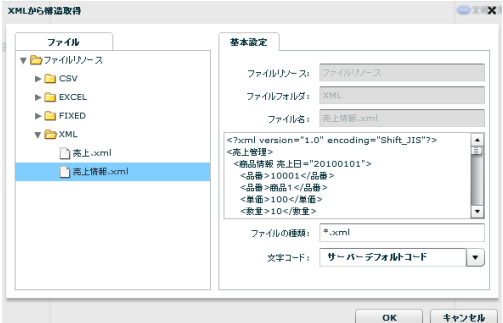

XML 構造取得先指定(XML ファイル)

[XML 構造の取得]―[DTD]

指定した DTD ファイルから XML 構造を取得します。

[ファイルプレビュー]

ファイルプレビューを表示します。

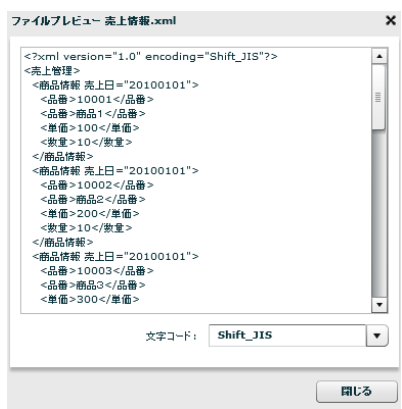

ファイルプレビュー

**133** =

・転送先レコード関連

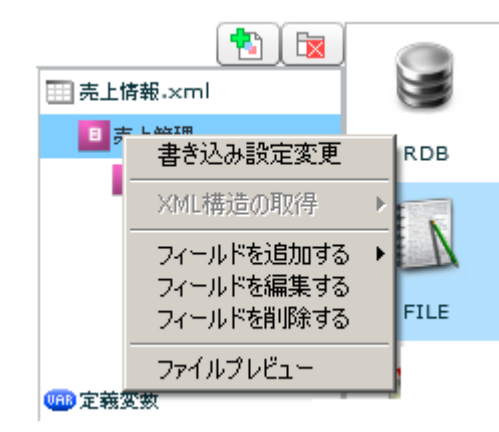

転送先レコードを選択時に右クリックで表示されるメニュー

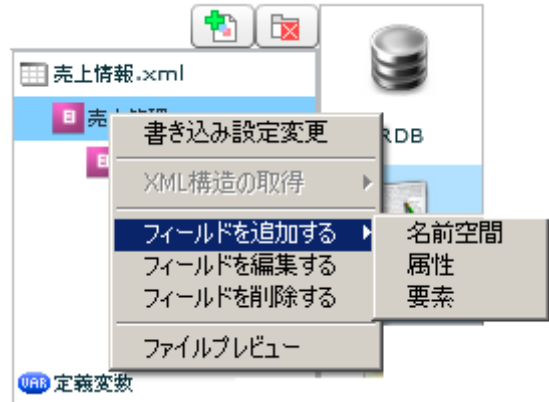

フィールドを追加する

[フィールドを追加する]―[名前空間]

入力した接頭辞の名前空間をフィールドに追加します。

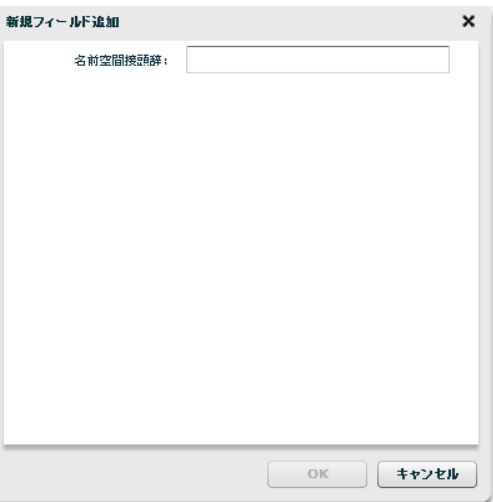

フィールド追加―名前空間

[フィールドを追加する]―[属性]

入力した名前の属性をフィールドに追加します。

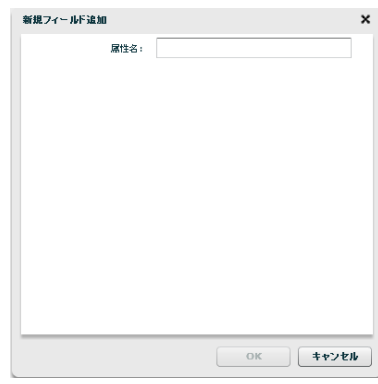

フィールド追加―属性

[フィールドを追加する]―[要素]

入力した名前の要素をフィールドに追加します。

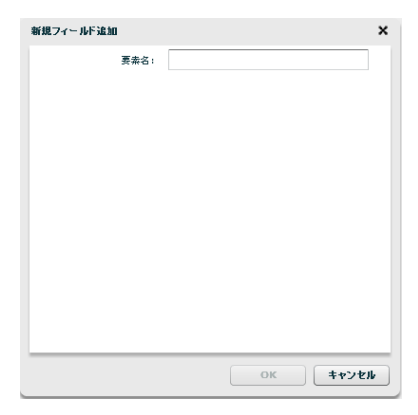

フィールド追加―要素

[フィールドを編集する]

選択したフィールドの名前を変更できます。

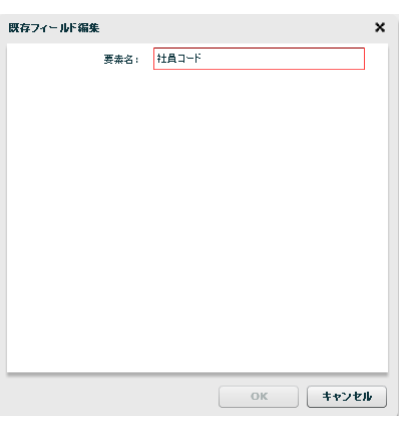

フィールド編集

[フィールドを削除する]

選択したフィールドを削除できます。

[ファイルプレビュー]

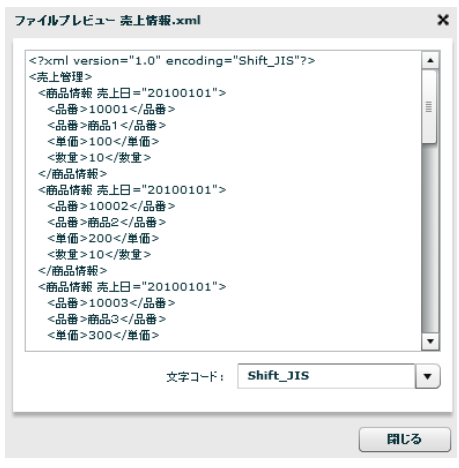

ファイルプレビュー

# 2.4.19 XML ファイル転送においてのループ処理

一般的なデータ転送ではデフォルトでループ処理を行いますが、XML ファイル転送の場合はループの基準を マッパー上で選択して行います。

手順は、XML ファイルの中でループの基準にしたい要素を[制御フィルタ]タブ内の[シンプルループフィル タ]で下図のように結線します。

下図の場合単価フィールドがループの基準要素となります。

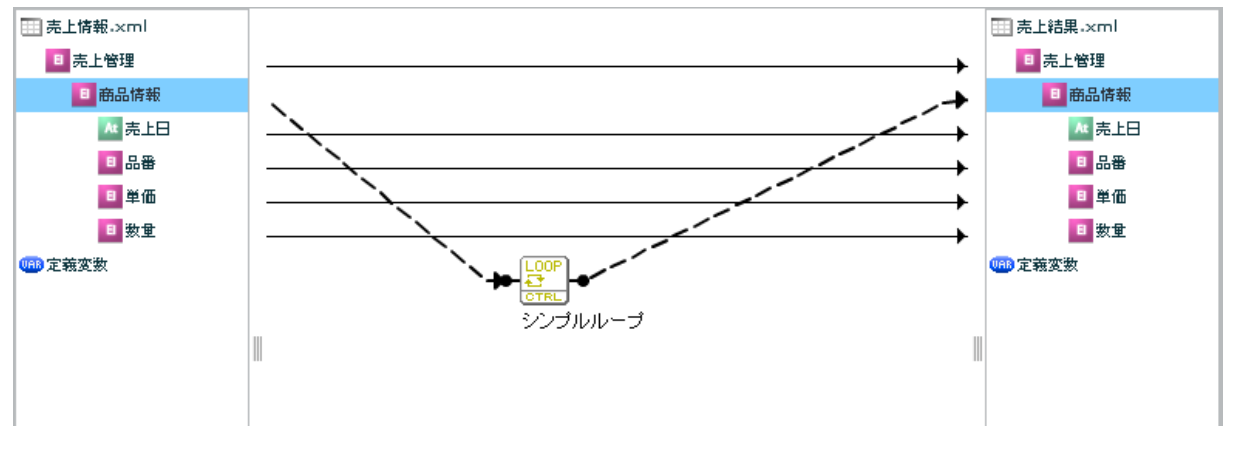

XML ファイル転送においてのループ処理

# 2.4.20 EXCEL ファイル選択

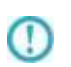

ネットワーク越しのファイル参照について、UNC 名での設定により利用は可能ですが ネットワークの切断などにより実行エラーなどが発生する場合があります。 利用される場合は上記点をご留意ください。

## EXCEL ファイルをデータ転送元に選択

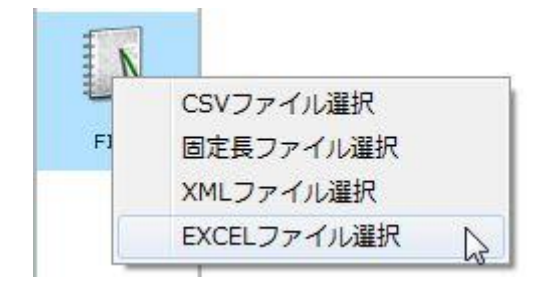

EXCEL ファイル選択

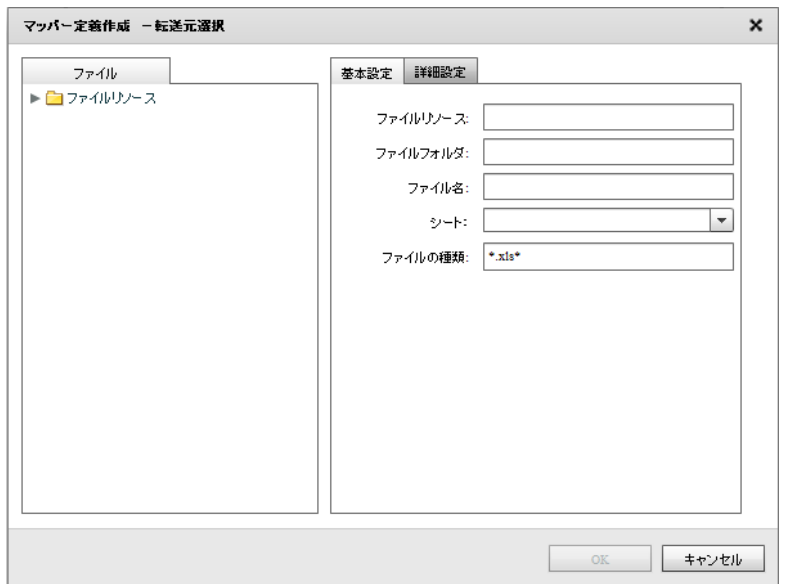

転送元ファイル選択

■ファイル

転送したいデータが格納されているファイルを選択します。

## ■基本設定

<ファイル名>

<ファイル>で指定したファイルの名称を表示します。

手動での指定や、定義変数を指定することが可能です。

<シート>

<ファイル>で指定したファイルのシート名をプルダウン表示します。

手動での指定や、定義変数を指定することが可能です。

#### <ファイルの種類>

<ファイル>で指定したフォルダのうち利用して表示するファイルの絞込みをします。絞込みにはワイ

ルドカードを利用します。EXCEL ファイル選択の場合"\*.xls\* "と入力されています。

### ■詳細設定

<エクセル転送モードの固有設定>

 大量データ転送モードと通常転送モードを切り替えられます。大量データ転送の場合には処理速度が遅 くなるためご注意下さい。詳細は導入マニュアルのエクセルモード(読み込み側)をご確認ください。 EXCEL ファイルをデータ転送先に選択

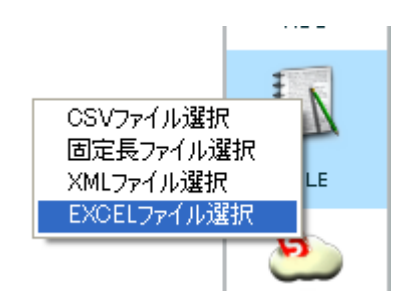

EXCEL ファイル選択

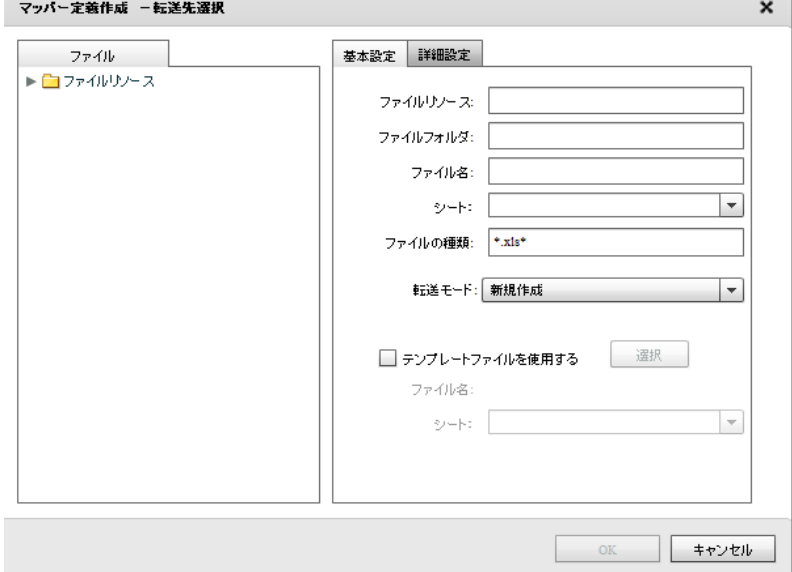

転送先ファイル選択

■ファイル

データ転送先のファイルを指定します。

■基本設定

<ファイル名>

データ転送先のファイル名を指定します。

手動で入力することも可能です。

<シート>

<ファイル>で指定したファイルのシート名をプルダウン表示します。

手動で入力することも可能です。

<ファイルの種類>

<ファイル>で指定したフォルダのうち利用して表示するファイルの絞込みをします。絞込みにはワイ ルドカードを利用します。EXCEL ファイル選択の場合"\*.xls\*"と入力されています。

<転送モード>

データ転送時の書き込み方法を指定します。

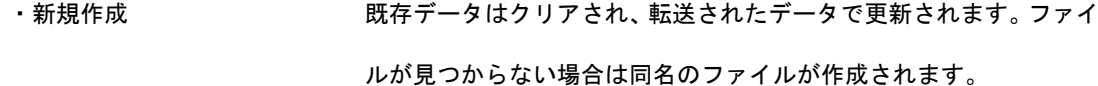

・更新(ない場合新規) 既存ファイルに更新を行います。ファイルが存在しない場合、新規作 成を行います。

・追加書き込み(ない場合新規)既存データは更新されず、既存レコードの末尾に追加する形でデータ を挿入します。ファイルが見つからない場合は同名のファイルが作成 されます。

(※ただし、既存レコードの途中に空フィールドが入っていた場合追

加書き込みはそこを初期位置として追加という動作になります。)

<テンプレートファイルを使用する>

転送モードが「新規作成」である場合、出力されるファイルに、罫線などで整形したテンプレートを指 定することができます。

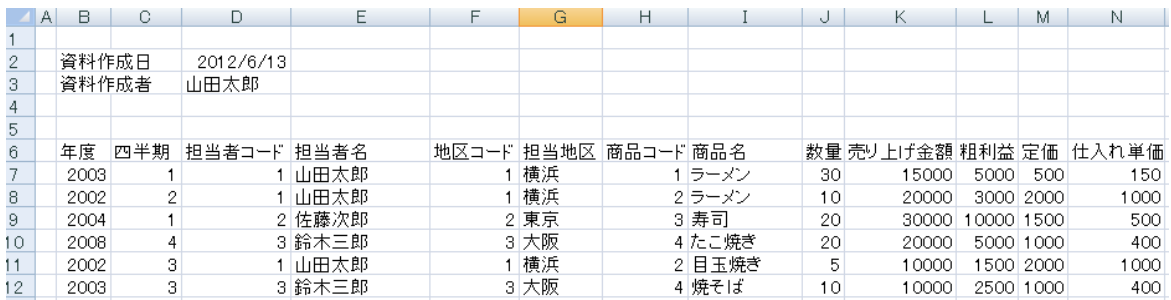

テンプレートファイルを指定せず新規作成した場合の出力結果

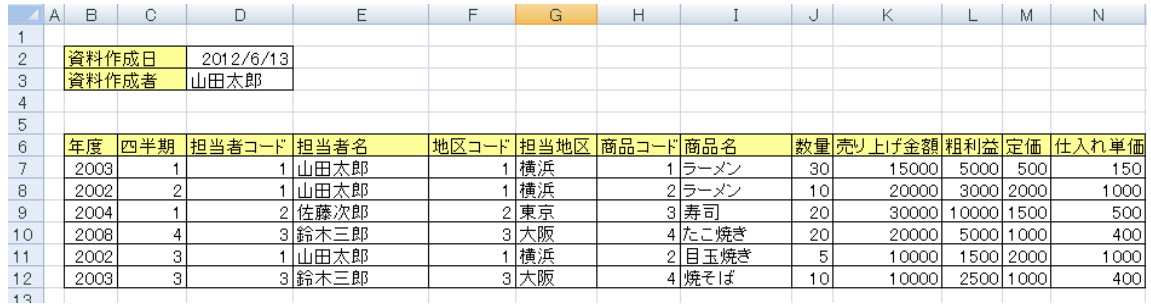

整形されたテンプレートファイルを指定した場合の出力結果

以下の項目は<テンプレートファイルを使用する>にチェックを入れた場合に入力することが可能になり ます。

<ファイル名>

書き込みを行う際、使用するテンプレートを指定します。[選択]ボタンをクリックすると、ファイル選 択画面が表示されるので、テンプレートに使用する EXCEL ファイルを選択してください。定義変数を指 定することが可能ですが、利用する際は下記の注意事項「テンプレートに定義変数を使用する際の注意」 をご確認ください。

<シート>

O

<ファイル>で指定したファイルのシート名をプルダウン表示します。

手動で指定することや、定義変数を指定することが可能です。

本製品で出力したファイル内の計算式が指定されたセルは、出力した時点では計算 式が実行されていない状態となります。

計算式の結果を取得する際には、対象ファイルを Microsoft Excel で開いた後、保 存する必要があります。

■テンプレートに定義変数を使用する際の注意

テンプレートファイル、及びシートは定義実行の際に1つのみ指定することができ ます。定義実行の中で、定義変数を動的に変更し、読み込みレコード毎にテンプレー  $\circ$ トファイル、およびシートを変更することはできません。データ転送実行前に設定 する必要があります。タスクでタスク変数から渡す、QanatExecute で指定する、 デフォルト値を指定する場合に設定されます。

■テンプレートに使用するファイルの注意

テンプレート内に、同じファイルの別シートへの参照を行っているセルがある場 合、正常に出力されないことがあります。テンプレートに使用するファイルでは別 シートへの参照を行わないようにしてください。

また、xls ファイルをテンプレートとした場合、xlsx ファイルへの出力はできませ ん。同様に xlsx ファイルをテンプレートとした場合は、xls ファイルへ出力はで きません。

■詳細設定

<エクセル転送モードを固有に設定する>

 $\circ$ 

 大量データ転送モードと通常転送モードを切り替えられます。大量データ転送の場合にはテンプレート 機能、追加書き込みが利用できません。詳細は導入マニュアルのエクセルモード(書き込み側)をご確 認ください。

# 2.4.21 EXCEL ファイルを利用したときの各種メニュー

・転送元ファイル関連

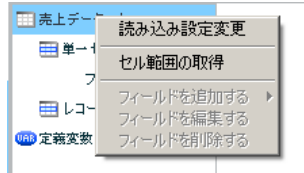

#### 転送元ファイルを選択時に右クリックで表示されるメニュー

[読み込み設定の変更]

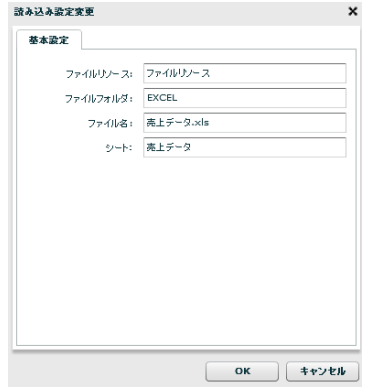

<ファイルリソース><ファイルフォルダ><ファイル名>

データ転送元のファイル名を指定します。手動入力のみ可能となっています。定義変数を指定 することが可能です。

<シート>

<ファイル名>で指定したファイルのシートを指定します。手動入力のみ可能となっています。 定義変数を指定することが可能です。

[セル範囲の取得]

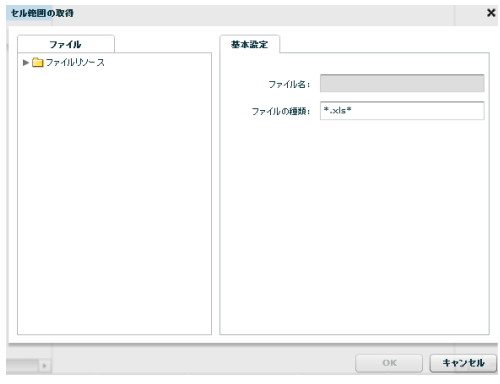

詳細は「2.6.22 EXCEL ファイルの範囲選択」を参照してください。

・転送元単一セル関連

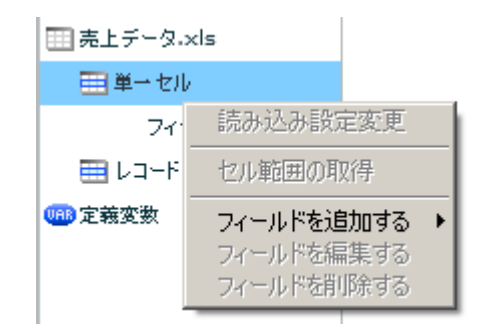

右クリックで表示されるメニュー

[フィールドを追加する] ―[フィールド]

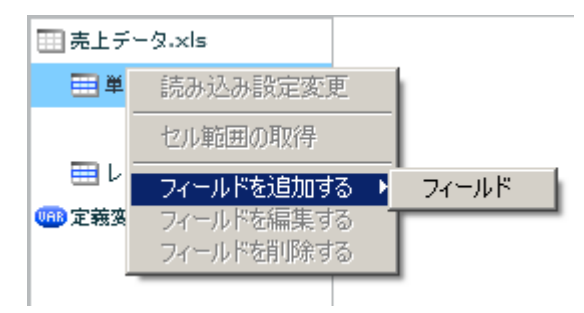

<フィールド名>

データ転送元のフィールド名を指定します。この項目は必須項目となっています。単一セルの フィールド内で重複した名前は指定することができません。

<フィールドタイプ>

フィールドの型を指定します。指定できる型は 文字列/数値/日付時刻 の 3 種類となっていま す。

<セル位置>

読み込みを行うセルアドレスを指定します。単一のセルを指定するため、「AB51」のような[半 角アルファベット]+[半角数値]の形で指定してください。

### ・転送元単一セルのフィールド関連

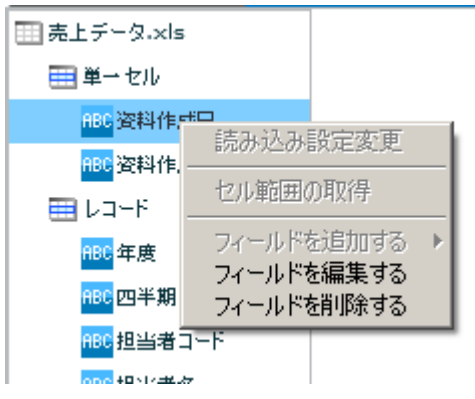

右クリックで表示されるメニュー

 $= 143 =$
[フィールドを編集する]

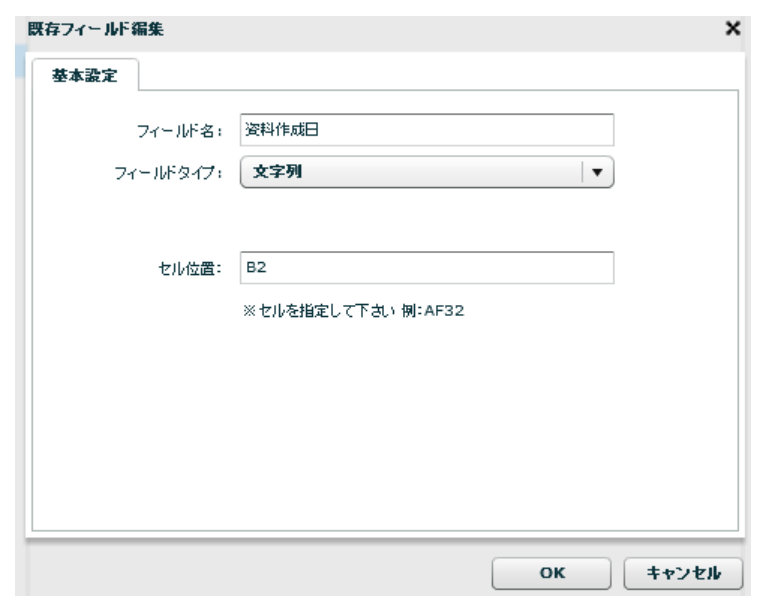

<フィールド名>

データ転送元のフィールド名を指定します。この項目は必須項目となっています。単一セルの フィールド内で重複した名前は指定することができません。

<フィールドタイプ>

フィールドの型を指定します。指定できる型は 文字列/数値/日付時刻 の 3 種類となっていま す。

<セル位置>

読み込みを行うセルアドレスを指定します。単一のセルを指定するため、「AB51」のような[半 角アルファベット]+[半角数値]の形で指定してください。

[フィールドを削除する]

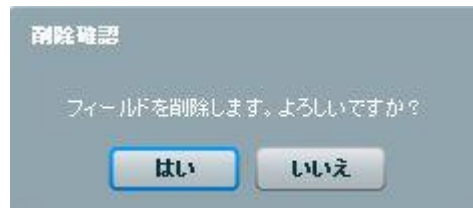

確認のダイアログが表示されます。削除を行う場合は[はい]ボタンをクリックしてください。

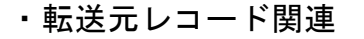

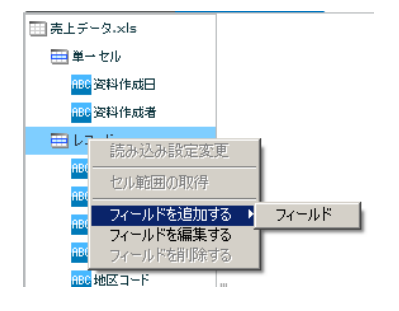

右クリックで表示されるメニュー

[フィールドを追加する]―[フィールド]

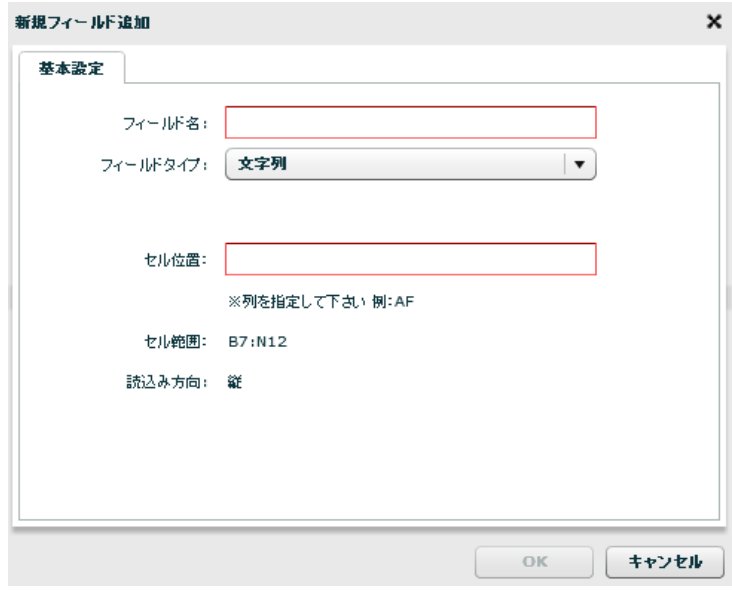

<フィールド名>

データ転送元のフィールド名を指定します。この項目は必須項目となっています。レコードの フィールド内で重複した名前は指定することができません。

<フィールドタイプ>

フィールドの型を指定します。指定できる型は 文字列/数値/日付時刻 の 3 種類となっていま す。

<セル位置>

読み込みを行うセルアドレスを指定します。

レコードセルを指定するため、「AB」のような[半角アルファベット]、または [15]のような

[半角数値]の形で指定してください。指定できる値は後述の「読込み方向」の値に依存します。

読込み方向が「縦」に指定されていると、列をフィールドとして扱う為、[半角アルファベッ ト]での指定になり、

「横」に指定されていると、行をフィールドとして扱う為、[半角数値]での指定となります。

<セル範囲>

レコードとして読み込むように指定されたセルの範囲を表示します。

この画面から値を変更することはできません。

変更する場合は「レコード」フィールド上で右クリックメニュー「フィールドを編集する」を クリックして行ってください。

<読込み方向>

レコードとして読み込むように指定されたセルの範囲を読み込む方向を指定します。デフォル トでは「縦」が指定されています。

縦 EXCEL ファイルの列をフィールドとして扱います。

横 EXCEL ファイルの行をフィールドとして扱います。

[フィールドを編集する]

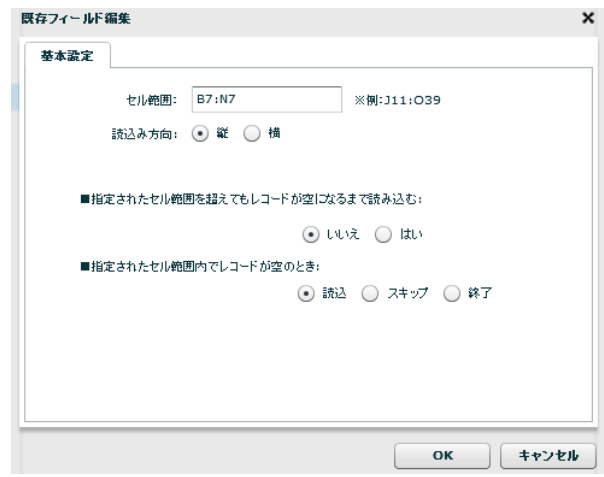

<セル範囲>

レコードとして読み込むように指定されたセルの範囲を表示します。指定は[B7:N12]のように [{開始セル}:{終了セル}]の形式で入力します。

<読込み方向>

レコードとして読み込むように指定されたセルの範囲を読み込む方向を指定します。デフォル トでは「縦」が指定されています。

縦 EXCEL ファイルの列をフィールドとして扱います。

横 EXCEL ファイルの行をフィールドとして扱います。

<指定されたセル範囲を超えてもレコードが空になるまで読み込む>

前述の<セル範囲>で指定した範囲以降にレコード情報が記述されていた場合の動作を指定 します。

「レコードが空である」の判定は、「レコードに含まれるフィールドの値がすべて空欄である」 となります。デフォルトは「いいえ」が指定されています。

- いいえ 指定したセル範囲の値のみを読み取ります。
- はい 指定したセル範囲以降にレコード情報が含まれている場合、レコード情報がな くなるまで読込みを行います。

<指定されたセル範囲内でレコードが空のとき>

前述の<セル範囲>で指定した範囲内に、空のレコードが記述されていた場合の動作を指定し ます。

「レコードが空である」の判定は、「レコードに含まれるフィールドの値がすべて空欄である」 となります。デフォルトは「読込」が指定されています。

- 読込 空のレコードをレコードとして扱い、処理を続行します。
- スキップ 空のレコードをスキップし、次のレコードの読込みを行います。「読込」と異 なり、空のレコードは出力されません。
- 終了 空のレコードを読み取った時点で処理を終了します。空のレコードは出力され ません。

・転送元レコードのフィールド関連

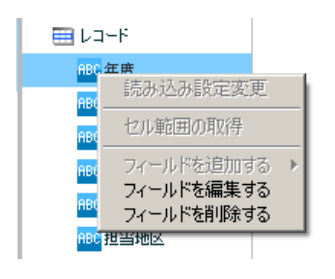

右クリックで表示されるメニュー

[フィールドを編集する]

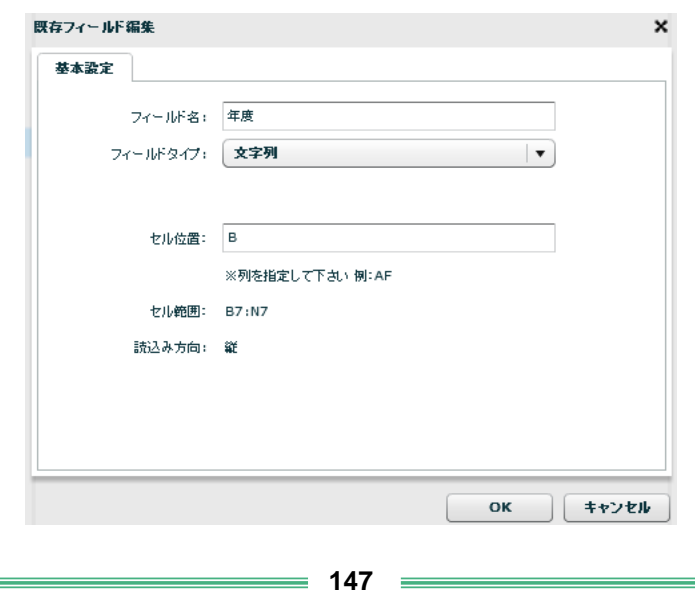

<フィールド名>

データ転送元のフィールド名を指定します。この項目は必須項目となっています。レコードの フィールド内で重複した名前は指定することができません。

<フィールドタイプ>

フィールドの型を指定します。指定できる型は 文字列/数値/日付時刻 の 3 種類となっていま す。

<セル位置>

読み込みを行うセルアドレスを指定します。

レコードセルを指定するため、「AB」のような[半角アルファベット]、または [15]のような[半 角数値]の形で指定してください。

指定できる値は前述の「読込み方向」の値に依存します。読込み方向が「縦」に指定されてい ると、列をフィールドとして扱う為、

[半角アルファベット]での指定になり、「横」に指定されていると、行をフィールドとして扱 う為、[半角数値]での指定となります。

<セル範囲>

レコードとして読み込むように指定されたセルの範囲を表示します。この画面から値を変更す ることはできません。変更する場合は「レコード」フィールド上で右クリックメニュー「フィー ルドを編集する」をクリックして行ってください。

<読込み方向>

レコードとして読み込むように指定されたセルの範囲を読み込む方向を指定します。デフォル トでは「縦」が指定されています。

縦 EXCEL ファイルの列をフィールドとして扱います。

横 EXCEL ファイルの行をフィールドとして扱います。

[フィールドを削除する]

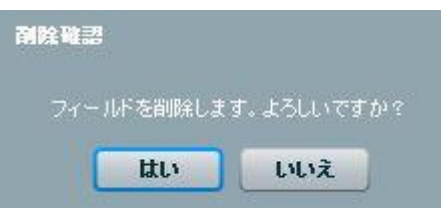

確認のダイアログが表示されます。削除を行う場合は[はい]ボタンをクリックしてください。

・転送先ファイル関連

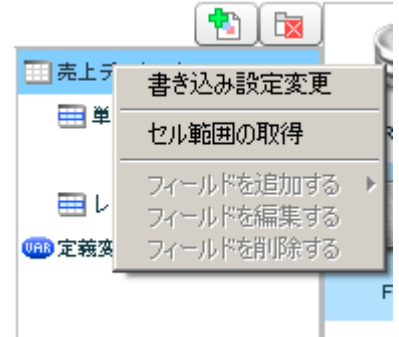

転送先ファイルを選択時に右クリックで表示されるメニュー

[書き込み設定の変更]

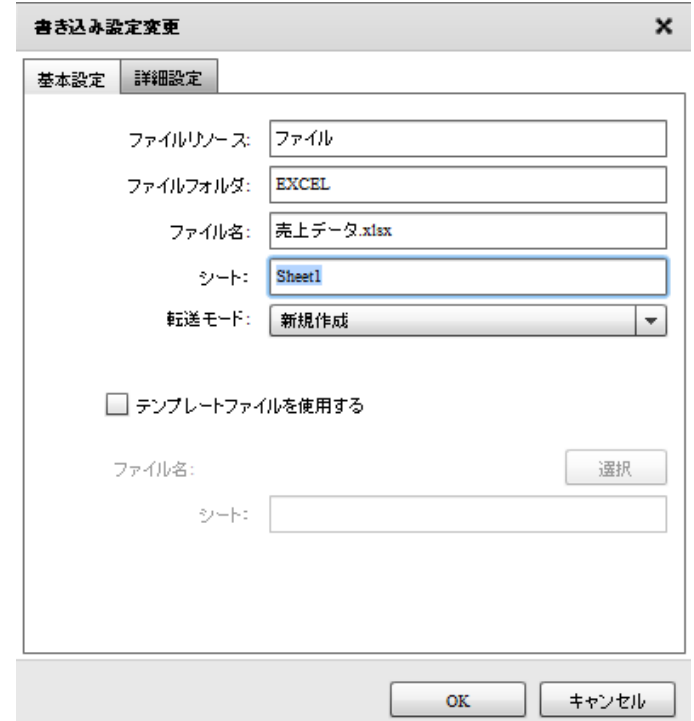

<ファイル名>

データ転送先のファイル名を指定します。手動入力のみ可能となっています。定義変数を指定 することが可能です。

<シート>

<ファイル名>で指定したファイルのシートを指定します。手動入力のみ可能となっています。 定義変数を指定することが可能です。

[書き込み設定の変更]

詳細設定

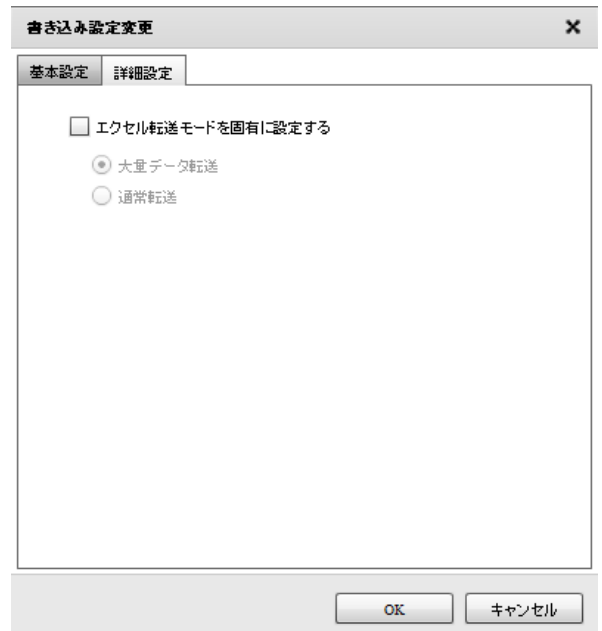

<エクセル転送モードを固有に設定する>

[セル範囲の取得]

 チェックを入れることで、該当のマッパー内でのみエクセル転送モードを固有に設定することが できます。

・大量データ転送 … エクセルモード 1 (ON) で動作

・通常転送 … エクセルモード 0(OFF)で動作

※エクセルモードの説明については、「導入の手引き WinTomcat 」の 10.1.8 章

または、「導入の手引き LinTomcat」の 10.1.6 章 をご確認ください。

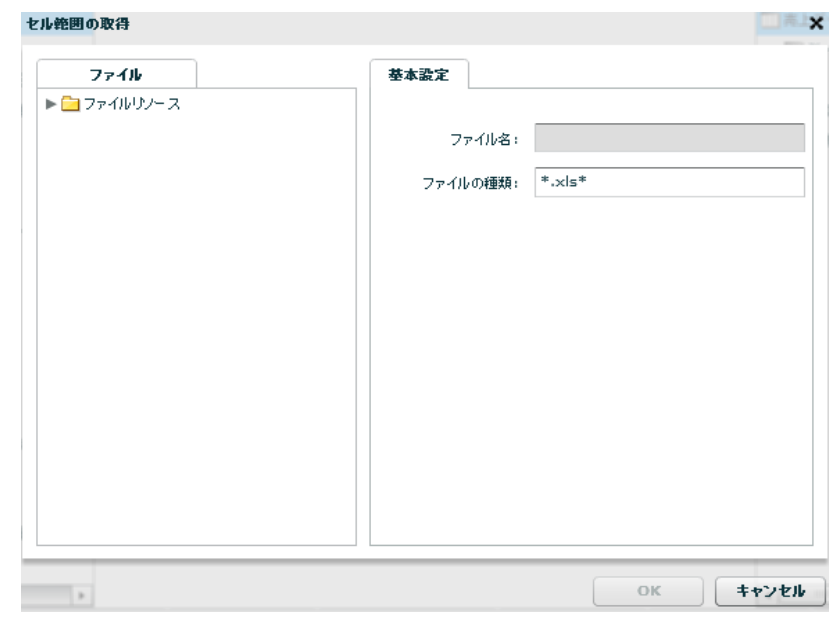

詳細は「2.6.22 EXCEL ファイルの範囲選択」を参照してください。

**150**

・転送先単一セル関連

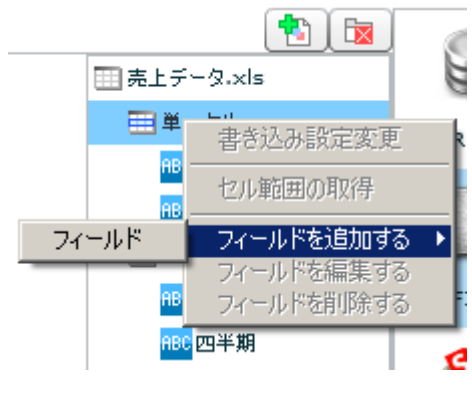

右クリックで表示されるメニュー

[フィールドを追加する] ―[フィールド]

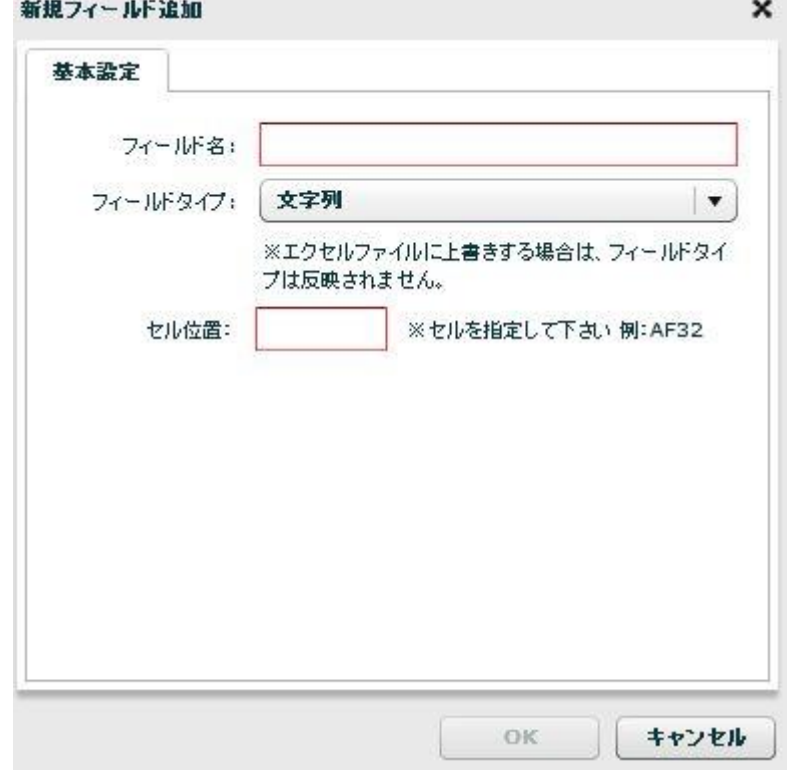

<フィールド名>

データ転送先のフィールド名を指定します。この項目は必須項目となっています。単一セルの フィールド内で重複した名前は指定することができません。

<フィールドタイプ>

フィールドの型を指定します。指定できる型は 文字列/数値/日付時刻 の 3 種類となっていま す。※セルの表示形式を指定しているのではありません。

<セル位置>

読み込みを行うセルアドレスを指定します。単一のセルを指定するため、「AB51」のような[半 角アルファベット]+[半角数値]の形で指定してください。

・転送先単一セルのフィールド関連

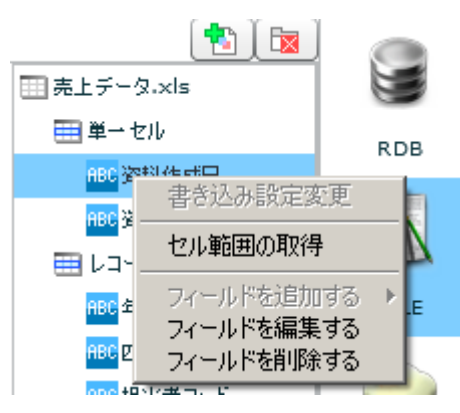

右クリックで表示されるメニュー

#### [フィールドを編集する]

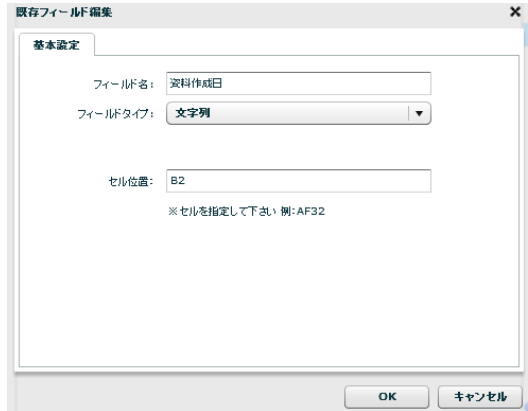

<フィールド名>

データ転送先のフィールド名を指定します。この項目は必須項目となっています。単一セルの フィールド内で重複した名前は指定することができません。

<フィールドタイプ>

フィールドの型を指定します。指定できる型は 文字列/数値/日付時刻 の 3 種類となっていま す。※セルの表示形式を指定しているのではありません。

<セル位置>

書き込みを行うセルアドレスを指定します。単一のセルを指定するため、「AB51」のような[半 角アルファベット]+[半角数値]の形で指定してください。

[フィールドを削除する]

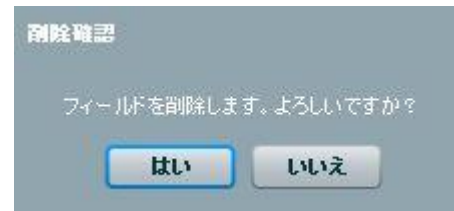

確認のダイアログが表示されます。削除を行う場合は[はい]ボタンをクリックしてください。

 $=$  152  $=$ 

・転送先レコード関連

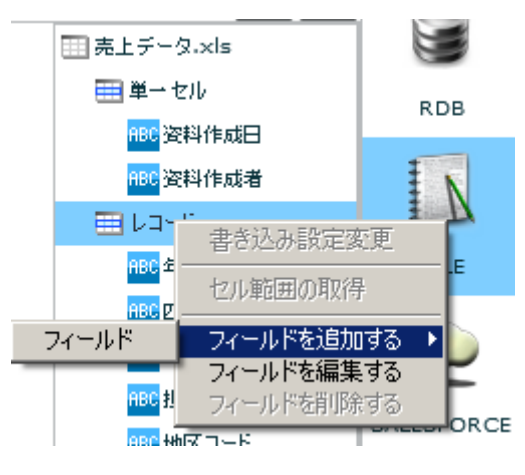

右クリックで表示されるメニュー

[フィールドを追加する]―[フィールド]

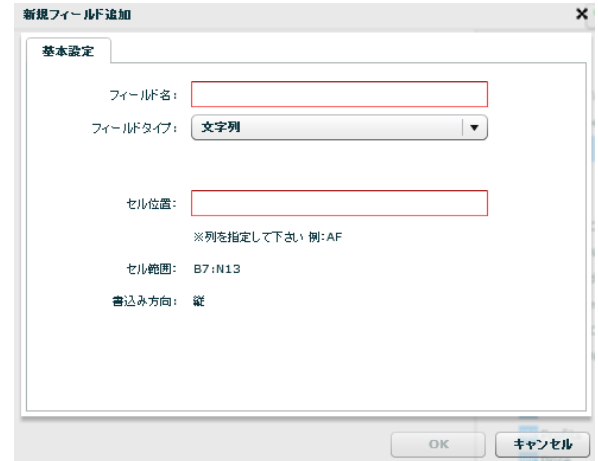

<フィールド名>

データ転送先のフィールド名を指定します。この項目は必須項目となっています。レコードの フィールド内で重複した名前は指定することができません。

<フィールドタイプ>

フィールドの型を指定します。指定できる型は 文字列/数値/日付時刻 の 3 種類となっていま す。

<セル位置>

書き込みを行うセルアドレスを指定します。レコードセルを指定するため、「AB」のような[半 角アルファベット]、または [15]のような[半角数値]の形で指定してください。

指定できる値は後述の「書込み方向」の値に依存します。書込み方向が「縦」に指定されてい ると、列をフィールドとして扱う為、

[半角アルファベット]での指定になり、「横」に指定されていると、行をフィールドとして扱 う為、[半角数値]での指定となります。

<セル範囲>

レコードとして書き込むように指定されたセルの範囲を表示します。この画面から値を変更す ることはできません。

変更する場合は「レコード」フィールド上で右クリックメニュー「フィールドを編集する」を クリックして行ってください。

<書込み方向>

レコードとして書き込むように指定されたセルの範囲の書き込む方向を指定します。デフォル トでは「縦」が指定されています。

縦 EXCEL ファイルの列をフィールドとして扱います。

横 EXCEL ファイルの行をフィールドとして扱います。

[フィールドを編集する]

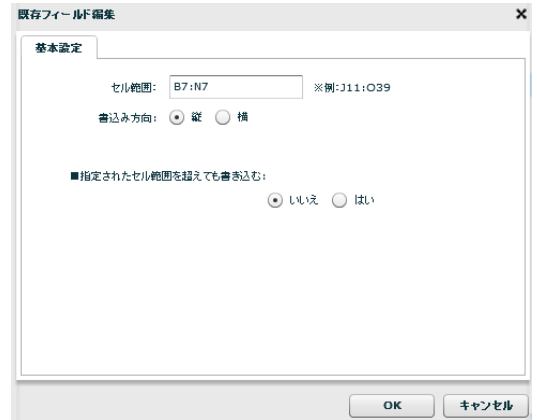

<セル範囲>

レコードとして書き込むように指定されたセルの範囲を表示します。指定は[B7:N12]のように [{開始セル}:{終了セル}]の形式で入力します。

#### <書込み方向>

レコードとして書き込むように指定されたセルの範囲の書き込む方向を指定します。デフォル トでは「縦」が指定されています。

- 縦 EXCEL ファイルの列をフィールドとして扱います。
- 横 EXCEL ファイルの行をフィールドとして扱います。

<指定されたセル範囲を超えても書き込む>

前述の<セル範囲>で指定した範囲以上にレコード情報が読み込まれた場合の動作を指定し ます。デフォルトは「いいえ」が指定されています。

- いいえ 指定したセル範囲で書込みを行います。オーバーしたレコードは書込みが行わ れません。
- はい 指定したセル範囲以上にレコード情報が読み込まれた場合、レコード情報がな くなるまで書き込みを行います。

・転送先レコードのフィールド関連

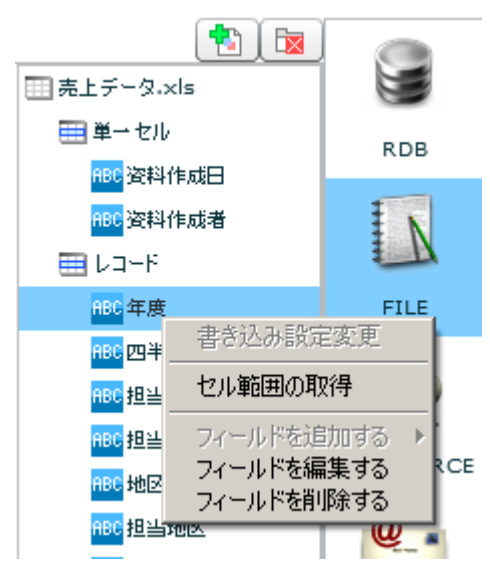

右クリックで表示されるメニュー

[フィールドを編集する]

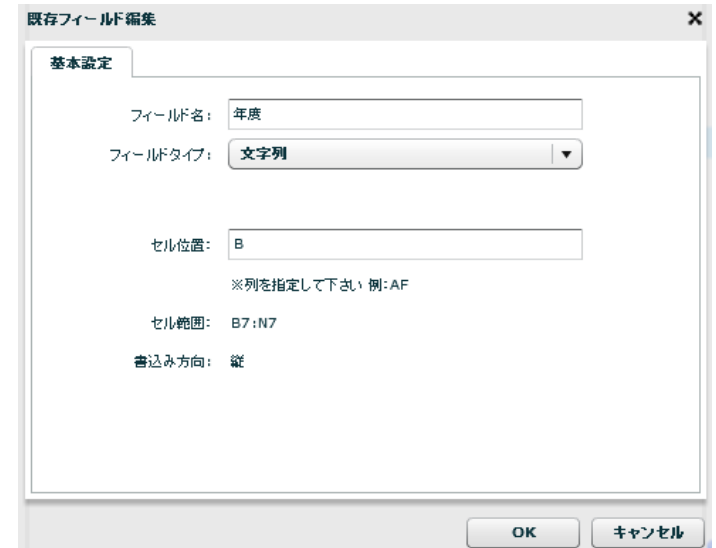

<フィールド名>

データ転送先のフィールド名を指定します。この項目は必須項目となっています。レコードの フィールド内で重複した名前は指定することができません。

<フィールドタイプ>

フィールドの型を指定します。指定できる型は 文字列/数値/日付時刻 の 3 種類となっていま す。

<セル位置>

書き込みを行うセルアドレスを指定します。レコードセルを指定するため、「AB」のような[半 角アルファベット]、または [15]のような[半角数値]の形で指定してください。

指定できる値は前述の「書込み方向」の値に依存します。書込み方向が「縦」に指定されてい ると、列をフィールドとして扱う為、

[半角アルファベット]での指定になり、「横」に指定されていると、行をフィールドとして扱 う為、[半角数値]での指定となります。

<セル範囲>

レコードとして書き込むように指定されたセルの範囲を表示します。この画面から値を変更す ることはできません。

変更する場合は「レコード」フィールド上で右クリックメニュー「フィールドを編集する」を クリックして行ってください。

#### <書込み方向>

レコードとして書き込むように指定されたセルの範囲の書き込む方向を指定します。デフォル トでは「縦」が指定されています。

- 縦 EXCEL ファイルの列をフィールドとして扱います。
- 横 EXCEL ファイルの行をフィールドとして扱います。

[フィールドを削除する]

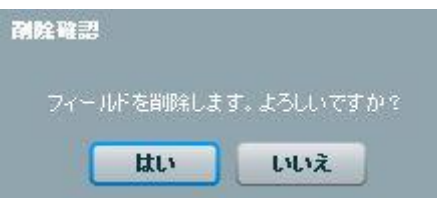

確認のダイアログが表示されます。削除を行う場合は[はい]ボタンをクリックしてください。

## 2.4.22 EXCEL ファイルの範囲選択

転送元、転送先に EXCEL ファイルを指定した際に、読み込み、書き込みを行うセルの指定を EXCEL ファイル を参照しながら行うことが可能です。

本機能を使用する際には、本製品が動作している環境に、「Microsoft Office Excel」が導入されている必 要があります。

#### ・セル取得までの操作

 $\bigcirc$ 

転送元または転送先上で、右クリックメニューから「セル範囲の取得」をクリックします。

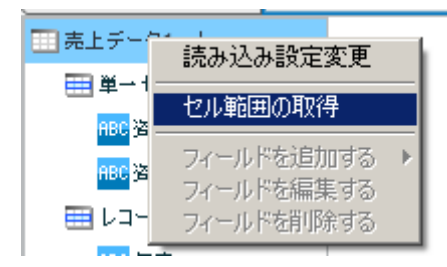

EXCEL ファイルを選択する画面が表示されるので、ファイルを選択し、 [OK]ボタンをクリックします。

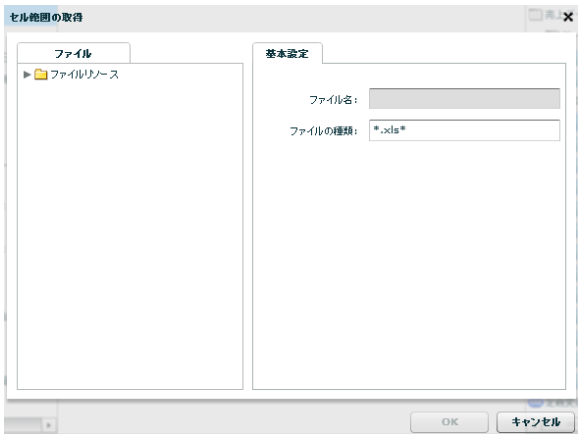

[OK]ボタンをクリックすると、選択したファイルを本製品動作環境にダウンロード して表示します。そのため、サイズが小さいファイルを選択することを推奨します。

また、Excel を開くため FlowDesigner を管理者権限で起動しておく必要がありま す。

「ダウンロードが完了しました」というメッセージが表示されるので[OK]ボタンをクリックします。 指定したファイルと、QanatExcel が起動します。

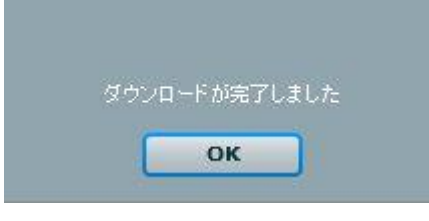

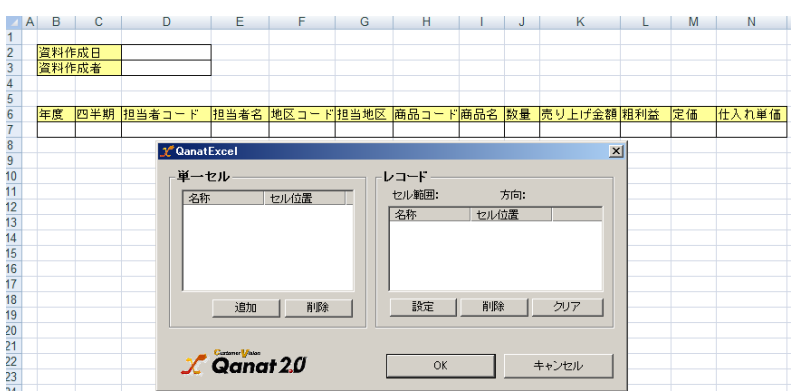

#### ・QanatExcel の画面について

QanatExcel は以下のように表示されます。

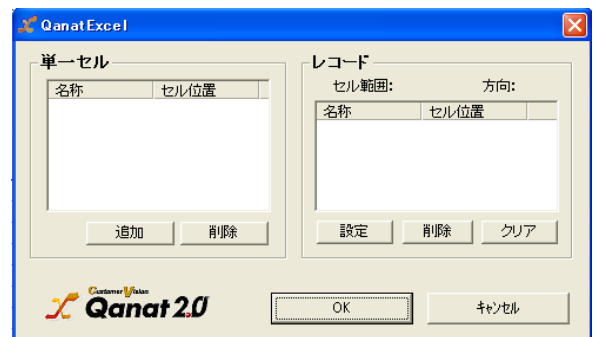

各項目は以下の通りです。

- 単一セル 単一セルとして扱うセルを表示します。 名称はフィールド名として表示されます。名称は手動で変更することが可能です。
- レコード レコードとして扱うセルを表示します。 名称はフィールド名として表示されます。名称は手動で変更することが可能です。

・単一セルの取得、および削除方法

表示されている EXCEL ファイルのセルを選択状態にして、

QanatExcel の[追加]ボタンをクリックします。

名称とセル位置が追加されます。名称は手動で変更することが可能です。

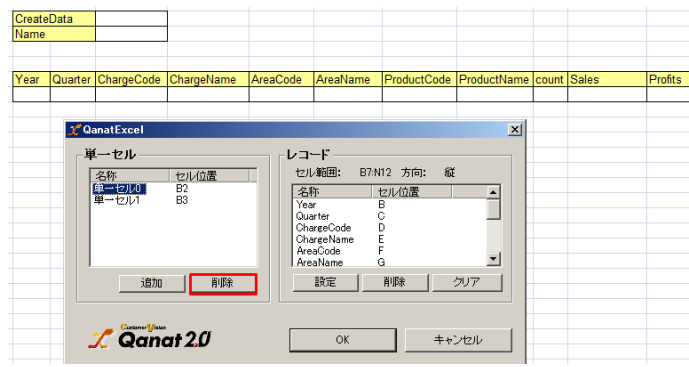

**158**

削除する場合は、削除するセルを選択状態にして、[削除]ボタンをクリックします。

・レコードの取得、および削除方法

表示されている EXCEL ファイルで、本製品で読み込み (書き込み) を行う範囲を

選択状態にします。

 $\cup$ 

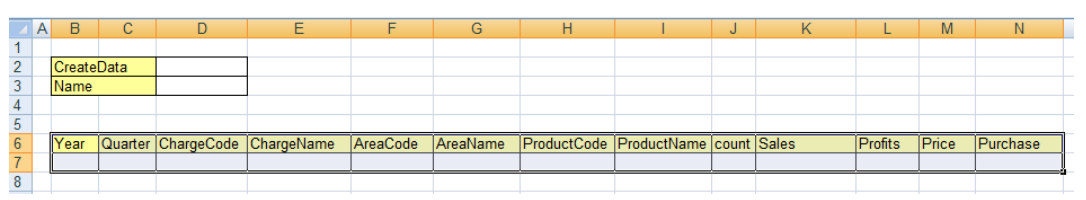

QanatExcel の[設定]ボタンをクリックすると、「レコード設定」画面が表示されます。

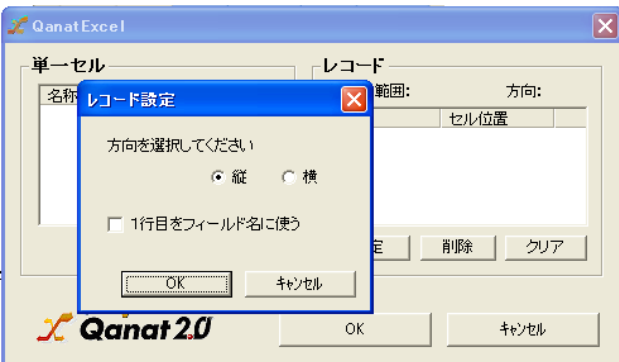

各項目は以下のようになっています。設定が正しいことを確認して、[OK]ボタンをクリックします。

方向の選択(縦、横) 指定した範囲の列をフィールドとするか、行をフィールドとするか を選択します。例として、B2:D7 の範囲を縦で読み込んだ場合、 列 B,C,D がフィールドとして扱われます。

1 行目をフィールド名に使う 指定した範囲の 1 レコード目のデータをフィールド名として 読み込みを行います。チェックを入れた場合、1 レコード目は 読み込み対象外となります。 例として、B2:D7 の範囲を縦で読み込んだ場合、B2,C2,D2 の値が フィールド名として使用されます。

削除する場合は、削除するセルを選択状態にして、[削除]ボタンをクリックします。 また、[クリア]ボタンをクリックすることですべてのレコード情報を削除することが可能です。

> Windows 7 では EXCEL の範囲選択を行おうとして「ファイルの読み込みエラーが発 生しました」とエラー表示され、エクセルが立ち上がらない場合があります。

> 範囲選択に使用するエクセルファイルは以下のフォルダに一時ファイルとして作 成されますので、フォルダに対してユーザーの権限を追加してください。

"インストールディレクトリ/FlowDesigner/resource/bin/

また、出力先に指定した EXCEL が開かれている(別プロセスで使用している)場合 にはエラーとなります。

# 2.4.23 EXCEL ファイル転送においてのループ処理

EXCEL ファイル転送の場合はループの基準をレコード要素として動作します。

## 2.4.24 SALESFORCE アダプターの仕様について

### 使用している API について

本製品の Salesforce アダプターは、Salesforce.com より公開されている以下の API サービスを利用し、グラフィカルな画面での処理設計および

データの入出力を行う機能を提供しています。

SOAP API Version 37.0

- ・query()
- ・getUpdated()

BULK API Version 37.0

- ・insert()
- ・update()
- ・upsert()
- ・delete()

API アクセス可能な Salesforce のエディションは以下になります。(2019.08 現在)

- ・Enterprise Edition
- ・Unlimited Edition
- ・Developer Edition
- ・Performance Edition

上記のエディションで SandBox が利用できるのは、Enterprise Edition、Unlimited Edition、Performance Edition です。

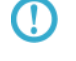

上記のエディション以外にもご契約により、API や SandBox を利用できるエディ ションがございます。そちらについては Salesforce の公式サイトをご確認くださ い。

#### 扱えるデータについて

本製品の Salesforce 連携アダプターは、標準オブジェクトおよび

カスタムオブジェクトを対象にデータの入出力を行います。

標準オブジェクトは Salesforce に標準で含まれるデータベーステーブルです。

取引先、取引責任者、リードや商談などの種類があります。

カスタムオブジェクトは Saleforce ユーザーが任意に作成するデータベーステーブル です。存在するカスタムオブジェクトは、Salesforce 環境より設定の画面を表示し、 アプリケーションの設定→カスタムオブジェクトの管理をする よりご確認いただけます。

(Salesforce のエディションやバージョンにより異なる可能性があります。)

# 2.4.25 SALESFORCE 選択

### データ転送元に SALESFORCE を選択します。

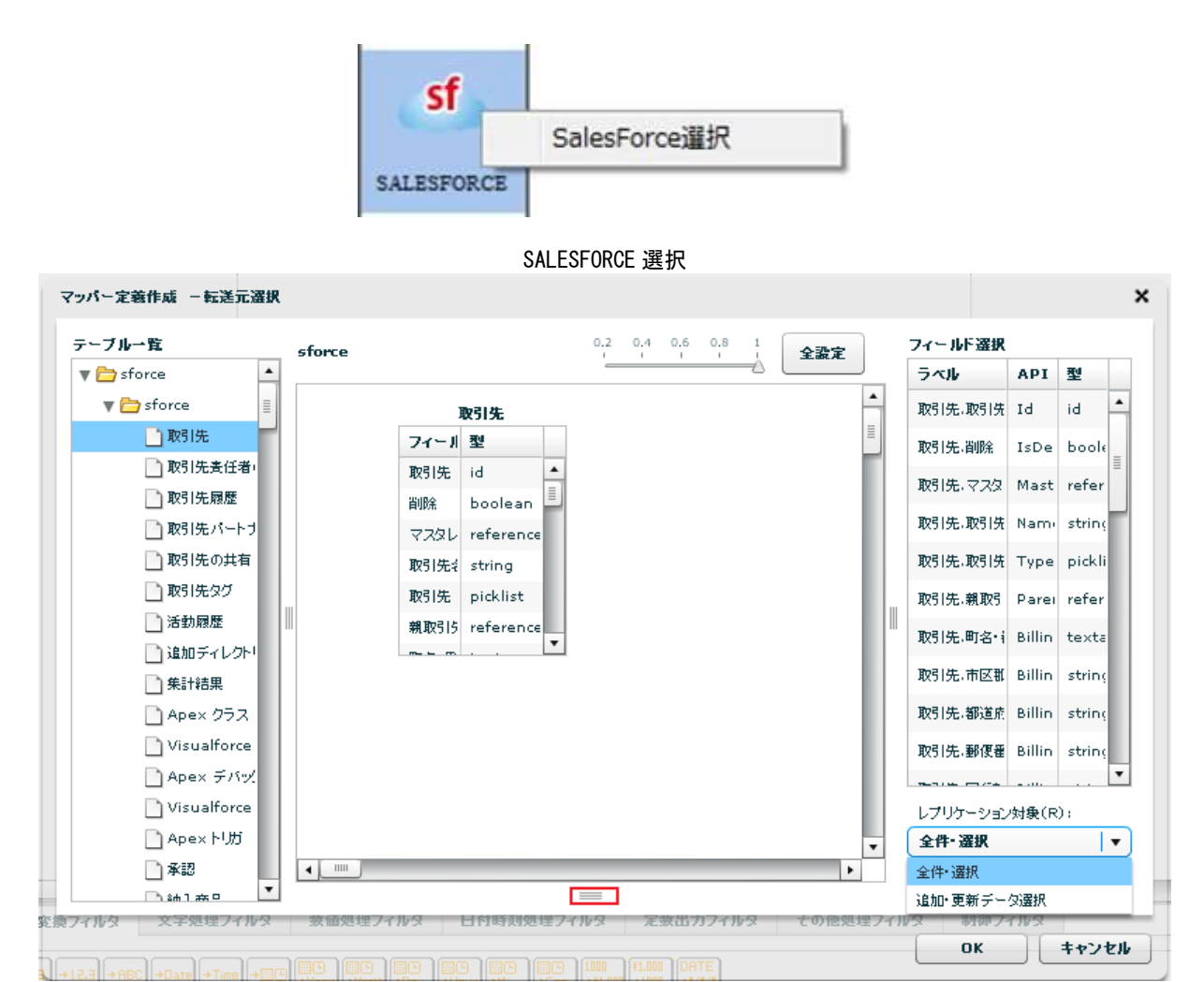

転送元選択

検索条件や並び替えは赤線で囲った部分をクリックし上にもっていくと指定画面が現れます。

追加・更新データ選択時は期間指定画面が現れます。

÷

2

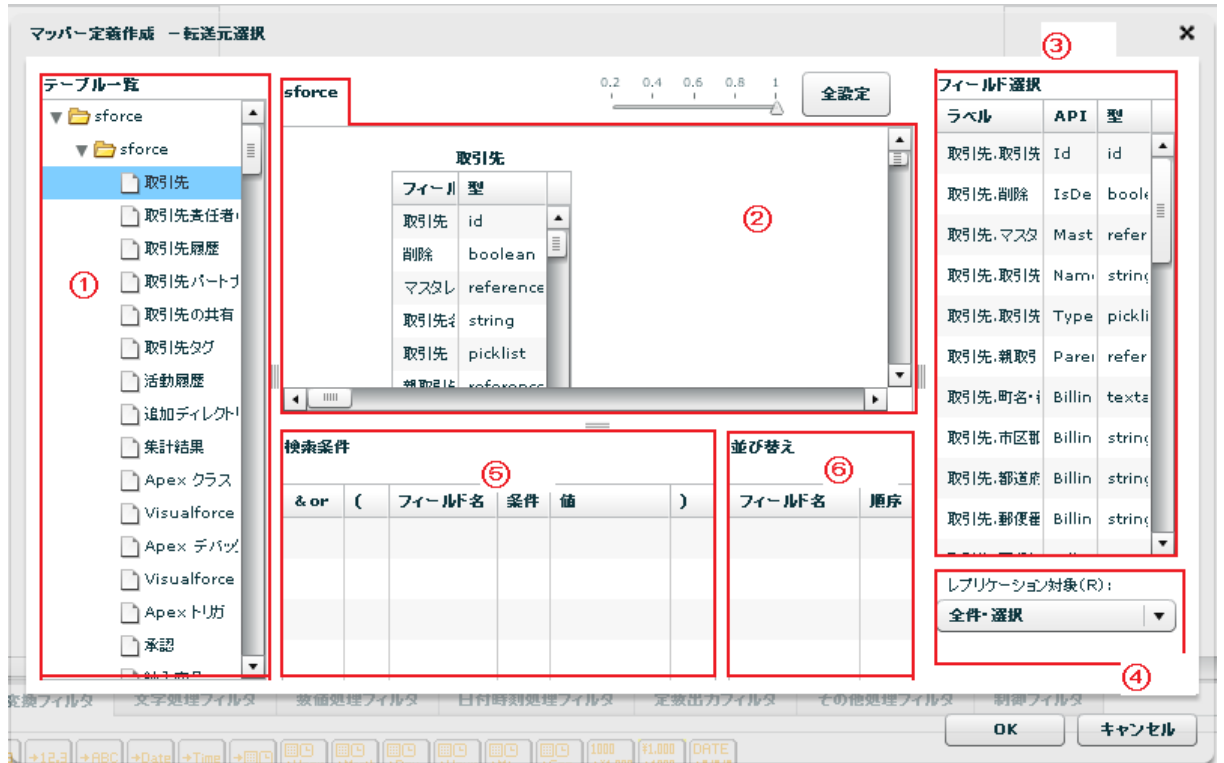

全件選択時の転送元選択画面

① 【テーブル一覧】 転送したいデータが格納されているテーブル(カスタムオブジェクト含む) を選択します。

② 【テーブル配置領域】 フィールドを選択したいテーブルをここに配置します。

③ 【フィールド選択】 テーブル一覧にて選択されたテーブルのフィールド一覧を表示します。 フィールド選択を行うにはマッパー定義上のフィールドを

ドラッグ&ドロップや画面上の全選択ボタン押下することで追加されます。

- ラベル Salesforce ラベル名
- API SalesforceAPI 参照名
- 型 データ型
- ④ 【レプリケーション対象】 Salesforce データ読み取り対象を選択します。

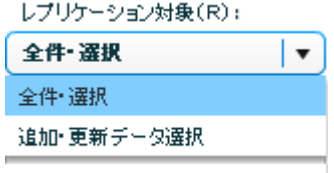

レプリケーション対象

全件選択 フィールド一覧に配置したフィールドの全データ読み取りを行います。

追加・更新データ選択 指定した期間に Salesforce で追加・更新のあったデータから読み取りを行 います。

(※追加・更新データ選択において読み取れる最大期間は当日から 30 日前までです。)

⑤ 【検索条件】

②のテーブル配置領域に配置したテーブルから検索条件に使用したいフィールドを⑤の検索条件 領域にドラッグ&ドロップします。

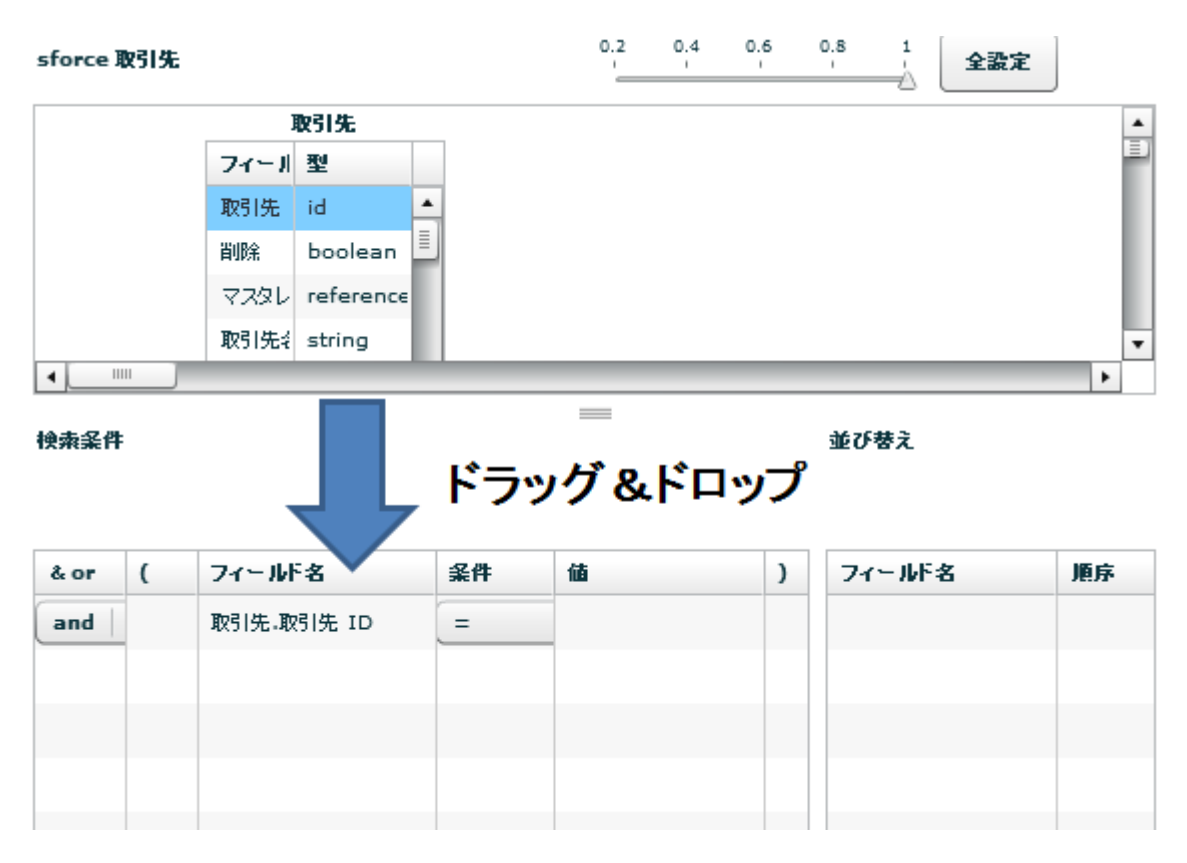

検索条件使用フィールド指定

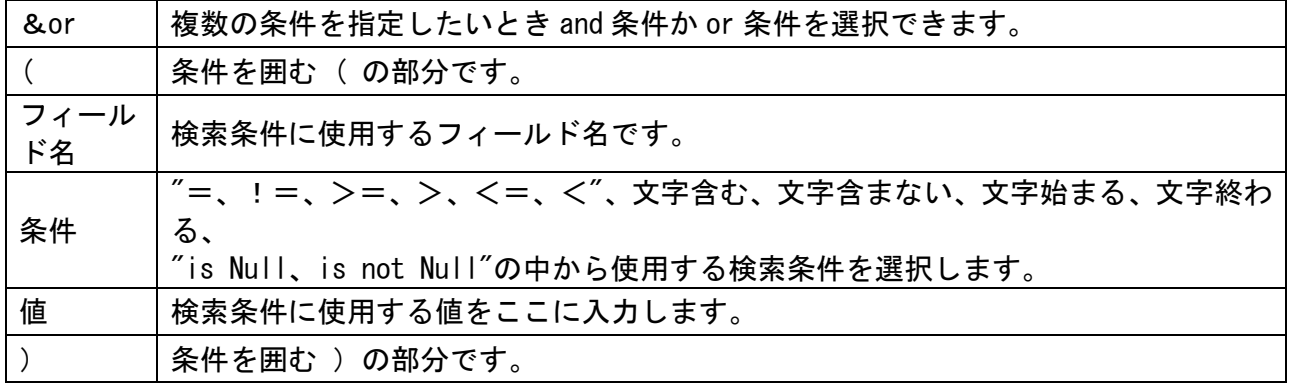

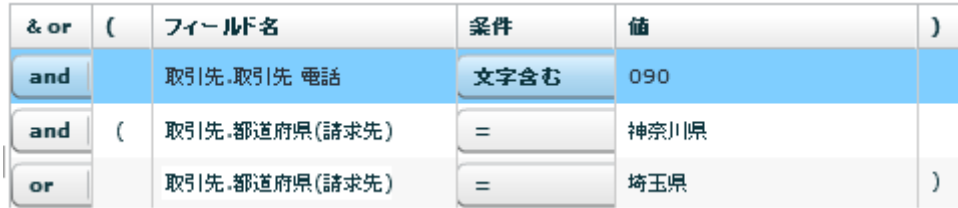

検索条件例

上図のように検索した場合、電話番号が 090 を含みかつ都道府県が神奈川県、又は埼玉県のデータを 抽出します。

⑥ 【並び替え】 ②のテーブル配置領域に配置したテーブルから並び替えをしたいフィールドを

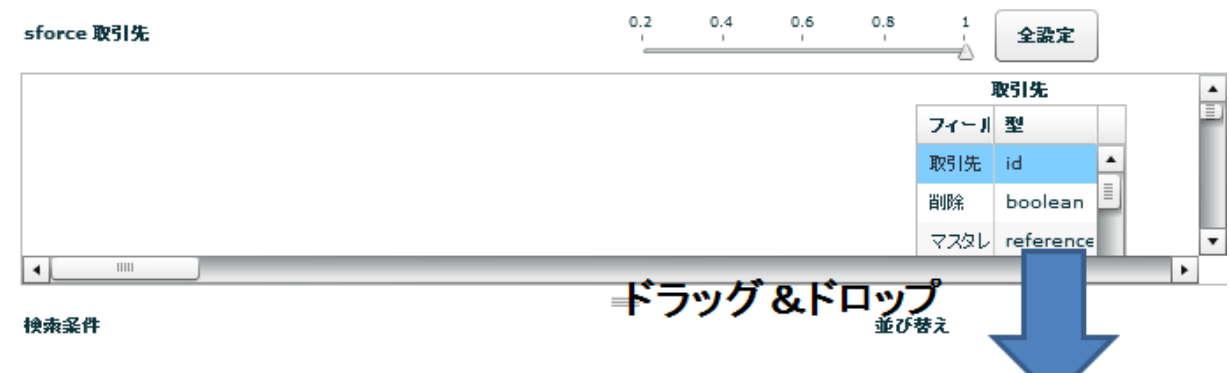

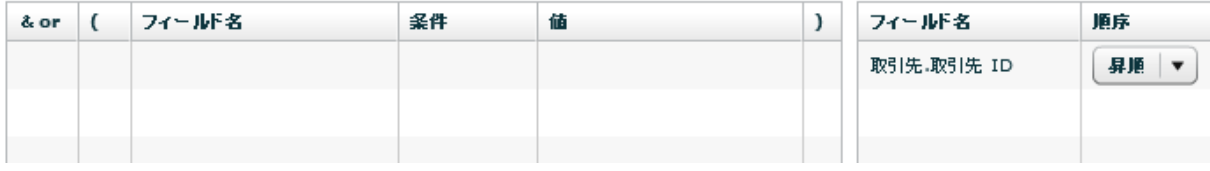

#### 並び替えフィールド指定

フィールド名 並び替えを行うフィールド名です。

⑥の並び替え領域にドラッグ&ドロップします。

順序 ファンス 昇順、降順から選択します。

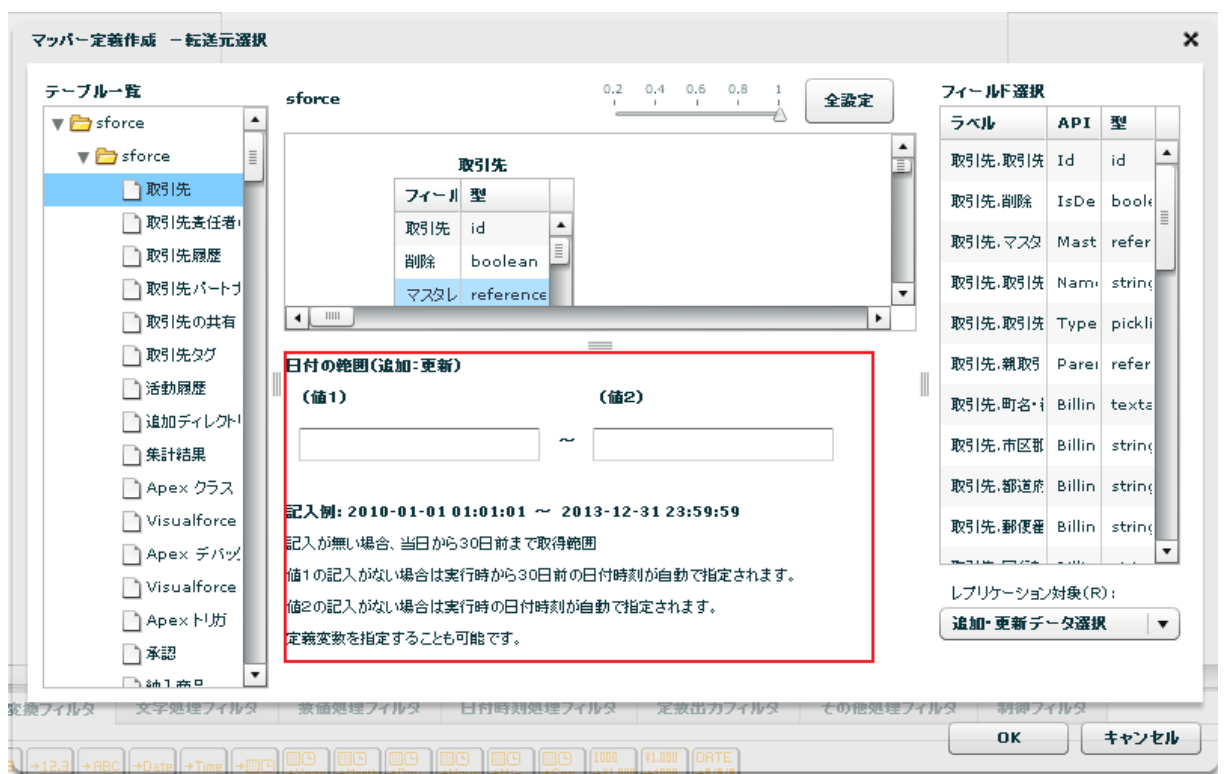

追加・更新データ選択時の転送元選択画面

追加・更新データ選択時は上図のように検索条件並び替え指定領域が日付の範囲指定領域に切り替わります。 記入例にあるフォーマット (yyyy-MM-dd HH:mm:ss) で日付を値1~2に入力します。 ※値1に記入がない場合、デフォルトで定義実行日の 30 日前の日付時刻が指定されます。(From 30 日前) ※値2に記入がない場合、デフォルトで定義実行日の日付時刻が指定されます。(To 定義実行日)

### ※参照関係にある複数のオブジェクトのデータ取得

②のテーブル配置領域において、型が reference のフィールドを右クリック⇒連結をクリックすることで

参照関係にあるテーブルが表示され連結されます。 取引先パートナー<br>フィール 型 取引先/ id <sup>取引先</sup> referer 連結 <sup>1111</sup><br>歌引先 reference **商談 IE** referent 削除 役割 picklist 主担当 boolea  $\begin{array}{c} \begin{array}{c} \text{if } \mathbf{m} \end{array} \\ \hline \end{array}$ 取引先パートナー・取引先 ID―連結 salesforce 取引先  $\begin{array}{c|c} 1 & \text{if } \mathbf{r} \\ \hline \mathbf{r} & \mathbf{r} \end{array}$ 取引先パートナー 製珠 フィール型 フィール型 取引先/ id  $\overline{\phantom{a}}$ 取引先 id 取引先 refer 副院 **boolear** 取引先 reference 729L referen 商談 IE referent 取引先s string 後割 picklist 取引先 picklist 主担当 boolear 親取引5 referer

 $\left| \cdot \right|$ 

取引先パートナーテーブルと取引先テーブルの連結

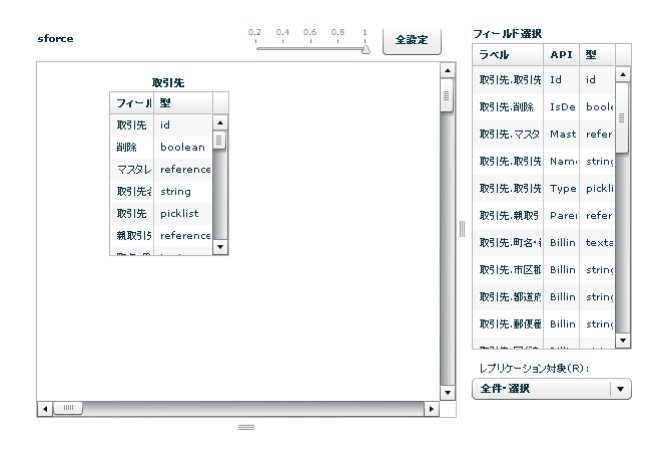

フィールド選択に両テーブルのフィールドをドラッグ&ドロップ

このように、参照関係をもったテーブルの場合どちらのフィールドも入力データとして選択することが可能 です。

 $= 168 =$ 

### データ転送先に SALESFORCE を選択します。

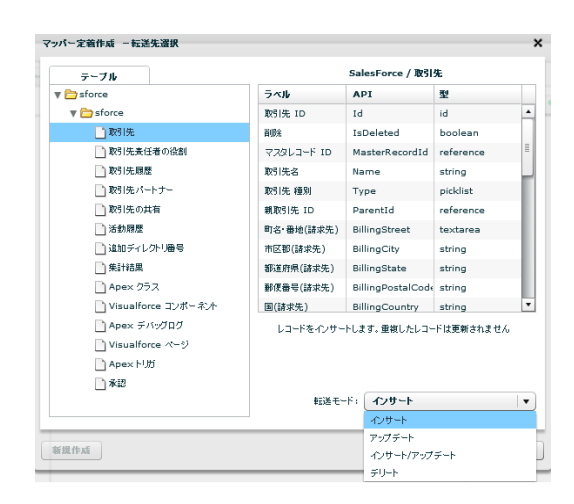

テーブル一覧 データを転送したいテーブルを選択します

カラム一覧 テーブル一覧にて選択されたテーブルのフィールド情報

- ラベル Salesforce ラベル名
- API SalesforceAPI 参照名
- 型 データ型
- 転送モード 転送先への処理モードを選択します。
	- インサート データを追加だけします。
	- アップデート データを更新だけします。更新対象がない場合エラーになります。

インサート/アップデートデータをキーにより、追加または更新します。

デリート データを全件削除します。

アップデート、インサート/アップデート、デリート時にはキーを指定する必要があり ます。

アップデートキーは、フィールドを選択状態にし、右クリックで表示されるメニュー[更 新キーに指定する] にて設定可能です。

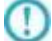

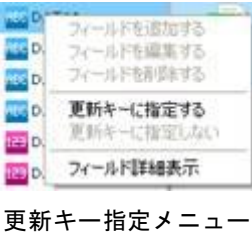

# 2.4.26 SALESFORCE を利用したときの各種メニュー

・転送元テーブル関連

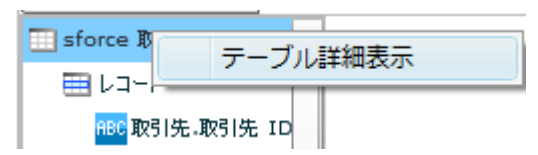

転送元テーブルを選択時に右クリックで表示されるメニュー

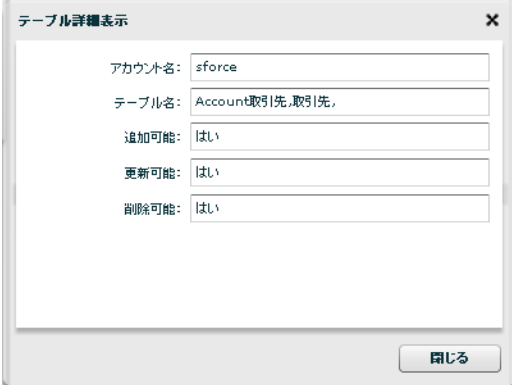

テーブル詳細表示

・転送元レコード関連

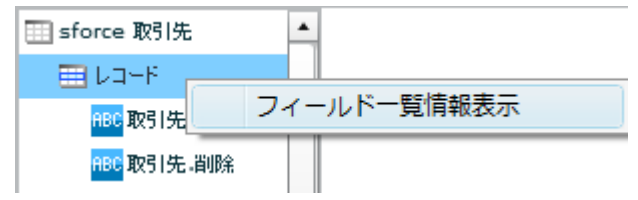

転送元レコードを選択時に右クリックで表示されるメニュー

| ラベル          | API                           | 型         | 追加可能 | 更新可能 | NULL許可      | 外部キー         |                          |
|--------------|-------------------------------|-----------|------|------|-------------|--------------|--------------------------|
| 取引先,取引先 ID   | Id                            | id        | しいえ  | しいえ  | いいえ         | <b>Itt.v</b> | $\blacktriangle$         |
| 取引先副除        | IsDeleted                     | boolean   | しいえ  | しいえ  | しいえ         | いいえ          |                          |
| 取引先,マスタレコード  | MasterRecordId                | reference | しいえ  | しいえ  | Itt.v       | しいえ          | Ħ                        |
| 取引先,取引先名     | Name                          | string    | はい   | はい   | 長いえ         | しいえ          |                          |
| 取引先,取引先 種別   | Type                          | picklist  | はい   | はい   | はい          | いいえ          |                          |
| 取引先,親取引先 ID  | ParentId                      | reference | はい   | はい   | はい          | いいえ          |                          |
| 取引先 町名 番地(詩) | BillingStreet                 | textarea  | はい   | はい   | はい          | いいえ          |                          |
| 取引先,市区那(請求先) | BillingCity                   | string    | はい   | はい   | はい          | いいえ          |                          |
| 取引先,都道府県(請求) | BillingState                  | string    | はい   | はい   | はい          | いいえ          |                          |
|              | 取引先,郵便番号(請求 BillingPostalCode | string    | はい   | はい   | <b>Itt.</b> | いいえ          |                          |
| 取引先.国(請求先)   | BillingCountry                | string    | はい   | はい   | はい          | いいえ          | $\overline{\phantom{a}}$ |

フィールド一覧情報表示

**170**

・転送元フィールド関連

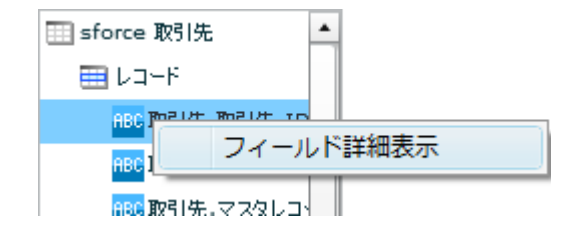

転送元フィールドを選択時に右クリックで表示されるメニュー

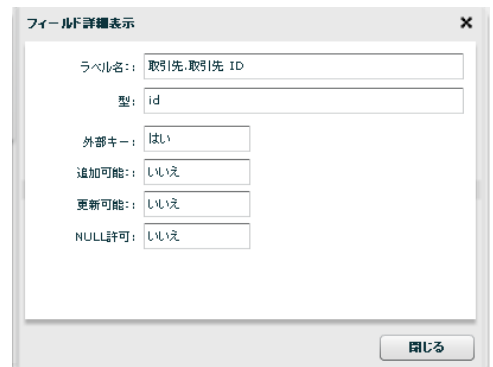

#### フィールド詳細表示

・転送先テーブル関連

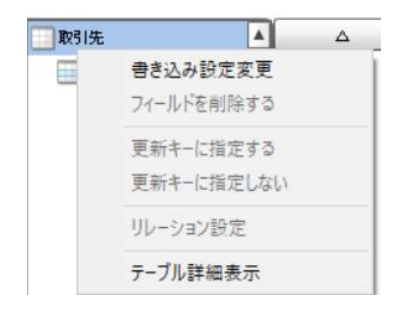

転送先テーブルを選択時に右クリックで表示されるメニュー

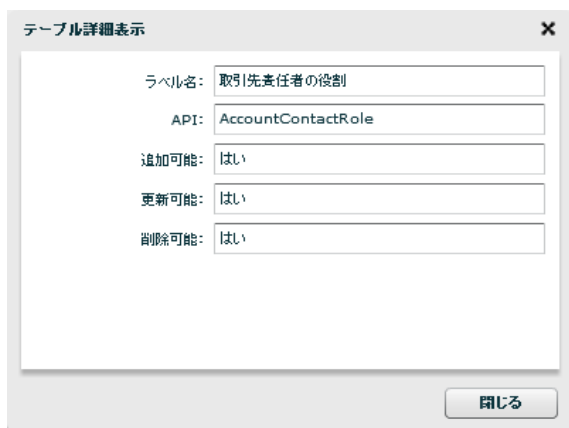

テーブル詳細表示

**171**

・転送先レコード関連

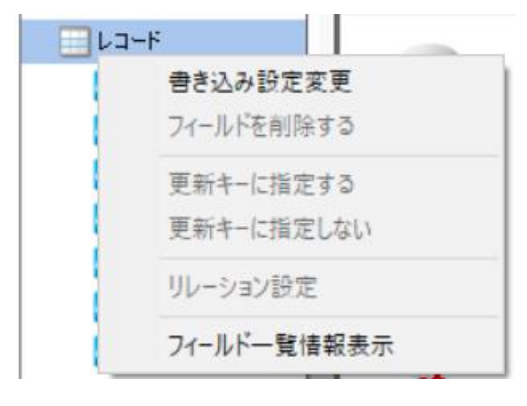

転送先レコードを選択時に右クリックで表示されるメニュー

| ラベル        | <b>API</b>                              | 墼         | 追加可能        | 更新可能        | NULL許可 | 外部キー       |
|------------|-----------------------------------------|-----------|-------------|-------------|--------|------------|
| 取引先表任者の役割! | Id                                      | id        | 山纹          | いいえ         | いいえ    | <b>Idt</b> |
| 取引先 ID     | AccountId                               | reference | はい          | いいえ         | いいえ    | いいえ        |
| 取引先表任者 ID  | ContactId                               | reference | はい          | はい          | いいえ    | いいえ        |
| $D - 11$   | Role                                    | picklist  | <b>Itti</b> | <b>Itt.</b> | はい     | いぼ         |
| 主担当        | IsPrimary                               | boolean   | はい          | はい          | いいえ    | 山诀         |
| 作成日        | CreatedDate                             | datetime  | いいえ         | いいえ         | いいえ    | いいえ        |
| 作成者 ID     | CreatedById                             | reference | いぼ          | いいえ         | いいえ    | いいえ        |
| 最终更新日      | LastModifiedDate                        | datetime  | いぼ          | いいえ         | いいえ    | いいえ        |
| 最终更新者 ID   | LastModifiedById                        | reference | 山纹          | いいえ         | しいえ    | いいえ        |
|            | System Modstam; SystemModstamp datetime |           | いいえ         | いいえ         | いいえ    | いいえ        |
| 剖除         | IsDeleted                               | boolean   | いいえ         | いいえ         | 以え     | 以读         |

フィールド一覧情報表示

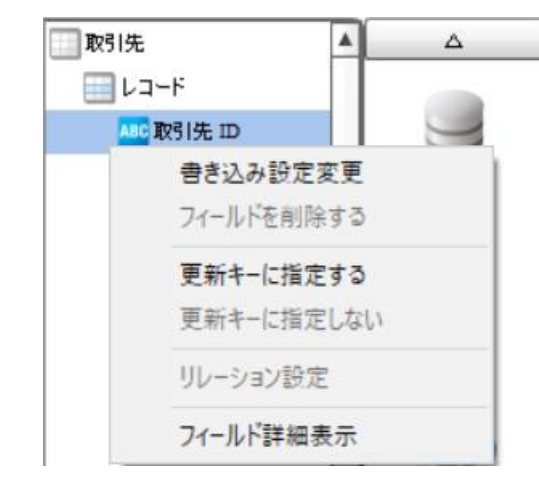

転送先フィールドを選択時に右クリックで表示されるメニュー

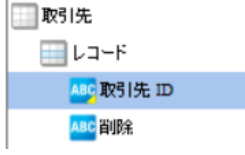

「更新キーに指定する」を選択した場合のフィールド表示

(※フィールド名左側のアイコンの右下に、更新キーを表すマークが付加されます)

・転送先フィールド関連

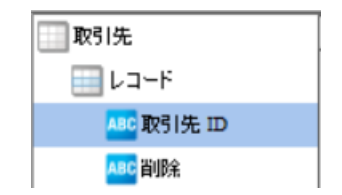

「更新キーに指定しない」を選択した場合のフィールド表示

(※更新キーを表すマークが除去されます)

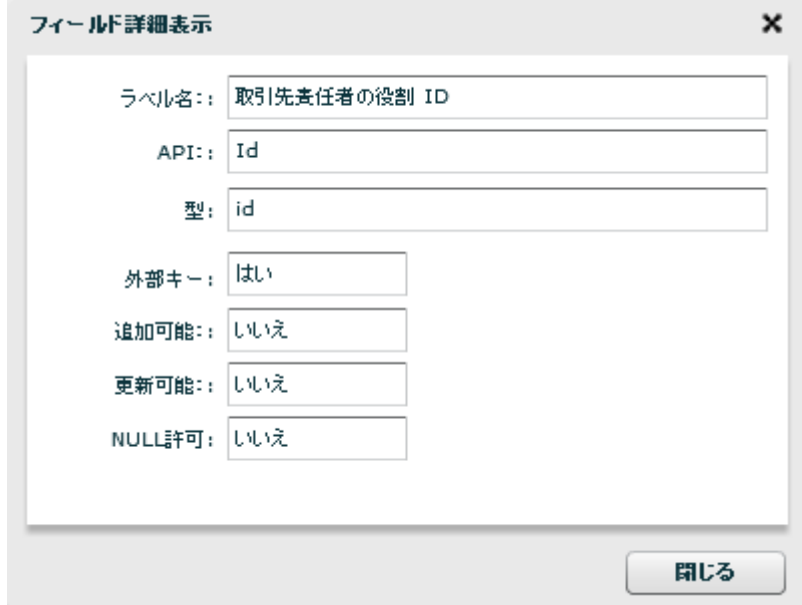

フィールド詳細表示

・転送先フィールド関連(リレーション設定について)

本機能は 以下の条件がそろっている場合に設定が可能です。

- ・転送モードが"インサート/アップデート"であること
- ・フィールド(カラム)の型が、参照型の"参照関係"型であること
- ・更新可能フィールドであること(フィールド詳細表示 にて確認可能です)

こちらの機能をご利用いただきますと、SalesForce の"外部 ID"を利用して参照関係型フィールドの更新が 可能となります。

設定手順は以下となります。

- ① 書き込み先の"参照関係"フィールドの右クリックメニューを開きます
- ② "リレーション設定"を選択します

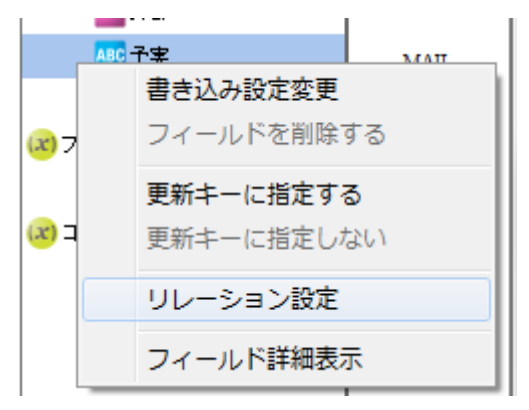

③ 表示されるダイアログに入力する外部 ID を一覧から選択します

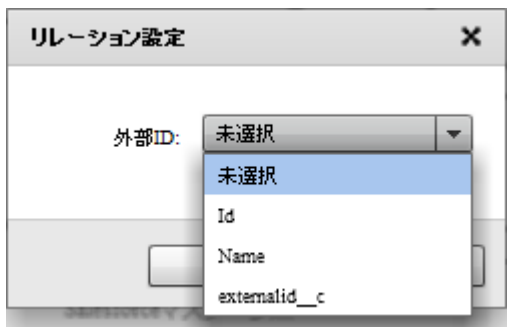

O)

※未選択の場合は、カスタムオブジェクト ID(Id)として扱います。

■本機能をご利用いただく注意点

・書きこむ際(結線するデータ)の型は、指定した外部 ID と一致させる必要があ ります

・エラーが発生した場合は、次のレコードへ処理が移ります

## 2.4.27 メール送信設定

メール送信をデータ転送先に選択

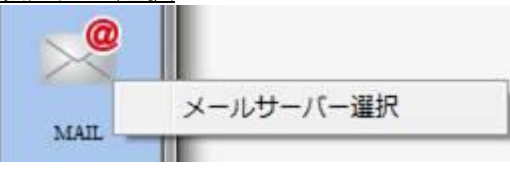

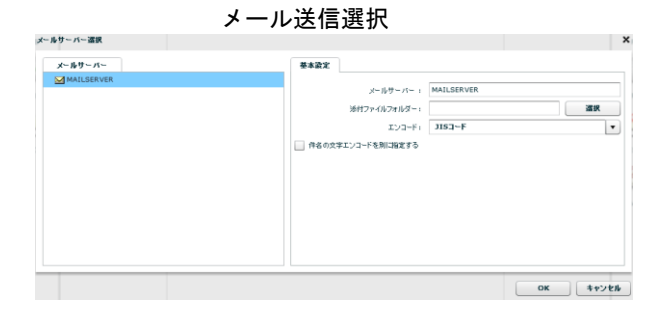

メールサーバー選択

■メールサーバー

使用するメールサーバーを選択します。

■基本設定

<メールサーバー>

<ファイル>で指定したファイルの名称を表示します。

<添付ファイルフォルダー>

メールに添付するファイルのフォルダを指定します。

選択できるフォルダは前述のファイルフォルダーからとなりますので、

事前にファイルフォルダーを作成する必要があります。

<エンコード>

メールの文字エンコーディングを指定します。

手動で入力することも可能です。

<件名の文字エンコードを別に指定する>

件名と本文の文字エンコーディングを別に指定する場合に使用します。

<件名のエンコード>

<件名の文字エンコードを別に指定する>にチェックを入れた際に入力可能となります。

指定した文字エンコーディングで件名を表示し、本文は<エンコード>で指定した

文字コードが使用されます。

## 2.4.28 メール送信を選択したときの各種メニュー

メール送信を選択した場合、添付ファイルフォルダーを指定しているかどうかで表示されるフィールドに違 いが発生しますが、それ以外でレコードおよびフィールドに変更を加えることはできません。以下にフィー ルドの説明を記述します。

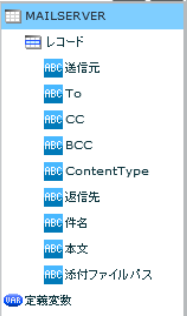

- 送信元 メールの送信元の指定を行うフィールドです。必須項目で、空白値、及び結線しない場合、 実行時にエラーとなります。半角英数字が入力可能で、日本語などの 2 バイト文字を使用す ることはできません。 To 送信先アドレスの指定を行うフィールドです。必須項目で、カンマ区切りで複数のメールア
- ドレスを指定することが可能です。 CC 送信メールのCC(カーボンコピー)の指定を行うフィールドです。カンマ区切りで複数のメー
- ルアドレスを指定することが可能です。
- BCC 送信メールの BCC(ブラインドカーボンコピー)の指定を行うフィールドです。カンマ区切り で複数のメールアドレスを指定することが可能です。
- ContentType 送信メールのコンテントタイプを指定するフィールドです。「text/plain」などの値が指定 可能です。結線しなかった場合や、空白値を指定した場合は「text/html」として動作しま す。
- 返信先 さらはメールの返信先を指定するフィールドです。送信元と異なる値を設定することが可能で す。カンマ区切りで複数のメールアドレスを指定することが可能です。
- 件名 送信メールの件名を指定するフィールドです。
- 本文 送信メールの本文を指定するフィールドです。

 $\bigcirc$ 

- 添付ファイル 送信メールに添付するファイルを指定するフィールドです。メールサーバー選択時に、「添 付ファイルフォルダー」を指定した場合のみ表示されます。フィールドにはファイル名、ま たは指定した添付ファイルフォルダーからの相対パスを指定します。ファイルパスを指定す る際の区切り文字は、本製品サーバーが動作している環境によって以下のようになります。
	- Windows 半角スラッシュ(/) または 半角円マーク (/)
	- Linux 半角スラッシュ(/)

メールアダプタの動作の注意点

メールアダプタを使用した定義は、メールサーバーにメールの送信要求を正常に行 なった時点で正常終了となります。そのため、送信先が存在しないアドレスであっ たなどで、正常にメール送信が行なわれなかった場合も定義は正常終了します。 メール送信定義を使用する場合は、メールサーバー側でエラーなどが発生していな

いかを確認するように運用していただくと未然にトラブルを回避することができ ます。

# 2.4.29 WebReport 選択

WebReport をデータ転送元に選択

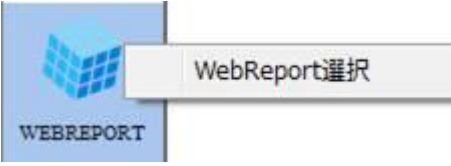

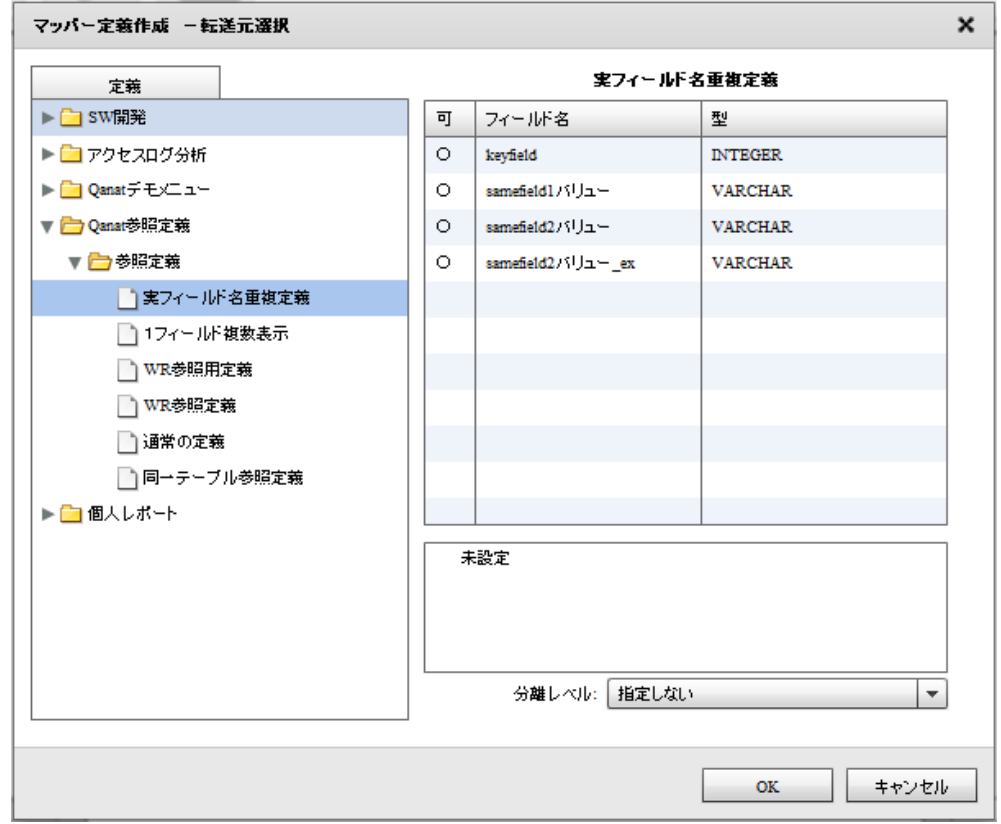

WebReport 定義選択

定義一覧 入力元に指定する WebReport 参照定義を選択します

フィールド一覧 アンスコン 定義一覧にて選択された WebReport 参照定義のフィールド情報

可 フィールドが参照対象として設定可能かどうかを表示します。

フィールド名 フィールド定義として保管されている表示名

型 データ型

 $\circ$ 

分離レベル 転送元への分離レベルを選択します。

本製品で取扱い可能な WebReport 定義は"input 関数"が使用されていない WebReport 定義のみとなります。

Input 関数については WebReport のマニュアルをご閲覧ください。

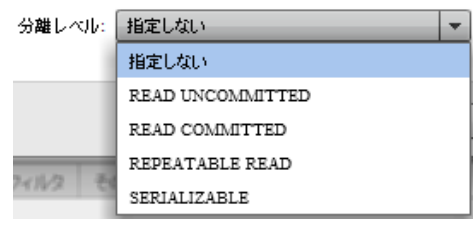

転送モード

指定しない 転送元データベースに指定された分離レベルを利用します。

- READ UNCOMMITED 読み取り用ロックを使用しません。
- READ COMMITTED データ読み取り時に読み取り用ロックをかけます。
- REPEATABLE READ トランザクションが終了する前に複数回読み込む場合でも、その間に 他のトランザクションが実行されても影響がないようなロックをかけます。
- SERIALIZABLE REPEATABLE READ に加え、トランザクション中は

他のトランザクションからの行の追加もできないようなロックをかけます。

■分離レベルについて

データ転送元の分離レベルの設定により、送信されるデータの"鮮度"が異なります。

作成したい処理に適した分離レベルの設定を行ってください。

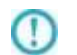

データベースにより、サポートされない分離レベルもあります。詳細は、転送元デー タベースの仕様を確認してください。

# 2.4.30 PDF 作成選択

#### PDF をデータ転送先に選択

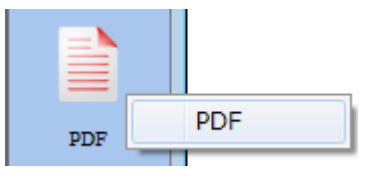

#### PDF 作成 選択

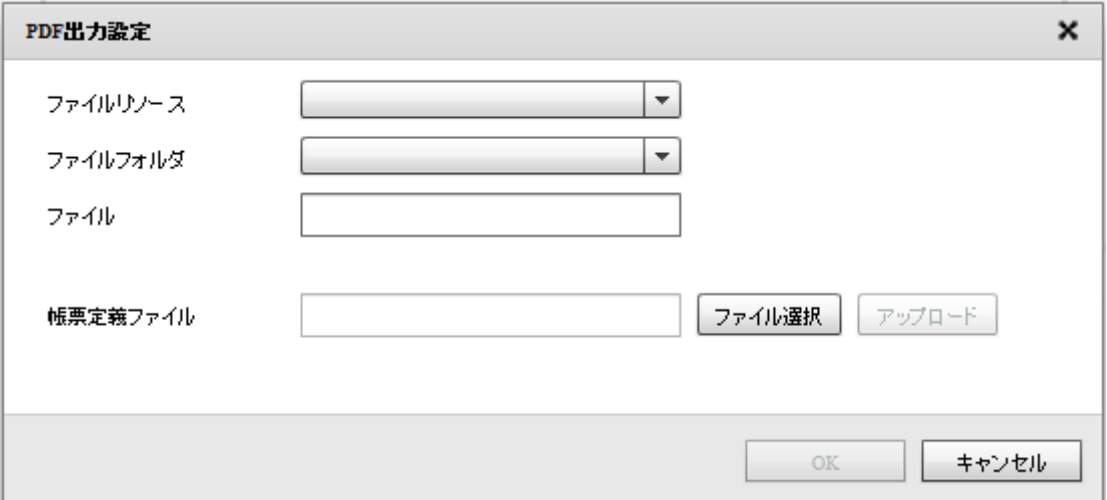

#### PDF 出力設定画面

<ファイルリソース>

データ転送先のファイルリソースを指定します。登録されている Qanat Server と Amazon S3 のファイ ルリソースが表示されます。

<ファイルフォルダ>

データ転送先のファイルフォルダを指定します。登録されているファイルフォルダが表示されます。 <ファイル>

データ転送先の PDF ファイル名を指定します。手動入力のみ可能となっています。

<帳票定義ファイル>

出力する PDF ファイルの帳票定義ファイル (def 形式ファイル)を指定します。[ファイル選択ボタン]

をクリックしてファイル選択画面を表示し、使用する帳票定義ファイルを選択してください。

<使用するフォームの設定>

出力する PDF ファイルの出力方法を指定します。[編集]ボタンをクリックして PDF 出力設定画面を表 示し、出力方法を選択してください。
PDF ファイルを出力するためには、帳票定義ファイルが必須となります。 また、PDF アダプターで使用できる帳票定義ファイルは Unicode 版のみとなります。

帳票定義ファイルの作成には、PrintPro2.0 帳票設計が必要となります。 作成方法に関しましては、帳票設計\_ご利用の手引き.pdf をご覧ください。

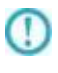

O

 $\left( \left[ \right] \right)$ 

O

ラベルを使用した帳票定義ファイルで PDF ファイルを出力した場合、帳票定義ファ イルのラベル設定で用紙サイズが決定します。

PDF 作成のリソースを利用するためには、ライセンスの登録が必要となります。 ライセンスが登録されていない場合、PDF 作成のリソースを選択時に ライセンスがないことを示す警告ダイアログが表示されます。 設計は可能ですが、フロー定義実行時にエラーとなります。

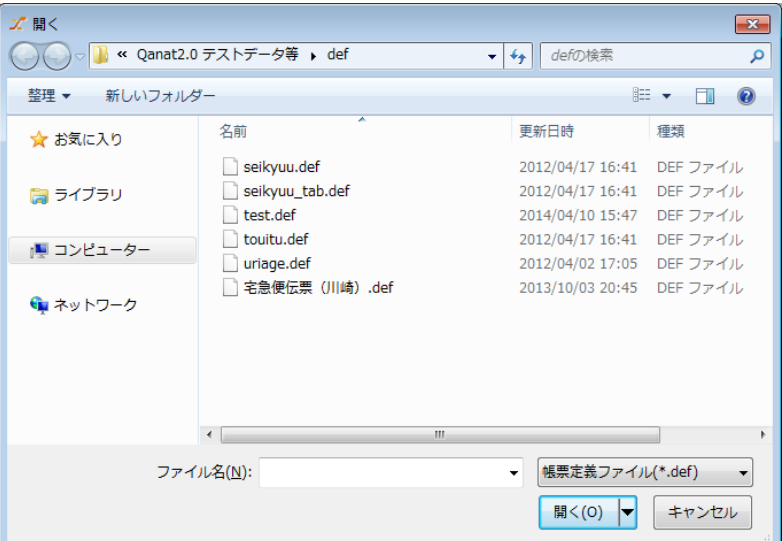

ファイル選択画面

帳票定義ファイルを選択すると、[アップロード]ボタンがクリックできるようになります。

[アップロード]ボタンをクリックすると、アップロード完了画面が表示されます。

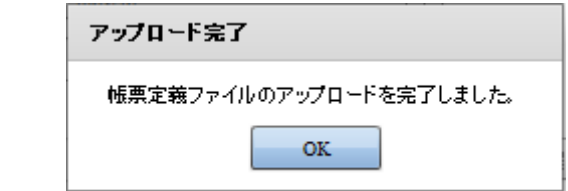

アップロード完了画面

[編集]ボタンをクリックすると、PDF 出力方法の指定画面が表示されます。

選択できる出力方法は以下になります。

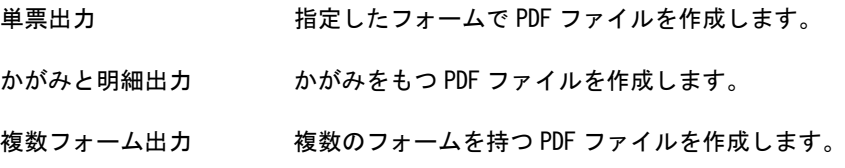

**180**

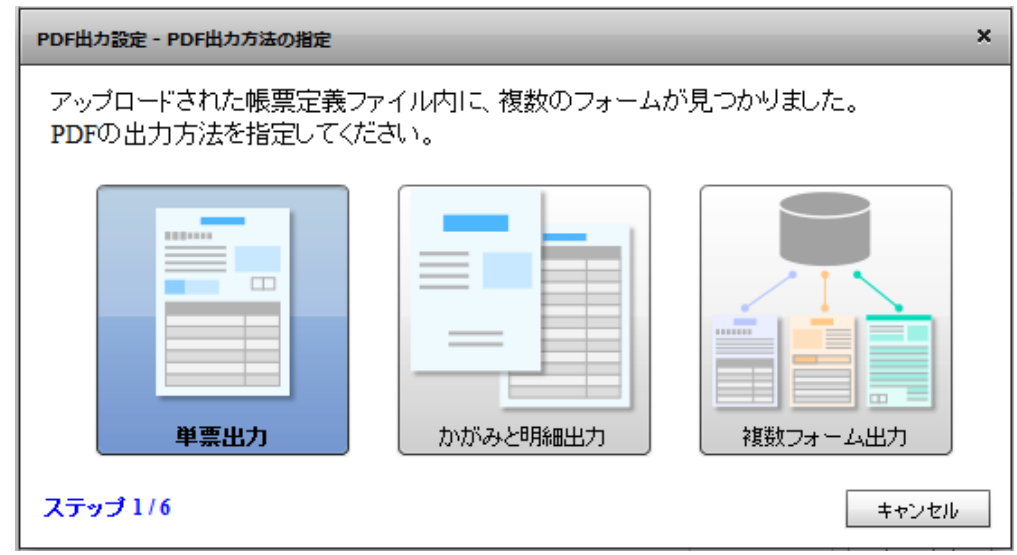

出力方法の指定

#### ■単票出力

使用するフォームを指定します。

指定するフォームは帳票定義ファイルに含まれるフォームから選択します。

使用するフォームを選択して[次へ]をクリックします。

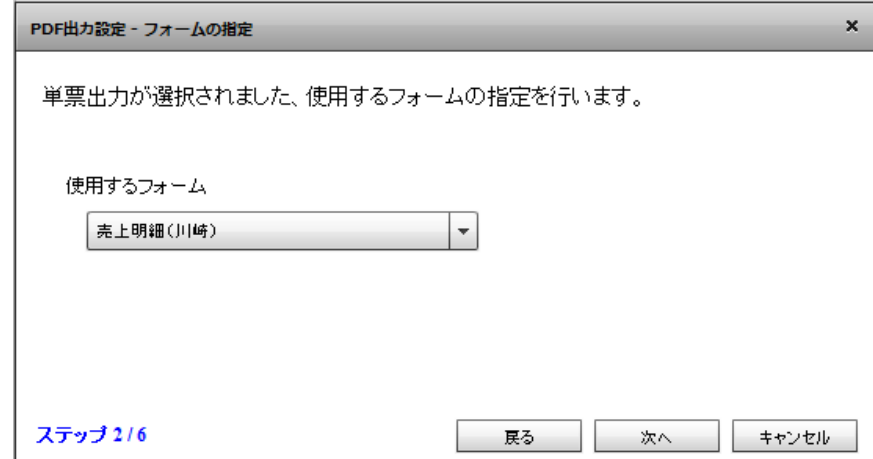

使用フォームの指定

改ページ方法の設定を行います。

以下の項目が指定できます。選択した後、[次へ]ボタンをクリックします。

データが明細範囲からあふれたタイミングで改ページを行います

入力データ1レコードごとに改ページを行います

指定したデータ項目の値が前レコードと異なったタイミングで改ページを行います

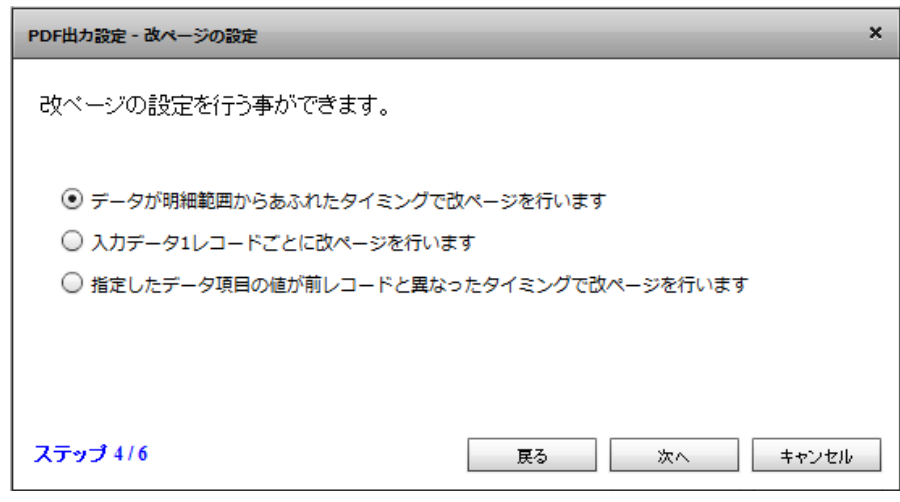

改ページの設定

[指定したデータ項目の値が前レコード異なったタイミングで改ページを行います]を選択した場

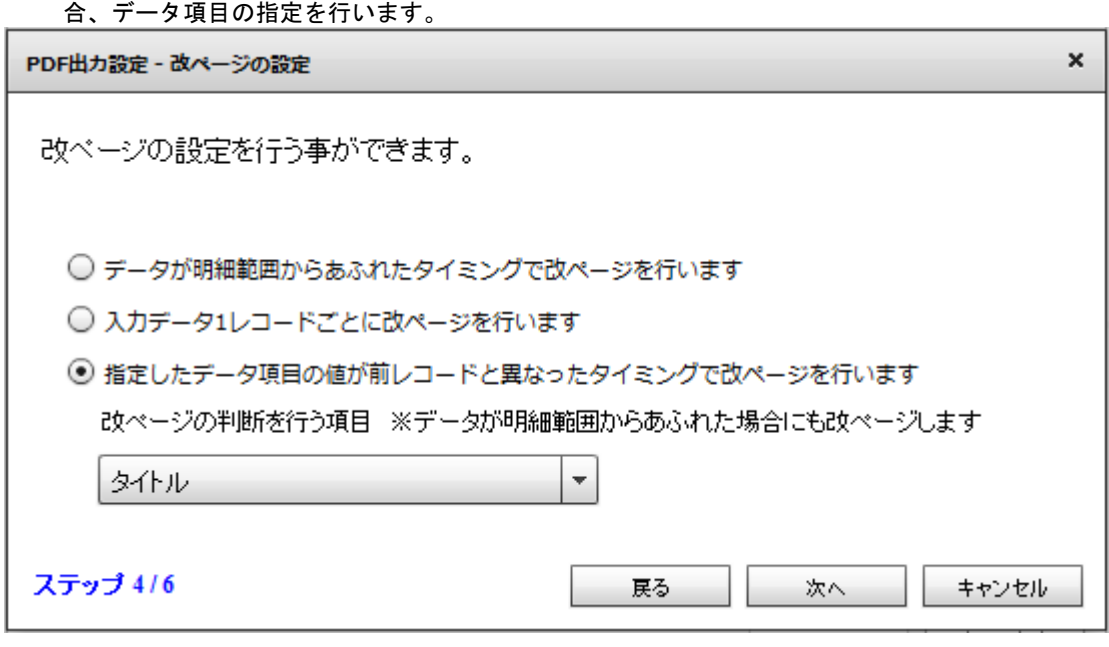

改ページの判断を行うデータ項目の指定

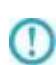

指定された帳票定義ファイルの集計機能が有効になっている場合、改ページの項目 の設定画面は表示されません。

改ページの動作は帳票定義ファイルに設定された集計機能の設定に従って動作し ます。

フォーム設定の完了画面が表示されます。[完了]ボタンをクリックします。

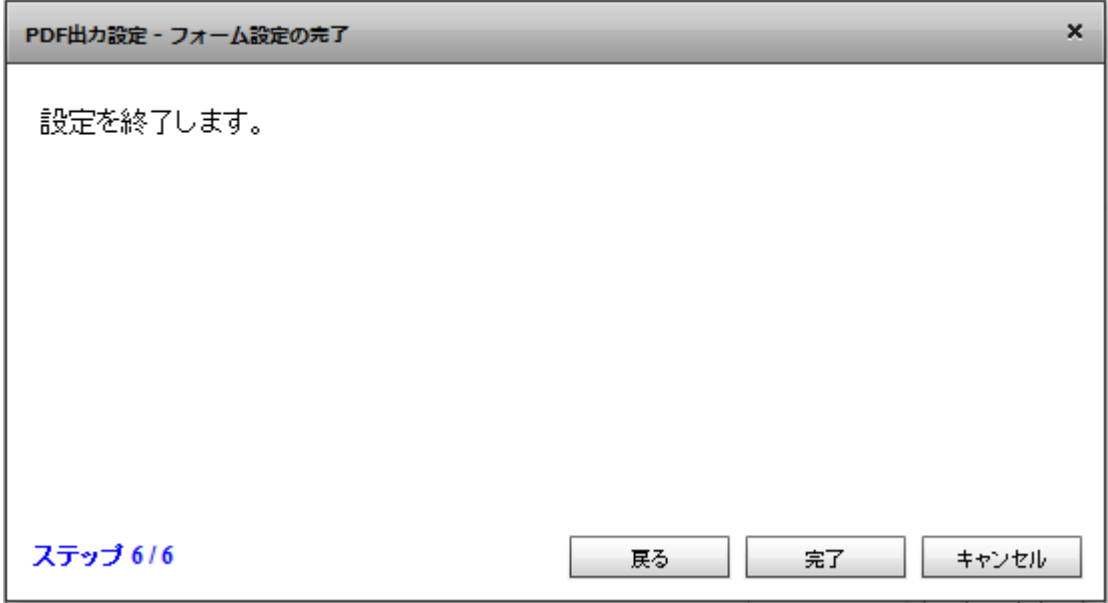

フォーム設定の完了

■かがみと明細出力

かがみとして使用するフォームを選択します。

かがみフォームを指定すると、2 ページ目以降に使用されるフォームが表示されます。 2 ページ目以降に利用されるフォームは、かがみに指定したフォームの次のフォー œ ムとなります。任意に変更することはできません

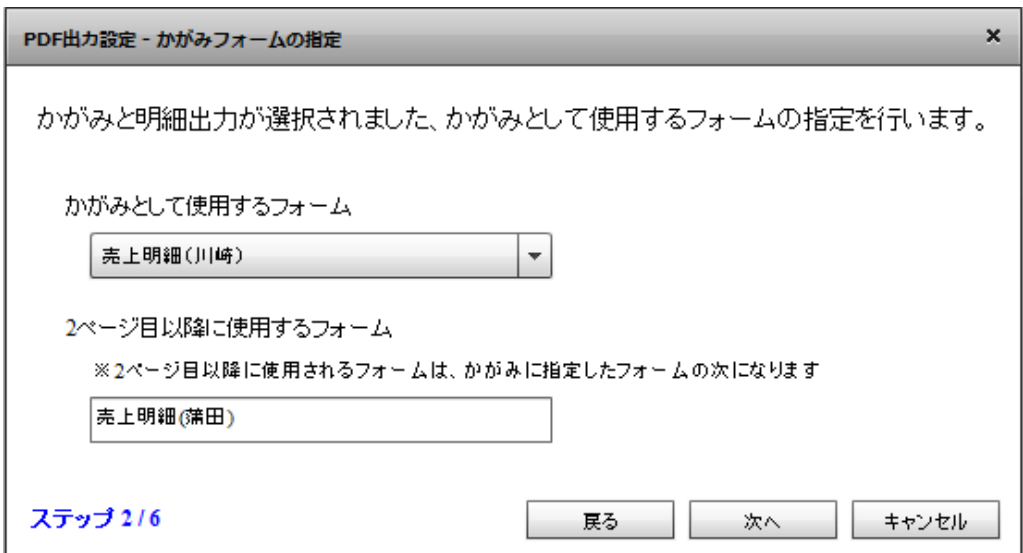

かがみフォームの指定

かがみを使用するタイミングを指定します。

以下の項目が指定できます。選択した後、[次へ]ボタンをクリックします。

1 ページ目にかがみフォームを使用し、2 ページ目以降すべて明細のフォームを使用します。

指定したデータ項目の値が前レコードと異なったタイミングで、かがみフォームに切り替えます。

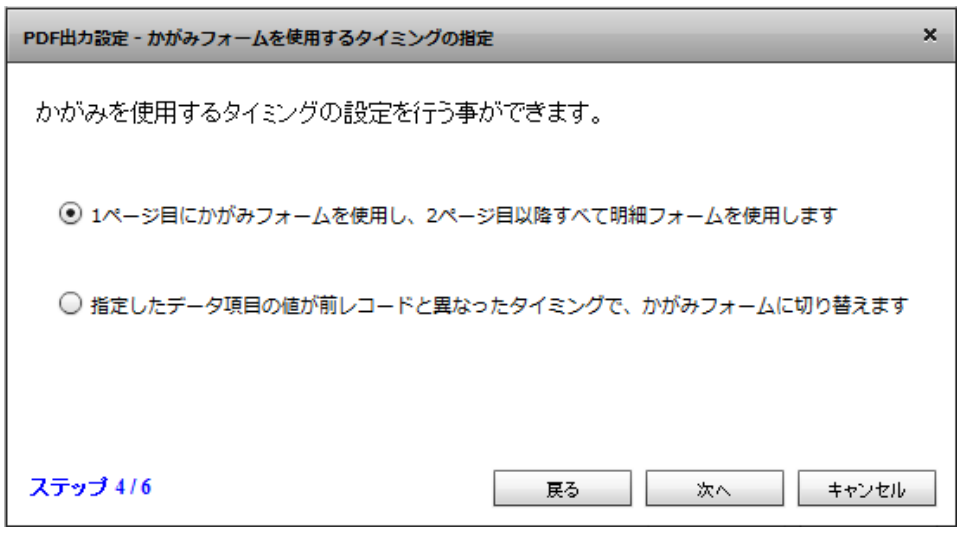

かがみフォームを使用するタイミングの指定

[指定したデータ項目の値が前レコードと異なったタイミングで、かがみフォームに切り替えます]を指

定した場合、データ項目の指定を行います。

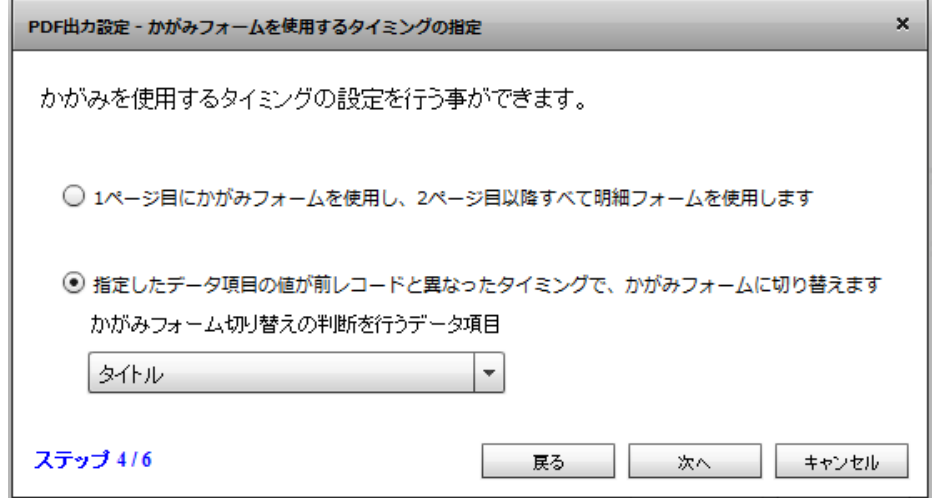

フォーム切り替えの判断を行うデータ項目の指定

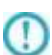

指定された帳票定義ファイルの集計機能が有効になっている場合、改ページの項目 の設定画面は表示されません。 改ページの動作は帳票定義ファイルに設定された集計機能の設定に従って動作し ます。

明細あふれ以外のタイミング(フォームの切り替え、集計機能による改ページ)で改ページが発生した 場合に、連番型データの値をリセットするかを指定します。

デフォルトではチェックは入っていません。

選択した後、[次へ]ボタンをクリックします。

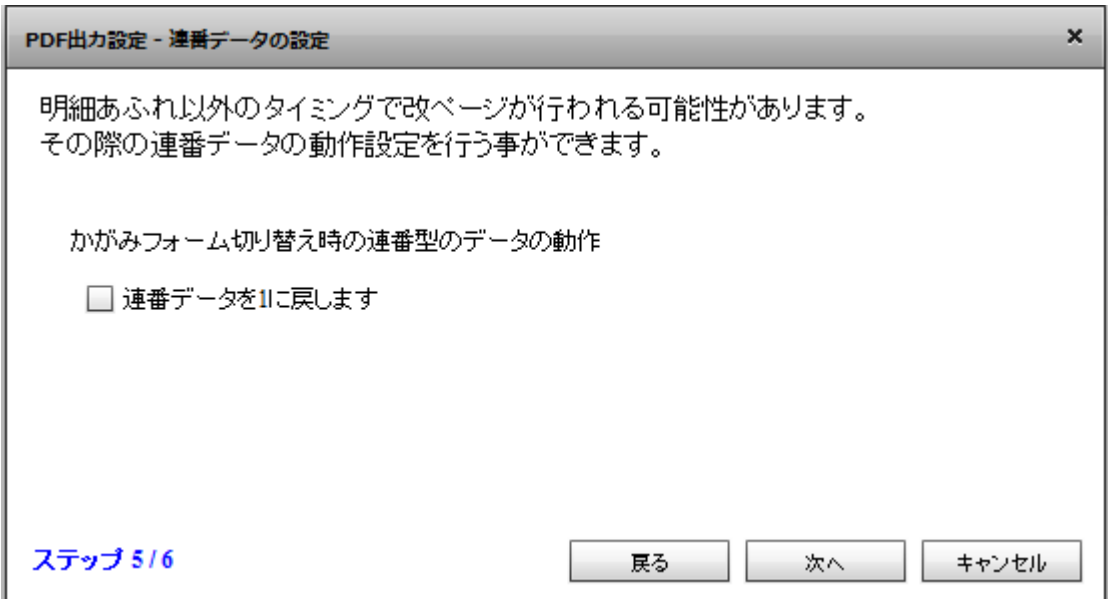

連番データの設定

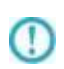

かがみを使用するタイミングの設定を「指定したデータ項目の値が前レコードと異 なったタイミングで、かがみフォームに切り替えます」に指定した場合にのみ設定 が必要となります。

フォーム設定の完了画面が表示されます。[完了]ボタンをクリックします。

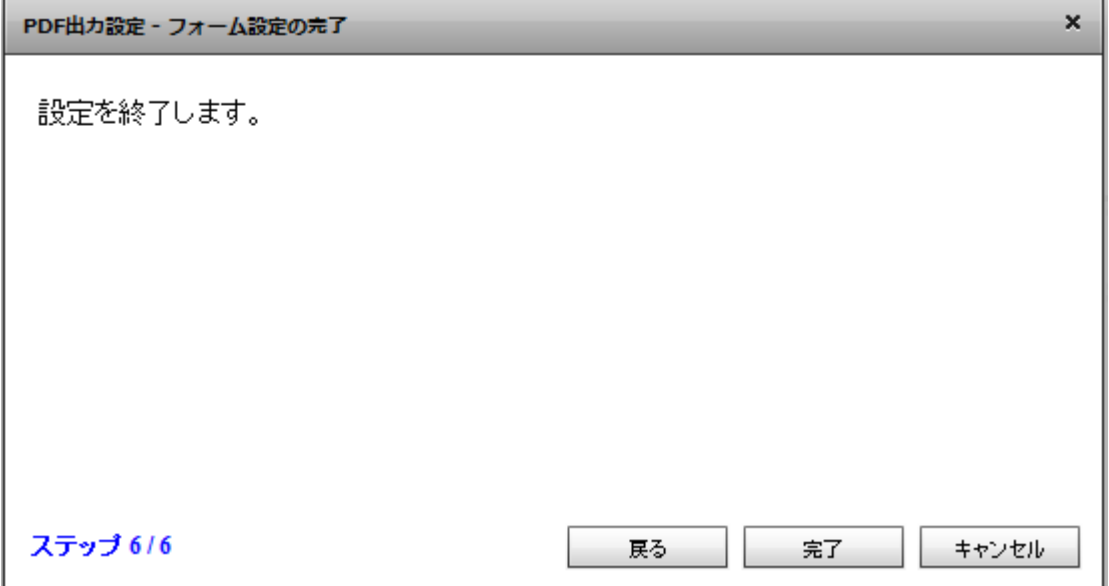

フォーム設定の完了

■複数フォーム出力

フォーム情報を取得する、データ項目の指定を行います。

指定するデータ項目は帳票定義ファイルに含まれるデータ項目から選択します。

選択した後、[次へ]ボタンをクリックします。

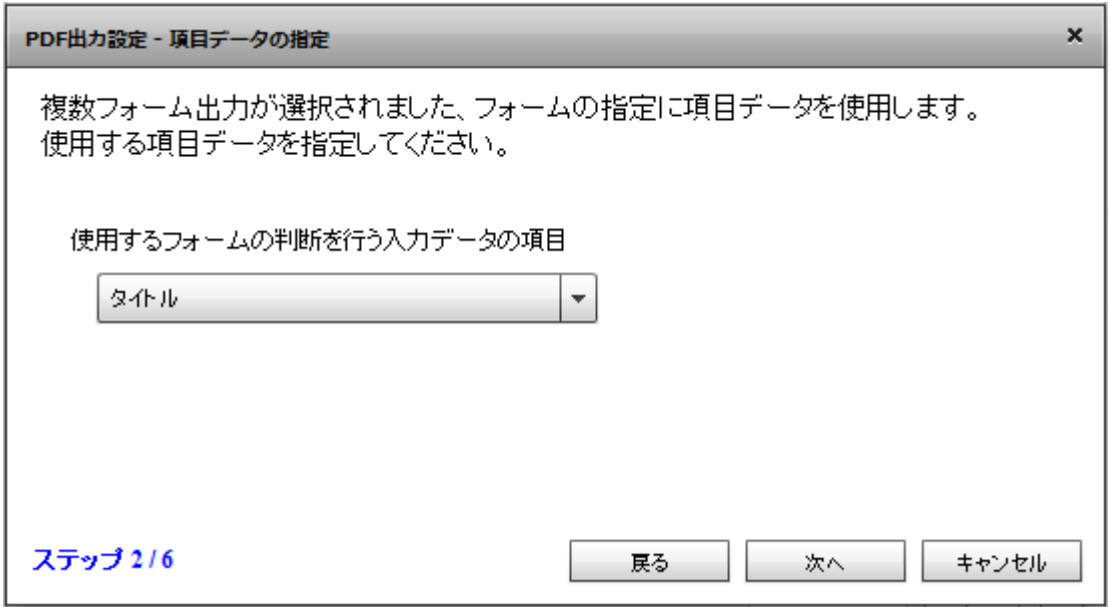

項目データの指定

指定したデータ項目から、使用するフォームの情報が取得できなかった場合の動作を指定します。

以下の項目が指定できます。

選択した後、[次へ]ボタンをクリックします。

実行時エラーとします

指定したフォームを使用します。

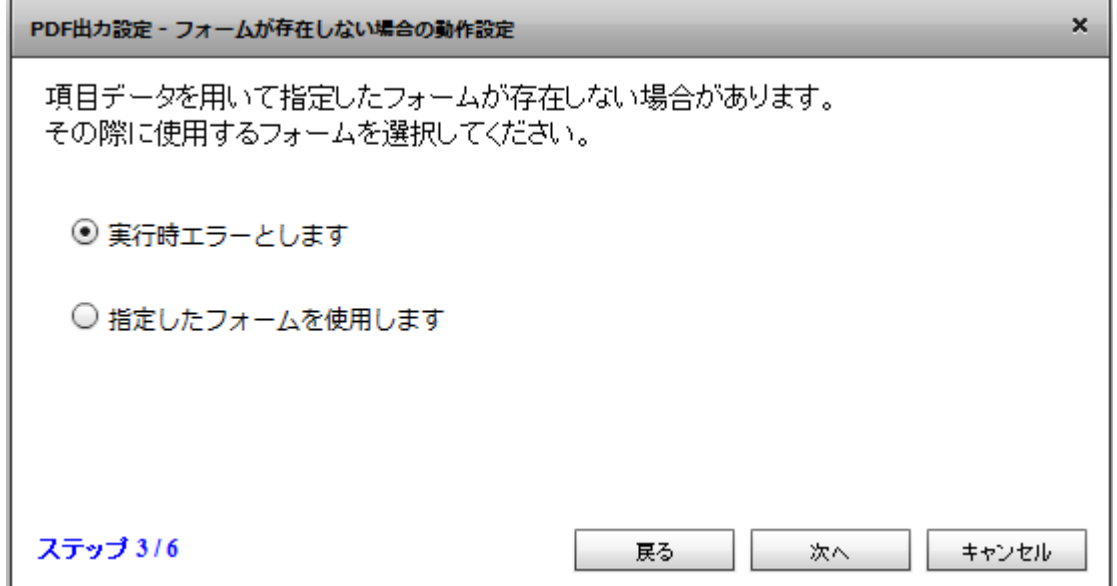

#### フォームが存在しない場合の動作設定

[指定したフォームを使用します]を指定した場合、使用するフォームを指定します。

改ページ方法の設定を行います。

以下の項目が指定できます。

データが明細範囲からあふれたタイミングで改ページを行います

入力データ1レコードごとに改ページを行います

指定したデータ項目の値が前レコードと異なったタイミングで改ページを行います

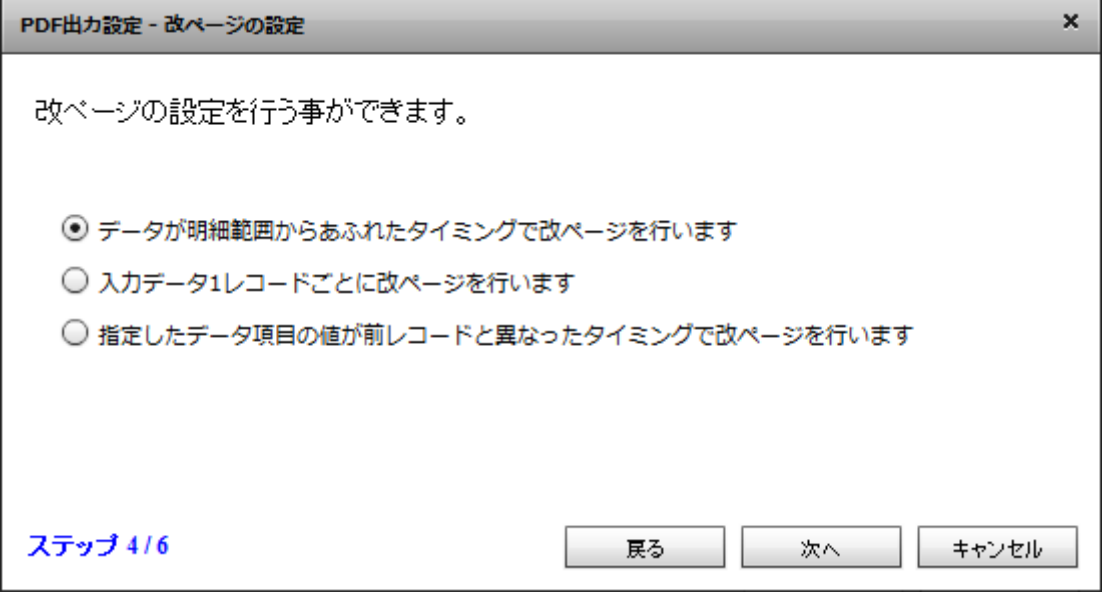

#### 改ページの設定

[指定したデータ項目の値が前レコード異なったタイミングで改ページを行います]を選択した

場合、データ項目の指定を行います。

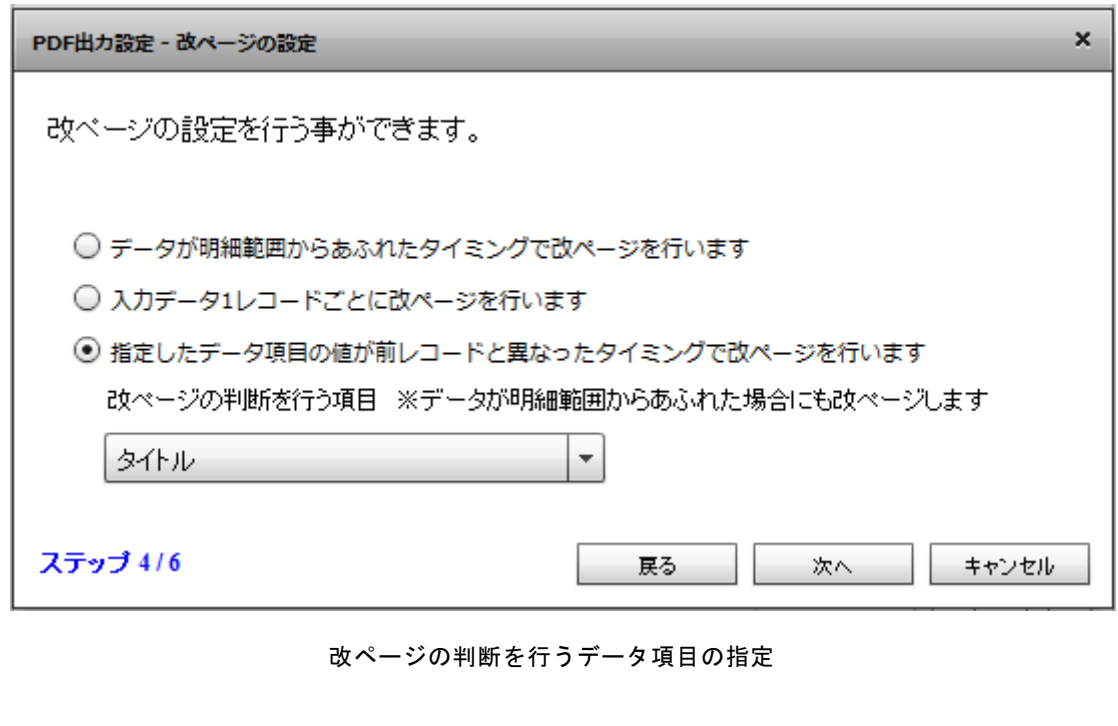

**187**

T

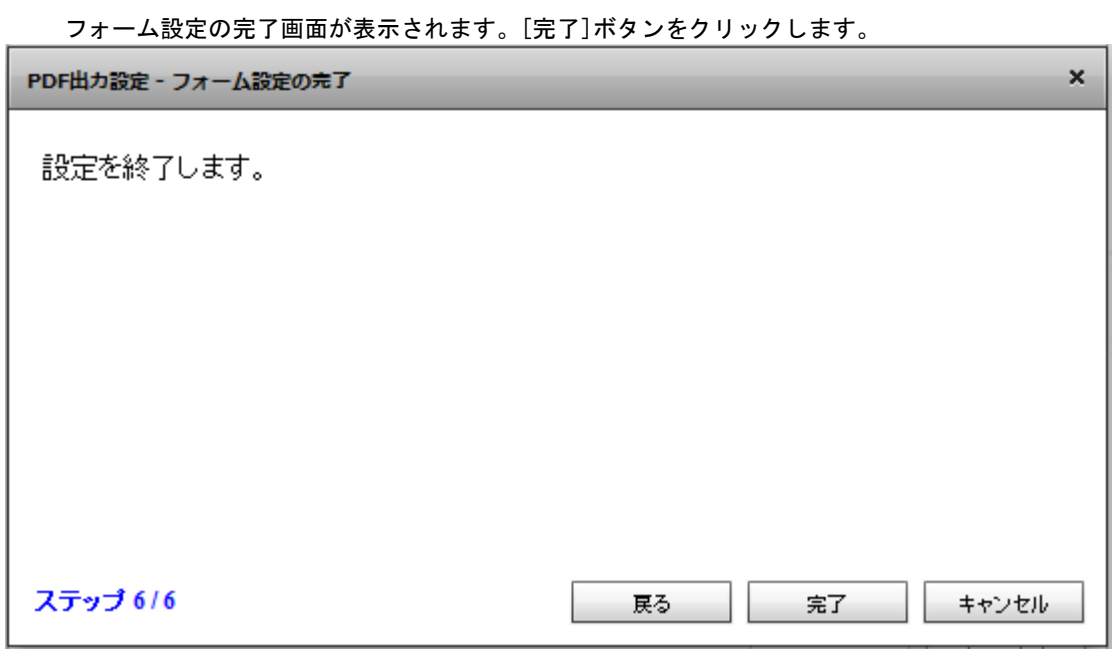

フォーム設定の完了

出力方法の指定を完了すると、PDF 出力設定画面の OK ボタンがクリックできるようになります。PDF

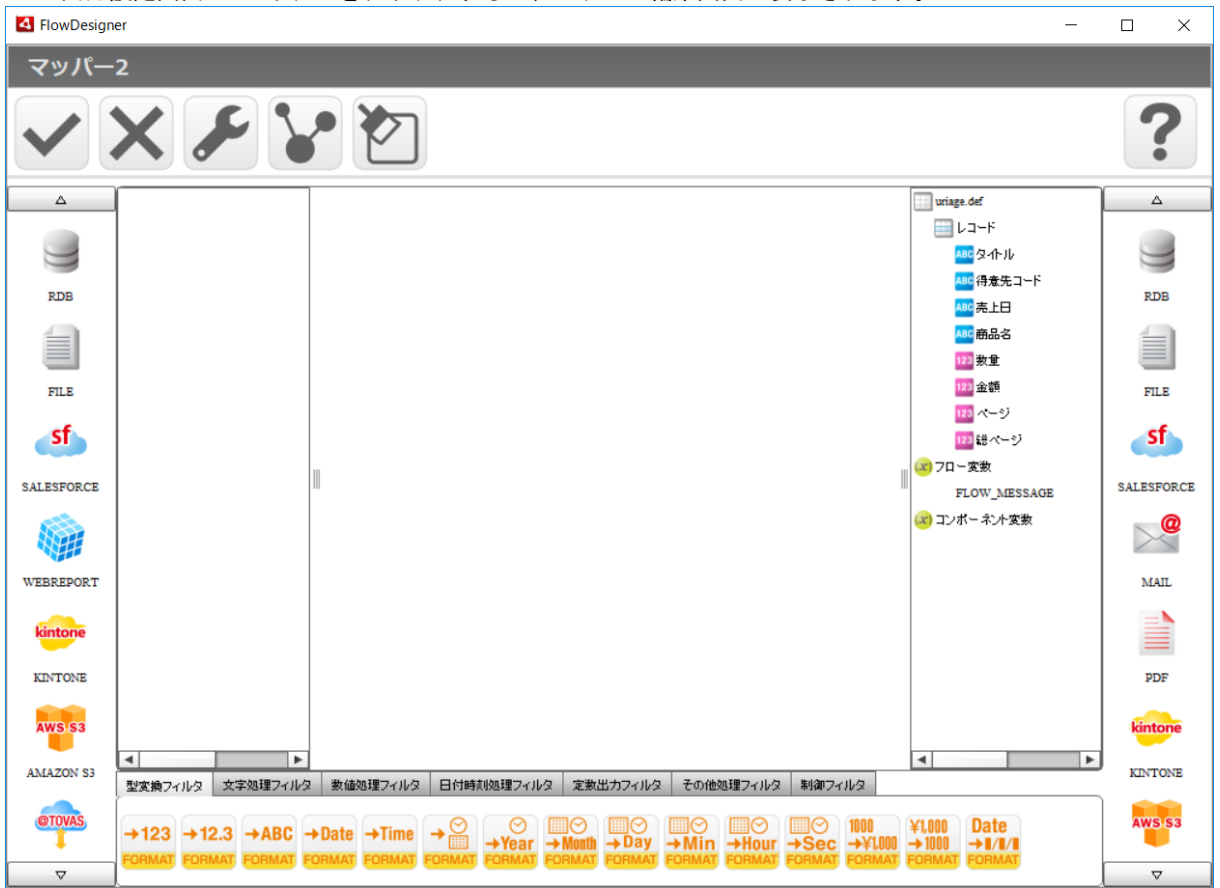

出力設定画面の OK ボタンをクリックすると、マッパー編集画面が表示されます。<br>All flowDesignar

マッパー編集画面

**188**

マッパーの出力側に表示されている帳票定義ファイル名を右クリックする事で、出力設定の変更を行 う事ができます。

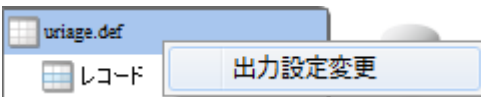

帳票定義ファイル名の右クリックメニュー

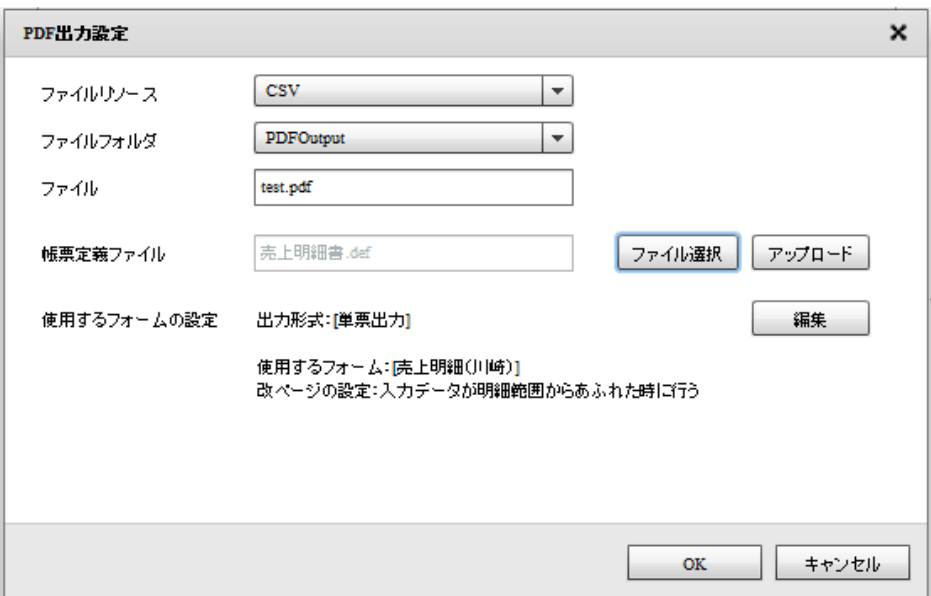

出力設定の変更画面

# 2.4.31 PDF 作成の制限事項

使用する帳票定義ファイルは、下記の点にご注意の上、作成してください。

 $\bigcirc$ 

PDF アダプターで使用可能な帳票定義ファイル (\*.def) は、 Unicode 版の帳票定義ファイルのみとなります。

フォントの指定について

PDF アダプターで使用するフォントは指定を行うことができます。

初期状態では下記のそれぞれのフォント指定に対して、類似のフォントを使用してPDF生成を行います。 OS 既定のフォントなど特定のフォントを、下記のフォント名に割り当てるためには、ppfpfont.properties に使用する外字ファイルのパスの設定を行う必要があります。

また、バーコードの OCR-B フォント、および、外字フォントファイルを使用する場合にも、 ppfpfont.properties に設定が必要です。

ppfpfont.properties は以下ディレクトリに導入されています。

<Qanat サーバーのインストールフォルダ>/apache-tomcat/webapps/qanat/WEB-INF/classes/

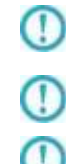

使用されるフォントファイルは、各フォントの使用許諾契約書に基づき、お客様の 責任においてご利用ください。

フォントに登録されていない文字は出力されません。

各設定の反映には Qanat サーバー(Tomcat)の再起動が必要です。

フォントファイルの指定方法について

#### 以下 2 つの指定方法があります。

- ・フォントが配置されているフォルダを指定する場合
- ・フォントごとにファイルを指定する場合

・フォントが配置されているフォルダを指定する場合 フォントが配置されているフォルダを指定することで、指定されたディレクトリ内のフォントを検索し 帳票定義ファイルに指定されたフォントで PDF ファイルの作成を行うことができます。

 フォントのフォルダを指定する場合、以下の設定行を探し修正をおこなってください。 jp.co. jbat.pp.pdf.font.directory=

設定例 (C:/Windows/Fonts フォルダを使用する場合)

jp.co.jbat.pp.pdf.font.directory=C:/Windows/Fonts/

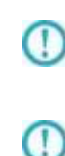

登録したフォントのフォルダ内、すべてのフォントファイルを参照します。 そのため、大量のフォントファイルを配置している場合処理が遅くなる場合があり ます。

フォントごとにファイルの指定を行う方式にて指定したフォント情報の方が、フォ ントが配置されているフォルダの指定で行う方式より優先となります。

・フォントごとにファイルを指定する場合

フォントファイルを指定する場合、各フォントごとに下記の設定行を探し修正をおこなってください。 指定できるフォントは以下となります。

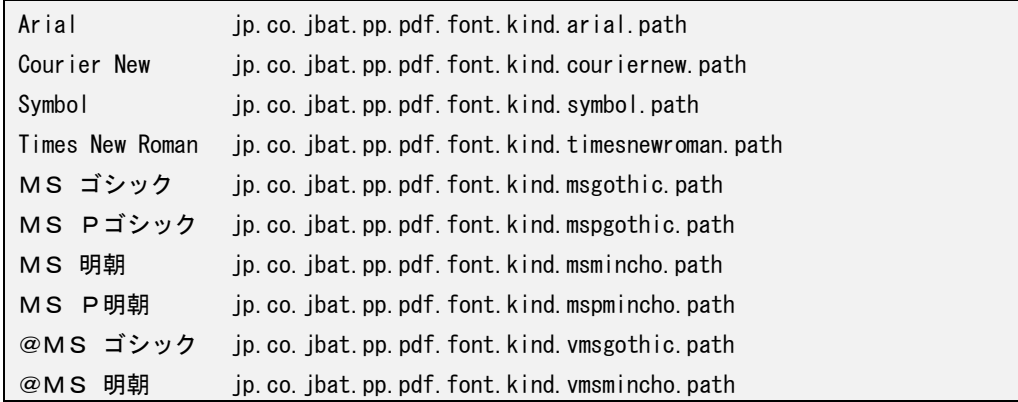

設定例 (Arial に C:/font/Arial. TTF を使用する場合)

jp.co.jbat.pp.pdf.font.kind.arial.path=C:/font/Arial.TTF

 $\bigcirc$ 

Œ

指定可能なフォントは TrueType フォント(TTC、TTF)となります。 TTC 形式のフォントを指定する場合は、字体番号をフォントファイルの指定の後に

カンマ区切りで指定する必要があります。

設定例)

- ・ MS ゴシックの場合 C:/Font/MSGOTHIC.TTC,0
- ・ MSP ゴシックの場合 C:/Font/MSGOTHIC.TTC,1

外字フォントファイルを指定する場合について.

外字フォントファイルを使用する場合、下記の設定行を探し、外字(gaiji1)の修正を行ってください。 jp.co. jbat.pp.pdf.font.kind.gaiji1.path=

設定例(外字1「gaiji1」に C:/font/APTi-Gaiji.ttf を使用する場合)

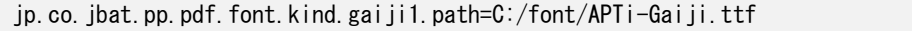

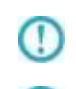

修正を行う前に、必ず、修正前の ppfpfont.properties のバックアップを行ってく ださい。

指定個所以外は、修正しないでください。正常に動作しなくなる恐れがあります。

OCR-B フォントファイルの保存場所について

本製品はバーコードの出力時、バーコードの数値部に弊社より提供している OCR-B フォントを使用します。 バーコードを使用する場合、ppfpfont.properties に OCR-B フォントのファイル位置の設定を行う必要があ ります。下記の行を探し、修正を行ってください。

●フォントファイル

 $\Omega$ 

・jbcccr-b.ttf OCR-B フォント 設定例 (C:/font フォルダの下に保存する場合) jp.co. jbat.pp.pdf.font.kind.jbccocr.path=C:/font/jbccocr-b.ttf

上記のファイルは、弊社との契約なしに配布することはできません。

#### フォントの埋め込みについて

PDF ファイルへフォント情報をサブセットで埋め込む場合には下記の行を探し、以下設定を おこなってください。

・設定値

embedded : フォントを埋め込んだ PDF ファイルが作成されます。

deembedded: フォント指定の PDF ファイルが作成されます。

・設定行

jp.co. jbat.pp.pdf.font.embedded=

設定例(サブセット埋め込みをする場合)

jp.co. jbat.pp.pdf.font.embedded=embedded

その他注意事項

 $\bigcirc$ 

- $\left( \left[ \right] \right)$ フォント設定に誤りがあった場合、IPA フォントで出力が行われます。
- $_{\mathbb{O}}$ 矩形オブジェクト、角丸指定の「角を丸める大きさ」は幅のみが使用されます。

 $\overline{\mathbb{O}}$ 塗りつぶしパターンは「グレースケール」のみ有効です。他のパターンは使用する ことができません。

 $\overline{\mathbb{O}}$ 塗りつぶし矢印は、使用することができません。

 $\overline{\mathbb{O}}$ 2 次元コード PDF 417 は、使用することができません。

イメージ型 のデータに対しては絶対パスで指定してください。

指定したパスにファイルが存在しない場合、赤いバツ印で画像が表示されます。

# 2.4.32 KINTONE 選択

## データ転送元に KINTONE を選択します。

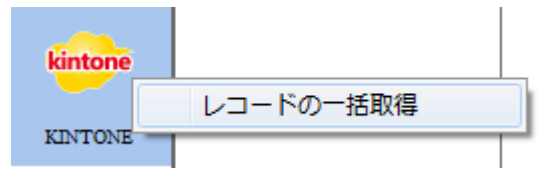

KINTONE 選択(データ転送元)

<レコードの一括取得>

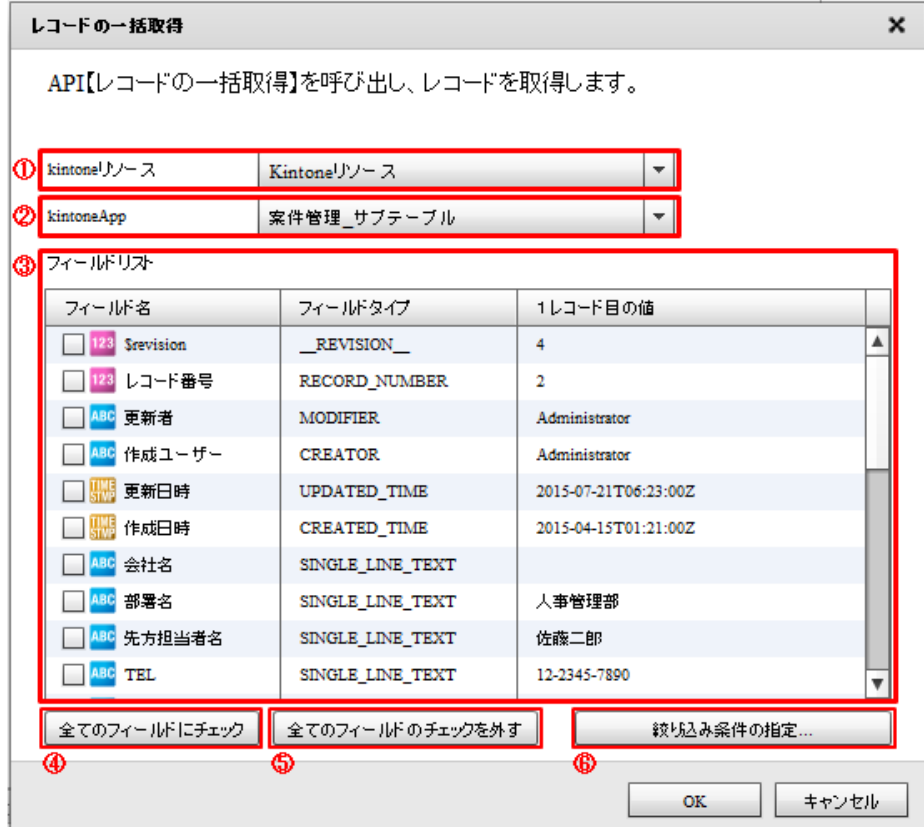

転送元選択

データ転送元では、フィールドリスト内のチェックボックスにチェックを入れる事で 転送元として参照できます。

#### ①【kintone リソース】

登録されている kintone リソースをリスト形式で選択します。アダプターの新規選択時に、 リスト内の一番上の kintone リソースが自動的に選択されます。

### ②【kintoneApp】

登録されている kintoneApp をリスト形式で選択します。kintone リソースを選択した際に、 リスト内の一番上の kintoneApp が自動的に選択されます。

#### ③【フィールドリスト】

選択された kintoneApp に存在するフィールドの一覧が表示されます。

kintoneApp が選択されていない場合には、何も表示されません。

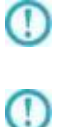

フィールドタイプが FILE のフィールドは選択できません。

以下のフィールドタイプは、読み込み対象のフィールドとして使用できません。 USER\_SELECT:ユーザー選択、ORGANIZATION\_SELECT:組織選択、 GROUP\_SELECT:グループ選択、CATEGORY:カテゴリ、 REFERENCE\_TABLE:関連レ コード

### <サブテーブル>

フィールドタイプが SUBTABLE のフィールドはサブテーブルとして扱われます。

#### <サブフィールド>

サブテーブル内にフィールドが存在する場合、サブフィールドとして扱われます。

サブフィールドはサブテーブルの入れ子として表示されます。

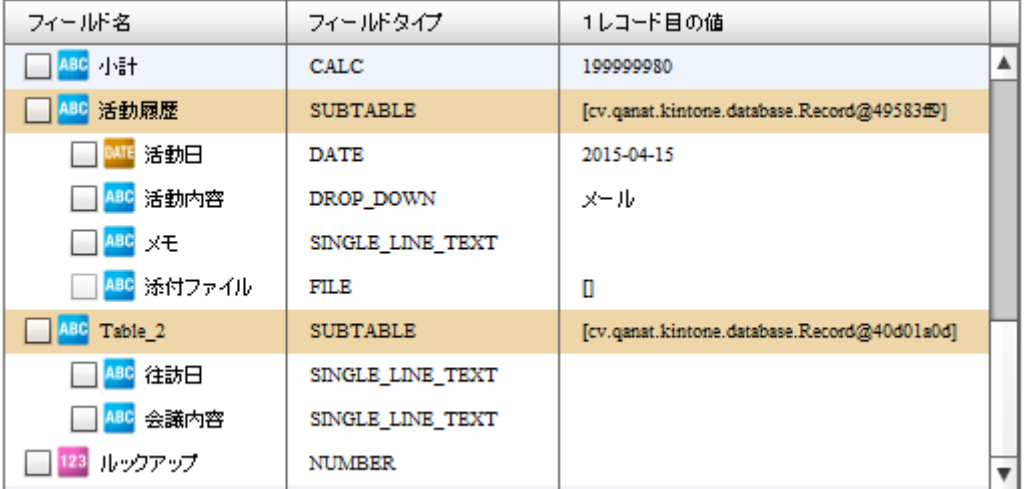

サブテーブル・サブフィールドの表示

サブテーブルは 1 つだけ選択する事ができます。サブテーブルにチェックを入れた 場合、他のサブテーブルはチェック不可となります。別のサブテーブルを使用する 場合には、チェックを外してください。

#### ④【全てのフィールドにチェック】

サブテーブルとサブフィールドを除く、選択可能な全てのフィールドがチェックされます。

#### ⑤【全てのフィールドのチェックを外す】

サブテーブルとサブフィールドを除く、選択可能な全てのフィールドのチェックが外れます。

#### ⑥【絞り込み条件の指定】

 $\left( \left[ \right] \right)$ 

フィールドをドラッグ&ドロップし、絞り込み条件と並び替えを指定します。

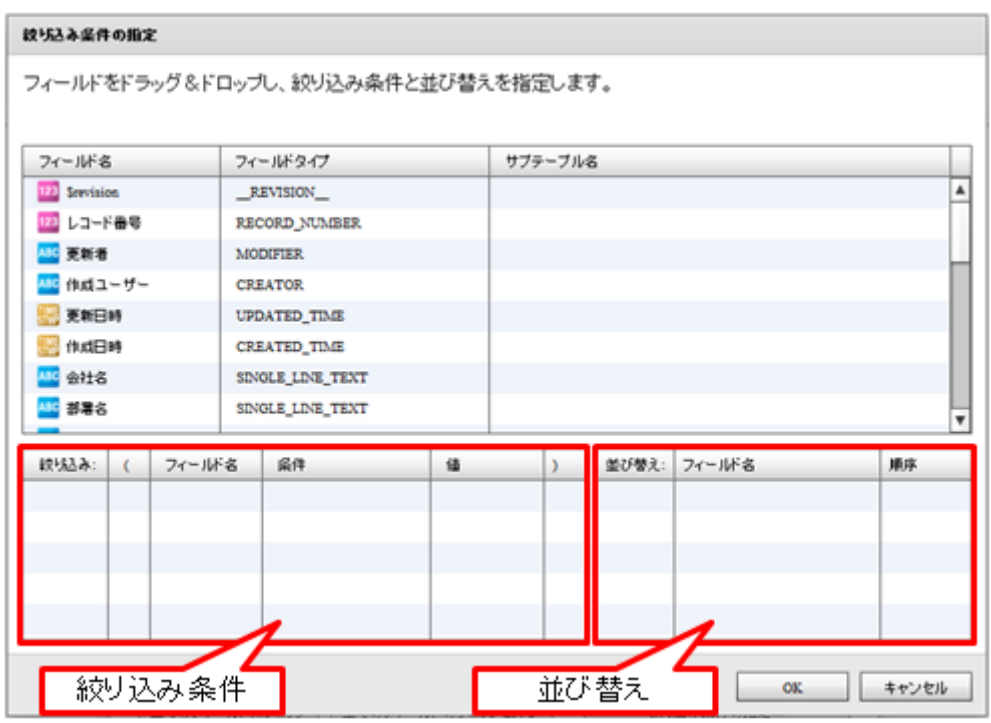

絞り込み条件の指定

#### <絞り込み条件>

絞り込み条件に指定したいフィールドを、絞り込み条件の領域にドラッグ&ドロップします。

SQL の Where 句と同じ構文を作成します。

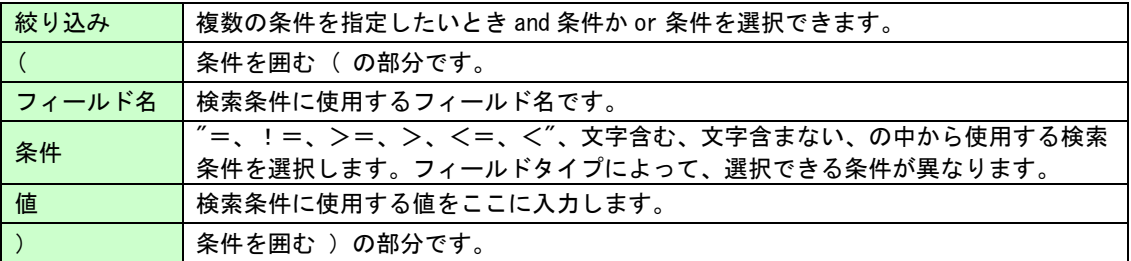

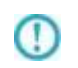

以下のフィールドタイプは、絞り込み条件として使用できません。 \_\_REVISION\_\_:リビジョン、CALC:計算、RICH\_TEXT:リッチエディター、 FILE:添付ファイル、CATEGORY:カテゴリ

#### <並び替え>

 並び替えをしたいフィールドを、並び替え領域にドラッグ&ドロップします。 指定したフィールドの昇順、降順を指定できます。

O

以下のフィールドタイプは、並び替え条件として使用できません。 \_\_REVISION\_\_:リビジョン、CALC:計算、 MULTI\_LINE\_TEXT:文字列(複数行)、 RICH\_TEXT:リッチエディター、CHECK\_BOX:チェックボックス、 MULTI\_SELECT:複数選択、USER\_SELECT:ユーザー選択、 ORGANIZATION SELECT: 組織選択、GROUP SELECT: グループ選択、 FILE:添付ファイル、CATEGORY:カテゴリ、STATUS\_ASSIGNEE:作業者

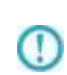

本製品で扱うアプリにおいて、以下のフィールドタイプについてはフィールドコー ドを変更しないでください。(表示名は変更しても問題ありません。) レコード番号、作成者、作成日時、更新者、更新日時

#### <その他注意事項>

 $\left( \left[ \right] \right)$ 

kintoneAPI の仕様により、本製品の v1.17.0 以前のバージョンでは 2020 年 7 月以降、 10000 件以上のレコード読み込み処理ができません。 こちらに該当する場合、v1.17.1 以降のバージョンをご利用ください。

v1.17.1 以降のバージョンでは、kintoneAPI (カーソル API) の制約により以下の条件と 合致した場合に読み込み処理ができない場合があります。

■条件

「レコードの一括取得」で「並び替え」を利用している(項目を指定している)状態で 10001 件以上のデータを取得する場合に、ご利用の kintone 環境 (1 サブドメイン内) においてカーソルの作成上限(10個)を超えている。

※「並び替え」を利用して、10001 件以上のデータを取得する場合に限り カーソル API を利用してデータを取得します。

本現象が発生した場合には、以下のメッセージが表示されます。

■メッセージの内容

作成できるカーソルの上限に達しているため、カーソルを作成できませんでした

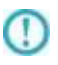

この場合には定義を再度実行するか、以下の手順でカーソルの作成間隔の調整を実施して ください。

※指定しない場合、本現象が発生した場合に 10 秒間隔で 4 回までカーソルの作成処理を 再実行します。

#### ■間隔の調整方法

- 1.<Tomcat 導入ディレクトリ>/webapps/qanat/config2/qanat/ にある、「qanat\_appldef.xml」を開きます 例)インストーラーで導入した場合 C:/Program Files/Qanat 2.0 Server/apache-tomcat/webapps/qanat/config2/qanat
- 2.76 行目付近にある設定値 "KTCURSOR CREATE WAITTIME" の<value>に 間隔(秒で指定)を指定してください。 例)30 秒間隔に設定する場合  $\langle$ define key = "KTCURSOR CREATE WAITTIME"> $\langle$ value>30 $\langle$ /value> $\langle$ /define>
- 3.Tomcat の再起動を実施してください。

## データ転送先に KINTONE を選択します。

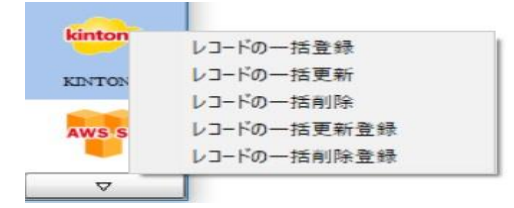

KINTONE 選択 (データ転送先)

## <レコードの一括登録>

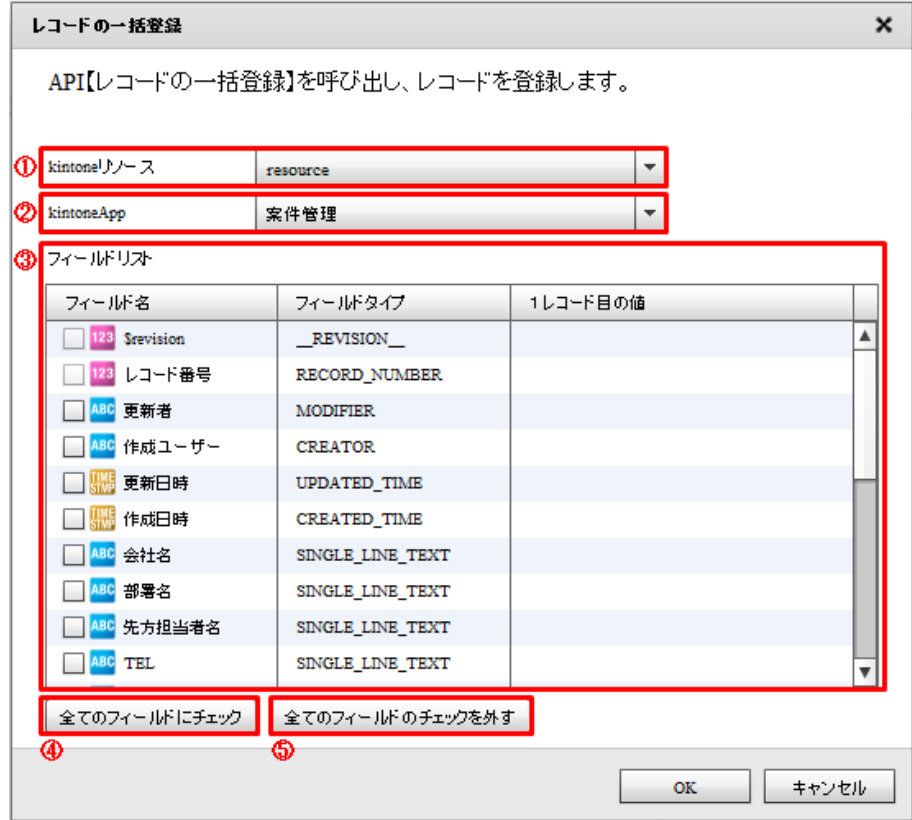

転送先選択(一括登録)

#### ①【kintone リソース】

登録されている kintone リソースをリスト形式で選択します。アダプターの新規選択時に、 リスト内の一番上の kintone リソースが自動的に選択されます。

#### ②【kintoneApp】

登録されている kintoneApp をリスト形式で選択します。kintone リソースを選択した際に、 リスト内の一番上の kintoneApp が自動的に選択されます。

#### ③【フィールドリスト】

選択された kintoneApp に存在するフィールドの一覧が表示されます。 kintoneApp が選択されていない場合には、何も表示されません。

 $\left( \mathbf{I} \right)$ フィールドタイプが FILE のフィールドは選択できません。 レコードの登録の場合、以下のフィールドタイプのフィールドは選択できません。 RECORD\_NUMBER:レコード番号、\_\_ID\_\_:レコード ID、\_\_REVISION\_\_:リビジョン --------<br>CREATOR:作成者、MODIFIER:更新者、USER\_SELECT:ユーザー選択、  $\circ$ ORGANIZATION SELECT: 組織選択、GROUP SELECT: グループ選択、 CATEGORY:カテゴリ、STATUS:ステータス、STATUS\_ASSIGNEE:作業者

#### <サブテーブル>

フィールドタイプが SUBTABLE のフィールドはサブテーブルとして扱われます。

#### <サブフィールド>

サブテーブル内にフィールドが存在する場合、サブフィールドとして扱われます。

サブフィールドはサブテーブルの入れ子として表示されます。

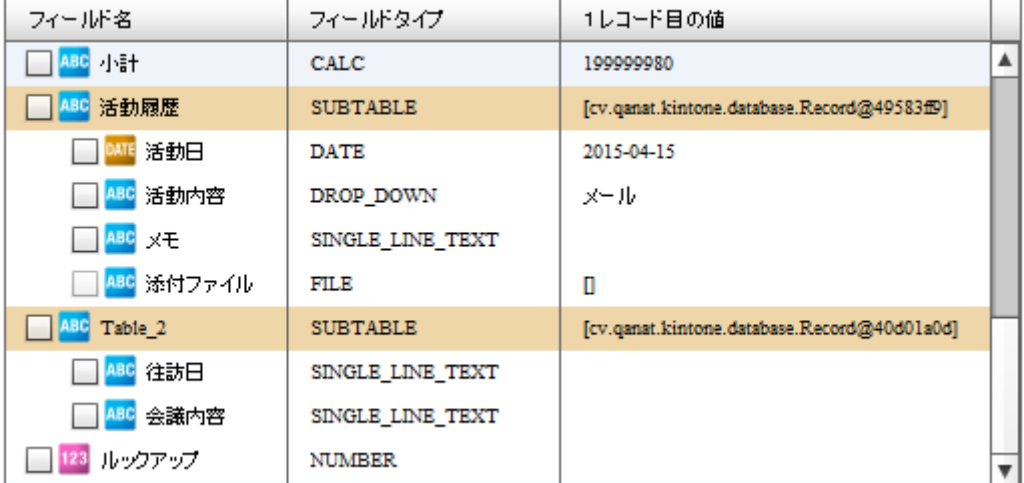

#### サブテーブル・サブフィールドの表示

 $\left( \left[ \right] \right)$ 

サブテーブルは 1 つだけ選択する事ができます。サブテーブルにチェックを入れた 場合、他のサブテーブルはチェック不可となります。別のサブテーブルを使用する 場合には、チェックを外してください。

#### ④【全てのフィールドにチェック】

サブテーブルとサブフィールドを除く、選択可能な全てのフィールドがチェックされます。

#### ⑤【全てのフィールドのチェックを外す】

サブテーブルとサブフィールドを除く、選択可能な全てのフィールドのチェックが外れます。

#### <レコードの一括更新>

レコードの一括更新とは、入力元の全てのデータを出力先の kintone のレコードデータと突き合わ せて、データの更新をおこなう機能です。

#### 更新キー

本機能の利用にあたっては、レコードの突き合わせをおこなう(対象レコードを判断する)ための フィールドを指定する必要があります。このフィールドを更新キーと呼びます。

更新キーには、フィールドタイプが RECORD\_NUMBER:レコード番号、\$id:レコード番号、「値の重 複を禁止する」の設定がされた SINGLE\_LINE\_TEXT:文字列(1 行)または NUMBER:数値 のフィー ルドを指定できます。マッパー画面上で、フィールドの右クリックメニューから「更新キーに指定 する」を選択することで更新キーとして設定できます。

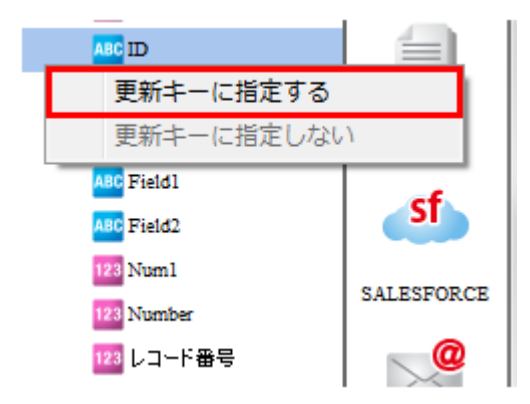

更新キーに指定すると、フィールド名のアイコン部分の右下に黄色いマークが表示されます。

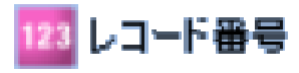

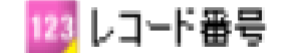

```
更新キーよして指定 かんじょう かんじゅつ かいじょう 更新キーとして指定
```
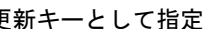

#### サブテーブルの更新キー

サブテーブルの更新キーとして以下の 2 種類の設定ができます。

#### ① サブテーブルの行 ID を更新キーに設定する

マッパー画面上で、サブテーブルの行 ID を結線することで更新キーとして設定できます。

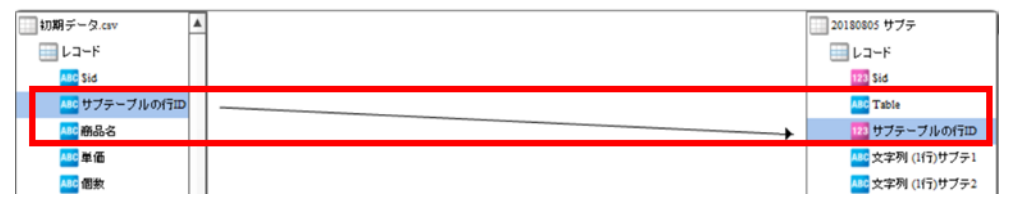

サブテーブルの更新キー設定(サブテーブルの行 ID)

#### ② サブテーブルのフィールドを更新キーに設定する

マッパー画面上で、更新キーに利用したいフィールドの右クリックメニューから 「更新キーに指定する」を選択することで更新キーとして設定できます。 更新キーには SINGLE\_LINE\_TEXT:文字列(1 行)または NUMBER:数値 のフィールドを 更新キーとして利用できます。

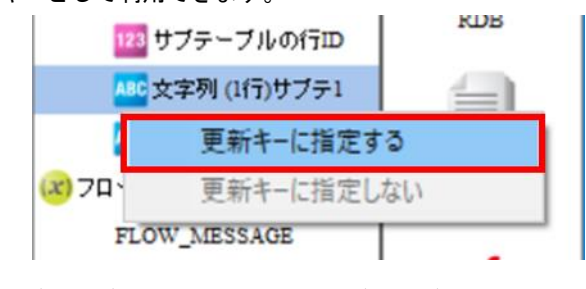

サブテーブルの更新キー設定(サブテーブルのフィールド)

サブテーブルの更新キーを設定せずに一括更新を行った場合、サブテーブルは入力 値で置き換えられます。このときサブテーブルの行 ID も変更されます。

#### レコードの一括更新 - 転送先の選択画面

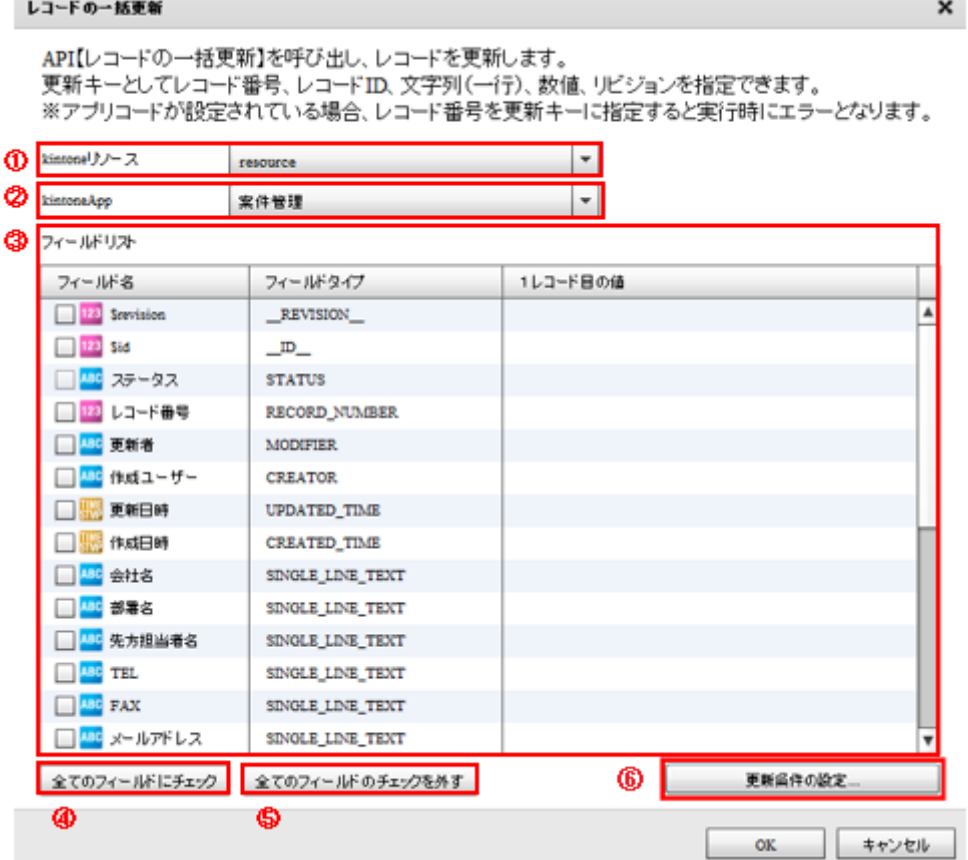

転送先選択(一括更新)

 $\circ$ 

#### ①【kintone リソース】

登録されている kintone リソースをリスト形式で選択します。アダプターの新規選択時に、 リスト内の一番上の kintone リソースが自動的に選択されます。

#### ②【kintoneApp】

登録されている kintoneApp をリスト形式で選択します。kintone リソースを選択した際に、 リスト内の一番上の kintoneApp が自動的に選択されます。

#### ③【フィールドリスト】

選択された kintoneApp に存在するフィールドの一覧が表示されます。

kintoneApp が選択されていない場合には、何も表示されません。

#### <サブテーブル>

フィールドタイプが SUBTABLE のフィールドはサブテーブルとして扱われます。

#### <サブフィールド>

サブテーブル内にフィールドが存在する場合、サブフィールドとして扱われます。

サブフィールドはサブテーブルの入れ子として表示されます。

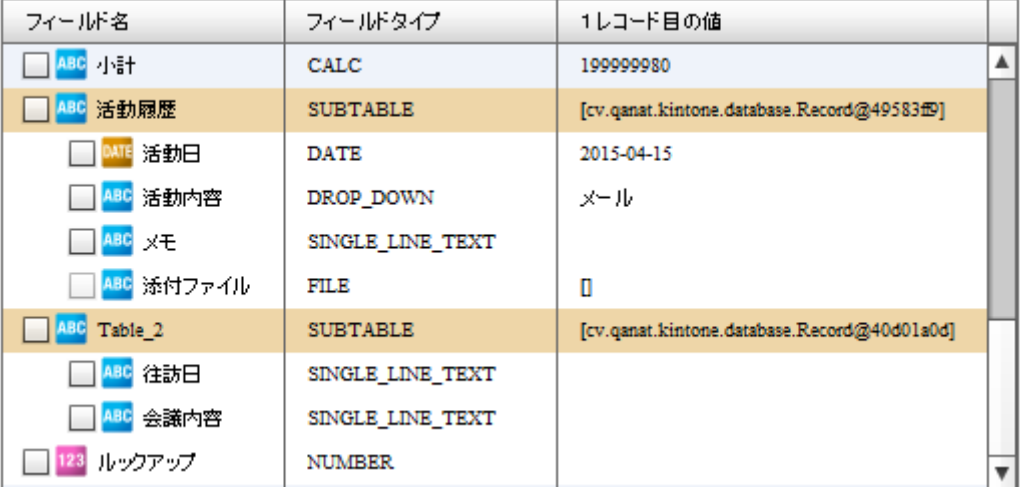

サブテーブル・サブフィールドの表示

サブテーブルは 1 つだけ選択する事ができます。サブテーブルにチェックを入れた 場合、他のサブテーブルはチェック不可となります。別のサブテーブルを使用する 場合には、チェックを外してください。

#### ④【全てのフィールドにチェック】

サブテーブルとサブフィールドを除く、選択可能な全てのフィールドがチェックされます。

#### ⑤【全てのフィールドのチェックを外す】

サブテーブルとサブフィールドを除く、選択可能な全てのフィールドのチェックが外れます。

#### ⑥【更新条件の設定】

 $\circ$ 

一括更新をおこなうときに突き合わせをする更新キーの入力値に応じた更新処理の振る舞いを 設定できます。

**201**

・ 更新キーの値が重複するレコードが存在した場合の設定

エラー マンス エディーの値が重複していた場合、更新処理がエラーになります。 最初のレコードで更新 更新キーの値が重複していた場合、重複している更新キーが含まれる レコードの内、最初のレコードで更新処理をおこないます。

最後のレコードで更新 要新キーの値が重複していた場合、重複している更新キーが含まれる レコードの内、最後のレコードで更新処理をおこないます。

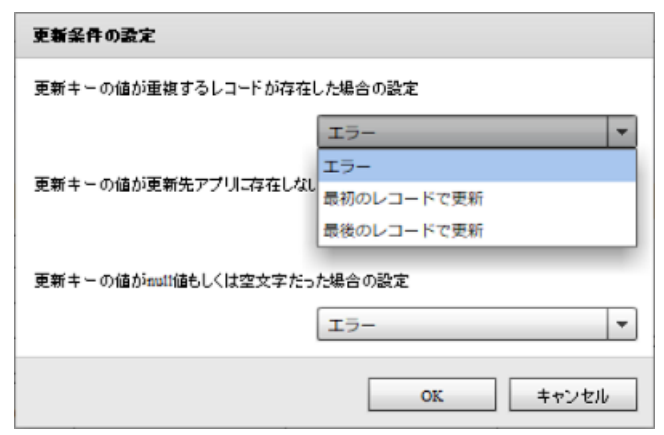

・ 更新キーの値が更新先アプリに存在しない場合の設定

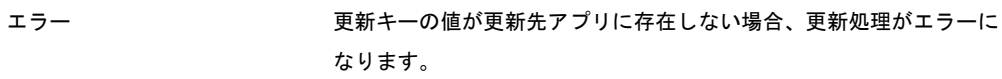

無視する アンチング エンチキーの値が更新先アプリに存在しない場合、そのレコードを無視 して更新処理をおこないます。

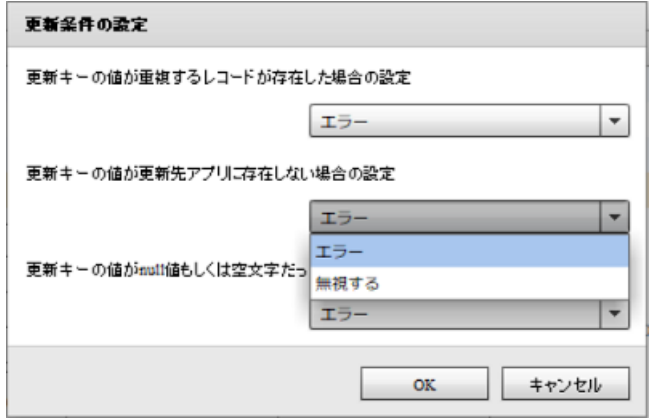

・ 更新キーの値が null 値もしくは空文字だった場合の設定

エラー ファンス エンジェン 更新キーの値が null 値もしくは空文字だった場合、更新処理がエラー になります。

無視する ファンス エンチ 更新キーの値が null 値もしくは空文字だった場合、そのレコードを無 視して更新処理をおこないます。

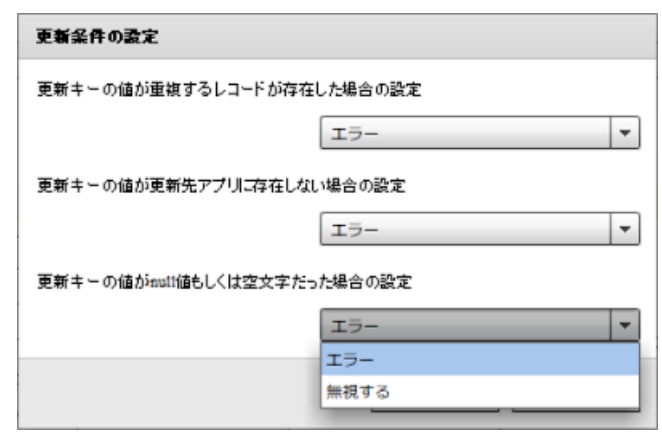

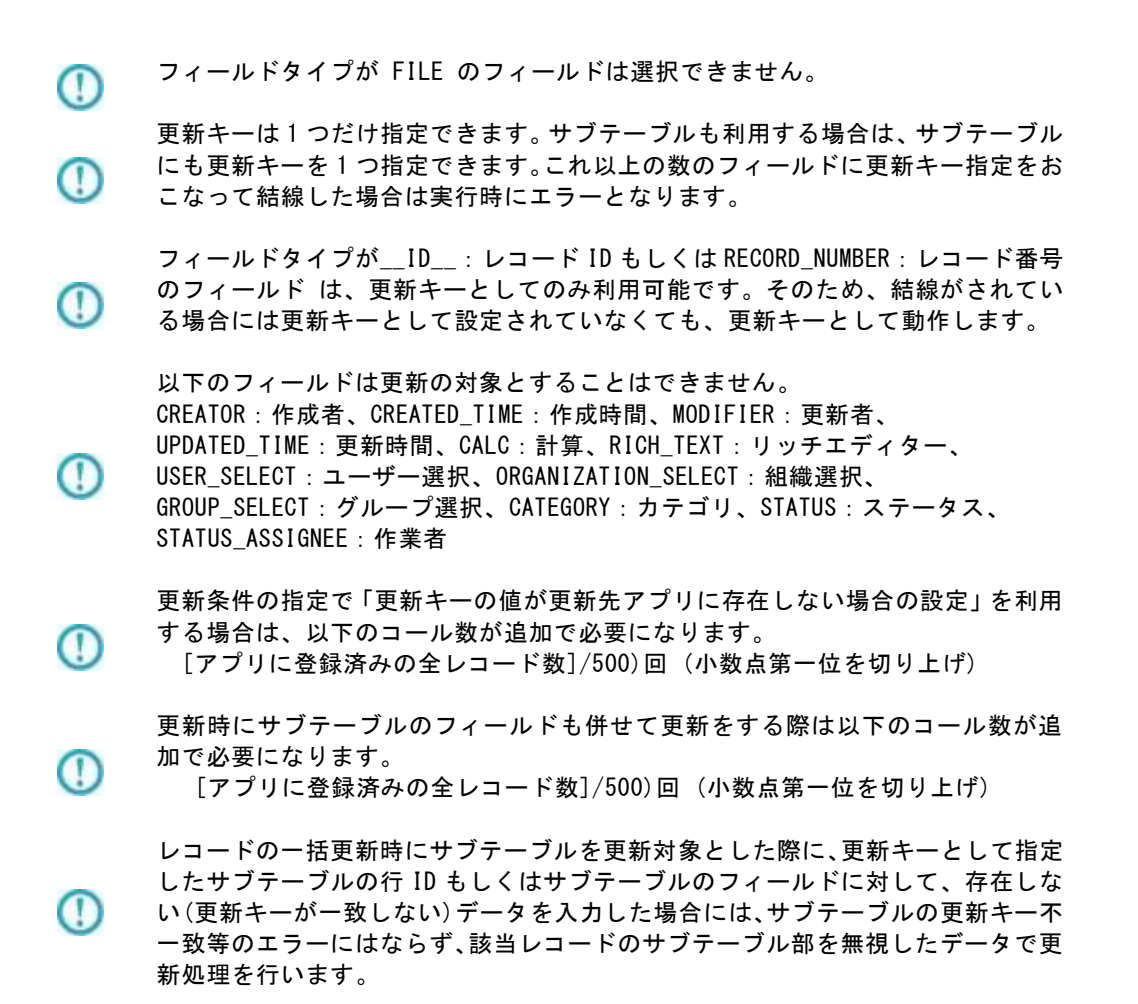

### <レコードの一括削除>

レコードの削除の際には、フィールドタイプが RECORD\_NUMBER:レコード番号 のフィールドが 必須となっているため、あらかじめ選択済みとなっています。チェックを外す事はできません。

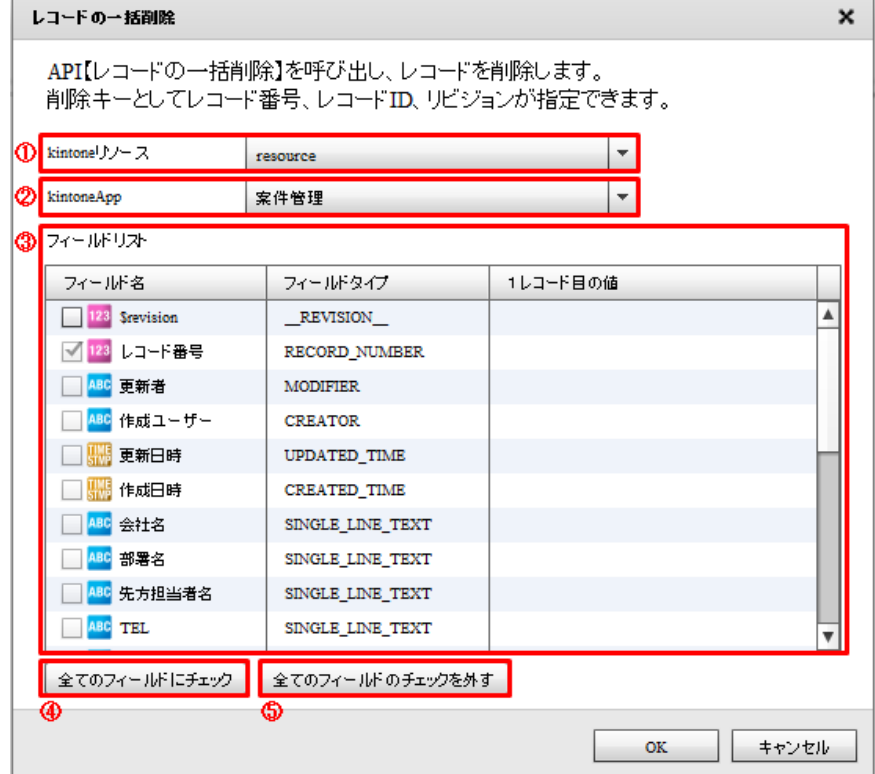

転送先選択(一括削除)

#### ①【kintone リソース】

登録されている kintone リソースをリスト形式で選択します。アダプターの新規選択時に、 リスト内の一番上の kintone リソースが自動的に選択されます。

#### ②【kintoneApp】

登録されている kintoneApp をリスト形式で選択します。kintone リソースを選択した際に、 リスト内の一番上の kintoneApp が自動的に選択されます。

#### ③【フィールドリスト】

選択された kintoneApp に存在するフィールドの一覧が表示されます。 kintoneApp が選択されていない場合には、何も表示されません。

 $\left( \left| {}\right\rangle \right)$ レコード一括削除ではサブテーブルのデータのみを削除することはできません。

#### ④【全てのフィールドにチェック】

サブテーブルとサブフィールドを除く、選択可能な全てのフィールドがチェックされます。

#### ⑤【全てのフィールドのチェックを外す】

サブテーブルとサブフィールドを除く、選択可能な全てのフィールドのチェックが外れます。

### <レコードの一括更新登録>

レコードの一括更新登録は、入力元のデータを出力先の kintone のレコードデータと突き合わせて、 データの更新をおこない、突き合わせで該当するものがないデータを登録する機能です。

### 更新キー

更新キーについては、kintone 選択の<レコードの一括更新>をご参照ください。

#### レコードの一括更新登録 - 転送先の選択画面

| レコードの一括更新登録                                                                                                    |                       |                    |                                                  |  |
|----------------------------------------------------------------------------------------------------|-----------------------|--------------------|--------------------------------------------------|--|
| API【レコードの一括更新】と【レコードの一括登録】を呼び出します。<br>更新キーに一致するレコードを更新し、一致しないレコードを登録します。<br>更新キーとしてレコード番号、レコードID、文字列(1行)、数値、リビジョンを使用できます。 |                       |                    | ※アプリコードが設定されている場合、レコード番号を更新キーに指定すると実行時にエラーとなります。 |  |
| ① kintonelカンース                                                                                                    | mykintone             |                    |                                                  |  |
| 2 kintone App                                                                                                    | 追加機能(更新機能強化)          |                    |                                                  |  |
| フィールドリズ                                                                                                    |                       |                    |                                                  |  |
| フィールド名                                                                                                    | フィールドコード              | フィールドタイプ           | 1レコード目の値                                         |  |
| <b>EEE</b> Servision                                                                                                    | Servision             | REVISION           | 77                                               |  |
| $123 - 516$                                                                                                    | \$id                  | $\mathbb{D}$       | 102                                              |  |
| <b>DE ステータス</b>                                                                                                    | ステータス                 | <b>STATUS</b>      |                                                  |  |
| <b>Table</b>                                                                                                    | Table                 | <b>SUBTABLE</b>    |                                                  |  |
| □ Ⅲ サブテーブルのイ                                                                                                    | subtableid=           | <b>SUBTABLE ID</b> | 3144465                                          |  |
| □ <mark>841</mark> 日付_サブテーブ 日付_0                                                                                          |                       | DATE               | 2019-01-01                                       |  |
| <b>100 時刻 サブテーブ BRILO</b>                                                                                                 |                       | <b>TIME</b>        | 00:00                                            |  |
| H 日時_サブテープ 日時_0                                                                                                    |                       | <b>DATETIME</b>    | 2018-12-31T15:00:00Z                             |  |
| △※ リンク サブテー」 リンク 0                                                                                                    |                       | <b>LDSK</b>        | hmps://a1021                                     |  |
| AM 文字列 (1行)_サ 文字列_1行_2                                                                                                    |                       | SINGLE_LINE_TEXT   | 文字列サブテ1021                                       |  |
|                                                                                                    | △■文字列 (複数行) 文字列 親数行 0 | MULTI LINE TEXT    | 文字列サブテ1021                                       |  |
| □ 数値 サブテーブ 数値 0                                                                                                    |                       | <b>NUMBER</b>      | 1021                                             |  |
| □ ALC ラジオボタン_サ」 ラジオボタン_0                                                                                                  |                       | RADIO_BUTTON       | samplel                                          |  |
| 全てのフィールドにチェック 全てのフィールドのチェックを外す                                                                                            |                       | ത                  | 更新高件の設定                                          |  |
| ⊕                                                                                                    | ക                     |                    |                                                  |  |
|                                                                                                    |                       |                    | キャンセル<br>OK.                                     |  |

転送選択(一括更新登録)

#### ①【kintone リソース】

登録されている kintone リソースをリスト形式で選択します。アダプターの新規選択時に、 リスト内の一番上の kintone リソースが自動的に選択されます。

#### ②【kintoneApp】

登録されている kintoneApp をリスト形式で選択します。kintone リソースを選択した際に、

リスト内の一番上の kintoneApp が自動的に選択されます。

#### ③【フィールドリスト】

選択された kintoneApp に存在するフィールドの一覧が表示されます。 kintoneApp が選択されていない場合には、何も表示されません。

#### <サブテーブル>

フィールドタイプが SUBTABLE のフィールドはサブテーブルとして扱われます。

#### <サブフィールド>

 サブテーブル内にフィールドが存在する場合、サブフィールドとして扱われます。 サブフィールドはサブテーブルの入れ子として表示されます。

| フィールド名               | フィールドタイプ         | 1レコード目の値                                    |  |
|----------------------|------------------|---------------------------------------------|--|
| 480 <mark> 小計</mark> | CALC             | 199999980                                   |  |
| 活動履歴                 | <b>SUBTABLE</b>  | [cv.qanat.kintone.database.Record@49583fD]  |  |
| 活動日                  | <b>DATE</b>      | 2015-04-15                                  |  |
| 活動内容                 | DROP DOWN        | メール                                         |  |
| ХŦ<br><b>ABC</b>     | SINGLE LINE TEXT |                                             |  |
| 添付ファイル               | FILE             | п                                           |  |
| Table_2              | <b>SUBTABLE</b>  | [cv.qanat.kintone.database.Record@40d01a0d] |  |
| 往訪日                  | SINGLE LINE TEXT |                                             |  |
| 会議内容                 | SINGLE LINE TEXT |                                             |  |
| ルックアップ               | <b>NUMBER</b>    |                                             |  |

サブテーブル・サブフィールドの表示

サブテーブルは 1 つだけ選択する事ができます。サブテーブルにチェックを入れた 場合、他のサブテーブルはチェック不可となります。別のサブテーブルを使用する 場合には、チェックを外してください。

#### ④【全てのフィールドにチェック】

サブテーブルとサブフィールドを除く、選択可能な全てのフィールドがチェックされます。

#### ⑤【全てのフィールドのチェックを外す】

サブテーブルとサブフィールドを除く、選択可能な全てのフィールドのチェックが外れます。

#### ⑥【更新条件の設定】

 $\left( \left| \right. \right)$ 

一括更新をおこなうときに突き合わせをする更新キーの入力値に応じた更新処理の振る舞いを

設定できます。

・ 更新キーの値が重複するレコードが存在した場合の設定

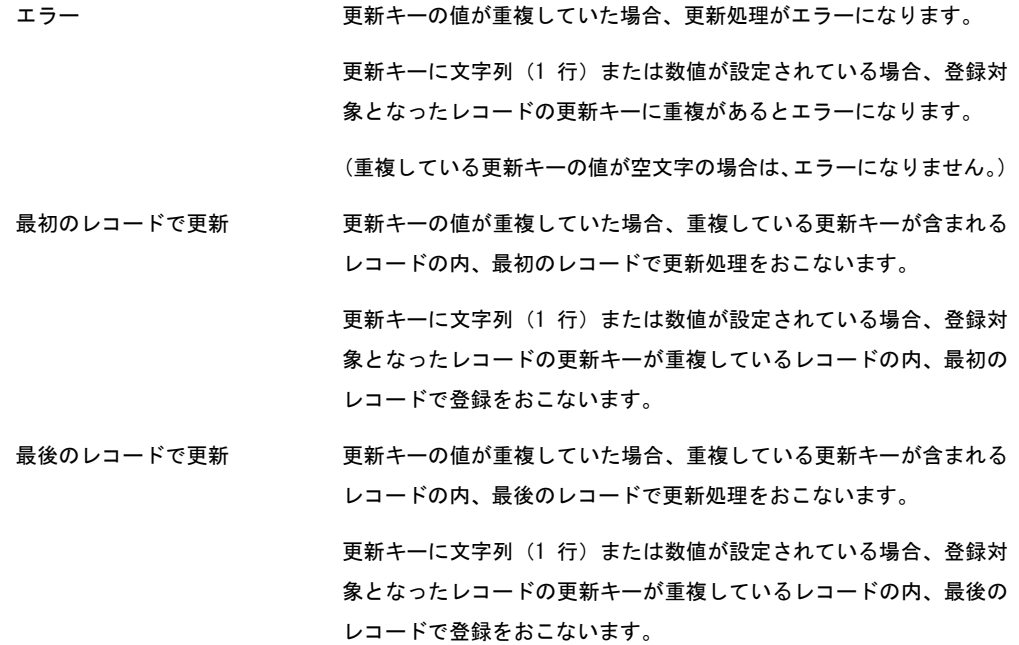

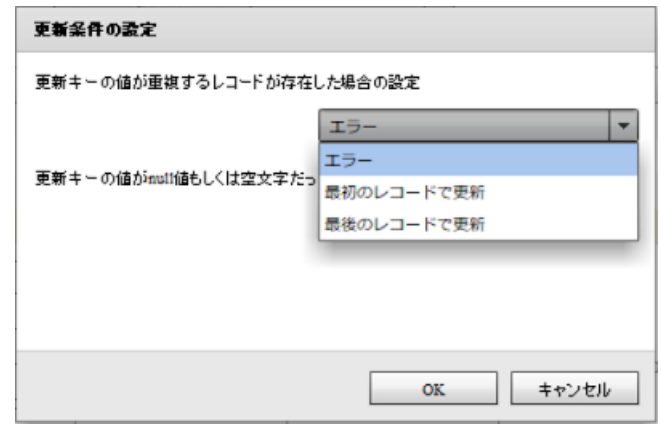

・ 更新キーの値が null 値もしくは空文字だった場合の設定

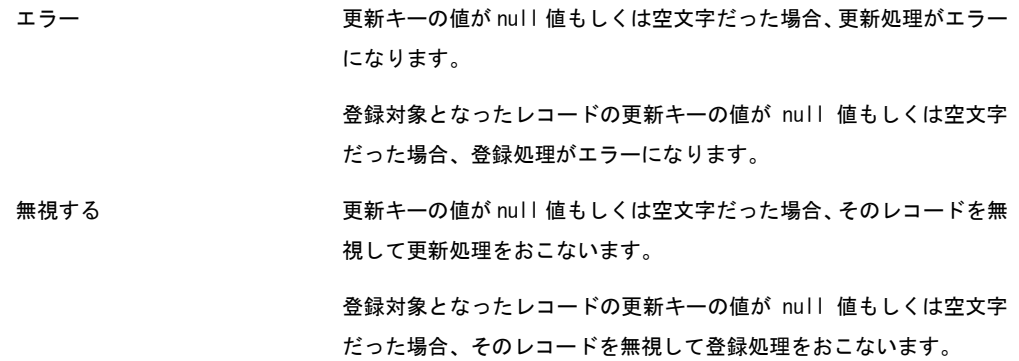

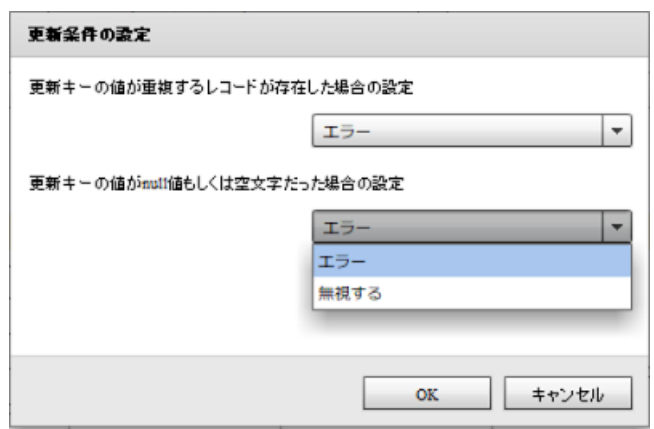

 $\Omega$ フィールドタイプが FILE のフィールドは選択できません。

更新キーは 1 つだけ指定できます。サブテーブルも利用する場合は、サブテーブル にも更新キーを 1 つ指定できます。これ以上の数のフィールドに更新キー指定をお こなって結線した場合は実行時にエラーとなります。

フィールドタイプが\_\_ID\_\_:レコード ID もしくは RECORD\_NUMBER:レコード番号 のフィールド は、更新キーとしてのみ利用可能です。そのため、結線がされてい る場合には更新キーとして設定されていなくても、更新キーとして動作します。

以下のフィールドは更新の対象とすることはできません。 \_\_REVISION\_\_:リビジョン、CREATOR:作成者、CREATED\_TIME:作成時間、

- MODIFIER:更新者、UPDATED\_TIME:更新時間、CALC:計算、 RICH\_TEXT : リッチエディター、USER\_SELECT : ユーザー選択、 ORGANIZATION SELECT: 組織選択、GROUP SELECT: グループ選択、 CATEGORY:カテゴリ、STATUS:ステータス、STATUS\_ASSIGNEE:作業者 レコードの一括更新登録時にサブテーブルを更新対象とした際に、更新キーとして 指定したサブテーブルの行 ID もしくはサブテーブルのフィールドに対して、存在
- しない(更新キーが一致しない)データを入力した場合には、サブテーブルの更新 キー不一致等のエラーにはならず、該当レコードのサブテーブル部を無視したデー タで更新処理を行います。
	- 更新処理が失敗した場合、登録処理はおこなわれません。

レコードの一括更新登録では、更新処理と登録処理をおこなうとき、事前に更新登 録先のアプリに対してレコードを取得し、更新キーと突き合わせることによって更 新処理をおこなうレコードと登録処理をおこなうレコードの判別をしています。 そのため、以下の処理に対して API を利用します。

- ① レコードを取得する ⇒ ([アプリに登録済みの全レコード数]/500)回 (小数点第一位を切り上げ) ② レコードを更新する
- ⇒ ([更新処理に該当するレコード数]/100)回 (小数点第一位を切り上げ) ③ レコードを登録する
	- ⇒ ([登録処理に該当するレコード数]/100)回 (小数点第一位を切り上げ)

### <レコードの一括削除登録>

レコードの一括削除登録は、出力先の kintone のレコードデータを全て削除してから、入力元の データを登録する機能です。

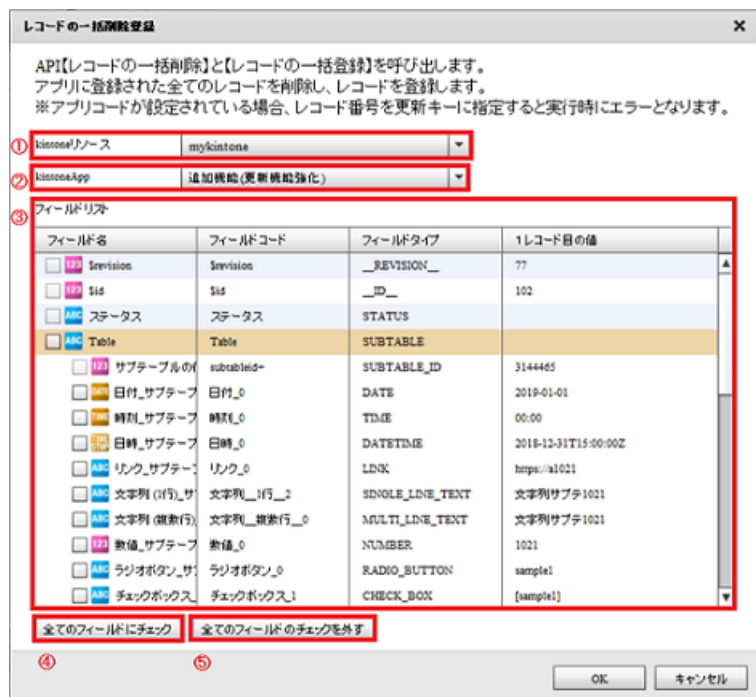

転送選択(一括削除登録)

#### ①【kintone リソース】

登録されている kintone リソースをリスト形式で選択します。アダプターの新規選択時に、 リスト内の一番上の kintone リソースが自動的に選択されます。

#### ②【kintoneApp】

登録されている kintoneApp をリスト形式で選択します。kintone リソースを選択した際に、 リスト内の一番上の kintoneApp が自動的に選択されます。

#### ③【フィールドリスト】

選択された kintoneApp に存在するフィールドの一覧が表示されます。 kintoneApp が選択されていない場合には、何も表示されません。

#### <サブテーブル>

フィールドタイプが SUBTABLE のフィールドはサブテーブルとして扱われます。

#### <サブフィールド>

 サブテーブル内にフィールドが存在する場合、サブフィールドとして扱われます。 サブフィールドはサブテーブルの入れ子として表示されます。

| フィールド名               | フィールドタイプ         | 1レコード目の値                                    |  |
|----------------------|------------------|---------------------------------------------|--|
| 480 <mark> 小計</mark> | CALC             | 199999980                                   |  |
| 活動履歴                 | <b>SUBTABLE</b>  | [cv.qanat.kintone.database.Record@49583fD]  |  |
| 活動日                  | <b>DATE</b>      | 2015-04-15                                  |  |
| 活動内容                 | DROP DOWN        | メール                                         |  |
| ХŦ<br><b>ABC</b>     | SINGLE LINE TEXT |                                             |  |
| 添付ファイル               | FILE             | П                                           |  |
| Table_2              | <b>SUBTABLE</b>  | [cv.qanat.kintone.database.Record@40d01a0d] |  |
| 往訪日                  | SINGLE LINE TEXT |                                             |  |
| 会議内容                 | SINGLE LINE TEXT |                                             |  |
| ルックアップ               | <b>NUMBER</b>    |                                             |  |

サブテーブル・サブフィールドの表示

サブテーブルは 1 つだけ選択する事ができます。サブテーブルにチェックを入れた 場合、他のサブテーブルはチェック不可となります。別のサブテーブルを使用する 場合には、チェックを外してください。

#### ④【全てのフィールドにチェック】

 $\bigcirc$ 

サブテーブルとサブフィールドを除く、選択可能な全てのフィールドがチェックされます。

#### ⑤【全てのフィールドのチェックを外す】

サブテーブルとサブフィールドを除く、選択可能な全てのフィールドのチェックが外れます。

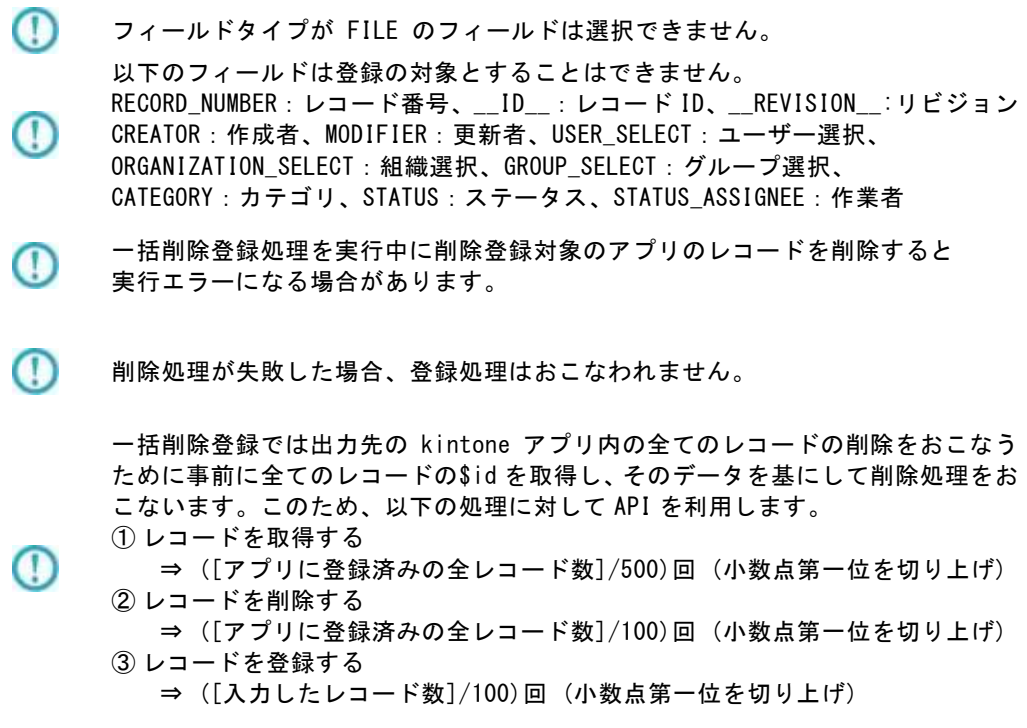

# 2.4.33 kintone アダプターの制限事項

kintone アダプターについて、注意書き以外に下記の点にもご注意いただきご利用ください。

- ・kintone の「スタンダードコース」を利用している必要があります。
- · API トークン認証には対応しておりません。パスワード認証 (Basic 認証含む) をご利用ください。
- ・kintone の「ゲストユーザー」ではアダプターの操作はできません。

# 2.4.34 Amazon S3(CSV)選択

 $\left( \left[ \right] \right)$ 

O

Amazon S3 をファイル監視先に指定する場合、監視間隔を 30 秒以上にする必要があります。 指定しない場合、監視が途中で停止することがあります。

管理ツールより、リソースのエンドポイントを指定するようにしてください。

例) S3 のバケットを東京リージョンにて作成した場合のエンドポイント s3.ap-northeast-1.amazonaws.com

それ以外のリージョンのバケットを扱う場合、以下 URL より検索し利用してください https://docs.aws.amazon.com/ja\_jp/general/latest/gr/rande.html

#### Amazon S3(CSV)をデータ転送元に選択

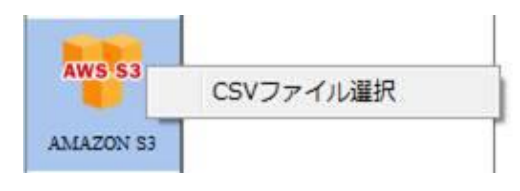

CSV ファイル選択

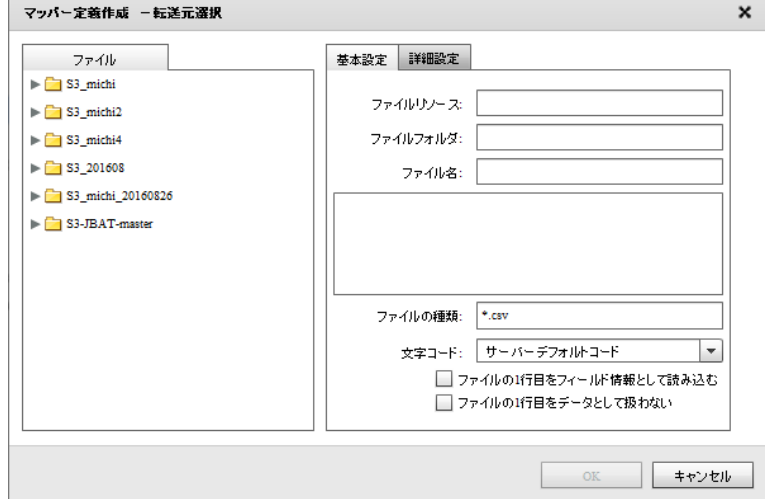

転送元ファイル選択-基本設定

■ファイル

転送したいデータが格納されているファイルを選択します。

■基本設定

<ファイル名>

<ファイル>で指定したファイルの名称と、一部データをプレビュー表示します。

<ファイルの種類>

<ファイル>で指定したフォルダのうち利用して表示するファイルの絞込みをします。絞込みにはワイ

ルドカードを利用します。CSV ファイル選択の場合"\*.csv"と入力されています。

<文字コード>

サーバーデフォルトコードとは、本製品サーバーを導入した OS のデフォルトを意味します。

<ファイルの1行目をフィールド情報として読込む>

ファイルの 1 行目のデータを読み込んで、マッピング画面でフィールド名として使用します。 <ファイルの1行目をデータとして扱わない>

画面例のようにチェックがない場合は、ファイルの 1 行目をデータとみなし、1 行目のデータから読み 込みが開始されます。チェックを入れると 1 行目を見出し行とみなし、2 行目のデータから読み込みが 開始されます。

#### ■詳細設定

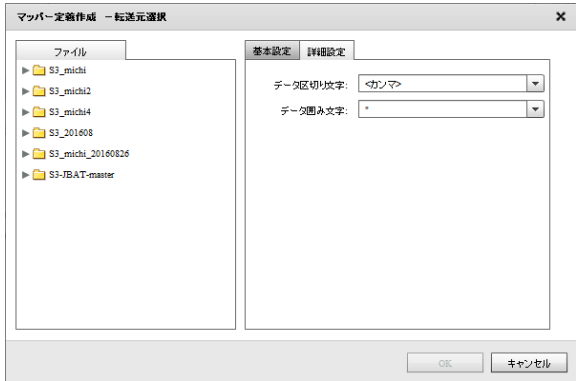

転送元ファイル選択-詳細設定

<データ区切り文字>

 ファイル中の各データを区切る文字を指定します。基本設定タブのプレビュー表示を利用し、正しい区 切り文字を「カンマ/タブ/スペース」から選択するかまたは、入力し指定します。

<データ囲み文字>

 ファイル中の各データを囲む文字を指定します。基本設定タブのプレビュー表示を利用し、正しい囲み 文字を「' / " / なし」から選択するかまたは、入力し指定します。

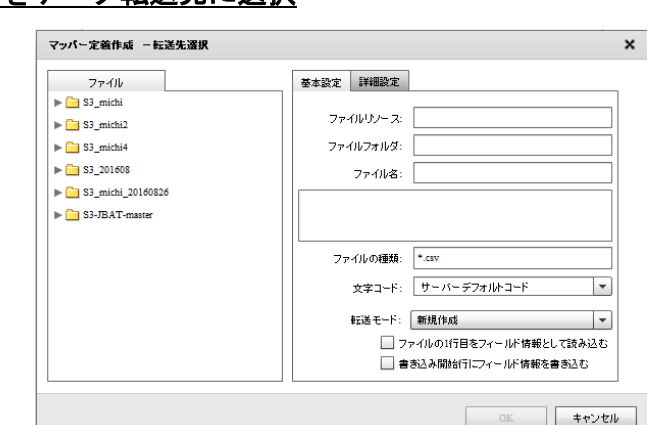

Amazon S3(CSV)をデータ転送先に選択

転送先ファイル選択-基本設定

■ファイル

データ転送先のファイルを指定します。

#### ■基本設定

データ転送先のファイルを指定します。

<ファイルの種類>

<ファイル>で指定したフォルダのうち利用して表示するファイルの絞込みをします。絞込みにはワイ

ルドカードを利用します。CSV ファイル選択の場合"\*.csv"と入力されています。

<書き込み文字コード>

サーバーデフォルトコードとは、本製品サーバーを導入した OS のデフォルトを意味します。

<ファイルの1行目をフィールド情報として読込む>

ファイルの 1 行目のデータを読み込んで、フィールド名として使用します。

<書き込み開始行にヘッダ情報を書き込む>

書き込みを開始する際にヘッダ情報書き込みの有無を指定します。チェックを外すとヘッダ情報は書き

込まれません。ヘッダ情報には出力フィールドに指定した設定が使われます。

<転送モード>

データ転送時の書き込み方法を指定します。

・上書き(ない場合新規) : 既存データはクリアされ、転送されたデータで更新されます。

ファイルが見つからない場合は同名のファイルが作成されます。

・追加書き込み : 既存データの最後尾に追記されます。

ファイルが見つからない場合は同名のファイルが作成されます。

**214**

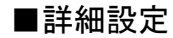

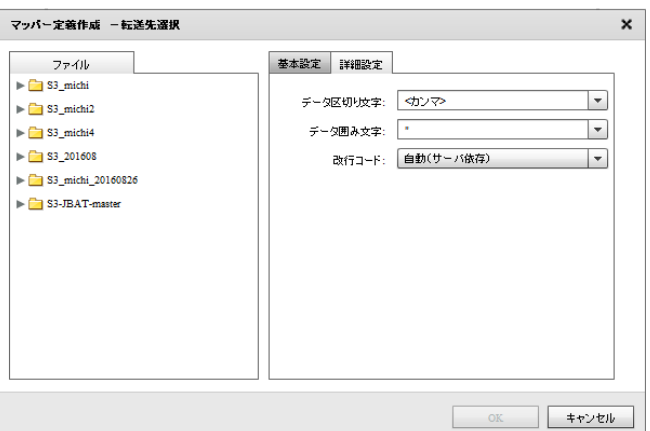

転送先ファイル選択-詳細設定

<データ区切り文字>

ファイル中の各データを区切る文字を指定します。区切り文字は「カンマ/タブ/スペース」から選択す るかまたは、新たに入力し指定します。

<データ囲み文字>

ファイル中の各データを囲む文字を指定します。囲み文字は「'/ "/なし」から選択するかまたは、

入力し指定します。

<改行コード>

 ファイル中の各データ行の改行コードを指定します。「自動(サーバー依存)/CR+LF/CR/LF」から選択 します。
# 2.4.35 Amazon S3(CSV)を利用したときの各種メニュー

・転送元ファイル関連

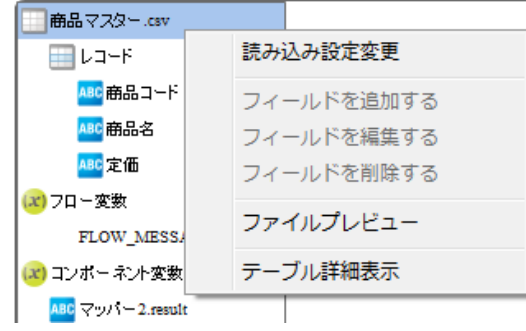

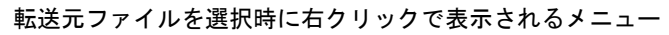

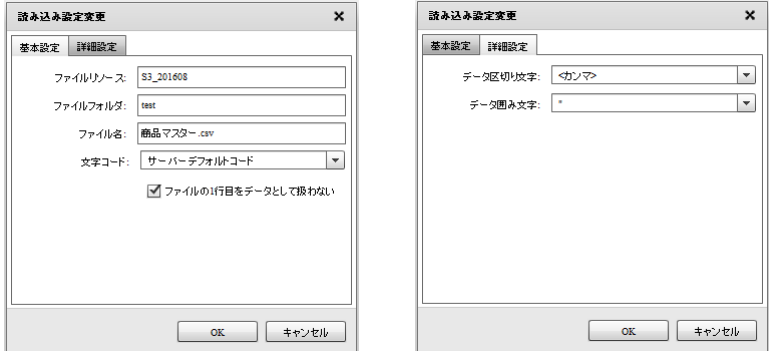

読み込み設定の「基本設定」タブと「詳細設定」タブ

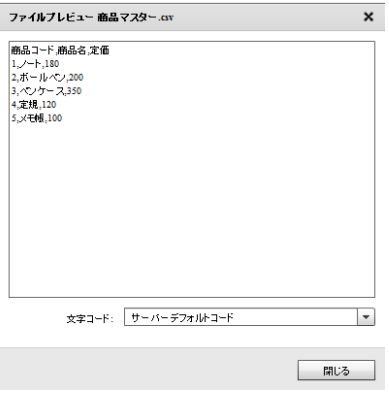

ファイルプレビュー

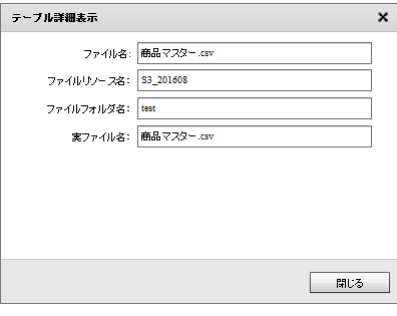

テーブル詳細表示

 $= 216 =$ 

・転送元レコード関連

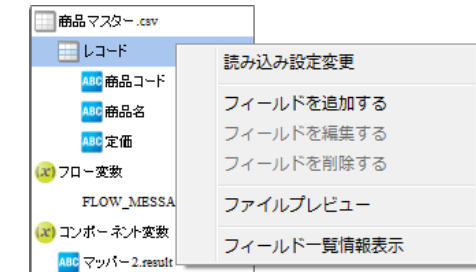

転送元レコード選択時に右クリックで表示されるメニュー

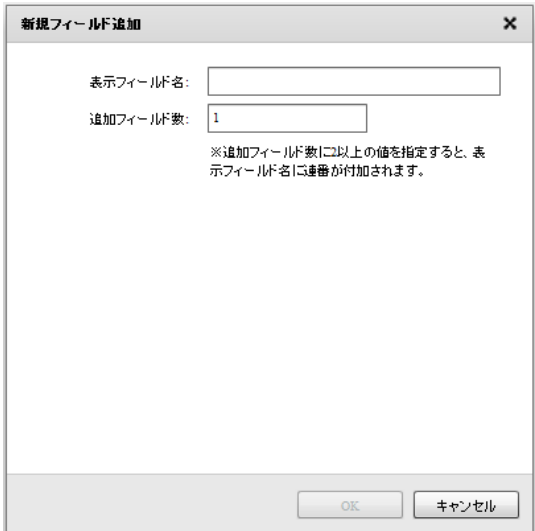

フィールドを追加

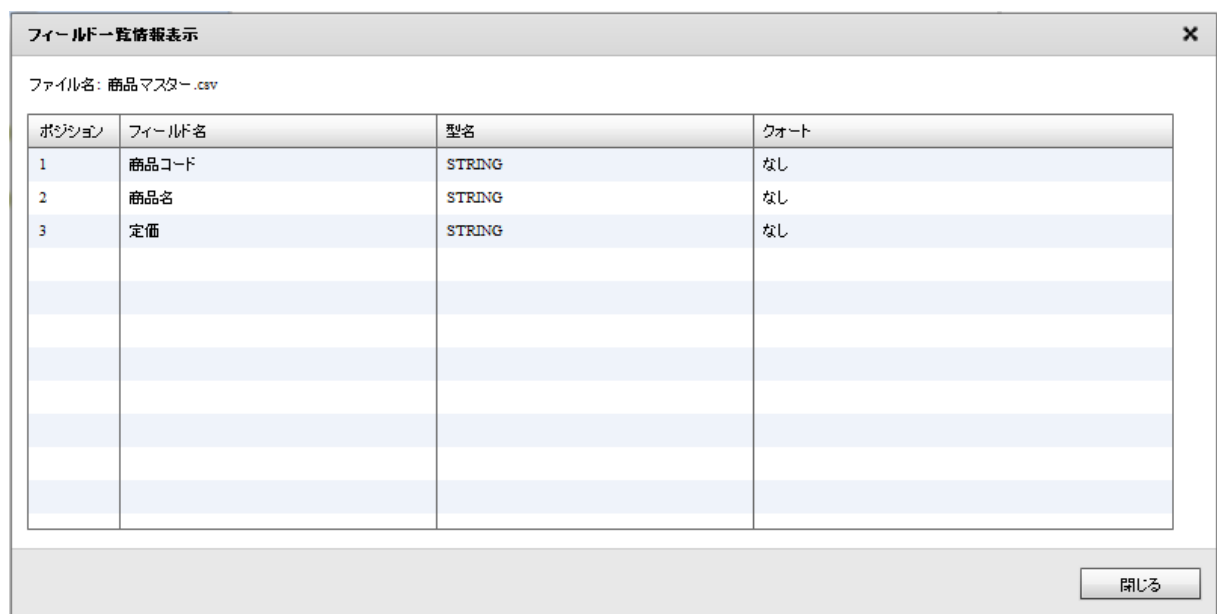

フィールド一覧情報

**217** 

# ・転送元フィールド関連

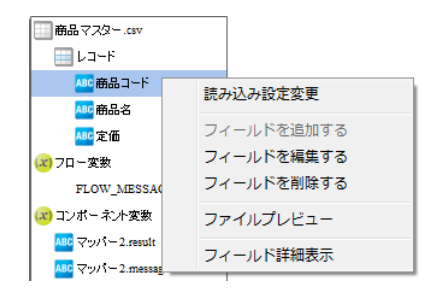

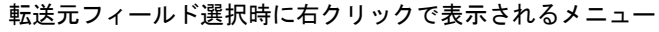

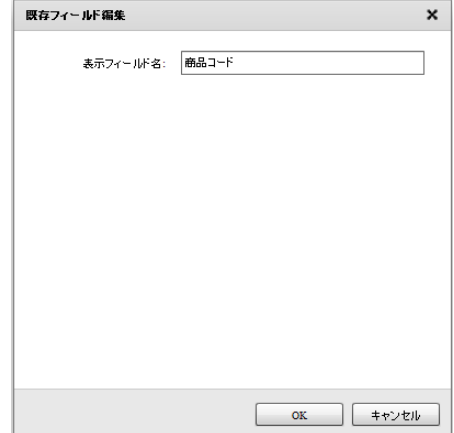

フィールド編集

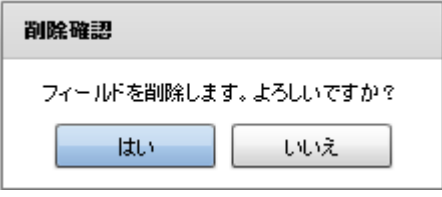

フィールド削除

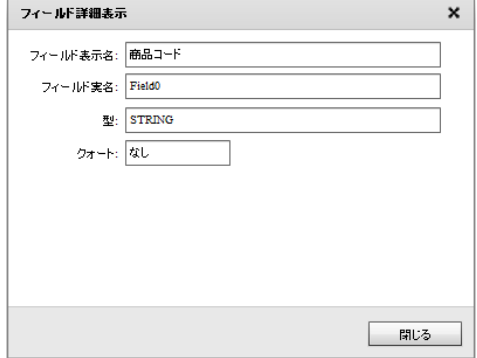

フィールド詳細

# ・転送先ファイル関連

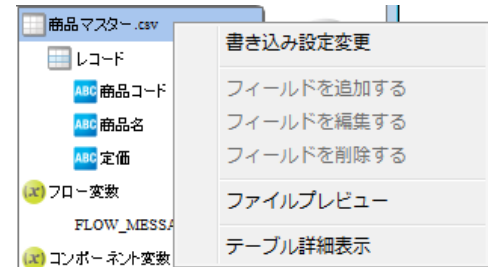

転送先ファイルを選択時に右クリックで表示されるメニュー

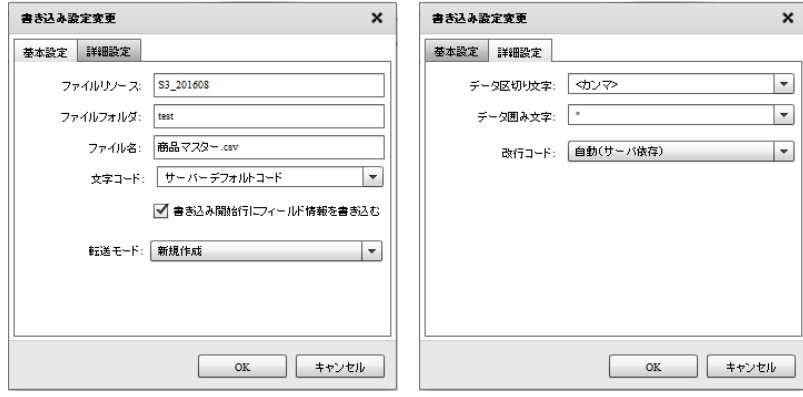

書き込み設定変更の「基本設定」タブと「詳細設定」タブ

 $\overline{a}$ 

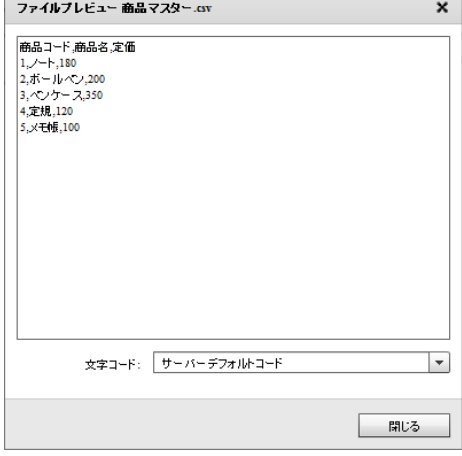

ファイルプレビュー

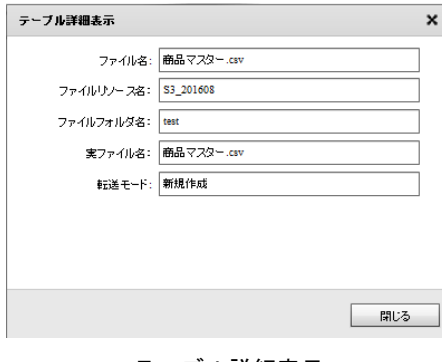

テーブル詳細表示

**219**

・転送先レコード関連

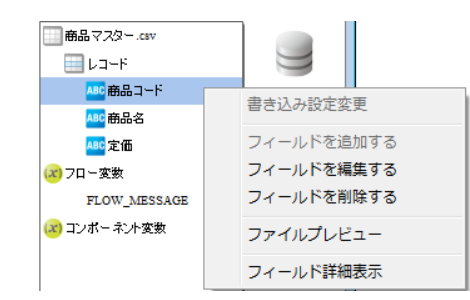

転送先レコードを選択時に右クリックで表示されるメニュー

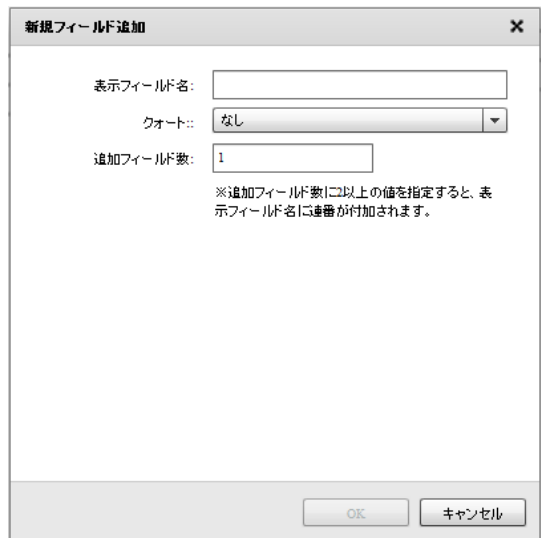

フィールドを追加

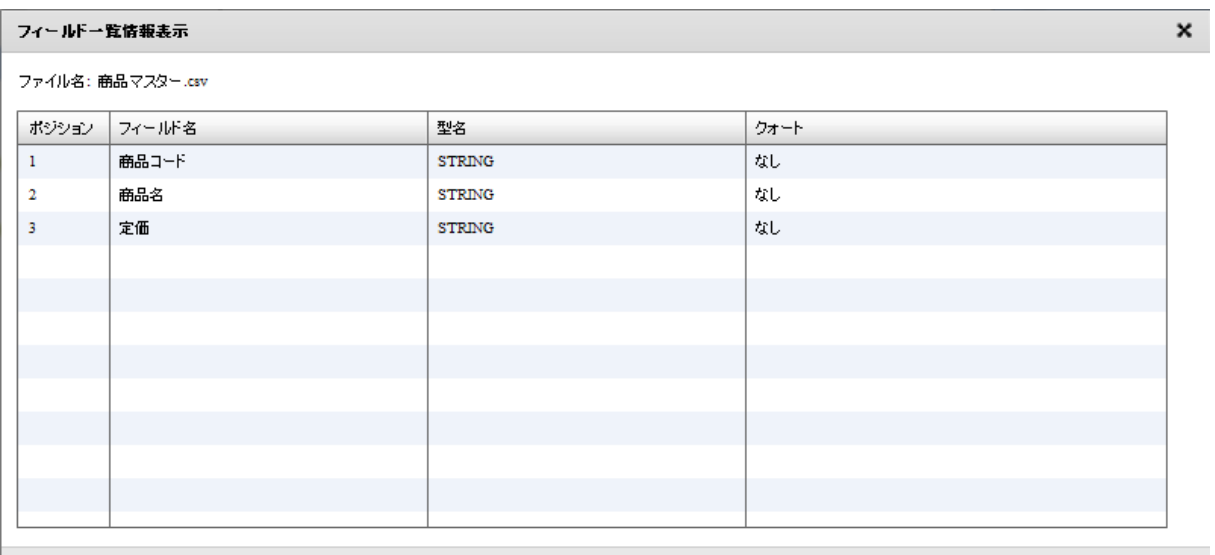

閉じる

フィールド一覧情報表示

 $= 220 =$ 

# ・転送先フィールド関連

| 商品マスター.csv<br>レコード                                   |                                        |
|------------------------------------------------------|----------------------------------------|
| ABC 商品コード                                            | 書き込み設定変更                               |
| ABC 商品名<br>ABC 定価<br>(x) フロー変数<br><b>FLOW MESSAG</b> | フィールドを追加する<br>フィールドを編集する<br>フィールドを削除する |
| (x) コンポーネント変数                                        | ファイルプレドュー                              |
|                                                      | フィールド詳細表示                              |

転送先フィールドを選択時に右クリックで表示されるメニュー

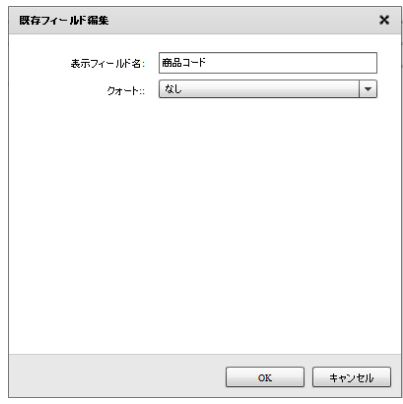

フィールドを編集

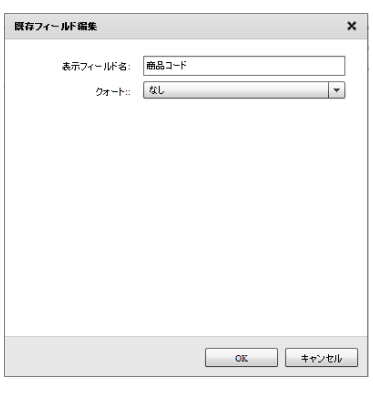

フィールドを削除

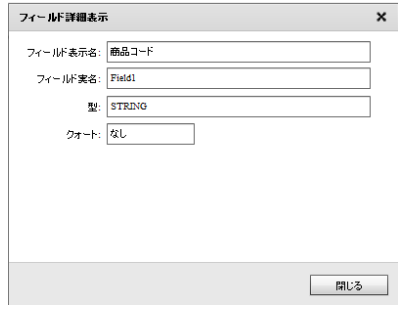

フィールド詳細表示

**221**

# 2.4.36 @TOVAS 選択

## データ転送元に@TOVAS を選択します。

@Tovas をデータ転送元に指定した場合、<ステータス取得>の処理を実行すること が可能です。

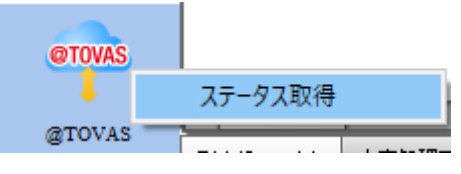

@TOVAS 選択(データ転送元)

## <ステータス取得の処理内容>

本製品から実行された私書箱/FAX/ファイル送信/往復便の送信ステータスを取得し、 入力値として使用することができる機能です。

本機能を利用する場合、送信 ID の取得元として、本製品で私書箱/FAX/ファイル送 信/往復便への送信処理を行う際に「送信情報ファイル」を作成し、これを指定する 必要があります。

送信ステータスは「送信中」「送信完了」など、個々の送信処理が現時点でどのよ うな状態にあるかを取得し出力します。

# <ステータス取得>

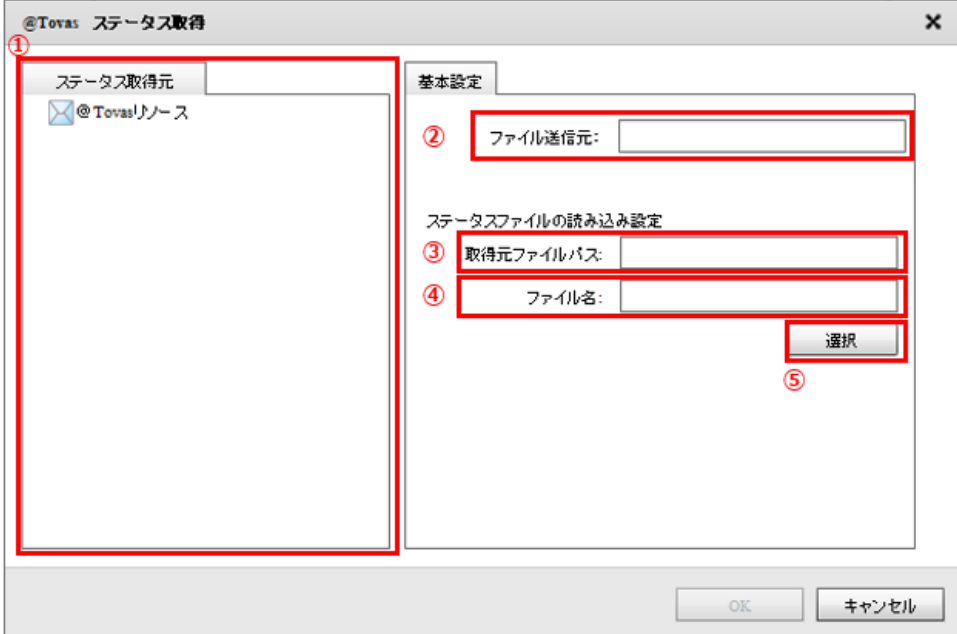

転送元選択

#### ①【ステータス取得元】

登録されている@Tovas リソースを選択します。

#### ②【ファイル送信元】

【ステータス取得元】で選択した@Tovas リソースを表示します。

#### ③【取得元ファイルパス】

【選択】で選択されたファイルパスを表示します。

#### ④【ファイル名】

【選択】で選択されたファイル名を表示します。

#### ⑤【選択】

【取得元ファイルパス】【ファイル名】を選択するダイアログを表示します。

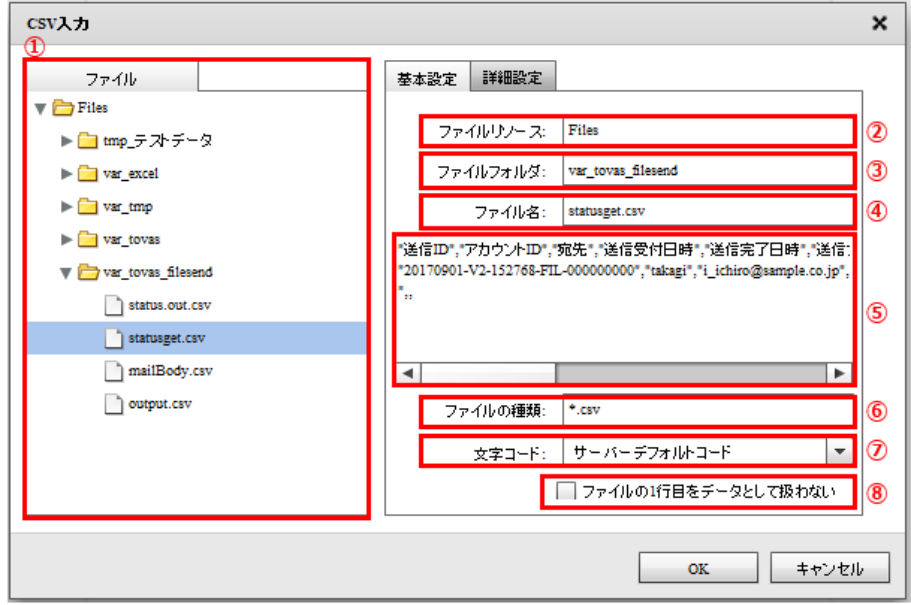

【取得元ファイルパス】【ファイル名】の選択(基本設定)

#### ① 【ファイル】

送信 ID を取得するファイルを選択します。

#### ② 【ファイルリソース】

【ファイル】で選択したファイルリソースを表示します。

#### ③ 【ファイルフォルダ】

【ファイル】で選択したファイルフォルダを表示します。

#### ④ 【ファイル名】

【ファイル】で選択したファイル名を表示します。

#### ⑤ 【プレビュー表示】

【ファイル】で選択したファイルの内容を表示します。

#### ⑥ 【ファイルの種類】

【ファイル】で選択したファイルフォルダの表示するファイルの絞込みをします。絞込みにはワイ ルドカードを利用します。

#### ⑦ 【文字コード】

【ファイル】で選択したファイルを読み込む文字コードを選択します。

#### ⑧ 【ファイルの 1 行目をデータとして扱わない】

チェックがない場合は、ファイルの 1 行目をデータとみなし、1 行目のデータから読み込みが開始 されます。チェックを入れると 1 行目を見出し行とみなし、2 行目のデータから読み込みが開始さ れます。

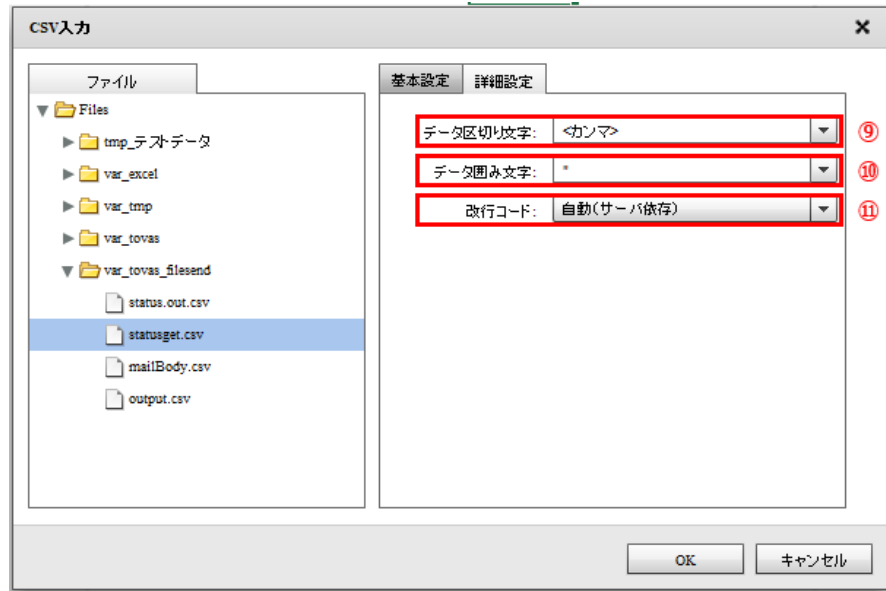

【取得元ファイルパス】【ファイル名】の選択(詳細設定)

#### ⑨ 【データ区切り文字】

ファイル中の各データを区切る文字を指定します。基本設定タブの【⑤プレビュー表示】を利用し、 正しい区切り文字を「カンマ/タブ/スペース」から選択するかまたは、入力し指定します。

#### ⑩ 【データ囲み文字】

ファイル中の各データを囲む文字を指定します。基本設定タブの【プレビュー表示】を利用し、正 しい囲み文字を「'/"/なし」から選択するかまたは、入力し指定します。

#### ⑪ 【改行コード】

ファイル中の改行コードを指定します。正しい改行コードを「自動(サーバ依存/CR+LF/CR/LF)」か ら選択します。

## データ転送先に@TOVAS を選択します。

@Tovas をデータ転送先に指定した場合、<私書箱><FAX><ファイル送信><往復 便>の処理を実行することが可能です。

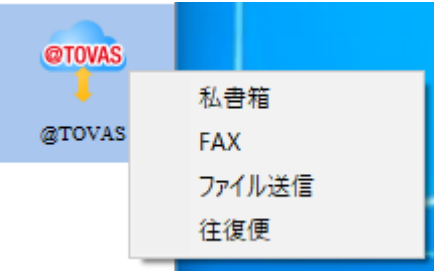

@TOVAS 選択 (データ転送先)

#### <各機能の処理内容>

<私書箱>は指定した@Tovas 環境に私書箱送信の処理を実行する機能です。 <FAX>は FAX 送信、<ファイル送信>はファイル送信の処理を実行します。 <往復便>はファイル送信と返信用のリンクを同時に送信します。

個々のリクエストの送信完了を待って順次実行したり、送信処理のみを行い、個々 の送信状況を別途取得する処理を作成することが可能です。

処理実行時の設定値として、本製品で個々の送信状況を確認するために必要な「送 信情報ファイル」の出力の有無を指定することが可能です。

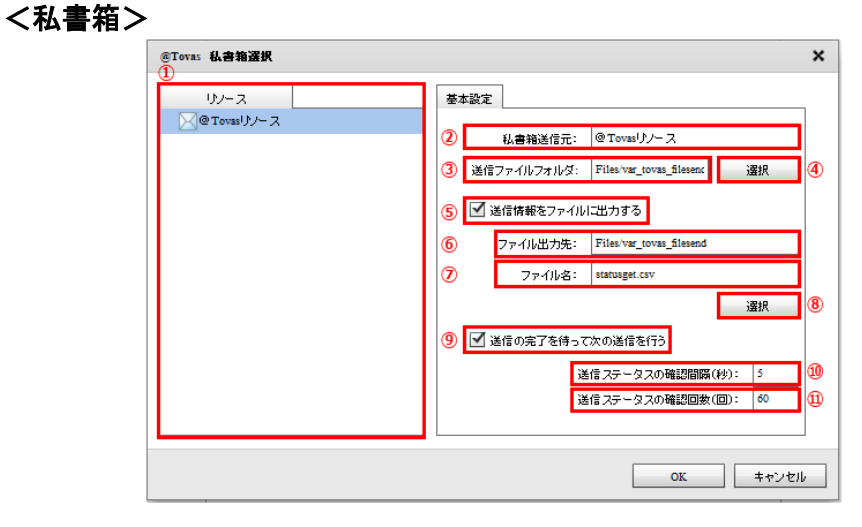

転送先選択(私書箱)

#### ①【リソース】

登録されている@Tovas リソースを選択します。

#### ②【私書箱送信元】

【リソース】で選択した@Tovas リソースを表示します。

#### ③【送信ファイルフォルダ】

【④選択】で選択したファイルフォルダを表示します。

#### ④【選択】

送信するファイルが存在するファイルフォルダを選択するダイアログを表示します。

#### ⑤【送信情報をファイルに出力する】

@Tovas へ処理を実施した際の情報をファイルへ出力します。

 【ステータス取得】の機能を利用する場合、【送信の完了を待って次の送信を行う】の機能を 利用する場合は、本機能の有効化が必須となります。

#### ⑥【ファイル出力先】

【⑧選択】で選択したファイルフォルダを表示します。

【送信情報をファイルに出力する】にチェックを入れた場合のみ選択することが可能です。

#### ⑦【ファイル名】

【⑧選択】で選択したファイル名を表示します。

【送信情報をファイルに出力する】にチェックを入れた場合のみ選択することが可能です。

#### ⑧【選択】

送信情報ファイルの出力先を選択します。

出力先ファイルフォルダを選択するダイアログを表示し、フォルダ、ファイル名を指定します。

#### ⑨【送信の完了を待って次の送信を行う】

@Tovas へ処理を実施する際の挙動を選択します。

- チェックを入れない場合

送信ステータスを確認せず、連続的に送信リクエストを実行します。

- チェックを入れた場合

送信ステータスの確認をしながら送信します。確認が完了するまで次の送信リクエストは実行されま せん。

#### ⑩【送信ステータスの確認間隔(秒)】

送信ステータスの確認間隔を秒で指定します。初期値は「5」が指定されています。

【送信の完了を待って次の送信を行う】にチェックを入れた場合のみ有効となる項目です。

#### ⑪【送信ステータスの確認回数(回)】

送信ステータスの確認回数を指定します。初期値は「60」が指定されています。

【送信の完了を待って次の送信を行う】にチェックを入れた場合のみ有効となる項目です。

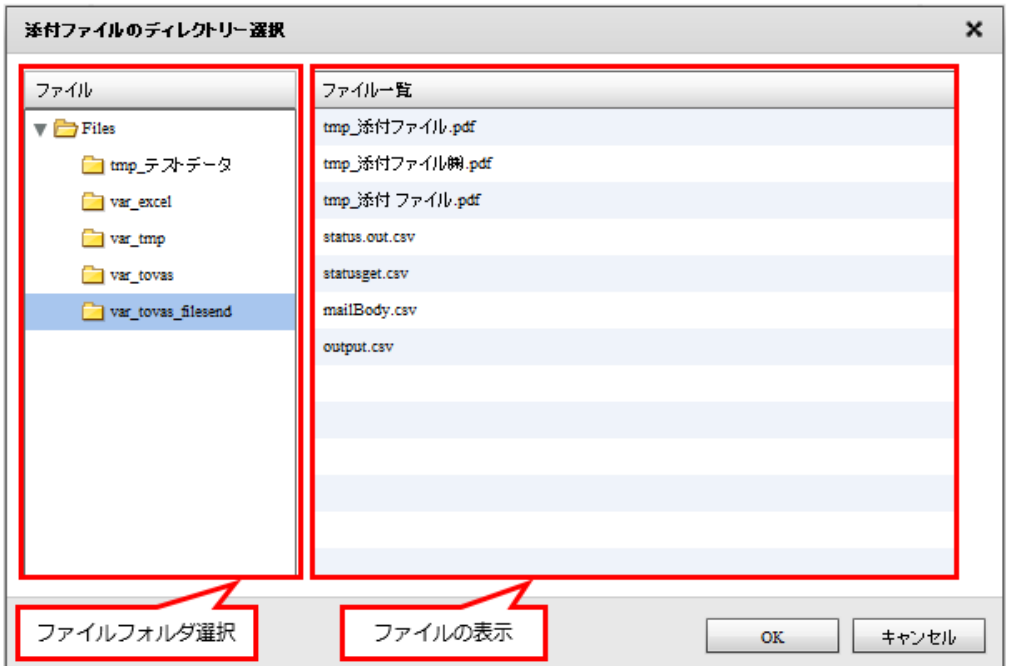

送信ファイルフォルダの選択

## <ファイルフォルダ選択>

送付するファイルが存在するファイルフォルダを選択します。

#### <ファイルの表示>

選択したファイルフォルダに存在するファイルを表示します。

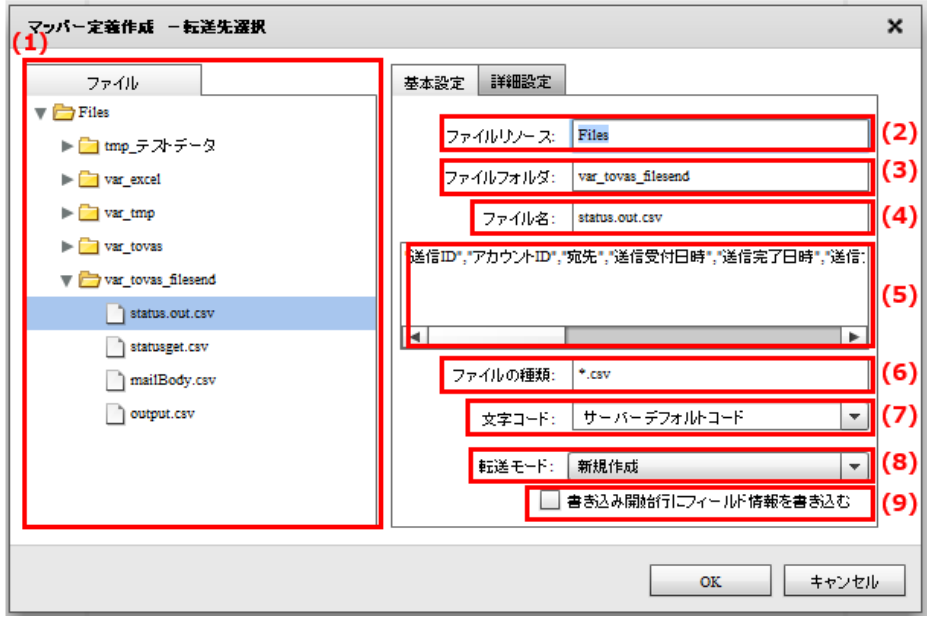

送信情報ファイルの選択(基本設定)

#### (1)【ファイル】

送信情報を出力するファイルを選択します。

#### (2)【ファイルリソース】

【ファイル】で選択したファイルリソースを表示します。

#### (3)【ファイルフォルダ】

【ファイル】で選択したファイルフォルダを表示します。

#### (4)【ファイル名】

【ファイル】で選択したファイル名を表示します。

#### (5) 【プレビュー表示】

【ファイル】で選択したファイルの内容を表示します。

#### (6) 【ファイルの種類】

【ファイル】で選択したファイルフォルダの表示するファイルの絞込みをします。絞込みにはワイル ドカードを利用します。

#### (7)【文字コード】

【ファイル】で選択したファイルを読み込む文字コードを選択します。

(8)【転送モード】

データ転送時の書き込み方法を指定します。

・上書き(ない場合新規) : 既存データはクリアされ、転送されたデータで更新されます。

ファイルが見つからない場合は同名のファイルが作成されます。

・追加書き込み : 既存データの最後尾に追記されます。

ファイルが見つからない場合は同名のファイルが作成されます。

#### (9)【書き込み開始行にフィールド情報を書き込む】

書き込みを開始する際にヘッダ情報書き込みの有無を指定します。

チェックを外すとヘッダ情報は書き込まれません。

ヘッダ情報には出力フィールドに指定した設定が使われます。

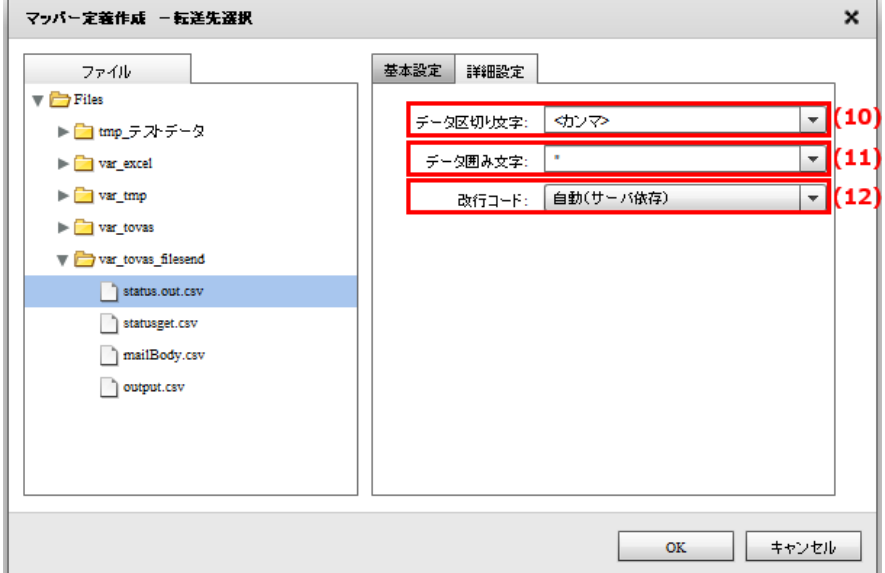

送信情報ファイルの選択(詳細設定)

#### (10)【データ区切り文字】

ファイル中の各データを区切る文字を指定します。基本設定タブの【プレビュー表示】を利用し 正しい区切り文字を「カンマ/タブ/スペース」から選択するかまたは、入力し指定します。

#### (11)【データ囲み文字】

ファイル中の各データを囲む文字を指定します。基本設定タブの【プレビュー表示】を利用し 正しい囲み文字を「'/"/なし」から選択するかまたは、入力し指定します。

#### (12)【改行コード】

ファイル中の改行コードを指定します。

正しい改行コードを「自動(サーバ依存/CR+LF/CR/LF)」から選択します。

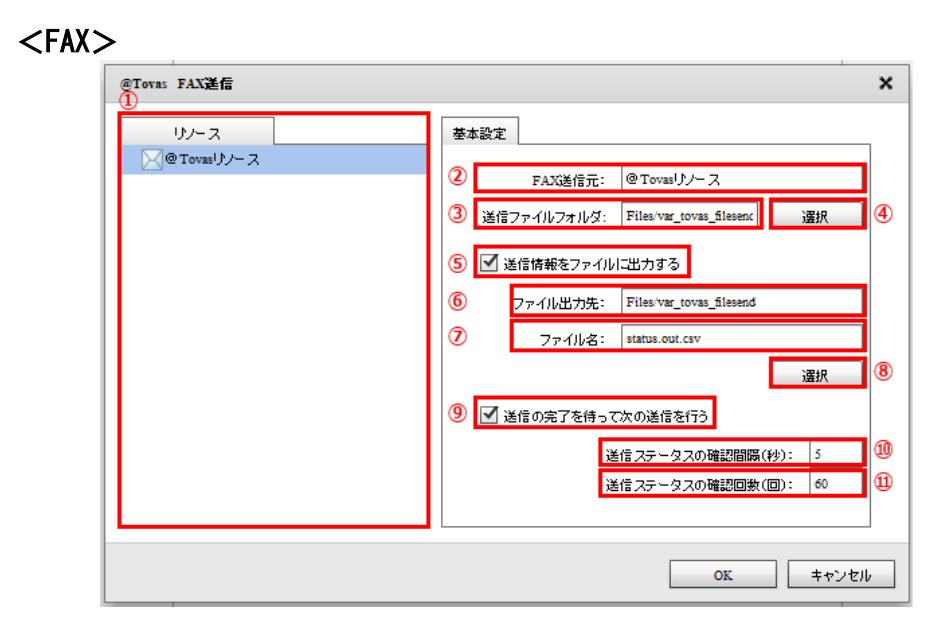

転送先選択(FAX)

#### ①【リソース】

登録されている@Tovas リソースを選択します。

#### ②【FAX 送信元】

【リソース】で選択した@Tovas リソースを表示します。

#### ③【送信ファイルフォルダ】

【④選択】で選択したファイルフォルダを表示します。

#### ④【選択】

送信するファイルが存在するファイルフォルダを選択するダイアログを表示します。

<私書箱>と同一の画面、挙動となります。

#### ⑤【送信情報をファイルに出力する】

@Tovas へ処理を実施した際の情報をファイルへ出力します。

【ステータス取得】の機能を利用する場合、【送信の完了を待って次の送信を行う】の機能を

利用する場合は、本機能の有効化が必須となります

#### ⑥【ファイル出力先】

【⑧選択】で選択したファイルフォルダを表示します。

【送信情報をファイルに出力する】にチェックを入れた場合のみ選択することが可能です。

#### ⑦【ファイル名】

【⑧選択】で選択したファイル名を表示します。

【送信情報をファイルに出力する】にチェックを入れた場合のみ選択することが可能です。

#### ⑧【選択】

送信情報ファイルの出力先を選択します。

出力先ファイルフォルダを選択するダイアログを表示し、フォルダ、ファイル名を指定します。

#### ⑨【送信の完了を待って次の送信を行う】

@Tovas へ処理を実施する際の挙動を選択します。

- チェックを入れない場合

送信ステータスを確認せず、連続的に送信リクエストを実行します。

- チェックを入れた場合

送信ステータスの確認をしながら送信します。確認が完了するまで次の送信リクエストは実行されま せん。

#### ⑩【送信ステータスの確認間隔(秒)】

送信ステータスの確認間隔を秒で指定します。初期値は「5」が指定されています。

【送信の完了を待って次の送信を行う】にチェックを入れた場合のみ有効となる項目です。

#### ⑪【送信ステータスの確認回数(回)】

送信ステータスの確認回数を指定します。初期値は「60」が指定されています。

【送信の完了を待って次の送信を行う】にチェックを入れた場合のみ有効となる項目です。

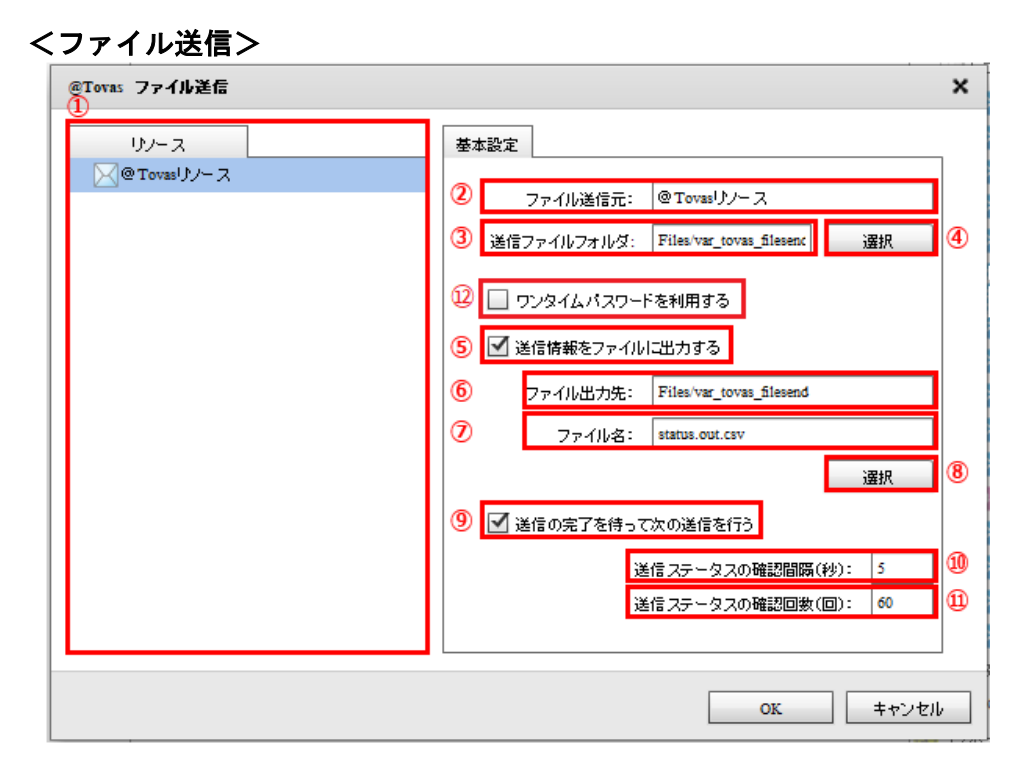

転送先選択 (ファイル送信)

#### ①【リソース】

登録されている@Tovas リソースを選択します。

#### ②【ファイル送信元】

【リソース】で選択した@Tovas リソースを表示します。

#### ③【送信ファイルフォルダ】

【④選択】で選択したファイルフォルダを表示します。

#### ④【選択】

送信するファイルが存在するファイルフォルダを選択するダイアログを表示します。

<私書箱>と同一の画面、挙動となります。

#### ⑤【送信情報をファイルに出力する】

@Tovas へ処理を実施した際の情報をファイルへ出力します。

【ステータス取得】の機能を利用する場合、【送信の完了を待って次の送信を行う】の機能を

利用する場合は、本機能の有効化が必須となります。

#### ⑥【ファイル出力先】

【⑧選択】で選択したファイルフォルダを表示します。

【送信情報をファイルに出力する】にチェックを入れた場合のみ選択することが可能です。

⑦【ファイル名】

【⑧選択】で選択したファイル名を表示します。

【送信情報をファイルに出力する】にチェックを入れた場合のみ選択することが可能です。

#### ⑧【選択】

送信情報ファイルの出力先を選択します。

出力先ファイルフォルダを選択するダイアログを表示し、フォルダ、ファイル名を指定します。

#### ⑨【送信の完了を待って次の送信を行う】

@Tovas へ処理を実施する際の挙動を選択します。

- チェックを入れない場合

送信ステータスを確認せず、連続的に送信リクエストを実行します。

チェックを入れた場合

送信ステータスの確認をしながら送信します。確認が完了するまで次の送信リクエストは実行されま せん。

#### ⑩【送信ステータスの確認間隔(秒)】

送信ステータスの確認間隔を秒で指定します。初期値は「5」が指定されています。

【送信の完了を待って次の送信を行う】にチェックを入れた場合のみ有効となる項目です。

#### ⑪【送信ステータスの確認回数(回)】

送信ステータスの確認回数を指定します。初期値は「60」が指定されています。

【送信の完了を待って次の送信を行う】にチェックを入れた場合のみ有効となる項目です。

#### ⑫【ワンタイムパスワードを利用する】

ファイル送信をする際、ワンタイムパスワード認証を利用する/しないの設定となります。

利用した場合、ファイルダウンロード用の本文メールとは別にパスワードが記載されたメールが届き そこに記載されているパスワードで認証することでファイルのダウンロードが可能になります。

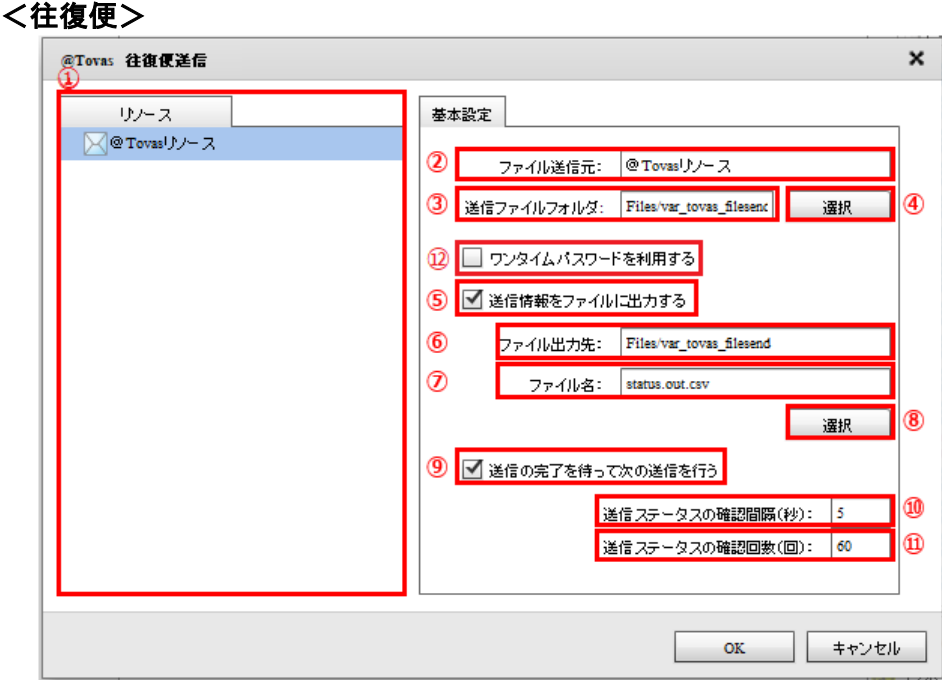

転送先選択(往復便送信)

#### ①【リソース】

登録されている@Tovas リソースを選択します。

#### ②【ファイル送信元】

【リソース】で選択した@Tovas リソースを表示します。

#### ③【送信ファイルフォルダ】

【④選択】で選択したファイルフォルダを表示します。

#### ④【選択】

送信するファイルが存在するファイルフォルダを選択するダイアログを表示します。

<私書箱>と同一の画面、挙動となります。

#### ⑤【送信情報をファイルに出力する】

@Tovas へ処理を実施した際の情報をファイルへ出力します。

【ステータス取得】の機能を利用する場合、【送信の完了を待って次の送信を行う】の機能を

利用する場合は、本機能の有効化が必須となります。

#### ⑥【ファイル出力先】

【⑧選択】で選択したファイルフォルダを表示します。

【送信情報をファイルに出力する】にチェックを入れた場合のみ選択することが可能です。

⑦【ファイル名】

【⑧選択】で選択したファイル名を表示します。

【送信情報をファイルに出力する】にチェックを入れた場合のみ選択することが可能です。

#### ⑧【選択】

送信情報ファイルの出力先を選択します。

出力先ファイルフォルダを選択するダイアログを表示し、フォルダ、ファイル名を指定します。

#### ⑨【送信の完了を待って次の送信を行う】

@Tovas へ処理を実施する際の挙動を選択します。

- チェックを入れない場合

送信ステータスを確認せず、連続的に送信リクエストを実行します。

- チェックを入れた場合

送信ステータスの確認をしながら送信します。確認が完了するまで次の送信リクエストは実行されま せん。

#### ⑩【送信ステータスの確認間隔(秒)】

送信ステータスの確認間隔を秒で指定します。初期値は「5」が指定されています。

【送信の完了を待って次の送信を行う】にチェックを入れた場合のみ有効となる項目です。

#### ⑪【送信ステータスの確認回数(回)】

送信ステータスの確認回数を指定します。初期値は「60」が指定されています。

【送信の完了を待って次の送信を行う】にチェックを入れた場合のみ有効となる項目です。

#### ⑫【ワンタイムパスワードを利用する】

 往復便送信をする際、ワンタイムパスワード認証を利用する/しないの設定となります。 利用した場合、ファイルダウンロード用の本文メールとは別にパスワードが記載されたメールが届き そこに記載されているパスワードで認証することでファイルのダウンロードが可能になります。 ※復路は送信元の私書箱への送信となるため、ワンタイムパスワードはかかりません。

# 2.4.37 @TOVAS を選択したときの各種メニュー

@TOVAS を選択した場合、選択した動作によって表示されるフィールドに違いが発生します。 以下にフィールドの説明を記述します。

<ステータス取得>

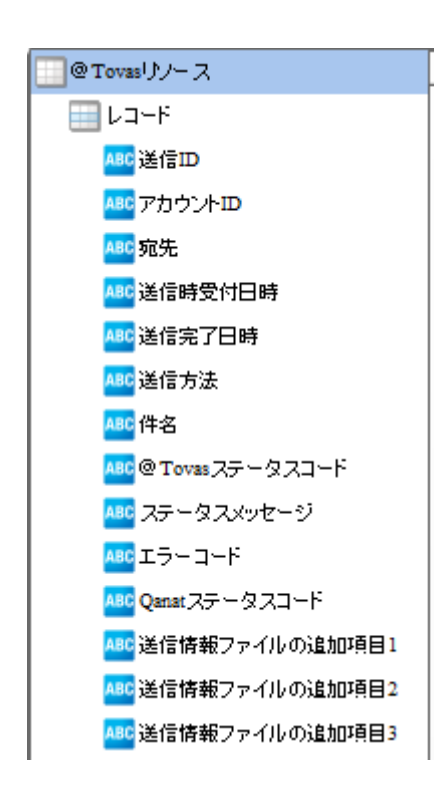

表示フィールド(ステータス取得)

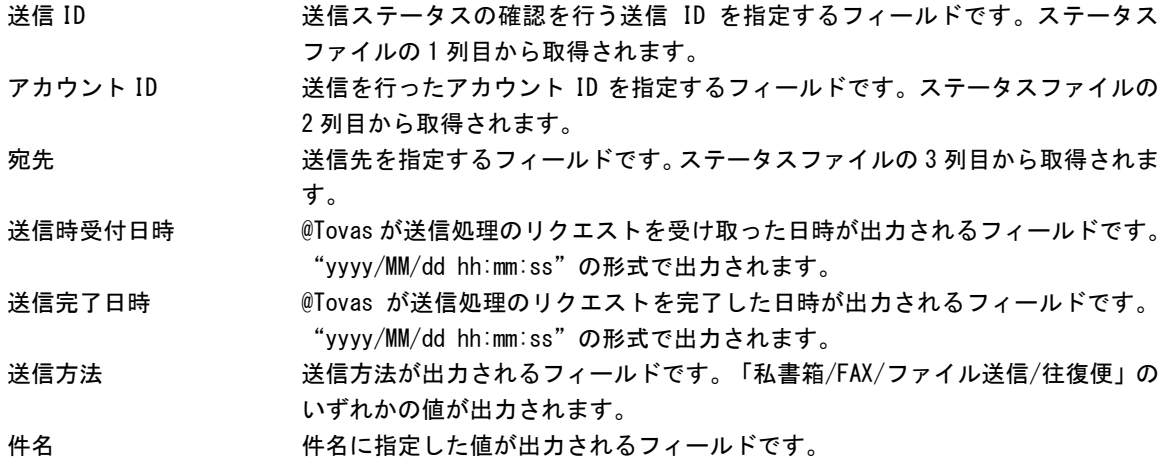

@Tovas ステータスコード @Tovas から発行されるステータスコードが出力されるフィールドです。以下の いずれかの値が出力されます。

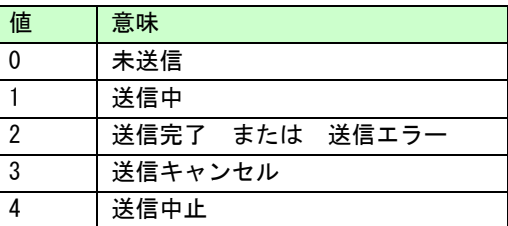

エラーコード @Tovas から発行されるエラーコードが出力されるフィールドです。 正常終了時に「0010」、異常終了の場合には「0010」以外の値が出力されます。

 $\circ$ 

O

Qanat ステータスコード 本製品が発行するステータスコードが出力されるフィールドです。 以下のいずれかの値が出力されます。

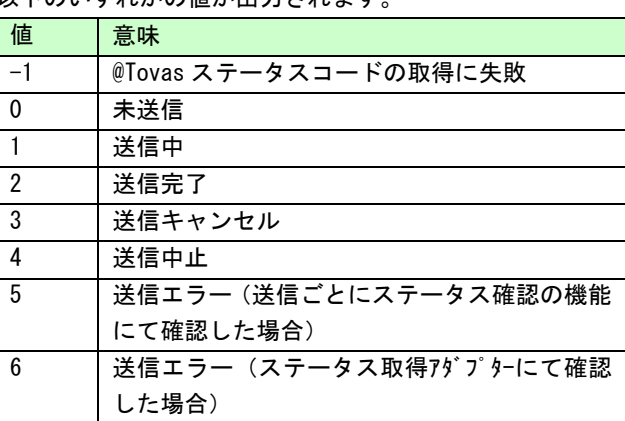

@Tovas ステータスコードでは、「送信完了」と「送信エラー」が同一の値となっ ています。上記を判断する場合、Qanat ステータスコードで行うことが可能です。

送信情報ファイルの追加項目 1 送信情報ファイルの 12 列目で指定した値を出力するフィールドです。 送信情報ファイルの追加項目 2 送信情報ファイルの 13 列目で指定した値を出力するフィールドです。 送信情報ファイルの追加項目 3 送信情報ファイルの 14 列目で指定した値を出力するフィールドです。

> 送信情報ファイルの追加項目は、<ステータス取得>で取得されない任意の値を参 照する際に利用するフィールドです。

<私書箱><FAX><ファイル送信><往復便>実行時、任意の値をセットするこ とが可能です。

## <私書箱>

【送信情報をファイルに出力する】にチェックを入れているかどうかで表示されるフィールドに違いが 発生しますが、それ以外でレコードおよびフィールドに変更を加えることは出来ません。

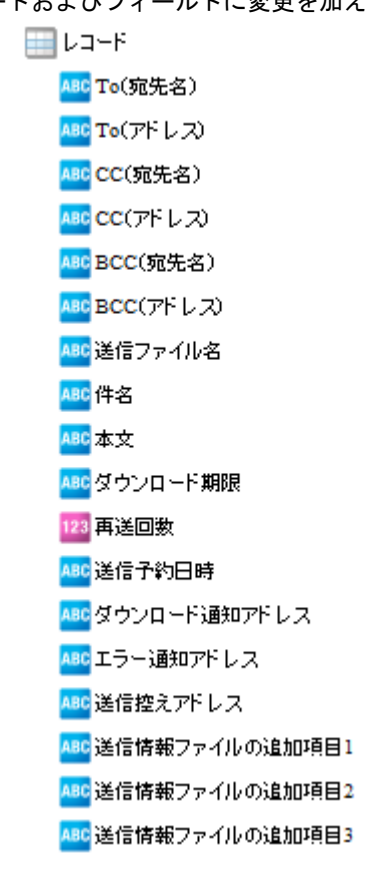

表示フィールド(私書箱)

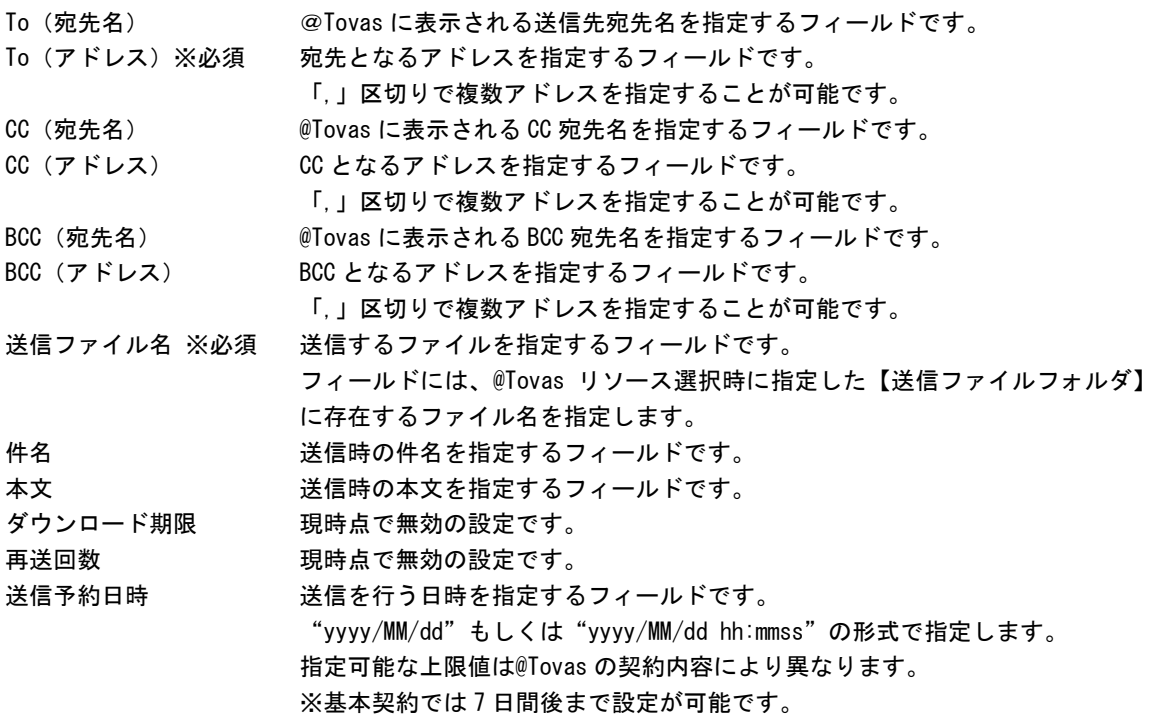

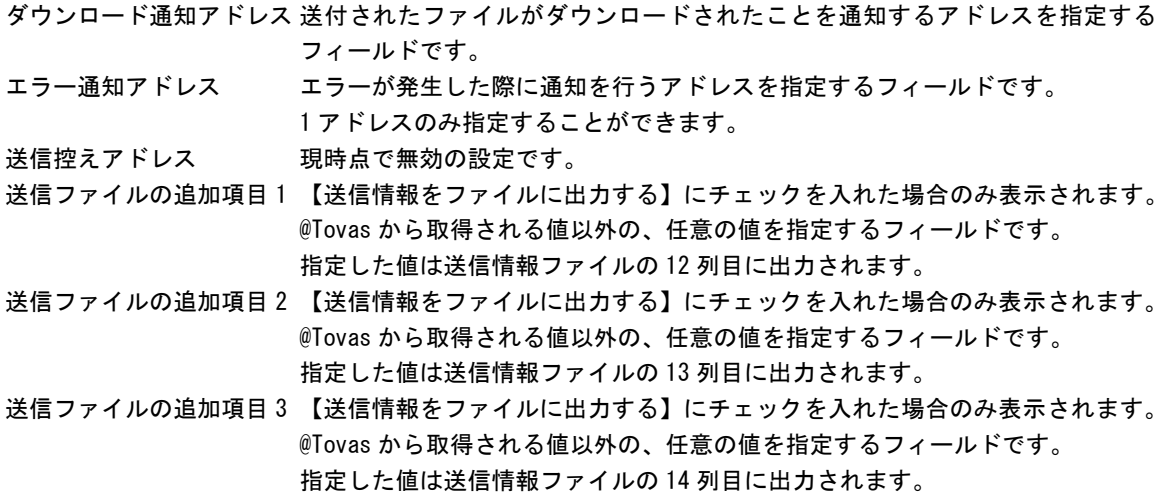

#### $<$ FAX $>$

【送信情報をファイルに出力する】にチェックを入れているかどうかで表示されるフィールドに違いが

発生しますが、それ以外でレコードおよびフィールドに変更を加えることは出来ません。

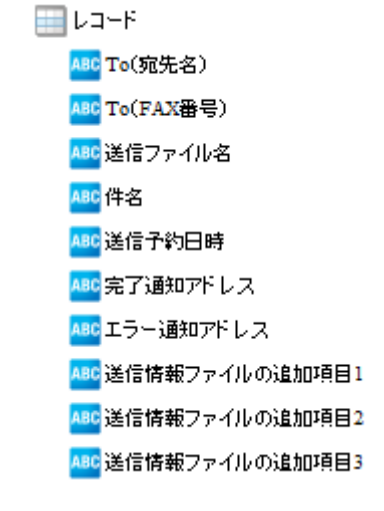

表示フィールド (FAX)

- 
- To(宛先名) @Tovas に表示される送信先宛先名を指定するフィールドです。

To(FAX 番号)※必須 宛先となる FAX 番号を指定するフィールドです。半角数字のみで指定します。 「,」区切りで複数アドレスを指定することが可能です。

送信ファイル名 ※必須 送信するファイルを指定するフィールドです。

フィールドには、@Tovas リソース選択時に指定した【送信ファイルフォルダ】

に存在するファイル名を指定します。 送信できるファイル形式は「TIFF」「PDF」になります。

件名 送信時の件名を指定するフィールドです。

送信予約日時 送信を行う日時を指定するフィールドです。 "yyyy/MM/dd"もしくは"yyyy/MM/dd hh:mmss"の形式で指定します。 指定可能な上限値は@Tovas の契約内容により異なります。 ※基本契約では7日間後まで設定が可能です。

完了通知アドレス 送付されたファイルが送信されたことを通知するアドレスを指定するフィール ドです。

エラー通知アドレス エラーが発生した際に通知を行うアドレスを指定するフィールドです。 1 アドレスのみ指定することができます。

送信ファイルの追加項目 1 【送信情報をファイルに出力する】にチェックを入れた場合のみ表示されます。 @Tovas から取得される値以外の、任意の値を指定するフィールドです。 指定した値は送信情報ファイルの 12 列目に出力されます。

送信ファイルの追加項目 2 【送信情報をファイルに出力する】にチェックを入れた場合のみ表示されます。 @Tovas から取得される値以外の、任意の値を指定するフィールドです。 指定した値は送信情報ファイルの 13 列目に出力されます。

送信ファイルの追加項目 3 【送信情報をファイルに出力する】にチェックを入れた場合のみ表示されます。 @Tovas から取得される値以外の、任意の値を指定するフィールドです。 指定した値は送信情報ファイルの 14 列目に出力されます。

<ファイル送信>

【送信情報をファイルに出力する】にチェックを入れているかどうかで表示されるフィールドに違い が発生しますが、それ以外でレコードおよびフィールドに変更を加えることは出来ません。

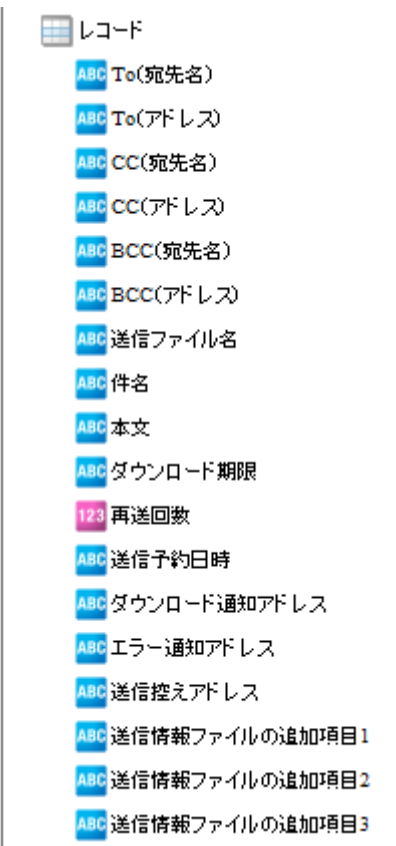

表示フィールド (ファイル送信)

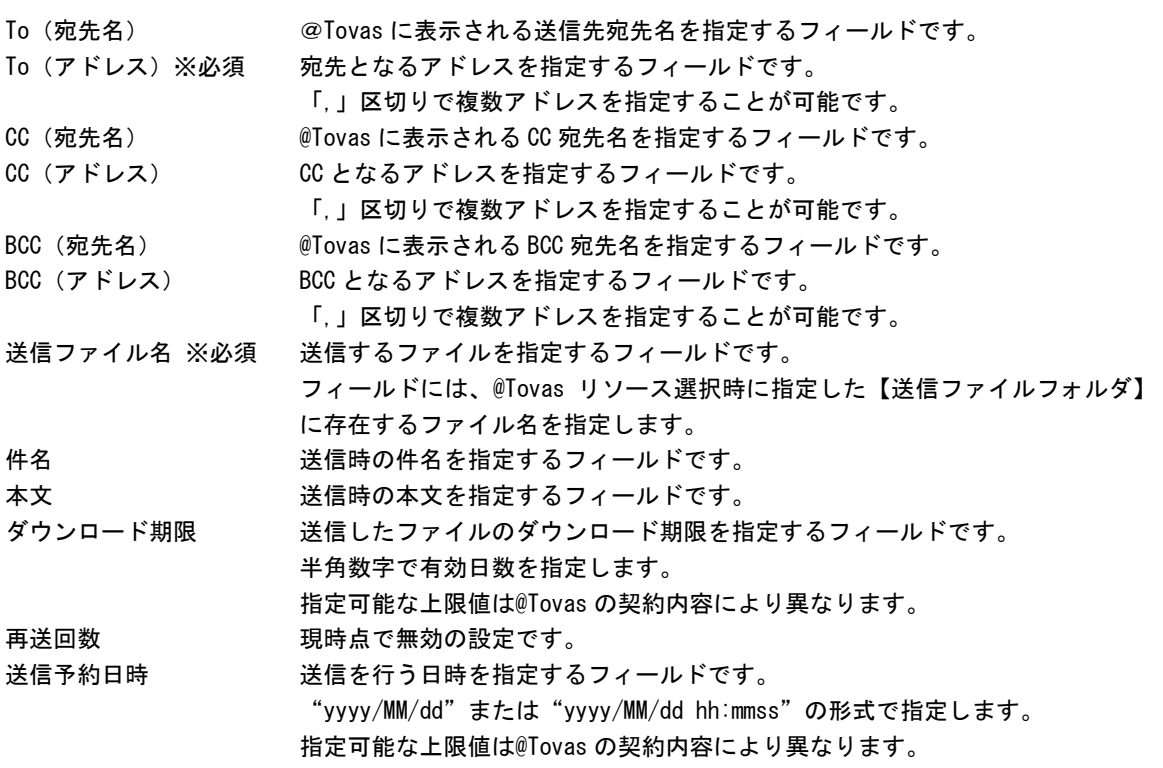

※基本契約では 7 日間後まで設定が可能です。

ダウンロード通知アドレス 送付されたファイルがダウンロードされたことを通知するアドレスを指定する フィールドです。

エラー通知アドレス エラーが発生した際に通知を行うアドレスを指定するフィールドです。 1 アドレスのみ指定することができます。

送信控えアドレス 送信控えを送信するアドレスを指定するフィールドです。

送信ファイルの追加項目 1 【送信情報をファイルに出力する】にチェックを入れた場合のみ表示されます。 @Tovas から取得される値以外の、任意の値を指定するフィールドです。 指定した値は送信情報ファイルの 12 列目に出力されます。

- 送信ファイルの追加項目 2 【送信情報をファイルに出力する】にチェックを入れた場合のみ表示されます。 @Tovas から取得される値以外の、任意の値を指定するフィールドです。 指定した値は送信情報ファイルの 13 列目に出力されます。
- 送信ファイルの追加項目 3 【送信情報をファイルに出力する】にチェックを入れた場合のみ表示されます。 @Tovas から取得される値以外の、任意の値を指定するフィールドです。

指定した値は送信情報ファイルの 14 列目に出力されます。

## <往復便送信>

【送信情報をファイルに出力する】にチェックを入れているかどうかで表示されるフィールドに違い が発生しますが、それ以外でレコードおよびフィールドに変更を加えることは出来ません。

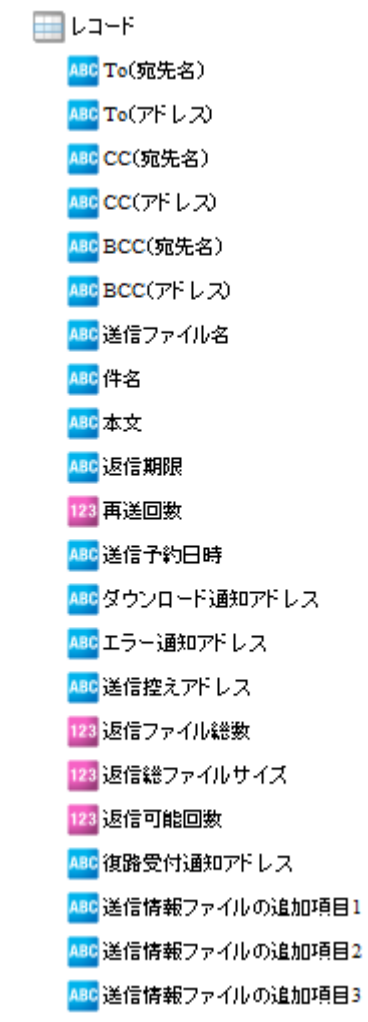

表示フィールド(往復便送信)

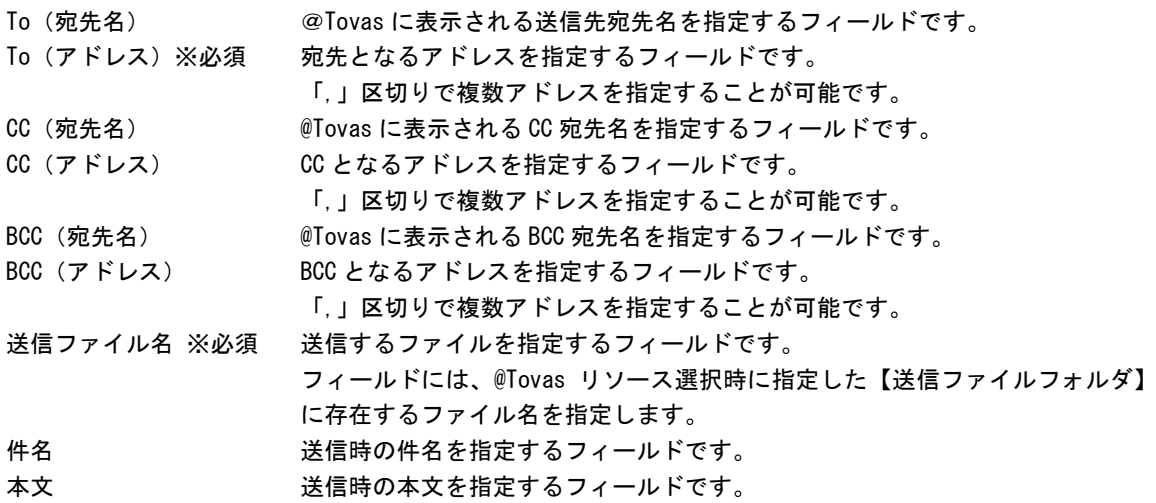

 $= 244 =$ 

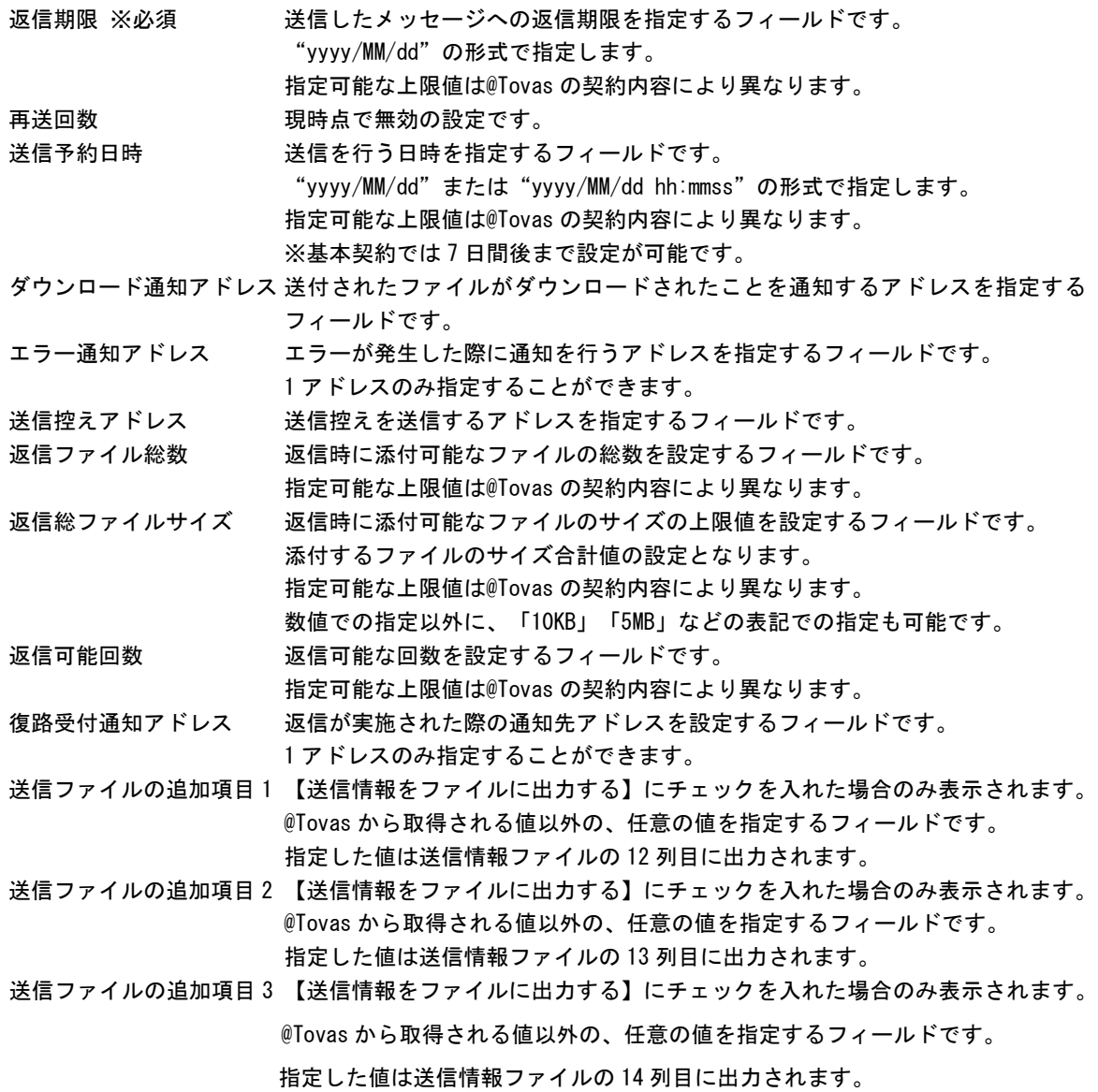

#### 一部の項目に対する指定可能な値の上限値の確認方法について

私書箱、FAX、ファイル送信、往復便送信時には、@Tovas の契約内容によって上限値が決定される項目が あります。 上限については以下手順にて確認してください。

1.@Tovas の統合管理センターへログイン(2019 年 7 月現在の URL) <https://dl.attovas.com/aim/LoginPageAction.do> ※ログインには企業ライセンスコード、アカウント ID、パスワードが必要です。

2.「契約」を選択

3.表示されているタブを選択し、内容を確認 私書箱送信の上限を確認する場合 :「受信 BOX 条件」を選択し、記載されている内容を確認 FAX 送信の上限を確認する場合 : 「FAX 送信条件」を選択し、記載されている内容を確認 ファイル送信の上限を確認する場合:「ファイル送信条件」を選択し、記載されている内容を確認 往復便送信の上限を確認する場合 :「往復便返信条件」を選択し、記載されている内容を確認

※各種タブが存在しない場合は、その送信は利用することができません。 Ex):「受信 BOX 条件」のタブが存在しない場合は「私書箱送信」は利用することができません。

# 2.4.38 フィルタのプロパティ

プロパティ画面は、フィルタの設定項目により異なります。 一番単純なフィルタのプロパティ画面は、表示名のみの指定です。

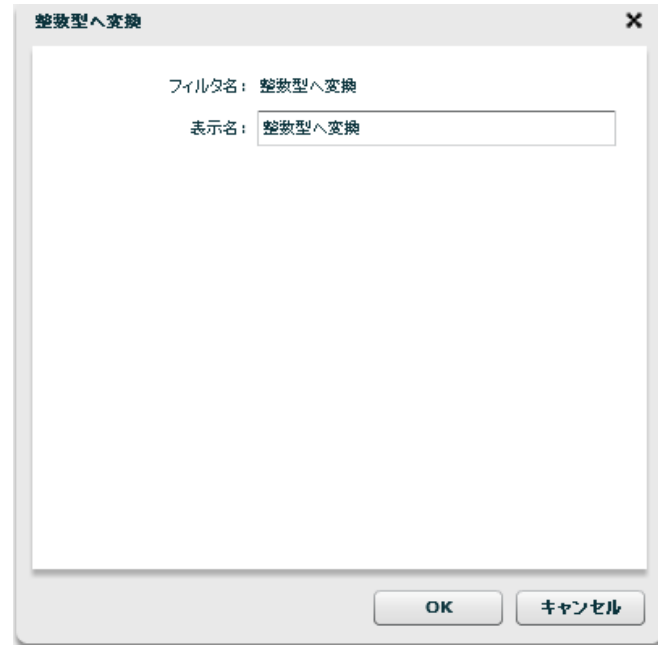

単純なフィルタプロパティ画面

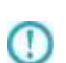

設定が必要なフィルタでは、キャンバスへフィルタをドラッグ&ドロップした瞬間 に設定を入力するプロパティ画面が自動で表示されます。

# 2.5 フロー変数セット編集画面 (Flow Designer)

ここでは、フロー変数セット編集画面の機能について説明します。 フロー変数セットの編集画面では、事前に定義しておいたフロー変数へ値をセットすることができる 「フロー変数セット」の処理が作成できます。

# 2.5.1 フロー変数セットとは

フロー変数セットを定義することで、指定したデータベースのテーブルのデータやファイルリソースの データをフロー変数へセットすることができます。

転送元のデータを指定せず、フィルターだけを利用してデータをセットすることも可能です。

# 2.5.2 フロー変数セット編集画面について

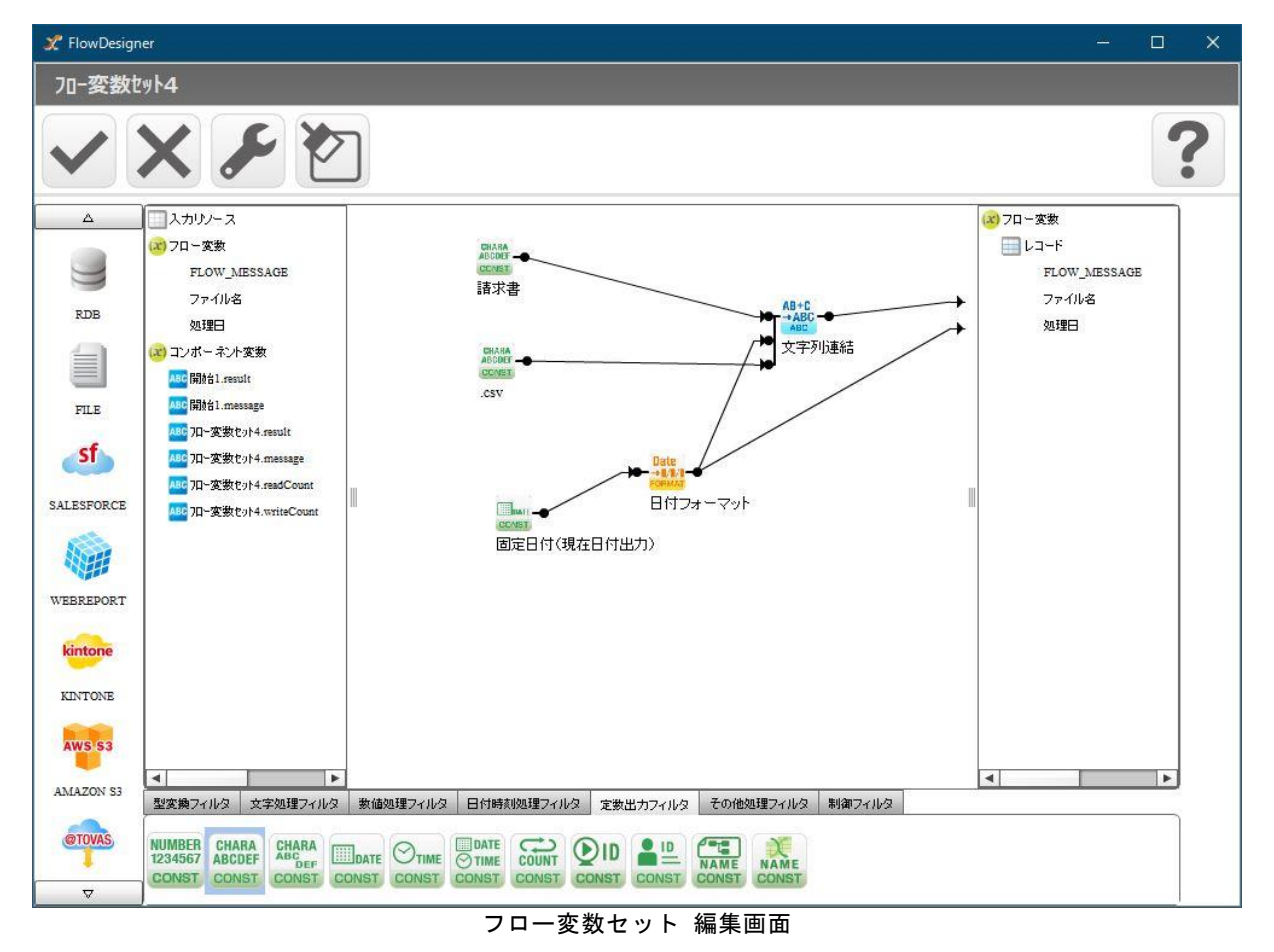

マッパー編集と同様、指定した入力リソース(任意)のフィールド、配置したフィルターなどから フロー変数へドラッグアンドドロップをすることによりデータをセットすることができます。

 $= 248 =$ 

# 2.5.3 共通メニュー

ここでは、フロー変数セットで利用可能な固有メニューを中心に記述します。

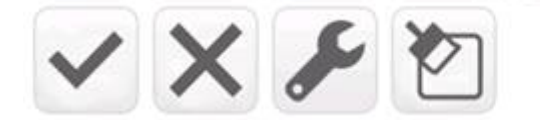

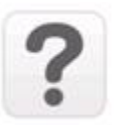

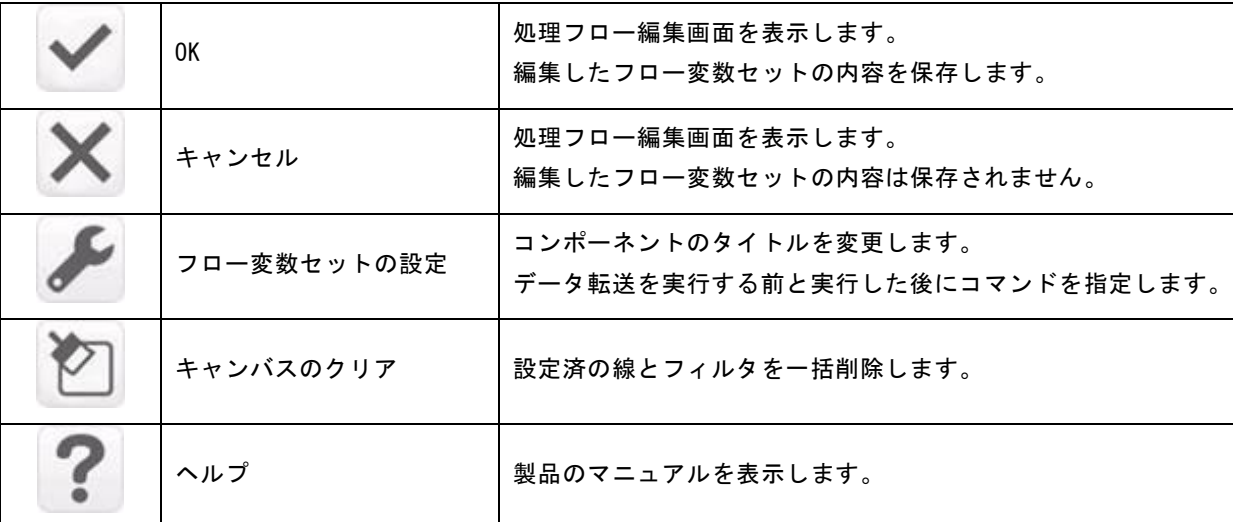

#### メニュー一覧

# 2.5.4 フロー変数セットの設定画面

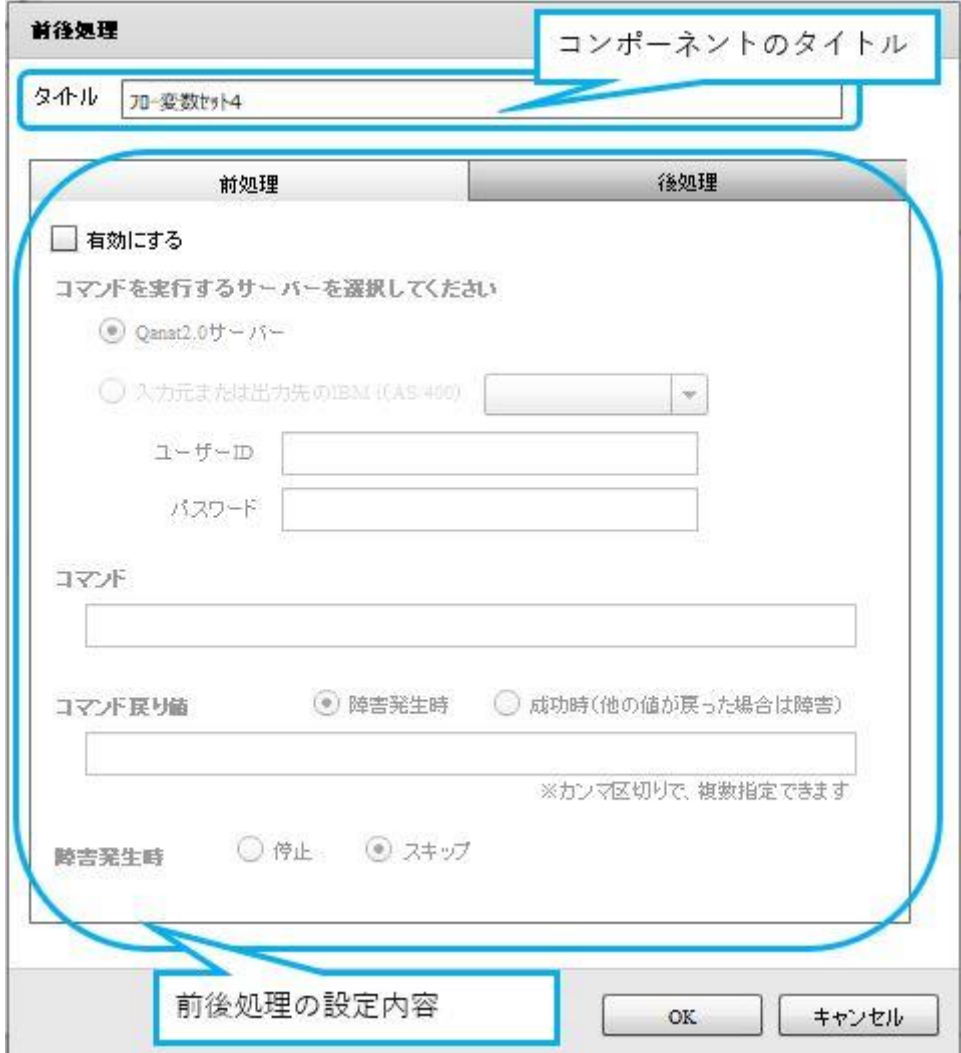

コンポーネントのタイトル:フロー定義での表示名です

前後処理 :フロー変数セットを実行する前と、実行した後の処理を指定します

# 2.5.5 コンポーネントのタイトル

フロー定義上で表示されるフロー変数セットの表示名を指定します。 マッパーなどと同様、最長 50 文字まで指定可能です。(半角/全角関係なく 50 文字です)

# 2.5.6 前後処理

<前処理>

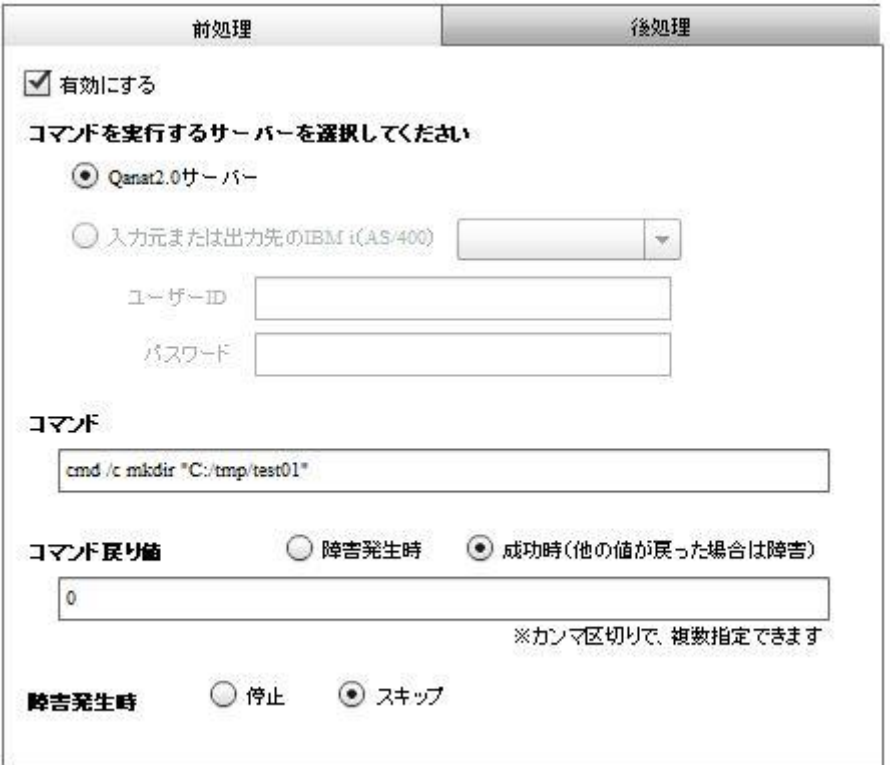

フロー変数セットでのデータセットをする前に、実行したい処理を指定します。 実行できるコマンドは マッパー の前処理と同様です。
<後処理>

 $\Omega$ 

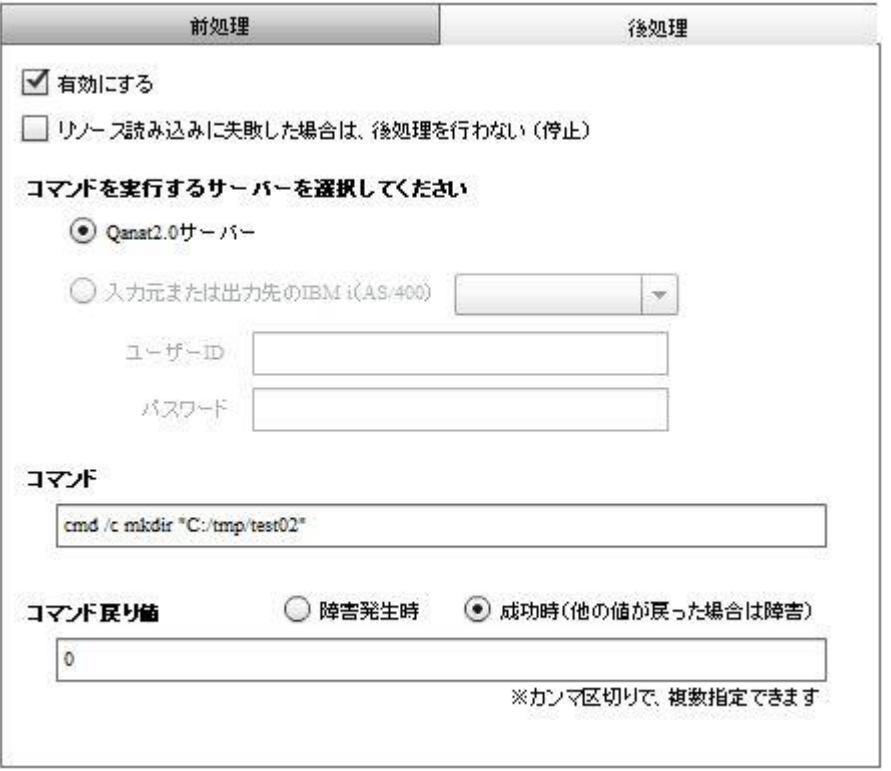

後処理では、フロー変数セットでのデータセットを実行した後に実行したい処理を指定します。 実行できるコマンドは マッパー の後処理と同様です。

> フィルターでエラーが発生した場合、その値は「エラー値」としてフロー変数に 格納されるためエラーとなりません。 そのため、設定「リソース読み込みに失敗した場合は、後処理を行わない(停止)」のみ マッパーとは表記を変更しています。

フィルターでのエラーを検知する場合は、IF フィルターにて「isError」の設定を利用して 処理の分岐を作成してください。 IF フィルターについては後述の「付録 A フィルタリファレンス」を確認してください。

### 2.5.7 リソース選択

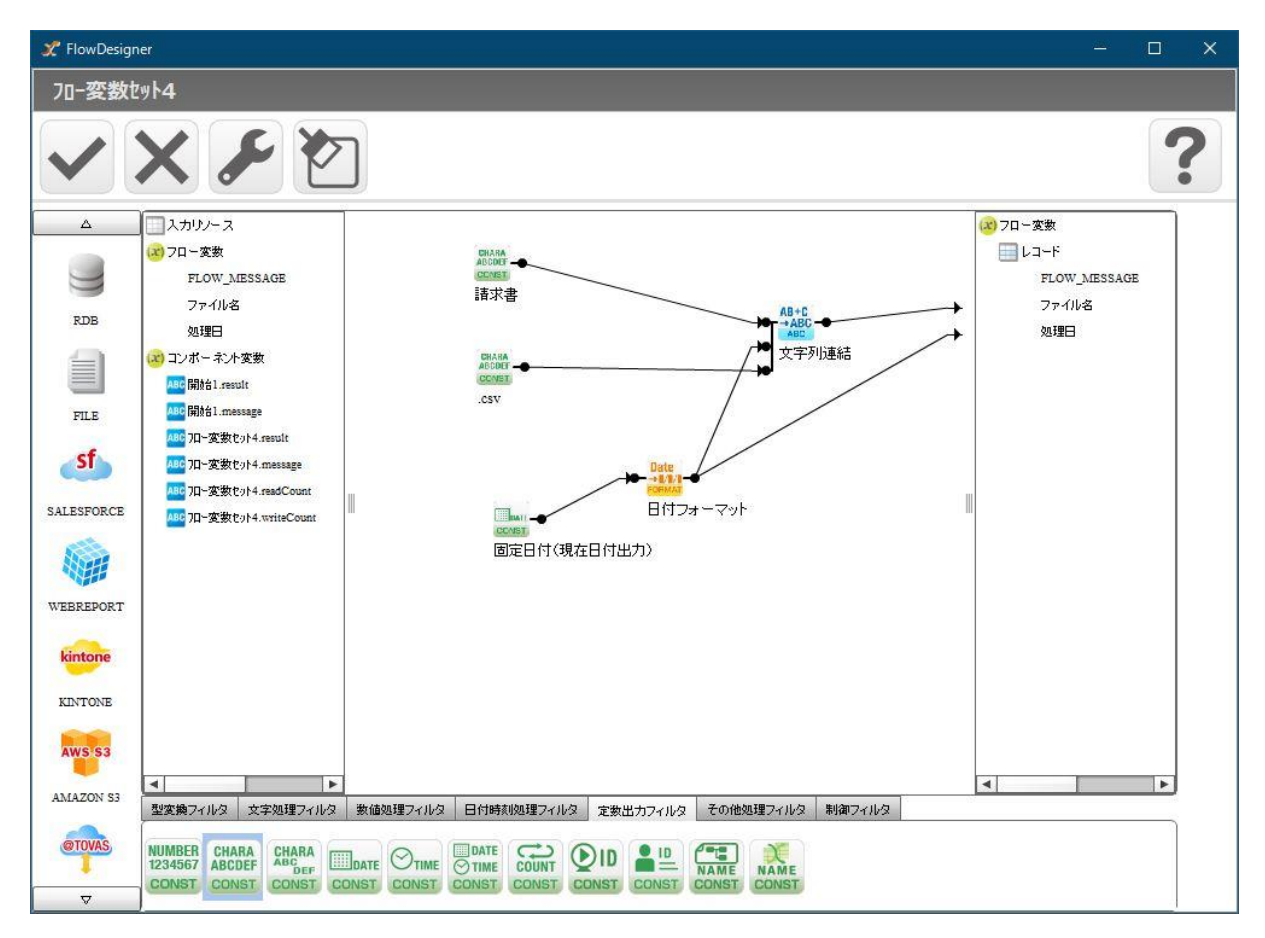

フロー変数セットでは、入力リソースのみリソースの設定をすることが可能です。

出力リソースの設定はできないので注意してください。

入力リソースの選択は任意となっており、リソースを指定しない場合は配置した

フィルターの処理が 1 回実施されます。

入力リソースに利用可能なリソースはマッパーと同等です。

入力リソースを指定した場合は、マッパーと同様の読み込み処理が行われます。 複数のレコードを読み込んでデータをセットした場合、一番最後に読み込まれた値が フロー変数にセットされます。

÷,

<リソースの解除>

指定した入力リソースを解除することもできます。

入力リソース名の右クリックメニューを開くと「リソースの解除」という項目が 表示され、これを選択することで指定済みのリソースを解除することができます。 全リソース共通の手順となります。

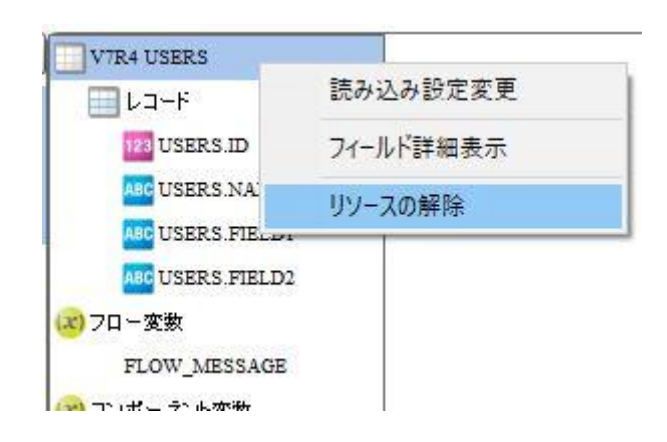

# 2.6 スクリプト定義(Flow Designer)

本製品で扱うことができるスクリプト定義とは、

Velocity の規則に従い VTL(Velocity Template Language)で処理内容をかくことによって、

マッパー定義ではできないようなファイル出力を可能にするものです。

マッパー定義との大きな違いは、1レコードずつではなく、全レコードに対して処理を行う点です。

Velocity とは Java ベースの「汎用テンプレートエンジン」です。

### 2.6.1 スクリプト定義とは

マッパーを定義することで、指定したデータベースのテーブルのデータやファイルリソースのデータを 別のテーブルやファイルリソースへ転送することができます。

転送元、転送先、転送するデータ、転送方法の情報を含みます。

### 2.6.2 使い方

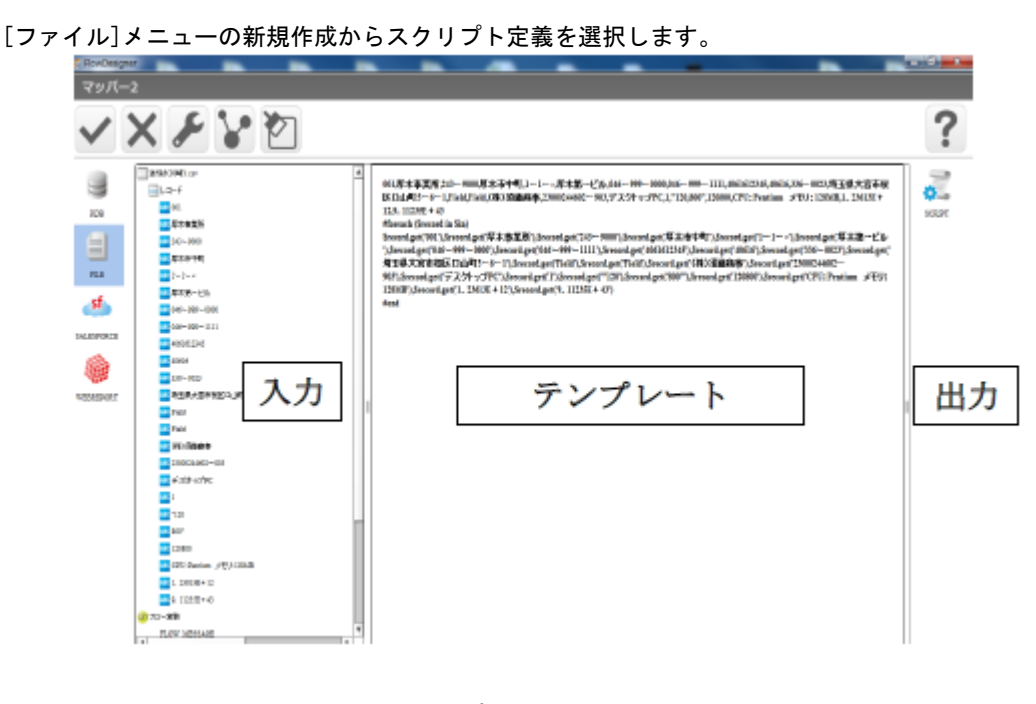

スクリプト定義新規作成画面

 $= 255$   $=$ 

#### 第 **2** 章 操作方法

デザイナー画面の黒太枠内に転送処理内容を VTL (Velocity Template Language) で書き込みます。 また、入力リソースを選択すると下図のように自動でデフォルト記述が書き込まれます。 デフォルトで書き込まれる記述の内容は、入力リソースをそのままファイル転送するというものです。

入力リソースの全レコード 001.厚木事業所,243ー9000,厚木前中町,1ー1ー×厚木第一ビル,046ー999ー 0000.046-999-1111.4061612345.40616.336-0023.埼玉県大宮市桜区口山町5-6 ー1,Field,Field,(株)須藤商本,23000244602ー903,デスクトップ PC.1."120.800".120800.CPC: Pentium x+0: 128MB.1, 23613E + 12.9, 11235E + 43 #foreach (\$record in Sin) Srecord.get('001'),Srecord.get('厚木事業所'),Srecord.get('243-9000'),Srecord.get('厚 木市中町'),Srecord.get('1-1-x'),Srecord.get('厚木第一ビル'),Srecord.get('046-999 -0000'),Srecord.get('046-999-1111'),Srecord.get('4061612345'),Srecord.get('40616'),Srecord.get('336-0023"),\$record.get(' 埼玉県大宮市桜区口山町5-6-1'),\$record.get('Field'),\$record.get('Field'),\$record.get('(株)須藤商事 '),Srecord.get('23000244602-903'),Srecord.get('デスクトップ PC'),Srecord.get('1'),Srecord.get('"120'),Srecord.get('800""),Srecord.get('120800'),Sreco rd.get('CPU: Pentium /FU: 128MB'),Srecord.get('1. 23613E + 12'),Srecord.get('9.  $11235E + 43$ <sup>2</sup> tiend

スクリプト定義のデフォルト記述

RDB、CSV ファイルを入力リソースに選択した場合は、**\$in** が入力リソースの全レコードにあたります。 XML ファイルの場合は**\$root** になります。変数\$cnt を数値型で扱う場合は\$cnt.parseInt(値)のように記 述します。

出力ファイルを選択したら[ファイル]メニューで[名前を付けて保存]を押し、実行します。 今回は定義名を「スクリプト定義例」にします。

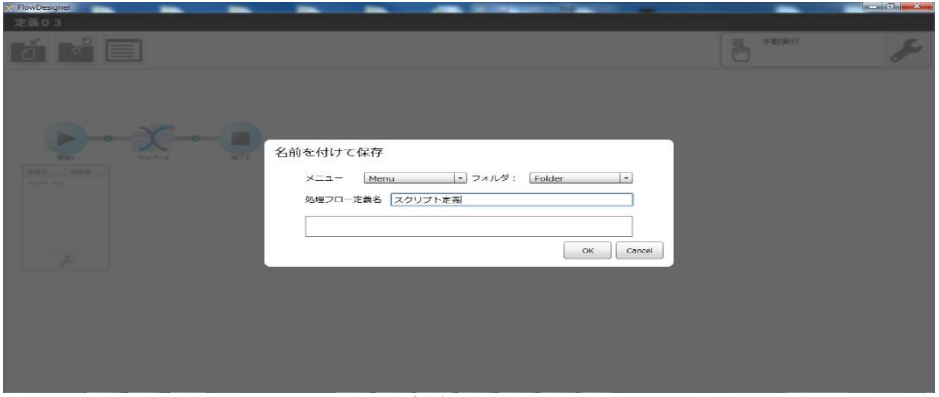

保存名入力

 $\equiv$ 

### 第 **2** 章 操作方法

スクリプト定義  心 手動実行

cvadmin<br>2014年10月07日 02時09分

cvadmin<br>2014年10月07日 02時09分

#### スクリプト定義の実行

VTL でよく使われる構文と<mark>概</mark>鑑

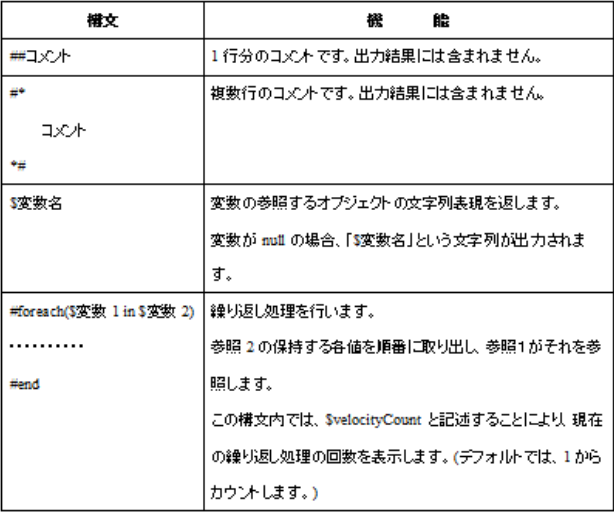

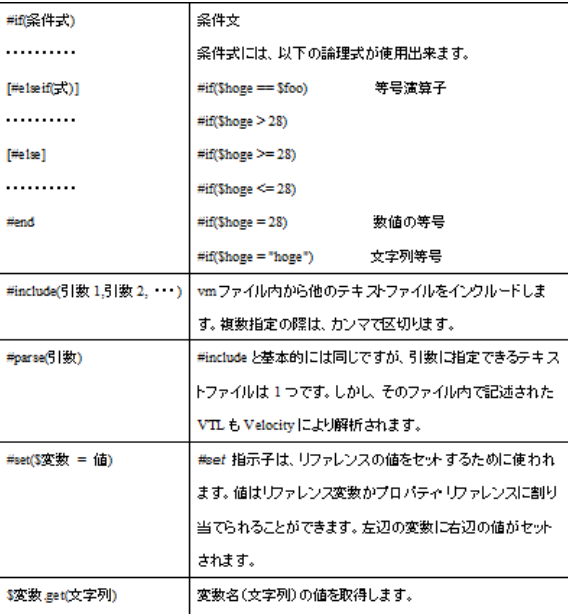

スクリプト定義実行時の "出力レコード" はログの詳細情報には表示されません。 ※すべて "1" と表示されます。

O

出力レコード数

 $\mathbf 1$ 

**257**

# 2.7 ログイン/ログアウト(Web)

ここでは、運用者画面(Web 画面)から本製品へのログイン方法、ログアウト方法について説明します。

## 2.7.1 ログイン

本製品へのログインは、以下の手順で行います。

- **1** Web ブラウザで次の URL を実行します。 http://[Qanat Server ホスト名]/SmartBI/QanatWeb/Manager/Login
- **2** [ユーザー]、[パスワード]を設定し、[ログイン]ボタンをクリックします。

ユーザー: 登録されているユーザー名を半角英数字で入力します。 パスワード:登録されているパスワードを半角英数字で入力します。 入力したパスワードは「\*」で表示されます。

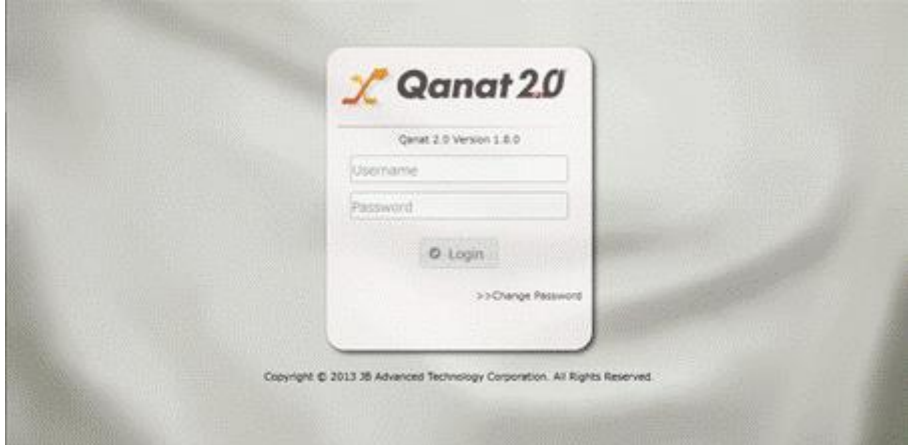

ログイン画面

実行処理の一覧画面が表示されます。

 $\mathbb{C}$ 

本製品にログインするためには、特別な設定が必要です。

ログインできない場合は管理者の方にご連絡ください。

# 2.7.2 ログアウト

本製品にログインすると、実行処理の一覧画面が表示されます。

右上の赤枠のアイコンをクリックすると、ログアウト確認画面が表示され「OK」を押すとログア ウトし、ログイン画面に移動します。

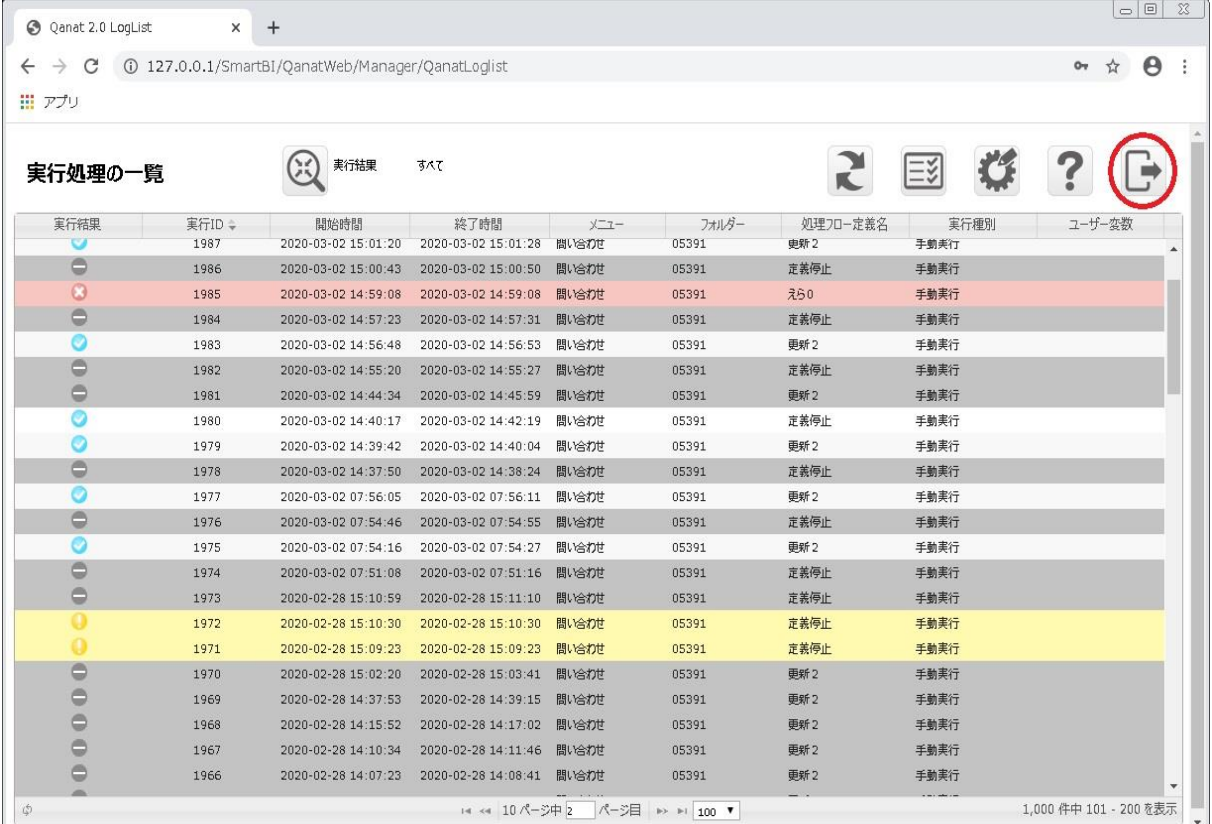

実行処理の一覧画面

ログアウト キャンセル ログアウトしますか?

ログアウト確認画面

# 2.8 実行状況の確認(Web)

ここでは、実行状況の確認方法について説明します。 ログイン画面からログインするか、後述の定義一覧画面から移動することで閲覧できます。

### 2.8.1 実行状況とは

定義を手動実行、もしくはトリガーから自動実行した処理の実行状況のことです。

### 2.8.2 実行処理の一覧の画面について

| 実行処理の一覧    |        | 実行結果                | すべて                       |           |       |          |      |        |
|------------|--------|---------------------|---------------------------|-----------|-------|----------|------|--------|
| 実行結果       | 実行ID ÷ | 開始時間                | 終了時間                      | $X - 7 -$ | フォルダー | 処理フロー定義名 | 実行種別 | ユーザー変数 |
| $^{\circ}$ | 1990   | 2020-03-02 15:40:32 | 2020-03-02 15:40:32       | 問い合わせ     | 05391 | 260      | 手動美行 |        |
| O          | 1989   | 2020-03-02 15:06:06 | 2020-03-02 15:06:06       | 間い合わせ     | 05391 | 260      | 手動美行 |        |
| Ø          | 1988   | 2020-03-02 15:05:30 | 2020-03-02 15:05:30       | 間い合わせ     | 05391 | 260      | 手動美行 |        |
| Ø          | 1987   | 2020-03-02 15:01:20 | 2020-03-02 15:01:28       | 問い合わせ     | 05391 | 更新2      | 手動美行 |        |
| 0          | 1986   | 2020-03-02 15:00:43 | 2020-03-02 15:00:50       | 問い合わせ     | 05391 | 定義停止     | 手動美行 |        |
| ۵          | 1985   | 2020-03-02 14:59:08 | 2020-03-02 14:59:08       | 問い合わせ     | 05391 | 750      | 手動美行 |        |
| $\bigcirc$ | 1984   | 2020-03-02 14:57:23 | 2020-03-02 14:57:31       | 問い合わせ     | 05391 | 定義停止     | 手動美行 |        |
| Ø          | 1983   | 2020-03-02 14:56:48 | 2020-03-02 14:56:53       | 問い合わせ     | 05391 | 更新2      | 手動美行 |        |
| 0          | 1982   | 2020-03-02 14:55:20 | 2020-03-02 14:55:27       | 問い合わせ     | 05391 | 定義停止     | 手動美行 |        |
| 0          | 1981   | 2020-03-02 14:44:34 | 2020-03-02 14:45:59       | 問い合わせ     | 05391 | 更新2      | 手動美行 |        |
|            | 1980   | 2020-03-02 14:40:17 | 2020-03-02 14:42:19       | 問い合わせ     | 05391 | 定義停止     | 手動美行 |        |
| σ          | 1979   | 2020-03-02 14:39:42 | 2020-03-02 14:40:04       | 間い合わせ     | 05391 | 更新2      | 手動美行 |        |
| $\oplus$   | 1978   | 2020-03-02 14:37:50 | 2020-03-02 14:38:24       | 問い合わせ     | 05391 | 定義停止     | 手動美行 |        |
| Θ          | 1977   | 2020-03-02 07:56:05 | 2020-03-02 07:56:11 問い合わせ |           | 05391 | 更新2      | 手動美行 |        |
| $\oplus$   | 1976   | 2020-03-02 07:54:46 | 2020-03-02 07:54:55       | 問い合わせ     | 05391 | 定義停止     | 手動美行 |        |
| Ø          | 1975   | 2020-03-02 07:54:16 | 2020-03-02 07:54:27       | 問い合わせ     | 05391 | 更新2      | 手動美行 |        |
| Θ          | 1974   | 2020-03-02 07:51:08 | 2020-03-02 07:51:16       | 間い合わせ     | 05391 | 定義停止     | 手動美行 |        |
| $\oplus$   | 1973   | 2020-02-28 15:10:59 | 2020-02-28 15:11:10       | 問い合わせ     | 05391 | 定義停止     | 手動美行 |        |
|            | 1972   | 2020-02-28 15:10:30 | 2020-02-28 15:10:30       | 問い合わせ     | 05391 | 定義停止     | 手動美行 |        |
|            | 1971   | 2020-02-28 15:09:23 | 2020-02-28 15:09:23       | 問い合わせ     | 05391 | 定義停止     | 手動美行 |        |
| $\circ$    | 1970   | 2020-02-28 15:02:20 | 2020-02-28 15:03:41       | 問い合わせ     | 05391 | 更新2      | 手動美行 |        |
| 0          | 1969   | 2020-02-28 14:37:53 | 2020-02-28 14:39:15       | 問い合わせ     | 05391 | 更新 2     | 手動美行 |        |

実行処理の一覧

 $\mathbf{C}$ 

使用権限のある定義の実行履歴のみ一覧に表示されます。

#### 第 **2** 章 操作方法

・実行結果のステータスは以下の 5 パターンです アイコンなし フロー定義が実行中の場合には、実行結果欄にはアイコンが表示されません。 およいステータス フロー定義が正常に実行された場合に表示されるアイコンです。 ● 警告ステータス

フロー定義内にあるいくつかのコンポーネントでエラーが発生した場合に 表示されるアイコンです。

例:データベース書込み時にエラーが発生しあるコンポーネントの実行が停止した。など

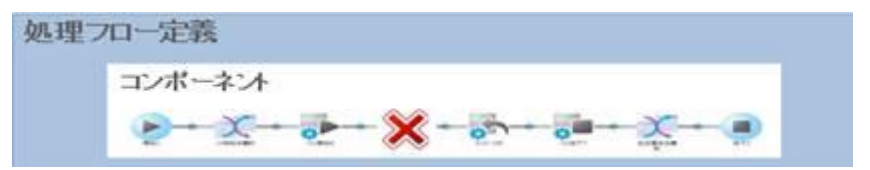

## 大敗ステータス

フロー定義の実行に失敗した場合に表示されるアイコンです。

例:サーバーのメモリー不足により OutOfMemory が発生し、定義の実行に失敗した。など

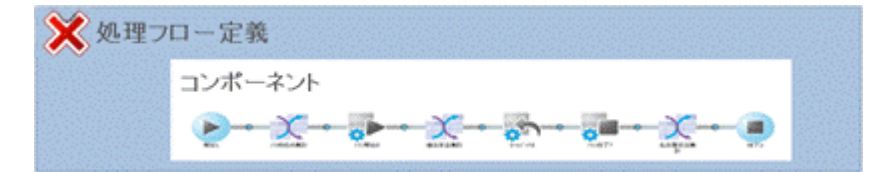

#### 中断ステータス

処理フローの実行を中断した場合に表示されるアイコンです。

例:実行中の処理フローを運用者画面から中断した。など

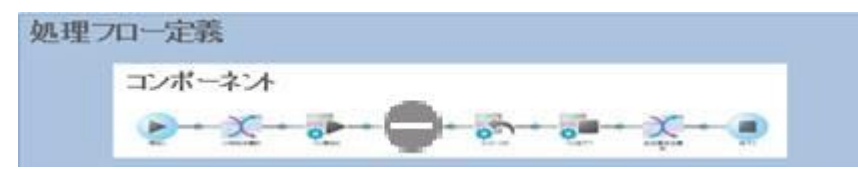

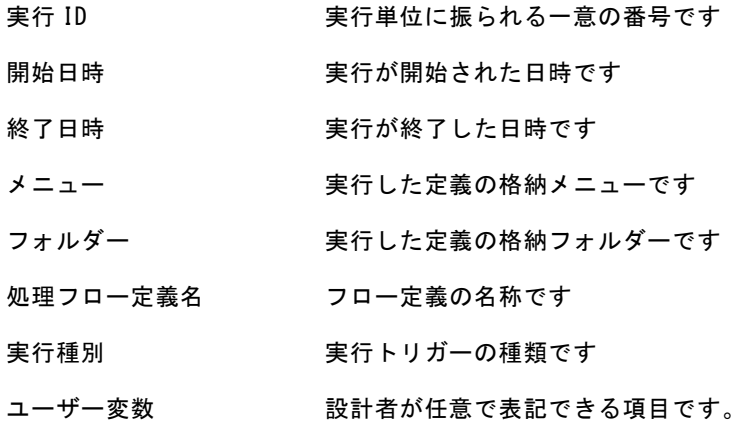

# 2.8.2.1 ログの詳細情報の確認

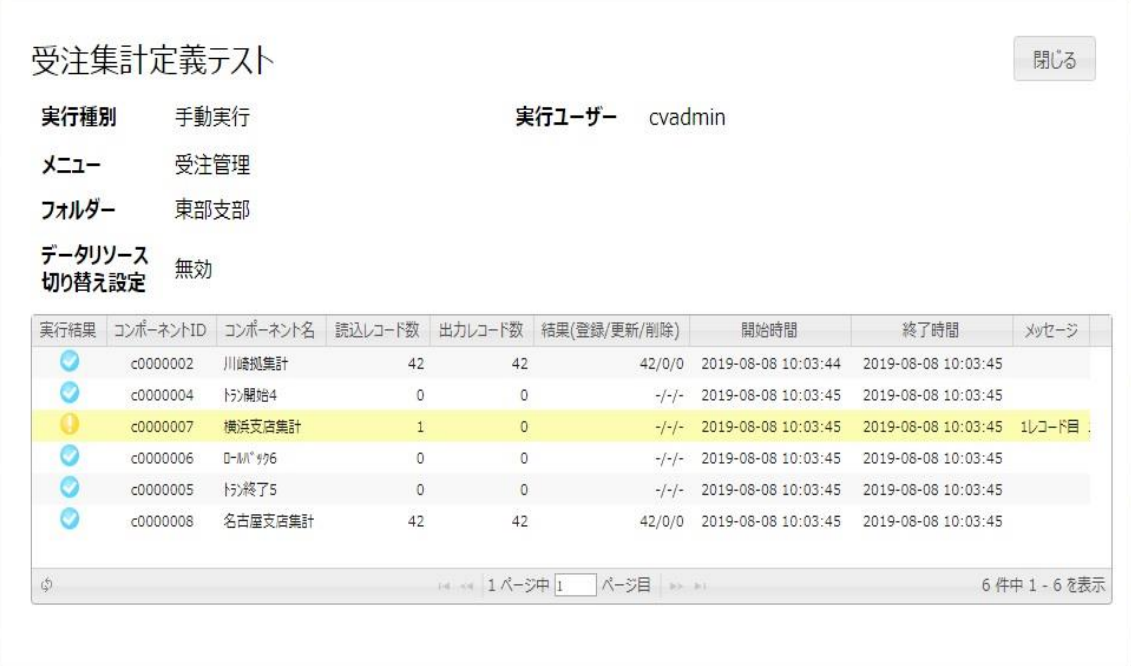

実行状況の画面一覧にあるログをクリックすることで、より詳細情報を確認することができます。

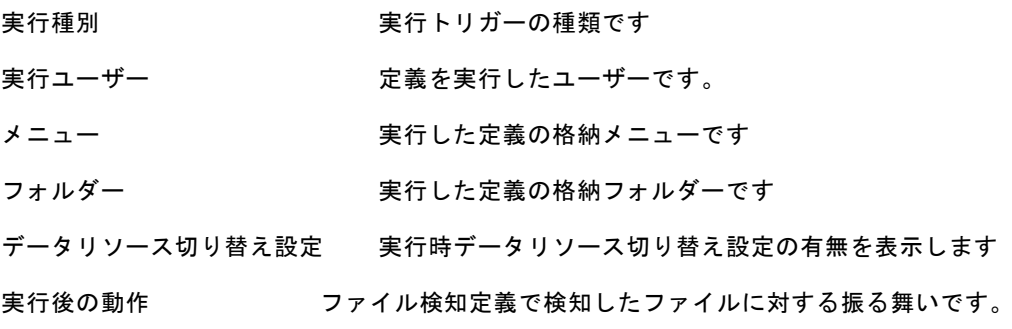

## ■コンポーネント一覧 実行状況 ■■コンポーネントが正常に実行された、もしくは実行中の場合に表示されるアイコンです。 実行状況の一覧に表示されるログのステータスが警告の場合、 エラーのコンポーネントに表示されるアイコンです。 x 実行状況の一覧に表示されるログのステータスが失敗の場合、 エラーのコンポーネントに表示されるアイコンです。 実行状況の一覧に表示されるログのステータスが中断の場合、 停止されたコンポーネントに表示されるアイコンです。 コンポーネント ID 実行したフロー定義内の各コンポーネントに振られる ID です。 コンポーネント名 実行したフロー定義内のコンポーネント名です。 読込レコード コンポーネントの入力側リソースが読み込んだレコード数です。 出力レコード コンポーネントの出力側リソースが出力したレコード数です。 結果(登録/更新/削除) データベースで実際に処理(登録/更新/削除)された件数です。 左から順番に「登録件数、更新件数、削除件数」が表示されます。 開始日時 コンポーネント定義の実行が開始された日時です 終了日時 コンポーネント定義の実行が終了された日時です

メッセージ エラー発生時に表示されるメッセージです。

スクリプト定義実行時の "出力レコード" はログの詳細情報には表示されません。 ※すべて "1" と表示されます。

出力レコード数  $\mathbf{1}$ 

∩

結果(登録/更新/削除)にはマッパーの出力にデータベースを利用した場合のみ、データベース で実際に処理(登録/更新/削除)された件数が表示されます。処理が途中でエラーとなってし まった場合は、エラーが発生するまでに実際に処理(登録/更新/削除)された件数が表示されま す。

データベースで処理(登録/更新/削除)が行われないエラー(テーブルが存在しない、など)が 発生した場合は『-/-/-』が表示されます。

マッパーの出力にデータベース以外を利用した場合、マッパー以外のコンポーネントの場合は 『-/-/-』が表示されます。

ロールバックを実施した場合も処理した件数が表示されます。

### 2.8.2.2 実行中の処理フローの中断

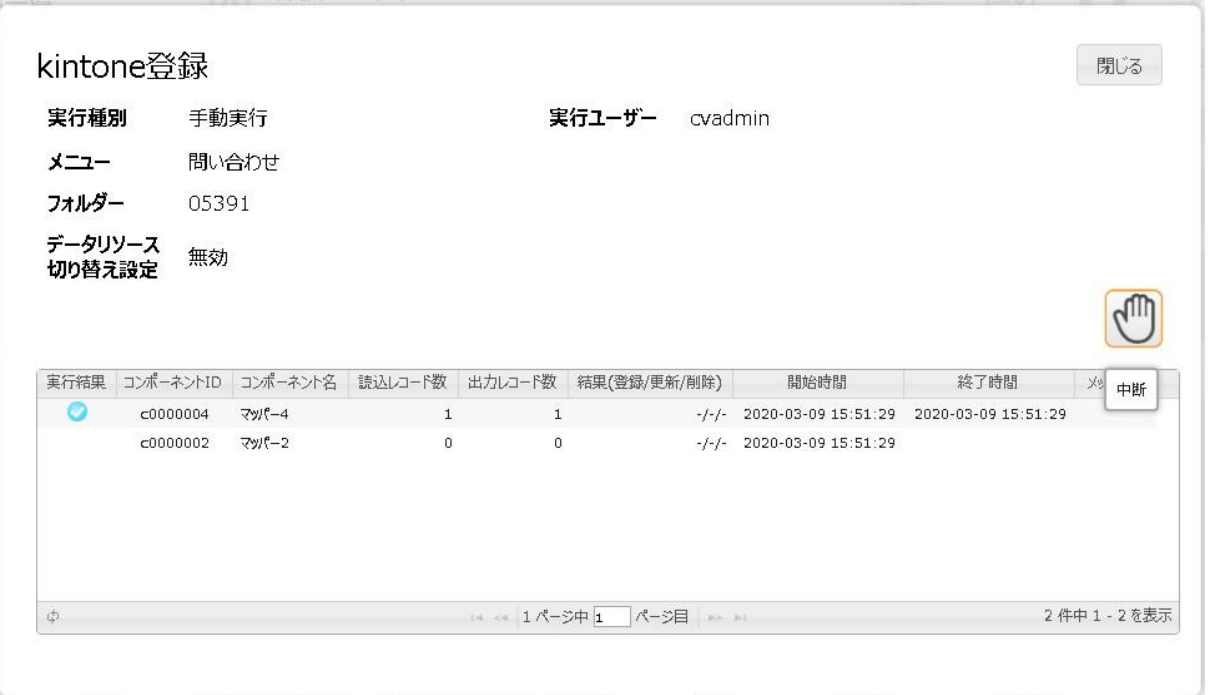

実行中の処理フローの詳細情報には中断ボタンが表示されます。 「中断」ボタンを押すと、確認のためのダイアログが表示されます。

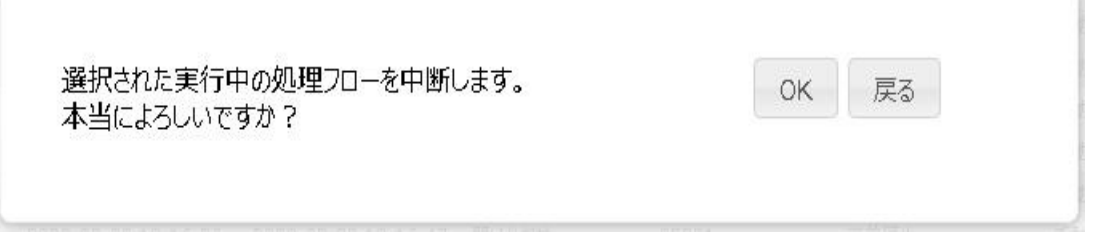

処理フローの中断確認で「OK」ボタンを押すと処理フローの中断が開始され、処理フローの中断結果 が表示されます。 「戻る」を選択した場合は中断せず、詳細画面に戻ります。

実行中の処理フローを中断しました。定義名:kintone登録 OK

処理フローの中断結果の「OK」ボタンを押すと、最新の処理フローの詳細情報が表示されます。

### 第 **2** 章 操作方法

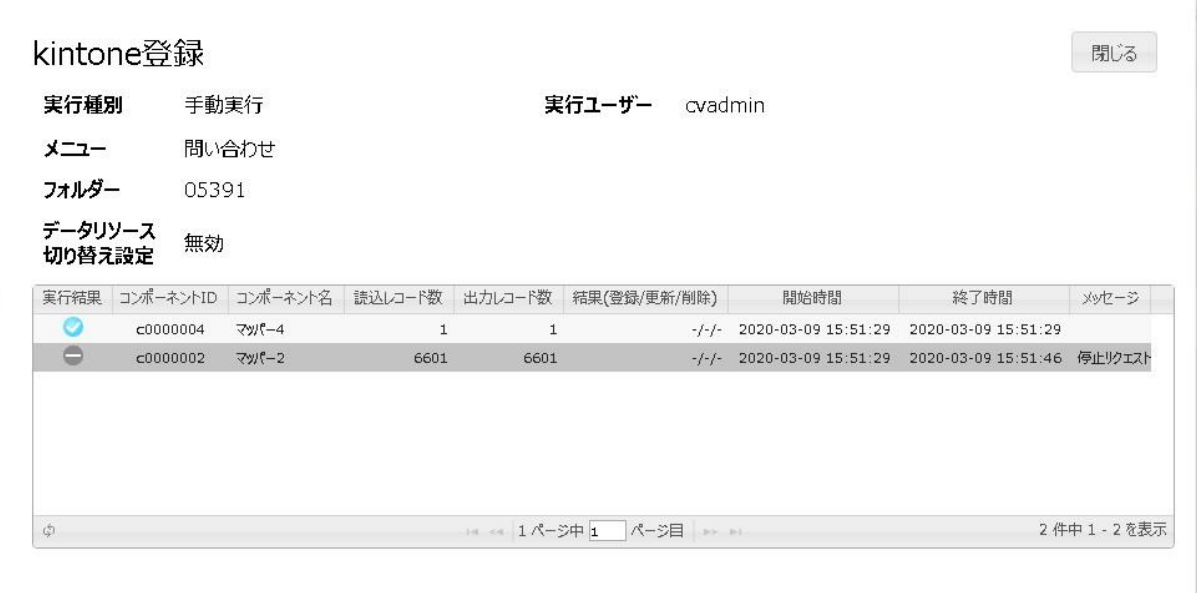

### ■ 処理フローの中断に失敗した場合

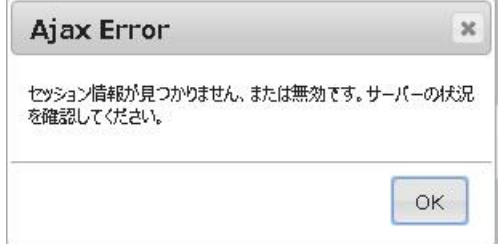

処理フローの中断に失敗した場合は、表示される原因に従って確認してください。

例)上記の場合、サーバーが停止している可能性が考えられます。サーバーが起動しているか確認 してください。

 $\bigcirc$ 

ユーザーは、管理ツールのメニューにある[権限(A)]-[デフォルト権限(E)]にある『データ 転送中止』にチェックが入っている場合、処理フローを中断できます。

また、この機能を利用して実行中の処理フローを中断する場合、処理フローの結果は保証で きません。

## 2.8.3 メニュー

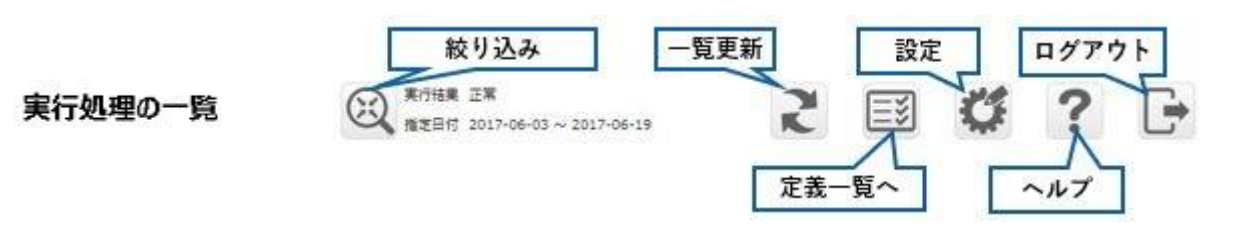

[絞り込み]ボタン 絞り込み検索を行うための、絞り込み条件ダイアログを開きます

ボタンの右に現在の設定内容が表示されます

- [一覧更新]ボタン 現在の表示内容を更新します
- [定義一覧へ] ボタン 定義一覧画面を表示します
- [設定]ボタン ログフォント色の設定画面を表示します
- [ヘルプ]ボタン ヘルプ画面を表示します
- [ログアウト]ボタン ログアウトし、画面を閉じます

## 2.8.4 絞り込み条件

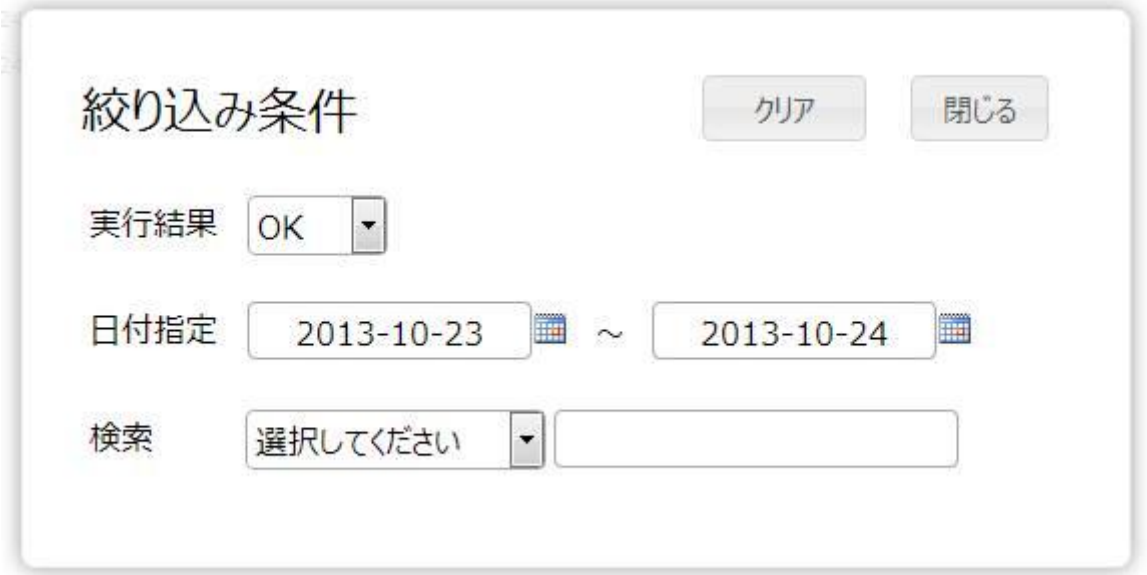

条件を入力し、[閉じる]ボタンをクリックすると、絞り込み条件として有効になります。

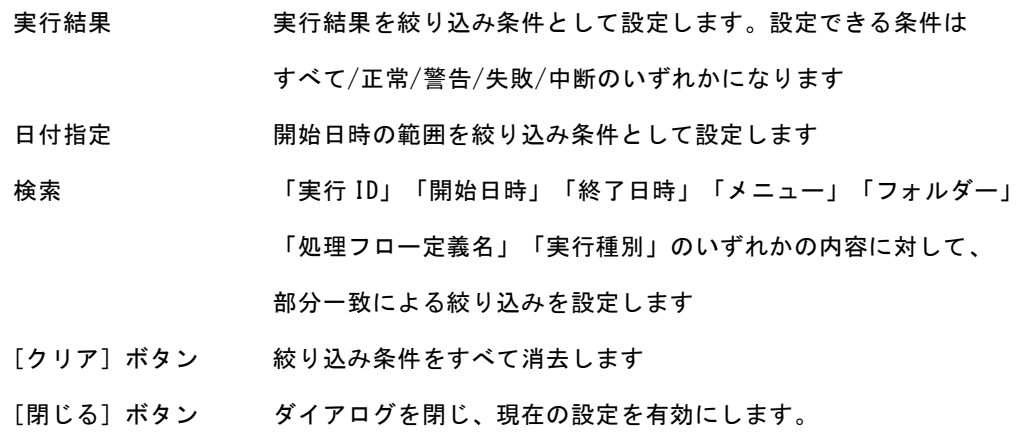

## 2.8.5 ログフォント色設定

実行結果一覧の項目にあるユーザー変数の値によって、ログのフォント色を変更することができます。

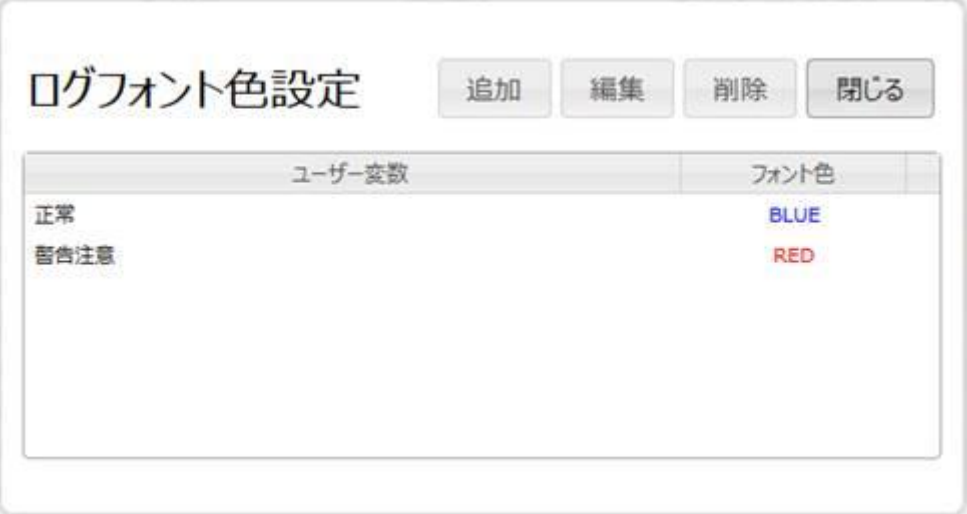

ログフォント色設定画面

追加:任意のユーザー変数を入力し、そのユーザー変数を持つログのフォント色を選択します。

編集:一覧で選択しているログフォント色設定を変更できます。

削除:一覧で選択しているログフォント色設定を削除できます。

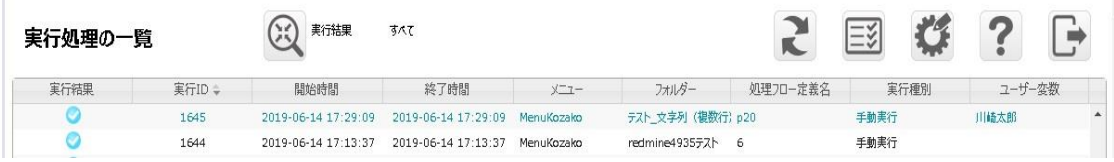

ログフォント色を青色に変更した例

# 2.8.6 ヘルプ画面

[ヘルプ]ボタンをクリックするとログ監視の設定、製品のバージョンを確認することができます。

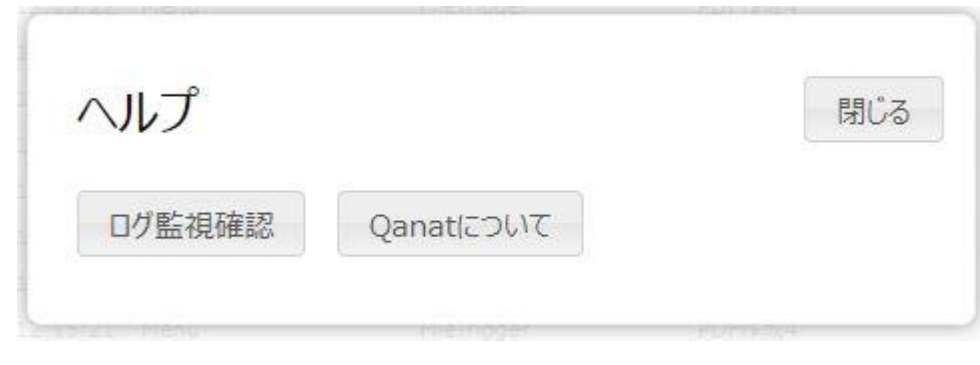

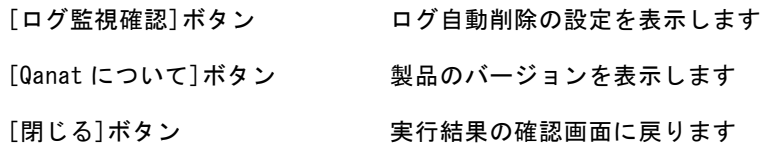

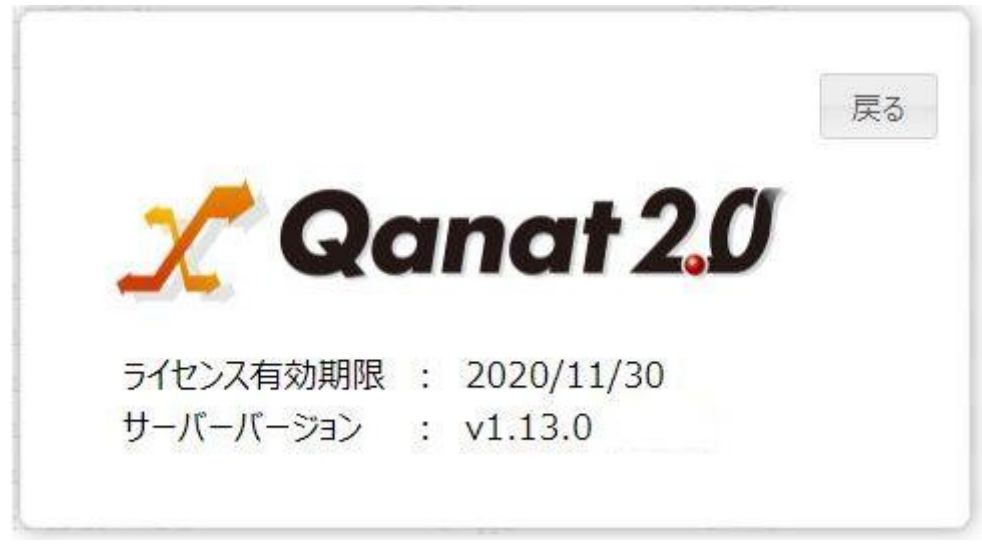

製品バージョンの表示画面

# 2.9 フロー定義一覧 (Web)

# 2.9.1 フロー定義一覧画面について

ここでは、フロー定義一覧画面(運用者)の機能について説明します。

定義済みのフロー定義の起動状況を参照できます。起動状態の変更、および、「実行結果を通知する」機能の 設定を変更できます。

| 処理フロー定義の一覧 | Œ<br>検索     | 民勤状况<br>すべて<br>実行種別<br>すべて |                                                                             |                        | $\mathfrak{r}$         |
|------------|-------------|----------------------------|-----------------------------------------------------------------------------|------------------------|------------------------|
| $X = 1 -$  | フォルダー       | FUガー                       | 処理70-定義                                                                     | 作成日付き                  | 更新日付                   |
| 受注管理       | 東部支部        | $\mathbb{R}$               | 受注集計定義テスト<br>每年3月12日 00時 00分<br>スケジェール<br>3XX6                              | 2019-03-11<br>15:47:30 | 2019-03-12<br>17:11:31 |
| Menu       | FileTrigger | 鼎                          | Test<br><b>SKYF</b>                                                         | 2019-03-11<br>14:30:07 | 2019-03-11<br>16:14:08 |
| Menu       | FileTrigger | ő<br>鱼                     | 03_商品<br>監視先フォルター<br>SMILE_kintone_Files / 03_局局 / *.csv<br><b>JOF</b>      | 2019-03-06<br>15:10:44 | 2019-03-12<br>17:11:37 |
| Menu       | FileTrigger | 6                          | 01 売上<br>監視先フォルター<br>SMILE_kintone_Files / 01 元上 / *.csv<br>Title h<br>起動中  | 2019-03-06<br>15:10:43 | 2019-03-12<br>17:11:45 |
| Menu       | FileTrigger |                            | 00 ポータル<br>監視先フォルダー<br>SMILE kintone Files / 00 ポータル / *.csv<br><b>ACKE</b> | 2019-03-06<br>15:10:42 | 2019-03-07<br>17:56:42 |

フロー定義一覧

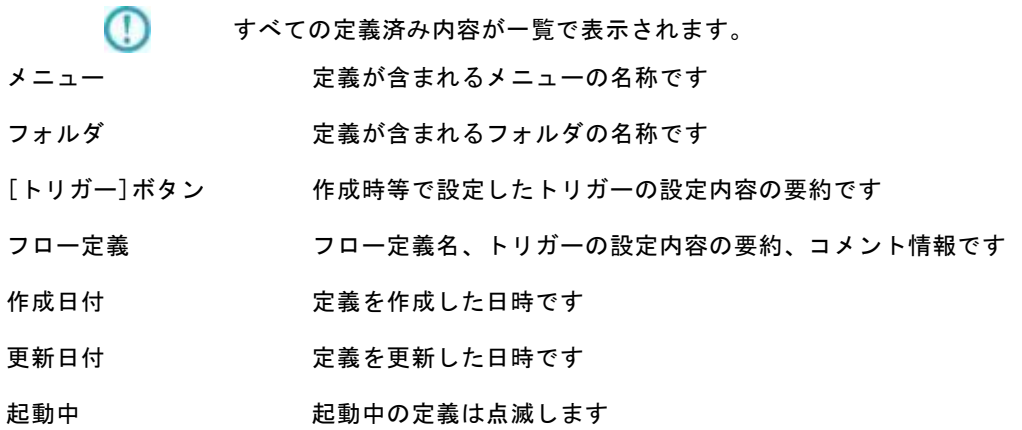

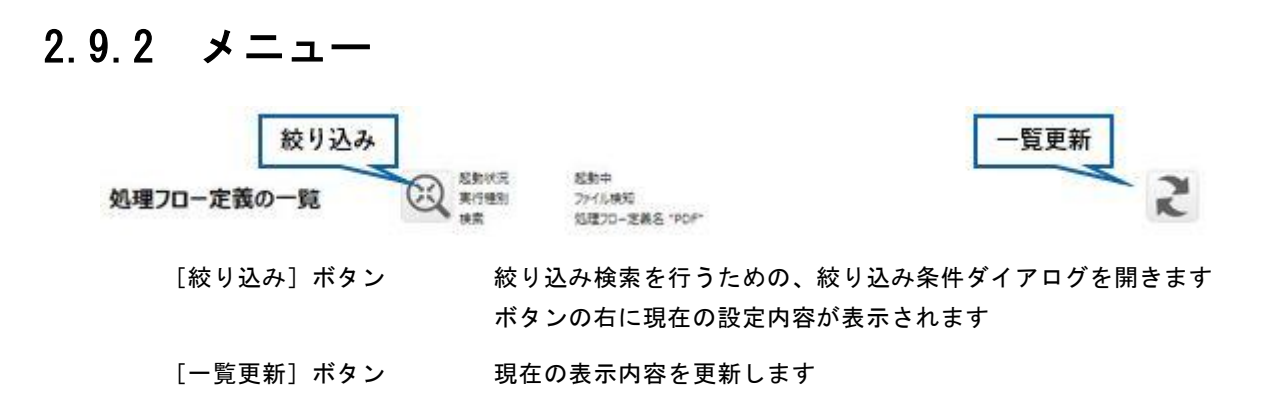

### 2.9.3 絞り込み条件

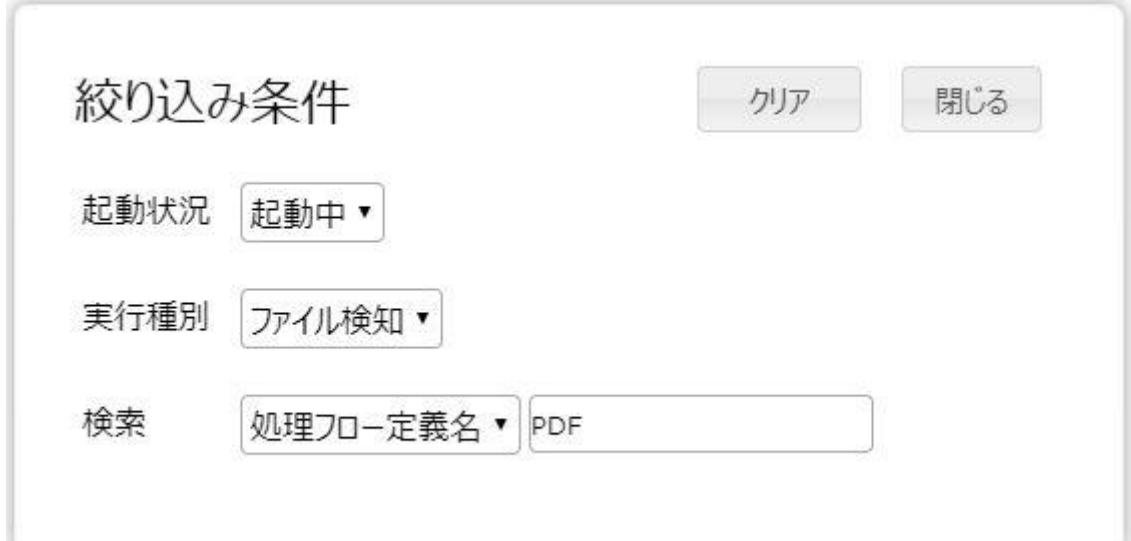

条件を入力し、[閉じる]ボタンをクリックすると、絞り込み条件として有効になります。

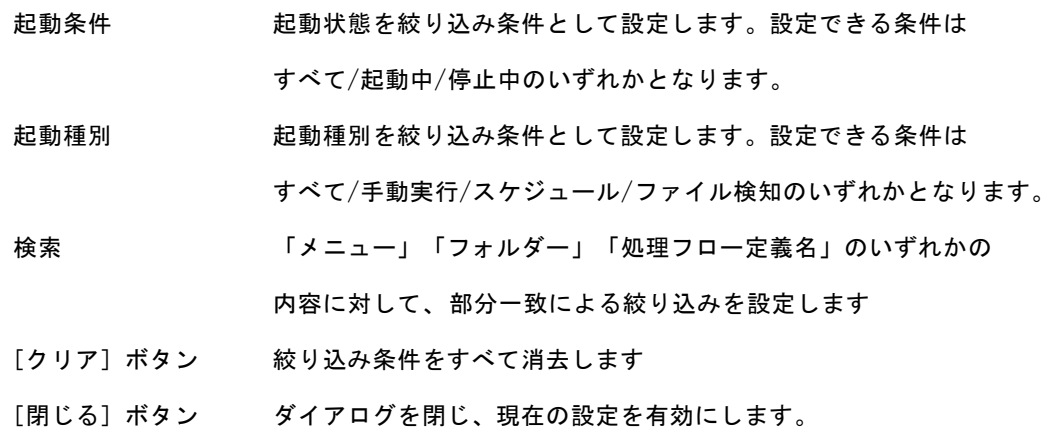

# 2.9.4 設定変更

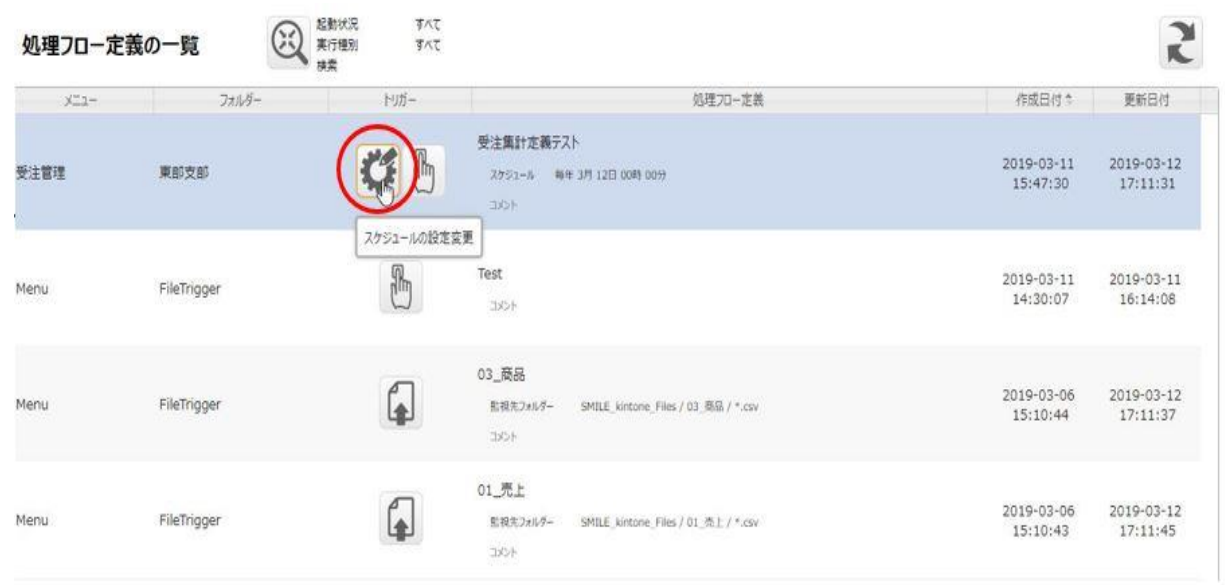

フロー定義一覧

トリガーをマウスで選択すると、上記の赤枠のようにボタンが変化します。 クリックすると、トリガーの種類によって設定ダイアログが表示されます。

### 第 **2** 章 操作方法

<共通の設定項目>

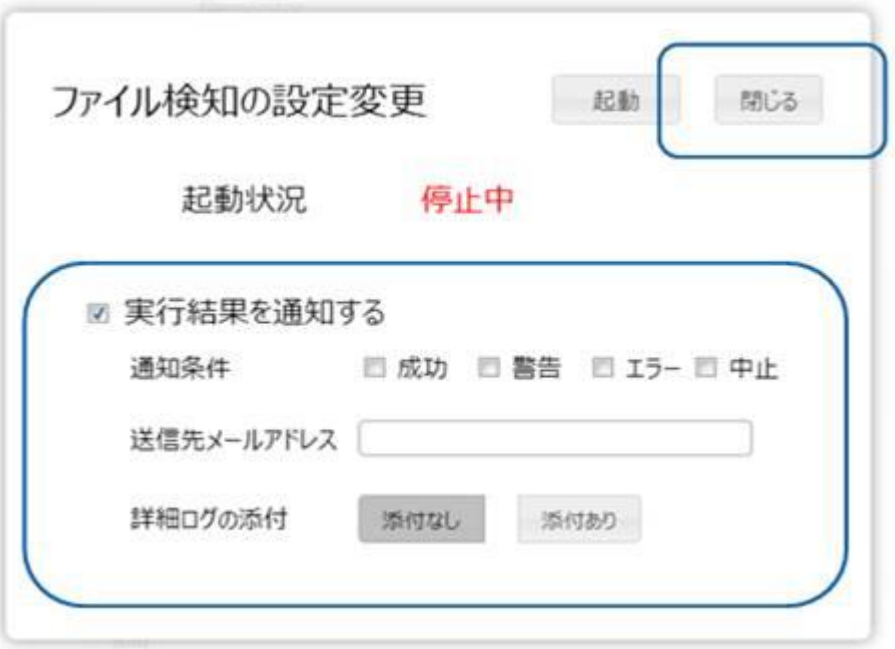

[閉じる]ボタン

設定を終了し、一覧画面に戻ります

実行結果を通知する

「実行結果を通知する」機能を使用するかについて指定します

チェックすると、設定項目が追加されます

・通知条件

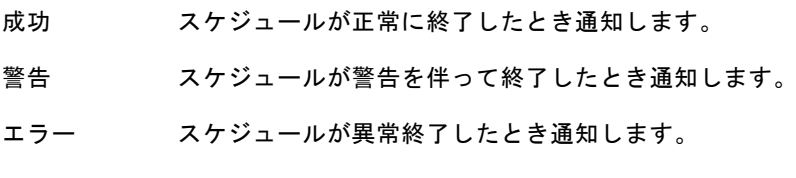

中止 スケジュールが中止されたときに通知します。

・送信先メールアドレス

通知メールを送信するメールアドレス。

カンマで区切ることで複数のアドレスを指定できます。

・詳細ログ

エラー時の情報を出力したファイルです。(エラー時のみ作成されます。)

添付する・添付しない 通知メールに詳細ログファイルを添付するかの設定

### 第 **2** 章 操作方法

<トリガー「手動」の設定項目>

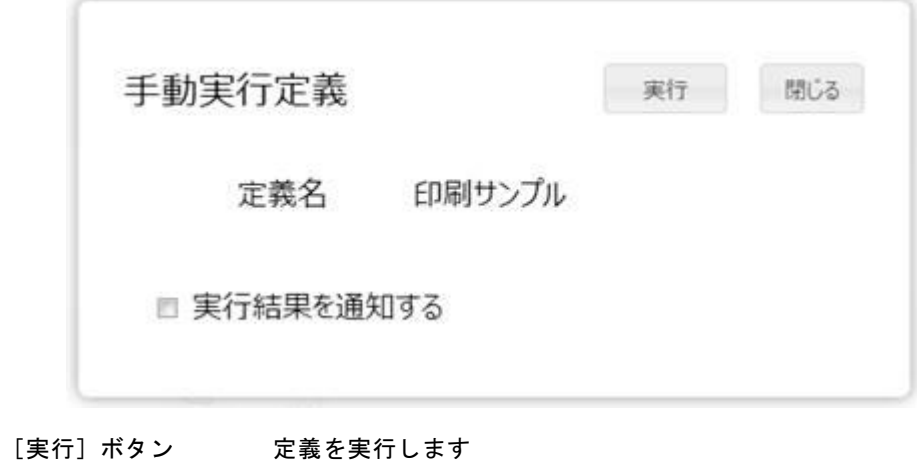

定義名 対象の定義の定義名です

<トリガー「スケジュール」の設定項目>

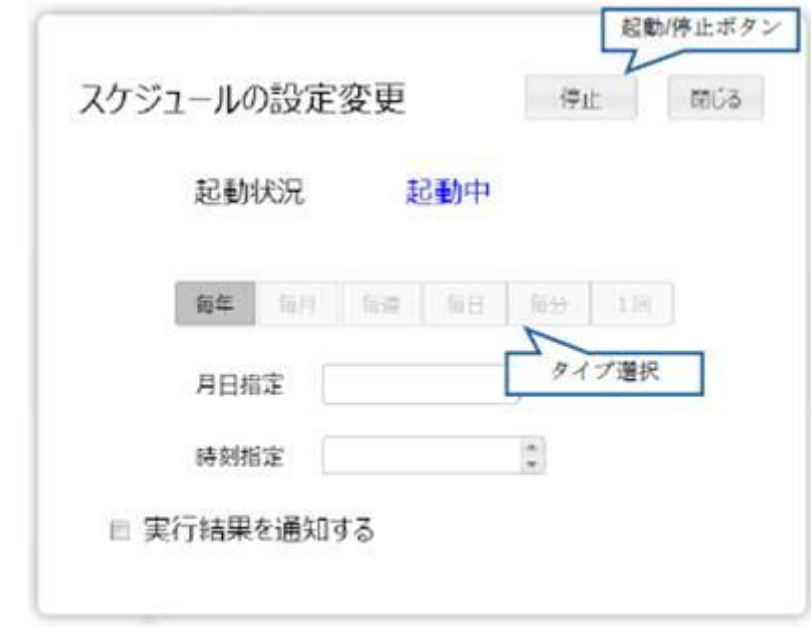

- 起動/停止ボタン 定義の起動状態を設定します
- 起動状況 起動状態を表示します
- タイプ選択 スケジュールのタイプを設定します。

■毎年 … 毎年、任意の日時に実行します

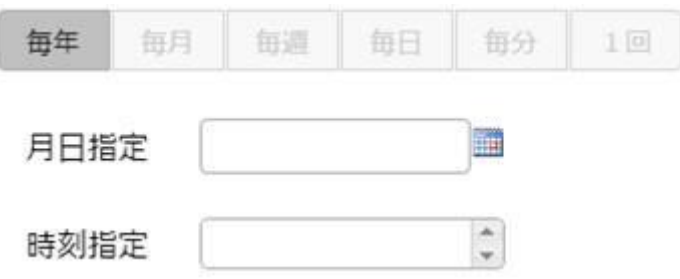

■毎月 … 毎月、任意の日時に実行します

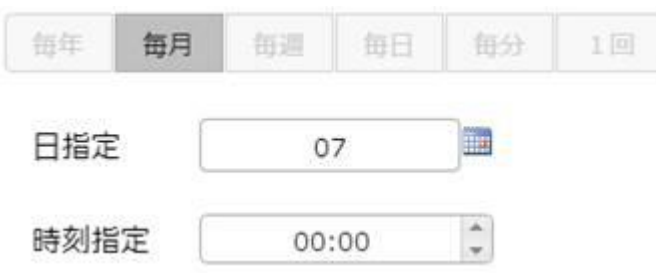

■毎週 … 毎週、任意の曜日の任意の時間に実行します

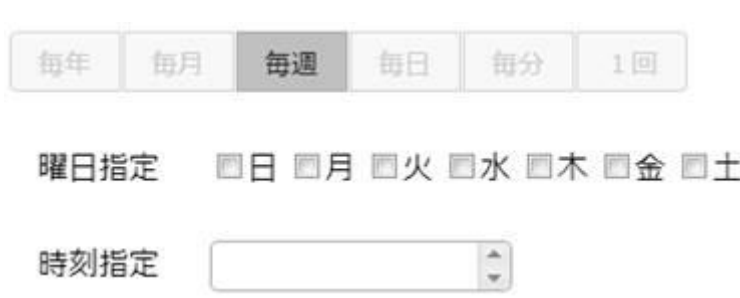

■毎日 … 毎日、任意の時間に実行します

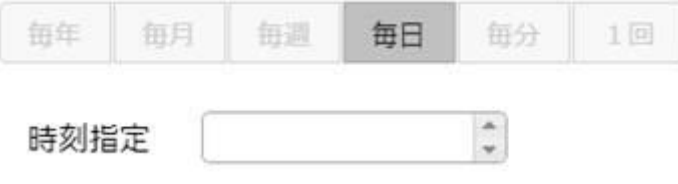

■毎分 … 特定の間隔(分単位)で実行します

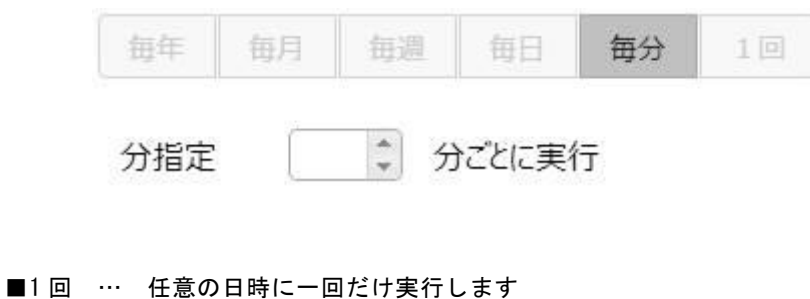

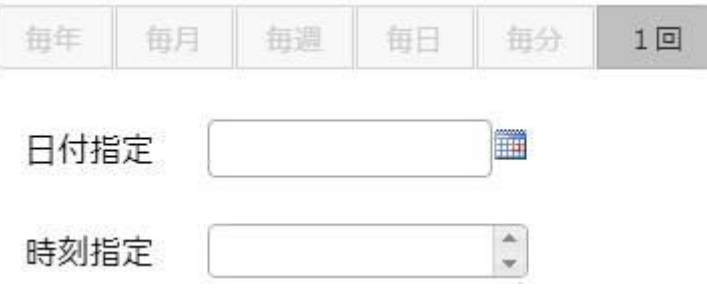

#### <トリガー「スケジュール」の設定項目>

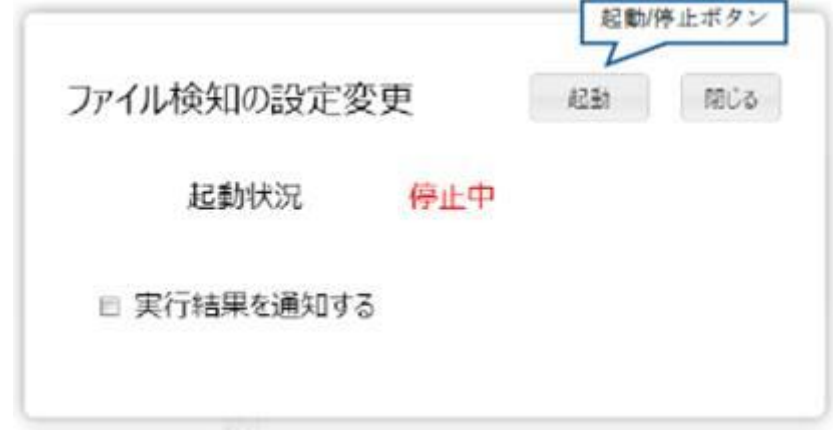

#### 起動/停止ボタン 定義の起動状態を設定します

#### 起動状況 起動状態を表示します

# 2.10 QanatExecute

## 2.10.1 QanatExecute とは

QanatExecute とは外部から本製品の定義実行命令を送るためのツールです。

本製品以外のマシンに QanatExecute をインストールすることで、そのマシンから本製品の転送定義を 実行させることができます。

これにより、外部の別アプリケーションから本製品の転送定義を実行させることが可能になります。

インストールした QanatExecute フォルダ内には転送定義を実行するための QanatExecute.bat ファイ ルが存在します(Linux の場合は QanatExecute.sh を使用します)。

このバッチファイルを編集することで簡単に QanatExecute の機能を利用することが可能です。

### 2.10.2 使い方

QanatExecute をインストールし、そのフォルダ内のバッチファイルをテキストで編集します。

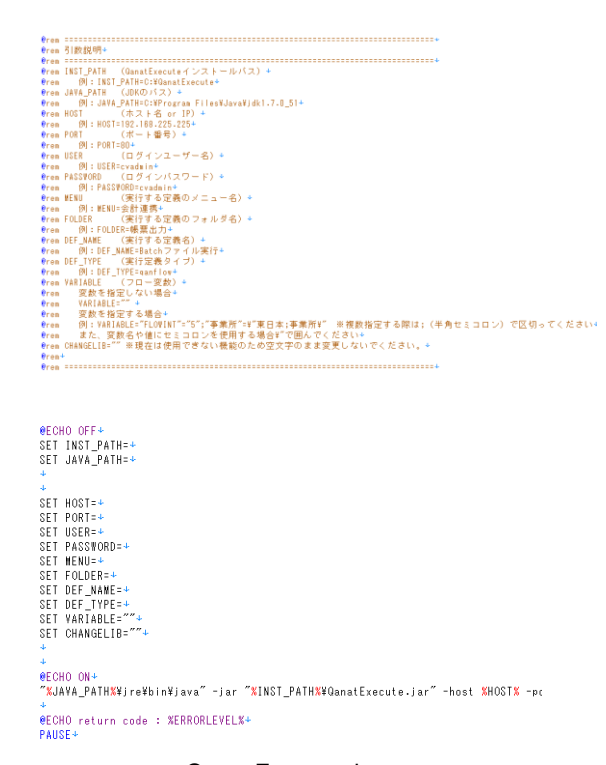

QanatExecute.bat

#### 第 **2** 章 操作方法

実行する転送定義の情報を編集します。

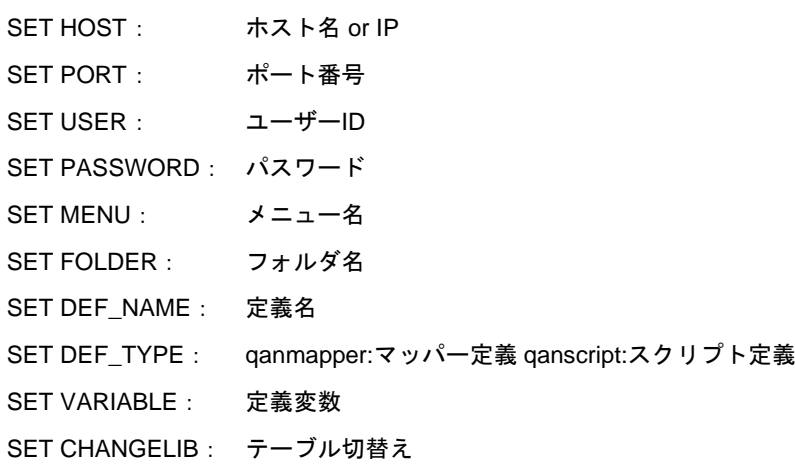

@ECHO OFF+ SET INST\_PATH=C:\Users\J32204\Desktop\execute\ SET JAVA\_PATH=C:\Program Files\Java\jdk1.7.0\_51+  $\downarrow$  $\downarrow$ SET HOST=192.168.123.456+ SET PORT=80+ SET USER=cvadmin+ SET PASSWORD=cvadmin+ SET MENU=受注管理+ SET FOLDER=東部支部→ SET DEF\_NAME= 1 月受注集計→ SET DEF\_TYPE=qanflow+ SET VARIABLE="BREAK=20"+ SET CHANGELIB="ORDER/TEMP/DEF"="ORDER/EAST/JUNORDERDATA";+  $\mathbf{L}$  $\downarrow$ @ECHO ON+ "%JAVA\_PATH%\jre\bin\java" -jar "%INST\_PATH%\QanatExecute.jar" -host %HOST%  $\mathbf{r}$ @ECHO return code : %ERRORLEVEL%+ PAUSE+

#### 実際の代入例

※定義変数のセットは SET VARIABLE=変数名 1=値 1 変数名 2=値 2・・といった形式で入力します。 編集したバッチファイルを実行すると、編集した情報で転送定義が実行されます。

※テーブル切替えのセットを複数設定する場合、以下のように半角スペースで区切って使用してください。 例:CHANGELIB="DB1/SCHEMA1/TAB1"="DB2/SCHEMA2/TAB2" "DB3/SCHEMA3/TAB3"="DB4/SCHEMA4/TAB4"

※テーブル切替えで使用するデータソース名、スキーマ名、テーブル名は CV 管理ツールで設定した名前を 指定してください。

Linux で使用する「QanatExecute.sh」は導入後『INST\_PATH=』の値を手動で設定する必要があります。

# A フィルタリファレンス

ここでは、データ転送定義の作成時に使用できるフィルタを記載します。

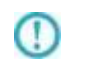

DBMS、データ型により制限値は異なりますが、フィルタを利用した処理を行う場 合は、有効桁数は 15 桁になりますのでご注意ください。

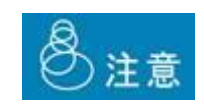

転送元のデータが Null 値の場合、多くのフィルタの出力結果は、Null 値になります。Null 値を含む可能性があるデータの処理にご注意くだ さい。また、フィルタの処理にてエラーが発生した場合、後続のフィ ルタには、Error 値という特別な値が渡ります。この Error 値は Null と同様、多くのフィルタの出力値は Error 値となります。 どちらの場合も、IF フィルタを利用して、Null 値か Error 値かの判断 が可能です。判断が必要な場合には、IF フィルタをお使いください。

# A-1 型変換フィルタ

データ型の変換処理を行うフィルタ群です。

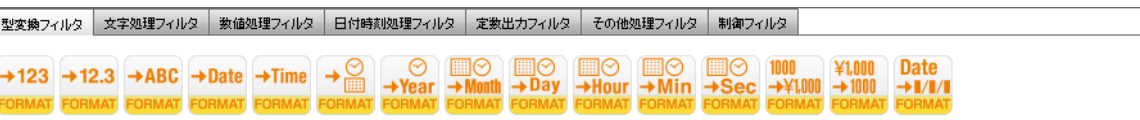

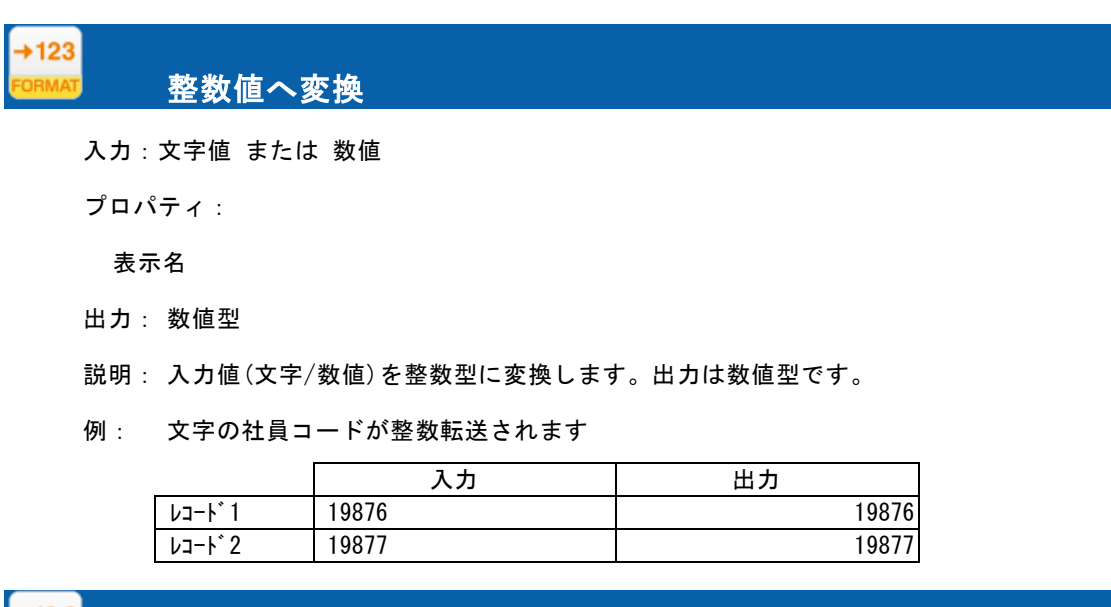

<mark>→12.3</mark><br><mark>ғонмат</mark> 数値型へ変換 入力:文字値 または 数値

プロパティ:

表示名

出力: 数値型

説明: 入力値(数値/文字)を数値(小数有り)に変換します。

例: 文字の社員コードが数値転送されます

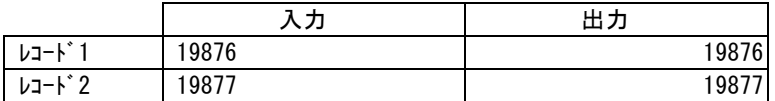

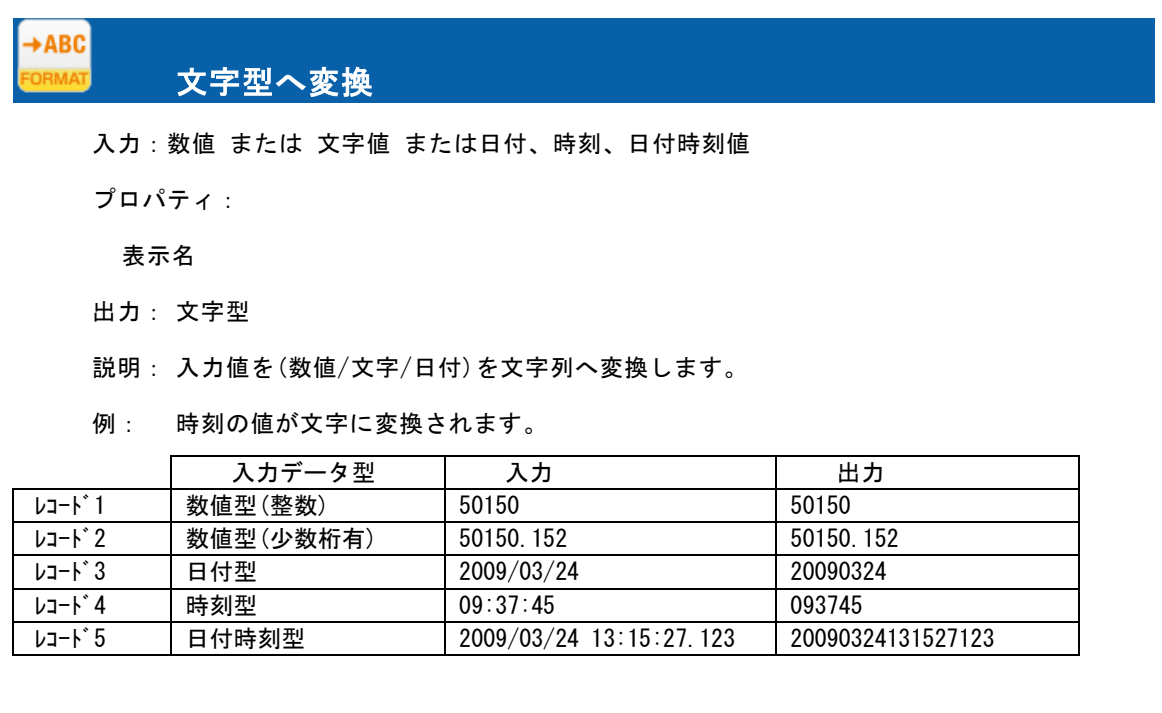

 $\circ$ 

 $\rightarrow$ Date

出力の形式を指定して文字型に変換したい場合は、数値フォーマット、日付 フォーマットを利用してください。

### 日付型へ変換

入力:数値 または 文字値 または日付値 または日付時刻値

プロパティ:

表示名

入力フォーマット選択 リストよりフォーマット選択

出力: 日付型

説明: 入力値(文字/数値/日付/日付時刻)を日付型へ変換します。

例: 日付時刻文字の値が日付に変換されます。

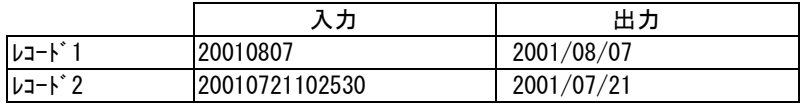

入力フォーマット選択について

入力が文字値の場合は入力フォーマット選択のフォーマットとして処理します。

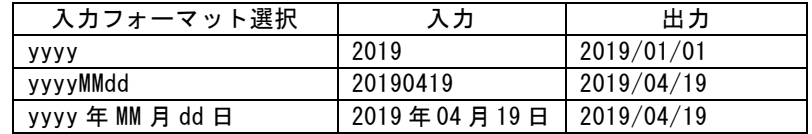

入力が数値の場合は最左桁から、YYYYMMDD(4 桁の年 2 桁の月 2 桁の日)として処 理します。9 桁目以降は無視されます。

桁数が 8 桁に満たない場合は、エラーになります。

日付の存在チェックは行いません。極力日付型への変換を試みます。  $\circ$ 例)20090229(数値) ⇒ 20090301 として出力

Oracle の旧 Date 型(時刻情報を含むデータ型)への出力は、日付時刻型へ変換を  $\circ$ 利用してください。

#### $+$ Time 時刻型へ変換

入力:数値 または 文字値 または日付値 または日付時刻値

プロパティ:

∩

表示名

入力フォーマット選択 リストよりフォーマット選択

出力: 時刻型

説明: 入力値(文字/数値/時刻/日付時刻)を時刻型へ変換します。

例: 日付時刻文字の値が時刻に変換されます。

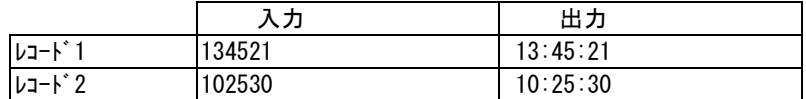

入力フォーマット選択について

入力が文字値の場合は入力フォーマット選択のフォーマットとして処理します。

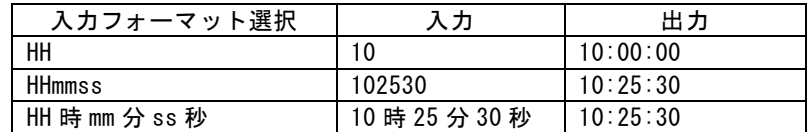

O

入力が数値の場合は最左桁から、HHMMSS

O (時刻 2 桁の分 2 桁の秒)として処理します。7 桁目以降は無視されます。 桁数が 6 桁に満たない場合は、エラーになります。

時刻の存在チェックは行いません。極力時刻型への変換を試みます。 例)251080(数値) ⇒ 011120 として出力

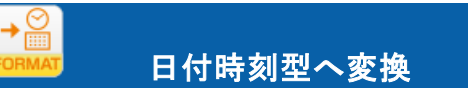

入力: 数値 または 文字値 または日付値、時刻値、日付時刻値

プロパティ:

表示名:

- 入力フォーマット選択 リストよりフォーマット選択
- 出力時間補正 リストより補正時間選択

出力: 日付時刻型

説明: 入力値(文字/数値/日付時刻)を日付時刻型へ変換します。

例: 日付時刻文字の値が日付時刻に変換されます。

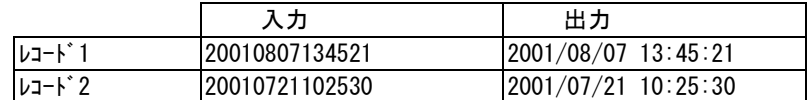

入力フォーマット選択について

入力が文字値の場合は入力フォーマット選択のフォーマットとして処理します。

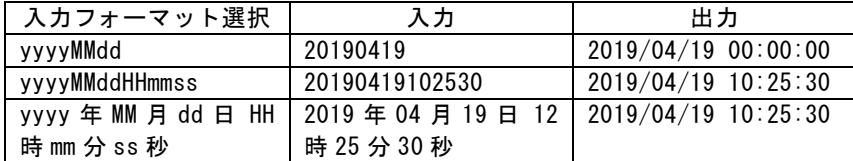

出力時間補正について

 $\bigcirc$ 

 $\left( \left[ \right] \right)$ 

入力が文字値で入力フォーマット選択に『yyyy-MM-dd'T'HH:mm:ssZ』が選択された場合に出力 時間を指定された世界時間で補正します。

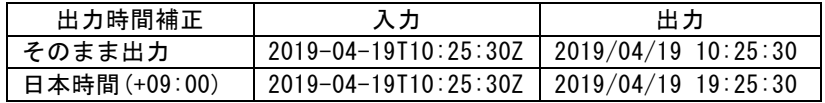

入力が数値の場合は最左桁から、YYYYMMDDHHMMSS

(4 桁の年 2 桁の月 2 桁の日 2 桁の時刻 2 桁の分 2 桁の秒)として処理します。 15 桁目以降は無視されます。桁数が 14 桁に満たない場合は、エラーになります。

入力が時刻型の場合、日付は 1970/01/01 になります。

入力が日付値の場合、時刻は 00:00:00 になります。

任意の日付/時刻を指定したい場合は、文字列連結で文字列を作成して入力値と してください。

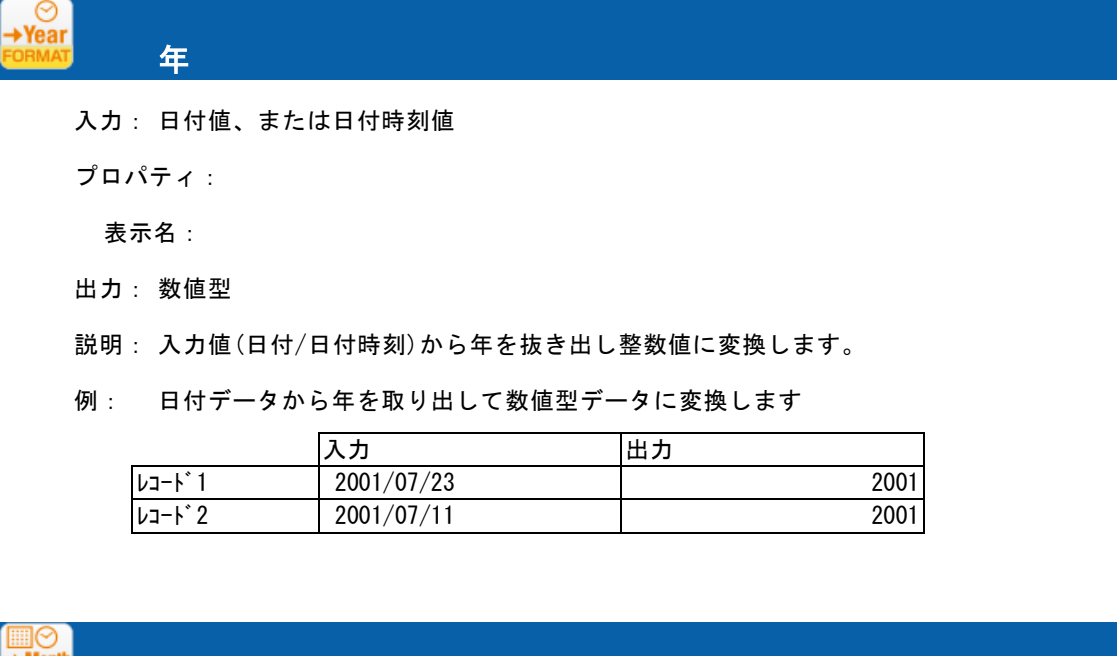

入力: 日付値、または日付時刻値

プロパティ:

月

表示名:

出力: 数値型

説明: 入力値(日付/日付時刻)から月を抜き出し整数値に変換します。

例: 日付データから月を取り出して数値型データに変換します

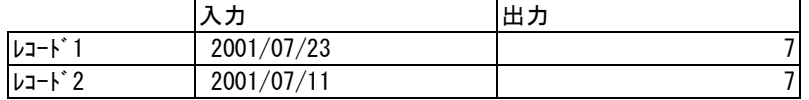

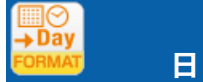

入力:日付値、または日付時刻値

プロパティ:

表示名

出力: 数値型

説明: 入力値(日付/日付時刻)から日を抜き出し整数値に変換します。

例: 日付データから日を取り出して数値型データに変換します。

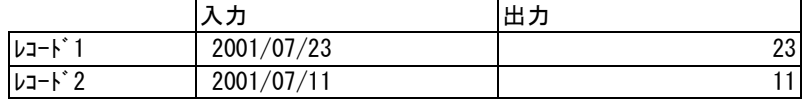

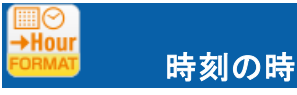

入力:時刻項目、または日付時刻値

プロパティ:

表示名

出力: 数値型

説明: 入力値(時刻/日付時刻)から時を抜き出し整数値に変換します。

例: 時刻データから時を取り出して数値型データに変換します。

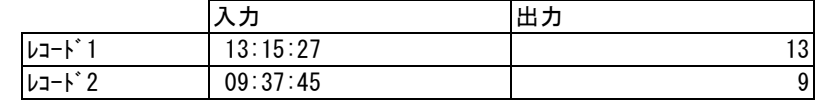

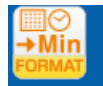

時刻の分

入力:時刻項目、または日付時刻値

プロパティ:

表示名

出力: 数値型

説明: 入力値(時刻/日付時刻)から分を抜き出し整数値に変換します。

例: 時刻データから分を取り出して数値型データに変換します。

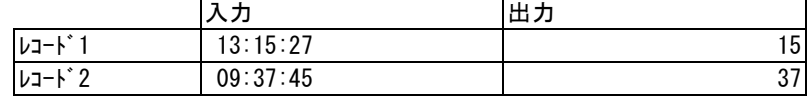

入力:時刻項目、または日付時刻値

時刻の秒

プロパティ:

表示名

出力: 数値型

説明: 引数 1 の時刻の秒の部分を数値で返します。

例: 時刻データから秒を取り出して数値型データに変換します。

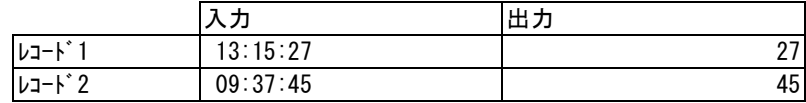

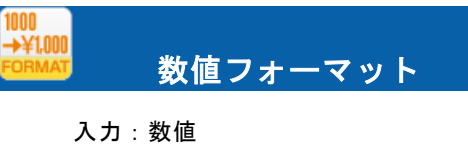

プロパティ:

表示名

フォーマット文字列 リストよりフォーマット選択

フォーマット文字列 入力フィールド

出力: 文字型

説明: 入力値(数値)をフォーマットに従い文字値に変換します。

例:数値の売上金額を「'#.###'」というフォーマットで文字列の売上金額データに変換しま す。

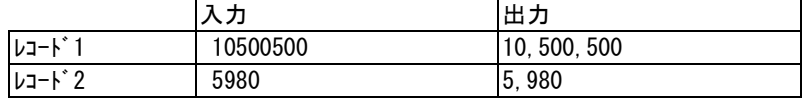

フォーマット文字列入力フィールドについて

フォーマットに指定可能な文字は、Java の SimpleDateFormat 入力規則に従います。

SimpleDateFormat の詳細情報は以下を参照ください。

http://java.sun.com/j2se/1.5.0/ja/docs/ja/api/java/text/SimpleDateFormat.html

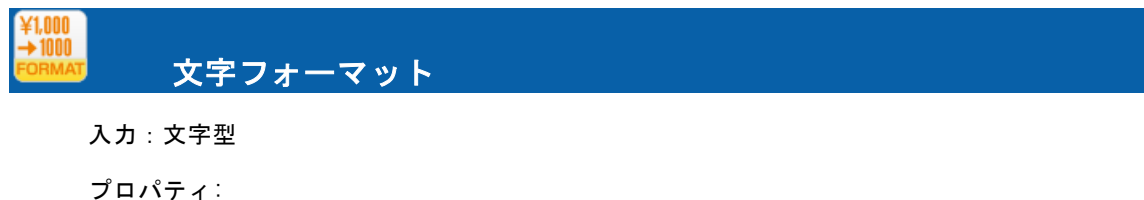

表示名

 $\circ$ 

フォーマット文字列 リストよりフォーマット選択

フォーマット文字列 入力フィールド

出力: 数値型

 $\circ$ 

説明:指定したフォーマットで入力された入力値(文字型)を数値に変換します。

例: 文字型の売上金額データを「'/#,###;-/#,###'」というフォーマットで数値型の売上 金額に変換します。

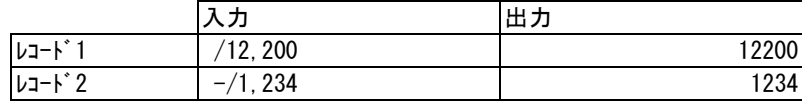

フォーマット文字列入力フィールドについて

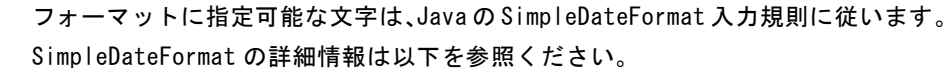
http://java.sun.com/j2se/1.5.0/ja/docs/ja/api/java/text/SimpleDateFormat.html

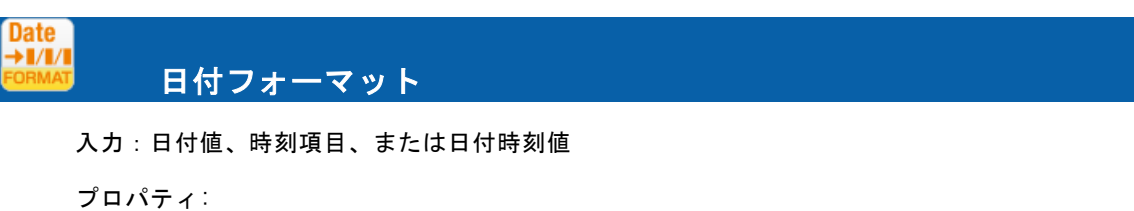

表示名

フォーマット文字列 リストよりフォーマット選択

フォーマット文字列 入力フィールド

出力: 文字型

説明: 入力値(日付/日付時刻)をフォーマットに従い文字値に変換します。

例: 数値の売上日から「'yyyy/MM/dd'」というフォーマットで文字列の売上日データに変 換します。

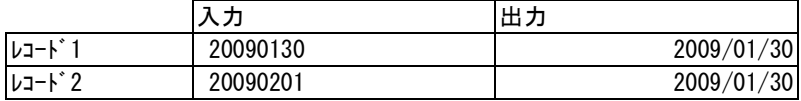

フォーマット文字列入力フィールドについて

フォーマットに指定可能な文字は、Java の SimpleDateFormat 入力規則に従います。 SimpleDateFormat の詳細情報は以下を参照ください。

http://java.sun.com/j2se/1.5.0/ja/docs/ja/api/java/text/SimpleDateFormat.html

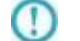

 $\circ$ 

変換後に出力可能な最小単位はミリ秒です

## A-2 文字変換フィルタ

データの加工処理を行うフィルタ群です。

||型変換フィルタ || 文字処理フィルタ | 数値処理フィルタ | 日付時刻処理フィルタ | 定数出カフィルタ || その他処理フィルタ | 制御フィルタ |  $AB+C$   $\Box \rightarrow \Box$   $\Box$   $AB$   $\Box$   $AB$   $\Box$   $\Box$   $\Box$   $\rightarrow \Box$   $\Box$   $\rightarrow \Box$   $\rightarrow$   $\Box$   $\rightarrow$   $AB$   $\rightarrow$   $AB$   $\rightarrow$   $AB$   $\rightarrow$   $AB$   $\rightarrow$   $AB$   $\rightarrow$   $AB$   $\rightarrow$   $AB$ A-H4B LENGTH<br>→ AB 4STR

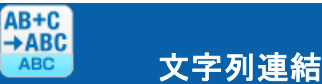

入力:任意の個数の文字値(最大 20個)

プロパティ:

表示名

- フローの数 連結する値の数(最大 20 個)
- 区切り文字 選択リストより選択

出力: 文字型

説明: 2 つ以上の入力値(文字)の文字列をつないで 1 つの文字列にします。

例: 商品コードと商品名を連結し、商品コード名フィールドに変換します。その区切り文字は'/'です。

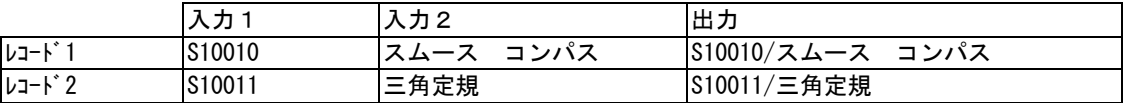

 $\Omega$ 

入力値が null 値の場合、長さ 0 の文字列 (空白値) として処理します。

### **D→** ABC 文字列置換 入力:文字値

プロパティ:

表示名

正規表現で指定: 検索文字列を正規表現で指定するかどうかのチェックボックス

検索文字列 :置換したい文字列

¥エスケープを使用する:置換後文字列に\エスケープを利用するかのチェックボックス

置換後文字列 :置換後の文字列

出力: 文字型

 $\sim$ 

説明: 入力値(文字)の文字列の中で、2 番目に指定した文字列を 3 番目に指定した文字列で置 き換えます。正規表現を使用するにチェックを入れると 2 番目の文字列を正規表現で指定できま す。

例: 「顧客名]に登録されている文字のうち'㈱'を検索し、'株式会社'に変換します。

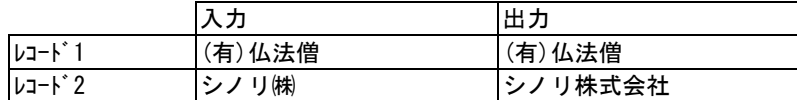

正規表現を指定した場合には、¥r¥n などの改行コード文字列を改行コードに置換することがで きます。その際には、置換後文字列に¥エスケープを利用します。

例: 文字列:\r\n を 改行コード \r\n に置換する場合

正規表現で指定:チェックあり

置換前 : ¥¥r¥¥n

¥エスケープを使用する : チェックを入れる

置換後 : ¥r¥n

例:Unicode エスケープシーケンスの使用例

文字列:~(文字コード:Shift-JIS)を文字コード:Windows-31j で出力する際に

文字化けさせたくない場合

正規表現で指定:チェックなし

置換前 :~

¥エスケープを使用する : チェックを入れる

置換後 :\uff5e

**ABC** 部分文字列

入力:文字値

**ABCDE** 

プロパティ:

表示名

- 開始位置 開始する文字位置(1~)
- 文字数 抽出する文字数

値を指定しない場合、指定した文字位置から後ろ全てを取り出します。

文字数の計算方法設定(ラジオボタン)

文字数を数える際、文字数で計算するか、全角文字を半角 2 文字長として計算するかを選 択できます。

開始位置が全角文字の途中だった場合(ラジオボタン)

 全角文字を半角 2 文字長として計算する場合、開始位置が全角文字の途中だった場合に その文字を含めるか含めないかを選択できます。

終了位置が全角文字の途中だった場合(ラジオボタン)

 全角文字を半角 2 文字長として計算する場合に、終了位置が全角文字の途中だった場合に その文字を含めるか含めないかを選択できます。

指定した文字数を超えたデータになった場合(ラジオボタン)

設定の内容によって、指定した文字数以上のデータになってしまった場合にそのまま出力す るか、開始文字から文字を削るか、終了文字から文字を削るかを選択できます。

出力: 文字型

説明: 入力値(文字)の文字列から指定した位置から指定した文字数を抜き出します。

例: 「組織名]に登録されている文字のうち1文字目から6文字分を抜き出します。

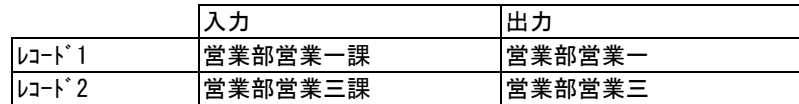

例: 全角文字を半角 2 文字長として計算する場合に、開始位置が全角の途中だった場合 は文字を含める、終了位置が全角の途中だった場合には文字を含めない、データが指定 した文字数を超えた場合にはそのまま出力する を選択し、2 文字目から 6 文字分抜き出 す場合

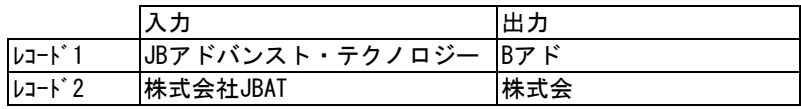

開始に指定した位置より入力文字値が短い場合は長さ 0 の文字列を出力します。

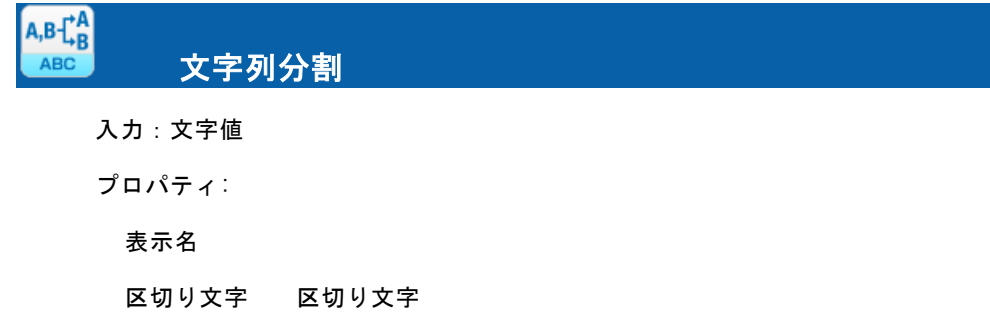

指定位置 位置指定(分割された何番目を取得するか?1~)

出力: 文字型

 $\circ$ 

 $\left( \left[ \right] \right)$ 

説明: 入力値(文字)の文字列を区切り文字で分割し、指定位置の文字列にします。

例: 電話番号の局番(2 番目)を取り出します。その区切りは'-'です。

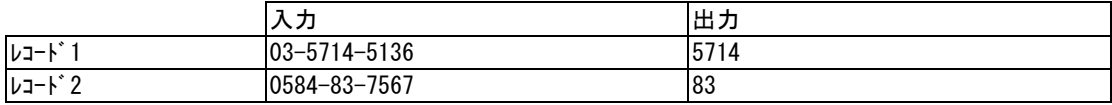

指定した位置の文字列が存在しない場合は長さ 0 の文字列を出力します

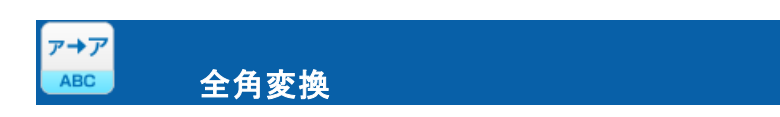

入力:文字値

プロパティ:

表示名

出力: 文字型

説明: 入力値(文字)の半角データを全角へ変換します。

例: 半角の社員カナデータが全角に変換されます。

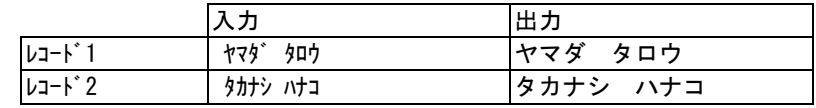

アナア ABC

入力:文字値

半角変換

プロパティ:

表示名

出力: 文字型

説明: 入力値(文字)の全角データが半角変換可能ならば、半角文字へ変換します。

例: 全角の商品名カナが半角に変換されます。

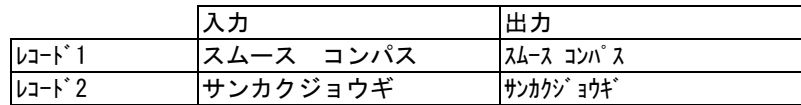

#### $a \rightarrow A$  $ABC$ 大文字変換

入力:文字値

プロパティ:

表示名

出力: 文字型

説明: 入力値(文字)の文字列中の英小文字を英大文字に変換します。英小文字以外の文字はそ のまま転送されます。全角/半角共に変換されます。

例: 商品名の英小文字を英大文字に変換します。

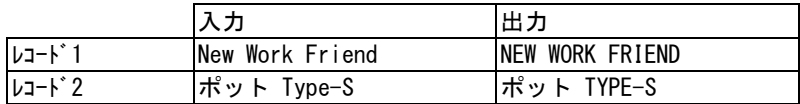

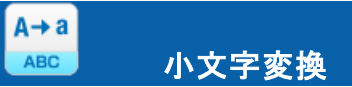

入力:文字値

プロパティ:

表示名

出力: 文字型

説明: 入力値(文字)の文字列中の英大文字を英小文字に変換します。英大文字以外の文字はそ のまま転送されます。全角/半角共に変換されます。

例: 商品名の英小文字を英大文字に変換します。

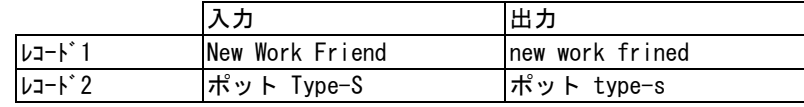

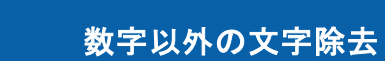

入力:文字値

 $\mathsf{A1B2}\atop{\mathsf{+12}}$ 

プロパティ:

表示名

出力: 文字型

説明: 入力値(文字)の文字列の内、半角および全角の数字(0~9)以外の文字を取り除きます。

例: 顧客コード内の数字以外の文字が除去されます。

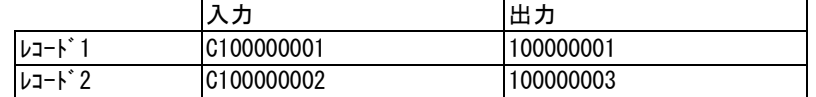

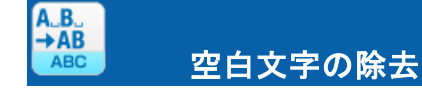

入力:文字値

プロパティ:

表示名

出力: 文字型

説明: 入力値(文字)の文字列の内、空白(半角および全角)の文字を取り除きます。

例: 商品名フィールドから 空白文字を取り除きます。

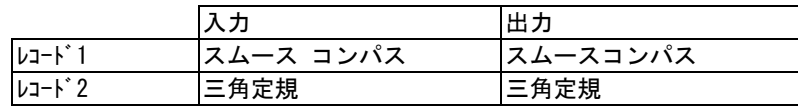

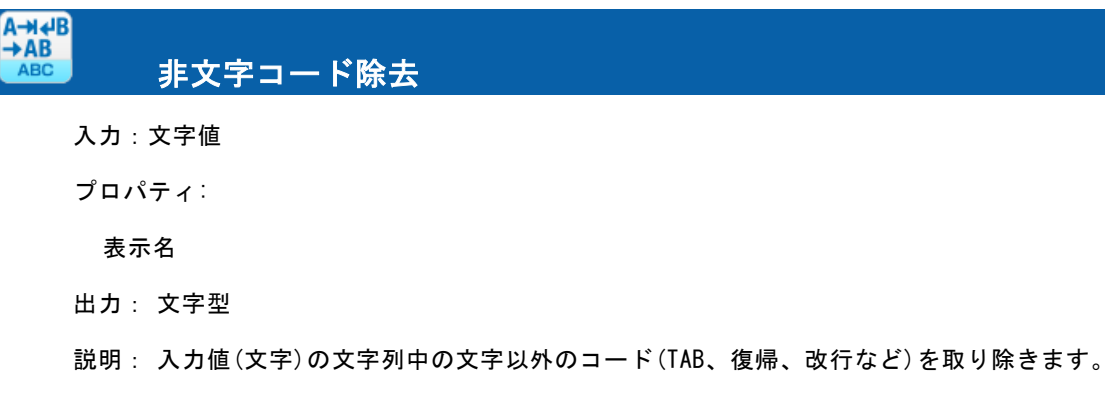

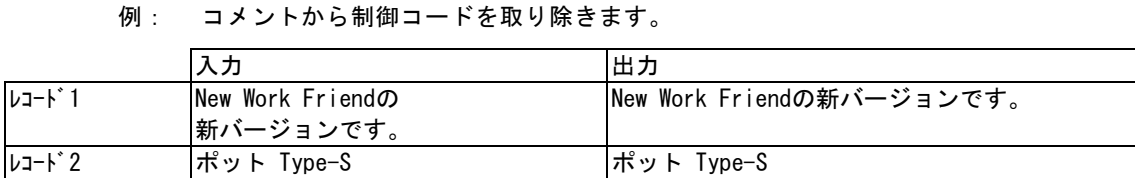

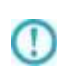

除去可能な非文字コードは以下の制御コードです。

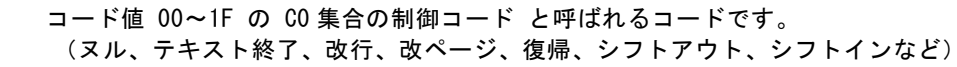

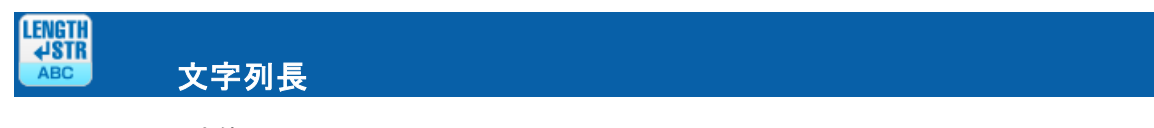

入力:文字値

プロパティ:

表示名

出力: 数値型

 $\bigcirc$ 

説明: 文字列フィールドに入っているデータの文字数を返します。

例: 住所フィールドに登録されているデータを文字数で返します。

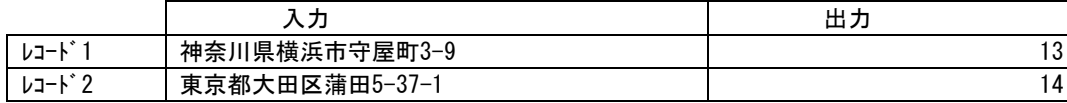

空文字、null 値が入力された場合には出力は 0 となります。

# A-3 数値処理フィルタ

数値の演算処理を行うフィルタ群です。

|型変換フィルタ | 文字処理フィルタ | 数値処理フィルタ | 日付時刻処理フィルタ | 定数出カフィルタ | その他処理フィルタ | 制御フィルタ |

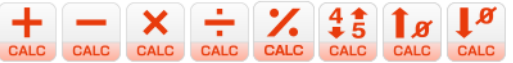

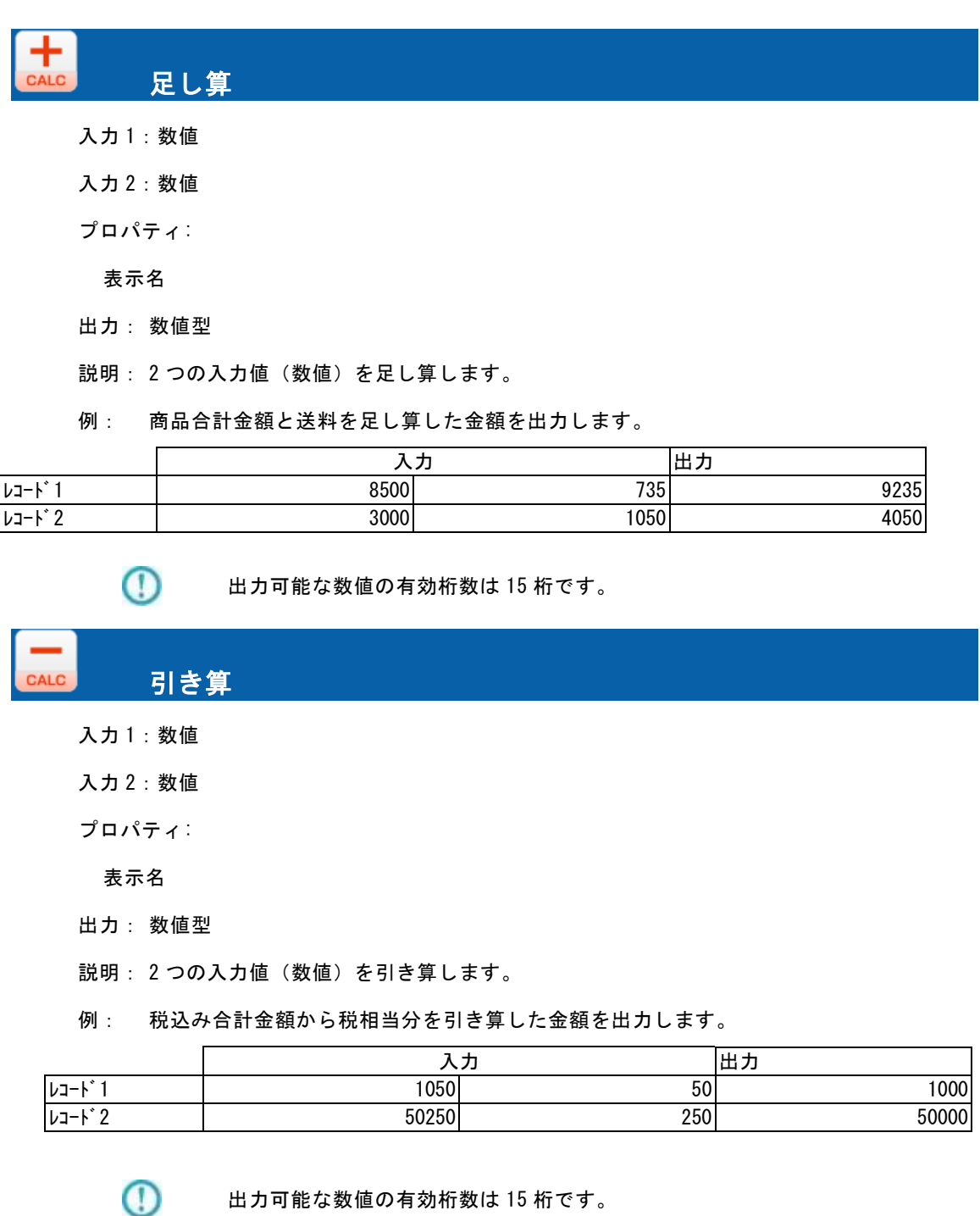

**295**

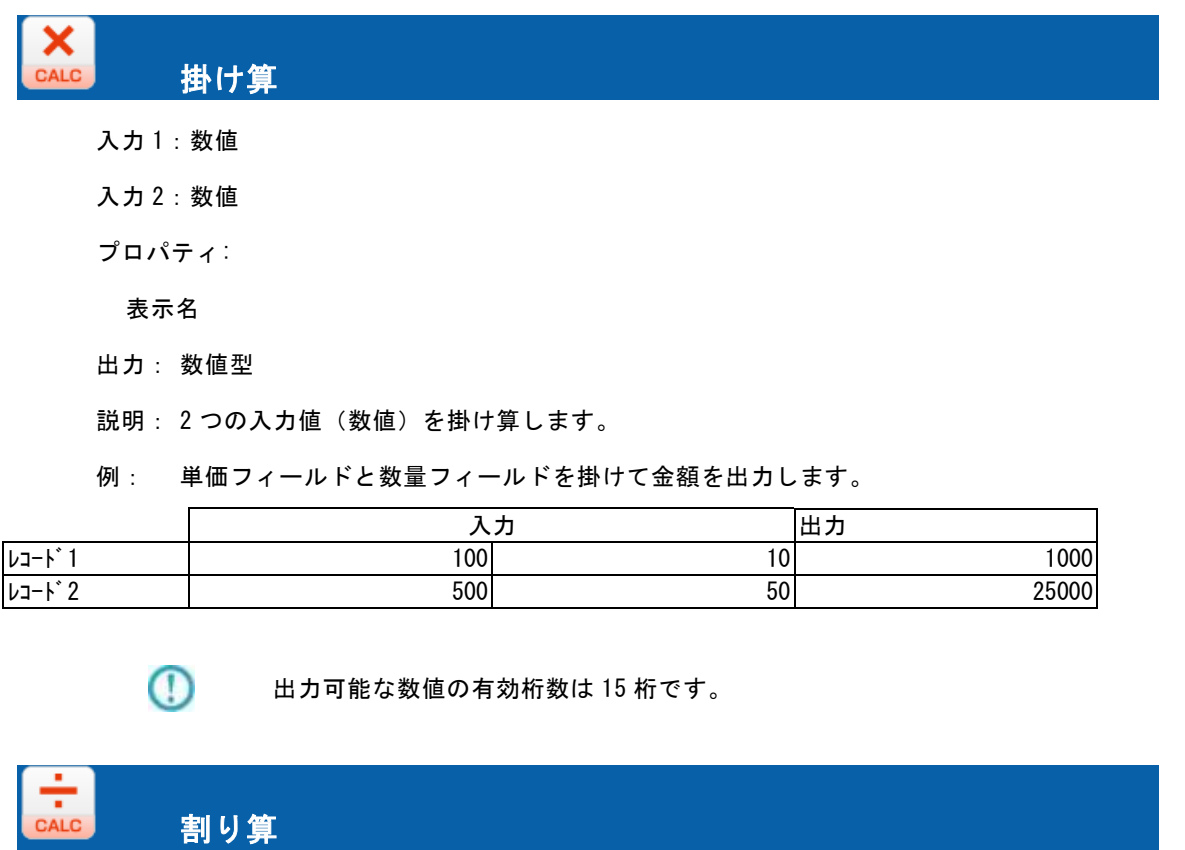

入力 1:数値

入力 2:数値

プロパティ:

表示名

出力: 数値型

説明: 2つの入力値(数値)を割り算します。

例: 合計フィールドを数量フィールドで割って単価を出力します。

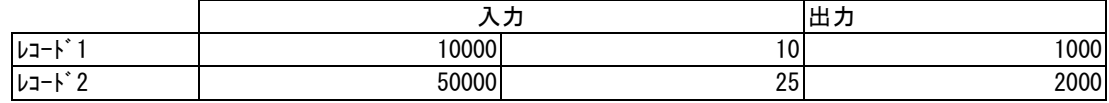

 $\mathbb O$ 

出力可能な数値の有効桁数は 15 桁です。

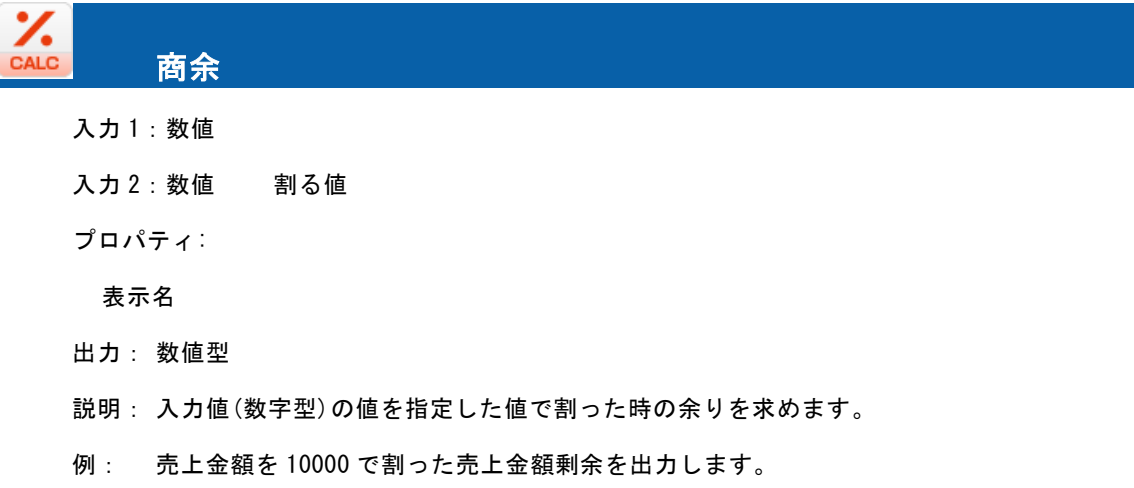

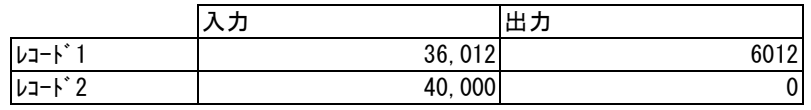

# <mark>4 \$</mark><br><mark>calc</mark> 四捨五入

入力:数値

プロパティ:

表示名

桁指定 四捨五入する桁(数値)

小数点以下はプラスの数値で、整数桁はマイナスの数値で指定できます。

- 出力: 数値型
- 説明: 入力値(数字型)の値を指定した桁で四捨五入します。
- 例: 粗利率を四捨五入して 2 桁目までの結果を出力します。

|        |         | 出力     |
|--------|---------|--------|
| レコート*1 | 41.457  | 41.46  |
| レコード2  | 178.812 | 178.81 |

 $\bigcirc$ 

出力可能な数値の有効桁数は 15 桁です。

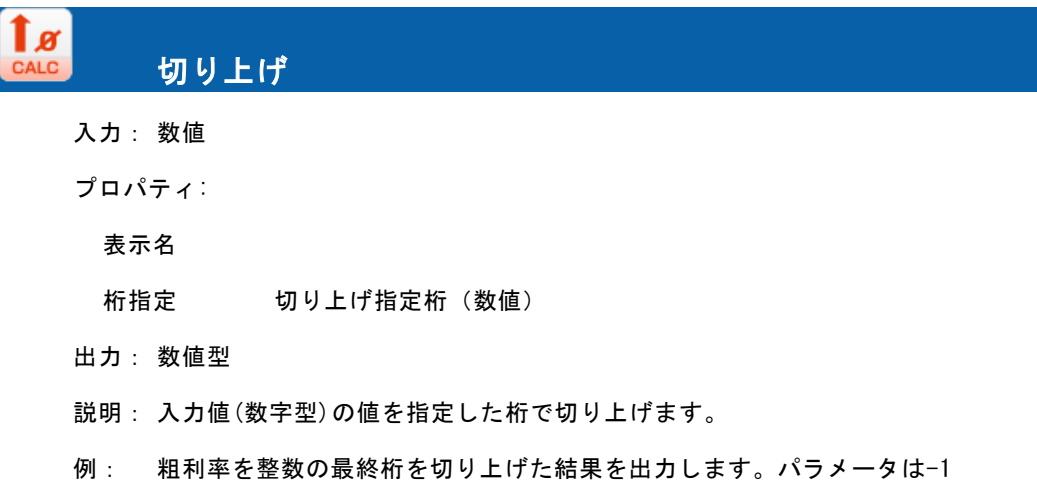

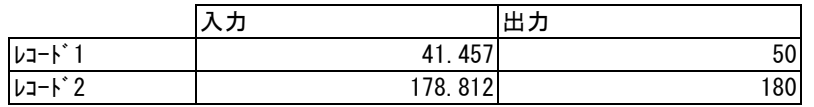

出力可能な数値の有効桁数は 15 桁です。

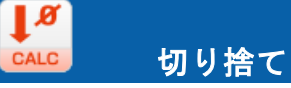

入力: 数値

プロパティ:

表示名

桁指定 切り捨て指定桁(数値)

出力: 数値型

説明: 入力値(数字型)の値を指定した桁で切り捨てます。指定桁は省略できますが、0 桁で切り 捨てられます。

例: 粗利率を切り捨てた結果を出力します。パラメータは省略 または 0

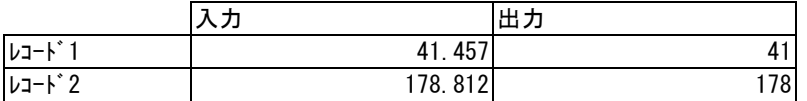

⊕

出力可能な数値の有効桁数は 15 桁です。

# A-4 日付時刻処理フィルタ

日付/時刻/日付時刻の作成・演算・曜日取得などを行うフィルタ群です。

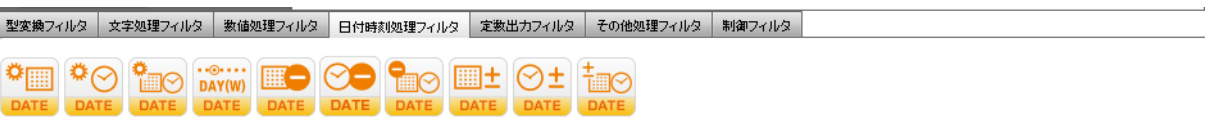

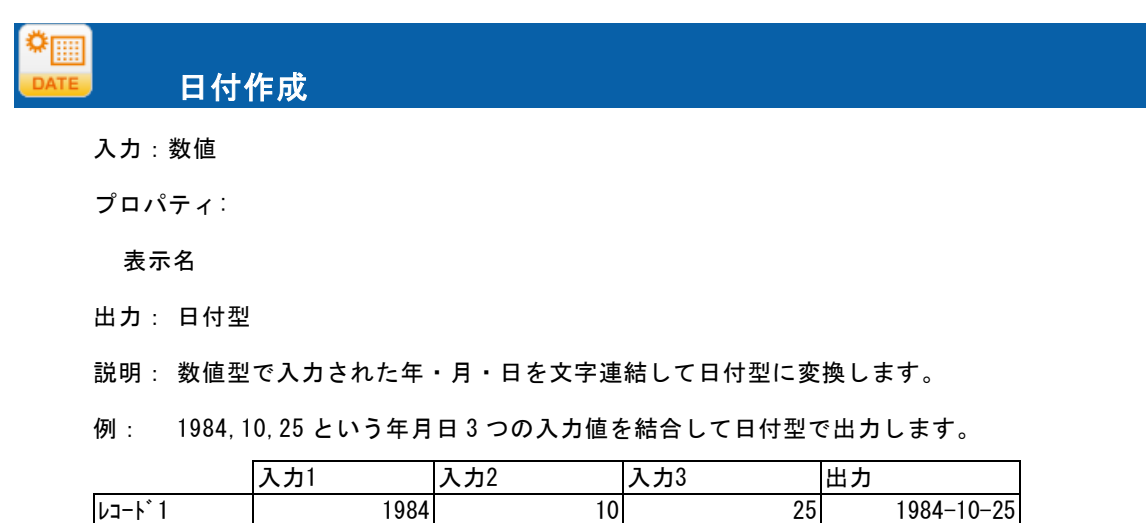

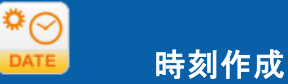

入力:数値

プロパティ:

表示名

出力: 時刻型

説明: 数値型で入力された時・分・秒を文字連結して時刻型に変換します。

例: 12,10,30 という時分秒 3 つの入力値を結合して時刻型で出力します。

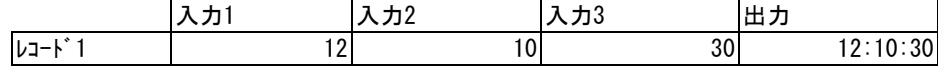

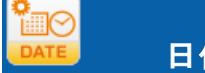

日付時刻作成

入力 1:日付

入力 2:時刻

プロパティ:

表示名

出力:日付時刻型

説明: 日付と時刻を文字連結して日付時刻型に変換します。

例: 日付 1984-10-25 と時刻 12:10:30 を結合して日付時刻型で出力します。

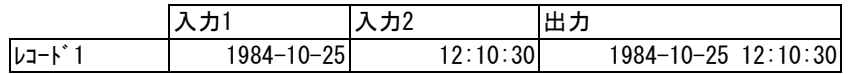

# <mark>,◎…;</mark><br>DAT(W) 曜日取得

入力:日付、日付時刻

プロパティ:

表示名

出力タイプ:数字 or 日本語 or 英語

出力: 文字型

説明: 入力された日付・日付時刻からその曜日を取得し、選択された出力タイプで出力します。

例: ある日付・日付時刻の曜日を出力します。

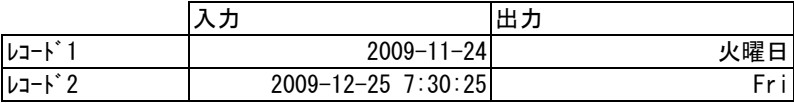

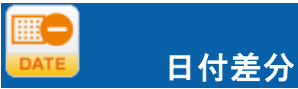

入力 1:日付

入力 2:日付、日付時刻

プロパティ:

表示名

出力タイプ:年 or 月 or 日

出力: 数値型

説明: 入力 1(日付)と入力 2(日付 or 日付時刻)の差分を選択された出力タイプで出力しま す。

例: 2 つの日付の差分を出力します。

出力タイプ-レコード 1:日 レコード 2:月

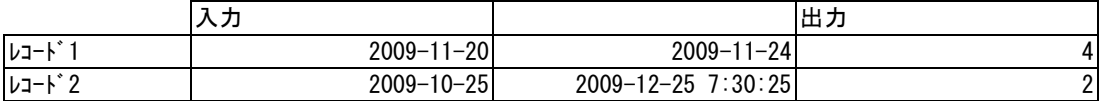

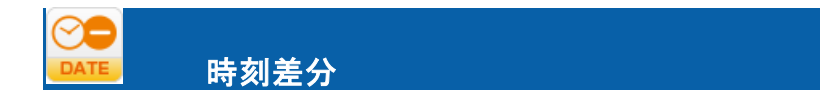

入力 1:時刻

入力 2:時刻、日付時刻

プロパティ:

表示名

出力タイプ:時 or 分 or 秒

出力: 数値型

説明: 入力 1(時刻)と入力 2(時刻 or 日付時刻)の差分を選択された出力タイプで出力しま す。

例: 2 つの時刻の差分を出力します。

出力タイプ-レコード 1:秒 レコード 2:分

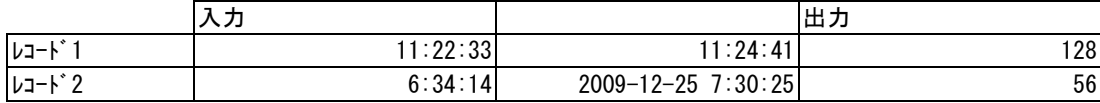

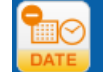

日付時刻差分

入力 1:日付時刻

入力 2:日付、時刻、日付時刻

プロパティ:

表示名

出力タイプ:年 or 月 or 日 or 時 or 分 or 秒

出力: 数値型

説明: 入力1 (日付時刻) と入力2 (日付 or 時刻 or 日付時刻) の差分を選択された出力タイプ で出力します。

例: 2 つの日付時刻の差分を出力します。

出力タイプ-レコード 1:月 レコード 2:年

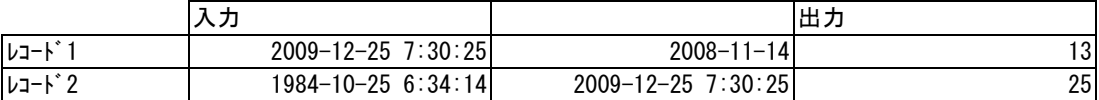

⊞± 日付演算

入力 1:日付

入力 2:数値

プロパティ:

表示名

演算項目:年 or 月 or 日

出力: 日付型

説明: 入力1(日付)に入力2(数値)を加算した日付を出力します。

例: 日付の演算結果を出力します。

演算項目-レコード 1:日 レコード 2:年

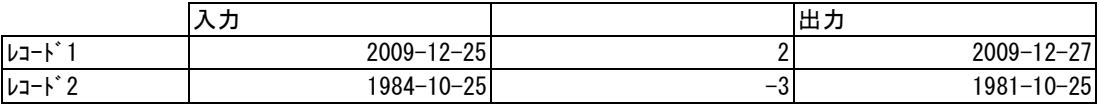

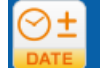

### 時刻演算

- 入力 1:時刻
- 入力 2:数値

プロパティ:

表示名

演算項目:時 or 分 or 秒

出力: 時刻型

説明: 入力1 (時刻)に入力2 (数値)を加算した時刻を出力します。

例: 時刻の演算結果を出力します。

演算項目-レコード1:分 レコード2:時

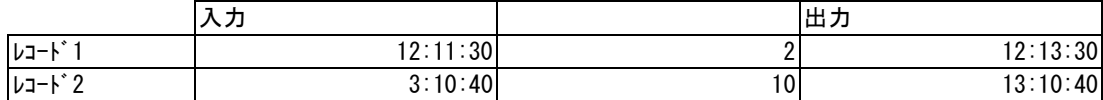

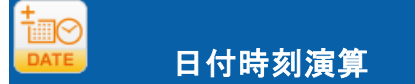

入力 1:日付時刻

入力 2:数値

プロパティ:

表示名

演算項目:年 or 月 or 日 or 時 or 分 or 秒

出力: 日付時刻型

説明: 入力1 (日付時刻)に入力2 (数値)を加算した日付時刻を出力します。

例: 日付時刻の演算結果を出力します。

演算項目-レコード1:分 レコード2:月

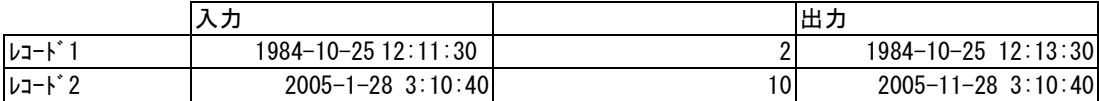

# A-5 定数出力フィルタ

出力項目やフィルタにセットしたい固定値を出力するフィルタ群です。

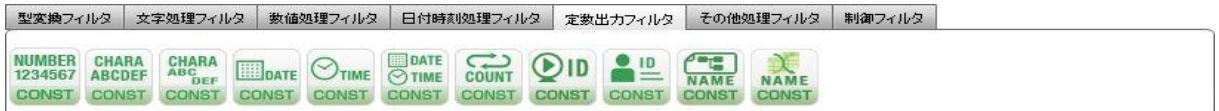

主に、転送先に固定の値を格納したいときや、他のフィルタに引数として値を与えたいときに使います。

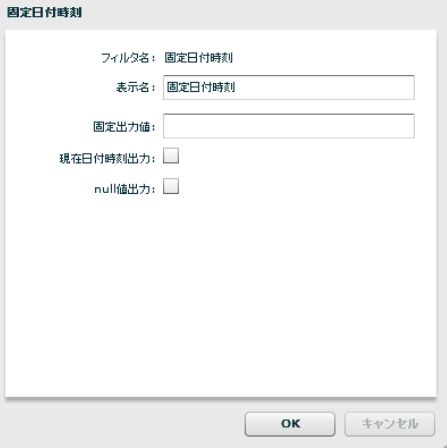

固定日付時刻フィルタプロパティ画面

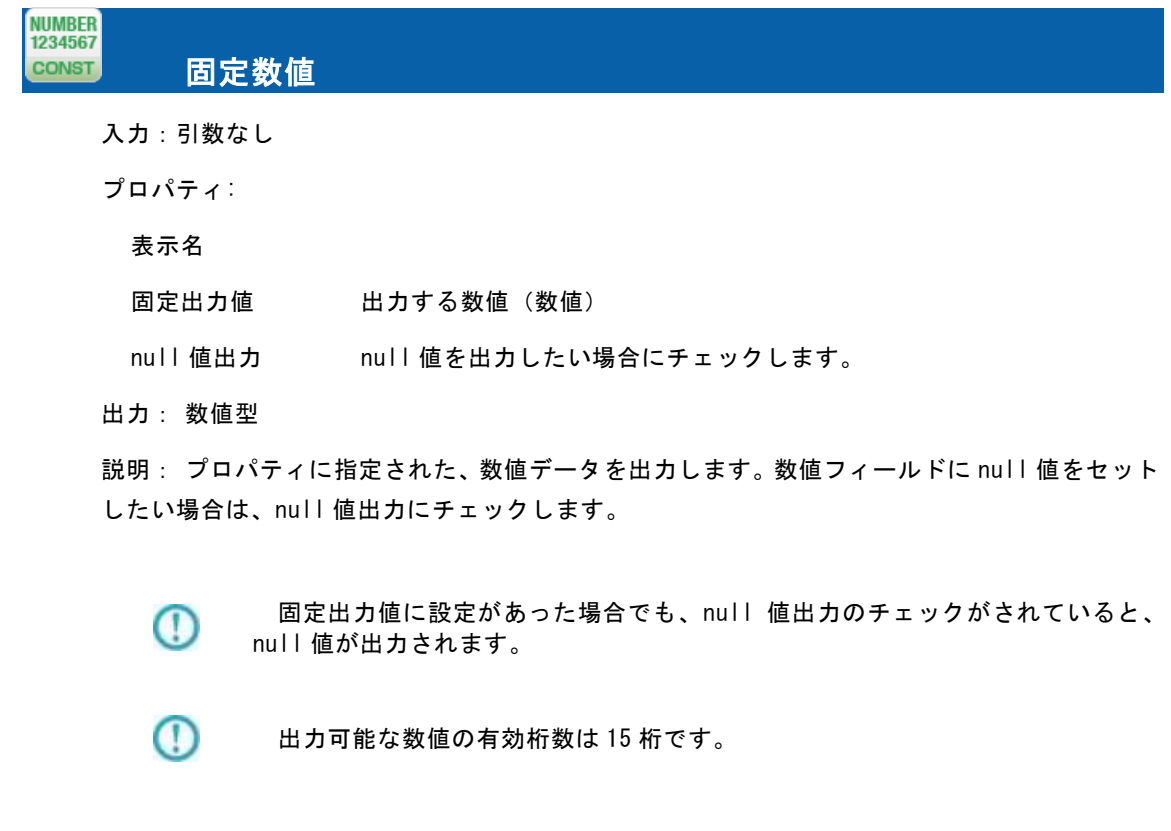

**304**

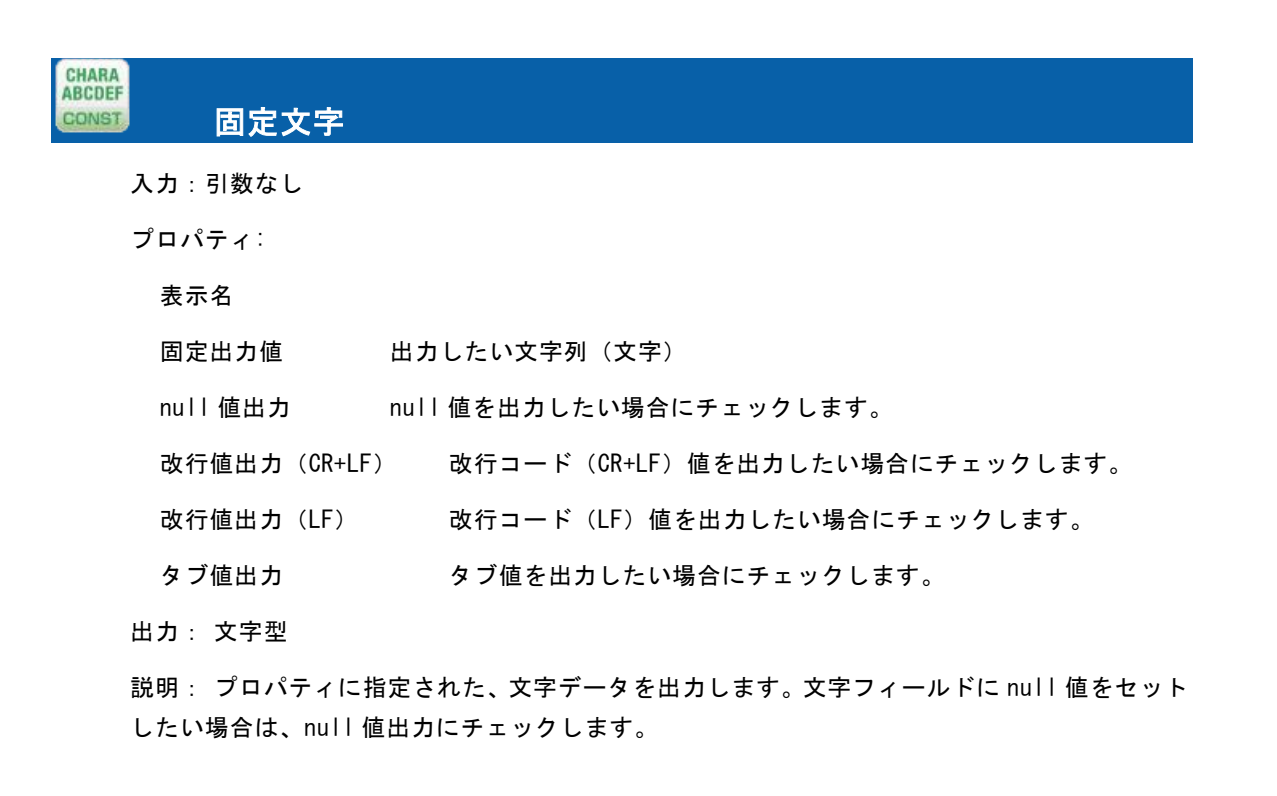

⊕

固定出力値に設定があった場合でも、null 値出力のチェックがされていると、 null 値が出力されます。

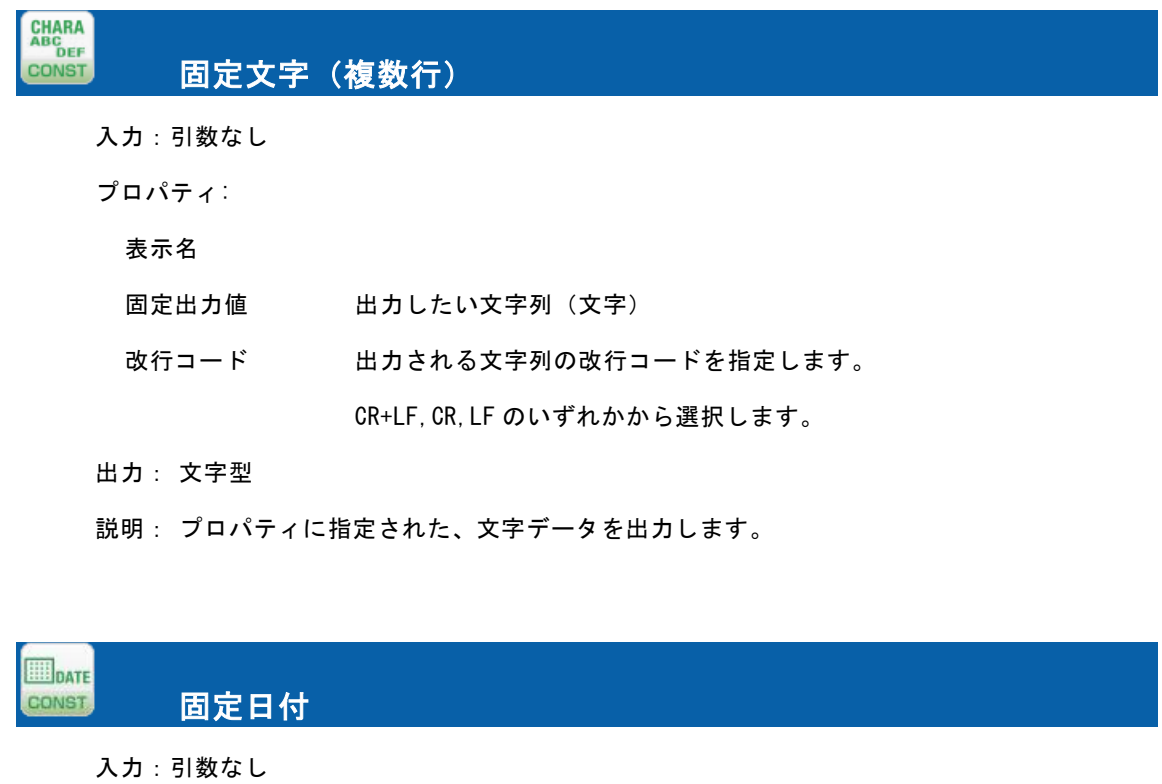

プロパティ:

表示名

固定出力値 出力したい日付データ(yyyyMMdd 形式)

現在日付出力 実行時の現在日付をセットしたい場合にチェックします。

null 値出力 null 値を出力したい場合にチェックします。

出力: 日付型

⊕

説明: プロパティに指定された、日付データを出力します。日付フィールドに null 値をセット したい場合は、null 値出力にチェックします。

また、実行時の現在日付をセットしたい場合は、現在日付時刻出力にチェックします。

プロパティの優先度は null 値出力⇒現在日付出力⇒固定出力値になっています。 null 値出力と現在日付出力にチェックを入れた場合、null 値出力が優先されま す。

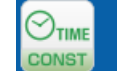

固定時刻

入力:引数なし

プロパティ:

表示名

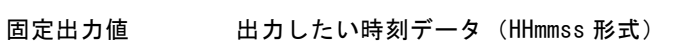

- 現在時刻出力 実行時の時刻をセットしたい場合にチェックします。
- null 値出力 null 値を出力したい場合にチェックします。
- 出力: 時刻型説明: プロパティに指定された、時刻データを出力します。

時刻フィールドに null 値をセットしたい場合は、null 値出力にチェックします。

また、実行時の現在時刻をセットしたい場合は、現在日付時刻出力にチェックします。

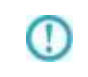

プロパティの優先度は null 値出力⇒現在日付出力⇒固定出力値になっています。 null 値出力と現在日付出力にチェックを入れた場合、null 値出力が優先されま す。

#### DATE OTIME 固定日付時刻 NST.

入力:引数なし

プロパティ:

表示名

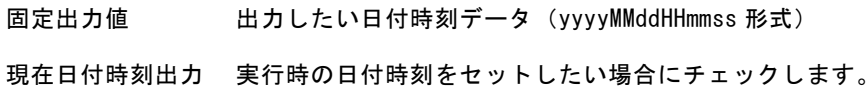

null 値出力 null 値を出力したい場合にチェックします。

出力: 日付時刻型

説明: プロパティに指定された、日付時刻データを出力します。

日付時刻フィールドに null 値をセットしたい場合は、null 値出力にチェックします。

また、実行時の現在日付時刻をセットしたい場合は、現在日付時刻出力にチェックします。

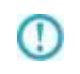

プロパティの優先度は null 値出力⇒現在日付出力⇒固定出力値になっています。 null 値出力と現在日付出力にチェックを入れた場合、null 値出力が優先されま す。

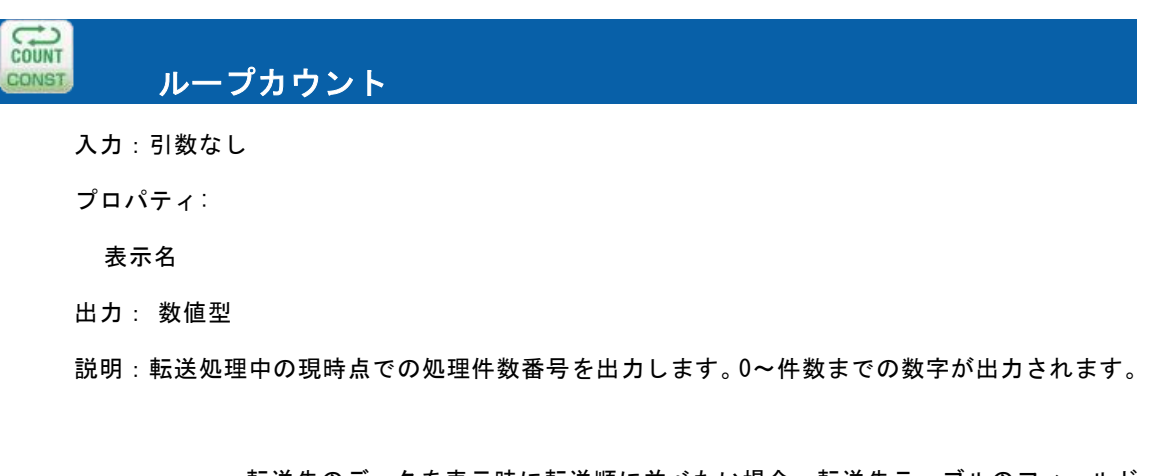

転送先のデータを表示時に転送順に並べたい場合、転送先テーブルのフィールド  $\mathbb O$ に格納しておくと便利です。

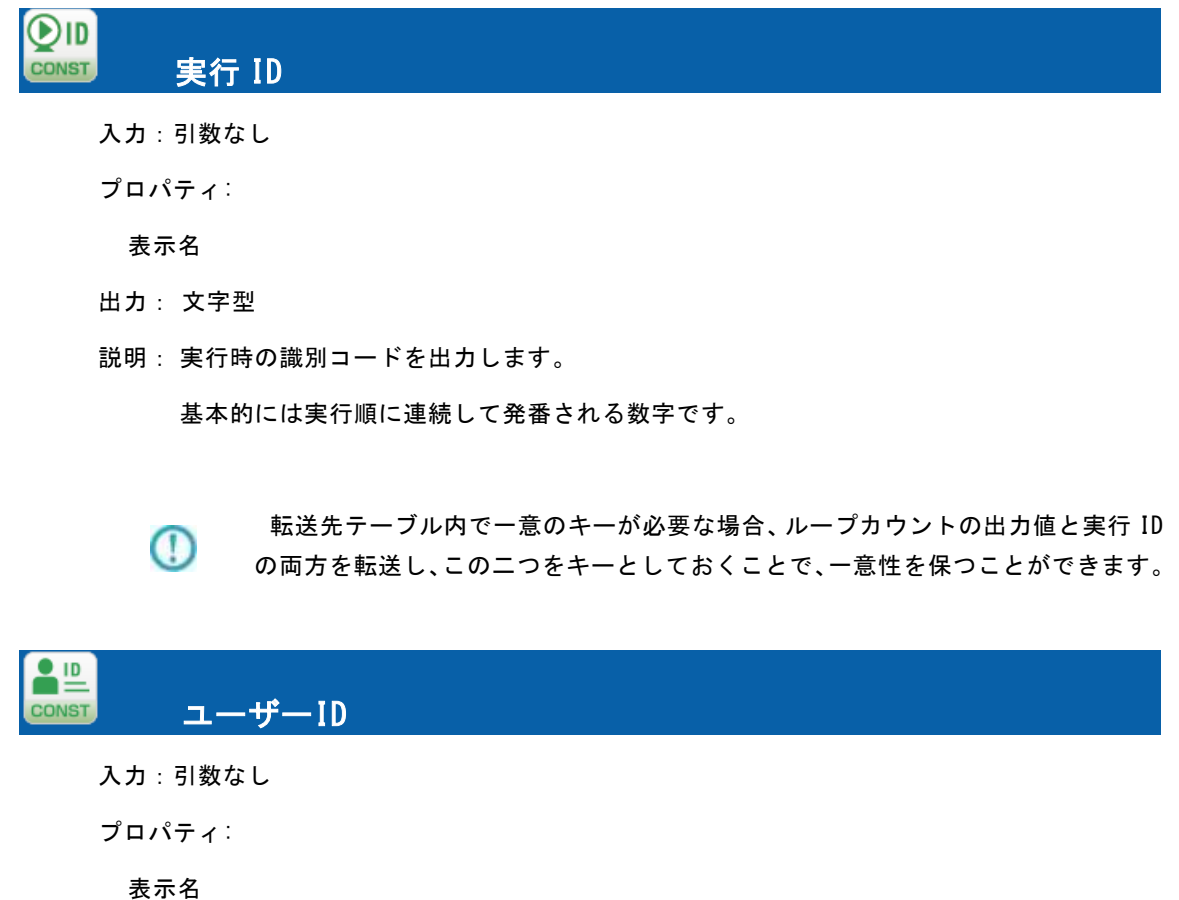

- 出力: 文字型
- 説明: 実行時のユーザーID を出力します。

ログインしているユーザーID を取得します。

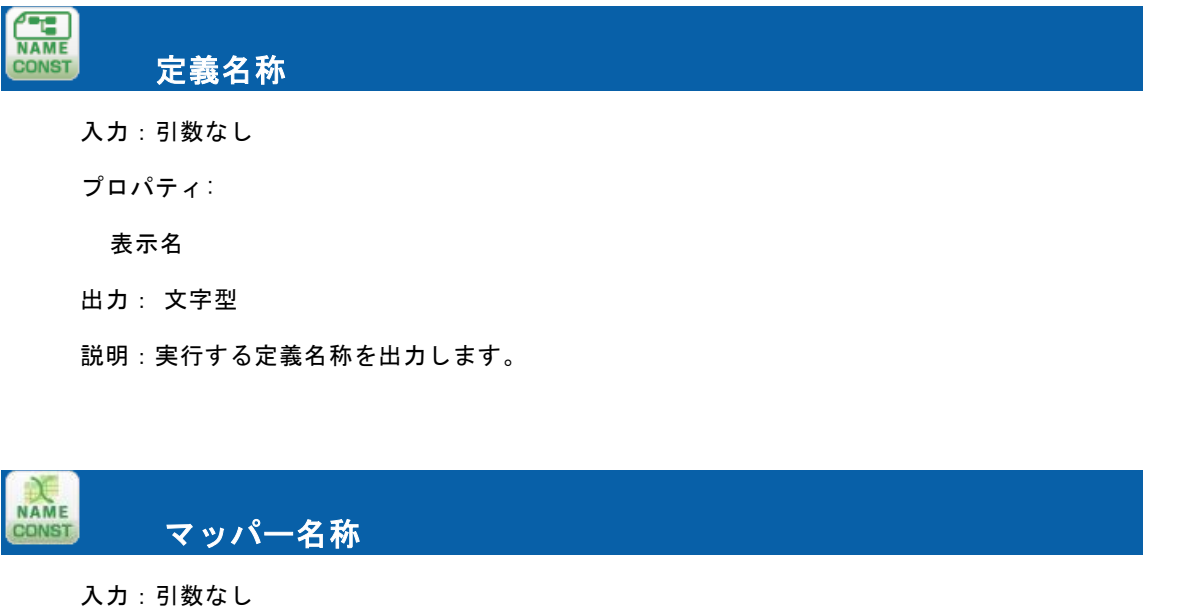

プロパティ:

表示名

出力: 文字型

説明: 実行するマッパー名称を出力します。

# A-6 その他処理フィルタ

条件による出力制御、マスター参照などの処理フィルタ群です。

■型変換フィルタ 支字処理フィルタ 数値処理フィルタ 日付時刻処理フィルタ 定数出カフィルタ その他処理フィルタ 割御フィルタ

TMAX MIN COND COND COND COND COND COND COND

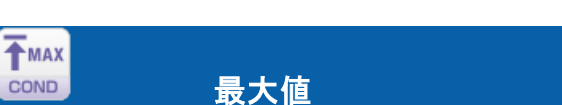

入力:任意の同じデータ型の 数値 または日付値 または 時刻項目 または日付時刻 (20個まで) プロパティ:

表示名

フローの数 最大値を求める対象の入力値の数をセットします。

出力: 引数に指定された型

説明: 2 つ以上の入力値(数字/日付/時刻/日付時刻)のデータ群の最大値を求めます。数字/日 付/時刻/日付時刻の混用は不可能です。出力は入力値属性です

例: 売上金額 5 月、売上金額 6 月、売上金額 7 月の各フィールドを引数として、一番売上金 額が大きかった月の金額を出力します。

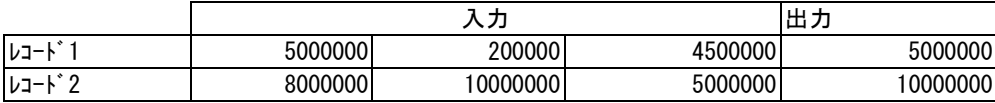

例: 売上日付が一番新しい日を出力します。

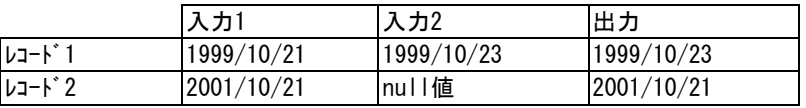

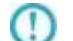

入力値が null 値の場合、判断対象からはずして判断します。

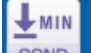

**COND 最小値** 

入力:任意の同じデータ型の 数値 または日付値 または 時刻項目 または日付時刻 (20個まで) プロパティ:

表示名

フローの数 最小値を求める対象の入力値の数をセットします。

出力: 引数に指定された型

説明: 2 つ以上の入力値(数字/日付/時刻/日付時刻)のデータ群の最小値を求めます。数字/日 付/時刻/日付時刻の混用は不可能です。

例: 売上金額 5 月、売上金額 6 月、売上金額 7 月の各フィールドを引数として、一番売上金 額が小さかった月の金額を出力します。

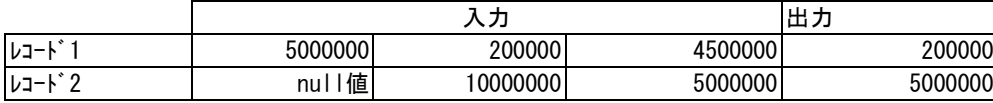

入力値が null 値の場合、判断対象からはずして判断します。

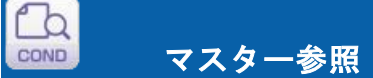

 $\circ$ 

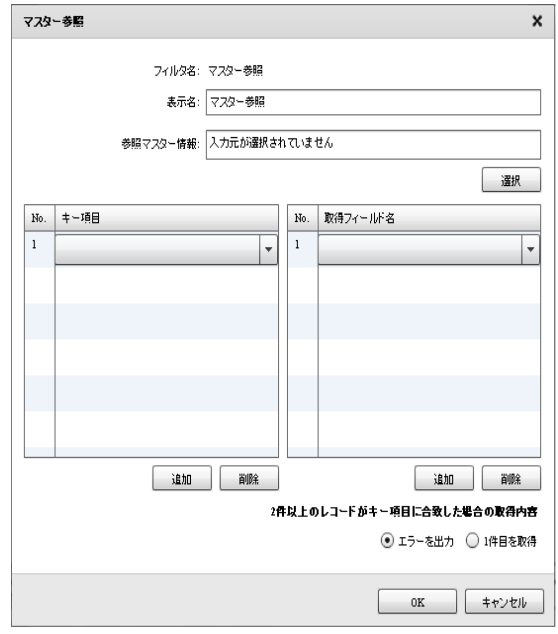

マスター参照フィルタプロパティ画面

**311** =

入力:複数個の文字 または 数値 または日付 または 時刻 または日付時刻(参照キー項目) プロパティ:

表示名

参照マスター情報 参照するマスターテーブルの情報を表示します。

No.(キー項目) 参照キー項目の番号。入力の個数と同一である必要があります。

キー項目 参照マスターのフィールド一覧から参照キーを選択します。

No.(取得フィールド名) 取得フィールドの番号。番号順に出力します。

取得フィールド名 参照マスターから出力したいフィールドを選択します。

出力: 出力フィールド名プロパティに指定されたフィールドのデータ型

2 件以上のレコードがキー項目に合致した場合の出力内容:

エラーとする または 見つかった 1 件目を出力する のどちらかから選択します。

- 説明: 参照テーブルにキー項目を指定してデータを参照し、指定フィールドの値を返します。 キー項目とキー値は複数組指定でき、取得できるフィールドも複数指定できます。
- 例: 顧客コードフィールドと企業コードフィールドを条件として、顧客マスターより

顧客名を取得します。

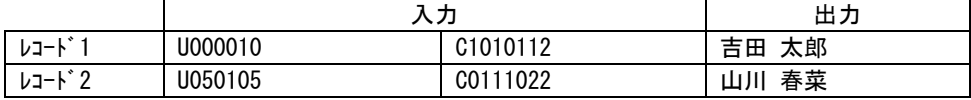

#### ■出力値について

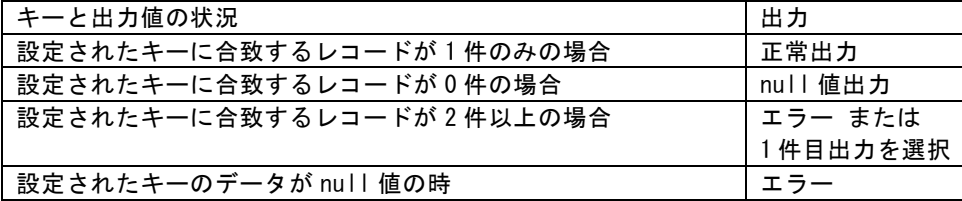

正しくマスター参照ができなかった時の挙動を設定したい場合は IF フィルタを

利用することで以下のようなことが可能です。

#### 例)商品マスター参照

マスターにキーが登録されていなかったレコードの商品名フィールドには"該当無し"を出力

IF フィルタ入力前(=マスター参照出力後)の状態

|         | 入力      | 出力    |
|---------|---------|-------|
| レコード    | U000010 | 花火 5号 |
| レコード゜ 2 | U050105 | nul   |

IF フィルタで

1番目 マスター参照フィルタの出力値

2番目 結線無し

3番目 固定文字列フィルタに"該当無し"をセットしたものの出力値

4番目 再度、マスター参照フィルタの出力値

プロパティの条件isNull

に設定します。

IF フィルタ出力後の状態

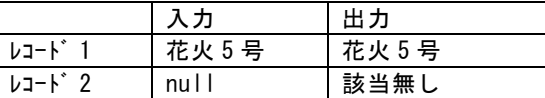

この値を出力側のフィールドに結線すれば、

マスターにキーが登録されていなかったレコードの商品名フィールドには"該当無し"を出力 することができます。

同様に、IF フィルタには、is Error というプロパティの条件もありますので、

Error の挙動も設定することができます。

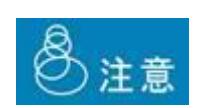

このフィルタは、転送処理ごとに毎回処理されます。よって、パフォー マンスに影響が出ることも想定されます。

ご利用になられる際は、テスト等にてパフォーマンスを考慮した上で お使いください。

一般的に、データと参照マスターを JOIN する転送定義を作成し、 実行していいただくことでパフォーマンスが向上する可能性が高いで す。

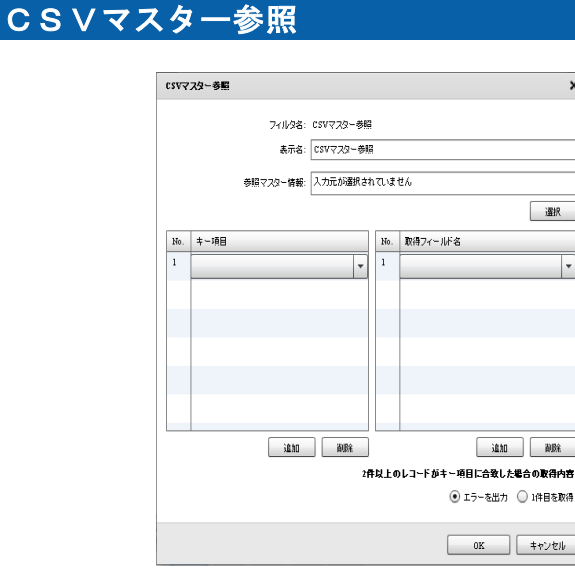

CSVマスター参照フィルタプロパティ画面

入力:複数個の文字(参照キー項目)

プロパティ:

**ESVO** COND

表示名

- 参照マスター情報 参照するマスターファイルの情報を表示します。
- No.(キー項目) 参照キー項目の番号。入力の個数と同一である必要があります。
- キー項目 参照マスターのフィールド一覧から参照キーを選択します。
- No.(取得フィールド名) 取得フィールドの番号。番号順に出力します。

取得フィールド名 参照マスターから出力したいフィールドを選択します。

出力: 文字型

2 件以上のレコードがキー項目に合致した場合の出力内容:

エラーとする または 見つかった 1 件目を出力する のどちらかから選択します。

- 説明: 参照ファイルにキー項目を指定してデータを参照し、指定フィールドの値を返します。 キー項目とキー値は複数組指定でき、取得できるフィールドも複数指定できます。
- 例: 顧客コードフィールドと企業コードフィールドを条件として、顧客マスターより

顧客名を取得します。

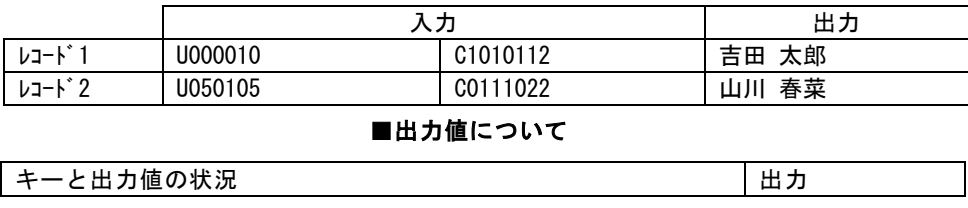

**314**

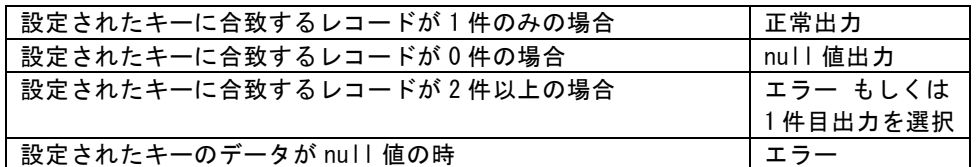

正しくマスター参照ができなかった時の挙動を設定したい場合は IF フィルタを

利用することで以下のようなことが可能です。

例)商品マスター参照

マスターにキーが登録されていなかったレコードの商品名フィールドには"該当無し"を出力

IF フィルタ入力前(=マスター参照出力後)の状態

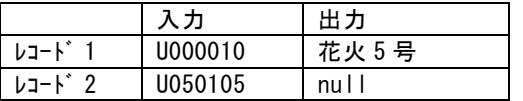

IF フィルタで

1番目 マスター参照フィルタの出力値

2番目 結線無し

3番目 固定文字列フィルタに"該当無し"をセットしたものの出力値

4番目 再度、マスター参照フィルタの出力値

プロパティの条件isNull

に設定します。

IF フィルタ出力後の状態

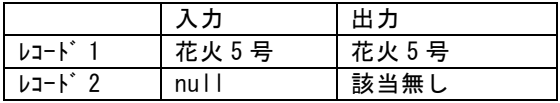

この値を出力側のフィールドに結線すれば、

マスターにキーが登録されていなかったレコードの商品名フィールドには"該当無し"を出力 することができます。

同様に、IF フィルタには、is Error というプロパティの条件もありますので、

Error の挙動も設定することができます。

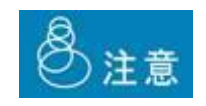

このフィルタは、転送処理ごとに毎回処理されます。よって、パフォーマン スに影響が出ることも想定されます。

ご利用になられる際は、テスト等にてパフォーマンスを考慮した上でお使い ください。

一般的に、データと参照マスターを JOIN する転送定義を作成し、実行 していいただくことでパフォーマンスが向上する可能性が高いです。

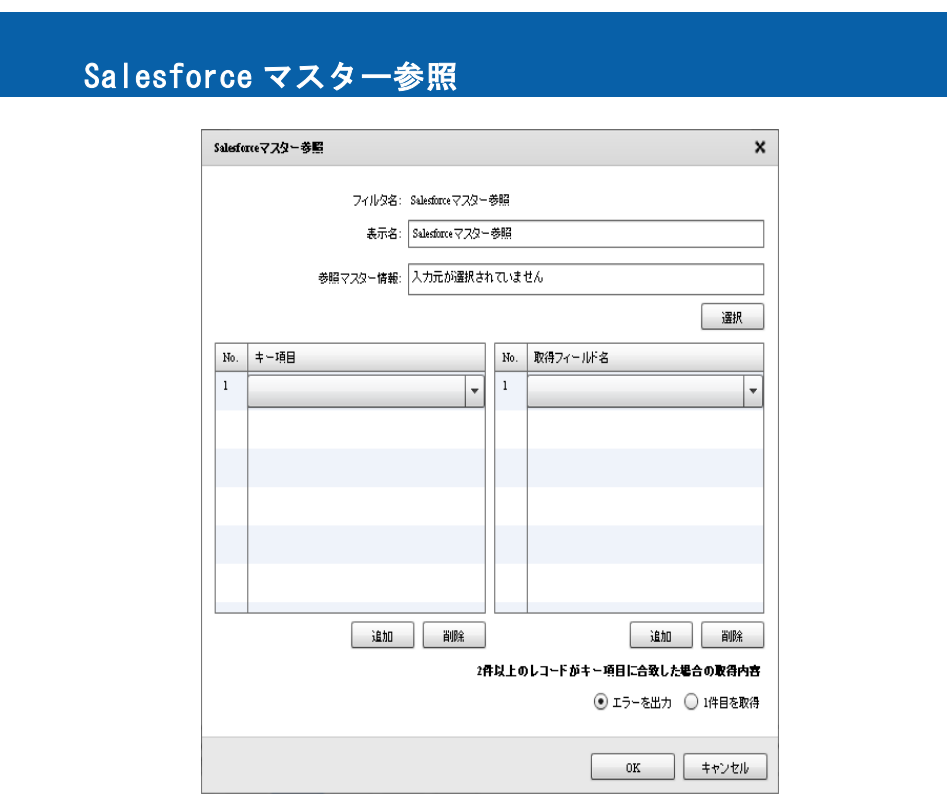

Salesforce マスター参照フィルタプロパティ画面

入力:複数個の文字 または 数値 または日付 または 時刻 または日付時刻 (参照キー項目) プロパティ:

#### 表示名

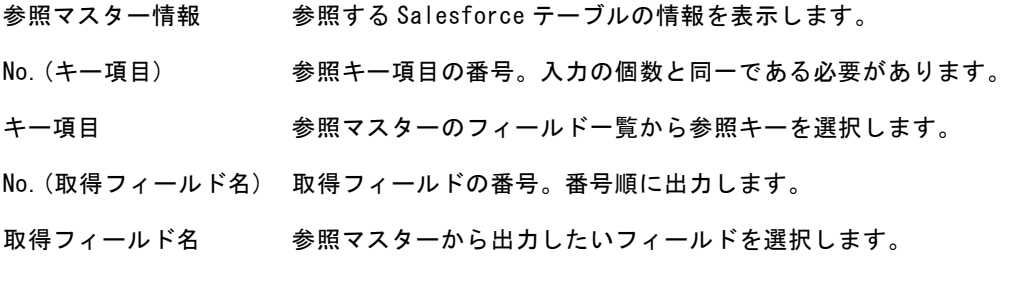

出力: 出力フィールド名プロパティに指定されたフィールドのデータ型

2 件以上のレコードがキー項目に合致した場合の出力内容:

エラーとする または 見つかった 1 件目を出力する のどちらかから選択します。

説明: 参照テーブルにキー項目を指定してデータを参照し、指定フィールドの値を返します。 キー項目とキー値は複数組指定でき、取得できるフィールドも複数指定できます。

例: 取引先名フィールドと取引先種別フィールドを条件として、取引先テーブルより

年間売上を取得します。

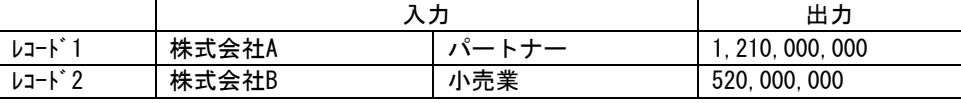

■出力値について

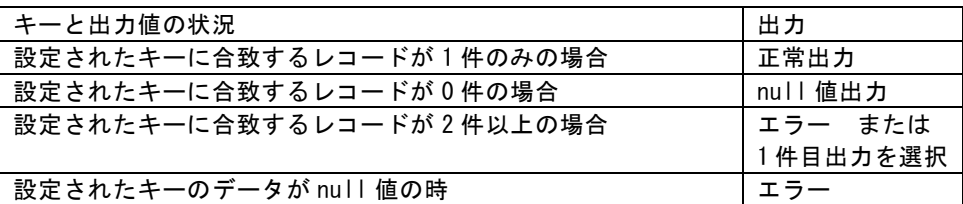

正しくマスター参照ができなかった時の挙動を設定したい場合は IF フィルタを利用することで 以下のようなことが可能です。

例)売上参照

マスターにキーが登録されていなかったレコードの年間売上フィールドには"該当無し"を出力

IF フィルタ入力前(=Salesforce マスター参照出力後)の状態

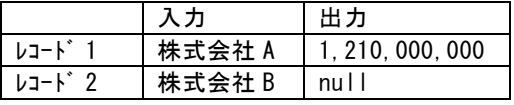

IF フィルタで

1番目 Salesforce マスター参照フィルタの出力値

2番目 結線無し

O

3番目 固定文字列フィルタに"該当無し"をセットしたものの出力値

4番目 再度、マスター参照フィルタの出力値

プロパティの条件isNull に設定します。

IF フィルタ出力後の状態

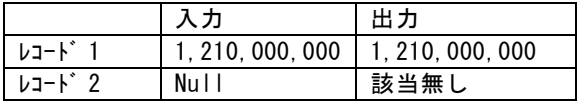

この値を出力側のフィールドに結線すれば、マスターにキーが登録されていなかったレコードの 年間売上フィールドには"該当無し"を出力することができます。

同様に、IF フィルタには、is Error というプロパティの条件もありますので、Error の挙動も 設定することができます。

> このフィルタは、転送処理ごとに毎回処理されます。よって、パフォー マンスに影響が出ることも想定されます。

ご利用になられる際は、テスト等にてパフォーマンスを考慮した上で お使いください。

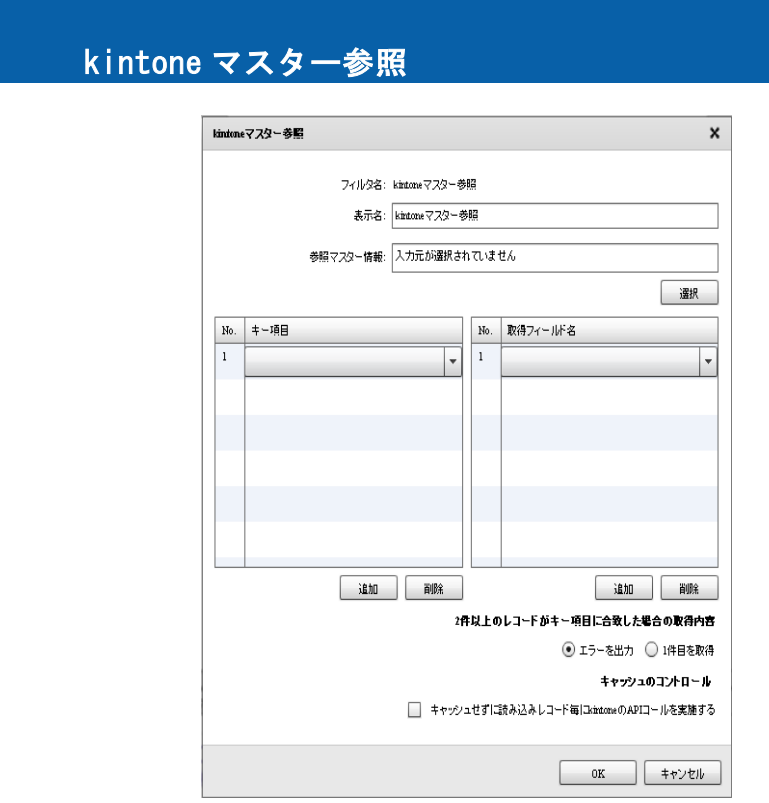

kintone マスター参照フィルタプロパティ画面

入力:複数個の文字 または 数値 または日付 または 時刻 または日付時刻(参照キー項目) プロパティ:

表示名

CONE

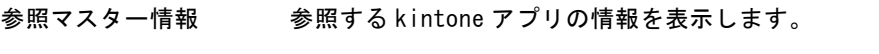

No.(キー項目) 参照キー項目の番号。入力の個数と同一である必要があります。

キー項目 参照マスターのフィールド一覧から参照キーを選択します。

No.(取得フィールド名) 取得フィールドの番号。番号順に出力します。

取得フィールド名 参照マスターから出力したいフィールドを選択します。

出力: 出力フィールド名プロパティに指定されたフィールドのデータ型

2 件以上のレコードがキー項目に合致した場合の出力内容:

エラーとする または 見つかった 1 件目を出力する のどちらかから選択します。

キャッシュのコントロール:

キャッシュせずに読み込みレコード毎に kintoneAPI をコールする場合チェックを入れます。

説明: 参照テーブルにキー項目を指定してデータを参照し、指定フィールドの値を返します。 キー項目とキー値は複数組指定でき、取得できるフィールドも複数指定できます。

例: 都道府県フィールドと市区町村フィールドを条件として、場所別人口管理アプリより

人口を取得します。

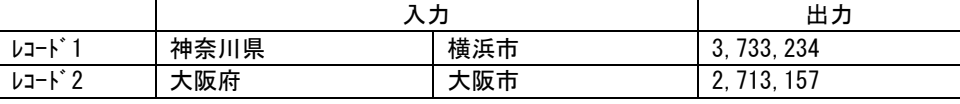

■出力値について

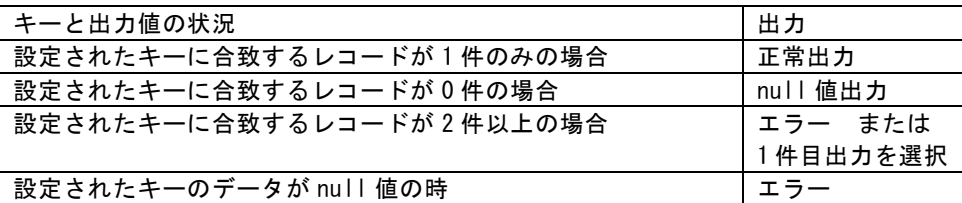

正しくマスター参照ができなかった時の挙動を設定したい場合は IF フィルタを利用することで 以下のようなことが可能です。

例)売上参照

マスターにキーが登録されていなかったレコードの年間売上フィールドには"該当無し"を出力

IF フィルタ入力前(=kintone マスター参照出力後)の状態

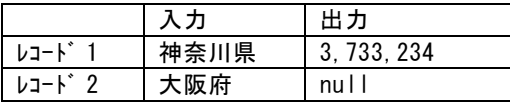

IF フィルタで

1番目 kintone マスター参照フィルタの出力値

2番目 結線無し

3番目 固定文字列フィルタに"該当無し"をセットしたものの出力値

4番目 再度、マスター参照フィルタの出力値

プロパティの条件isNull に設定します。

IF フィルタ出力後の状態

|        |             | 出力          |
|--------|-------------|-------------|
| レコード゛  | 3, 733, 234 | 3, 733, 234 |
| レコード゜ク | Null        | 該当無し        |

この値を出力側のフィールドに結線すれば、マスターにキーが登録されていなかったレコードの 年間売上フィールドには"該当無し"を出力することができます。

同様に、IF フィルタには、is Error というプロパティの条件もありますので、Error の挙動も 設定することができます。

 $\circ$ 

本フィルターは、kintone アダプターのライセンスがない場合にはご利用いただけ ません。

以下のフィールドタイプは、使用できません。 \_\_REVISION\_\_:リビジョン、CREATOR:作成者、MODIFIER:更新者、 CALC:計算、RICH\_TEXT:リッチエディター、CHECK\_BOX:チェックボックス、 MULTI\_SELECT:複数選択、FILE:添付ファイル、USER\_SELECT:ユーザー選択、 ORGANIZATION\_SELECT:組織選択、GROUP\_SELECT:グループ選択、 CATEGORY:カテゴリ、STATUS\_ASSIGNEE:作業者、 REFERENCE\_TABLE:関連レコード、GROUP:グループ、LABEL:ラベル、 SPACER: スペース、HR: 罫線、SUBTABLE: サブテーブル

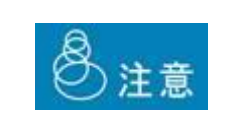

 $\left( \left[ \right] \right)$ 

このフィルタは、転送処理ごとに毎回処理されます。よって、パフォー マンスに影響が出ることも想定されます。 ご利用になられる際は、テスト等にてパフォーマンスを考慮した上で お使いください。

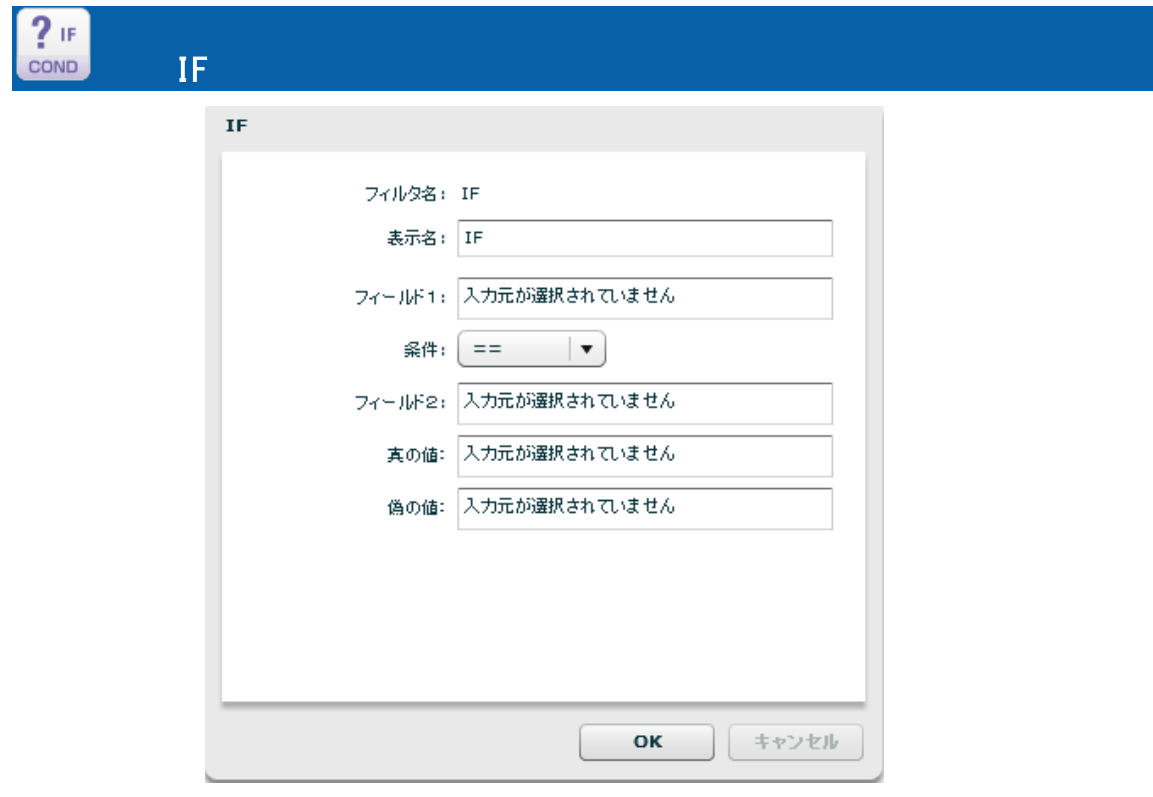

#### IF フィルタのプロパティ画面

入力1:文字 または 数値 または日付 または 時刻 または日付時刻 比較項目 入力 2:文字 または 数値 または日付 または 時刻 または日付時刻 比較項目 入力 3:文字 または 数値 または日付 または 時刻 または日付時刻 真結果値 入力 4:文字 または 数値 または日付 または 時刻 または日付時刻 偽結果値

パラメータ:

```
表示名
```
フィールド1 入力 1 に結線されているフィールド(値)情報(表示項目)

条件 入力 1 と入力 2 の比較条件

選択可能な比較条件は以下のものがあります。

"==" 引数 1 と 引数 2 が同じ場合真 "!=" 引数 1 と 引数 2 が違う場合真 "<" 引数 1 が 引数 2 より小さい場合真 ">" 引数 1 が 引数 2 より大きい場合真 "<=" 引数 1 が 引数 2 と同じか小さい場合真 ">=" 引数 1 が 引数 2 と同じか大きい場合真 "is Null" 引数 1 が Null 値 の場合真 "is Error" 引数 1 が Error 値 の場合真 "固定値" 引数 1 がテキストフィールド 2 の値の場合真 "正規表現" 引数 1 がテキストフィールド 2 の正規表現の場合真

フィールド ? 入力 ? に結線されているフィールド (値) 情報 (表示項目)

"固定値"、"正規表現"の場合テキストフィールド(結線不可)

- 真の値 入力 3 に結線されているフィールド(値)情報(表示項目)
- 偽の値 入力 4 に結線されているフィールド(値)情報(表示項目)
- 出力: 入力 3、入力 4 に指定された型
- 説明:入力 1 と入力 2 をパラメータの比較条件で比較し、真であれば入力 3 の値を、偽であれば 入力 4 の値を返します。 入力 1 と入力 2 のデータ型、入力 3 と入力 4 のデータ型は同一である必要があります。
- 例: 性別フラグが 1 ならば男性、1ではないなら女性を出力。固定値フィルタを併用して変換

が可能です。

IF における ErrorValue と null 値の扱いについて

入力 1 の入力値が優先的に処理されます。

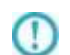

例)引数 1 の入力値が Null 値で入力 2 の入力値が ErrorValue の場合出力値は真偽どちらの 値でもなく Null です。また、入力 1 の入力値が ErrorValue 値で入力 2 の値が Null の場合 出力値は真偽どちらの値でもなく ErrorValue です。

例)入力 1 の入力値が Null 値で比較条件パラメータが isError の場合、出力値は真偽どちら の値でもなく Null です。また、入力 1 の入力値が ErrorValue で比較条件パラメータが isNull の場合は、出力値は真偽どちらの値でもなく ErrorValue です。

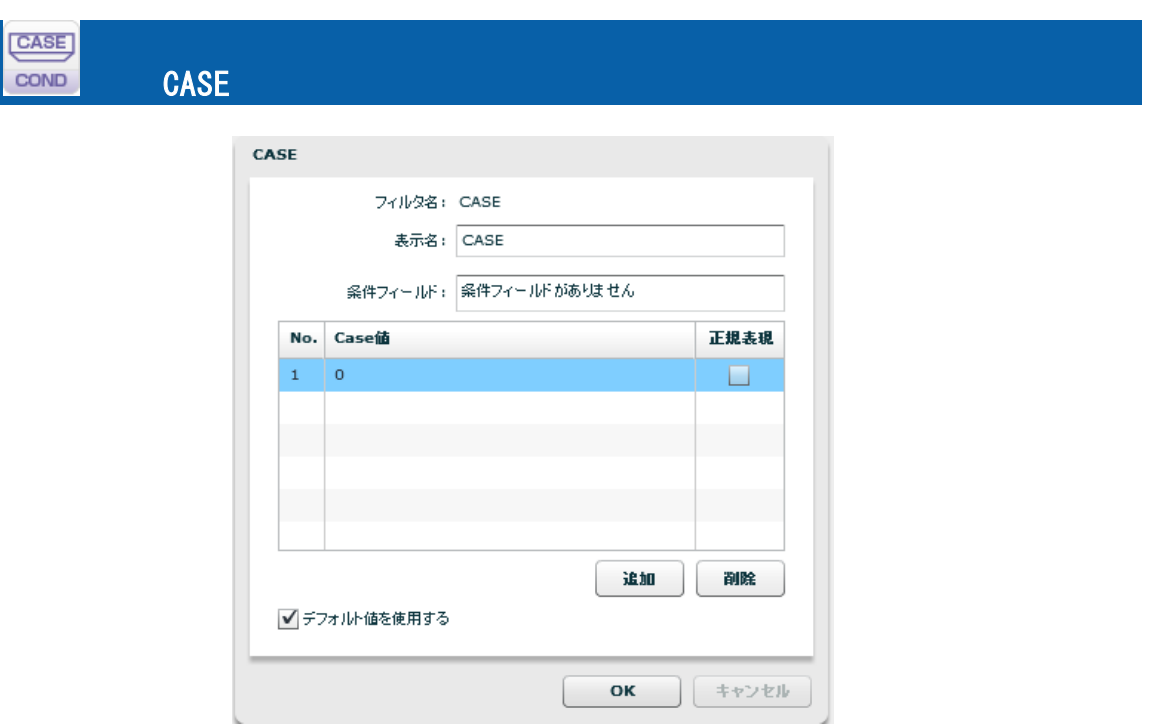

CASE フィルタのプロパティ

入力 1:文字 または 数値 または日付 または 時刻 または日付時刻 判断に使用する値 入力 2~:N 個目の比較値(プロパティ)と等しかったときの結果値

デフォルト値を使用するプロパティが設定されている場合、最終はデフォルト値 プロパティ

表示名

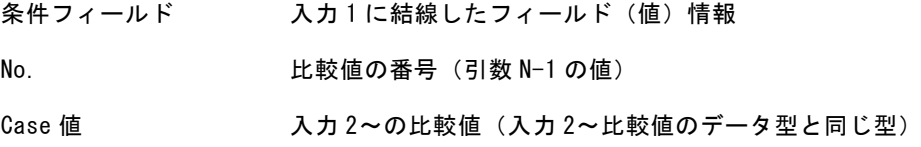

正規表現 Case 値を正規表現で扱う。

追加 比較する対象の値を追加します。(その分の結線が必要)

削除 比較する対象の値を削除します。(結線情報も削除されます。)

デフォルト値を使用する どの Case 値にも合致しなかったときの出力値を利用する場合に チェックします。このチェックがありの場合、最後の入力値が デフォルト値として出力されます。

出力:入力 2~N に指定された型

説明:入力 1 の項目の値により、出力項目を切り替えます。

入力 1 の値が、1 つめのプロパティ Case 値と等しいとき、入力 2 を結果値として返しま す。

同様に、入力 1 の項目が 2 つめのプロパティ Case 値と等しいとき入力 3 の結果値を返し ます。

正規表現使用の場合は入力 1 がプロパティ Case 値の正規表現になっている場合結果値を 返します。

"デフォルト値を使用する"チェックを設定することにより、どの Case 値にも当てはま らない場合の出力値を最終入力で設定することができます。

例: 店舗コードの値により、出力する文字を切り替えます。

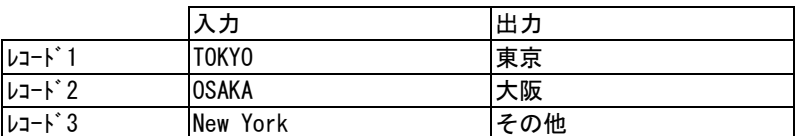

#### ■出力値について

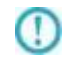

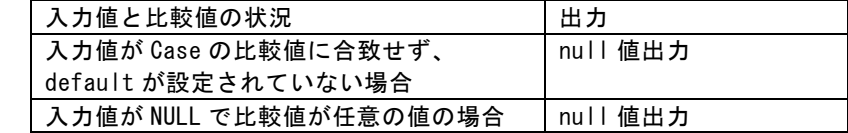
### A-7 制御フィルタ

|型変換フィルタ | 文字処理フィルタ | 数値処理フィルタ | 日付時刻処理フィルタ | 定数出カフィルタ | その他処理フィルタ | 制御フィルタ |

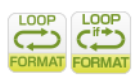

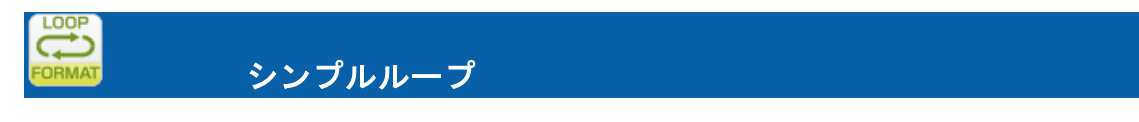

入力1:入力リソースの"レコード"項目

プロパティ:

表示名 画面上に表示する名称です。

出力: True(出力リソースのレコード項目以外には結線できません)

説明: 指定したレコードを基準にループさせたい場合に使用するループフィルタです。

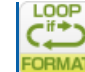

## <mark>(<sub>LOOP</sub>)</mark><br>FORMAT 条件付きループ

入力1:入力リソースの"レコード"項目

入力 2:文字/数値/日付時刻/日付/時刻のうちのいずれか

プロパティ:

表示名 画面上に表示する名称です。

型 入力 2 に引かれた処理の型を指定します。

条件 [出力値]と入力2の値との比較条件。"入力2[条件]出力値"で評価します。

比較値 入力 2 との比較値を指定します。

出力: True または False (出力リソースのレコード項目以外には結線できません)

説明: 現在のレコードを実行するか判定するフィルタです。入力 2 と比較値を[条件]で評価 した結果、真となるレコードが実行されます。型には入力 2 の値の型を指定します。条件には次 のような比較式があります。

==: 入力 2 と[比較値]が同値の場合実行されます。

!=: 入力 2 と[比較値]が異なる場合実行されます。

>: 入力 2 が[比較値]よりも大きい場合実行されます。

<: 入力 2 が[比較値]よりも小さい場合実行されます。

>=: 入力 2 が「比較値」以上の場合実行されます。

<=: 入力 2 が[比較値]以下の場合実行されます。

Is Null: 入力 2 が NULL の場合実行されます。この場合型や比較値は無視されます。

is Error: 入力 2 が Is Error (フィルタ処理エラー)の場合実行されます。この場合型や比 較値は無視されます。

is Not Null:入力 2 が NULL でない場合実行されます。この場合型や比較値は無視されます。

is Not Error:入力2が Is Not Error (フィルタ処理エラーでない)の場合実行されます。 この場合型や比較値は無視されます。

O

リソースに RDB を選択している場合、データの絞込みとして検索条件を指定でき ます。これはループフィルタと機能が似ています。両方を指定した場合には、検索 条件によって絞り込まれたデータに対してループフィルタが適用されます

例: 売上金額が 2000 以上のレコードについてのみデータ処理したい場合。入力 2 に売上金額 フィールドを結線し、プロパティに以下のように指定します。

型:売上金額のデータ型を指定

条件: >= を指定(売上金額(入力 2)>=2000)

比較値:2000 を指定

 結果、売上金額が 2000 以上のレコード 2 とレコード 4 のみデータ転送処理が実行されま す。

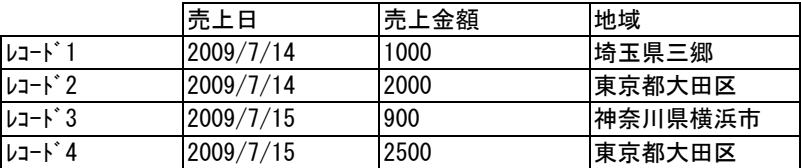

(使用例)

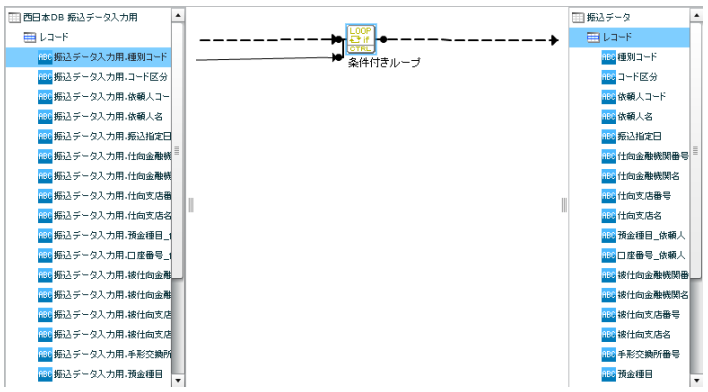

条件の型に 日付、時刻、日付時刻 型を選択した場合には 比較値は 区切り文字(- や / 、:) を 外して入力する必要があります。

例: 日付型 2014-01-01 を比較値として扱いたい場合 ⇒ 比較値:20140101 時刻型 12:00:00 を比較値として扱いたい場合 ⇒ 比較値: 120000

日付時刻型 2014-01-01 12:00:00 を比較値として扱いたい場合 ⇒ 比較値:20140101120000

 $\circ$ 

入力値が null 値の場合、判断対象からはずして判断します。

# 付録 B 対応データ型

## B 対応データ型

ここでは、本製品で転送可能なデータ型とその注意点を記載します。

以降の説明で×が付いているまたは、表記の無いデータ型(IMAGE/BLOB など)はサポートされません。 △がついているものは、データの転送は可能ですが、テーブル作成機能にてサポートされないデータ型です。

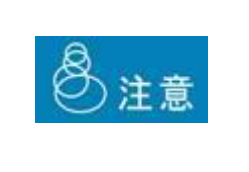

データベース固有のデータ型をそのままフィールド名として使用する と正常に動作しない場合がありますので利用しないようにしてください。 また、フィールド名に「.」などの記号を含めた場合、DBMS 種類によっ ては正常に動作しない場合がありますので、利用しないようにしてくださ い。

## B-1 文字型

画面上で、 のアイコンで表示されるフィールドのデータ型です。

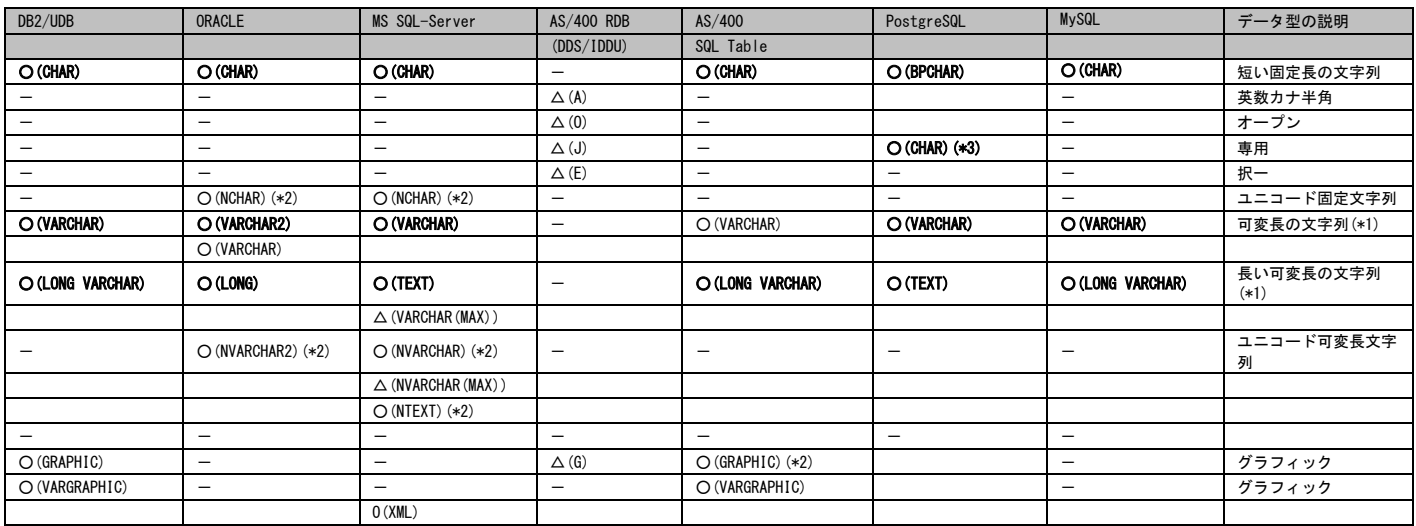

注

- (\*1)文字型は、可変長文字列です。転送サイズは最大 32766 バイトです。
- (\*2)テーブル作成機能にて、NCHAR、NVARCAHR、NTEXT、GRAPHIC 型にて文字列長として設定可 能なのは文字数です。

作成されたフィールドの文字列長は指定した数値の2または3倍の文字列長として表示 され、これらのフィールドの文字列長は変更できません。

(\*3)他の DB の CHAR 型とは異なり、格納サイズが 1 バイトで固定の単一バイト内部データ型で す。

### B-2 数値型

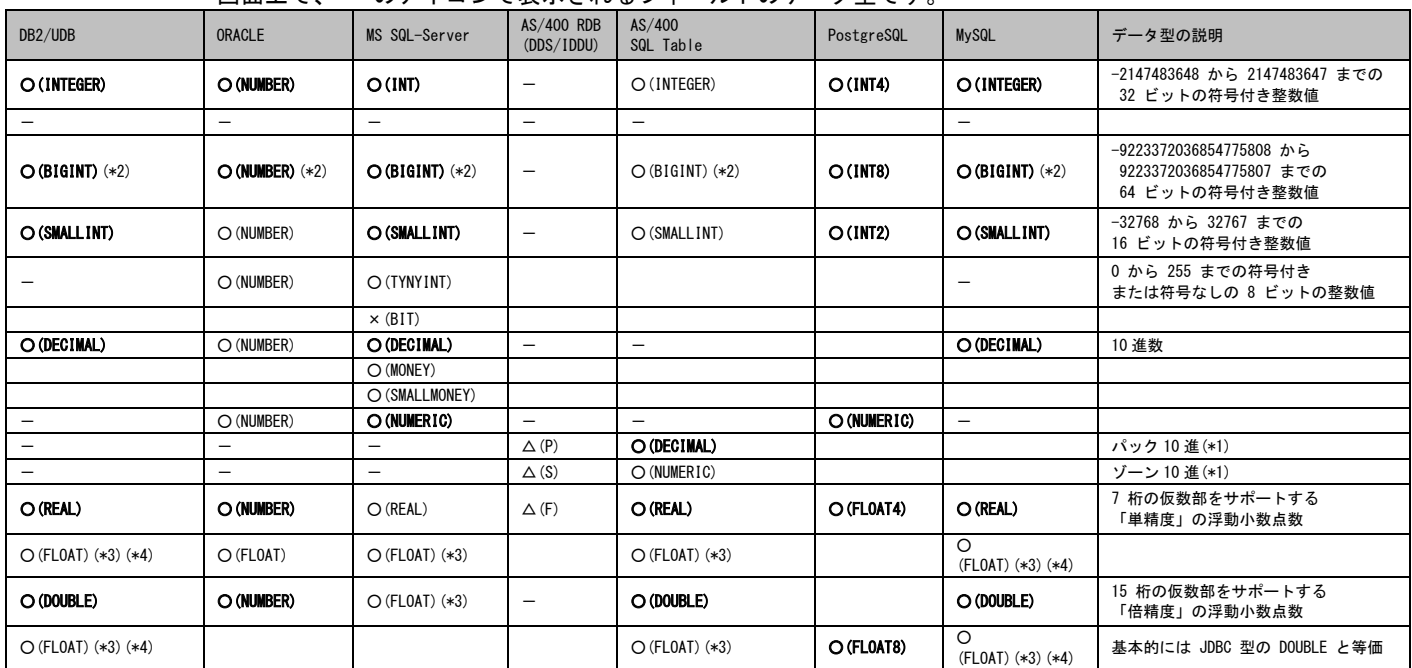

画面上で、<sup>103</sup>のアイコンで表示されるフィールドのデータ型です。

注

- (\*1) ゾーン10進/パック10進は内部での表記方法であり、データベースに対してはどちらも 同じ10進数です。
- (\*2)データベースの精度は 19 桁(64 ビット)ですが、フィルタ等で処理する場合の有効桁数は 15 桁になります。
- (\*3)FLOAT は n の指定により扱いが変わります。1~24 単精度、25~53 倍精度

(\*4)DB2 では、FLOAT で作成されたフィールドはその n の指定値により、テーブル作成時に REAL または DOUBLE に変換されてしまいますので FLOAT 型は存在しません。

テーブル作成時の Oracle の NUMBER 型の制約について

NUMBER 型は、有効桁数 38 桁、位取り-84~127 の指定が可能ですが、テー^ブル 作成で使用できる有効桁数と位取りの値は、以下の制約があります。ご注意くださ い。

有効桁数: 1~38 位取り: 0~38(さらに、有効桁数以下であること)

 $\left( \left[ \right] \right)$ 

DBMS、データ型により制限値は異なりますが、フィルタを利用した処理を行う場 合は、有効桁数は 15 桁になりますのでご注意ください。

### B-3 日付型

### 画面上で、 のアイコンで表示されるフィールドのデータ型です。

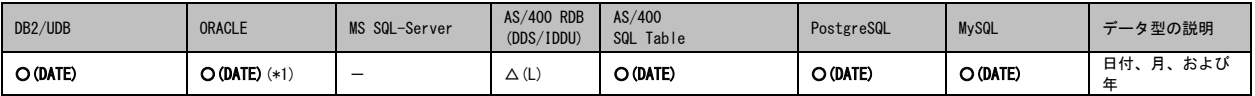

注(\*1) Oracle のバージョンにより時刻を含む場合があります。

### B-4 時刻型

画面上で、 のアイコンで表示されるフィールドのデータ型です。

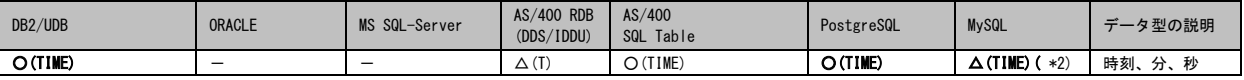

注(\*2) MySQL の TIME 型は 2 桁の時分秒をサポート

## B-5 日付時刻型

画面上で、 のアイコンで表示されるフィールドのデータ型です。

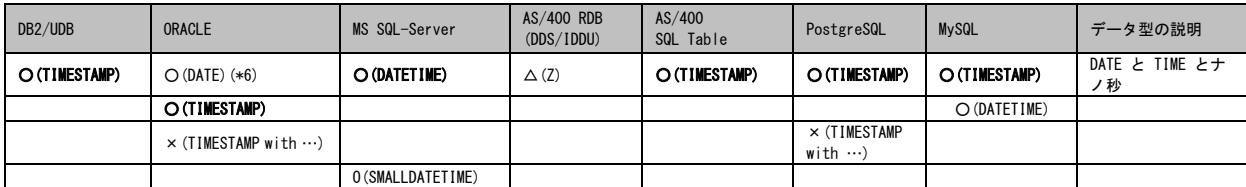

## 付録 C 便利な機能

ś

## C 便利な機能

ここでは本製品を扱う中で便利な機能をご紹介します。

#### 範囲選択

マッピングの画面上で複数のフィルタやフローを選択することができます。

- 1.画面上で右クリックを押し範囲の開始地点を指定します。
- 2.そのまま押下しながら選択する範囲を指定します。
- 3.指定した範囲内のフィルタ及びフローが選択状態になります。

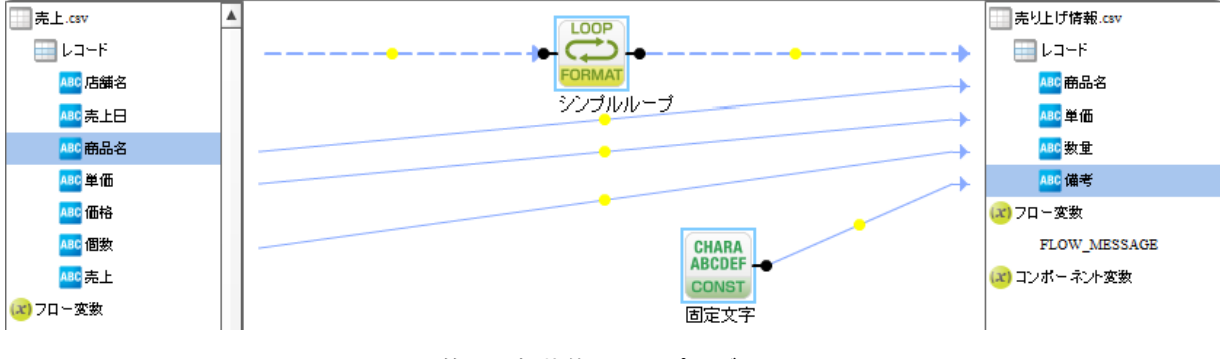

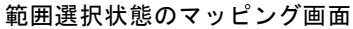

#### 範囲移動

範囲選択状態のフィルタを移動したい場所にドラッグ&ドロップすることで範囲選択されたフィルタ及 びフローが全て同時に移動します。

※データリソースに直接つながっているフローは移動の対象外になります。

 $\equiv$ 

#### 範囲削除

1. 範囲選択状態のフィルタもしくはフローの上で右クリックします。

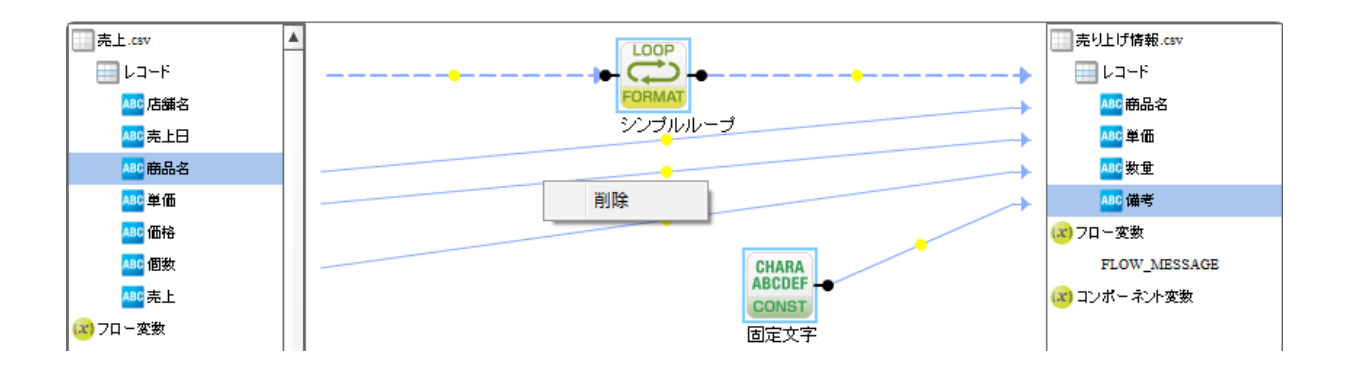

#### 2. 削除を選択します。

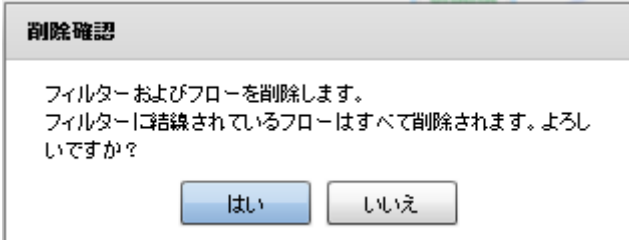

#### 3. 「はい」を押します。⇒削除

 $\equiv$ 

## 付録 D REST API

 $\equiv$ 

## D REST API について

### REST API の概要

Qanat 2.0 では以下の API を REST API として提供しています。

V1.10.0 以降のバージョンで使用可能な API

- ・定義の実行 (POST)
- ・実行結果の確認 (GET)

#### REST API の共通仕様

- プロトコル : HTTPS(HTTP)
- フォーマット : JSON
- 文字コード : UTF–8
- リクエスト先 URI : http(s)://[サーバーの FQDN]/qanat/api/[バージョン]/[サービス名]

#### レスポンス

HTTP ステータスコードが「200」であれば正常終了、それ以外はエラーです。

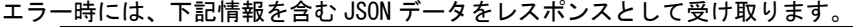

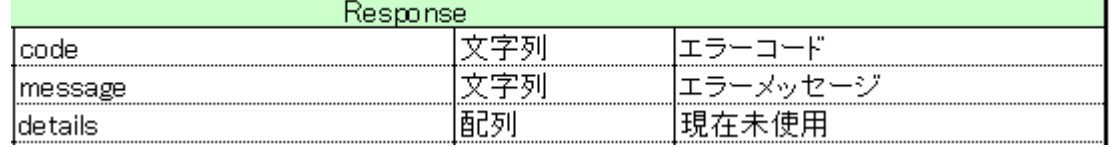

エラーレスポンスの例:

{

}

```
"code" : "QRA_FPE10000008"
"message" : "定義の実行許可がありません.サーバーの設定を確認してください
"details" : []
```
※リクエストおよびレスポンスデータの JSON フォーマットには今後フィールドやキーが

追加される場合があります。

#### 付録 **D REST API**

#### 認証

定義の実行(POST)を利用する際には認証設定が必要です。

認証の設定は Qanat Server の

<Tomcat のインストールディレクトリ>/webapps/qanat/config2/

ディレクトリにある"qanat\_rest.xml"を編集する必要があります。

```
<?xml version="1.0" encoding="UTF-8"?>
<restinfo>
     \zetal --
     製品のバージョン情報
                             ※変更不要
     MainVersion
     \rightarrow<version>v1</version>
     <position>0</position>
     21 - 1-<br>- アクセスを許可するドメイン名<br>- ※必要に応じて変更してください
     Access-Control-Allow-Origin
     <alloworigin>*</alloworigin>
     < 1 - -reload AllowDefines要素の自動読み込み設定<br>- reload AllowDefines要素の自動読み込み設定<br>- 1:変更を都度読み込み - 0:サーバー起動時のみ読み込み
     -->l
     <reload>1</reload>
     (1 -AllowDefines
     REST APIの使用を許可する定義の設定例
     REST APIを利用するためのキーの値: QANAT1988
     使用を許可する定義情報
     |x元~iFisips://www.mex.<br>|メニュー名:Menu01<br>|フォルダ名: Folder01
     定義名
            : 販売管理DB更新
     定義を実行するユーザー<br>ユーザーID : cvadmin<br>バスワード : cvadmin
     ※authtypeは"default"を指定してください
          <allowdefine>
               <ganexeckey>QANAT1988</ganexeckey>
               <menu>Menu01</menu><br><menu>Menu01</menu><br><folder>Folder01</folder>
               <def>販売管理DB更新</def>
               <authentication>
                    <authtype>default</authtype>
                    <user>cvadmin</user>
                    <password>cvadmin</password>
               </authentication>
          </allowdefine>
     -->
```
#### 付録 **D REST API**

<allowdefines> <allowdefine>| ........<br><ganexeckey></ganexeckey> <menu></menu> <folder></folder> <def></def> <authentication> <authtype>default</authtype> <user></user> <password></password> </authentication> </allowdefine> </allowdefines>

 $\langle$ /restinfo $\rangle$ 

qanat\_rest.xml

#### 認証の設定例

- フロー定義
	- ・Menu01/Folder01/商品マスター連携
- ・Menu01/Folder02/販売データ連携

#### を定義の実行 API で使用するための設定例

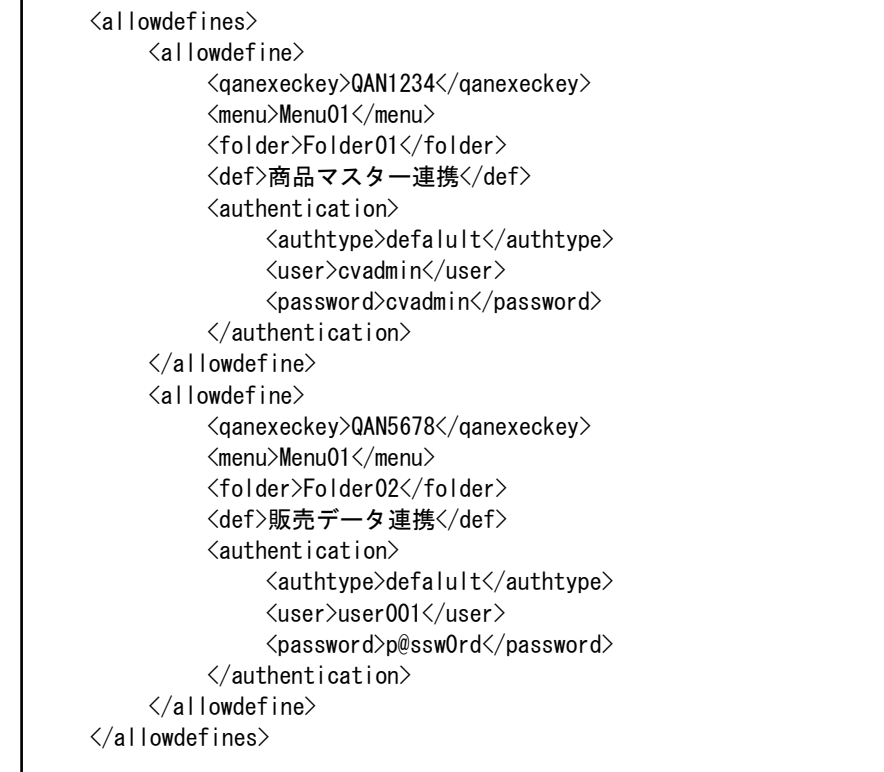

・Menu01/Folder01/商品マスター連携

は qanExecKey:QAN1234 で呼び出すことで ユーザー cvadmin で実行される

・Menu01/Folder02/販売データ連携

は qanExecKey:QAN5678 で呼び出すことで ユーザー user001 で実行される

※定義の実行許可がないユーザーを登録し、API から呼び出した場合はエラーとなります。

## 定義の実行 (POST)

リクエストパラメータにて指定したフロー定義が実行できます。

前提として、qanat\_rest.xml に定義の認証設定をしておく必要があります。

HTTP メソッド: POST

URI : http(s)://[サーバーの HOST]/qanat/api/[バージョン]/flow

リクエストパラメータ

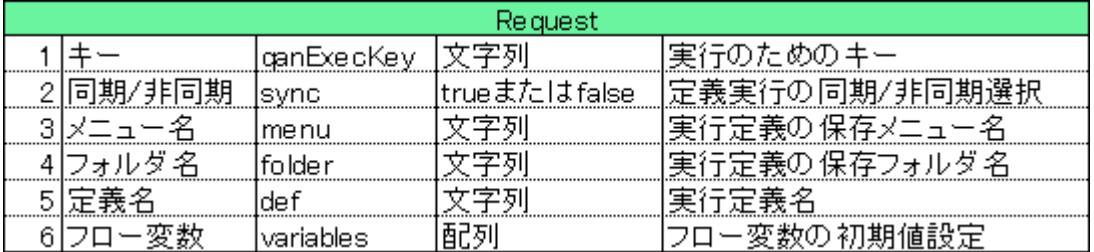

※フロー変数の指定は任意となります。

また、フロー変数を使用する場合には実行するフロー定義にフロー変数を設定しておく必要があります。

フロー変数が設定してある定義に、フロー変数を渡さないで呼び出した場合

定義に設定されている初期値で動作いたします。

リクエストボディの構造

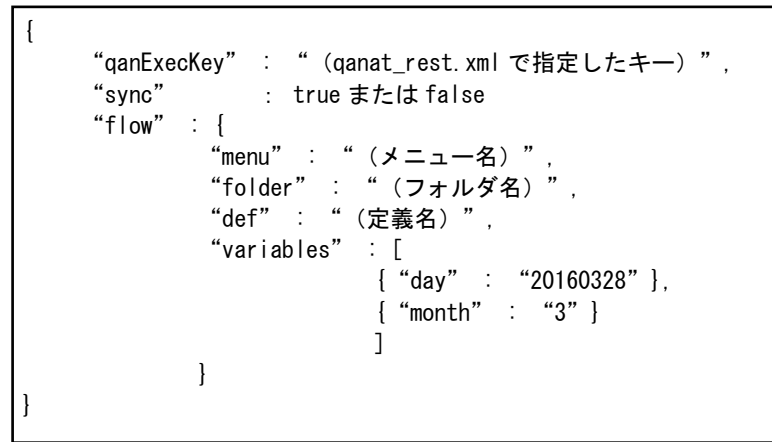

レスポンスパラメータ(非同期処理 (sync = false)の場合)

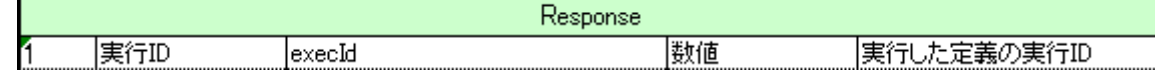

レスポンスの構造

{

}

"execId" : (実行番号)

**337**

レスポンスパラメータ(非同期処理 (sync = true)の場合)

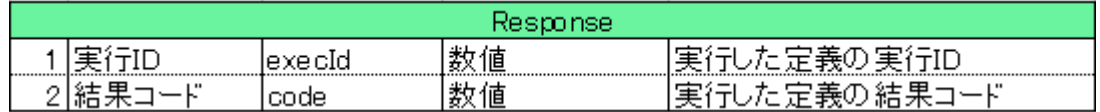

レスポンスの構造

```
{
      "execId" : (実行番号)
      "code" : (\exists -\check{F})}
```
## 結果の確認 (GET)

指定した実行番号で処理されたフロー定義の結果確認ができます。

HTTP メソッド: GET

URI : http(s)://[サーバーの FQDN]/qanat/api/[バージョン]/flow/status

リクエストパラメータ

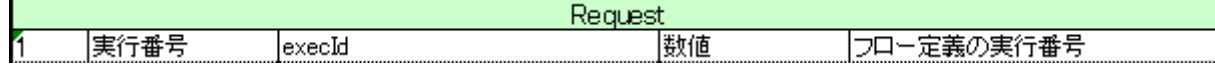

「execId」のパラメータを HTTP のクエリ文字列として送信します。

クエリ文字列 : execId=100

リクエストの例:http(s)://[サーバーの FQDN]/qanat/api/[バージョン]/flow/status?execId=100

レスポンスパラメータ

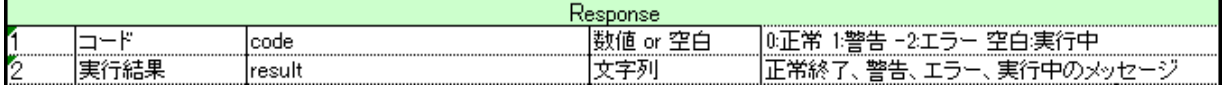

レスポンスボディの例

```
{
                           ・・・0 : 正常終了 1: 警告 2: エラー 空文字 : 実行中
     "code" : (コード) - ・・・0 : 正;<br>"result" : "(実行結果のメッセージ)'
}
```
Qanat 2.0 ユーザーズマニュアル

2010 年 01 月 29 日 第 1 版発行 2020 年 12 月 14 日 第 30 版発行

発行 JB アドバンスト・テクノロジー株式会社

お問い合わせ 弊社ホームページより、お問い合わせください。

https://www.jbat.co.jp/

本書は著作権上の保護を受けており、本書の全部あるいは一部に関して、JB アドバンスト・ テクノロジー株式会社からの文書による許諾を得ず、無断で複写、複製することは禁じられ ています。また、本書はユーザーへ通知することなく変更される場合があります。

資料番号:CVQA013U-28